# **LINEAMIENTOS PARA REGULAR LA OBTENCIÓN DEL APOYO CIUDADANO DE LOS INSTRUMENTOS DE PARTICIPACIÓN POLÍTICA COMPETENCIA DEL INSTITUTO ESTATAL ELECTORAL DE CHIHUAHUA**

# **TÍTULO PRIMERO DISPOSICIONES GENERALES**

**Artículo 1.** Los presentes Lineamientos son de orden público, de observancia general y obligatoria, y tienen por objeto regular las actividades relacionadas con la captación y verificación de las firmas de respaldo de la ciudadanía en los instrumentos de participación política competencia del Instituto Estatal Electoral, a través la aplicación móvil denominada "Apoyo Ciudadano-INE", y el uso del Sistema de Captación de Datos para Procesos de Participación Ciudadana y Actores Políticos, desarrollados y administrados por el Instituto Nacional Electoral, así como el régimen de excepción para los casos en que aplique.

**Artículo 2.** Para los efectos de los presentes Lineamientos, se entenderá por:

- **a) APP**. Herramienta tecnológica desarrollada y administrada por el Instituto Nacional Electoral denominada "Apoyo Ciudadano-INE", utilizada para que la persona solicitante de un instrumento de participación política competencia del Instituto recaben el respaldo de la ciudadanía requerido por Ley de Participación Ciudadana del Estado de Chihuahua, así como para llevar un registro de sus auxiliares y verificar el estado registral de la ciudadanía que respaldan las solicitudes.
- **b) Auxiliar.** Persona mayor de edad con credencial para votar dado de alta en el Sistema de Captación de Datos para Procesos de Participación Ciudadana y Actores Políticos por la persona solicitante de algún instrumento de participación política y cuya función es recabar firmas de apoyo de la ciudadanía a través de la APP.
- **c) Cédulas del sistema.** Documento que emite el Sistema de Captación y Verificación de firmas de respaldo en el cual se muestran los testigos visuales de las imágenes capturadas a través de la APP y que conforman el expediente electrónico.
- **d) CIC.** Código de Identificación de la Credencial para Votar incluido en la zona de lectura mecánica de dicha credencial.
- **e) CPV.** Credencial para Votar original y vigente emitida por el Instituto Nacional Electoral, ya sea en territorio nacional o en el extranjero.
- **f) Código QR.** Código de respuesta rápida para optimizar su verificación incluido en el reverso del original de la CPV.
- **g) Código de barras.** Código de barras de una dimensión incluido en el reverso del original de la CPV.
- **h) Consejo Estatal**. Consejo Estatal del Instituto Estatal Electoral de Chihuahua.
- **i) Constancia**. La resolución del Consejo Estatal que apruebe el inicio del instrumento de participación política.
- **j) DEECYPC**. Dirección Ejecutiva de Educación Cívica y Participación Ciudadana del Instituto Estatal Electoral de Chihuahua.
- **k) DEPPP**. Dirección Ejecutiva de Prerrogativas y Partidos Políticos del Instituto Estatal Electoral de Chihuahua.
- **l) DERFE**. Dirección Ejecutiva del Registro Federal de Electores del Instituto Nacional Electoral.
- **m) Dispositivo móvil**. Equipo de telefonía celular o tableta que reúne las características técnicas establecidas por el Instituto Nacional Electoral.
- **n) Expediente Electrónico.** Conjunto de datos o caracteres plasmados por la persona ciudadana, en la pantalla de un dispositivo móvil a través de la APP, para otorgar la firma de apoyo al instrumento de participación política, el cual debe de coincidir con la misma que se encuentra asentada en la parte posterior de la CPV.
- **o) Firma manuscrita digitalizada.** Conjunto de datos o caracteres plasmados por la persona ciudadana, en la pantalla de un dispositivo móvil a través de la APP, para otorgar la firma de apoyo al instrumento de participación política, el cual debe coincidir con la que se encuentre asentada en la parte posterior de la CPV.
- **p) Fotografía viva.** Imagen presencial de la persona ciudadana que voluntaria, libre e individualmente proporciona su respaldo en un instrumento de participación política.
- **q) Garantía de audiencia.** Proceso mediante el cual la persona solicitante de algún instrumento de participación política, puede solicitar la revisión de las firmas de apoyo de la ciudadanía enviadas al Instituto Nacional Electoral a través de la APP y en su caso, régimen de excepción.
- **r) INE.** Instituto Nacional Electoral
- **s) Instituto**. Instituto Estatal Electoral de Chihuahua.
- **t) Instrumentos de participación política**. Referéndum, plebiscito, revocación de mandato e iniciativa ciudadana, previstos en la Ley de Participación Ciudadana del Estado de Chihuahua.
- **u) Ley de Participación.** Ley de Participación Ciudadana del Estado de Chihuahua.
- **v) Ley Electoral**. Ley Electoral del Estado de Chihuahua.
- **w) Lineamiento de participación.** Lineamiento de Participación Ciudadana del Instituto Estatal Electoral de Chihuahua.
- **x) Lineamientos.** Lineamientos para regular la obtención de apoyo ciudadano en los instrumentos de participación política competencia del Instituto Estatal Electoral.
- **y) Lista Nominal**. Es la relación que contiene nombre y fotografía de la ciudadanía registrada en el Padrón Electoral, que cuentan con CPV vigente en el Estado o municipio, proporcionada por el INE.
- **z) Mesa de control**. Área operativa implementada por la DEPPP, a través de la cual, se revisa visualmente la información correspondiente al expediente electrónico de las firmas de apoyo de la ciudadanía que fueron captadas y enviadas mediante la APP, con el fin de verificar y clarificar la información para su correcto procesamiento.
- **aa) OCR.** Número identificador al reverso de la CPV, respecto del reconocimiento óptico de caracteres.
- **bb)Padrón Electoral.** Base de datos que contiene la información básica de la población mexicana que ha solicitado su CPV.
- **cc) Portal Web**. Sistema de Captación de Datos para Procesos de Participación Ciudadana y Actores Políticos, en el que se reflejan los datos de las firmas de apoyo de la ciudadanía recabados a través de la APP, mismos que se consideran preliminares, al estar sujetos al proceso de revisión en la Mesa de Control.
- **dd)Servidor central del INE**. Servidor principal ubicado en las instalaciones del INE, que recibirá los registros de apoyo de la ciudadanía transmitidos desde los dispositivos móviles.
- **ee) Situación registral.** Es el estatus que obra en la base de datos del Padrón Electoral sobre el registro de la CPV de la persona ciudadana.
- **ff)** Solicitante. La persona<sup>1</sup> que promovió el instrumento de participación política, mediante una solicitud por escrito presentada ante el Instituto.

**Artículo 3.** El uso de la APP tiene como propósito automatizar los procedimientos para recabar los datos de la ciudadanía que brinde su firma de respaldo en algún instrumento de participación política.

**Artículo 4.** Los plazos de las actividades relacionadas con el procedimiento para dar inicio a un instrumento de participación política, son los establecidos en la Ley, el Lineamiento de Participación y la Constancia que aprueba el inicio del instrumento respectivo.

<sup>&</sup>lt;sup>1</sup> Se podrá hacer referencia tanto en singular como en plural.

**Artículo 5.** La DEPPP se encargará de capacitar al Solicitante y sus Auxiliares sobre el uso de la APP y el Portal Web. El material didáctico que se utilice para la capacitación deberá estar disponible en el portal de internet del Instituto.

## **TÍTULO SEGUNDO**

## **PROCEDIMIENTOS PARA RECABAR EL APOYO DE LA CIUDADANÍA**

#### **CAPÍTULO PRIMERO**

#### **Del inicio de los instrumentos de participación política y registro en Portal Web**

**Artículo 6.** A más tardar tres días hábiles después de la emisión del acuerdo en el que se declare el cumplimiento a requisitos formales de la solicitud de inicio del Instrumento de participación política, la Solicitante deberá proporcionar:

- **a.** Una cuenta de correo electrónico para autentificarse a través de Google, Facebook, Twitter, requisito indispensable para el acceso de autentificación de la APP y Portal Web; y
- **b.** El aviso de privacidad simplificado sobre el tratamiento de los datos personales que recaben los Auxiliares.

**Artículo 7.** Una vez recibida la información a que hace referencia el artículo precedente, la DEPPP la remitirá de inmediato a la DERFE, por la vía más efectiva, a efecto de que aquella registre la solicitud de alta en el Portal Web en caso de aprobarse el Instrumento de participación política, conforme a lo siguiente:

- **a.** Datos correspondientes al Instrumento de participación política:
	- **i.** Tipo de Instrumento de participación política;
	- **ii.** Ámbito territorial de aplicación, y en su caso, si aplica régimen de excepción;
	- **iii.** Periodo de captación habilitado para el uso de la APP (fecha y hora de inicio y de conclusión) considerando que el Portal Web utiliza huso horario Centro;
	- **iv.** Pregunta a consultar a la ciudadanía o propuesta concreta; y
	- **v.** Propósito o definición del Instrumento no mayor a 479 caracteres.
- **b.** Datos del expediente del Instrumento de participación política:
- **i.** Fecha de presentación de la solicitud de inicio del Instrumento de participación política;
- **ii.** Clave del expediente;
- **iii.** Imagen o logotipo a mostrar en la APP, cuyo tamaño máximo será de 500KB en formato PNG o JPG.
- **c.** Datos personales de la Solicitante y/o representante común, en su caso:
	- **i.** Nombre (s);
	- **ii.** Apellido paterno;
	- **iii.** Apellido materno;
	- **iv.** Lugar de nacimiento;
	- **v.** Fecha de nacimiento; y
	- **vi.** Sexo.
- **d.** Datos de la CPV de la Solicitante y/o representante común, en su caso:
	- **i.** Clave de elector;
	- **ii.** OCR/CIC;
	- **iii.** Entidad; y
	- **iv.** Municipio.
- **e.** Datos de contacto de la Solicitante y/o representante común, en su caso:
	- **i.** Teléfono de domicilio u oficina;
	- **ii.** Teléfono móvil; y
	- **iii.** Correo electrónico.
- **f.** Tipo de autenticación para acceso a los servicios de la APP y Portal Web:
	- **i.** Correo electrónico; y
	- **ii.** Cuenta de usuario para autenticarse a través de Google, Facebook o Twitter.

**Artículo 8.** Posterior al registro, el INE enviará de manera inmediata a la cuenta de correo electrónico que proporcionó la Solicitante, la confirmación de su registro de alta en el Portal Web, la cual contendrá los datos siguientes:

- **a.** Nombre de la Solicitante y/o representante común;
- **b.** Tipo de Instrumento de participación política;
- **c.** Periodo en el cual se podrá recabar el apoyo de la ciudadanía;
- **d.** Identificador del proceso (Id Proceso);
- **e.** Tipo de autenticación (Google, Facebook, Twitter);
- **f.** Usuario (correo electrónico que proporcionó en su registro);
- **g.** Liga de acceso a la plataforma; y
- **h.** Información con la que se deberá contar para el registro de Auxiliares.

**Artículo 9.** El plazo para recabar el respaldo de la ciudadanía será de noventa días y el periodo para recabarlo deberá ser el establecido en la resolución que apruebe el inicio del Instrumento de participación política prevista en los artículos 59 y 60 de los Lineamientos de Participación.

En caso de que la Solicitante o el Instituto, de oficio, a través de la DEPPP, adviertan que se ha superado el número de respaldos de la ciudadanía requeridos para la procedencia del Instrumento de participación política, se podrá suspender las actividades de revisión y verificación de firmas en Mesa de Control, así como la captura de datos de los apoyos de la ciudadanía bajo régimen de excepción que, en su caso, se hayan presentado, para continuar con las fases de garantía de audiencia y elaboración de dictamen final previstas en estos Lineamientos.

La suspensión deberá realizarse con base en los reportes preliminares que se obtengan del Portal Web, siempre y cuando hayan sido clasificados como preliminarmente válidos.

La suspensión solo podrá realizarse con la autorización de la Solicitante.

La suspensión deberá hacerse del conocimiento de la autoridad implicada en el instrumento de participación política.

# **CAPÍTULO SEGUNDO Del uso del Portal Web**

**Artículo 10.** La Solicitante podrá hacer uso permanente del Portal Web para:

- **a.** Dar de alta y baja de Auxiliares;
- **b.** Consultar la información preliminar de los registros captados por los Auxiliares debidamente autorizados; y

**c.** Revisar los reportes correspondientes.

**Artículo 11.** La información que se presente en el Portal Web será de carácter informativo y preliminar, toda vez que estará sujeta a la verificación de los registros y cruces de información correspondientes.

**Artículo 12.** El avance de apoyo de la ciudadanía obtenido por la Solicitante será registrado y proporcionado por el INE, a través del Portal Web.

Asimismo, con base en la información que se obtenga del Portal Web, la DEPPP publicará de forma periódica en el portal oficial de internet del Instituto, el avance de apoyo de la ciudadanía del Instrumento de participación política.

## **CAPÍTULO TERCERO**

#### **Del registro de Auxiliares**

**Artículo 13.** La Solicitante será responsable del alta y baja de Auxiliares, quien podrá registrar el número de Auxiliares que considere necesarios.

**Artículo 14.** El registro de Auxiliares en el Portal Web podrá ser de forma manual o agrupada (archivo en formato CSV).

La Solicitante deberá capturar en el Portal Web, cuando menos, lo siguiente:

- **a.** Nombre (s);
- **b.** Apellido Paterno;
- **c.** Apellido Materno;
- **d.** Fecha de nacimiento;
- **e.** Número telefónico, el cual corresponda como medio de contacto, mismo que podrá o no coincidir con el número telefónico del dispositivo que utilice el Auxiliar para captar los apoyos;
- **f.** Cuenta de correo electrónico con la que el Auxiliar realizará el acceso a la APP, vinculada a Google, Facebook o Twitter; y
- **g.** Clave de elector.

Además, deberá resguardar una carta firmada por los Auxiliares, en donde acepten recibir notificaciones vía correo electrónico.

**Artículo 15.** Una vez que la Solicitante realice el registro de Auxiliares en el Portal Web, el sistema enviará a la cuenta de correo electrónico que se registró la confirmación de alta de registro y la información necesaria para que puedan registrarse en la APP, con el fin de recabar apoyo de la ciudadanía.

**Artículo 16.** La Solicitante al dar de baja un Auxiliar en el Portal Web, deberá registrar en el sistema el motivo de la baja e informar a la DEPPP, quién, a su vez, comunicará a la DERFE, la fecha de baja por escrito, con el fin de que se notifique por correo electrónico al Auxiliar, para que se abstenga de capturar y enviar el apoyo de la ciudadanía, en caso de que no se haya actualizado o sincronizado la APP.

**Artículo 17.** En aquellos casos, en que se encuentren en proceso dos o más Instrumentos de participación política, la persona Auxiliar podrá recabar apoyo de la ciudadanía para más de un Instrumento, cada registro deberá hacerse de manera individual.

**Artículo 18.** La DEPPP revisará de forma permanente las cédulas de registro de Auxiliares, con el fin de identificar que la información captada en la APP corresponda con el Auxiliar registrado en el Portal Web.

En caso de que no correspondan las imágenes del Auxiliar registrado en la APP con el acreditado en el Portal Web, la DEPPP podrá realizar la baja de Auxiliares, ingresando la causa de baja, situación que se notificará vía correo electrónico al Auxiliar y a la Solicitante.

# **CAPÍTULO CUARTO Del uso de la Aplicación Móvil**

**Artículo 19.** La APP se podrá descargar gratuitamente en la las tiendas Play Store (Android) y Apple Store (iOS), según el tipo de Dispositivo móvil que utilicen los Auxiliares.

La APP aparecerá en las tiendas referidas con el nombre de "Apoyo Ciudadano-INE".

**Artículo 20.** De acuerdo a los requerimientos definidos por el INE, para garantizar el funcionamiento de la APP se deberá contar con dispositivos móviles "smartphone" o tabletas electrónicas que cuenten con las especificaciones técnicas que precisen los Manuales emitidos por el INE y que se anexan a estos Lineamientos.

**Artículo 21.** Los Manuales de Usuario de la APP se encontrarán disponibles en el portal oficial de Internet del Instituto.

**Artículo 22.** La APP contará con dos modalidades: "Modalidad Auxiliar" y "Modalidad Mi Apoyo".

La "Modalidad Auxiliar" deberá ser utilizada por los Auxiliares y la "Modalidad Mi Apoyo", por la ciudadanía que desee proporcionar su apoyo de forma directa sin la intermediación de un Auxiliar.

**Artículo 23.** La APP está diseñada para captar apoyo de la ciudadanía sin conexión a internet. No obstante, se deberá contar con conexión a Internet en dos momentos:

- **a.** Cuando la persona Auxiliar se registre en la APP para darse de alta; y
- **b.** Cuando se realice el envío de los registros captados de los apoyos de la ciudadanía a los servidores del INE.

# **CAPÍTULO QUINTO**

# **De la captación de apoyo de la ciudadanía a través de la APP mediante la "Modalidad Auxiliar"**

**Artículo 24.** Los Auxiliares podrán realizar actos relativos a recabar el apoyo de la ciudadanía únicamente dentro del periodo indicado por el Consejo Estatal en la Constancia respectiva, o en su caso, por el que determine la autoridad jurisdiccional competente.

**Artículo 25.** Las personas Auxiliares solo podrán tener en uso un máximo de dos dispositivos activos simultáneamente para la captación y envío de la información.

**Artículo 26.** Para iniciar la captación de apoyos de la ciudadanía las personas Auxiliares deberán estar registrados en la APP, e ingresar a ella para seleccionar la opción de "Captura de Datos" e introducir su contraseña local.

**Artículo 27.** La información correspondiente al Instrumento de participación política que se mostrará en la APP para recabar el apoyo de la ciudadanía será la siguiente:

- **a.** Imagen o logotipo con el nombre del Instrumento de participación política;
- **b.** Tipo y/o descripción del Instrumento de participación política; y
- **c.** La propuesta concreta, sintetizada en la pregunta o preguntas aprobadas por el Consejo Estatal.

**Artículo 28.** Las personas Auxiliares recabarán el apoyo de la ciudadanía a través de la APP atendiendo a los pasos siguientes:

- **a.** Identificará visualmente y seleccionará en la APP, dentro del catálogo de tipos de credenciales, el tipo de CPV que la o el ciudadano presente al manifestar su apoyo;
- **b.** A través de la APP, capturará mediante fotografía del anverso y reverso del original de la CPV de la o el ciudadano que brinda su apoyo;
- **c.** La APP procederá al reconocimiento óptico de caracteres de las imágenes capturadas de la CPV;
- **d.** Verificará visualmente que la información mostrada en la APP, correspondiente a los datos de la o el ciudadano, coincida con los datos contenidos en la CPV física;
- **e.** Consultará a la persona que brinda su apoyo, si autoriza la captura de la fotografía viva o presencial de su rostro a través de la APP. En caso de negativa de la persona ciudadana, no se podrá continuar con la obtención del apoyo:
- **f.** En caso de que la persona ciudadana autorice la toma de fotografía, esta deberá ser tomada de frente, con el rostro descubierto, evitando el uso de lentes, gorras, sombreros, así como fotografías en grupo, y procurar la iluminación adecuada para que se observe con claridad el rostro de la persona; y
- **g.** Finalmente, solicitará a la persona que brinda su apoyo, que ingrese su firma manuscrita digitalizada en la pantalla del dispositivo.

Realizado lo anterior, la persona Auxiliar guardará en la APP el registro de apoyo de la ciudadanía obtenido y la APP le informará sobre el éxito del registro.

Todos los registros de apoyo de la ciudadanía que sean capturados con éxito se almacenarán con un mecanismo cifrado de seguridad de la información, de tal manera que las personas Auxiliares no podrán tener acceso a los datos o imágenes una vez capturada la información.

La APP no requiere conexión a internet para la captura de apoyo de la ciudadanía.

**Artículo 29.** Para realizar el envío del registro de apoyos de la ciudadanía recabados al Servidor central del INE, la persona Auxiliar deberá contar con algún tipo de conexión a internet (datos móviles o a través de un punto de acceso de red inalámbrica-Wifi-) en el dispositivo de la APP, para que, a través de la funcionalidad de "envío de datos", los registros sean transmitidos al Servidor central del INE.

**Artículo 30.** El envío de registro de apoyos de la ciudadanía recabados en Servidor central del INE podrá realizarse de manera continua las veinticuatro horas del día, siempre y cuando se cuente con conexión a internet.

**Artículo 31.** Una vez concluido el periodo para la obtención de apoyo de la ciudadanía del Instrumento de participación política, las personas Auxiliares contarán con veinticuatro horas para realizar el envío de los apoyos de la ciudadanía que aun estén almacenados en sus dispositivos móviles al Servidor central del INE.

Una vez transcurrido este lapso, el Servidor central del INE no aceptará la recepción de registros enviados.

**Artículo 32.** De ser materialmente posible, el Instituto, a través de sus oficinas centrales, y en su caso, oficinas regionales, facilitará a la Solicitante acceso a internet, para que este realice la transmisión de datos de los apoyos de la ciudadanía.

**Artículo 33.** Una vez recibida la información en el Servidor central del INE, el Portal Web mostrará un mensaje a la Solicitante y Auxiliar, que contendrá los datos de los apoyos de la ciudadanía que han sido cargados exitosamente en el sistema, así como la noticia de remisión del acuse respectivo en la cuenta de correo electrónico registrada.

**Artículo 34.** Cuando la información sea recibida en los servidores del INE, los apoyos de la ciudadanía capturados en la APP se borrarán de manera definitiva del dispositivo móvil.

# **CAPÍTULO SEXTO**

# **De la captación de apoyo de la ciudadanía a través de la APP mediante la "Modalidad Mi Apoyo"**

**Artículo 35.** La ciudadanía que desee proporcionar su respaldo al Instrumento de participación política, sin la intermediación de un Auxiliar, podrá hacerlo directamente a través de la modalidad "Mi Apoyo".

**Artículo 36.** Para iniciar la captación de respaldos, la ciudadanía interesada deberá contar con un Dispositivo móvil con conexión a internet, asegurarse de que la función de ubicación se encuentre activa y permanecer de esa forma durante todo el tiempo en el que realice la captación de su firma de apoyo, para que el registro captado sea transmitido al Servidor central del INE para su procesamiento.

**Artículo 37.** La ciudadanía interesada en otorgar su respaldo al Instrumento de participación política, deberá registrarse en la APP, en la modalidad "Mi Apoyo" e ingresar al apartado denominado "Registro Ciudadano" y realizar los pasos siguientes:

- **a.** Seleccionar en la APP la opción de "Generar Código" y captar el reverso de su CPV;
- **b.** Enseguida, la APP le solicitará a la persona ciudadanía los datos de su cuenta de correo electrónico, la cual deberá estar vinculada a Google, Facebook o Twitter para la generación de su código de activación;
- **c.** Una vez que el sistema valide la información capturada por la persona ciudadana, la APP le informará que su código de activación fue generado con éxito y le será enviado al correo electrónico con el cual se registró. Dicho código solo podrá ser usado en el dispositivo móvil con el cual se solicitó la generación del mismo;
- **d.** Una vez obtenido el código de activación, deberá ingresarlo en la APP y seleccionar el Instrumento de participación política en el cual desea brindar su apoyo;
- **e.** Posteriormente, a través de la APP, deberá captar la fotografía del anverso y reverso de su CPV para poder brindar su firma de apoyo;
- **f.** La APP procederá al reconocimiento óptico de caracteres de las imágenes capturadas de la CPV;
- **g.** La persona verificará visualmente que la información mostrada en la APP, coincida con los datos contenidos en su CPV;
- **h.** Hecho lo anterior, procederá a la captura de la fotografía de su rostro a través de la APP, misma que deberá ser tomada de frente, con el rostro descubierto, evitando el uso de lentes, gorras, sombreros, así como fotografías en grupo, y procurar la iluminación adecuada para que se observe con claridad el rostro de la persona. En caso de que la persona ciudadana decida no tomarse la fotografía, no podrá continuar con el proceso de captación del registro de apoyo;
- **i.** Luego, ingresara su firma manuscrita digitalizada en la pantalla del dispositivo;
- **j.** Realizado lo anterior, deberá guardar en la APP el registro de su apoyo, para lo cual la APP genera un folio de este; y
- **k.** Finalmente, la persona ciudadana deberá enviar el registro al Servidor central del INE.

La captación del apoyo podrá realizarse durante las veinticuatro horas del día, siempre y cuando se cuente con conexión a internet.

**Artículo 38.** Una vez recibida la Información en el Servidor central del INE, el sistema emitirá un acuse de recibo a la cuenta de correo electrónico que contendrá los datos del registro de recibido, indicando: el Instrumento de participación política, folio de registro, fecha de recepción, código de activación, dispositivo asociado, correo electrónico y código de integridad del registro; y el registro se borrará de manera definitiva del Dispositivo móvil.

#### **CAPITULO SÉPTIMO**

## **De la verificación del porcentaje de apoyo de la ciudadanía obtenido a través de la APP**

**Artículo 39.** En el Servidor central del INE, ubicado en las instalaciones del INE, se recibirá toda la información recabada, transmitida desde los dispositivos móviles, por parte de las personas Auxiliares y la ciudadanía que brindó su apoyo al Instrumento de participación política.

**Artículo 40.** Todas las firmas de apoyo recibidas serán remitidas a la Mesa de control que implementará la DEPPP, para su revisión y clarificación, de ser el caso, de la información de las firmas de apoyo captadas por Auxiliares y ciudadanía directamente, a través de la APP.

**Artículo 41.** En Mesa de control se considerarán no válidos los apoyos de la ciudadanía del Instrumento de participación política que se ubiquen en alguno de los supuestos siguientes:

- **a)** Aquellos registros cuya imagen no corresponda con el original de la CPV de la persona que proporciona su respaldo.
- **b)** Aquellos registros cuya imagen del original de la CPV corresponda únicamente al anverso o reverso de la misma.
- **c)** Aquellos registros cuyo anverso y reverso no correspondan al original de la CPV.
- **d)** Aquellos registros cuya supuesta imagen de la CPV no haya sido obtenida directamente de la original que debió ser presentada físicamente al momento de la captación del apoyo.
- **e)** Aquellos registros cuya imagen de la CPV corresponda a una fotocopia, sea en blanco y negro o a colores, y, por ende, no corresponda al original de la CPV.
- **f)** Aquellos registros cuya imagen de la CPV no sea legible en alguno de los elementos siguientes:
	- Fotografía viva o presencial
	- Clave de elector, OCR o CIC
	- Firma manuscrita digitalizada
- **g)** Aquellos registros cuya fotografía viva no corresponda con la persona a la que pertenece la CPV. Con excepción de aquellos casos en que se verificará la coincidencia de rasgos físicos, aplicando medidas de inclusión que atiendan las disposiciones señaladas en la "*Guía de actuación para prevenir la discriminación por*

*identidad y expresión de género en el ejercicio de los de los derechos políticos y electorales de las personas de la diversidad sexual*" emitida por el Instituto.

- **h)** Aquellos registros cuya fotografía viva no corresponda a una persona o siendo persona, la imagen tomada no haya sido tomada directamente a quien brinde su apoyo.
- **i)** Aquellos registros cuya fotografía viva no muestre el rostro descubierto de la persona.
- **j)** Aquellos registros que no se encuentren respaldados por la firma manuscrita digitalizada, respecto de lo cual carecerá de validez, un punto, línea, paloma, iniciales o en general cualquier símbolo o signo, que no correspondan con el plasmado en la CPV.
- **k)** Aquellos registros en los que en la firma manuscrita digitalizada se plasme el nombre de una persona distinta a la que pertenece la imagen del original de la CPV, siempre y cuando no sea el que se haya plasmado en ella.
- **l)** Aquellos registros en los que, a simple vista, la firma manuscrita digitalizada no coincida con la firma original de la CPV, o bien, que, de la revisión de los rasgos generales de ambas firmas, se advierte que no existe correspondencia.
- **m)** Aquellos registros en los que, en el apartado para la captación de la firma, se observe en blanco, salvo que en la CPV se expresamente señale "sin firma".
- **n)** Aquellos registros en los que las imágenes corresponden al anverso y/o reverso de la CPV y se visualicen rasgos diferentes, tales como grafía y tonalidad, se observe que los campos de nombre, clave de elector, OCR y CIC, este sobrepuesta; se observe que la huella que presenta la CPV es la misma en varios registros o cuando se identifiquen inconsistencias entre los datos de la CURP y clave de elector.

La revisión de la firma manuscrita digitalizada se realizará observando la legibilidad y los caracteres del nombre propio captado en la APP, en comparación con los del original de la CPV, sin que en dicha revisión se haga uso de conocimientos técnicos o de peritos en la materia.

**Artículo 42.** En Mesa de control, el personal operativo realizará el procedimiento siguiente:

- **a)** Ingresará al Portal Web, al módulo "Mesa de Control", submódulo "Operar Mesa de Control".
- **b)** Seleccionará el folio del Instrumento de participación política sobre el cual realizará la revisión de las firmas de apoyo de la ciudadanía y elegirá la opción "Buscar" a efecto de que se muestren aquellas firmas de apoyo de la ciudadanía que hayan sido asignadas para su revisión en Mesa de control.

**c)** Seleccionará cada registro y visualizará las cuatro imágenes (testigos visuales) remitidas por la persona Auxiliar y/o directamente por la ciudadanía (que siempre deberán ser el anverso y reverso del original de la CPV la ciudadana (o) que proporciona su firma de apoyo, fotografía viva y firma manuscrita digitalizada), así como el formulario en el que se muestran los datos obtenidos a través del reconocimiento óptico de caracteres de la imagen del anverso y reverso del original de la CPV, o de la lectura del código de barras o del código de respuesta rápida (código QR); tales datos son los siguientes:

> -Nombre (s) -Apellido paterno -Apellido materno -Clave de elector

-Número de emisión

-OCR

La persona que opere Mesa de control deberá revisar, completar y, en su caso, clarificar la información de los campos anteriores utilizando para ello las imágenes que debieron captarse del anverso y el reverso de la CPV por medio de la APP.

**Artículo 43.** En caso de que la persona operadora advierta que el registro de las firmas de apoyo de la ciudadanía que se encuentra revisando se ubica en alguno de los supuestos previstos en el artículo 41 de estos Lineamientos y que, por lo tanto, se consideran registros no válidos, seleccionará alguna de las siete opciones que muestra el combo respectivo en el Portal Web dentro del apartado de "Inconsistencias", conforme a la tabla siguiente:

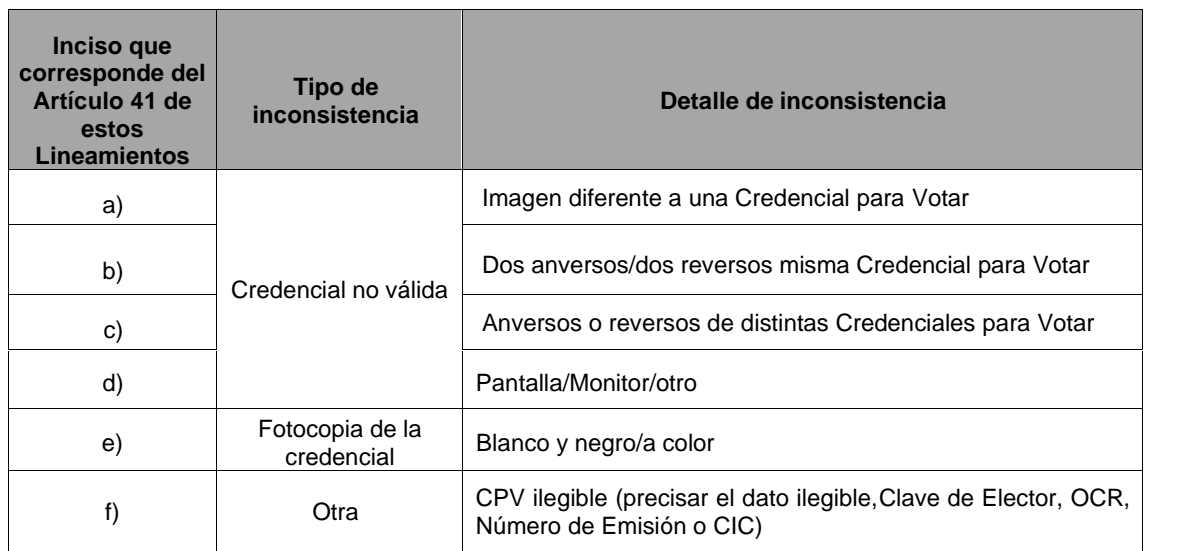

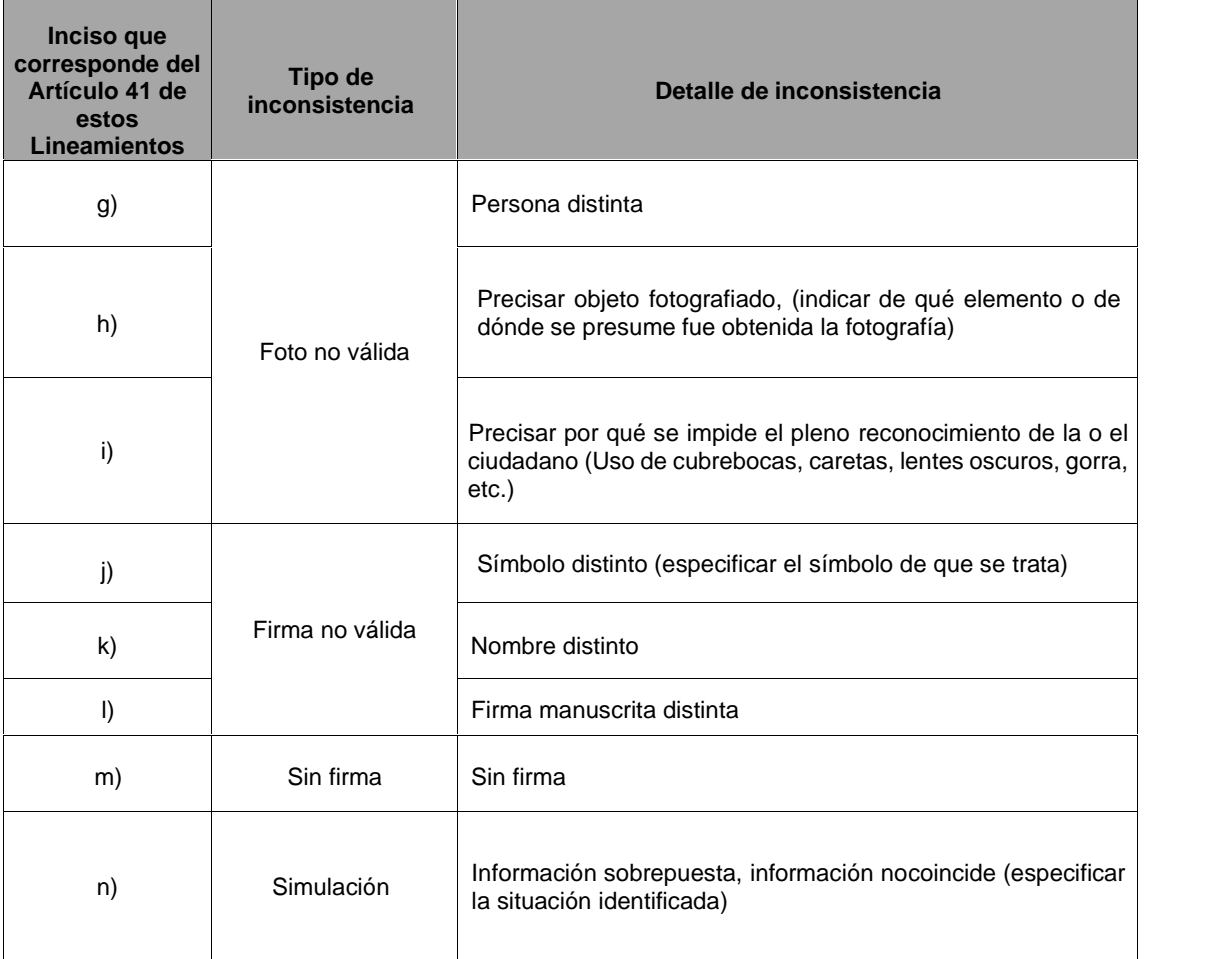

**Artículo 44.** Hecha la revisión en Mesa de control, la DERFE verificará en la base de datos del Padrón Electoral y de la Lista Nominal, con el corte más reciente que se disponga, la situación registral de la ciudadanía que manifieste su apoyo a algún Instrumento de participación política. El resultado de dicha verificación deberá reflejarse en el Portal Web, a más tardar dentro de los ocho días siguientes a la recepción de la información en el servidor.

**Artículo 45.** Con el fin de salvaguardar los derechos de las y los ciudadanos que han realizado un trámite de actualización al padrón electoral y, como consecuencia, hayan sido excluidos temporalmente de la lista nominal de electores durante el plazo comprendido entre la fecha en la cual se aprobó el inicio del Instrumento de participación política y el momento del envío de los registros, la DERFE clasificara estos como "Encontrado" el registro correspondiente, salvo que se presente alguna otra causa que genere que el registro no sea encontrado.

**Artículo 46.** Los registros que hayan sido clasificados como "No encontrados" en la Lista Nominal, serán remitidos a la Mesa de control para casos particulares, donde se revisarán y se verificarán los datos cargados contra la información captada por los Auxiliares mediante la APP. El resultado de dicha revisión se reflejará en el Portal Web.

**Artículo 47.** El Instituto no podrá modificar la determinación del INE sobre la situación registral de la persona que brindó el apoyo de la ciudadanía, ni determinar cómo válido un apoyo, salvo por resolución judicial.

**Artículo 48.** Los respaldos de la ciudadanía que no se contabilizarán para el efecto del porcentaje requerido por la Ley, serán los que se ubiquen en las hipótesis previstas en el artículo 76 de los Lineamentos de Participación.

## **CAPÍTULO OCTAVO**

#### **Del régimen de excepción**

**Artículo 49.** La persona Solicitante podrá optar -de forma adicional al uso de la APP- por el régimen de excepción; es decir, recabar la información concerniente a las firmas de apoyo de la ciudadanía mediante los formatos físicos en los municipios identificados como de muy alta marginación de acuerdo al índice de Marginación 2020 determinado por el Consejo Nacional de Población, mismos que se precisan en la tabla siguiente:

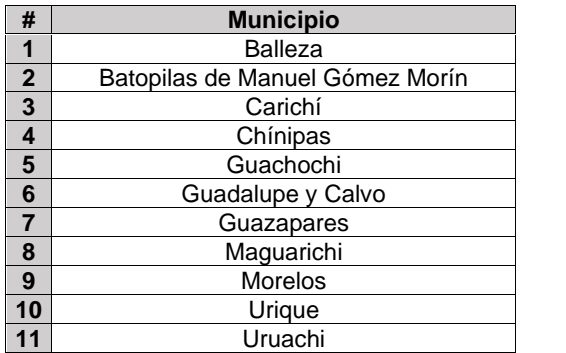

**Artículo 50.** El formato de respaldo ciudadano en el que se captará la firma de apoyo de la ciudadanía para el Instrumento de participación política que se ubique de forma total o parcial dentro del régimen de excepción, obra anexo a estos Lineamientos.

**Artículo 51.** Las firmas de apoyo de la ciudadanía captadas mediante régimen de excepción deberán ser remitidas al Instituto, a más tardar diez días hábiles previos a la conclusión del periodo para la recolección de respaldo de la ciudadanía establecido por el Consejo Estatal.

**Artículo 52.** El formato físico que se use bajo el régimen de excepción deberá cumplir con los requisitos previstos en el artículo 61 de los Lineamientos de Participación.

**Artículo 53.** La persona Solicitante deberá acompañar a los formatos físicos las respectivas copias legibles del anverso y reverso de las CPV, y demás anexos que precisa el artículo 70 de los Lineamientos de Participación.

**Artículo 54.** Los formatos físicos de apoyo de la ciudadanía y las CPV de régimen de excepción deberán presentarse de forma física en las oficinas centrales del Instituto, por conducto de la DEPPP, previa cita que se calendarice para tal efecto. Por ningún motivo se recibirá documentación diversa a la requerida.

**Artículo 55.** Una vez recibida la documentación de régimen de excepción, la DEPPP procederá a la revisión de los apoyos de la ciudadanía recibidos y elaborar una base de datos que contenga el resultado de la revisión, para su posterior remisión a la DERFE, quien verificará la situación registral de estos.

**Artículo 56.** Para el caso de régimen de excepción y para efecto de determinar el porcentaje de firmas de apoyo de la ciudadanía inscrita en la Lista Nominal, no se computarán los registros de las personas ciudadanas que otorgaron su firma, cuando se ubiquen en alguno de los supuestos descritos en el artículo 41 de estos Lineamientos, que resulten aplicables y los siguientes:

- **a)** La persona ciudadana que se encuentre dada de baja de la Lista Nominal por alguna de las causas que prevé la normativa en materia registral;
- **b)** Cuando la persona ciudadana no sea localizada en la Lista Nominal con los datos asentados en los formatos remitidos al Instituto;
- **c)** En el caso que se presente por una misma persona más de una firma de apoyo, solo se computará la primera recibida sin inconsistencia; y
- **d)** No se contabilizarán las firmas de apoyo de las personas cuyo domicilio no corresponda a alguno de los municipios comprendidos dentro del régimen de excepción, mismas que serán clasificadas como "fuera de ámbito geoelectoral".

#### **CAPÍTULO NOVENO**

#### **De la garantía de audiencia**

**Artículo 57.** En todo momento, las personas Solicitantes tendrán acceso al Portal Web, en el cual podrán verificar los reportes preliminares que les mostrarán el número de las firmas de

apoyo de la ciudadanía captadas y los nombres de quienes las suscribieron, así como el estatus de cada una de ellas.

**Artículo 58.** Una vez concluido el periodo de captación de respaldo de la ciudadanía, la DEPPP elaborará un reporte preliminar detallado respecto del apoyo de la ciudadanía recabado, con el que se dará vista a la persona Solicitante a efecto de que manifieste lo que a su derecho convenga y aporte los elementos que estimen necesarios para subsanar las inconsistencias encontradas.

**Artículo 59.** Dentro de los cinco días hábiles siguientes, a que se les comunique el reporte preliminar de apoyo de la ciudadanía recabado, la persona Solicitante podrá solicitar por escrito a la DEPPP la asignación de fecha y hora para llevar a cabo la revisión de la información relativa a las firmas de apoyo de la ciudadanía que no hayan sido contabilizadas de conformidad con lo establecido en los artículos 41 y 56 de estos Lineamientos, misma que podrá realizarse en sitio o a través de videoconferencia o herramienta análoga.

**Artículo 60.** La DEPPP comunicará a la DERFE, sobre la solicitud de garantía de audiencia y asignará fecha y hora para dicha revisión, así como el número necesario de personal necesario para el desahogo de la audiencia e informará a la persona Solicitante el número de equipos de cómputo que serán utilizados para esos fines, a efecto de que ellas determinen el número de personas que le apoyarán durante la revisión.

**Artículo 61.** Las personas que hubieren brindado su apoyo a través de la modalidad "Mi Apoyo" y hayan recibido correo electrónico en el que se indique que su registro no fue exitoso o cuenta con alguna inconsistencia, deberán seguir las instrucciones que la DERFE proporcione en dicho correo, para subsanar o volver a capturar el apoyo de la ciudadanía, dentro de los plazos permitidos.

**Artículo 62.** Los registros captados por la APP serán revisados a través de la visualización en el sistema de cómputo respectivo de la información remitida por la persona Solicitante y los apoyos captados bajo régimen de excepción serán revisados de forma física a los formatos recibidos en el Instituto.

El personal del Instituto designado para realizar la revisión de apoyos de la ciudadanía deberá informar la causa por la cual no hayan sido contabilizados estos. Cada registro será revisado en presencia de las personas representantes o aquellas designadas por la persona Solicitante para tal efecto.

**Artículo 63.** La persona Solicitante o aquellas designadas para apoyar en la revisión de información de las firmas de apoyo de la ciudadanía, deberán presentarse con al menos treinta minutos de anticipación a la hora fijada para el inicio de la diligencia y presentar el original de su CPV.

**Artículo 64.** La persona Solicitante o sus representantes podrán subsanar inconsistencias en las hipótesis previstas en el artículo 80 de los Lineamientos de Participación.

**Artículo 65.** La persona Solicitante o sus representantes podrán formular aclaraciones a la DEPPP tendentes a acreditar la validez del registro recabado, salvaguardando en todo momento la seguridad de los datos personales de quien firmó el apoyo respectivo.

**Artículo 66.** La DEPPP dejará constancias de todo lo ocurrido en la audiencia de garantía de audiencia, a través de acta circunstanciada.

**Artículo 67.** Dentro de las veinticuatro horas siguientes a la conclusión de la garantía de audiencia, la DEPPP deberá comunicar a la DERFE el resultado de dicha diligencia y remitir el acta circunstanciada correspondiente, a fin de que esta verifique la actualización de información en la base de datos del apoyo de la ciudadanía y realice las actualizaciones que, en su caso, sean procedentes.

# **CAPÍTULO DÉCIMO Del Dictamen final de Revisión de Apoyo De la ciudadanía**

**Artículo 68.** Una vez concluida la revisión de apoyos de la ciudadanía en Mesa de control y efectuada la garantía de audiencia, la DEPPP notificará a la DERFE la conclusión de dichas actividades y solicitará la entrega de resultados definitivos, para que a más tardar dos días hábiles siguientes a la recepción de la notificación remitan los resultados.

**Artículo 69.** Dentro de los tres días siguientes a la conclusión del plazo establecido en el artículo 79 de los Lineamientos de Participación o de la celebración de la audiencia respectiva, la DEPPP elaborará el dictamen final de revisión de apoyo de la ciudadanía, con base en los resultados proporcionados por la DERFE.

**Artículo 70.** El dictamen final de revisión de respaldo de la ciudadanía deberá contener, cuando menos, lo señalado en el artículo 82 de los Lineamientos de Participación y remitirse a la DEECYPC, para los efectos a que haya lugar.

# **CAPÍTULO UNDÉCIMO De la confidencialidad de la información**

**Artículo 71.** Los sujetos obligados por estos Lineamientos deberán adoptar las medidas necesarias para garantizar la protección de datos personales; así como para evitar su alteración, pérdida, transmisión y acceso no autorizado.

**Artículo 72.** El Instituto y el INE, darán a conocer los avisos de privacidad respectivos a través de sus páginas de internet oficiales.

**Artículo 73.** La DERFE como receptora de los datos personales que le transfieren las personas Auxiliares, así como la ciudadanía que apoya a la persona Solicitante, es la responsable de su tratamiento, y una vez recibidos en el Servidor central del INE, serán protegidos conforme a lo dispuesto por la Ley General de Protección de Datos Personales en Posesión de Sujetos Obligados, el Reglamento del INE en Materia de Protección de Datos Personales, y demás normativa que resulte aplicable, los cuales serán utilizados para ejercer las facultades de verificación de situación registral conforme a la normativa electoral vigente.

**Artículo 74.** La violación a la confidencialidad de los datos personales será sancionada en términos de la legislación en la materia, así como la normatividad que salvaguarda dicho derecho.

#### **TRANSITORIOS**

**ÚNICO.** Los presentes Lineamientos entran en vigor al momento de su aprobación.

EL SUSCRITO SECRETARIO EJECUTIVO DEL INSTITUTO ESTATAL ELECTORAL DE CHIHUAHUA, CON FUNDAMENTO EN EL ARTÍCULO 68 BIS, NUMERAL 1, INCISO A) DE LA LEY ELECTORAL DE ESTA ENTIDAD FEDERATIVA, CERTIFICO QUE EL PRESENTE DOCUMENTO DENOMINADO: **"LINEAMIENTOS PARA REGULAR LA OBTENCIÓN DEL APOYO CIUDADANO DE LOS INSTRUMENTOS DE PARTICIPACIÓN POLÍTICA COMPETENCIA DEL INSTITUTO ESTATAL ELECTORAL DE CHIHUAHUA",** CONSTANTE DE 21 (VEINTIÚN) FOJAS ÚTILES, FUE APROBADO MEDIANTE ACUERDO DE CLAVE **IEE/CE66/2023** DEL CONSEJO ESTATAL DE ESTE ORGANISMO ELECTORAL LOCAL.

CHIHUAHUA, CHIHUAHUA A VEINTICINCO DE MAYO DE DOS MIL VEINTITRÉS.

**ARTURO MUÑOZ AGUIRRE SECRETARIO EJECUTIVO**

Página **21** de **21**

# **FORMATO DE RESPALDO DE LA CIUDADANÍA BAJO RÉGIMEN DE EXCEPCIÓN DEL INSTRUMENTO DE PARTICIPACIÓN POLÍTICA DENOMINADO \_\_\_\_\_\_\_\_\_\_\_\_\_\_\_\_\_\_\_\_\_\_\_\_\_\_\_\_\_\_\_\_\_\_\_\_\_\_\_\_\_\_\_\_\_\_\_\_\_**

# **PRÓPOSITO O DEFINICIÓN DEL INSTRUMENTO: \_\_\_\_\_\_\_\_\_\_\_\_\_\_\_\_\_\_\_\_\_\_\_\_\_\_\_\_\_\_\_\_\_\_\_\_\_\_\_\_\_\_\_\_\_\_**

#### PROPUESTA CONCRETA: \_

**FOLIO** (Espacio destinado para su llenado por el Instituto Estatal Electoral)

**FECHA DE SUSCRIPCIÓN DE APOYO**

(Día, mes, año)

\_\_\_\_\_\_\_\_\_\_\_\_\_\_\_\_\_\_\_\_\_\_\_\_\_\_\_\_\_\_

#### **DATOS DE LA PERSONA QUE OTORGA SU APOYO**

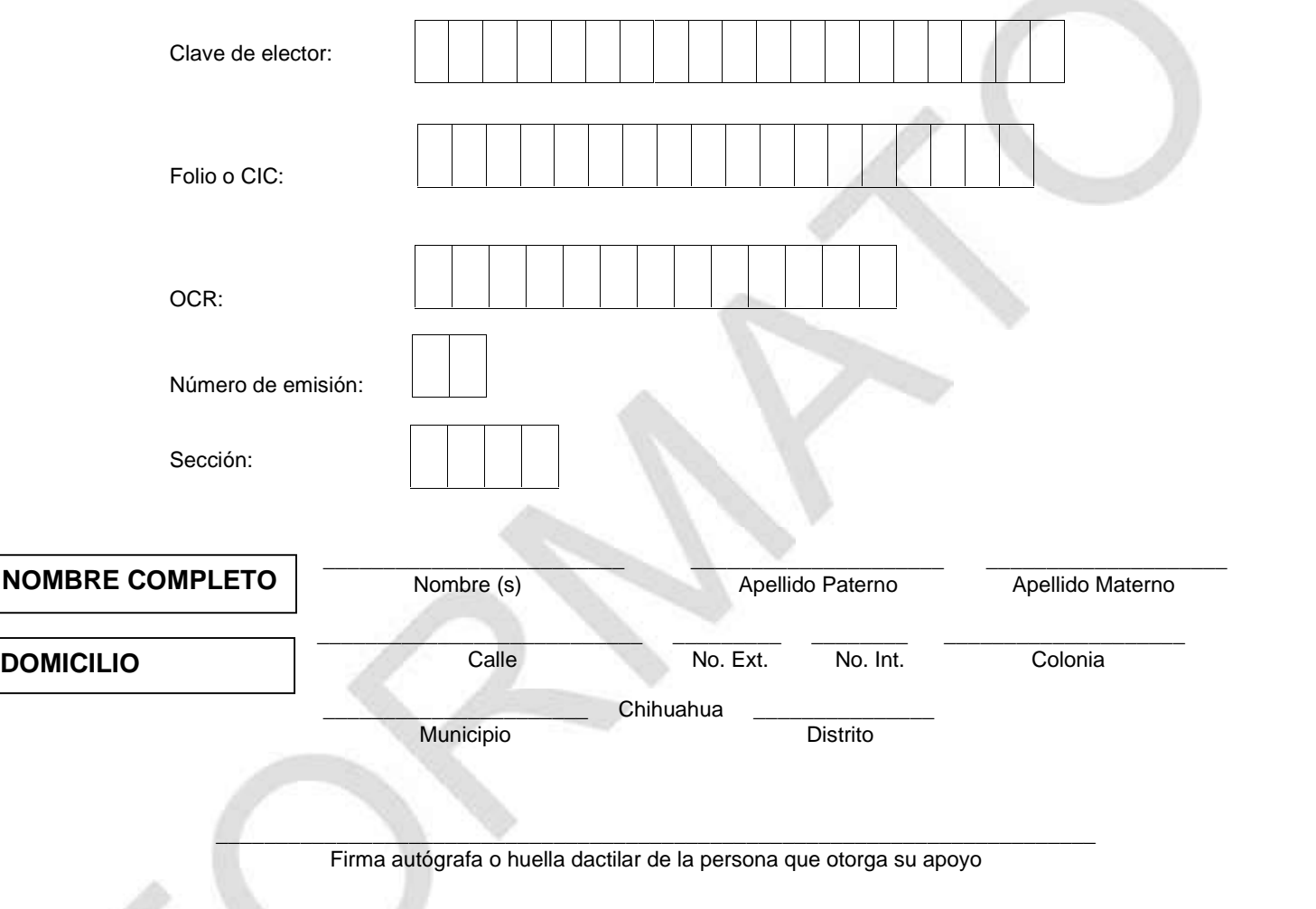

Manifiesto mi libre voluntad de apoyar de manera pacífica a [nombre de la persona Solicitante] para la presentación de la solicitud del Instrumento de participación política denominado\_\_\_\_\_\_\_\_\_\_\_\_\_\_\_\_\_\_\_\_\_\_\_\_\_\_\_\_\_ y que he leído y entiendo el aviso de privacidad relativo a este procedimiento, publicado en la dirección electrónica: \_\_\_\_\_\_\_\_\_\_\_\_\_\_\_\_\_\_\_\_\_\_\_\_\_\_\_\_\_\_\_\_\_\_\_\_\_\_, por lo que acepto su contenido"

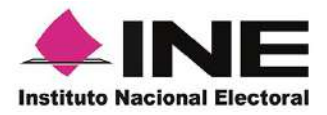

Dirección Ejecutiva del Registro Federal de Electores

Guía rápida

# **Mi Apoyo Ciudadano**

(Registro Ciudadano)

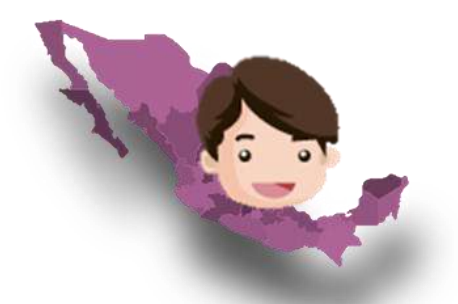

# **Procesos de Participación Ciudadana**

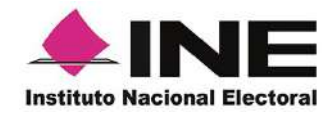

Con el fin de coadyuvar en los proceso de participación ciudadana, el Instituto Nacional Electoral dispondrá en la aplicación móvil de "Apoyo Ciudadano – INE" la incorporación de la actualización del servicio de "Mi Apoyo", la cual permitirá que la ciudadanía pueda brindar su apoyo a las y los solicitantes de algún proceso de Participación Ciudadana, que se encentre dentro de su demarcación electoral, sin salir de su casa, este servicio contribuirá a promover y atender las medidas preventivas que se están aplicando en la contingencia sanitaria por COVID-19.

Este servicio se podrá utilizar en dispositivos móviles compatibles con las versiones de iOS 12.0 y Android 6.0, en adelante (dispositivos con 2 GB en memoria Ram, 8 GB de memoria de almacenamiento interna libre, procesador de 4 núcleos, funcionalidad de ubicación en modo alta precisión), para las y los ciudadanos que cuenten con una Credencial para Votar vigente que tiene en su reverso un código QR y tengan una cuenta de correo electrónico ligada a Google, Facebook o Twitter.

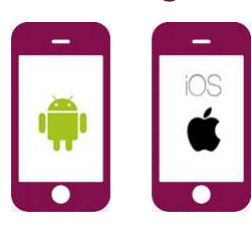

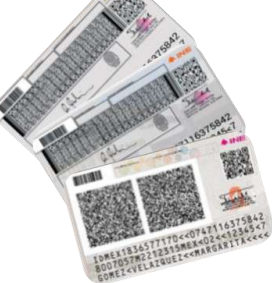

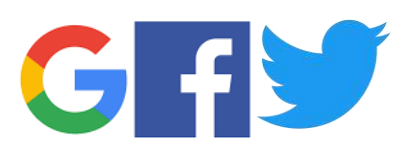

**2**

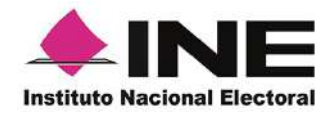

**1**

**3**

**Descarga e instala la aplicación móvil de "Apoyo Ciudadano – INE" desde la "App Store" para iOS o "Google Play" para Android.**

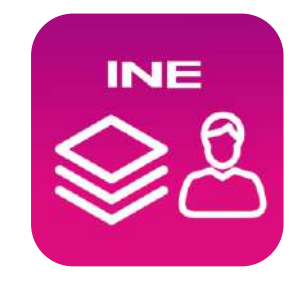

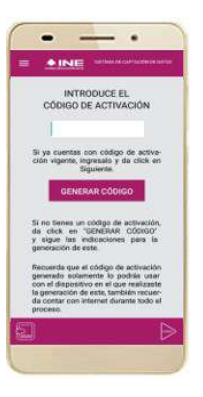

**Ingresa a la opción de "Registro ciudadano" de la aplicación móvil para iniciar con la generación del código de activación de la aplicación.**

**Captura el Anverso de tu Credencial de Elector (credenciales para votar que cuenten con códigos QR en su reverso) y elige el tipo de validación para tu cuenta de correo electrónico (Google, Facebook o Twitter).**

**Se te enviará un correo electrónico con tu código de activación a la cuenta que especificaste.**

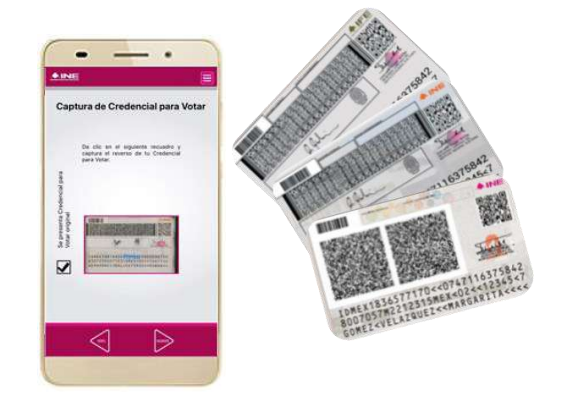

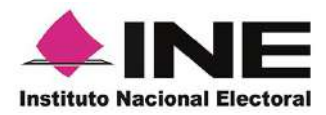

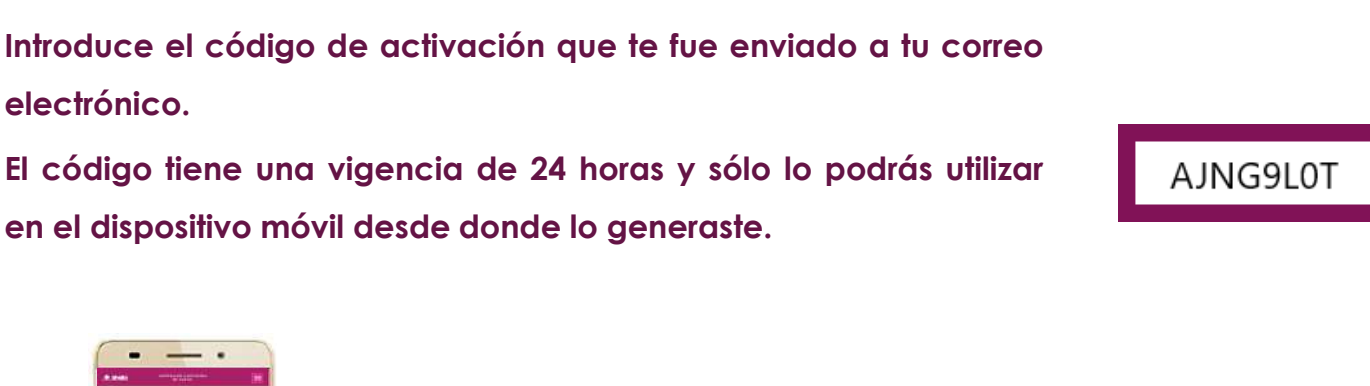

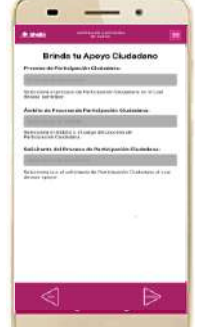

**5**

**Ahora puedes seleccionar el proceso de participación ciudadana de tu elección, si deseas volver a participar en otro proceso podrás utilizar el mismo código; en caso de que el código no esté vigente, realiza nuevamente los pasos indicados anteriormente.**

**6**

**4**

**Ahora ya puedes iniciar con la captura de tu apoyo ciudadano para el proceso que seleccionaste para participar, realizando lo siguiente:**

- **a) Selecciona el modelo de Credencial para Votar y captúrala por ambos lados.**
- **b) Tomate una selfie.**
- **c) Firma de aceptación.**
- **d) Envía tu apoyo ciudadano.**

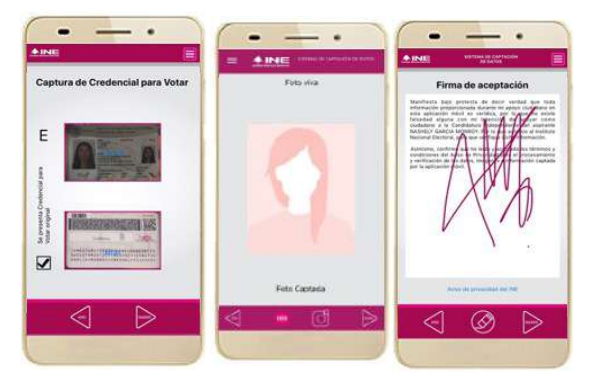

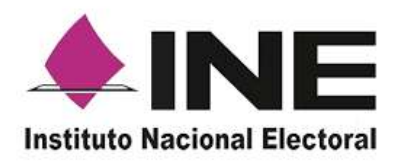

# Aplicación Móvil Apoyo Ciudadano

**Manual para "Mi Apoyo" (Registro Ciudadano)**

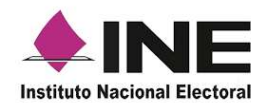

# Contenido

<span id="page-27-0"></span>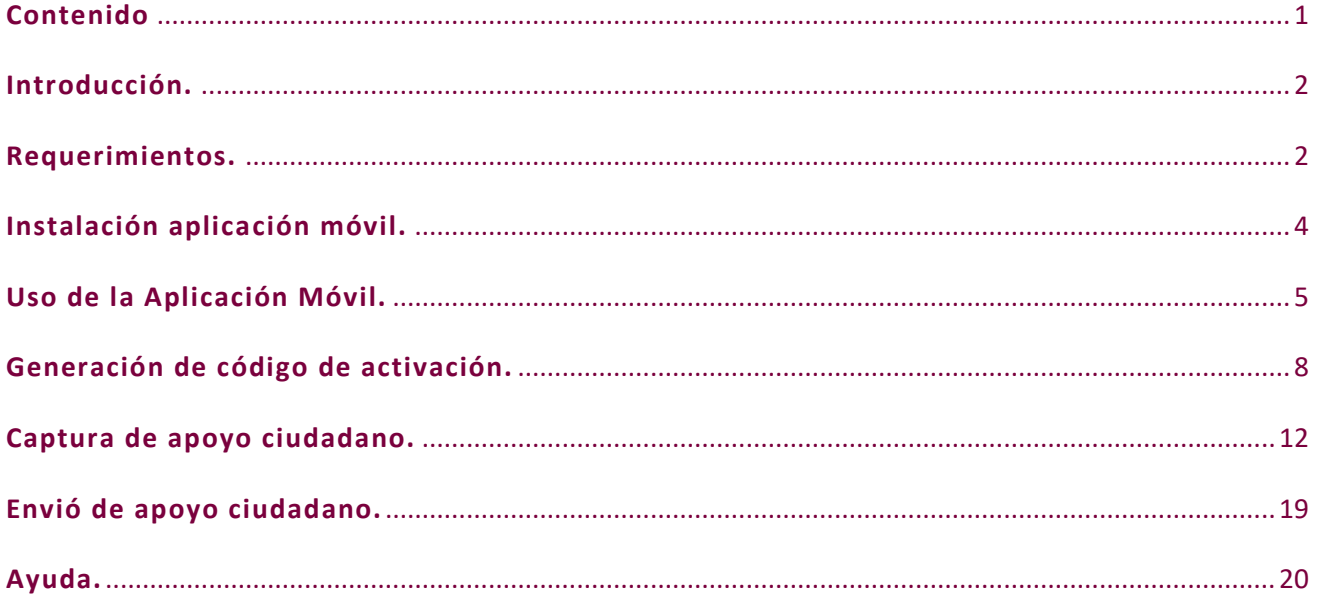

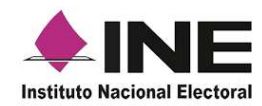

# <span id="page-28-0"></span>Introducción.

El presente documento tiene como fin proporcionar una herramienta informática a la ciudadanía que le permita brindar su apoyo a los solicitantes de algún proceso de participación ciudadana, los cuales se encuentren dentro de su demarcación electoral (entidad, distrito, municipio, sección), con el fin de proporcionar herramientas informáticas que coadyuven a participar en estos procesos de apoyo ciudadano, adicional a mantener las recomendaciones de salud para promover y atender las medidas preventivas que se están aplicando en la contingencia sanitaria por COVID-19.

Asimismo, se describe cómo obtener la aplicación de "Apoyo Ciudadano – INE" en dispositivos móviles con sistemas operativos iOS y Android, así como la descripción del uso de los módulos y funciones de la Aplicación Móvil que la ciudadanía podrá emplear para realizar el apoyo ciudadano a los procesos de participación ciudadana que se encuentren registrados, vigentes y en periodo de captación de Apoyo Ciudadano.

# Requerimientos.

<span id="page-28-1"></span>Con la finalidad de contar con elementos que permitan mantener un funcionamiento correcto de la Aplicación Móvil en tu dispositivo, es necesario contar con:

- Dispositivo móvil compatible con las versiones de iOS 12.0 y Android 6.0 en adelante y compatibilidad con servicios Google.
- Dispositivos con cámara frontal y trasera (manejo de foco automático, poder enforcar a una distancia de 7 a 10 cm en modo macro).
- Para dispositivos Android, 2 GB en memoria Ram, 8 GB de memoria de almacenamiento interna libre, procesador de 4 núcleos.
- Funcionalidad de ubicación (modo alta precisión).
- Cuenta personal de correo electrónico ligada a Twitter, Google o Facebook.
- Contar con una Credencial de Elector que cuente en su reverso con código QR y la cual se encuentre vigente (Está vigente como medio de identificación y puedes votar), podrás verificar si está vigente tu credencial consultando en la liga siguiente [https://listanominal.ine.mx/scpln/.](https://listanominal.ine.mx/scpln/)

Al utilizar esta funcionalidad de "Mi Apoyo" (Registro Ciudadano), la información correspondiente a tu cuenta de correo y datos de tu Credencial para Votar, serán vinculados directamente al dispositivo móvil que utilices para la generación de tu código de activación, por lo que dicho dispositivo móvil podrá ser utilizado únicamente para captar los datos de la Credencial para Votar de la persona que obtuvo su código de activación, es decir un correo electrónico, un dispositivo móvil para una persona.

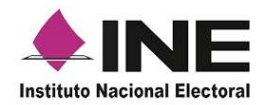

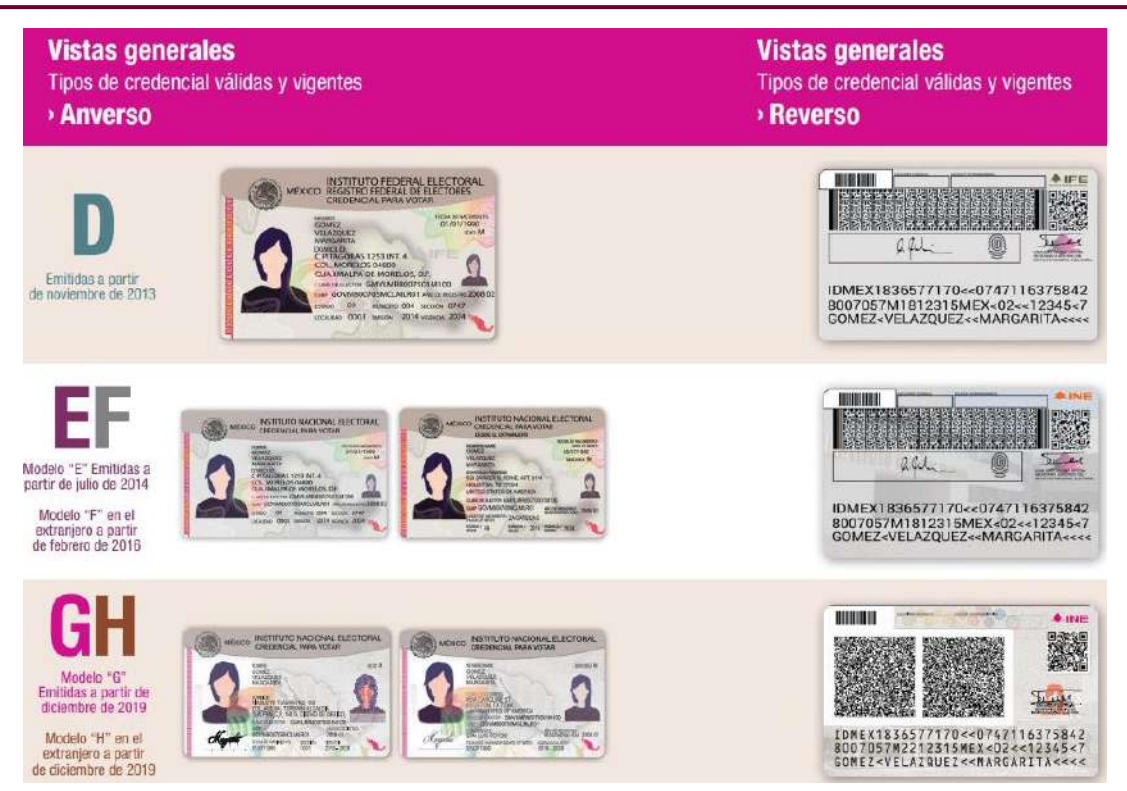

#### **IMPORTANTE**

Para el óptimo desempeño del OCR y lectura de información de los códigos QR, se deben cuidar los siguientes aspectos:

**Iluminación**. - La iluminación de la Credencial Para Votar deberá ser uniforme, es decir, no debe presentar zonas con mucha luz o demasiada sombra. Se debe evitar que existan reflejos de luz, el holograma no debe ser visible al momento de la toma de fotografía de la credencial. **Encuadre**. - La credencial debe quedar correctamente encuadrada en el marco que se visualiza en la pantalla al momento de la toma de fotografía de la credencial (para ambos lados).

**Enfoque**. - La fotografía deberá estar correctamente enfocada, se tomará sin hacer movimientos bruscos o súbitos para garantizar que la imagen y los textos de la misma no se vean "movidos".

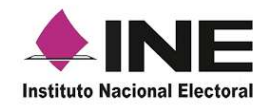

# <span id="page-30-0"></span>Instalación aplicación móvil.

Realiza los pasos que se te indican para descargar la aplicación de acuerdo con la Guía y/o Manual de instalación de App Store o Google Play. La aplicación tiene el nombre de Apoyo Ciudadano - INE y podrás identificarla con la siguiente imagen:

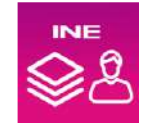

Pasos para su instalación:

1. Ingresa a la tienda Google Play o App Store, de acuerdo con el sistema operativo de tu dispositivo móvil.

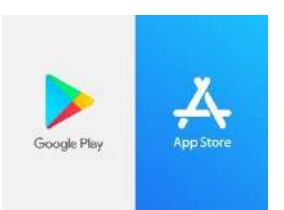

2. Busca en Google Play o App Store, el nombre de la Aplicación Móvil "**Apoyo Ciudadano – INE**" y haz clic en el botón Buscar.

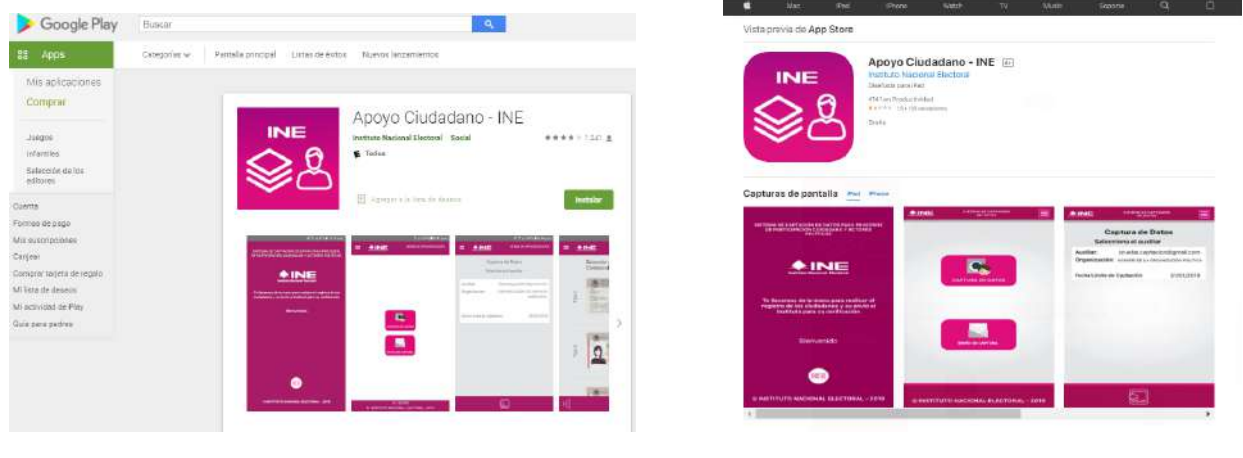

En Google Play **En App Store** 

- 3. Una vez que encontraste la Aplicación Móvil "Apoyo Ciudadano INE", haz clic en el botón Obtener o Instalar.
- 4. Iniciará la descarga de la Aplicación, en cuanto esté instalada, haz clic en el botón Abrir.

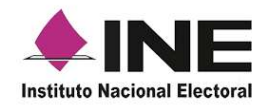

# <span id="page-31-0"></span>Uso de la Aplicación Móvil.

Una vez instalada y para hacer uso de la Aplicación Móvil deberás hacer clic en el icono de la aplicación de Apoyo Ciudadano - INE.

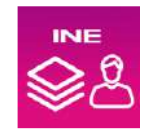

1. Haz clic en el ícono correspondiente a Apoyo Ciudadano - INE que se localiza en tu dispositivo móvil como se muestra en la siguiente figura:

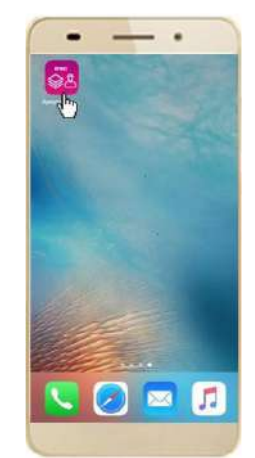

**Figura 1. Pantalla con el icono de la App instalada**

2. Inmediatamente se presentará la pantalla de Bienvenida, haz clic en el botón **Inicio**.

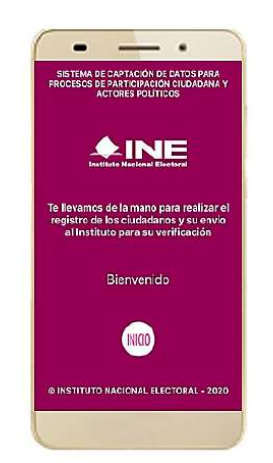

**Figura 2. Pantalla de bienvenida**

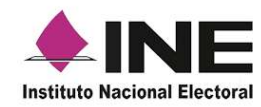

3. Se mostrarán los mensajes de solicitud de permisos que requiere la aplicación móvil, deberás de hacer clic en el botón **PERMITIR/ACEPTAR** en todos los mensajes para poder hacer uso de la Aplicación Móvil.

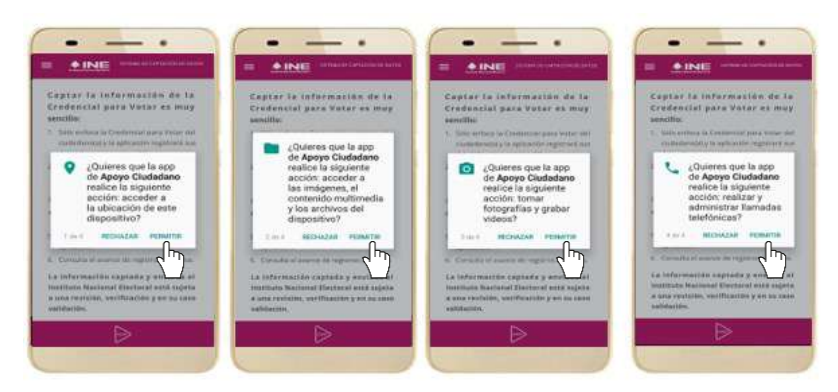

**Figura 3. Mensajes de Inicio.**

4. Se presentará una pantalla con instrucciones breves para utilizar la App, haz clic en el botón **Siguiente**.

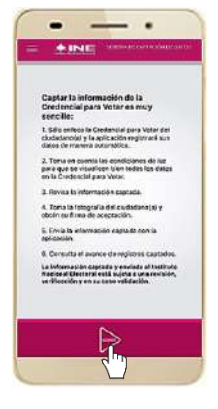

**Figura 4. Instrucciones**

5. Aparecerá la pantalla que muestra el Menú principal, como se muestra a continuación:

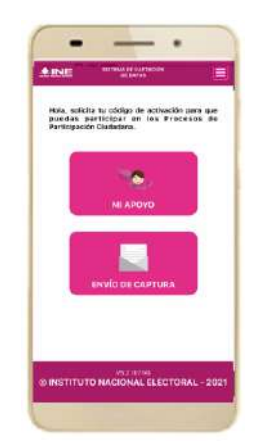

**Figura 5. Menú principal Registro Ciudadano**

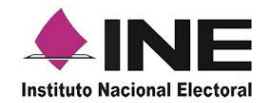

En esta pantalla podrás observar dos opciones principales:

• **Mi Apoyo (Registro Ciudadano)**: opción que te permite realizar la solicitud de un código de activación para poder brindar tu apoyo ciudadano posteriormente.

Si ya cuentas con un código de activación, también te permite introducir el código de activación para poder brindar tu apoyo ciudadano a los procesos de participación ciudadana que se encuentren registrados, vigentes y en periodo de captación de Apoyo Ciudadano.

El código de activación tiene una vigencia de 24 horas a partir de la generación de este.

• **Envío de Captura**: opción que te permite realizar el envío de apoyos que no se hayan podido enviar después de su captura, estos apoyos podrían no haberse enviado por fallas en la red, que se apague el dispositivo, etc.

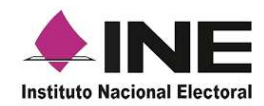

# <span id="page-34-0"></span>Generación de código de activación.

Para poder brindar tu apoyo ciudadano a algún proceso de participación ciudadana, requieres generar un código de activación para hacer uso de la aplicación móvil, para la generación requieres seguir los siguientes pasos:

1. Ingresar a la opción "**Registro Ciudadano (Mi Apoyo)**", se presentará información sobre cómo brindar tu apoyo ciudadano y la información para consultar el aviso de privacidad y tratamiento de tus datos.

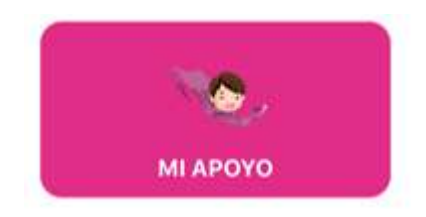

2. Revisa y aceptado los términos y condiciones del aviso de privacidad, da clic en **Continuar/Aceptar**.

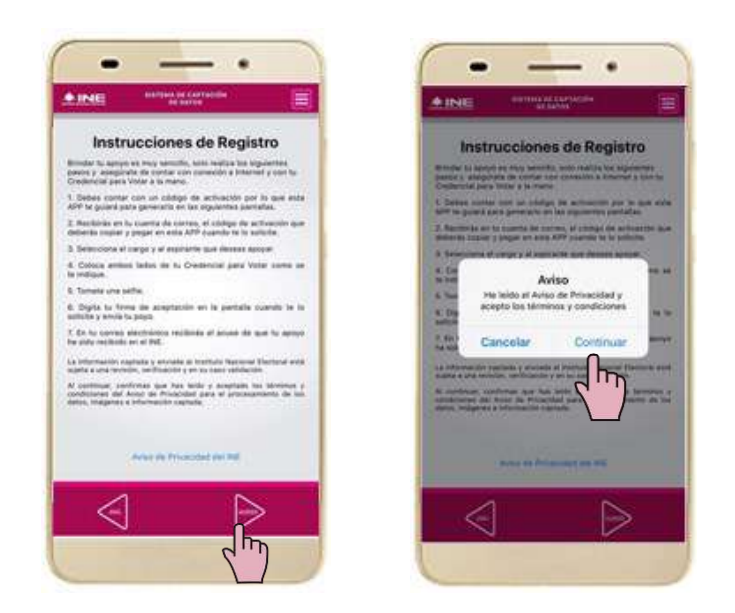

**Figura 6. Instrucciones de registro ciudadano**

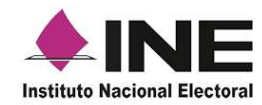

3. Se presentará el aviso sobre la vigencia de los códigos de activación, da clic en el botón de Aceptar/Continuar y, podrás observar la pantalla con la opción de "Generar Código", da clic en "Generar Código" para iniciar la solicitud de generación de código de activación de la aplicación móvil.

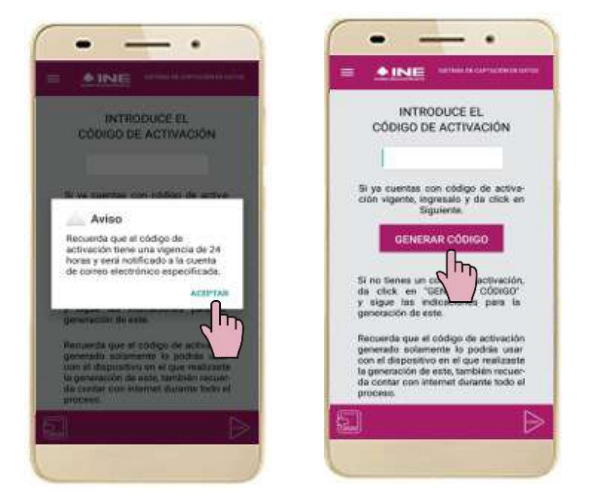

**Figura 7. Generación de Código**

Recuerda que debes contar con conexión a internet durante todos los pasos siguientes.

4. Captura el reverso de tu Credencial para Votar, recuerda tomar en cuenta que en la captura de tu Credencial Para Votar no debe presentar zonas de mucha luz o demasiada sombra. Se debe evitar que existan reflejos de luz, al momento de la toma de fotografía de la credencial, recuerda que tiene que estar vigente tú credencial y contener códigos QR en su reverso. Da clic en el mensaje emergente **Aceptar/Continuar**.

Después de la captura del reverso de tu Credencial para Votar original, deberás seleccionar el recuadro con la leyenda "Se presenta Credencial para Votar original" para continuar y da clic en **siguiente**.
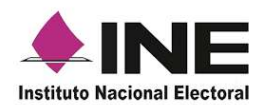

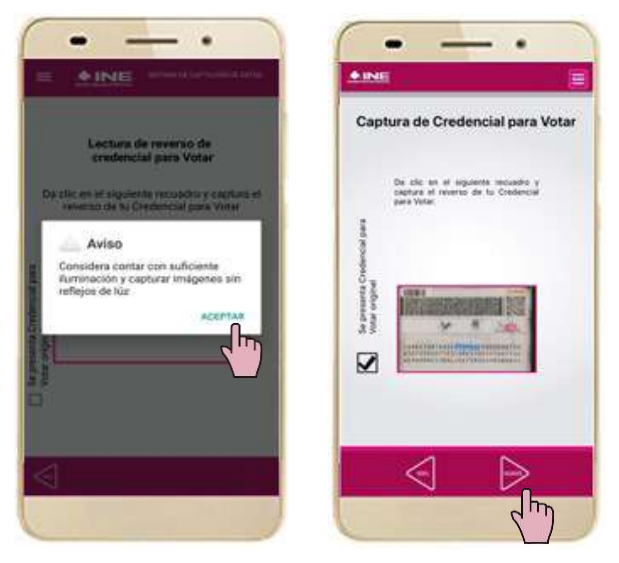

**Figura 8. Captura de Reverso de Credencial**

5. Se te presentará un mensaje emergente donde deberás dar clic en **Aceptar**, después deberás seleccionar el tipo de acceso para tu cuenta de correo electrónico (**Twitter, Google o Facebook**), seguido del campo de **Cuenta de correo** donde ingresarás la cuenta de correo que deseas utilizar, asimismo se mostrará el CIC (**Código de Identificación de Credencial**) que se mostrará y podrás visualizar en la parte del reverso de tu Credencial para Votar. Haz clic en el **Checbox** para habilitar el botón **Siguiente** y poder continuar.

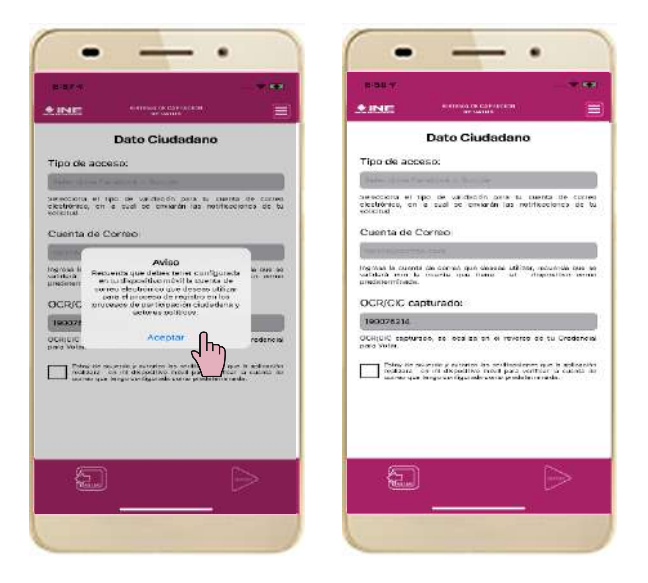

**Figura 9. Tipo de Autenticación**

**NOTA:** La cuenta de correo electrónico que ingreses en esta sección se validará con la cuenta que tiene el dispositivo como predeterminada.

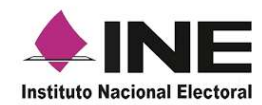

- 6. Posterior a la selección de validación para tu cuenta de correo electrónico deberás seleccionar o ingresar tu cuenta de correo electrónico, recuerda que la cuenta que ingreses es personal y es en la que recibirás la información relacionada con el uso de la aplicación móvil.
- 7. Recibirás en tu correo electrónico la notificación de la solicitud de generación de tu código de activación.

 $\overline{\phantom{a}}$ 

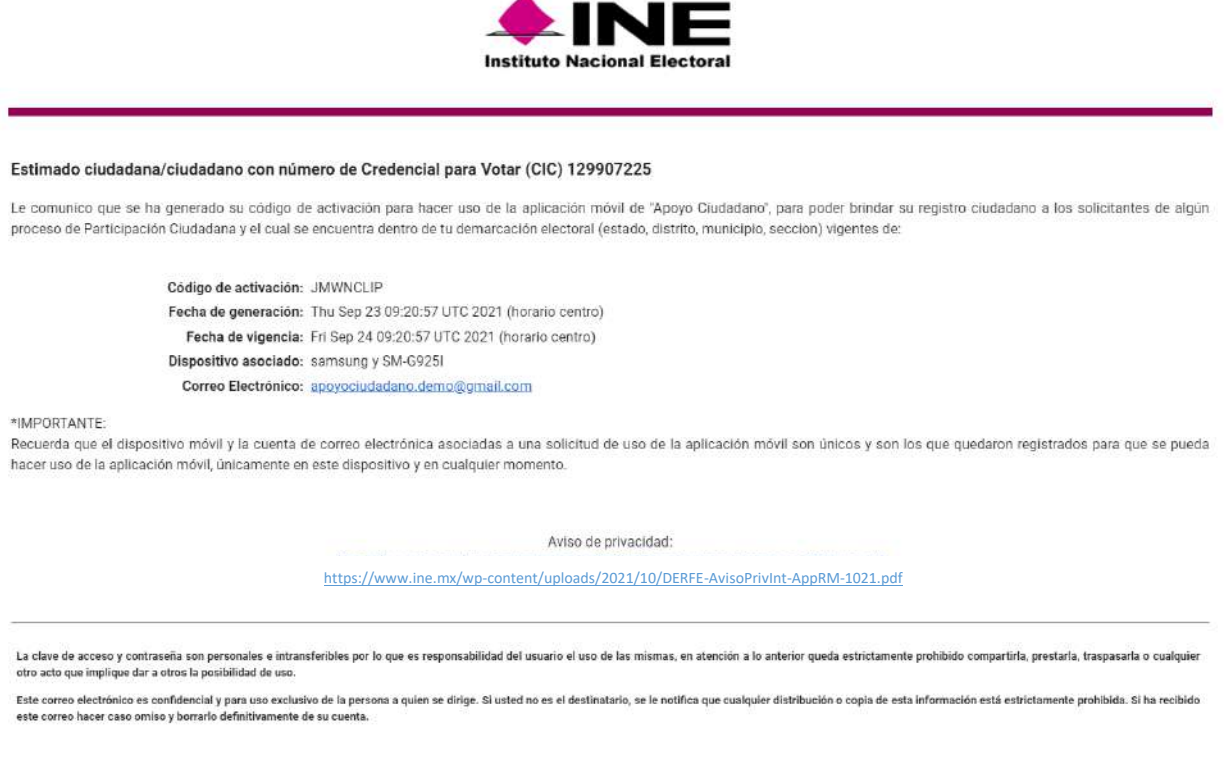

**Figura 10. Correo de notificación de código de Activación**

En este correo se mostrará el código de activación, así como la fecha de vigencia del código, la cuenta de correo y dispositivo asociados.

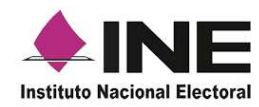

## Captura de apoyo ciudadano.

Una vez que cuentes con tu código de activación podrás brindar tu apoyo ciudadano a los procesos de participación ciudadana que se encuentren dentro de tu ámbito geo-electoral (entidad, distrito, sección), para la generación requieres seguir los siguientes pasos:

1. Ingresar a la opción "Registro Ciudadano (Mi Apoyo)", se presentará información sobre cómo brindar tu apoyo ciudadano y la información para consultar el aviso de privacidad y tratamiento de tus datos.

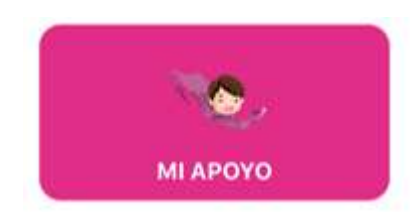

2. Podrás observar la pantalla con la opción para ingresar tu código de activación y da clic en siguiente, recuerda que el código de activación fue enviado a la cuenta de correo electrónico que especificaste y que el código tiene una vigencia de 24 horas a partir de que se creó, haz clic en **siguiente** para continuar.

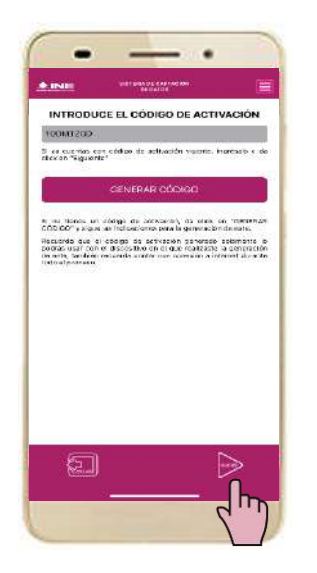

**Figura 11. Introducción de Código de Activación** 

Si el código ya perdió vigencia o es incorrecto se te mostrará el mensaje: "El código de activación no es válido o ha expirado, genera un nuevo código de activación o revisa los datos ingresados". Para ello deberás iniciar la solicitud de "Generación de Código".

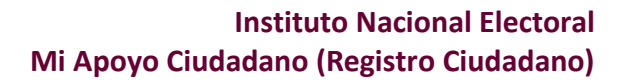

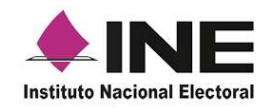

3. Una vez ingresado y validado el código de activación, se presentará la pantalla con los filtros para que selecciones a los procesos de participación ciudadana que se encuentren registrados, vigentes y en periodo de captación de apoyo ciudadano y los cuales se encuentren dentro de tu ámbito geo-electoral (Entidad, distrito, municipio, sección).

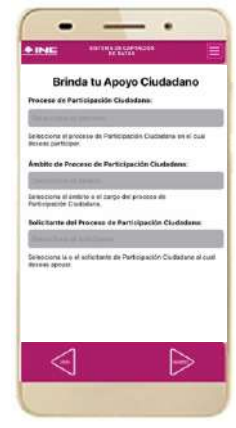

**Figura 12. Apoyo al Solicitante**

4. Selecciona el proceso de participación ciudadana en el que desees participar, estos procesos son Candidaturas Independientes, Consultas/Iniciativas Ciudadanas, Revocación de Mandato, Organización Política, Partido Político y/o Agrupación Política.

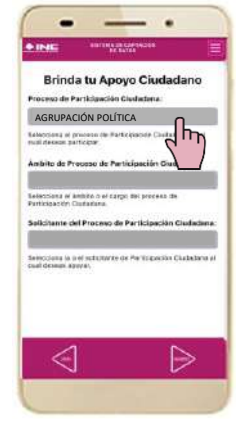

**Figura 13. Selección del Proceso de Participación Ciudadana**

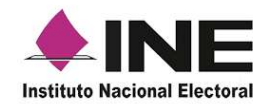

5. Selecciona el ámbito del proceso de participación ciudadana para que puedas visualizar los nombres de las y los solicitantes, que se encuentran registrados.

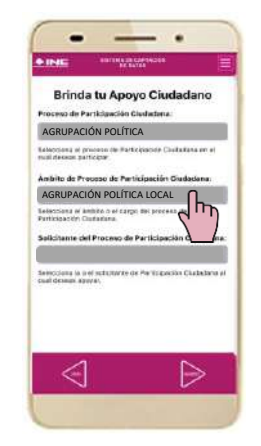

**Figura 14. Selección del Ámbito**

Selecciona el ámbito del proceso de participación ciudadana para el que desees brindar tu apoyo ciudadano, después selecciona al solicitante a quien deseas apoyar y da clic en **siguiente**.

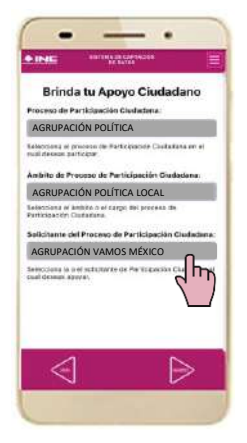

**Figura 15. Apoyo al Solicitante**

Recuerda que sólo podrás brindar tu apoyo ciudadano una vez por solicitante, esto siempre y cuando no se detecte una inconsistencia en tu registro.

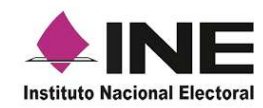

6. Selecciona el tipo/modelo de tu Credencial para Votar y captura el anverso y reverso de tu Credencial para Votar original, recuerda seleccionar el recuadro con la leyenda "Se presenta Credencial para Votar original" haz clic en **siguiente** para continuar.

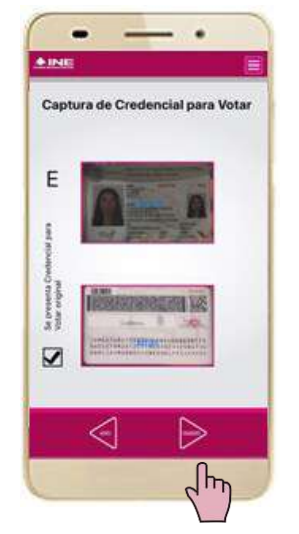

**Figura 16. Captura de credencial** 

8. Podrás verificar la captura de tu Credencial para Votar, si es necesario podrás realizar la captura nuevamente.

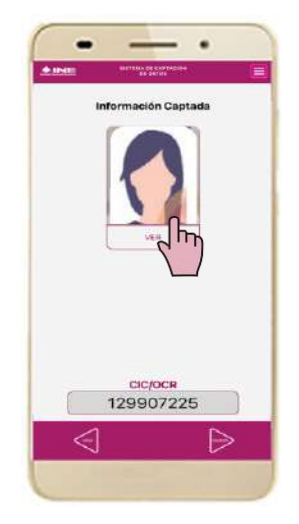

**Figura 17. Información Captada**

- 9. Captura tu foto viva mediante una *selfie*, usa las guías para que tu foto se capture lo mejor posible, toma en cuenta las siguientes recomendaciones:
	- a) La fotografía deberá ser tomada de frente.
	- b) Evitar el uso de lentes, a menos de que sea necesario.
	- c) Evitar el uso de gorra o sombrero.

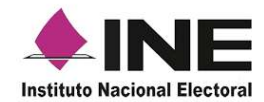

- d) El rostro del ciudadano debe estar descubierto.
- e) Verificar que la imagen no se vea borrosa al tomar la fotografía.

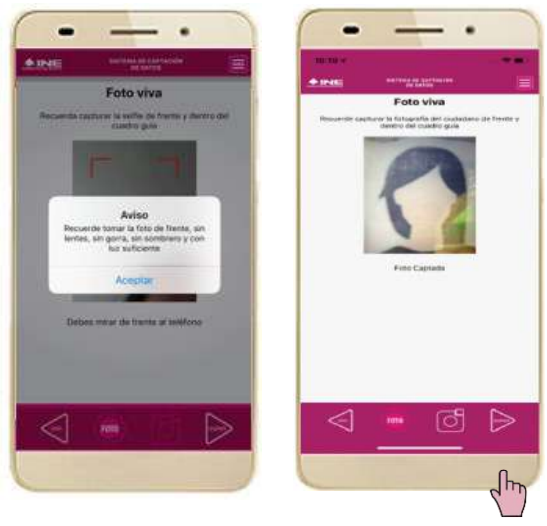

**Figura 18. Captura de selfie** 

Después de capturar tu *selfie*, da clic en **siguiente**.

10. Ingresa tu firma de aceptación, recuerda firmar tal como firmaste en tu Credencial para Votar.

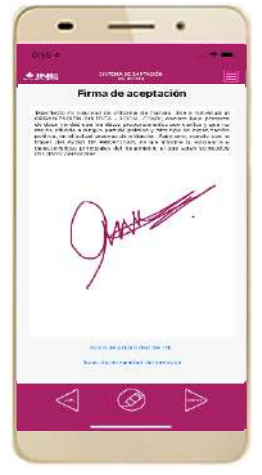

**Figura 19. Firma de aceptación** 

En caso de que no se presente la firma del ciudadano dentro de su Credencial Para Votar, toque la pantalla o ingrese una equis "X" para que se active el botón "Siguiente" y poder avanzar.

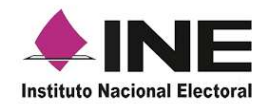

11. Una vez ingresada tu firma, da clic en **siguiente** para que se genere tu apoyo ciudadano y se envíe al Instituto Nacional Electoral, da clic en **Continuar/Aceptar**.

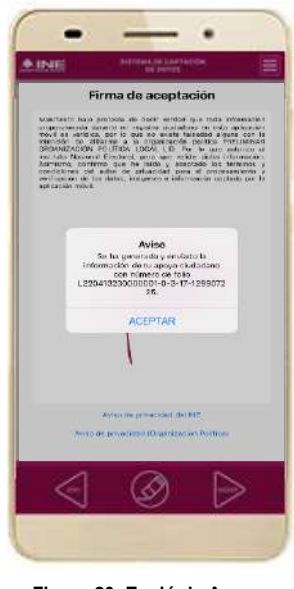

**Figura 20. Envió de Apoyo** 

12. Recibirás un correo con la confirmación de recepción de tu apoyo ciudadano por el Instituto Nacional Electoral, la información de tu apoyo ciudadano será procesada para su verificación de información (datos e imágenes).

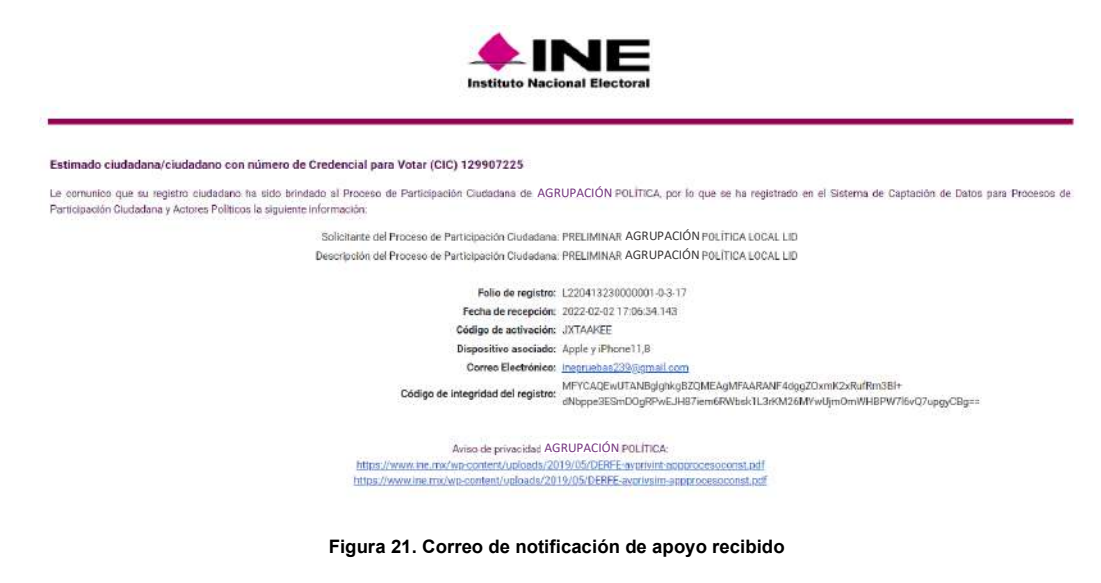

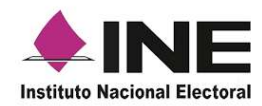

- 13. Después de recibir tu registro, el Instituto Nacional Electoral revisará tus datos e imágenes, por lo que al concluir esta revisión se te enviará un correo electrónico notificándote sobre el resultado de la revisión:
	- a. En caso de que se detecte alguna inconsistencia en tu apoyo ciudadano, se te notificará a la cuenta de correo, para lo cual podrás volver a emitir tu apoyo, con el fin de que subsanes la inconsistencia detectada, en caso de que tu código haya vencido puedes generar otro.

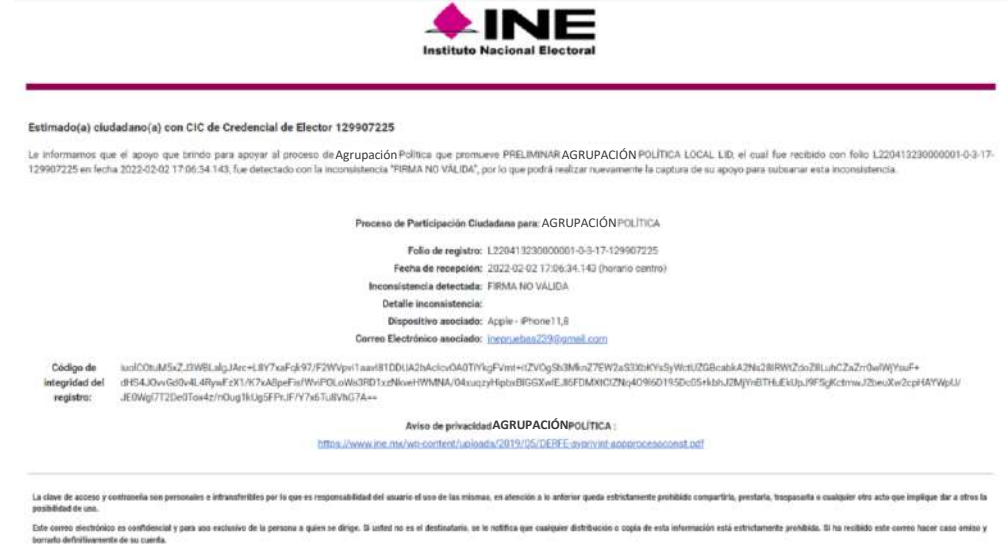

**Figura 22. Correo de notificación de apoyo con inconsistencia**

b. En caso de que se no se detecte alguna inconsistencia en tu apoyo ciudadano, se te notificará a la cuenta de correo.

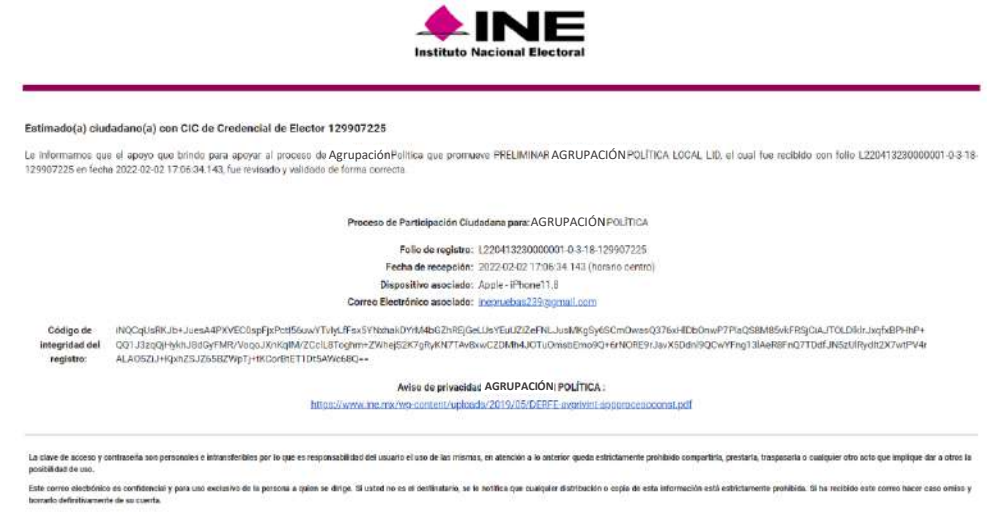

**Figura 23. Correo de notificación de apoyo sin inconsistencia**

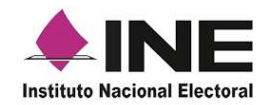

**\*NOTA:** Recuerda que el apoyo que brindas mediante esta modalidad será tomado en cuenta; asimismo, considera que si brindaste más de una vez tu apoyo solo se considerará el primero que se reciba sin inconsistencia y los demás se tomarán como duplicados.

## Envío de apoyo ciudadano.

En caso de que se haya perdido tu conexión al momento de la generación del registro, realiza los siguientes pasos:

1. Para el envío de captura, entra al menú desplegable y selecciona la opción Envío de captura, da clic en la flecha que se encuentra en la parte inferior derecha de la pantalla, una vez enviado aparecerá el mensaje de que el registro ha sido enviado exitosamente y recibirás en tu correo el acuse de recibo de tu apoyo brindado al Solicitante.

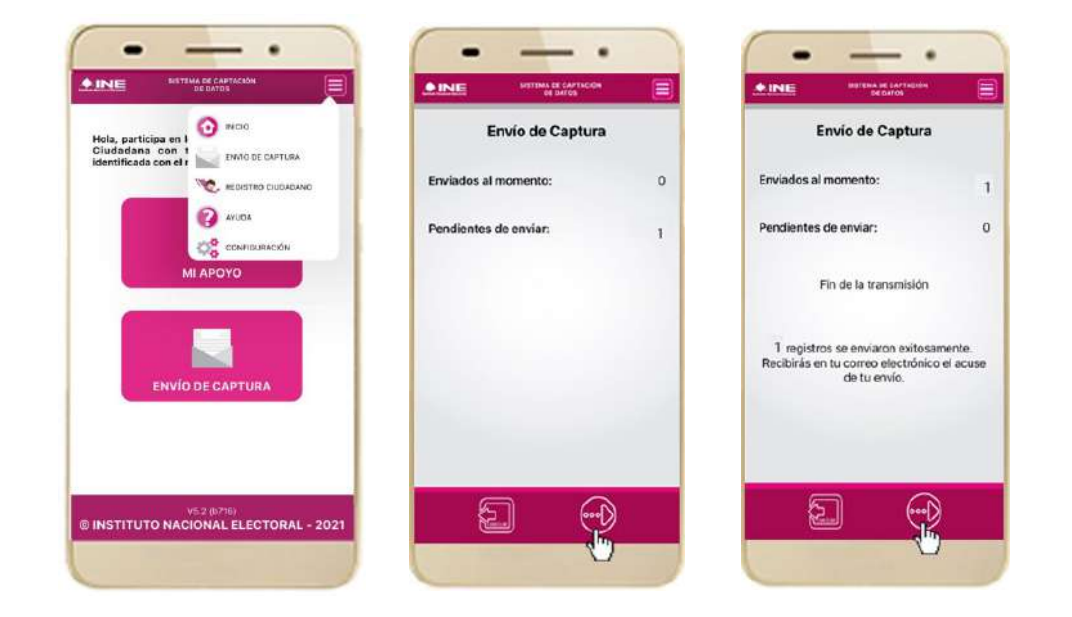

**Figura 24. Envío de captura** 

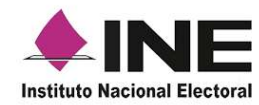

## Ayuda.

En la sección de *Ayuda*, la cual podrás identificar con un signo de interrogación, encontrarás el número telefónico de atención de INETEL, al cual podrás marcar desde cualquier parte del país sin costo, para cualquier duda que se presente.

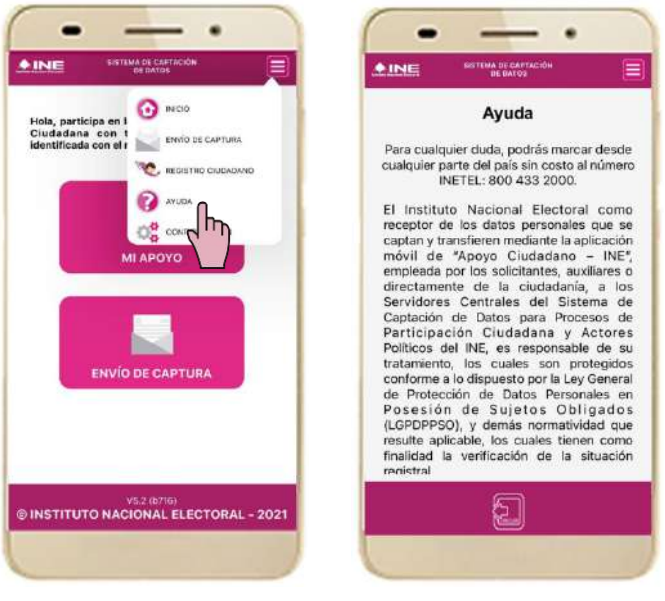

**Figura 25. Opción Ayuda**

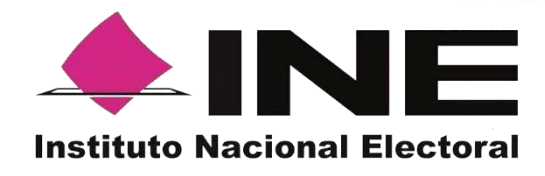

## **Sistema de Captación de Datos para Procesos de Participación Ciudadana y Actores Políticos**

# **Manual Portal Web para el proceso de Revocación de Mandato**

**Versión 1.0 - abril 2023**

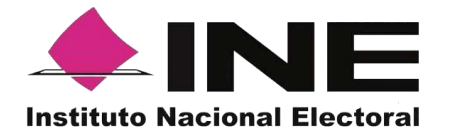

## **Contenido**

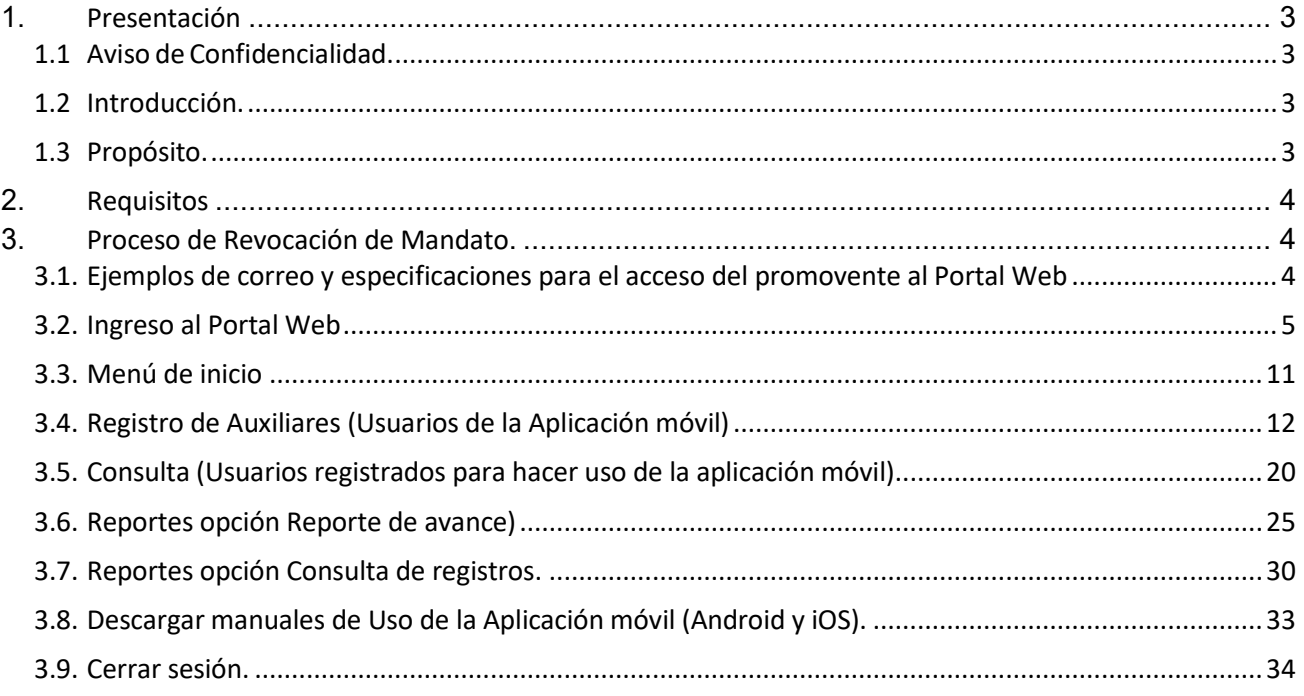

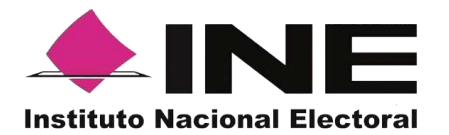

## <span id="page-49-0"></span>**1. Presentación**

## <span id="page-49-1"></span>*1.1 Aviso de Confidencialidad.*

El documento que se mostrará a continuación es para uso exclusivo de los ciudadanos que han solicitado su registro ante el Instituto Nacional Electoral para ser promoventes del Procesos de Participación Ciudadana correspondiente a una Revocación de Mandato.

Es responsabilidad de las y los ciudadanos registrados como promoventes el uso que le den a la herramienta informática, ya que el ingreso es mediante su cuenta de correo electrónico personal ligada a Google, Facebook o Twitter proporcionada por el ciudadano en su registro ante el Instituto Nacional Electoral.

## <span id="page-49-2"></span>*1.2 Introducción.*

El Portal Web correspondiente al Sistema de Captación de Datos para Procesos de Participación Ciudadana y Actores Políticos, es una herramienta que facilita la gestión y administración de los usuarios "Auxiliares" para el uso de la aplicación móvil a utilizar en la captación de las firmas de apoyo a ciudadanas necesarias en el proceso de participación ciudadana correspondiente al proceso de Revocación de Mandato.

Asimismo, el uso del Portal Web permite consultar los reportes y estadísticos de los avances de la captación de las firmas de apoyo ciudadanas recabados y enviadas para el procesamiento y verificación de los datos e imágenes de las y los ciudadanos captados que brindaron su apoyo mediante la aplicación móvil al Instituto Nacional Electoral.

## <span id="page-49-3"></span>*1.3 Propósito.*

La intención de este documento es describir el uso de las funciones con que cuenta el Portal Web correspondientes al Sistema de Captación de Datos para Procesos de Participación Ciudadana y Actores Políticos, y al cual tienen acceso los ciudadanos que han sido registrados como promoventes del proceso de Participación Ciudadana correspondiente al proceso de Revocación de Mandato.

<span id="page-50-0"></span>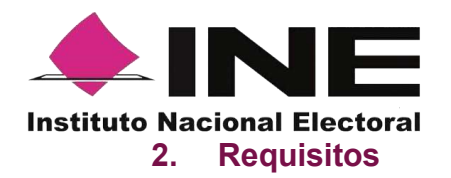

Una vez realizado tú registro y aprobado por el INE, para tener acceso al portal debes de:

- 1. Revisar tu correo electrónico mismo que proporcionaste para tu registro, en el cual te han confirmado tu registro para poder ingresar al Portal Web, con tu cuenta de correo y tipo de autenticación proporcionado, la contraseña corresponde a tu cuenta de correo que brindaste y la cual está asociada a tu tipo de autenticación.
- 2. Haz clic en el botón "Portal captación", que se encuentra en el cuerpo del correo o ingresa a la liga: [https://apoyoportal.ine.mx/portal\\_captacion/access/access.xhtml.](https://apoyoportal.ine.mx/portal_captacion/access/access.xhtml)

Cabe mencionar que, los requisitos y ejemplos se detallan en las siguientes páginas.

## <span id="page-50-1"></span>**3. Proceso de Revocación de Mandato.**

## <span id="page-50-2"></span>*3.1. Ejemplos de correo y especificaciones para el acceso del promovente al Portal Web*

En el cuerpo del correo podrás visualizar los siguientes datos:

- Tu nombre.
- Proceso de Participación Ciudadana.
- Descripción del Proceso de Participación Ciudadana.
- Periodo de Captación (Vigencia de uso de la aplicación móvil para Smartphone y tabletas).
- Id Proceso (Folio conformado por una Letra y trece números).
- Tipo de Autenticación (Facebook, Google o Twitter, que proporcionaste en tu registro).
- Cuenta de correo asociada para acceso (Correo electrónico que proporcionaste en tu registro).
- Aviso de privacidad integral para la captación de las firmas de apoyo ciudadano para el proceso de Revocación de Mandato.
- Aviso de privacidad integral (URL).
- Acceso al Portal Web, mediante el siguiente botón: Portal captación
- Información con la que debes contar para el registro de tus auxiliares.

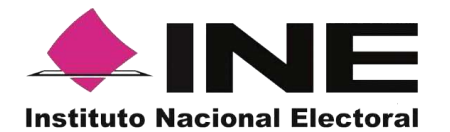

## Ejemplo de correo:

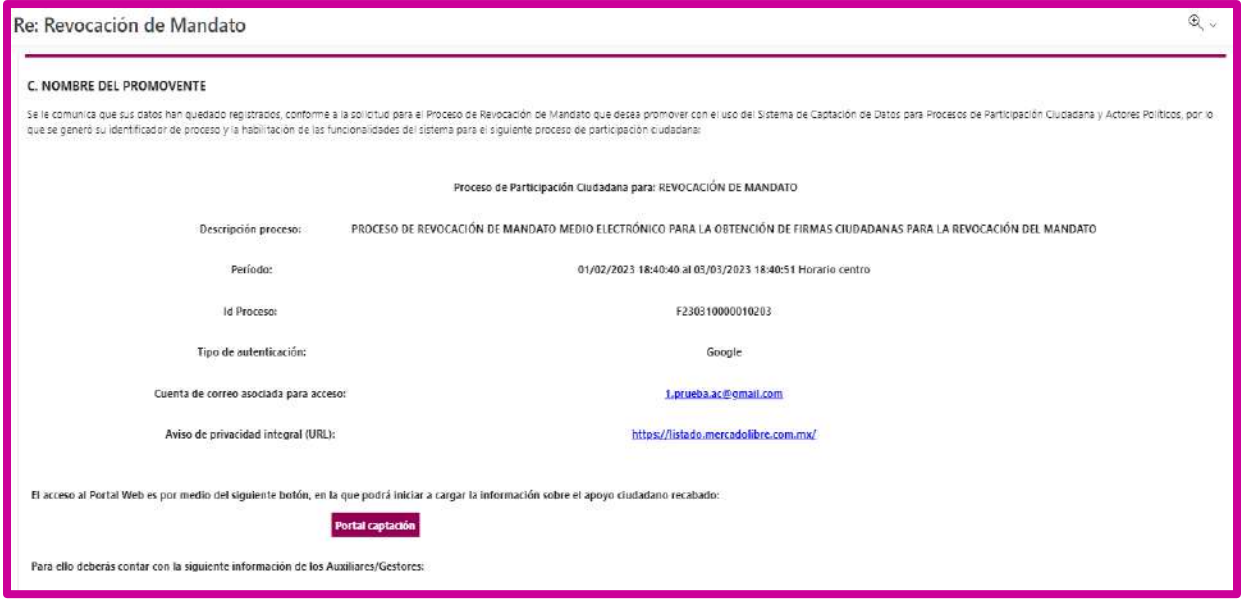

## <span id="page-51-0"></span>*3.2. Ingreso al Portal Web*

Al dar clic en botón **Porta captador** que se encuentra en el correo electrónico se mostrará la siguiente pantalla para tu ingreso:

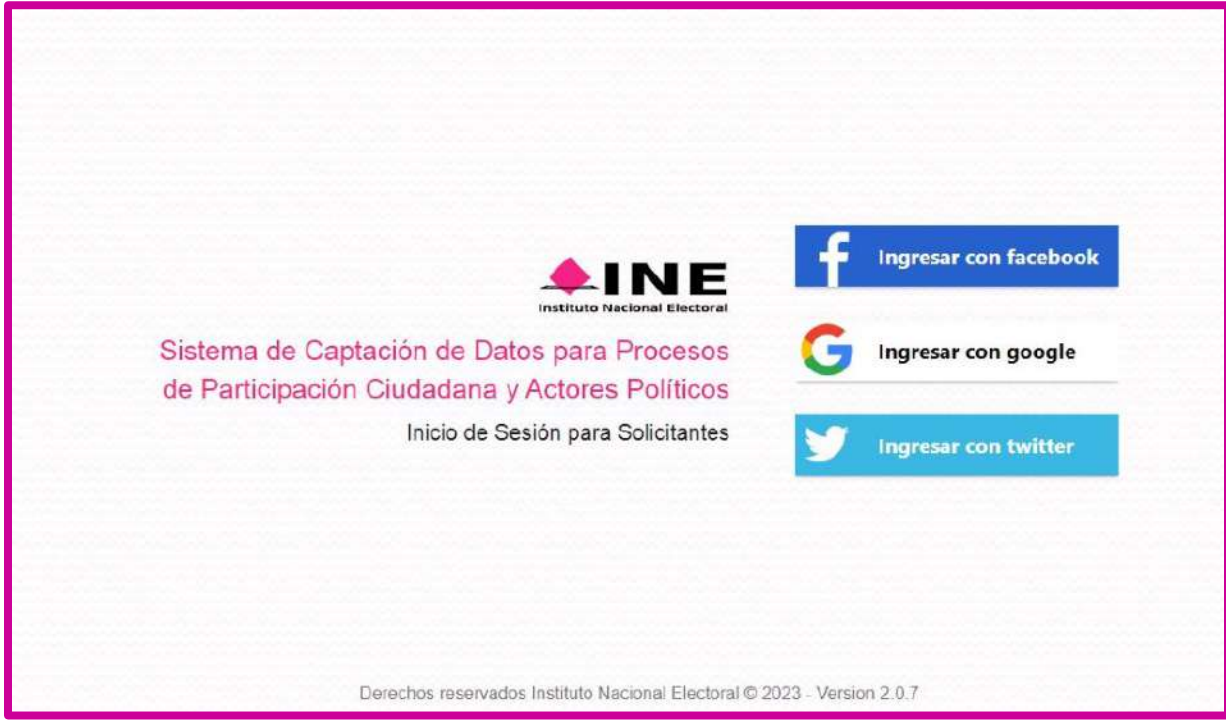

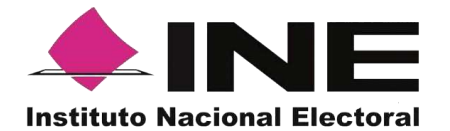

También podrás acceder mediante la siguiente URL:

https://apoyoportal.ine.mx/portal\_captacion/access/access.xhtml

Para ingresar al Portal Web, se debe seleccionar el tipo de cuenta al que pertenece el correo electrónico registrado.

Para ingresar al Portal Web, se debe seleccionar una de las siguientes opciones con la que se encuentre asociado la cuenta de correo registrado, ya que permiten verificar la cuenta de correo.

Puedes consultar el "Tipo de autenticación" y "Cuenta de correo asociada para acceso", en el correo electrónico enviado por el Instituto al momento de tu registro.

• *Acceso al Portal Web con cuenta de correo en Facebook.*

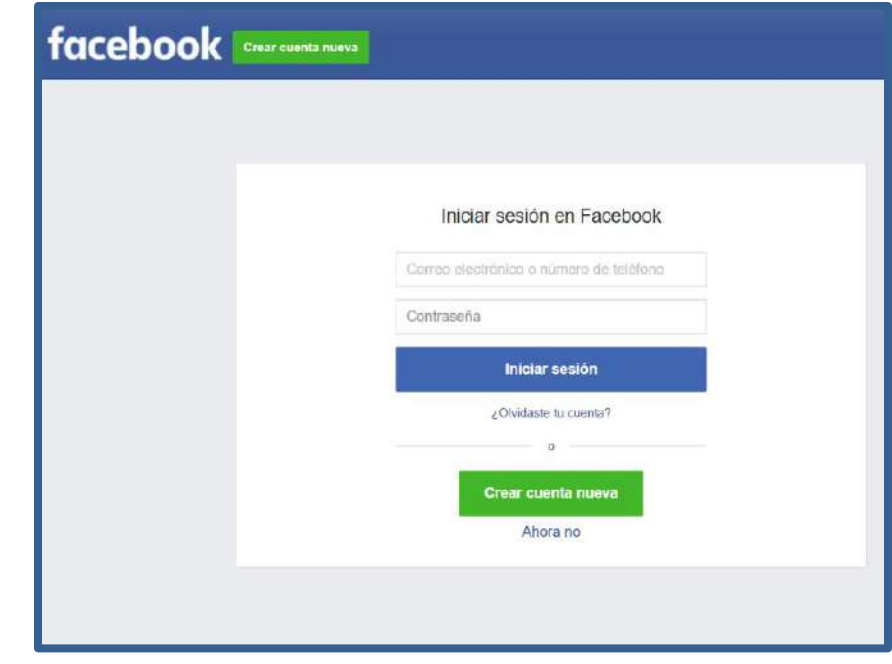

#### Inicio sesión Facebook

Al seleccionar la opción "Ingresar con Facebook", se visualizará la pantalla para capturar los datos con los que ingresas a tu cuenta de Facebook (correo electrónico y contraseña para ingresar a Facebook).

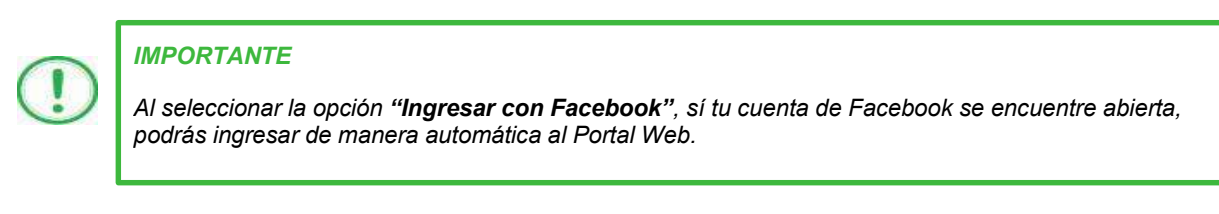

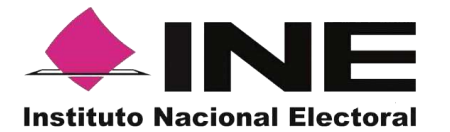

• Acceso al Portal Web con cuenta de Google.

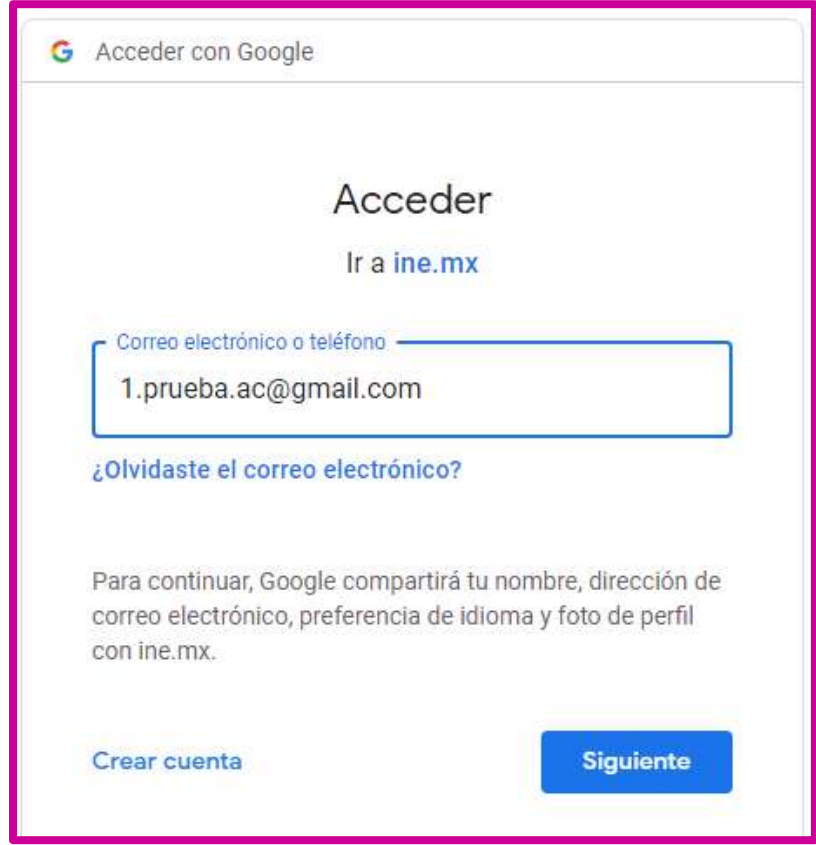

## Inicio sesión Google

Al seleccionar la opción "Ingresar con Google", se visualizará la pantalla para capturar los datos con los que ingresas a tu cuenta Google (correo electrónico y contraseña).

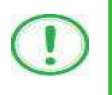

#### *IMPORTANTE*

*Al seleccionar la opción "Ingresar con Google", sí tu cuenta de Google se encuentre abierta, podrás ingresar de manera automática al Portal Web.*

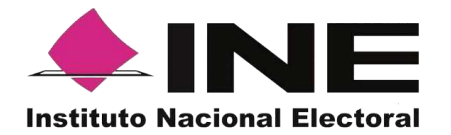

## Inicio sesión Twitter

Al seleccionar la opción "Ingresar con "Twitter", aparecerá una pantalla con la siguiente pregunta ¿Autorizar a Apoyo Ciudadano a Acceder a tu Cuenta?

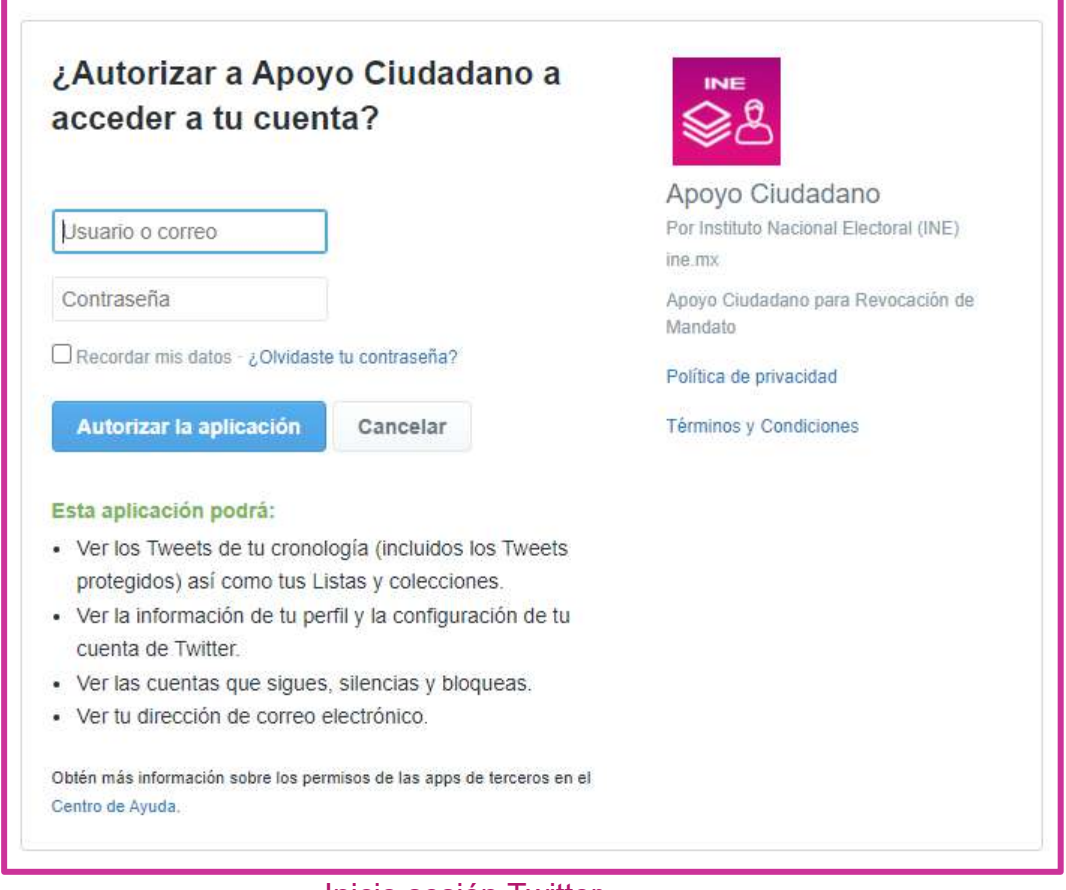

## Inicio sesión Twitter

Debes autorizar indicando tu **Usuario** y Contraseña con los que ingresas a Twitter, dar clic en al botón "Autorizar la aplicación"

Una vez que hayas ingresado tus datos de usuario y contraseña de forma correcta a través de Facebook, Google o Twitter, podrás visualizar una pantalla de acuerdo con lo siguiente:

• Al acceder con la cuenta que proporcionaste en tu registro, se mostrará la siguiente pantalla:

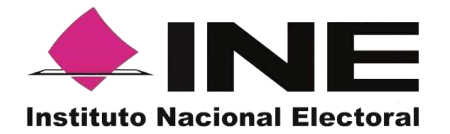

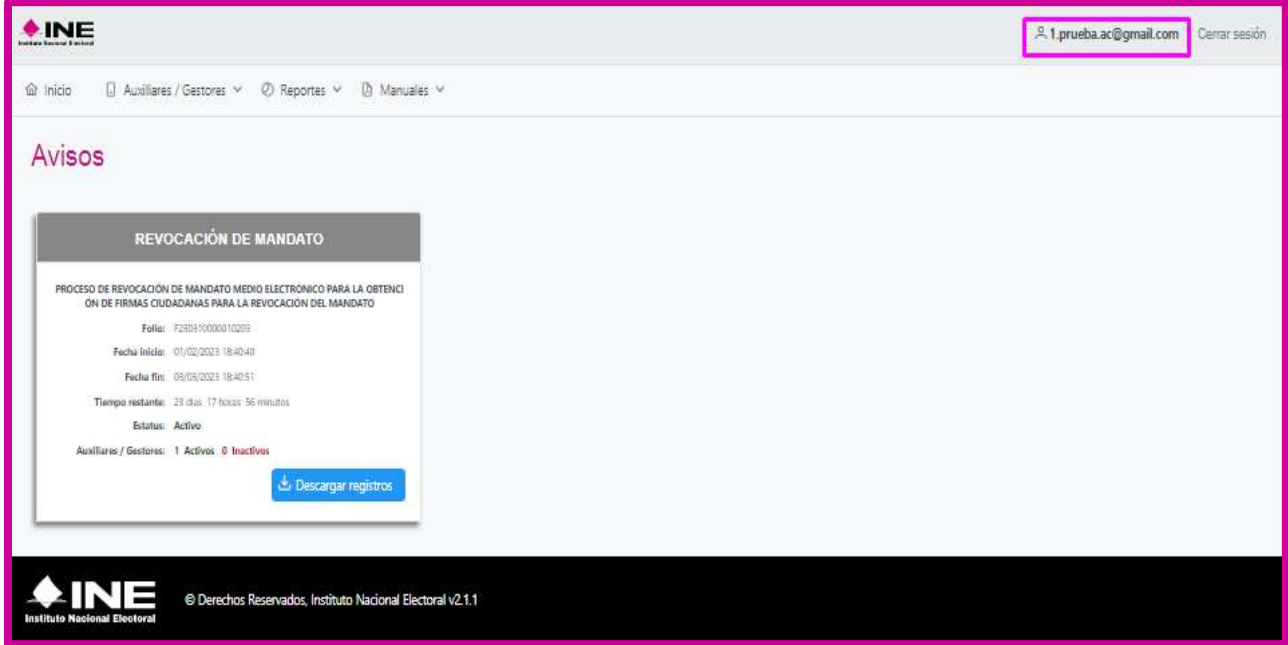

Pantalla de Revocación de Mandato.

**Descripción de Aviso:**

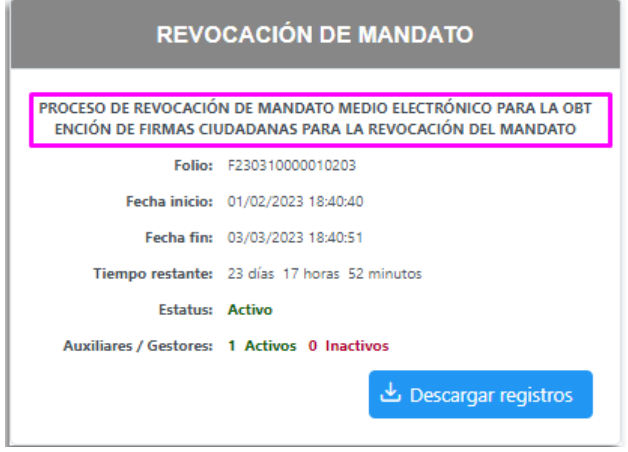

Descripción de Aviso.

## **Encabezado: Proceso de Participación Ciudadana**

Se presentará el tipo de proceso de Participación Ciudadana.

## **Detalle del Proceso de Participación Ciudadana**

Descripción del proceso de Participación Ciudadana.

**Folio** 

Folio del registro del proceso registrado.

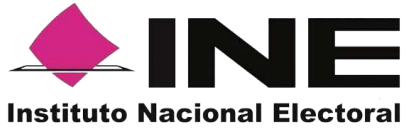

#### **Fecha inicio**

Es la fecha en la cual puedes comenzar a recabar los registros mediante la Aplicación móvil "Apoyo ciudadano-INE", para dispositivos móviles con sistema operativo Android o iOS.

## **Fecha fin**

Es la fecha término para poder utilizar la Aplicación móvil "Apoyo ciudadano-INE", para dispositivos móviles con sistema operativo Android o iOS.

## **Tiempo restante**

Te indica con cuanto tiempo resta para que termine el periodo para recabar las firmas de apoyo ciudadano.

## **Estatus**

Te muestra si tu proceso está activo o inactivo, es decir, si aún puedes registrar auxiliares y éstos pueden recabar las firmas de apoyo ciudadano.

## **Auxiliares / Gestores**

Te muestra el número de auxiliares registrados activos e inactivos.

• En caso de que te aparezca la siguiente pantalla, revisa la cuenta de correo que se muestra en la esquina superior derecha y verifica que sea la que proporcionaste en tu registro.

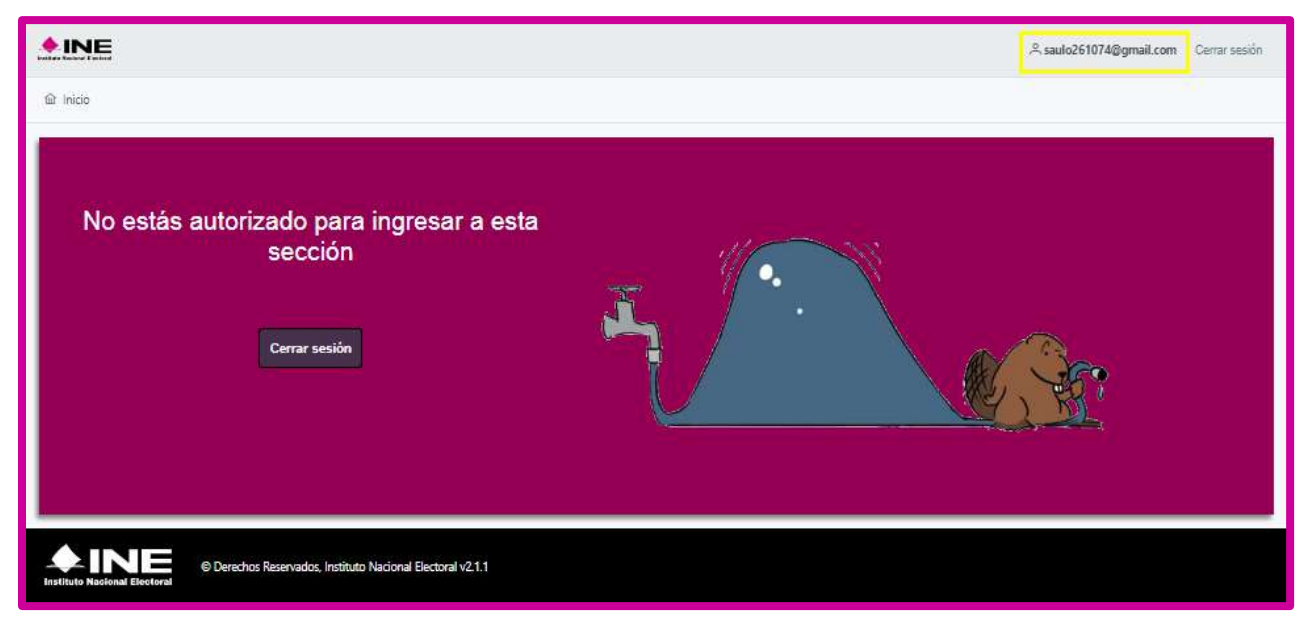

Pantalla de usuario NO autorizado o NO registrado.

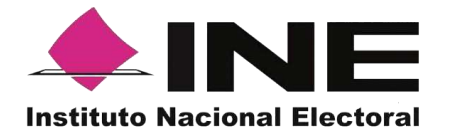

## <span id="page-57-0"></span>*3.3. Menú de inicio*

A continuación, se muestra la descripción de los elementos contenidos en la pantalla del menú del Portal Web.

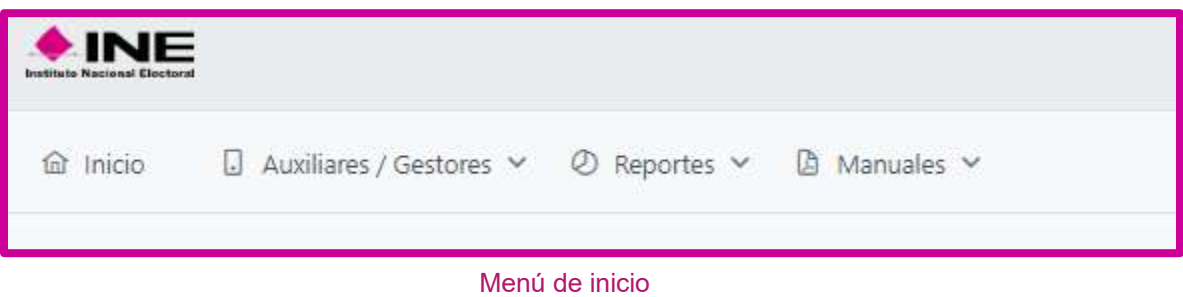

## **Descripción de Menús de la Pantalla Inicio**

## **Inicio**

Esta opción te permitirá regresar a la pantalla de inicio de Menú del Portal Web.

## **Auxiliares / Gestores**

Esta opción te desplegara un submenú con las opciones de:

- Registro (alta de usuarios con perfil "Auxiliar").
- Consulta (consulta de las y los auxiliares dados de alta en el Portal Web).

## **Reporte de avances/Estadísticas**

Este botón te desplegará un submenú con las opciones de:

- **Reporte de avance** (reporte de avance estadístico).
- **Consulta de Registros** (información para proceso de Revocación de Mandato.)
- **Reporte detallado para Diputado** (no aplica para Revocación de mandato).
- **Reporte detallado para Senador** (no aplica para Revocación de mandato).
- **Reporte detallado para Presidente** (no aplica para Revocación de mandato).
- **Consulta de registros de Organizaciones Políticas**

Página 11 | 34

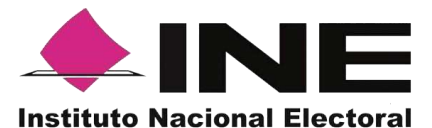

(no aplica para Revocación de mandato).

• **Consulta de registros de Partidos Políticos** (no aplica para Revocación de mandato).

## **Manuales**

En este botón podrás descargar los manuales (en formato PDF) sobre el uso de la Aplicación móvil para los sistemas iOS/Android, así como del uso del portal web.

## <span id="page-58-0"></span>*3.4. Registro de Auxiliares (Usuarios de la Aplicación móvil)*

En el Módulo "Auxiliares / Gestores" podrás registrar a las y los Auxiliares, que son las y los ciudadanos que te ayudarán a recabar las firmas de apoyo con el uso de la aplicación móvil.

Para realizar el registro de las y los Auxiliares antes mencionados, debes seguir los siguientes pasos:

1. Dar clic, sobre el Módulo "**Auxiliares / Gestores**" ubicado en la parte superior de la pantalla y posteriormente seleccionar la opción "Registro":

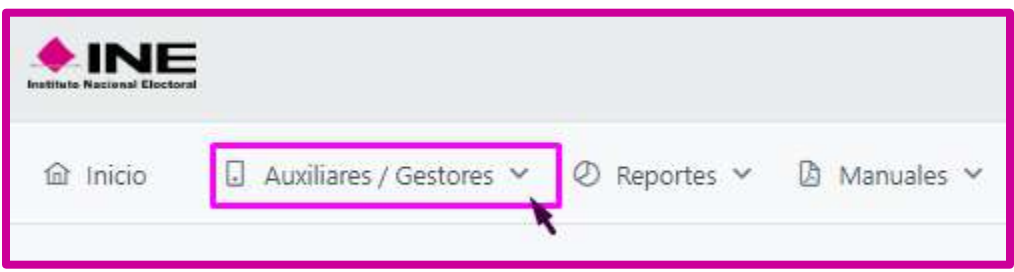

#### Selección de módulo de Auxiliares / Gestores

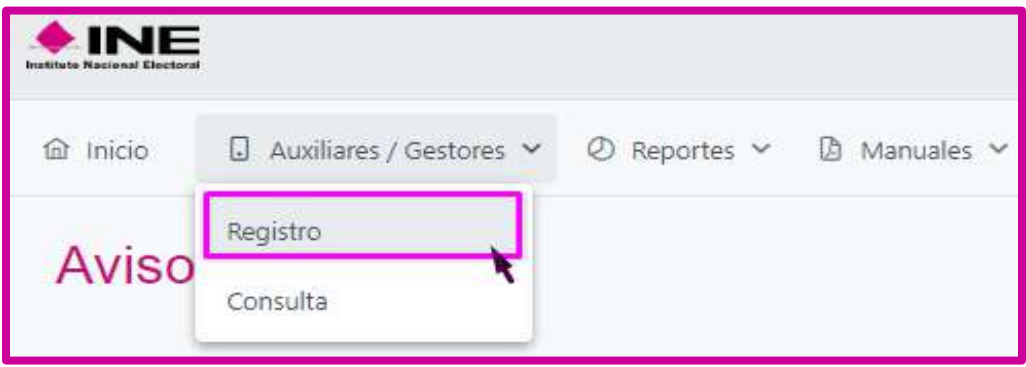

Selección de Registro

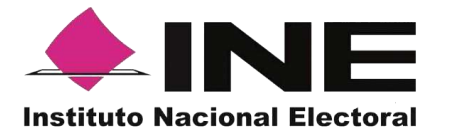

2. Al dar clic aparecerá la siguiente pantalla.

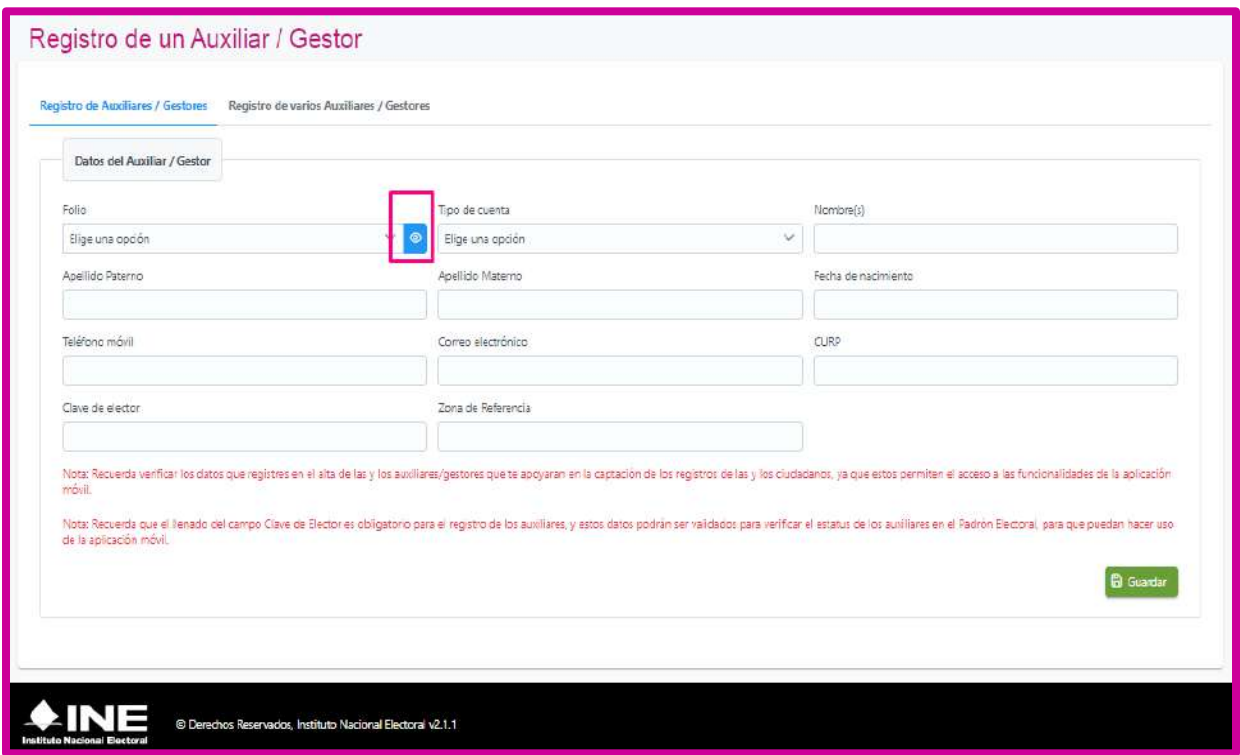

Pantalla de Registro de Auxiliares / Gestores

## *Descripción de Registro de Auxiliares / Gestores (Registro Individual)***.**

**Folio:** Número asignado a la o el promovente del proceso de participación ciudadana durante su registro en el Sistema Informático por el INE.

**Botón "Ver detalle":** Al dar clic en el botón "**Ver detalle**", se visualizará la información del registro.

**Tipo de cuenta:** En este campo se selecciona el tipo de cuenta con la que se realizará el acceso del Auxiliar en la aplicación móvil para la captación de las firmas de apoyo ciudadano, los tipos de cuentas son (autenticación): Facebook, Google o **Twitter** 

Recuerda que este dato es para el acceso a la aplicación móvil y es un dato obligatorio durante el alta de las y los auxiliares.

**Nombre(s):** En este campo se captura(n) el(los) Nombre(s) correspondiente(s) al auxiliar, es un dato obligatorio.

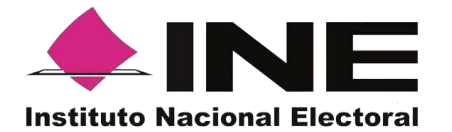

**Apellido Paterno:** En este campo se captura el Apellido Paterno correspondiente a la o el auxiliar.

**Apellido Materno:** En este campo se captura el Apellido Materno correspondiente a la o el auxiliar.

**Fecha de nacimiento:** En este campo se captura la fecha de nacimiento correspondiente a la o el auxiliar, el orden es el siguiente: selecciona año, enseguida mes y por último día, es un dato obligatorio.

**Teléfono móvil:** En este campo se captura el teléfono móvil perteneciente a la o el auxiliar (corresponde a un número telefónico de contacto que proporciona la o el auxiliar).

**Correo electrónico:** En este campo se captura el correo electrónico de la o el auxiliar con el que se realizará el acceso en la aplicación móvil.

Recuerda que este dato es para el acceso a la aplicación móvil, es importante que coincida con el tipo de cuenta que seleccionaste, es un dato obligatorio.

**CURP:** Escribe el CURP del auxiliar (dato opcional a registrar).

**Clave de Elector:** Escribe la Clave de Elector a la o el auxiliar, es un dato obligatorio.

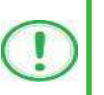

*IMPORTANTE*

*Recuerda que el dato de Clave de Elector es obligatorio para el registro de las y los auxiliares.*

**Zona de Referencia:** Escribe la Referencia de la o el auxiliar, dato de control de la o el promovente del proceso de Revocación de Mandato (opcional).

**Botón "Guardar":** Una vez que se capturaron todos los campos, da clic en el botón "Guardar", para completar el registro a la o el auxiliar. Se mostrará la notificación de "Registro guardado correctamente".

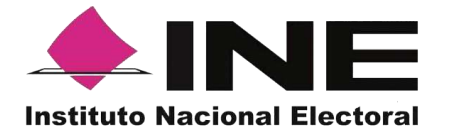

## *Descripción de información desplegada por botón "Ver detalle"*

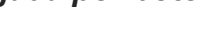

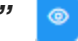

Ejemplo del botón "Ver detalle"

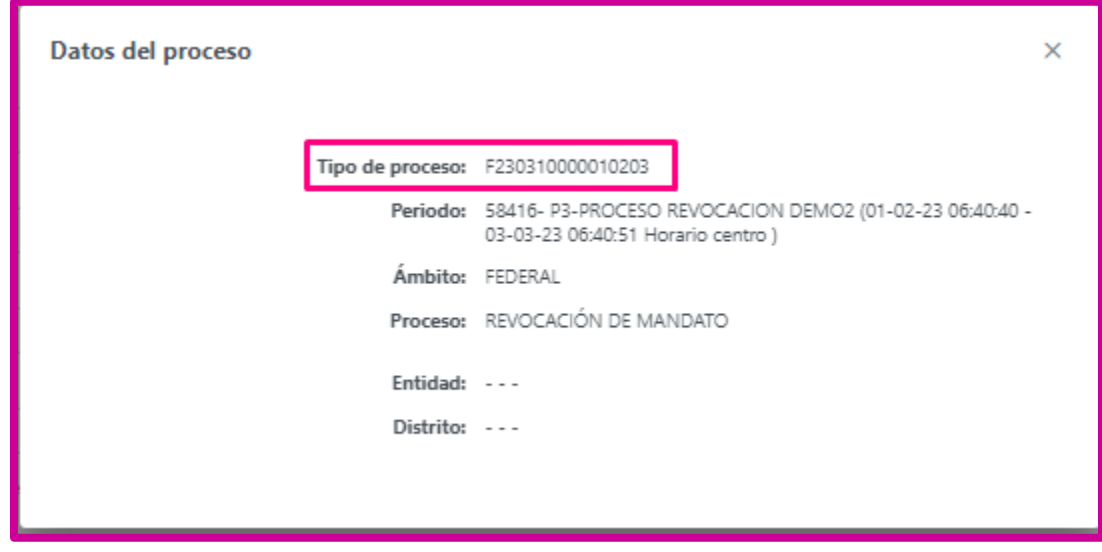

#### Revocación de Mandato

## **Tipo de proceso**

Folio asignado en el registro de la o el promovente del proceso de participación ciudadana, el cual también es identificado como Id Proceso.

## **Periodo**

Nombre del proceso y vigencia del proceso registrado.

## **Ámbito**

Ámbito del proceso (Federal o Local).

## **Proceso**

Proceso de Participación Ciudadana.

## **Entidad**

Corresponde al estado al que pertenece el Proceso de Participación Ciudadana.

## **Distrito**

Distrito correspondiente al que pertenece el Proceso de Participación Ciudadana.

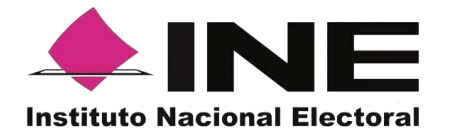

Una vez capturados y guardados correctamente los datos de la o el auxiliar, se enviará un correo electrónico notificando que ha sido registrado como auxiliar, recuerda que las y los auxiliares son quienes podrán hacer uso de la Aplicación.

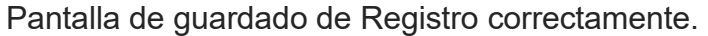

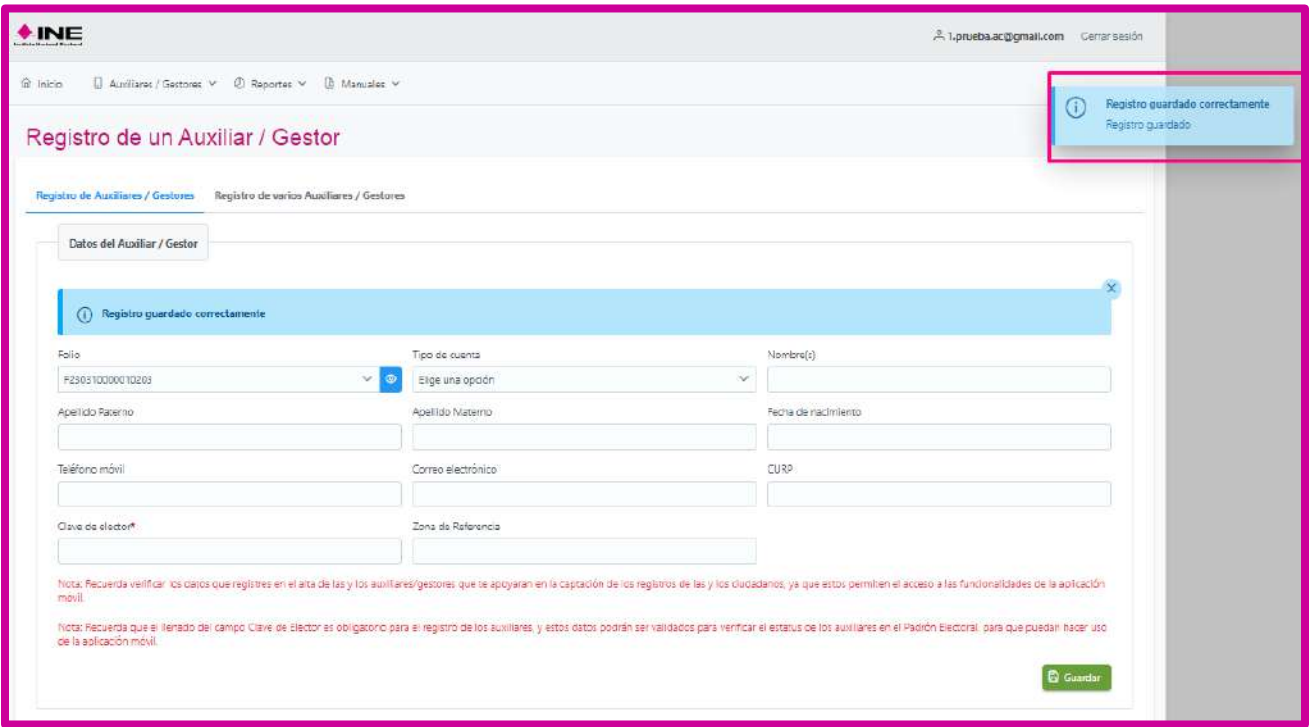

Registro Guardado Correctamente

Para el registro de las y los auxiliares de forma agrupada o masiva, se debe contar con un archivo en formato CSV (delimitado por comas). Para su generación, sigue los pasos siguientes:

- 1. Abre el programa Microsoft-Excel.
- 2. Registra por columna los datos de cada auxiliar, en el siguiente orden:

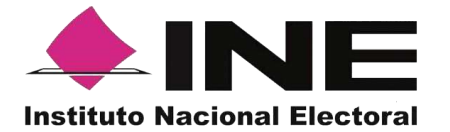

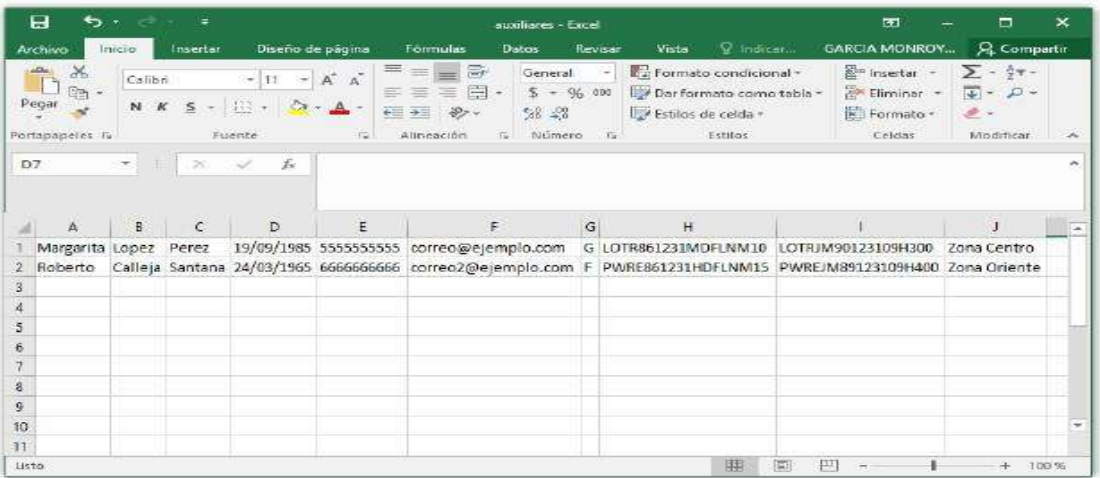

Archivo Masivo de información de Auxiliares / Gestores.

## Columna A

## **Nombre**

Debes escribir nombre de la o el auxiliar.

## Columna B

## **Apellido Paterno**

Escribe Apellido Paterno de la o el auxiliar.

## Columna C

#### **Apellido Materno**

Escribe Apellido Materno de la o el auxiliar.

## Columna D

## **Fecha de nacimiento**

Debes escribir la fecha de nacimiento de la o el auxiliar. El formato es: día/mes/año (27/02/1990).

## Columna E

#### **Teléfono móvil**

Debes escribir el teléfono móvil de contacto de la o el auxiliar (Opcional).

## Columna F

#### **Correo electrónico**

Escribe el correo electrónico de la o el auxiliar con el que se realizará el acceso en la aplicación móvil. Es importante señalar que, debe coincidir con el tipo de cuenta.

## Columna G

## **Tipo de Cuenta**

Se debe especificar el tipo de cuenta, autenticación, con la que se realizará el acceso de la o el auxiliar en la aplicación móvil, los tipos de cuentas son: Facebook, Google o Twitter.

Página 17 | 34

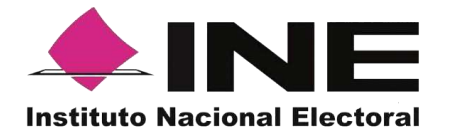

Por lo que tendrás que poner una **g** o **G** para cuenta Google, una **f** o **F** para cuenta Facebook y una **t** o **T** para cuenta de Twitter.

Columna H **CURP** Escribe el CURP de la o el auxiliar, dato opcional.

## Columna I

#### **Clave de Elector**

Escribe la Clave de Elector de la o el auxiliar, dato obligatorio.

## Columna J

## **Zona Referencia**

Escribe la Referencia de la o el auxiliar, dato opcional.

Una vez creado tu archivo guárdalo con el nombre que deseas y en tipo de archivo selecciona CSV (delimitado por comas).

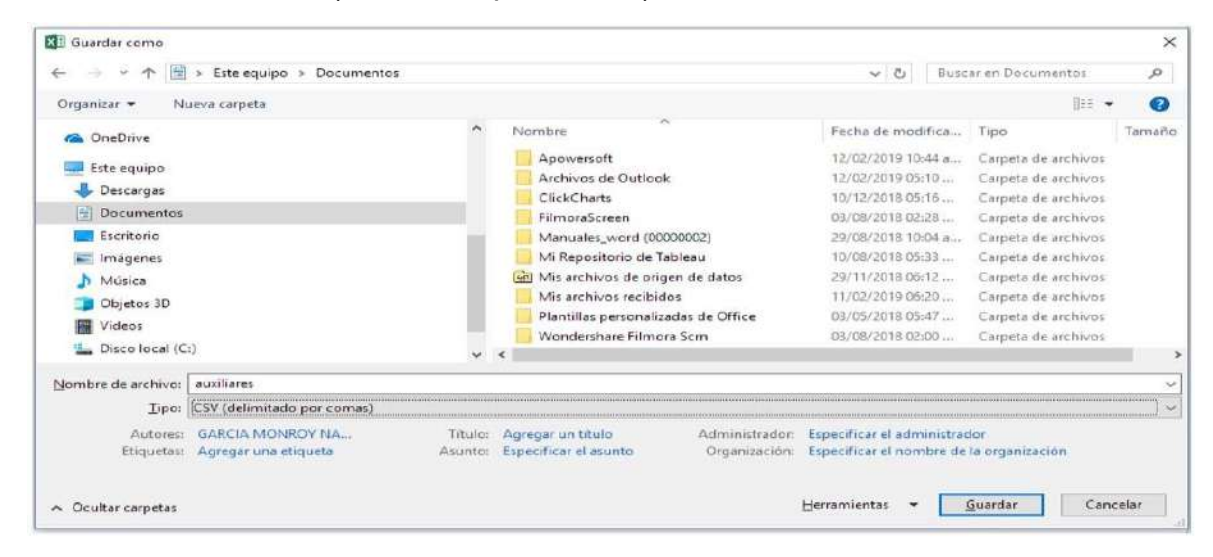

Guardado de documento Excel de Auxiliares

Posterior a la generación del archivo .csv realiza los siguientes pasos:

- 1. Haz clic en la opción de "Auxiliares / Gestores".
- 2. Haz clic en la pestaña de "Registro de varios Auxiliares / Gestores".

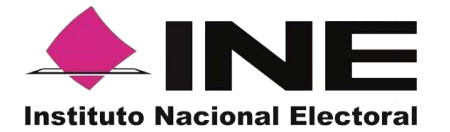

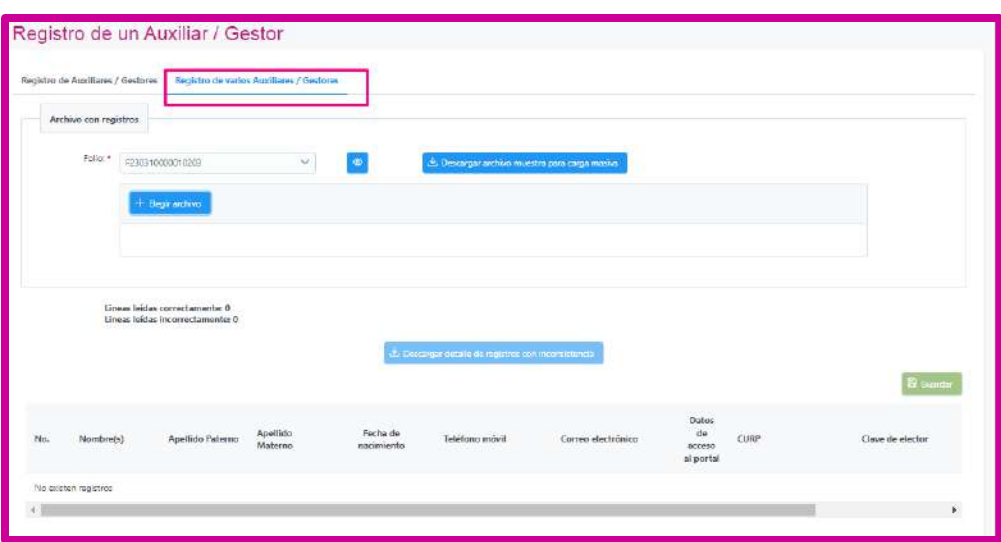

Descripción de pantalla "Registro de varios Auxiliares / Gestores"

## **Descripción "Registro de varios Auxiliares / Gestores".**

Folio: \* Elige una opción Selecciona el folio correspondiente al Proceso

de Participación Ciudadana.

**Botón "Ver detalle"** Al dar clic en el botón "**Ver detalle**", se visualizará la información de tu Proceso.

 **Botón "Elegir archivo"** Al dar clic se deberá adjuntar el archivo  $+$  Elegir archivo creado anteriormente en formato .csv, que contiene los datos de las y

los auxiliares.

Una vez adjunto tu archivo.csv podrás visualizar la información de las y los auxiliares que se encuentran en tu archivo de forma correcta.

Descargar detaile de registros con inconsistencia **Botón "Descargar archivos de registros con inconsistencia"** Da clic en "Descargar archivos de registros con inconsistencia" para descargar el archivo, que contiene aquellos datos de las y los auxiliares que no pudieron ser integrados en el sistema porque se detectó algún error durante su carga.

Te indicará en que línea se encuentra el error y cuál es la causa. Como se muestra en la siguiente pantalla:

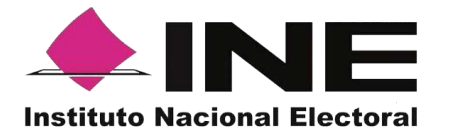

| 日                                                                                                    |                                   |                     | 噐                |                                                |                            |                                                                                     | AuxiliaresCargaMasivaError_11102020_053141.csv - Excel |                  |                                               |        |                     |                                                                                    |                                                 |                                         | 固                                                 | $\Box$                    | $\boldsymbol{\mathsf{x}}$     |
|----------------------------------------------------------------------------------------------------|-----------------------------------|---------------------|------------------|------------------------------------------------|----------------------------|-------------------------------------------------------------------------------------|--------------------------------------------------------|------------------|-----------------------------------------------|--------|---------------------|------------------------------------------------------------------------------------|-------------------------------------------------|-----------------------------------------|---------------------------------------------------|---------------------------|-------------------------------|
| Archivo                                                                                                   | Inicio                            |                     | Insertar         | Diseño de página                               |                            | Fórmulas                                                                            | Datos                                                  | Revisar          | Vista                                         |        | Q ¿Qué desea hacer? |                                                                                    |                                                 |                                         | GARCIA MONROY NASHELY Q. Compartir                |                           |                               |
| $\chi$<br>alla .<br>P<br>Pegar<br>Portapapeles F                                                          | $\frac{\mathbb{R}^n}{\sqrt{n}}$ . | Calibri:<br>N K S - | $= 11$<br>Fuente | - A A<br>$\rightarrow$ + $\rightarrow$ + $A$ + | $\equiv$<br>$\Gamma_{\!a}$ | $8 -$<br>$=$<br>$=$<br>$\overline{q} = \overline{q}$<br>$\equiv$<br>三<br>Alineación | 屠<br>百·<br>$\overline{t_{\mathbf{w}}}$                 | General<br>$s -$ | $% 000 \frac{60}{10} \frac{50}{90}$<br>Número | ۷<br>5 |                     | Formato condicional -<br>Dar formato como tabla *<br>Estilos de celda -<br>Estilos | Insertar -<br>Eliminar *<br>Formato -<br>Celdas | Σ-<br>$\overline{u}$<br>$\mathcal{P}$ . | $A_{\nabla}$<br>Ordenar v<br>filtrar<br>Modificar | Buscar y<br>seleccionar - | $\wedge$                      |
| A1                                                                                                    | $\infty$                          | 3                   | $\times$         | fx                                             |                            | 9: Formato de CURP invÄllido                                                        |                                                        |                  |                                               |        |                     |                                                                                    |                                                 |                                         |                                                   |                           | v                             |
|                                                                                                    | A                                 |                     | B                | $\epsilon$                                     |                            | D                                                                                   | E                                                      |                  | F                                             |        | G                   | H                                                                                  |                                                 |                                         | Κ                                                 |                           | L.                            |
| $\overline{2}$<br>3<br>$\overline{4}$<br>5<br>6<br>$\overline{7}$<br>$\, 8$<br>$\overline{9}$<br>10<br>11 |                                   |                     |                  |                                                |                            | 9:Formato de El nombre y apellidos no coinciden con el curp                         |                                                        |                  |                                               |        |                     |                                                                                    |                                                 |                                         |                                                   |                           |                               |
| 12                                                                                                    |                                   |                     |                  | AuxiliaresCargaMasivaError_1110                |                            | $\bigoplus$                                                                         |                                                        |                  |                                               |        |                     | $\blacktriangleleft$                                                               |                                                 |                                         |                                                   |                           | $\overline{\phantom{a}}$<br>F |
| Listo                                                                                                    |                                   |                     |                  |                                                |                            |                                                                                     |                                                        |                  |                                               |        |                     |                                                                                    | 围<br>回                                          | щ                                       |                                                   |                           | 100.96                        |

Archivo de registros de auxiliares con error.

**B** Guardar

**Botón "Guardar"** Finalmente da clic en guardar, para que puedas completar el registro.

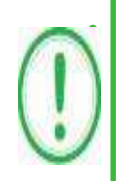

#### • *IMPORTANTE*

*La información que el Auxiliar captura durante su registro en la Aplicación Móvil (Anverso y reverso de la Credencial para Votar, Foto Viva (Selfie) y firma), sino cumple o no coincide con la información registrada en el Portal Web por el promovente de la Revocación de Mandato, el Instituto podrá darlo de baja.*

*En el caso de los procesos Locales, el Organismo Público Local es el que realizará las validaciones correspondientes según su normatividad Local.*

## <span id="page-66-0"></span>*3.5. Consulta (Usuarios registrados para hacer uso de la aplicación móvil).*

En este Módulo podrás consultar los registros que has dado de alta en el Portal Web los cuáles corresponde a las y los auxiliares.

Para realizar la consulta de las y los auxiliares dados de alta en el Portal web, debemos seguir los pasos que a continuación se detallan:

1. Haz clic sobre la opción "Auxiliares / Gestores".

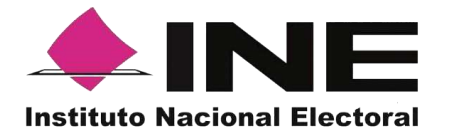

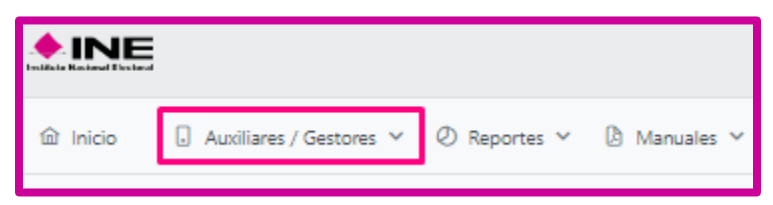

Selección de módulo de Auxiliares / Gestores

Se desplegarán las siguientes opciones:

- **Registro**
- Consulta
- 2. Haz clic sobre la opción "Consulta".

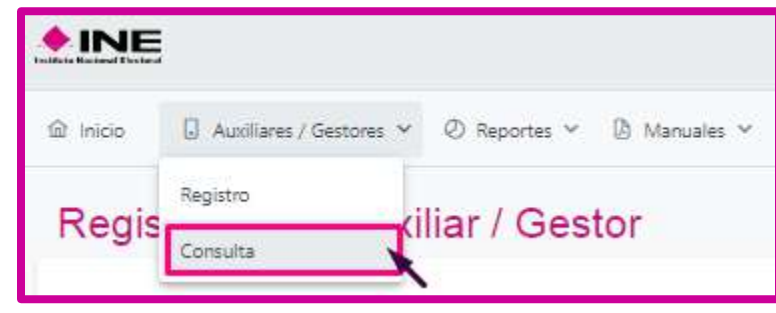

Selección "Consulta"

3. Se te mostrará la pantalla para poder consultar a las y los auxiliares que has registrado.

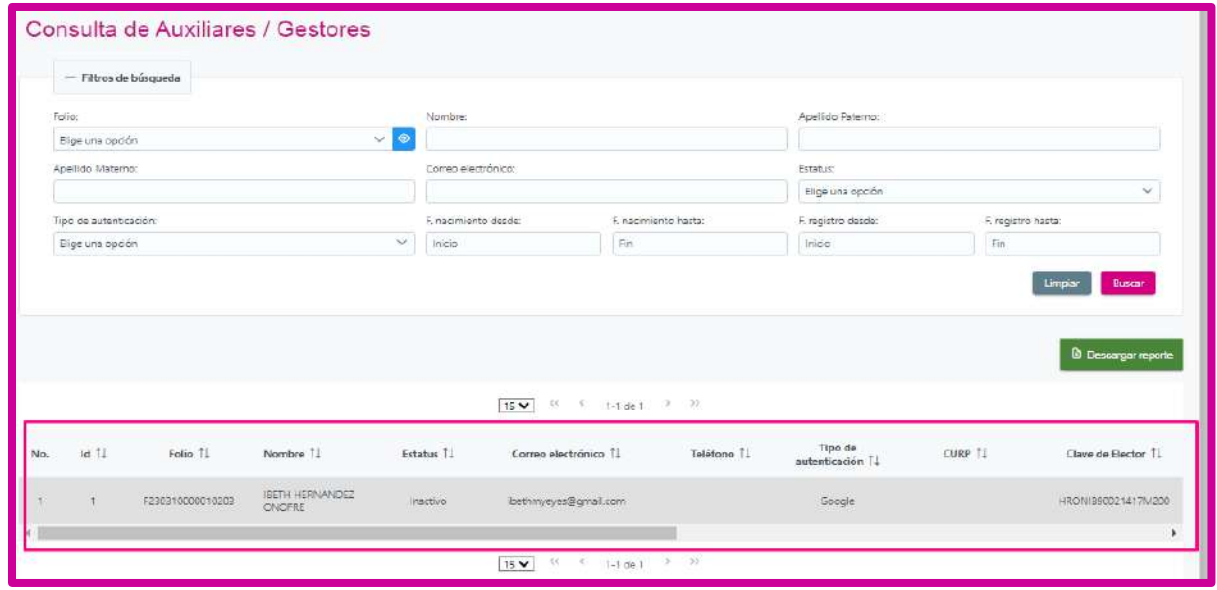

Página 21 | 34

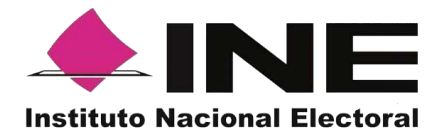

Folio:

## **Descripción de la pantalla de Consulta.**

Elige una opción ×, **Folio:** En este campo de búsqueda se puede visualizar el folio correspondiente a los registros de Participación Ciudadana.

 $_{\odot}$ **Botón "Ver detalle":** Se podrá visualizar: Tipo de proceso, Periodo, Ámbito, Proceso, Entidad, y/o Distrito.

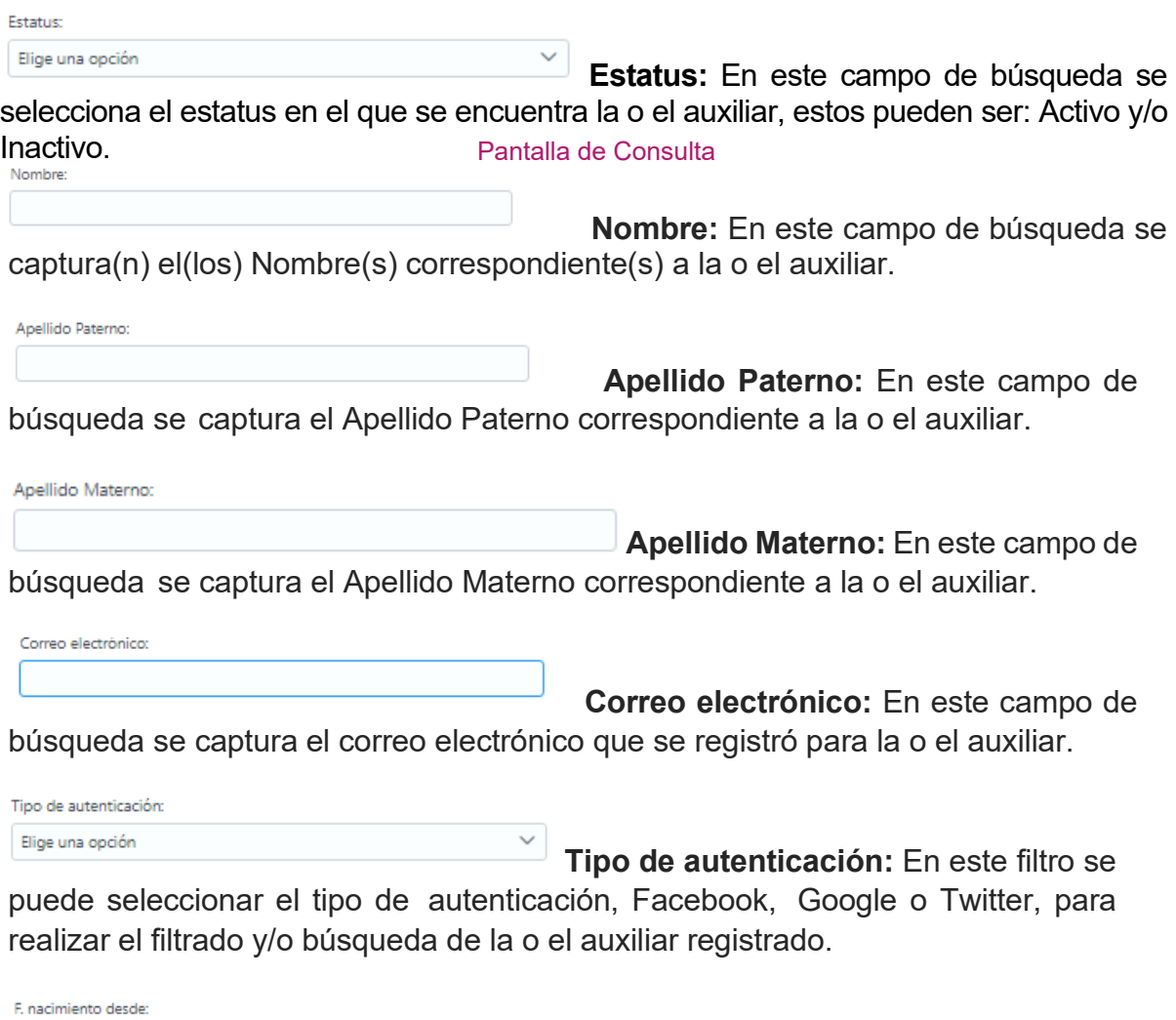

Inicio **Fecha de nacimiento:** En este filtro se puede realizar la búsqueda, por rango de fechas, para la o el auxiliar registrado por fecha de nacimiento.

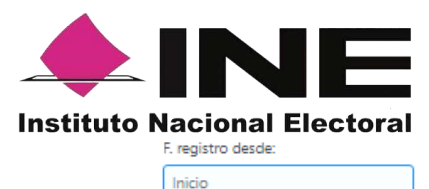

 **Fecha de registro:** En este filtro se puede realizar la búsqueda, por rango de fechas, sobre las fechas en que se realizaste el registro de la o el auxiliar, cual es muy útil en caso de requerir la búsqueda de múltiples Registros, para realizar la búsqueda de un día en específico deberás capturar la misma fecha en el campo de "Inicio" y en el campo de "Fin".

Limpiar **Botón Limpiar:** Haz clic sobre el botón "Limpiar" en caso de que requieras borrar los campos capturados.

Buscar **Botón Buscar:** Una vez que se capturaron todos los campos y/o seleccionaron los filtros necesarios para realizar la búsqueda, haz clic en el botón "Buscar" para visualizar los resultados que coinciden con los datos capturados.

**Descargar reporte Ícono "Descargar reporte":** Haz clic sobre el ícono de Excel para guardar los resultados de la búsqueda en un archivo con formato.xls o bien guardar todos los registros en caso de no haber introducido algún filtro.

| E.                                               |                                                      | <b>ちゃ 語</b>                                |       |        |                                                                                                    |               | auxiliares (1) psy - Excel                                      |                             |        |           |                                                                          |                                                  |                                                                                                | ۰<br>œ                                                         |           |
|--------------------------------------------------|------------------------------------------------------|--------------------------------------------|-------|--------|----------------------------------------------------------------------------------------------------|---------------|-----------------------------------------------------------------|-----------------------------|--------|-----------|--------------------------------------------------------------------------|--------------------------------------------------|------------------------------------------------------------------------------------------------|----------------------------------------------------------------|-----------|
| Archivo:<br>ĥ                                    | & Cortar<br><sup>El</sup> a Copiar *<br>Portspapeler | Pegar<br>V Copiar formato<br>$-\mathbb{G}$ |       |        | Inicio Insertar Diseño de pagina Fórmulas Datos Revisar Vista Viche desea nacer?<br>Calibri $\cdot$ 11 $\cdot$ $\vec{A}$ $\vec{A}$ = = $\vec{B}$ $\vec{B}$ + $\vec{B}$ Ajustar texto<br><b>N K S</b> $\cdot$ $\Box$ $\cdot$ $\Delta$ $\cdot$ $\equiv$ $\equiv$ $\equiv$ $\equiv$ $\equiv$ $\equiv$ $\Box$ Combinary centrar $\cdot$ $\int$ $\cdot$ % $\omega$ $\frac{M}{2}$ $\frac{N}{42}$ Formatio Darkompto Ethios de<br>Puerrie n Alexander G. |               | General<br>Nimaro 5                                             | 庸                           | Esting |           | F<br>钟<br>Ţ<br>Insertar Eliminar Formato<br>Cristas                      | $\Sigma$ Autosuma $+$<br>T Rellenar -<br>E Bonar | $\frac{A}{2}$ $\frac{O}{2}$<br>Ordenary Buscary<br>filtrar · seleccionar ·<br><b>Modificar</b> | GARGIA MONROY NASHELY A Compartir                              |           |
| $\mathbb{A}1$                                    |                                                      |                                            |       |        |                                                                                                    |               |                                                                 |                             |        |           |                                                                          |                                                  |                                                                                                |                                                                |           |
| IN <sub>O</sub><br>$\tilde{\mathcal{E}}$         |                                                      |                                            | Folio | Nombre | $\mathbb{D}$<br>1 F2001010000018 NOMBRE1 APELUDO1PATERNO APELUDO1MATERNO Activo                                                                                                    | 一定<br>Estatus | E.<br>Comeo electrónico<br>correo@ejemplo.com 1111111111 Google | Teléfono Tipo de auter CURP |        | -         | Clave de elector<br>APAPMM85091909H100 19/09/1985 00:00 28/08/2020 08:26 |                                                  |                                                                                                | Fecha de nacimiento Fecha de registro Zona de Referencia Fecha | 1.4       |
| ï<br>$\overline{4}$<br>š.                        |                                                      |                                            |       |        |                                                                                                    |               |                                                                 |                             |        |           |                                                                          |                                                  |                                                                                                |                                                                |           |
| $6 + 7$                                          |                                                      |                                            |       |        |                                                                                                    |               |                                                                 |                             |        |           |                                                                          |                                                  |                                                                                                |                                                                |           |
| 8 9 10 11 12 13 14 15 16 17 18 19 20 21 22 23 24 |                                                      |                                            |       |        |                                                                                                    |               |                                                                 |                             |        |           |                                                                          |                                                  |                                                                                                |                                                                |           |
|                                                  |                                                      |                                            |       |        |                                                                                                    |               |                                                                 |                             |        |           |                                                                          |                                                  |                                                                                                |                                                                |           |
|                                                  |                                                      |                                            |       |        |                                                                                                    |               |                                                                 |                             |        |           |                                                                          |                                                  |                                                                                                |                                                                |           |
|                                                  |                                                      |                                            |       |        |                                                                                                    |               |                                                                 |                             |        |           |                                                                          |                                                  |                                                                                                |                                                                |           |
|                                                  |                                                      |                                            |       |        |                                                                                                    |               |                                                                 |                             |        |           |                                                                          |                                                  |                                                                                                |                                                                |           |
| $\frac{1}{2}$<br>Lista                           |                                                      | auxiliares (1)                             | ④     |        |                                                                                                    |               |                                                                 |                             |        | $-1$ $+1$ |                                                                          |                                                  | 問<br>四。<br>图                                                                                   |                                                                | $+ 83.96$ |

Archivo Resultados de Búsqueda

**Resultados de la Búsqueda:** En esta sección podrás visualizar los registros que coinciden con los datos de búsqueda y se clasifican en las siguientes columnas**:**

- Id.
- Folio.

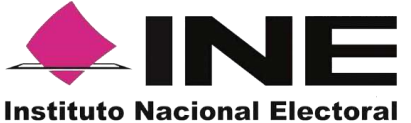

- Nombre.
- Estatus.
- Correo electrónico.
- Teléfono.
- Tipo de autenticación.
- CURP.
- Clave de Elector.
- Fecha de Nacimiento.
- Fecha de registro.
- Zona de Referencia.
- Fecha de baja.
- Motivo de baja.

 **Botón de Ordenamiento:** En caso de que requieras facilitar tu búsqueda ordenando los resultados de manera ascendente y descendente, haz clic sobre las flechas, primero se cambiarán los datos de la columna seleccionada de manera ascendente y si vuelves a darle clic se ordenarán de manera descendente. Esta funcionalidad la puedes utilizar en cada columna y el ordenamiento es independiente, esto quiere decir, que sólo se puede ordenar una columna a la vez.

**Visualización de registros:** En esta sección podrás seleccionar la cantidad de registros a mostrar por página, y visualizar el total de registros que resultaron de la búsqueda.

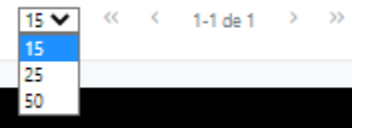

**Registros por página:** En caso de que quieras visualizar varios registros por página, haz clic en el botón y podrás configurar el número que quieras revisar.

**Primera página:** En caso de que requieras visualizar la primera página, haz clic sobre el botón mostrado, éste se activará en caso de que no estés visualizando la primera página.

 **Página anterior:** En caso de que requieras visualizar la "Página anterior", haz clic sobre el botón mostrado.

Al principio se presentan 15 registros máximo por página, puedes seleccionar un máximo de 50 registros.

**Página siguiente** En caso de que requieras visualizar la "Página siguiente", ≻ haz clic sobre el botón mostrado.

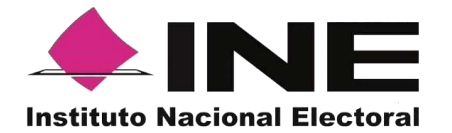

**Última Página** En caso de que requieras visualizar la última página, haz clic sobre el botón mostrado, este se activará en caso de que no estés visualizando la primera página.

**Ícono "Deshabilitar":** Haz clic sobre el botón "Deshabilitar" en caso de que requieras dar de baja a un Auxiliar/Gestor.

En caso de seleccionar la opción de "Deshabilitar visualizarás un recuadro para capturar el motivo, este campo es de carácter obligatorio y es requisito redactar esta situación. El formato es alfanumérico.

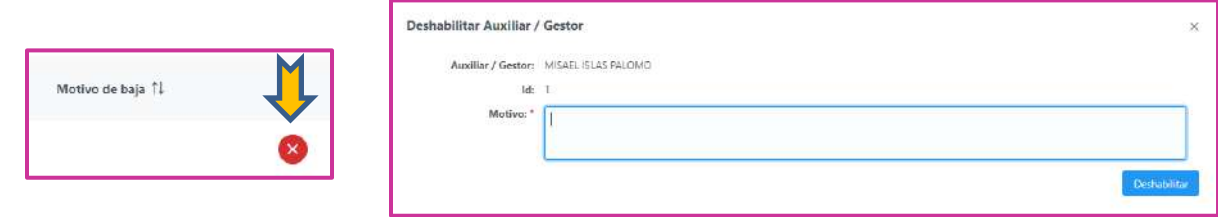

Deshabilitar y Cuadro de Motivo

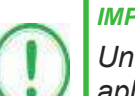

## *IMPORTANTE*

*Una vez que hayas deshabilitado a una o un auxiliar le estarás denegando el uso de la aplicación móvil y le será notificada esta baja y el motivo de esta, a la cuenta de correo que registraste previamente.* 

## <span id="page-71-0"></span>*3.6. Reportes opción Reporte de avance*

En este Módulo podrás consultar el avance de los apoyos captados y enviados al INE a través de la aplicación Móvil, por las modalidades de "Auxiliar" y "Mi Apoyo", para consultar el reporte de avance, sigue los pasos:

1. Haz clic sobre Reportes y selecciona "Reporte de avance" como se muestra en la figura:
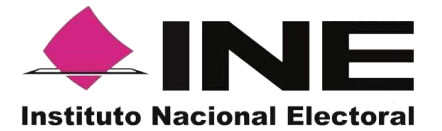

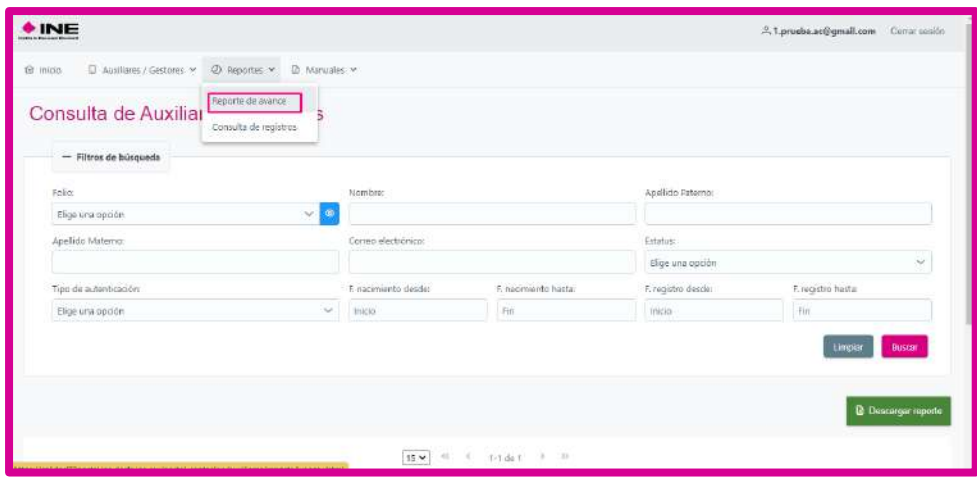

Reportes, selección "Reporte de avance"

2. Al dar clic en Reporte de avance podrás visualizar la siguiente pantalla:

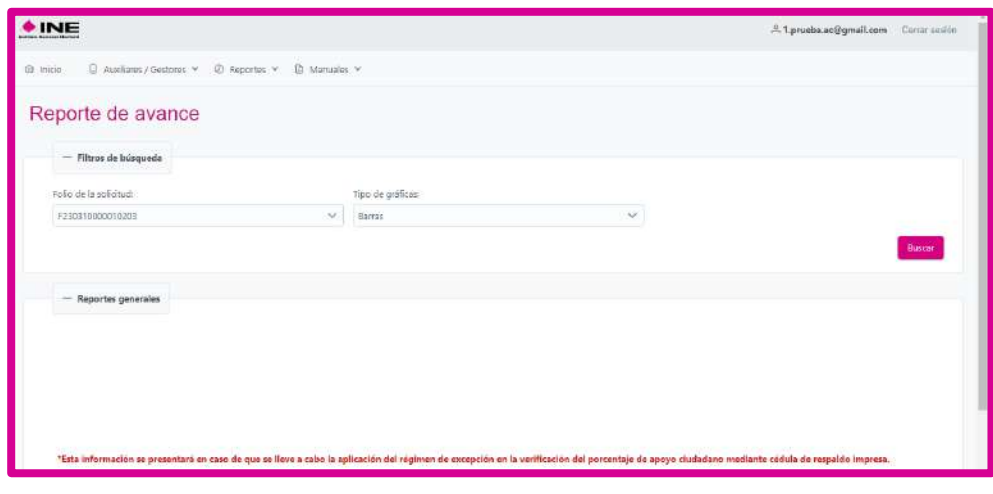

Pantalla de Reporte de avance

En esta pantalla podrás observar los filtros:

**Folio de la solicitud:** Presenta una lista de los Folios de la solicitud donde está dado de alta, selecciona el Folio que deseas consultar su reporte de avance estadístico.

**Tipo de gráficas:** Selecciona el tipo de gráficas (de barras o de pastel).

Una vez seleccionado los filtros de búsqueda, da clic en el botón "Buscar" para que se desplieguen los resultados de los reportes estadísticos.

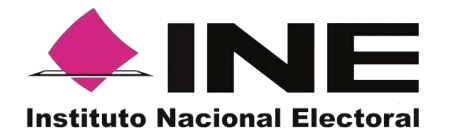

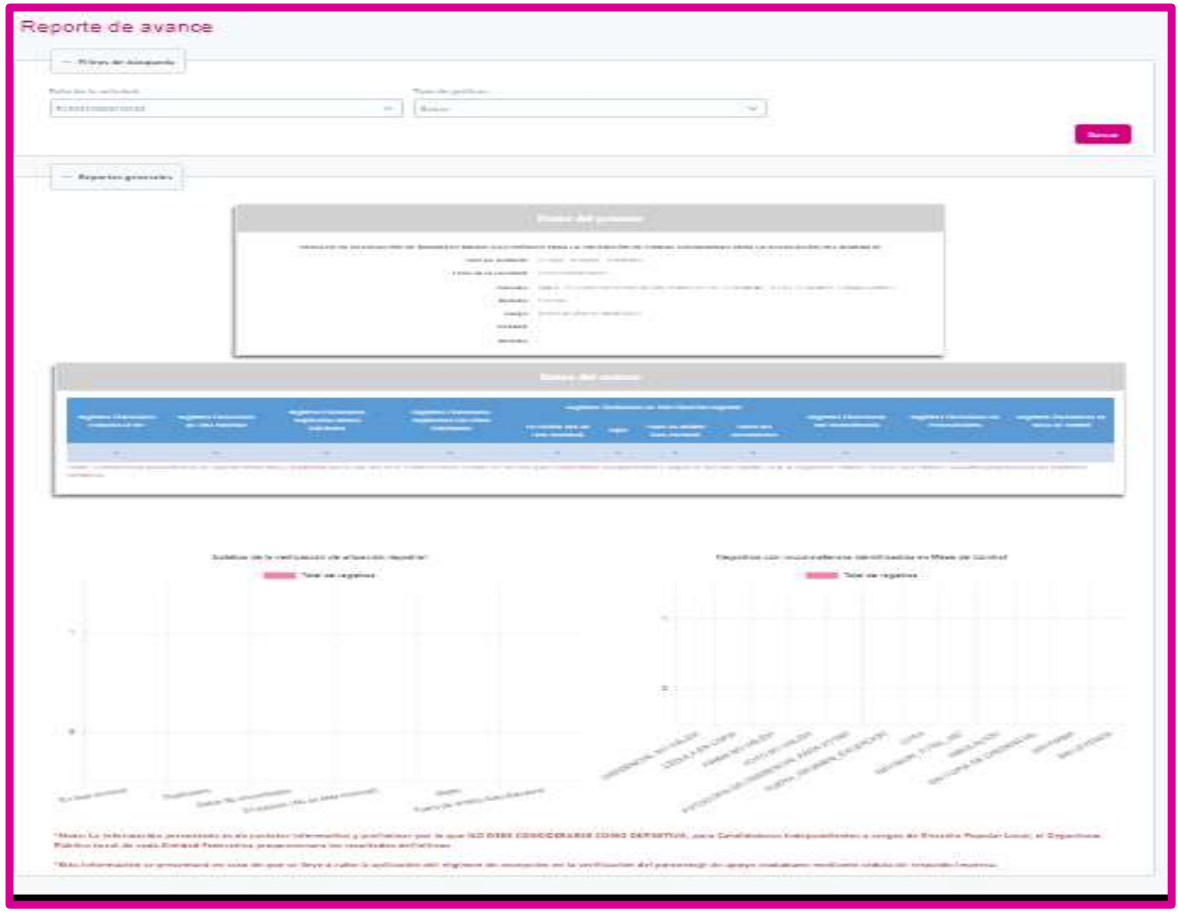

Resultados del Reporte de avance

En la pantalla se mostrarán los resultados con el avance de captación, apoyos captados por las y los auxiliares, así como de la ciudadanía que brindó su apoyo mediante la funcionalidad de "Mi Apoyo" de la aplicación móvil.

Para el reporte principal de avance de captación de firmas de apoyo ciudadano, se muestra lo siguiente:

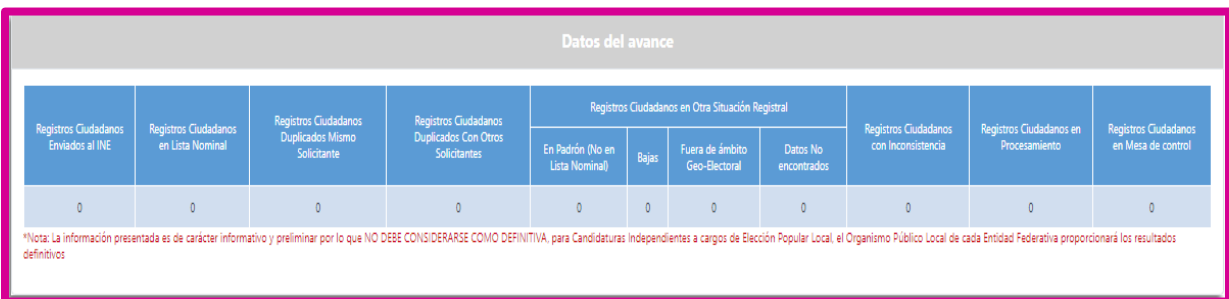

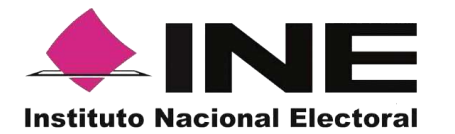

- ➢ **Registros Ciudadanos enviado al INE**: Son los registros que se han captado por los auxiliares o ciudadanía y enviados al INE.
- ➢ **Registros Ciudadano en Lista Nominal**: Son los registros verificados y encontrados en Lista Nominal.
- ➢ **Registros Ciudadanos Duplicados Mismo Solicitante**: Son los registros ciudadanos duplicados al interior del mismo promovente.
- ➢ **Registros Ciudadano Duplicados con Otros Solicitantes**: Son los registros duplicados con otras u otros promoventes del proceso de Revocación de Mandato (la información se presentará cerca de la fecha de conclusión del proceso de captación).
- ➢ **Registros Ciudadanos en Otra Situación Registral:** Son los registros verificados e identificados como **Bajas** del Padrón Electoral, Encontrados en **Padrón,** pero no en Lista Nominal, así como los registros en un ámbito **geográfico-electoral** distinto al que le corresponde el proceso de Participación Ciudadana o bien **datos no encontrados** por el sistema de verificación.
- ➢ **Registros Ciudadanos con inconsistencias**: Son los registros que durante la revisión y validación en mesa de control se identificaron como registros con alguna inconsistencia:

**Atribuible a los registros ciudadanos captados con la App.**

- Credencial no valida
- Firma no válida
- Fotocopia de Credencial para Votar
- Otra

# **Atribuible a los registros ciudadanos captados en Cédula correspondientes a los casos de excepción.**

- Sin firma
- Cédula en copia
- Sin copia de la Credencial
- Sin leyenda
- ➢ **Registros Ciudadanos en Procesamiento:** Registros que se encuentran en espera de verificación por los sistemas informáticos del INE.

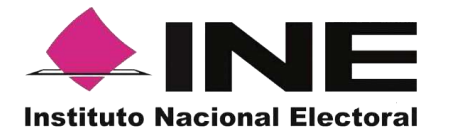

➢ **Registros Ciudadanos en Mesa de Control:** Registros que están siendo procesados por la mesa de control (revisión de las imágenes y datos enviados a través de la Aplicación móvil).

También se mostrarán gráficas clasificadas en los siguientes tipos de registros:

# **Estatus de Verificación de Situación Registral.**

- o **Lista Nominal.**
- o **Datos no encontrados**
- o **Duplicados.**
- o **Padrón** (No en Lista Nominal).
- o **Bajas.**
- o **Fuera de ámbito** (ámbito geográfico-electoral distinto).

#### **Registros con inconsistencia identificados en mesa de control.**

- o **Cédula en copia**: no se presente el documento original (para los registros de apoyos ciudadanos bajo el régimen de excepción).
- o **Sin copia de la Credencial**: los datos contenidos en la cédula de respaldo, no vengan acompañados de una copia de la Credencial (para los registros de apoyos ciudadanos bajo el régimen de excepción).
- o **Sin firma**: la cédula de respaldo, no se encuentre acompañada de la firma de la persona (para los apoyos ciudadanos bajo el régimen de excepción).
- o **Sin leyenda:** Se refiere a la manifestación expresa de apoyar voluntariamente al promovente del proceso de participación ciudadana (para los apoyos ciudadanos bajo el régimen de excepción).
- o **Credencial no valida**: registros que presentan una Credencial diferente a la Credencial para Votar.
- o **Firma no válida**: registros cuya firma no coincide con la de la Credencial de Elector del ciudadano.
- o **Foto no valida**: registros cuya foto no corresponde a la del ciudadano en su Credencial para Votar (la fotografía es opcional).
- o **Fotocopia de Credencial para Votar:** registros que presentan imágenes de la Credencial para Votar en copia.

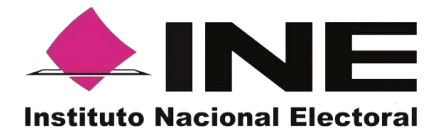

o **Otra:** registros que presentan una inconsistencia no encontrada en el catálogo.

# *3.7. Reportes opción Consulta de registros.*

En este Módulo podrás consultar los registros enviados a través de la Aplicación móvil.

Los criterios de búsqueda podrán realizarse de manera combinada, es decir, se puede realizar la búsqueda de varios campos y el resultado será aquel donde se encuentren más coincidencias.

Para poder consultar las firmas de apoyos ciudadanos captados sigue los siguientes pasos:

1. Haz clic en Reportes - "Consulta de registros" como se muestra en la figura:

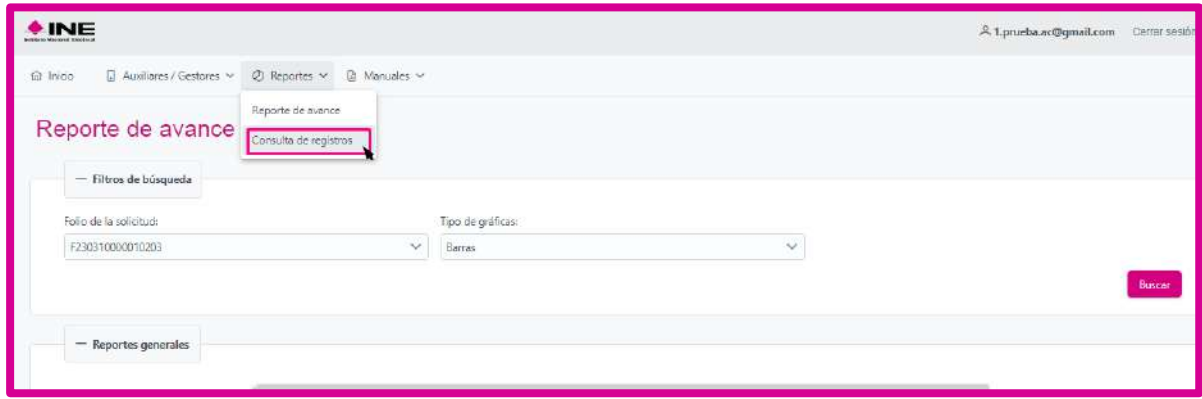

Selección Reportes, opción Consulta de registros.

2. Al dar clic en "Consulta de registros" podrás visualizar la siguiente pantalla:

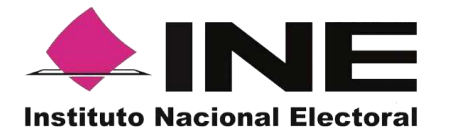

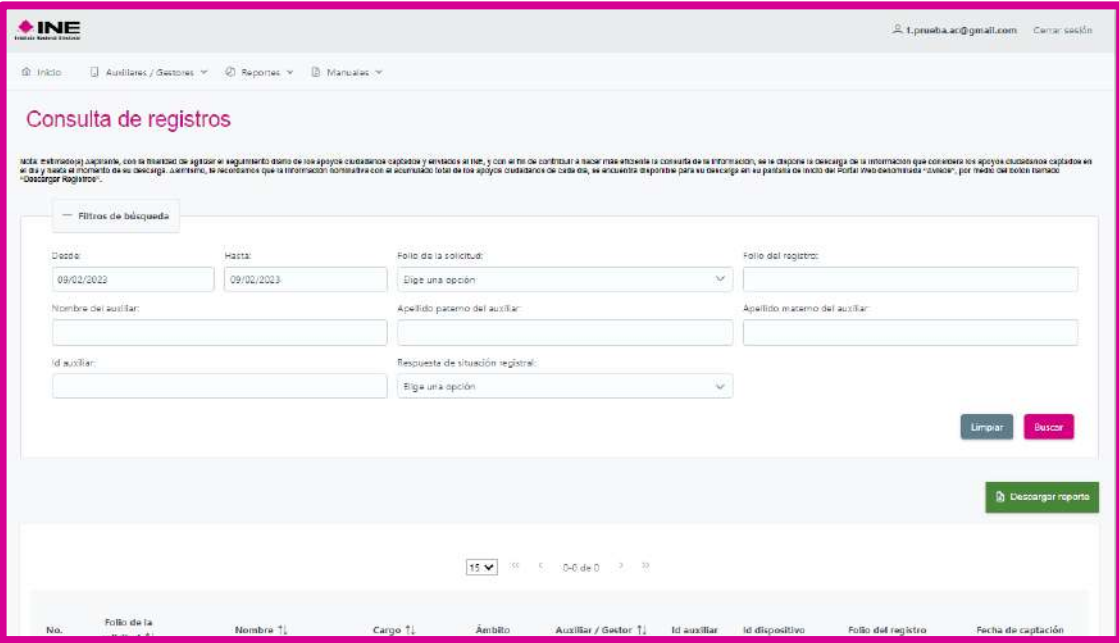

Consulta de registros

# **Filtros de búsqueda:**

- **Fecha:** Fecha de inicio y fecha fin para la búsqueda de los registros.
- **Folio de la solicitud:** Folio de la o el promovente del proceso de Revocación de Mandato.
- **Folio de registro:** Folio con el que se guardó el registro enviado a través de la Aplicación móvil. Se conforma de la siguiente manera: Folio de solicitud + Id auxiliar + Id dispositivo + Id de registro.
- **Nombre, Apellido Paterno y Apellido Materno del auxiliar e Id auxiliar:** Son referentes a la o el auxiliar que captó el apoyo ciudadano a través de la Aplicación móvil.
- **Id dispositivo:** Cada dispositivo donde es usada la aplicación tiene un id asignado.

#### **Respuesta de Situación Registral:**

- Lista Nominal.
- Bajas (registro dado de baja del Padrón Electoral y Lista Nominal).
- Padrón electoral (No en Lista Nominal).

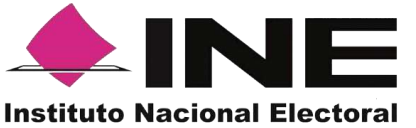

- En procesamiento.
- Datos no encontrados.
- Con inconsistencia.
- Duplicado (registros enviados más de una vez).
- Fuera de ámbito geográfico (no corresponde a la georreferencia electoral del proceso de participación ciudadana).
- En mesa de control (validación de imágenes y formulario).

**Botón Limpiar:** Haz clic sobre el botón "Limpiar" en caso de que requieras borrar los campos capturados.

**Botón Buscar:** Haz clic en el botón "Buscar" para visualizar los resultados que coinciden con los datos ingresados en los filtros de búsqueda.

**Resultado de Búsqueda:** En esta zona podrás visualizar el total de registros de los apoyos de la o el promovente del proceso de Revocación Mandato, obtenidos a través de la Aplicación móvil, en caso de que hayas realizado una consulta por medio de los "Filtros de búsqueda", podrás visualizar las coincidencias encontradas según los criterios de búsqueda.

En caso de que requieras visualizar las columnas en diferente orden, podrás seleccionar la columna de tu preferencia y moverla dando clic izquierdo en el mouse en la columna que se desea mover para arrastrar en el lugar deseado.

**Ícono Excel:** Exporta los registros del día, los apoyos captados que hayan sido enviados el día de la consulta.

La visualización de las columnas será idéntica al de la tabla Resultados de búsqueda, por lo tanto, si requieres visualizar en diferente orden las columnas, deberás mover las columnas según tu elección en el recuadro de los Resultados de búsqueda, recuerda que la información que podrás descargar es la correspondiente al día en que se realice la consulta.

\*\*\***Nota:** se podrá realizar la consulta de registros de otros días para visualizar su información, pero para la descarga de la información de los registros recibidos en días previos, lo podrás realizar mediante la opción de "Descarga de registros" en la pantalla de Inicio.

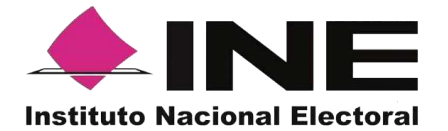

# *3.8. Descargar manuales de Uso de la Aplicación móvil (Android y iOS).*

En este Módulo podrás descargar los manuales para el uso de la Aplicación móvil, divididos en sistema operativo Android y iOS.

Para realizar la descarga:

1. Haz clic en Manuales y selecciona "Descargar manual de uso" como se muestra en la figura:

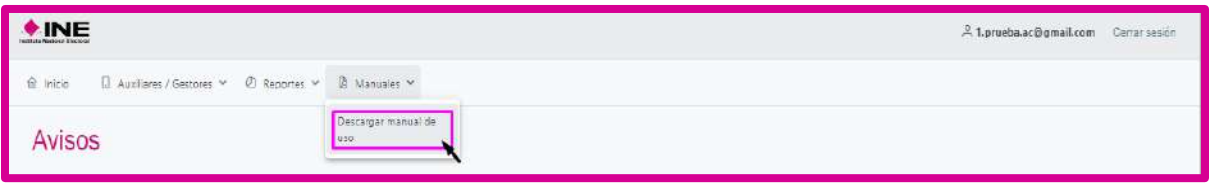

Selección "Manuales", Descarga manual de uso

2. Al dar clic podrás visualizar la siguiente pantalla donde puedes seleccionar el manual a consulta.

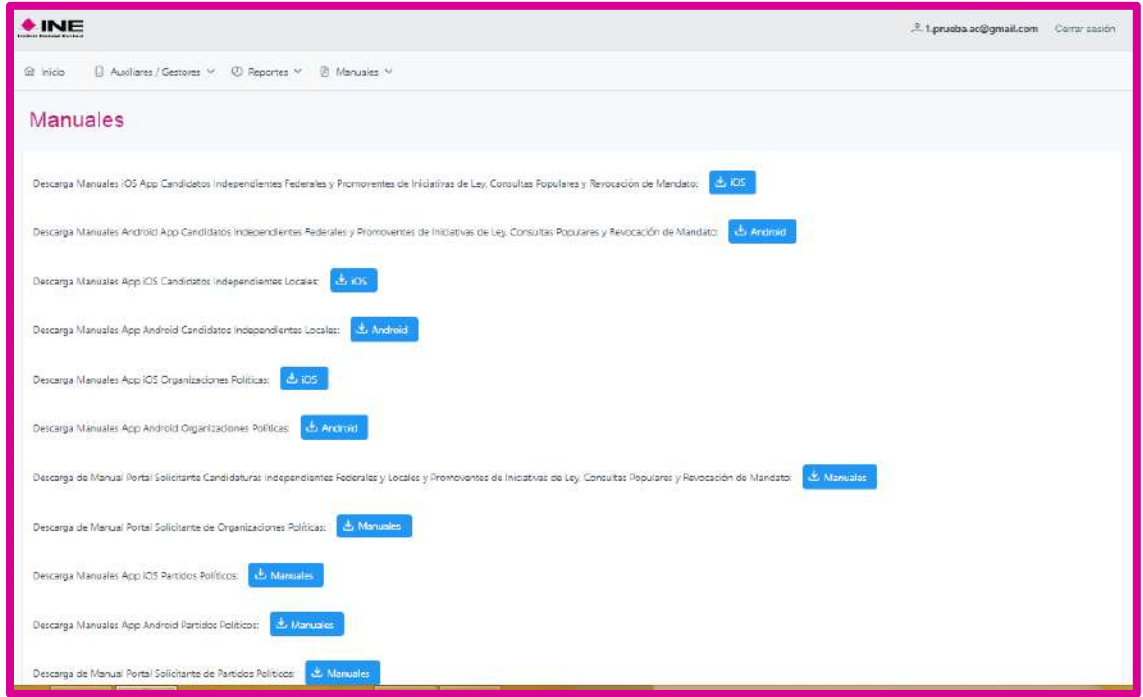

Manuales de uso

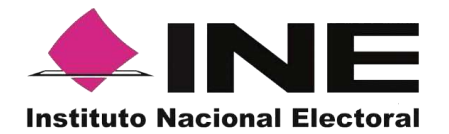

# *3.9. Cerrar sesión.*

Para salir del Portal Web del Solicitante haz clic sobre el botón "Cerrar sesión" que se encuentra en la parte superior derecha.

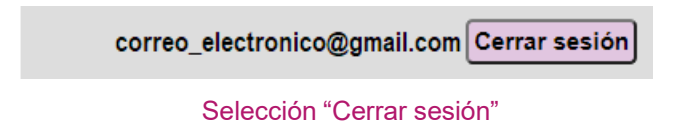

Inmediatamente podrás visualizar la pantalla de Inicio de sesión Solicitante.

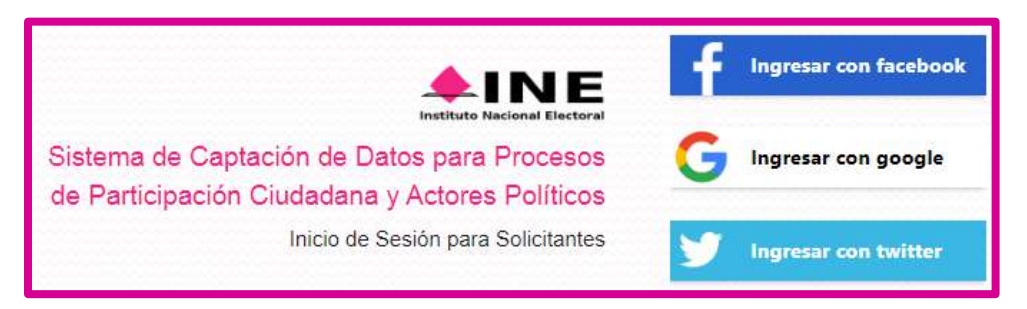

Inicio de sesión Solicitante

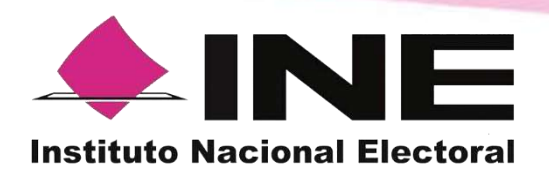

# **Sistema de Captación de Datos para Procesos de Participación Ciudadana y Actores Políticos**

# **Manual Portal Web para Consulta/Iniciativa Ciudadana**

**Versión 1.0- abril 2023**

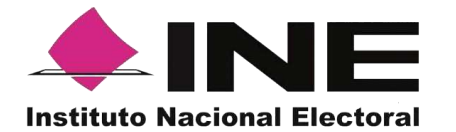

# **Contenido**

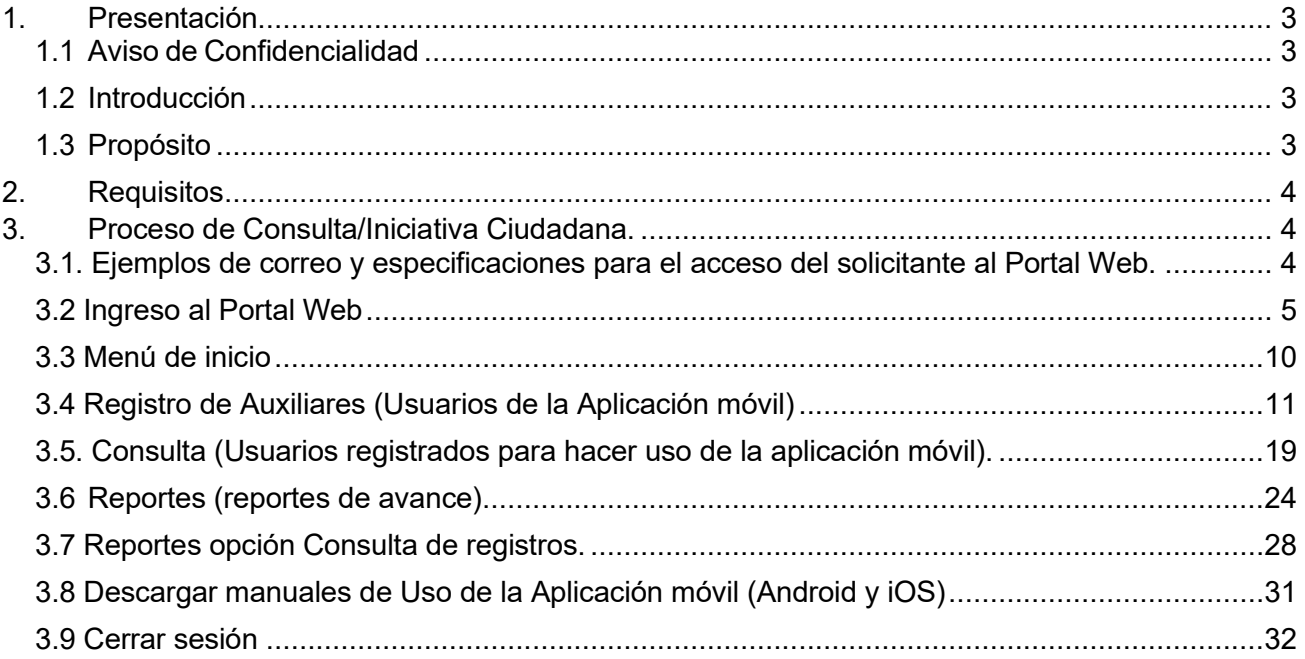

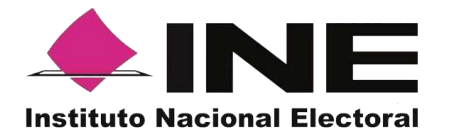

# <span id="page-83-0"></span>**1. Presentación**

# <span id="page-83-1"></span>*1.1* **Aviso de Confidencialidad**

El documento que se mostrará a continuación es para uso exclusivo de las y los promoventes del proceso de Consulta/Iniciativa Ciudadana que han solicitado su registro ante el Instituto Nacional Electoral.

Es responsabilidad de las y los promoventes a una Consulta/Iniciativa Ciudadana registradas el uso que le den a la herramienta informática, ya que el ingreso es mediante su cuenta de correo electrónico personal ligada a Google, Facebook o Twitter proporcionada en su registro ante el Instituto Nacional Electoral.

# <span id="page-83-2"></span>*1.2* **Introducción**

El Portal Web correspondiente al Sistema de Captación de Datos para Procesos de Participación Ciudadana y Actores Políticos, es una herramienta que facilita a los solicitantes la gestión y administración de los usuarios "Auxiliares" para el uso de la aplicación móvil a utilizar en la captación de los apoyos ciudadanos necesarios en el proceso de la Consulta/Iniciativa Ciudadana.

Asimismo, el uso del Portal Web permite consultar los reportes y estadísticos de los avances de la captación de los registros recabados y enviados para el procesamiento y verificación de los datos e imágenes de las y los ciudadanos captados que brindaron su apoyo mediante la aplicación móvil del Instituto Nacional Electoral.

# <span id="page-83-3"></span>*1.3* **Propósito**

Describir el uso de las funcionalidades con que cuenta el Portal Web correspondientes al Sistema de Captación de Datos para Procesos de Participación Ciudadana y Actores Políticos, al cual tienen acceso las y los promoventes a una Consulta/Iniciativa Ciudadana.

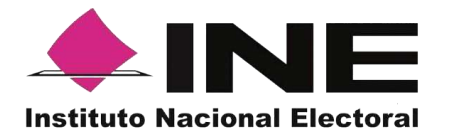

# <span id="page-84-0"></span>**2. Requisitos**

Una vez realizado tu registro y aprobado por el Organismo Público Local (OPL) para tener acceso al Portal Web debes:

- 1. Revisar el correo electrónico que proporcionaste, en el cual te han confirmado tu registro para poder ingresar al Portal Web, con tu cuenta de correo y tipo de autenticación proporcionado, la contraseña corresponde a tu cuenta de correo la cual está asociada a tu tipo de autenticación.
- 2. Haz clic en el botón "Portal captación", que se encuentra en el cuerpo del correo o ingresa a [https://apoyoportal.ine.mx/portal\\_captacion/access/access.xhtml](https://apoyoportal.ine.mx/portal_captacion/access/access.xhtml)

Cabe mencionar que, los requisitos y ejemplos se detallan en las siguientes páginas.

# <span id="page-84-2"></span><span id="page-84-1"></span>**3. Proceso de Consulta/Iniciativa Ciudadana.**

**3.1. Ejemplos de correo y especificaciones para el acceso del solicitante al Portal Web.**

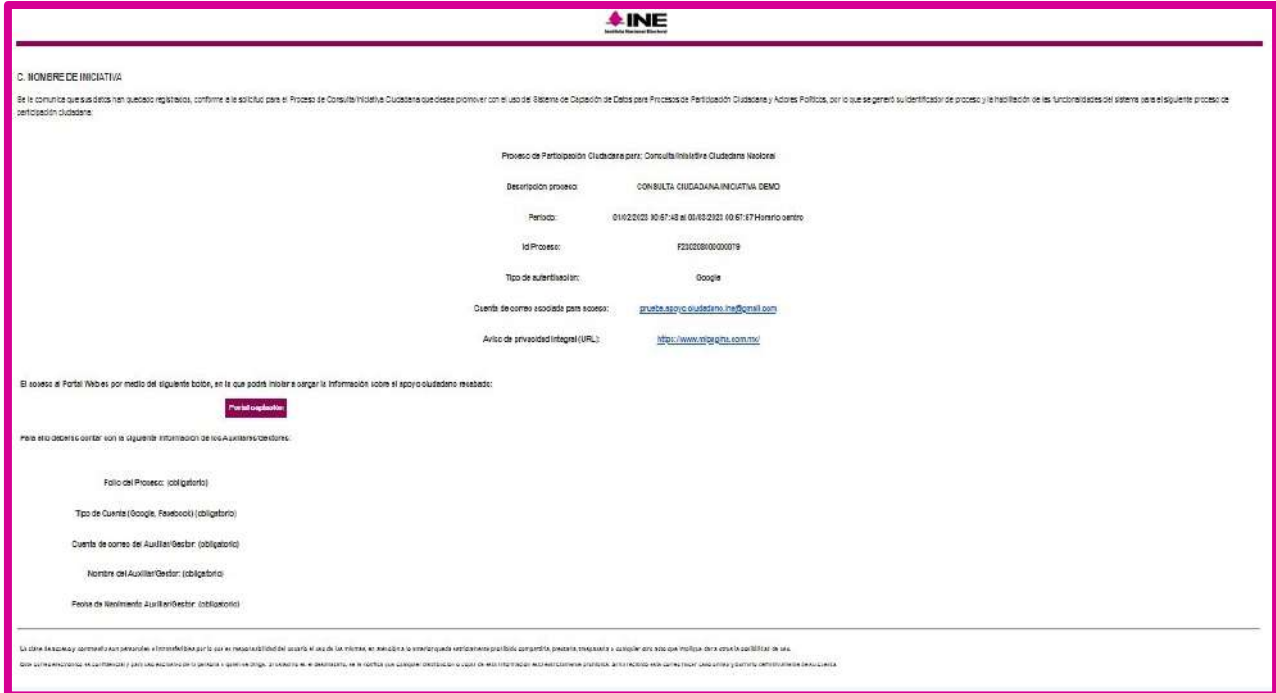

El correo que recibes es como se muestra en este ejemplo

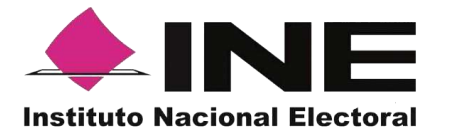

En el cuerpo del correo aparecen los siguientes datos:

- Tu nombre o nombre del proceso que registraste.
- Tipo de proceso de participación ciudadana.
- Periodo de Captación (Vigencia de uso de la aplicación móvil para Smartphone y tabletas).
- Id Proceso (Folio conformado por una Letra y números).
- Tipo de Autenticación (Facebook, Google o Twitter) que proporcionaste en tu registro).
- Cuenta de correo asociada para acceso (Correo electrónico que proporcionaste en tu registro).
- Aviso de privacidad integral para la captación de las firmas de apoyo ciudadano para el proceso de Consulta/Iniciativa Ciudadana.
- Aviso de privacidad integral (URL).
- Acceso al Portal Web, mediante el siguiente el botón: **Portal captación** o través de la URL.

# <span id="page-85-0"></span>**3.2 Ingreso al Portal Web**

Al dar clic en botón **Portal captación** que se encuentra en el correo electrónico se mostrará la siguiente pantalla para tu ingreso:

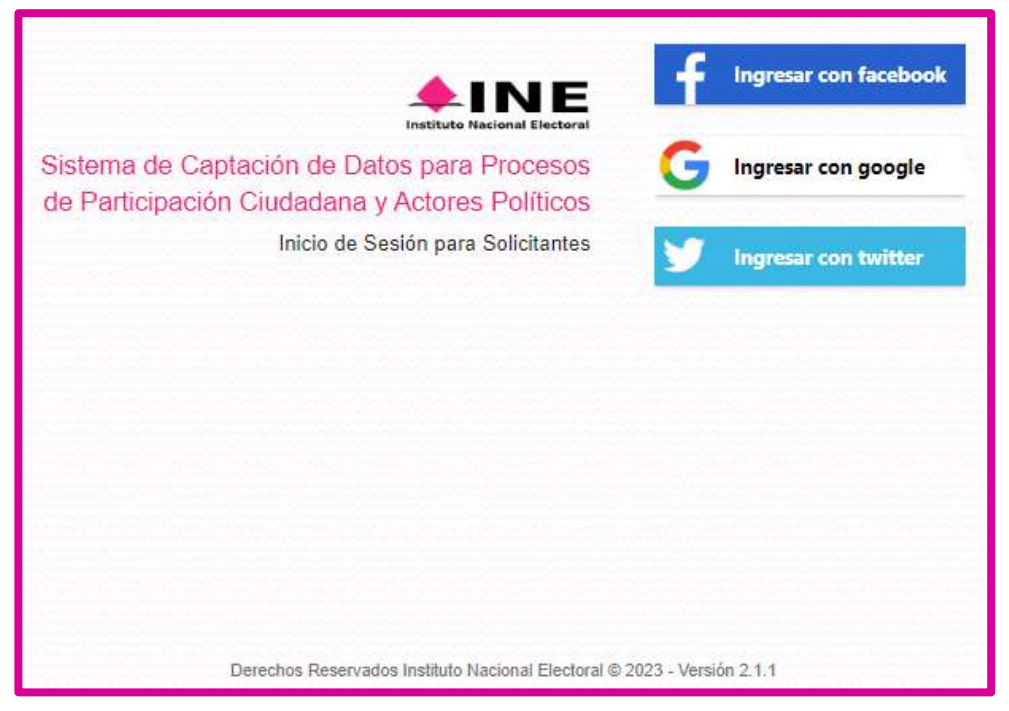

Portal Web

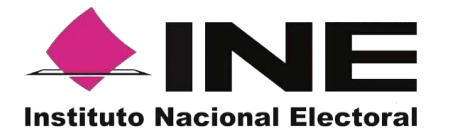

También podrás acceder mediante la siguiente URL:

https://apoyoportal.ine.mx/portal\_captacion/access/access.xhtml

Para ingresar al Portal Web, se debe seleccionar el tipo de cuenta al que pertenece el correo electrónico registrado (Facebook, Google o Twitter).

Puedes consultar el "Tipo de autenticación" y "Cuenta de correo asociada para acceso", en el correo electrónico enviado por el Instituto en el momento de tu registro.

• Acceso al Portal Web con cuenta de Facebook.

Al seleccionar la opción "Ingresar con Facebook", se visualizará la pantalla para capturar los datos con los que ingresas a tu cuenta de Facebook (correo electrónico y contraseña para ingresar a Facebook), como se muestra a continuación.

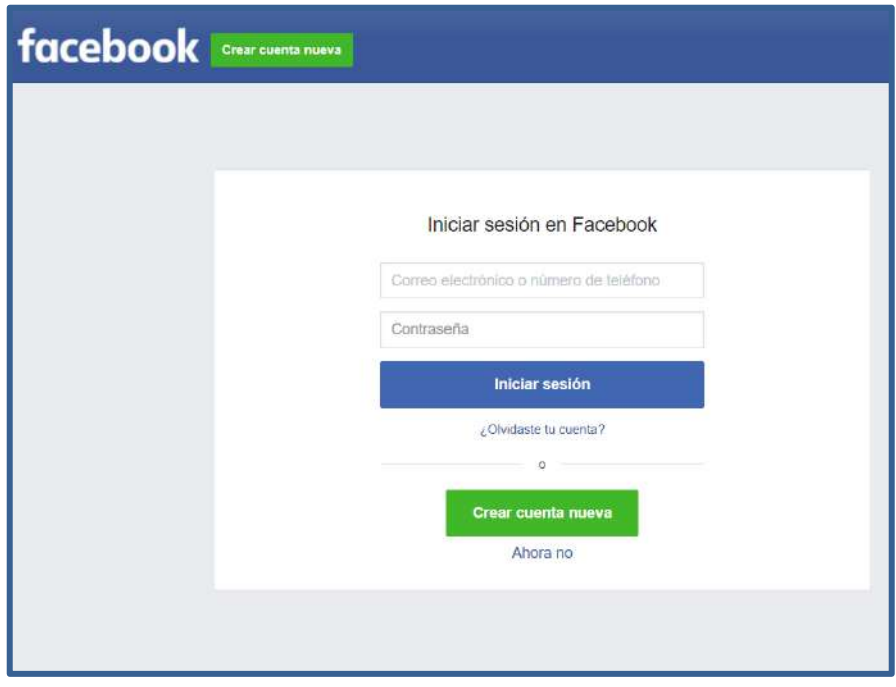

Inicio sesión Facebook

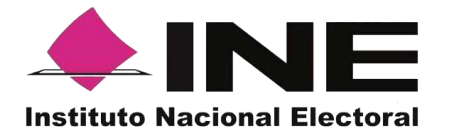

*IMPORTANTE*

*Al seleccionar la opción "Ingresar con Facebook", sí tu cuenta de Facebook se encuentre abierta, podrás ingresar de manera automática al Portal Web.*

• Acceso al Portal Web con cuenta de Google.

Al seleccionar la opción "Ingresar con Google", se visualizará la pantalla para capturar los datos con los que ingresas a tu cuenta de Google correo y contraseña, como se muestra a continuación.

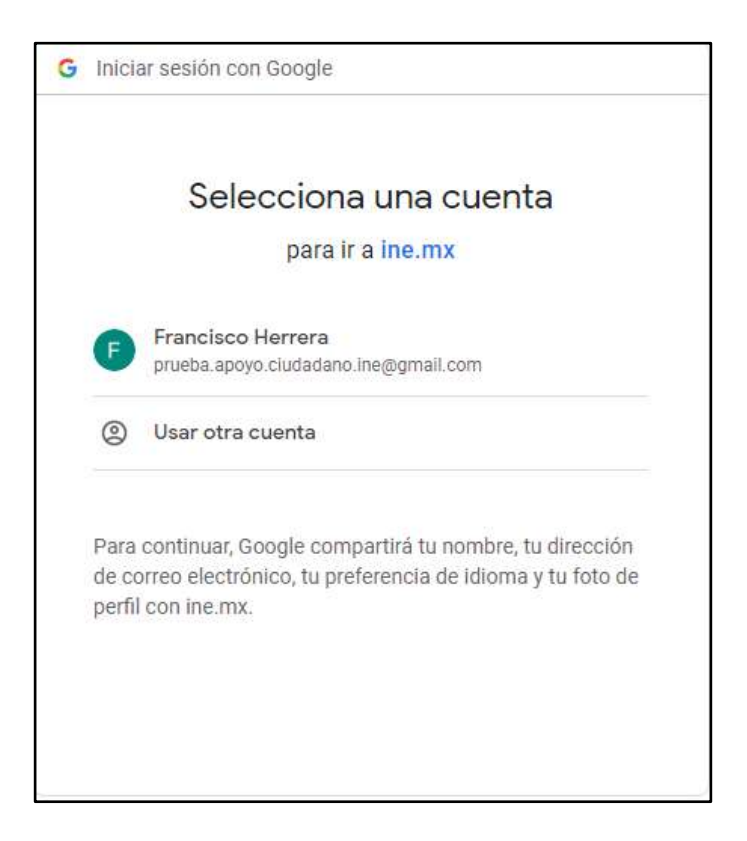

#### Inicio sesión Google

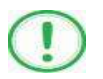

#### *IMPORTANTE*

*Al seleccionar la opción "Ingresar con Google", sí tu cuenta de Google se encuentre abierta, podrás ingresar de manera automática al Portal Web.*

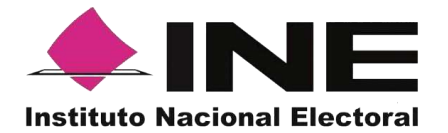

• Acceso al Portal Web con cuenta de Twitter.

Al seleccionar la opción "Ingresar con Twitter", aparecerá una pantalla con la siguiente pregunta ¿Autorizar a Apoyo Ciudadano a Acceder a tu Cuenta?

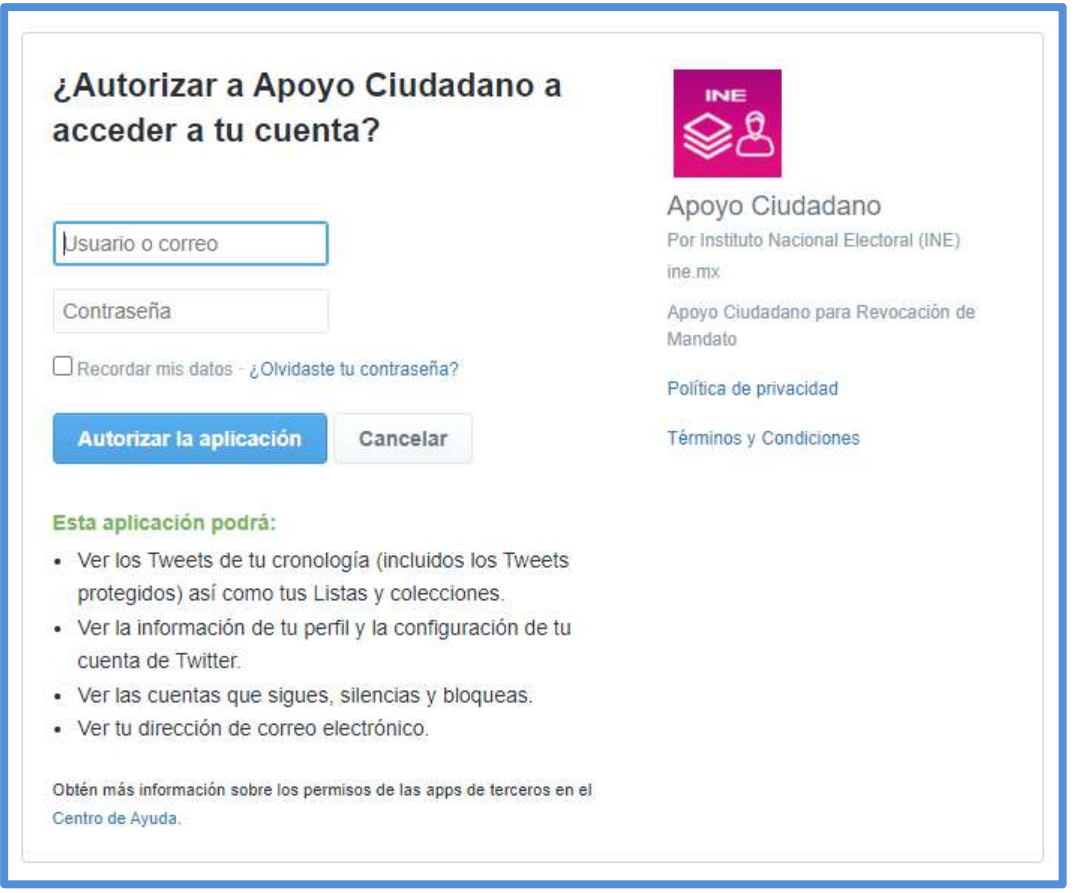

#### Inicio sesión Twitter

Debes autorizar indicando tu **Usuario** y Contraseña con los que ingresas a Twitter, dar clic en al botón "Autorizar la aplicación"

Una vez que hayas ingresado tus datos de usuario y contraseña de forma correcta a través de **Facebook, Google** o **Twitter**, podrás visualizar la pantalla principal del Portal Web.

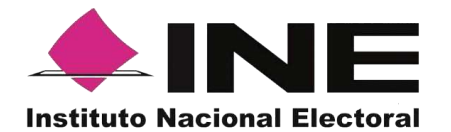

Si no hubo problemas una vez que indicaste tu usuario y contraseña, se visualizará la siguiente pantalla:

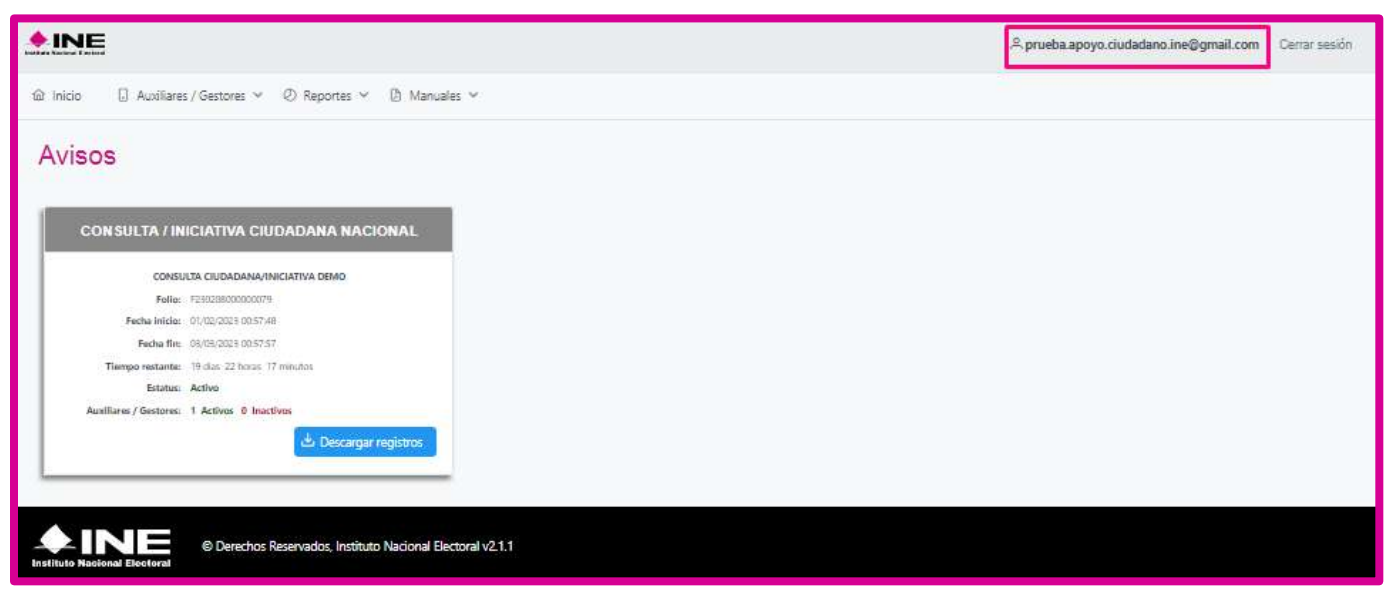

Descripción de Aviso.

# **Descripción de campos de pantalla de aviso**

- ➢ **Encabezado, Proceso de Participación Ciudadana Registrado** Se presentará el tipo de proceso de Participación Ciudadana.
- ➢ **Detalle del Proceso de Participación Ciudadana** Descripción del proceso de Participación Ciudadana.
- ➢ **Folio** Folio del registro del proceso registrado.
- ➢ **Fecha** inicio Es la fecha en la cual puedes comenzar a recabar los registros mediante la Aplicación móvil "Apoyo ciudadano-INE", para dispositivos móviles con sistema operativo Android o iOS.
- ➢ **Fecha fin** Es la fecha término para poder utilizar la Aplicación móvil "Apoyo ciudadano-INE", para dispositivos móviles con sistema operativo Android o iOS.
- ➢ **Tiempo restante** Te indica con cuanto tiempo resta para que termine el periodo para recabar las firmas de apoyo ciudadano.
- ➢ **Estatus** Te muestra si tu proceso está activo o inactivo, es decir, si aún puedes registrar auxiliares y éstos pueden recabar las firmas de apoyo ciudadano.
- ➢ **Auxiliares / Gestores** Te muestra el número de auxiliares registrados activos e inactivos.

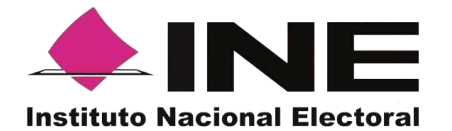

En caso de que, te aparezca la siguiente pantalla, revisa la cuenta de correo que se muestra en la esquina superior derecha y verifica que sea la que proporcionaste en el momento de tu registro.

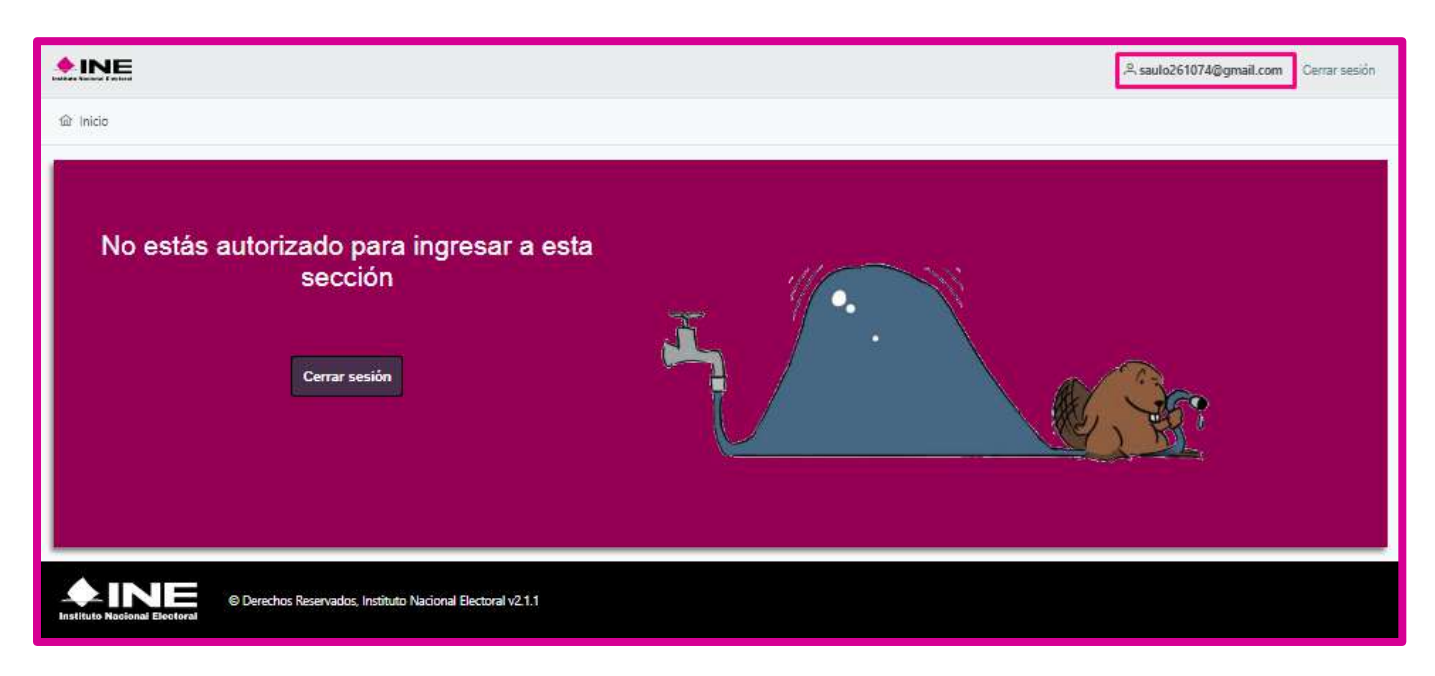

Pantalla de usuario no autorizado o registrado.

# <span id="page-90-0"></span>**3.3 Menú de inicio**

A continuación, se enuncian de forma general los elementos contenidos en la pantalla del menú del Portal Web, más adelante se describirán a detalle.

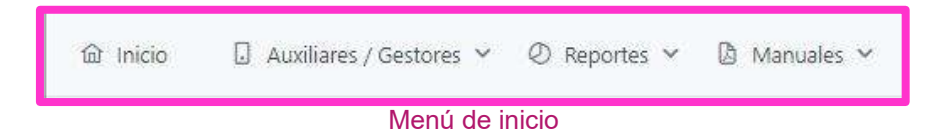

# **Descripción de Menús de la Pantalla Inicio**

#### **Inicio**

Esta opción te permitirá regresar a la pantalla de inicio de Menú del Portal Web.

# **Auxiliares / Gestores**

Esta opción te desplegara un submenú con las opciones de:

- Registro (alta de usuarios con perfil "Auxiliar").
- Consulta (consulta de las y los auxiliares dados de alta en el Portal Web).

Página 10 | 33

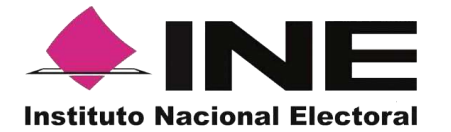

#### **Reportes**

Este botón te desplegara un submenú con las opciones de:

- **Reporte de avance** (reporte de avance estadístico).
- **Consulta de Registros** (información para proceso de Consulta/Iniciativa Ciudadana.)
- **Reporte detallado para Diputado** (no aplica para este proceso).
- **Reporte detallado para Senador** (no aplica para este proceso).
- **Reporte detallado para Presidente** (no aplica para este proceso).
- **Consulta de registros de Organizaciones Políticas** (no aplica para este proceso).
- **Consulta de registros de Partidos Políticos** (no aplica para este proceso).

# **Manuales**

En este botón podrás descargar los manuales (en formato PDF) sobre el uso de la Aplicación móvil para los sistemas iOS, Android, así como del uso del portal web.

# <span id="page-91-0"></span>**3.4 Registro de Auxiliares (Usuarios de la Aplicación móvil)**

En la opción "Auxiliares / Gestores" podrás registrar a las y los Auxiliares, que son las y los ciudadanos que te ayudarán a recabar los apoyos ciudadanos con el uso de la aplicación móvil.

Para realizar el registro de las y los Auxiliares debes seguir los siguientes pasos:

1. Da clic, sobre el Módulo "**Auxiliares / Gestores**" ubicado en la parte superior de la pantalla y posteriormente seleccionar la opción "Registro" como se muestra en la siguiente pantalla:

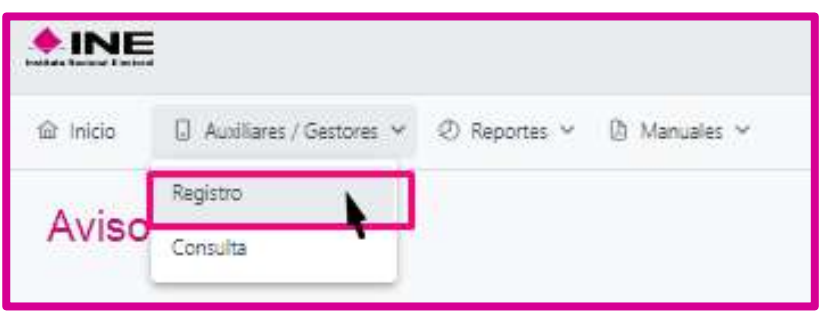

Selección de la opción Registro

2. Al dar clic en "Registro" aparecerá la siguiente pantalla:

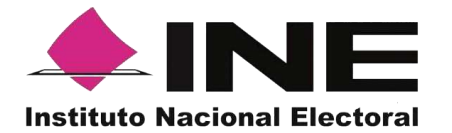

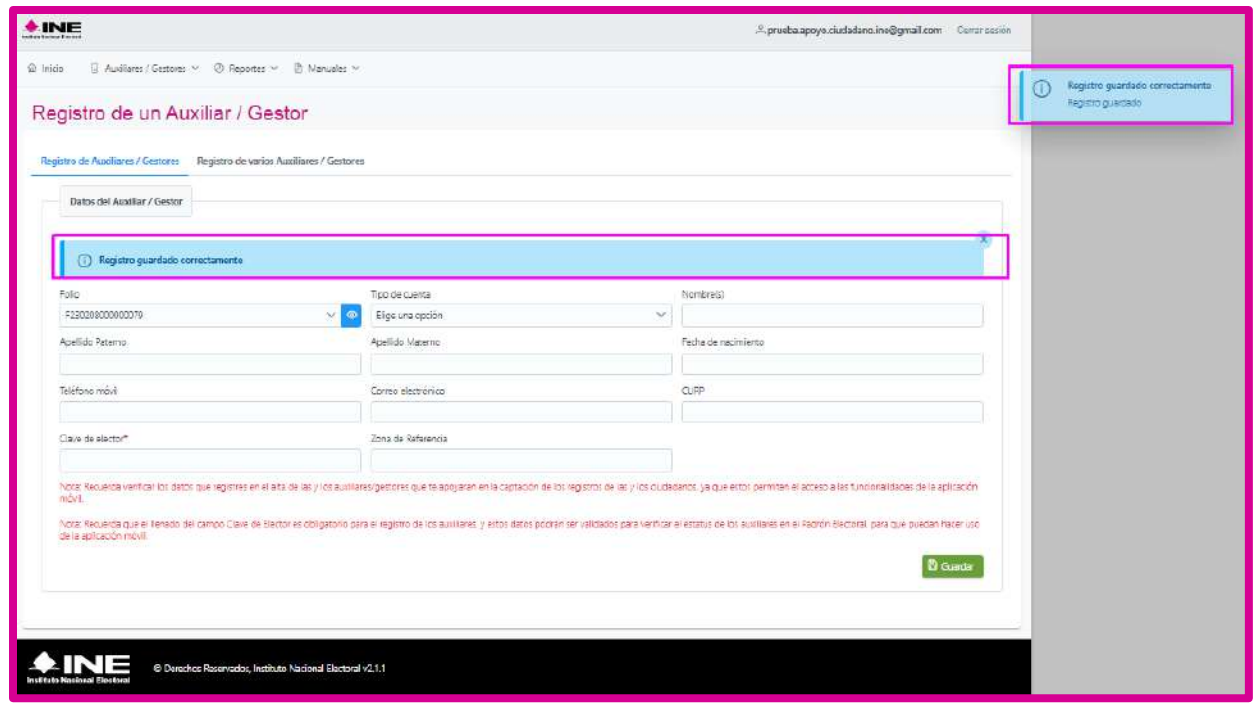

Pantalla de Registro de Auxiliares / Gestores

En esta pantalla debes indicar los datos del auxiliar a registrar y dar clic en el botón guardar, si la información registrada, es correcta aparecerá la leyenda "Registro guardado correctamente" como se muestra en la pantalla, en caso de existir algún error también se indicará con una leyenda.

# *Descripción de Registro de Auxiliares / Gestores (Registro Individual)***.**

**Folio:** Número asignado a la o el promovente del proceso de participación ciudadana durante su registro en el Sistema Informático por el INE.

**Botón "Ver detalle":** Al dar clic en el botón "**Ver detalle**", se visualizará la información del registro.

**Tipo de cuenta:** En este campo se selecciona el tipo de cuenta con la que se realizará el acceso del Auxiliar en la aplicación móvil para la captación de las firmas de apoyo ciudadano, los tipos de cuentas son (autenticación): Facebook o Google.

Recuerda que este dato es para el acceso a la aplicación móvil y es un dato obligatorio durante el alta de las y los auxiliares.

**Nombre(s):** En este campo se captura(n) el(los) Nombre(s) correspondiente(s) al auxiliar, es un dato obligatorio.

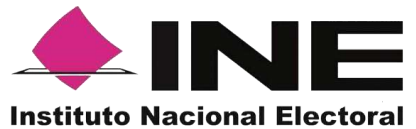

**Apellido Paterno:** En este campo se captura el Apellido Paterno correspondiente a la o el auxiliar.

**Apellido Materno:** En este campo se captura el Apellido Materno correspondiente a la o el auxiliar.

**Fecha de nacimiento:** En este campo se captura la fecha de nacimiento correspondiente a la o el auxiliar, el orden es el siguiente: selecciona año, enseguida mes y por último día, es un dato obligatorio.

**Teléfono móvil:** En este campo se captura el teléfono móvil perteneciente a la o el auxiliar (corresponde a un número telefónico de contacto que proporciona la o el auxiliar).

**Correo electrónico:** En este campo se captura el correo electrónico de la o el auxiliar con el que se realizará el acceso en la aplicación móvil.

Recuerda que este dato es para el acceso a la aplicación móvil, es importante que coincida con el tipo de cuenta que seleccionaste, es un dato obligatorio.

**CURP:** Escribe el CURP del auxiliar (dato opcional a registrar).

**Clave de Elector:** Escribe la Clave de Elector a la o el auxiliar, es un dato obligatorio.

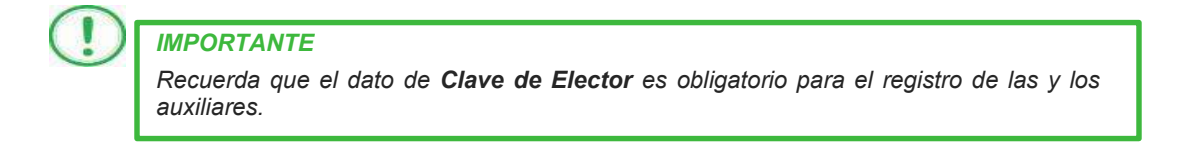

**Zona de Referencia:** Escribe la Referencia de la o el auxiliar, dato de control de la o el promovente del proceso de Consulta/Iniciativa Ciudadana (opcional).

**Botón "Guardar":** Una vez que se capturaron todos los campos, da clic en el botón "Guardar", para completar el registro a la o el auxiliar. Se mostrará la notificación de "Registro guardado correctamente".

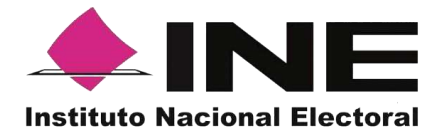

# *Descripción de información desplegada por botón "Ver detalle"*

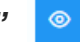

Ejemplo del botón "Ver detalle"

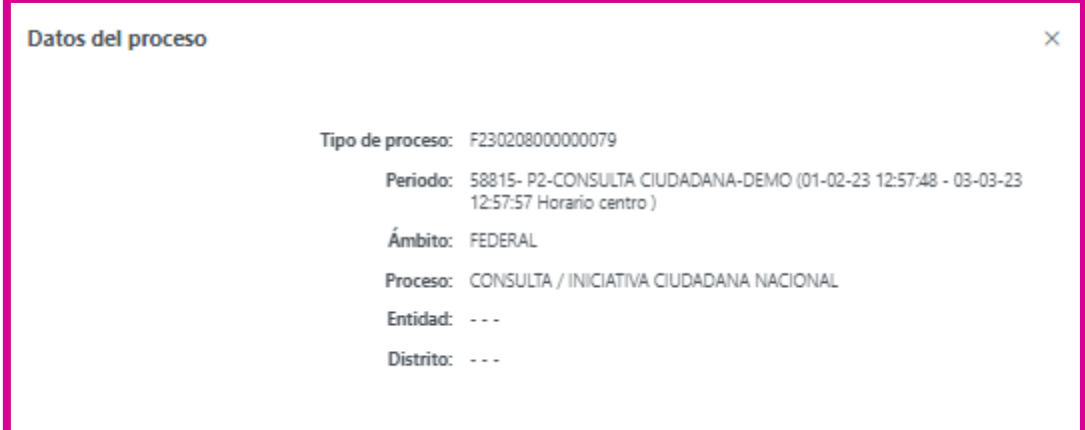

# **Tipo de proceso**

Folio asignado en el registro de la o el promovente del proceso de participación/ iniciativa ciudadana, el cual también es identificado como Id Proceso.

# **Periodo**

Nombre del proceso y vigencia del proceso registrado.

# **Ámbito**

Ámbito del proceso (Federal o Local).

#### **Proceso**

Proceso de Participación Ciudadana/ iniciativa ciudadana

# **Entidad**

Corresponde al estado al que pertenece el Proceso de Participación Ciudadana.

# **Distrito**

Distrito correspondiente al que pertenece el Proceso de Participación Ciudadana.

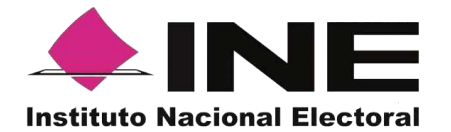

Una vez capturados y guardados correctamente los datos de la o el auxiliar, se enviará un correo electrónico notificando que ha sido registrado como auxiliar, recuerda que las y los auxiliares son quienes podrán hacer uso de la Aplicación.

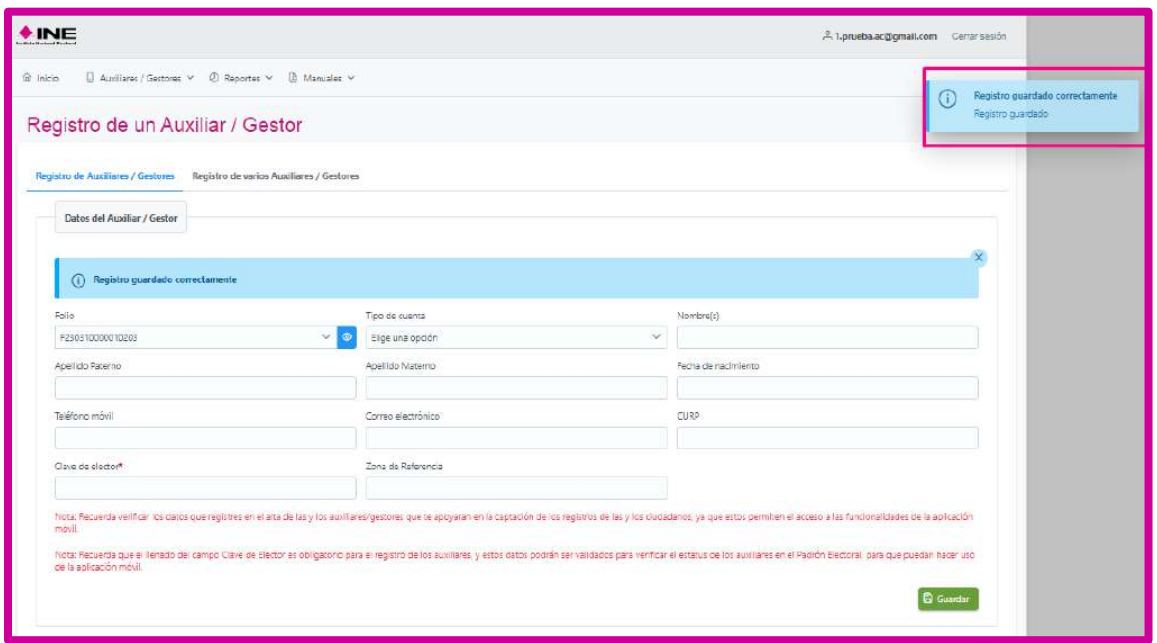

Pantalla de guardado de Registro correctamente.

Registro Guardado Correctamente

Para el registro en el Portal Web de las y los auxiliares de forma agrupada o masiva, se debe contar con un archivo en formato CSV (delimitado por comas). Puedes descargar el archivo muestra para carga masiva o bien crearlo tú, aplicando los siguientes pasos:

- 1. Abre el programa Microsoft-Excel.
- 2. Registra por columna los datos de cada auxiliar, en el orden que se muestra en la pantalla:

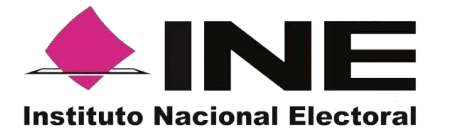

|                | $\mathbf{H}$<br>ь.                  |                |            |                                                                         |                          |                                          | supliares - Excel                                   |         |                                                                                                    |           | का                                                           | о                                                                                  | $\boldsymbol{\mathsf{x}}$ |
|----------------|-------------------------------------|----------------|------------|-------------------------------------------------------------------------|--------------------------|------------------------------------------|-----------------------------------------------------|---------|----------------------------------------------------------------------------------------------------|-----------|--------------------------------------------------------------|------------------------------------------------------------------------------------|---------------------------|
|                | Archivo                             | Inicio         | Insertar   | Diseño de página                                                        |                          | Formulas                                 | Datos                                               | Revisar | Vista                                                                                                    | P Indicat | <b>GARCIA MONROY</b>                                         | <b>R</b> Compartir                                                                 |                           |
|                | X<br>Gh<br>Pegar<br>Portapapeles Fu | Calibri        |            | $+11$<br>$\approx$<br>N $K$ $S$ - $\mathbb{R}$ - $\mathbb{Q}$<br>Fuente | 丰<br>$A^*$ $A^*$<br>ifa. | ÷<br>三三三日<br>在手<br>$8 -$<br>Allmeación   | General<br>$$ - 96 000$<br>$28 - 28$<br>Número<br>位 |         | Eu Formato condicional -<br>×<br>Dar formato como tabla -<br>Estilos de celda +<br>$T_{\rm H}$<br>Estitos                                                 |           | <b>Ellin Insertar</b> -<br>Eliminar -<br>Formato -<br>Celdas | $\Sigma - 4 + -$<br>$\frac{1}{4}$ - $\frac{1}{4}$<br>$\mathcal{P}$ .<br>Modificar. | $\overline{\phantom{a}}$  |
| D7             |                                     | B.             | 20         | £.                                                                      |                          |                                          |                                                     |         |                                                                                                    |           |                                                              |                                                                                    |                           |
|                | Δ                                   | $\overline{B}$ | $\epsilon$ | D                                                                       | Ε                        |                                          | F                                                   | G       | H                                                                                                    |           |                                                              | $\mathbf{J}$                                                                       | $\overline{\phantom{a}}$  |
| 2.             | Margarita Lopez Perez<br>Roberto    |                |            |                                                                         |                          | 19/09/1985 5555555555 correo@ejemplo.com |                                                     |         | G LOTR861231MDFLNM10 LOTRJM90123109H300<br>Calleja Santana 24/03/1965 6666666666 correo2@ejemplo.com F PWRE861231HDFLNM15 PWREJN89123109H400 Zona Oriente |           |                                                              | Zona Centro                                                                        |                           |
| 3<br>4         |                                     |                |            |                                                                         |                          |                                          |                                                     |         |                                                                                                    |           |                                                              |                                                                                    |                           |
| 5<br>6         |                                     |                |            |                                                                         |                          |                                          |                                                     |         |                                                                                                    |           |                                                              |                                                                                    |                           |
| 8              |                                     |                |            |                                                                         |                          |                                          |                                                     |         |                                                                                                    |           |                                                              |                                                                                    |                           |
| ġ.<br>10<br>11 |                                     |                |            |                                                                         |                          |                                          |                                                     |         |                                                                                                    |           |                                                              |                                                                                    |                           |
| listo          |                                     |                |            |                                                                         |                          |                                          |                                                     |         | 里                                                                                                    | 阿         | щ                                                            | ÷.                                                                                 | 100%                      |

Archivo de información de Auxiliares / Gestores.

#### Columna A

**Nombre:** Debes escribir nombre de la o el auxiliar.

#### Columna B

**Apellido Paterno:** Escribe Apellido Paterno de la o el auxiliar.

#### Columna C

**Apellido Materno:** Escribe Apellido Materno de la o el auxiliar.

#### Columna D

**Fecha de nacimiento:** Debes escribir la fecha de nacimiento de la o el auxiliar. El formato es: día/mes/año (27/02/1990).

#### Columna E

**Teléfono móvil:** Debes escribir el teléfono móvil de contacto de la o el auxiliar (Opcional).

#### Columna F

**Correo electrónico:** Escribe el correo electrónico de la o el auxiliar con el que se realizará el acceso en la aplicación móvil. Es importante señalar que, debe coincidir con el tipo de cuenta.

#### Columna G

**Tipo de Cuenta:** Se debe especificar el tipo de cuenta, autenticación, con la que se realizará el acceso de la o el auxiliar en la aplicación móvil, los tipos de cuentas son: Facebook o Google.

Por lo que tendrás que poner una **g** o **G** para cuenta Google y una **f** o **F** para cuenta Facebook.

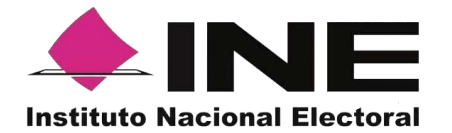

#### Columna H

**CURP:** Escribe el CURP de la o el auxiliar, dato opcional.

#### Columna I

**Clave de Elector:** Escribe la Clave de Elector de la o el auxiliar, dato obligatorio.

#### Columna J

**Zona Referencia:** Escribe la Referencia de la o el auxiliar, dato opcional.

Una vez creado tu archivo guárdalo con el nombre que deseas y en tipo de archivo selecciona CSV (delimitado por comas).

| <b>XI</b> Guardar como                         |                                                 |                     |                                                                                                    |                                 |                                                                          |                                                                   | $\times$ |  |  |  |
|------------------------------------------------|-------------------------------------------------|---------------------|----------------------------------------------------------------------------------------------------|---------------------------------|--------------------------------------------------------------------------|-------------------------------------------------------------------|----------|--|--|--|
|                                                | Este equipo ><br>Documentos                     |                     | Buscar en Documentos<br>V                                                                                                   |                                 |                                                                          |                                                                   |          |  |  |  |
| Organizar +                                    | Nueva carpeta                                   |                     |                                                                                                    |                                 |                                                                          | $\mathbb{R}$ +                                                    | ℯ        |  |  |  |
| <b>Ca</b> OneDrive<br>Este equipo<br>Descargas |                                                 | $\hat{\phantom{a}}$ | $\hat{\phantom{a}}$<br>Nombre<br>Apowersoft<br>Archivos de Outlook                                                          |                                 | Fecha de modifica<br>12/02/2019 10:44 a.,.<br>12/02/2019 05:10           | Tipo<br>Carpeta de archivos<br>Carpeta de archivos                | Tarnaño  |  |  |  |
| 團<br>Documentos                                |                                                 |                     | ClickCharts<br>FilmoraScreen                                                                                                |                                 | 10/12/2018 05:16<br>03/08/2018 02:28                                     | Carpeta de archivos<br>Carpeta de archivos                        |          |  |  |  |
| Escritorio<br>Imagenes<br>$\equiv$<br>Música   |                                                 |                     | Manuales_word (00000002)<br>Mi Repositorio de Tableau<br>$\left \frac{1}{\ln(1)}\right $<br>Mis archivos de origen de datos |                                 | 29/08/2018 10:04 a.,<br>10/08/2018 05:33<br>29/11/2018 06:12             | Carpeta de archivos<br>Carpeta de archivos<br>Carpeta de archivos |          |  |  |  |
| Objetos 3D<br>Videos                           |                                                 |                     | Mis archivos recibidos<br>Plantillas personalizadas de Office<br>Wondershare Filmora Scm                                    |                                 | 11/02/2019 06:20<br>03/05/2018 05:47<br>03/08/2018 02:00                 | Carpeta de archivos<br>Carpeta de archivos<br>Carpeta de archivos |          |  |  |  |
| Disco local (C:)                               |                                                 | $\checkmark$        | $\epsilon$                                                                                                    |                                 |                                                                          |                                                                   |          |  |  |  |
| Nombre de archivo:                             | auxiliares                                      |                     |                                                                                                    |                                 |                                                                          |                                                                   |          |  |  |  |
| Tipo:                                          | CSV (delimitado por comas)                      |                     |                                                                                                    |                                 |                                                                          |                                                                   |          |  |  |  |
| Autoress<br>Etiquetas:                         | <b>GARCIA MONROY NA</b><br>Agregar una etiqueta | Asuntos             | Titulo: Agregar un título<br>Especificar el asunto                                                                          | Administrador:<br>Organización: | Especificar el administrador<br>Especificar el nombre de la organización |                                                                   |          |  |  |  |
| $\land$ Ocultar carpetas                       |                                                 |                     |                                                                                                    |                                 | Herramientas                                                             | Cancelar<br>Guardar                                               |          |  |  |  |

Guardado de documento Excel de Auxiliares

Posterior a la generación del archivo .csv realiza en la siguiente pantalla los siguientes pasos:

- 1. Haz clic en la pestaña de "Registro de varios Auxiliares / Gestores".
- 2. Selecciona el folio asignado en tu registro como solicitante. Para verificar la información de tu proceso da clic en el botón **o que se encuentra a la derecha** del folio.

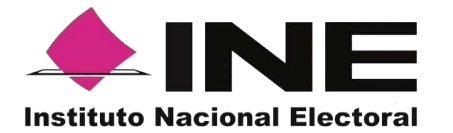

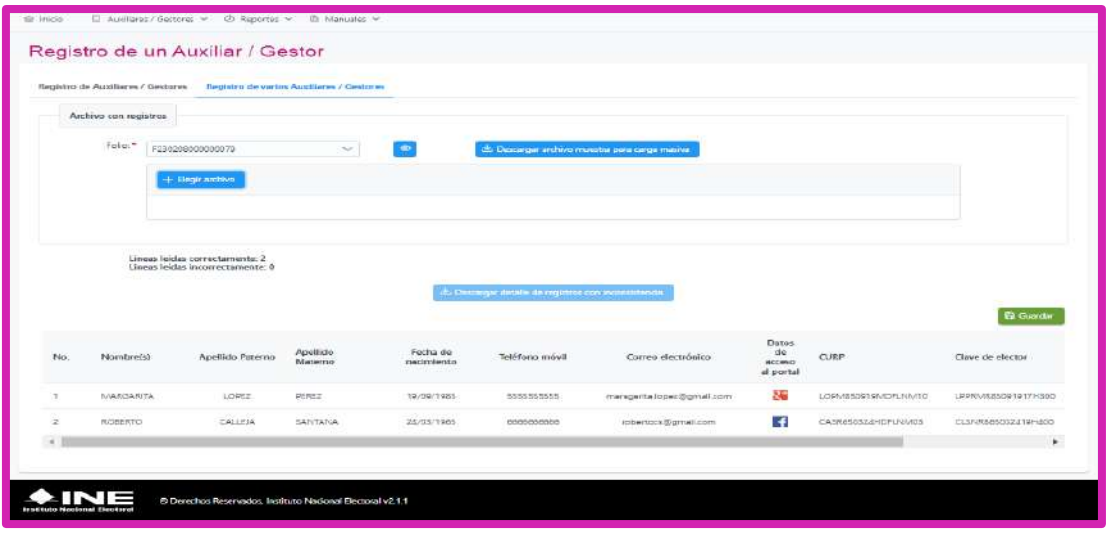

Descripción de pantalla "Registro de varios Auxiliares / Gestores"

- 3. Haz clic en el botón "Elegir archivo" y adjunta el archivo creado anteriormente en formato .csv que contiene los datos de las y los auxiliares.
- 4. Una vez adjuntado tu archivo.csv podrás visualizar la información de las y los auxiliares que se encuentran en tu archivo de forma correcta en el Portal Web.
- 5. Para verificar si existen datos de las y los auxiliares que no pudieron ser integrados en el sistema, porque se detectó algún error durante su carga, da clic en **Botón "Descargar archivos de registros con error"**. Te indicará a través de un archivo de Excel en que línea se encuentra el error y cuál es la causa como se muestra a continuación:

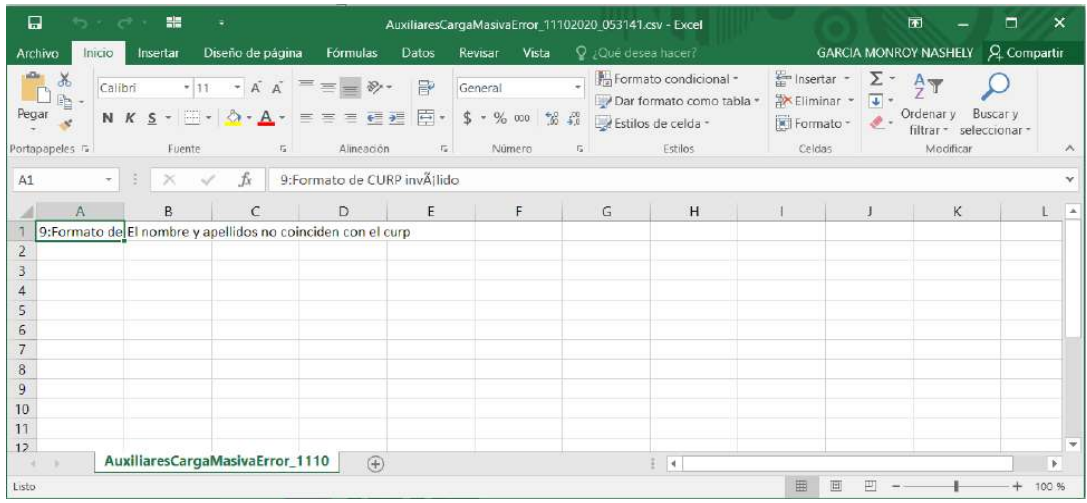

Archivo de registros de auxiliares con error.

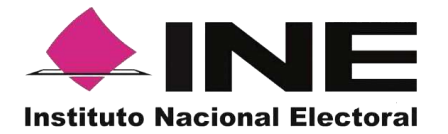

- 6. Deberás corregir en el archivo de Excel el error.
- 7. Volver a subir el archivo dando clic en el botón "Elegir archivo".
- 8. Dar clic en el botón "Guardar" para completar el registro.

#### • *IMPORTANTE*

*La información que el Auxiliar captura durante su registro en la Aplicación Móvil (Anverso y reverso de la Credencial para Votar, Foto Viva (Selfie) y firma), sino cumple o no coincide con la información registrada en el Portal Web por el promovente del proceso, el Instituto podrá darlo de baja.*

*En el caso de los procesos Locales, el Organismo Público Local es el que realizará las validaciones correspondientes según su normatividad Local.*

# <span id="page-99-0"></span>**3.5. Consulta (Usuarios registrados para hacer uso de la aplicación móvil)**.

En esta opción podrás consultar los registros de las y los auxiliares que has dado de alta en el Portal Web. Para realizar la consulta debes seguir los pasos que a continuación se detallan:

- 1. Haz clic sobre la opción "Auxiliares / Gestores", se desplegarán las siguientes opciones:
	- **Registro**
	- **Consulta**

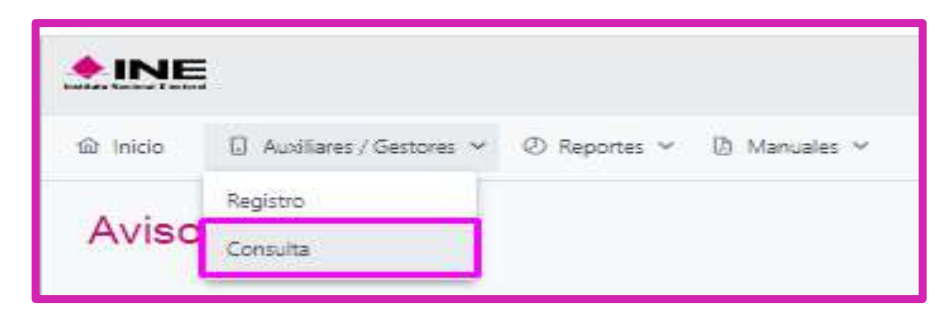

- 2. Haz clic sobre la opción "Consulta".
- 3. Aparecerá la pantalla para poder consultar a las y los auxiliares que has registrado, como se muestra a continuación:

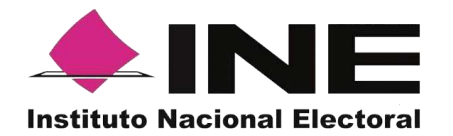

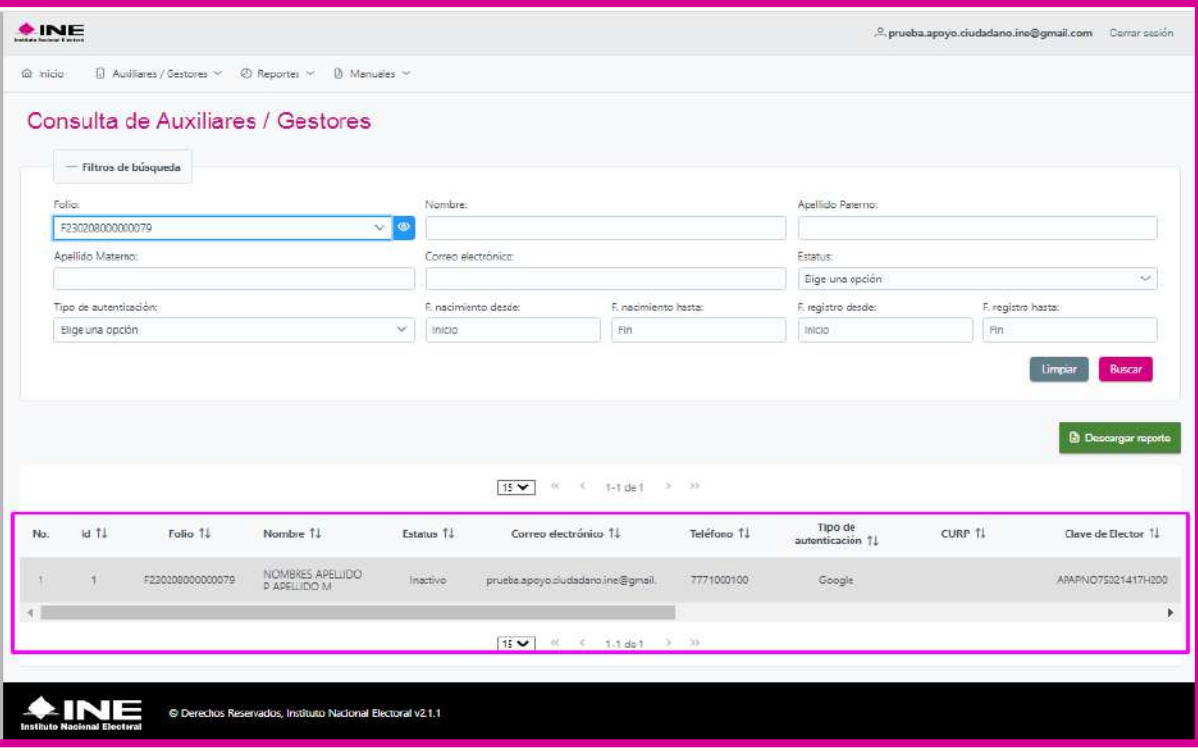

Pantalla de Consulta

# **Descripción de la pantalla de Consulta.**

Elige una opción  $\vee$ **Folio:** En este campo de búsqueda se puede visualizar el folio correspondiente a los registros de Participación Ciudadana.

**Botón "Ver detalle":** Se podrá visualizar: Tipo de proceso, Periodo, Ámbito, Proceso, Entidad, y/o Distrito.

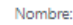

Folio:

 **Nombre:** En este campo de búsqueda se captura(n) el(los) Nombre(s) correspondiente(s) a la o el auxiliar.

Apellido Paterno:

 **Apellido Paterno:** En este campo de búsqueda se captura el Apellido Paterno correspondiente a la o el auxiliar.

Apellido Materno:

**Apellido Materno:** En este campo de

Página 20 | 33

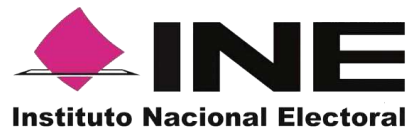

Tipo de autenticación:

búsqueda se captura el Apellido Materno correspondiente a la o el auxiliar.

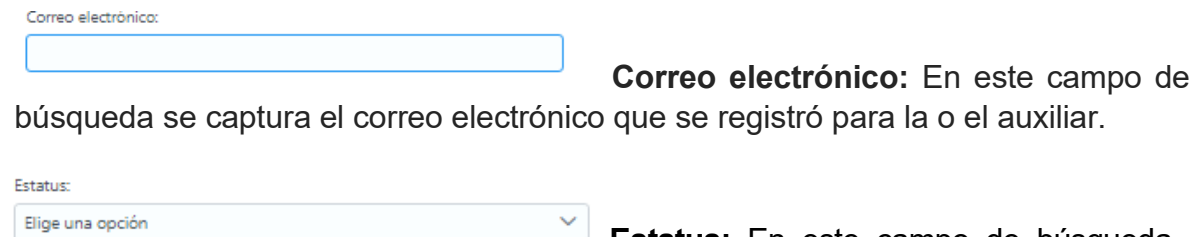

**Estatus:** En este campo de búsqueda se selecciona el estatus en el que se encuentra la o el auxiliar, estos pueden ser: Activo y/o Inactivo.

 $\checkmark$ Elige una opción **Tipo de autenticación:** En este filtro se puede seleccionar el tipo de autenticación, Facebook o Google, para realizar el filtrado y/o búsqueda de la o el auxiliar registrado.

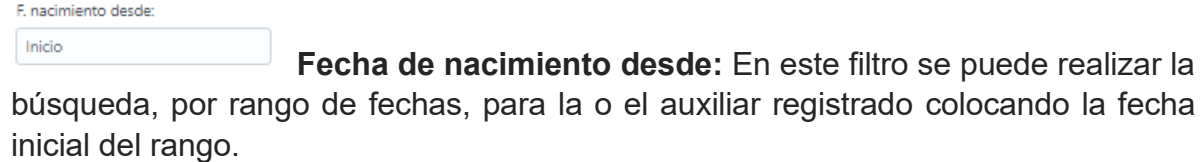

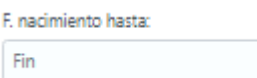

**Fecha de nacimiento hasta:** En este filtro se puede realizar la búsqueda, por rango de fechas, para la o el auxiliar registrado colocando la fecha final del rango.

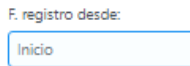

 **Fecha de registro desde:** En este filtro se puede realizar la búsqueda, por rango de fechas, sobre las fechas en que se realizaste el registro de la o el auxiliar, cual es muy útil en caso de requerir la búsqueda de múltiples Registros, coloca la fecha inicial de tu búsqueda.

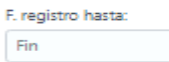

**Fecha de registro hasta: E**n este filtro se coloca la fecha final de la búsqueda.

Limpia **Botón Limpiar:** Haz clic sobre el botón "Limpiar" en caso de que requieras borrar los campos capturados.

Buscar **Botón Buscar:** Una vez que se capturaron todos los campos y/o seleccionaron los filtros necesarios para realizar la búsqueda, haz clic en el botón "Buscar" para visualizar los resultados que coinciden con los datos capturados.

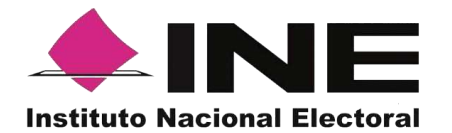

**In Descargar reporte** (cono "Descargar Reporte": Haz clic sobre el ícono para guardar los resultados de la búsqueda en un archivo con formato.xls o bien guardar todos los registros en caso de no haber introducido algún filtro.

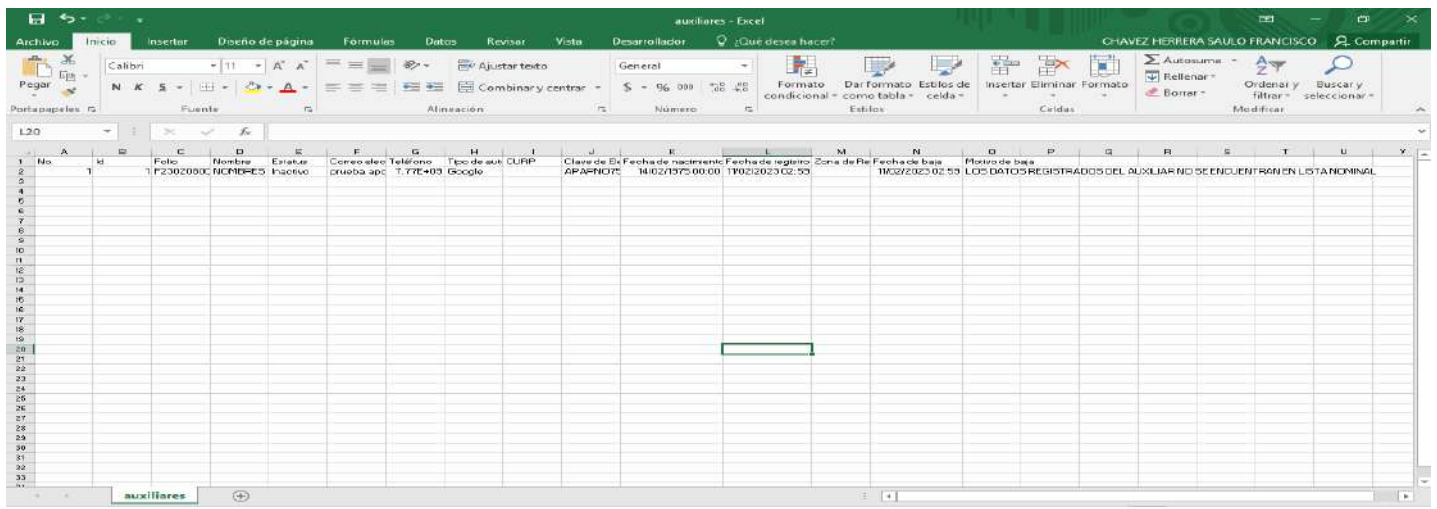

#### Archivo Resultados de Búsqueda

**Resultados de la Búsqueda:** En esta sección podrás visualizar los registros que coinciden con los datos de búsqueda y se clasifican en las siguientes columnas**:**

- $N^{\circ}$
- Id.
- Folio.
- Nombre.
- **Fstatus**
- Correo electrónico.
- Teléfono.
- Tipo de autenticación.
- CURP.
- Clave de Elector
- Fecha de Nacimiento.
- Fecha de registro.
- Zona de Referencia.
- Fecha de baja.
- Motivo de baja.

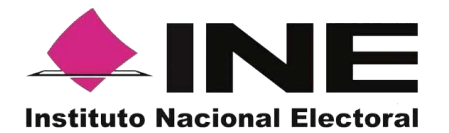

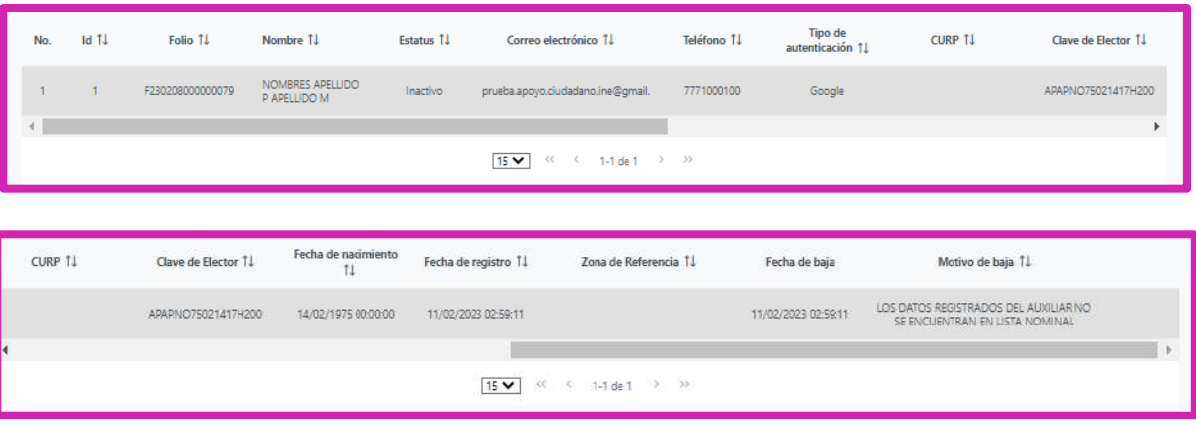

 **Botón de Ordenamiento:** En caso de que requieras facilitar tu búsqueda ordenando los resultados de manera ascendente y descendente, haz clic sobre las flechas, primero se cambiarán los datos de la columna seleccionada de manera ascendente y si vuelves a darle clic se ordenarán de manera descendente. Esta funcionalidad la puedes utilizar en cada columna y el ordenamiento es independiente, esto quiere decir, que sólo se puede ordenar una columna a la vez.

**Visualización de registros:** En esta sección podrás seleccionar la cantidad de registros a mostrar por página, y visualizar el total de registros que resultaron de la búsqueda.

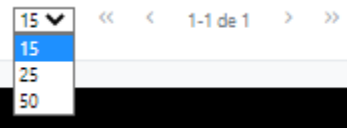

**Registros por página:** En caso de que quieras visualizar varios registros por página, haz clic en el botón y podrás configurar el número que quieras revisar.

**Primera página:** En caso de que requieras visualizar la primera página, haz clic sobre el botón mostrado, éste se activará en caso de que no estés visualizando la primera página.

 **Página anterior:** En caso de que requieras visualizar la "Página anterior", haz clic sobre el botón mostrado.

Al principio se presentan 15 registros máximo por página, puedes seleccionar un máximo de 50 registros.

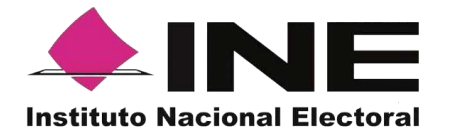

**Página siguiente** En caso de que requieras visualizar la "Página siguiente", haz clic sobre el botón mostrado.

- **Última Página** En caso de que requieras visualizar la última página, haz clic sobre el botón mostrado, este se activará en caso de que no estés visualizando la primera página.
- **Ícono "Deshabilitar":** Haz clic sobre el botón "Deshabilitar" en caso de que requieras dar de baja a un Auxiliar/Gestor.

En caso de seleccionar la opción de "Deshabilitar visualizarás un recuadro para capturar el motivo, este campo es de carácter obligatorio y es requisito redactar esta situación. El formato es alfanumérico.

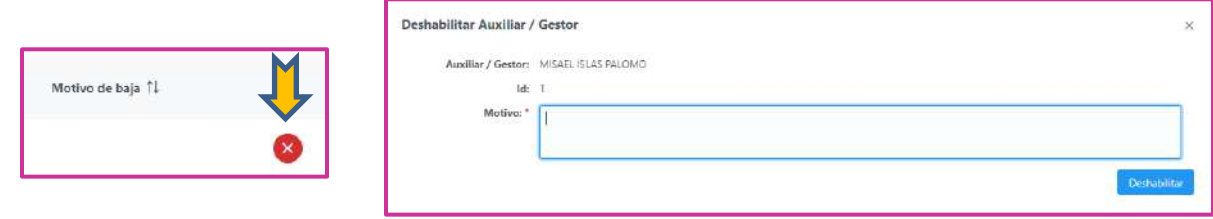

Deshabilitar y Cuadro de Motivo

# <span id="page-104-0"></span>*3.6Reportes (reportes de avance)*

En esta opción podrás consultar el avance de los apoyos ciudadanos captadas y enviados al INE a través de la aplicación Móvil, por las modalidades de "Auxiliar" y "Mi Apoyo", para consultar el reporte de avance estadístico, sigue los siguientes pasos:

1. Haz clic sobre Reportes y selecciona "Reporte de avance" como se muestra en la figura:

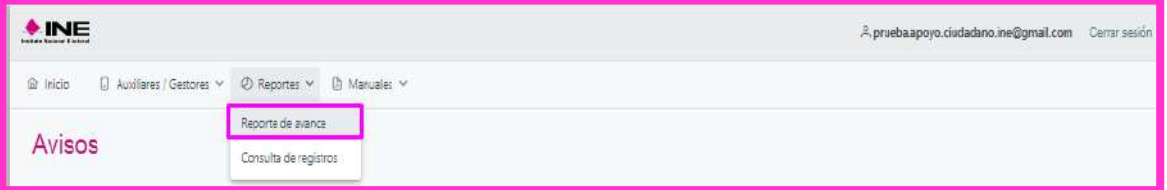

Reportes de avances selección "Reporte de avance"

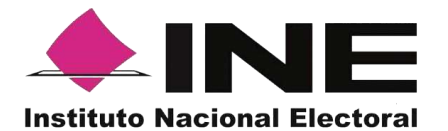

2. Al dar clic en "Reporte de avance" podrás visualizar la siguiente pantalla:

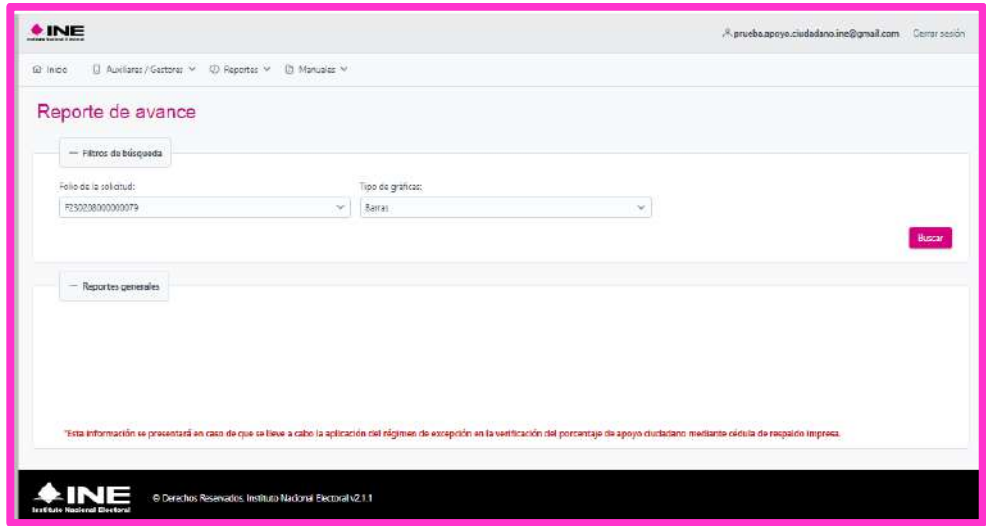

Pantalla de Reporte de avance

En esta pantalla podrás observar los filtros:

**Folio de la solicitud:** Presenta una lista de los Folios de la solicitud donde está dado de alta, selecciona el Folio que deseas consultar su reporte de avance estadístico.

**Tipo de gráficas:** Selecciona el tipo de gráficas (de barras o de pastel).

Una vez seleccionados los filtros de búsqueda, da clic en el botón "Buscar" para que se desplieguen los resultados de los reportes estadísticos, como en el siguiente ejemplo.

En la pantalla se mostrarán los resultados con el avance de captación de los apoyos, enviados por las y los auxiliares, así como de la ciudadanía que los brindó directamente mediante la funcionalidad de "Mi Apoyo" de la aplicación móvil.

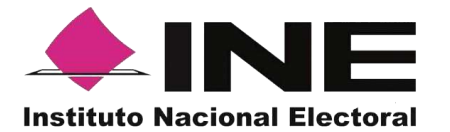

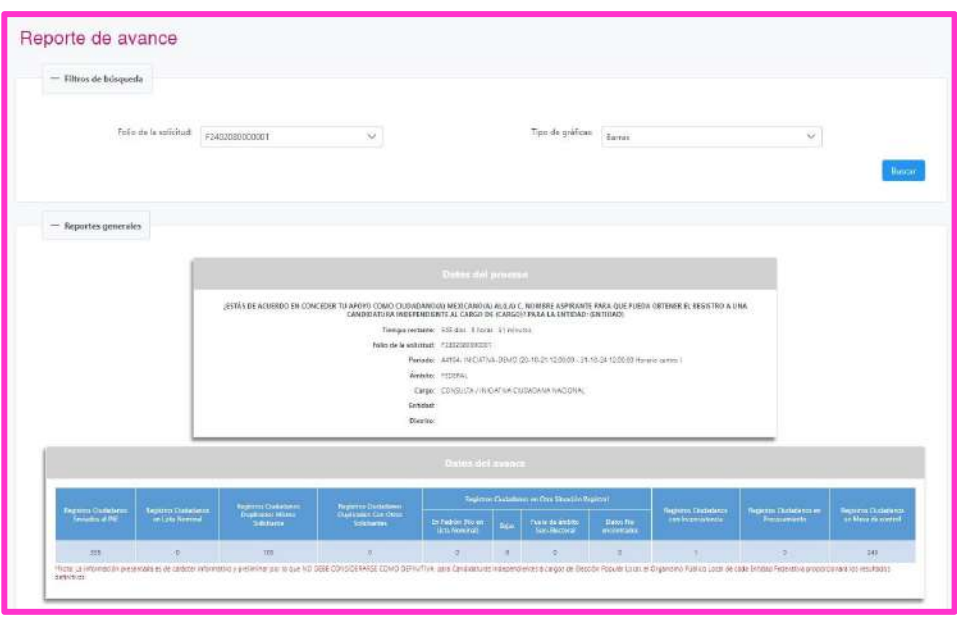

Resultados del Reporte de avance

El reporte de avance de captación de registros muestra la siguiente información:

#### **Descripción de los campos del Reporte de avance**

En la pantalla se mostrarán los resultados con el avance de captación, apoyos captados por las y los auxiliares, así como de la ciudadanía que brindó su apoyo mediante la funcionalidad de "Mi Apoyo" de la aplicación móvil.

Para el reporte principal de avance de captación de firmas de apoyo ciudadano, se muestra lo siguiente:

- ➢ **Registros Ciudadanos enviado al INE**: Son los registros que se han captado por los auxiliares o ciudadanía y enviados al INE.
- ➢ **Registros Ciudadano en Lista Nominal**: Son los registros verificados y encontrados en Lista Nominal.
- ➢ **Registros Ciudadanos Duplicados Mismo Solicitante**: Son los registros ciudadanos duplicados al interior del mismo promovente.
- ➢ **Registros Ciudadano Duplicados con Otros Solicitantes**: Son los registros duplicados con otras u otros promoventes del proceso de Consulta/Iniciativa Ciudadana (la información se presentará cerca de la fecha de conclusión del proceso de captación).

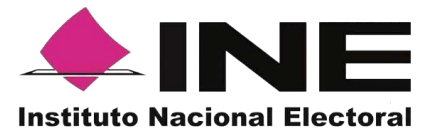

- ➢ **Registros Ciudadanos en Otra Situación Registral:** Son los registros verificados e identificados como **Bajas** del Padrón Electoral, Encontrados en **Padrón,** pero no en Lista Nominal, así como los registros en un ámbito **geográfico-electoral** distinto al que le corresponde el proceso de Participación Ciudadana o bien **datos no encontrados** por el sistema de verificación.
- ➢ **Registros Ciudadanos con inconsistencias**: Son los registros que durante la revisión y validación en mesa de control se identificaron como registros con alguna inconsistencia:

# **Atribuible a los registros ciudadanos captados con la App.**

- Credencial no valida
- Firma no válida
- Fotocopia de Credencial para Votar
- Otra

# **Atribuible a los registros ciudadanos captados en Cédula correspondientes a los casos de excepción.**

- Sin firma
- Cédula en copia
- Sin copia de la Credencial
- Sin leyenda
- ➢ **Registros Ciudadanos en Procesamiento:** Registros que se encuentran en espera de verificación por los sistemas informáticos del INE.
- ➢ **Registros Ciudadanos en Mesa de Control:** Registros que están siendo procesados por la mesa de control (revisión de las imágenes y datos enviados a través de la Aplicación móvil).

También se mostrarán gráficas clasificadas en los siguientes tipos de registros:

# **Estatus de Verificación de Situación Registral.**

- o **Lista Nominal.**
- o **Datos no encontrados**
- o **Duplicados.**
- o **Padrón** (No en Lista Nominal).
- o **Bajas.**
- o **Fuera de ámbito** (ámbito geográfico-electoral distinto).
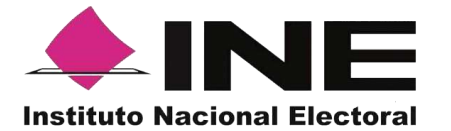

#### **Registros con inconsistencia identificados en mesa de control.**

- o **Cédula en copia**: no se presente el documento original (para los registros de apoyos ciudadanos bajo el régimen de excepción).
- o **Sin copia de la Credencial**: los datos contenidos en la cédula de respaldo, no vengan acompañados de una copia de la Credencial (para los registros de apoyos ciudadanos bajo el régimen de excepción).
- o **Sin firma**: la cédula de respaldo, no se encuentre acompañada de la firma de la persona (para los apoyos ciudadanos bajo el régimen de excepción).
- o **Sin leyenda:** Se refiere a la manifestación expresa de apoyar voluntariamente al promovente del proceso de participación ciudadana (para los apoyos ciudadanos bajo el régimen de excepción).
- o **Credencial no valida**: registros que presentan una Credencial diferente a la Credencial para Votar.
- o **Firma no válida**: registros cuya firma no coincide con la de la Credencial de Elector del ciudadano.
- o **Foto no valida**: registros cuya foto no corresponde a la del ciudadano en su Credencial para Votar (la fotografía es opcional).
- o **Fotocopia de Credencial para Votar:** registros que presentan imágenes de la Credencial para Votar en copia.
- o **Otra:** registros que presentan una inconsistencia no encontrada en el catálogo.

#### **3.7 Reportes opción Consulta de registros.**

En esta opción podrás consultar los registros enviados a través de la Aplicación móvil.

Los criterios de búsqueda podrán realizarse de manera combinada, es decir, se puede realizar la búsqueda de varios campos y el resultado será aquel donde se encuentren más coincidencias.

Para poder consultar los apoyos ciudadanos captados sigue los siguientes pasos:

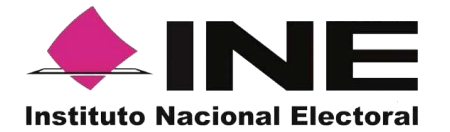

Haz clic en Estadísticas y selecciona "Consulta de registros" como se muestra en la figura:

| $^{\bullet}$ INE<br>A prueba.apoyo.ciudadano.ine@gmail.com Cerrar sesión<br><b>Institute Recional Electoral</b> |                                                                                    |
|----------------------------------------------------------------------------------------------------|------------------------------------------------------------------------------------|
| $\circledR$ Inicio                                                                                              | $\Box$ Auxiliares / Gestores $\times$ © Reportes $\times$ $\Box$ Manuales $\times$ |
| <b>Avisos</b>                                                                                                   | Reporte de avance                                                                  |
|                                                                                                    | Consulta de registros                                                              |

Reportes /Consulta de registros

Al dar clic en Consulta de registros podrás visualizar la siguiente pantalla:

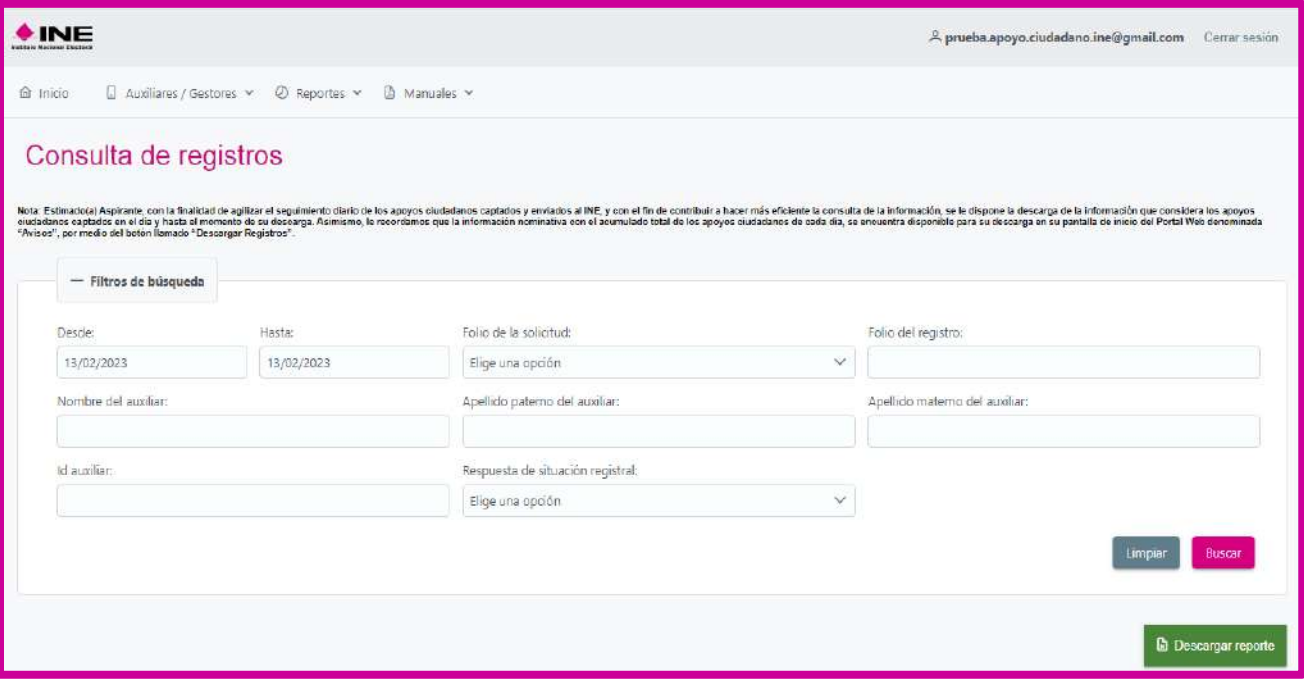

#### Consulta de registros

#### **Descripción de campos para filtrar búsqueda:**

#### **Filtros de búsqueda:**

o **Fecha:** Fecha de inicio y fecha fin para la búsqueda de los registros.

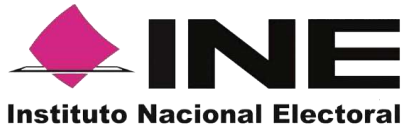

- o **Folio de la solicitud:** Folio de la o el promovente del proceso de participación consulta/ iniciativa Ciudadana
- o **Folio de registro:** Folio con el que se guardó el registro enviado a través de la Aplicación móvil. Se conforma de la siguiente manera: Folio de solicitud + Id auxiliar + Id dispositivo + Id de registro.
- o **Nombre, Apellido Paterno y Apellido Materno del auxiliar e Id auxiliar:** Son referentes a la o el auxiliar que captó el apoyo ciudadano a través de la Aplicación móvil.
- o **Id dispositivo:** Cada dispositivo donde es usada la aplicación tiene un id asignado.

#### **Respuesta de Situación Registral:**

- o Lista Nominal.
- o Bajas (registro dado de baja del Padrón Electoral y Lista Nominal).
- o Padrón electoral (No en Lista Nominal).
- o En procesamiento.
- o Datos no encontrados.
- o Con inconsistencia.
- o Duplicado (registros enviados más de una vez).
- o Fuera de ámbito geográfico (no corresponde a la georreferencia electoral del proceso de participación ciudadana).
- o En mesa de control (validación de imágenes y formulario).

**Botón Limpiar:** Haz clic sobre el botón "Limpiar" en caso de que requieras borrar los campos capturados.

**Botón Buscar:** Haz clic en el botón "Buscar" para visualizar los resultados que coinciden con los datos ingresados en los filtros de búsqueda.

**Resultado de Búsqueda:** En esta zona podrás visualizar el total de registros de los apoyos de la o el promovente del proceso de Consulta/Iniciativa Ciudadana, obtenidos a través de la Aplicación móvil, en caso de que hayas realizado una consulta por medio de los "Filtros de búsqueda", podrás visualizar las coincidencias encontradas según los criterios de búsqueda.

En caso de que requieras visualizar las columnas en diferente orden, podrás seleccionar la columna de tu preferencia y moverla dando clic izquierdo en el mouse en la columna que se desea mover para arrastrar en el lugar deseado.

**Ícono Excel:** Exporta los registros del día, los apoyos captados que hayan sido enviados el día de la consulta.

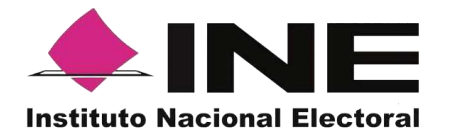

La visualización de las columnas será idéntica al de la tabla Resultados de búsqueda, por lo tanto, si requieres visualizar en diferente orden las columnas, deberás mover las columnas según tu elección en el recuadro de los Resultados de búsqueda, recuerda que la información que podrás descargar es la correspondiente al día en que se realice la consulta.

**Nota:** se podrá realizar la consulta de registros de otros días para visualizar su información, pero para la descarga de la información de los registros recibidos en días previos, lo podrás realizar mediante la opción de "Descarga de registros" en la pantalla de Inicio.

#### **3.8 Descargar manuales de Uso de la Aplicación móvil (Android y iOS)**

En este módulo podrás descargar los manuales para el uso de la Aplicación móvil, para los sistemas operativos Android e iOS.

Para realizar la descarga:

➢ Haz clic en Manuales y selecciona "Descargar manual de uso" como se muestra en la figura:

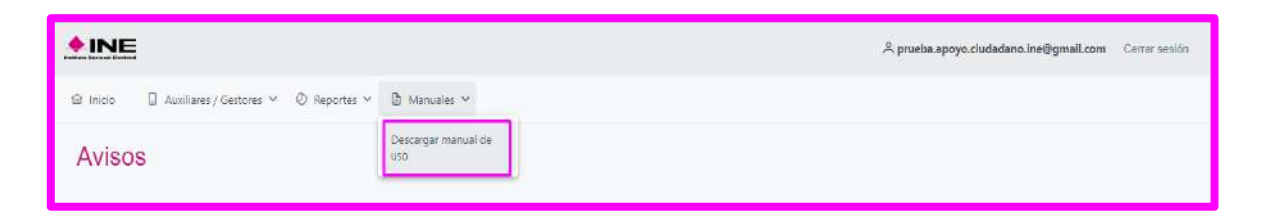

Selección "Manuales", Descarga manual de uso

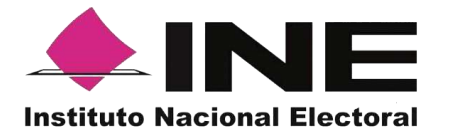

➢ Al dar clic podrás visualizar la siguiente pantalla donde puedes seleccionar el manual a consultar.

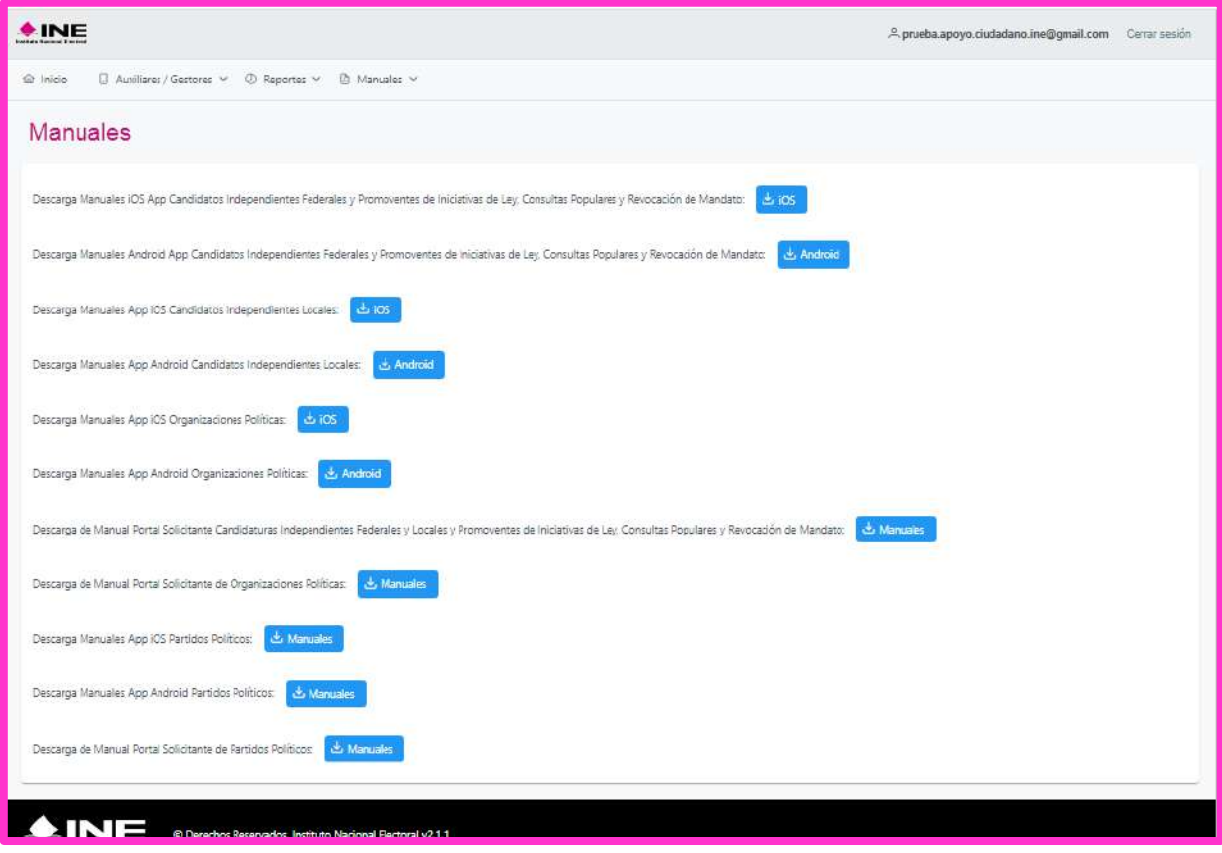

#### Manuales de uso

#### **3.9 Cerrar sesión**

Para salir del Portal Web del Solicitante haz clic sobre el botón "Cerrar sesión" que se encuentra en la parte superior derecha.

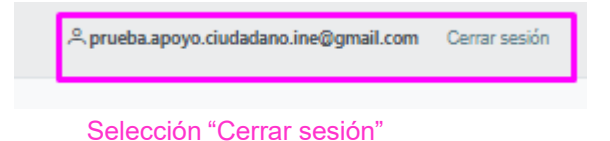

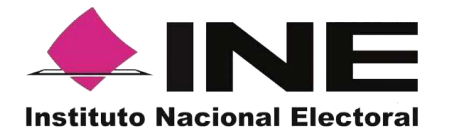

Inmediatamente podrás visualizar la pantalla de Inicio de sesión Solicitante.

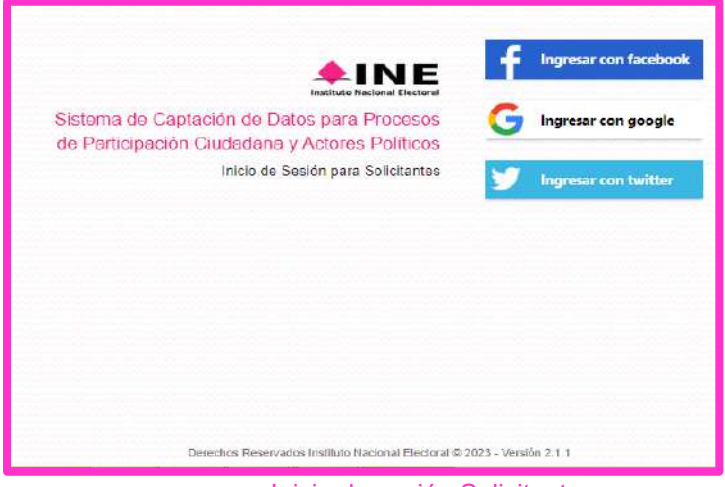

Inicio de sesión Solicitante

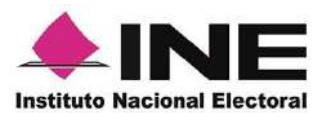

# *Sistema de Captación de Datos para Procesos de Participación Ciudadana y Actores Políticos.*

## **MANUAL DE USUARIO AUXILIAR/GESTOR**

## **DISPOSITIVO CON SISTEMA OPERATIVO ANDROID.**

*Aplicación Móvil*

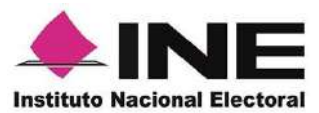

## CONTENIDO

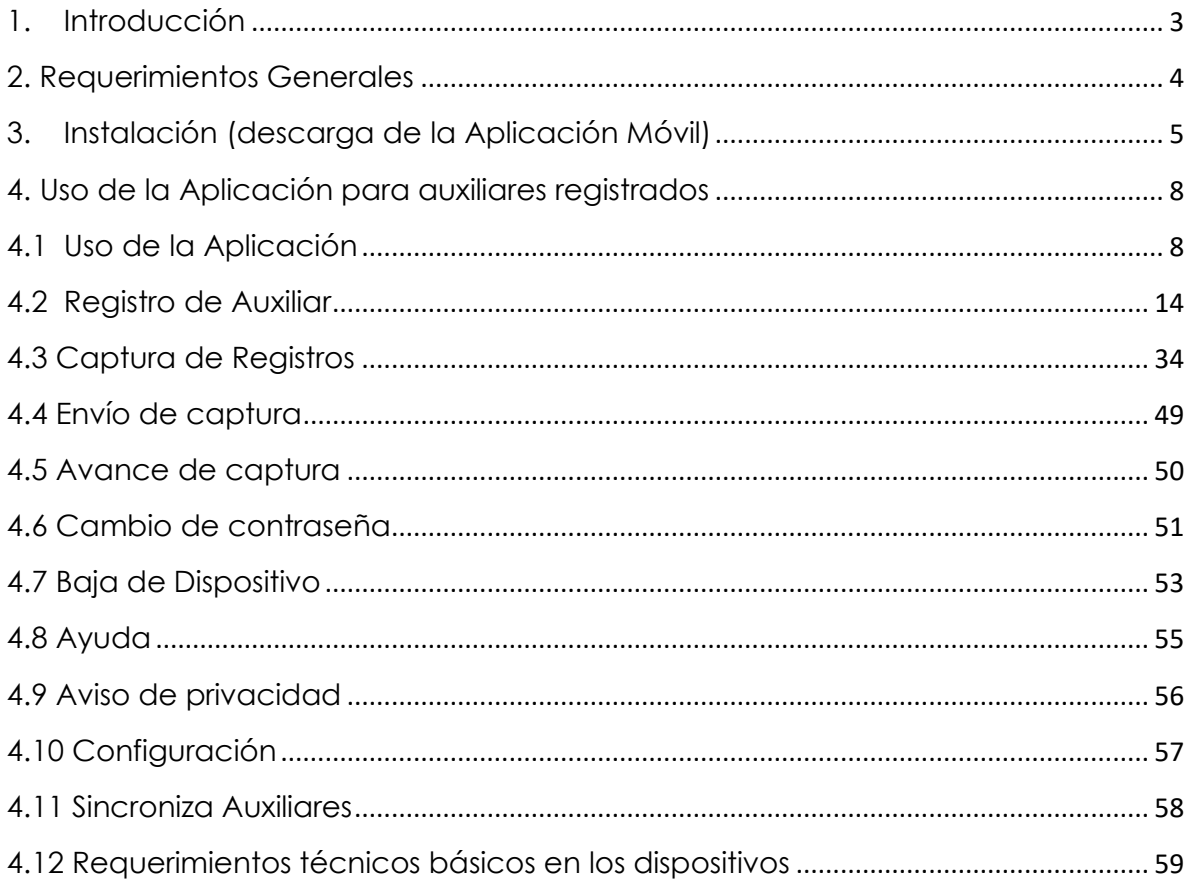

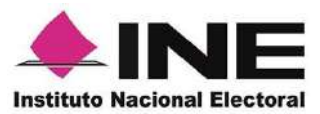

## <span id="page-116-0"></span>1. Introducción

La Aplicación Móvil es una herramienta que facilita la operación y gestión del *Sistema de Captación de Datos para Procesos de Participación Ciudadana y Actores Políticos* a los usuarios con perfil de "Auxiliar", previamente dados de alta mediante un Portal Web para el proceso de Consulta/Iniciativa Ciudadana.

Esta aplicación permite consultar cuantitativamente el monitoreo y avance del Auxiliar referente a los registros de "Apoyo Ciudadano" captados mediante la misma.

El presente documento tiene como objetivo describir el uso de las funciones de la Aplicación Móvil correspondientes al proceso de captación de registro de Apoyo Ciudadano, así como los módulos involucrados en dicho proceso.

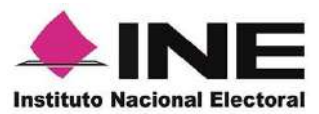

## <span id="page-117-0"></span>2. Requerimientos Generales

Con la finalidad de contar con elementos que permitan mantener un funcionamiento correcto en la Aplicación Móvil, es necesario contar con:

- Dispositivo móvil o tableta compatible con las versiones de **Android 6.0** en adelante, así como la compatibilidad con servicios Google, la modalidad desde ubicación (modo alta precisión), cámara frontal y trasera.
- La Aplicación Móvil **"Apoyo Ciudadano – INE"** descargada en tu dispositivo móvil o tableta desde la tienda Play Store y contar con los servicios de Google.
- Tu registro en el Portal Web por parte del "Promovente" al que apoyarás para la captación de apoyos ciudadanos.
- El correo electrónico que recibiste cuando se realizó tu registro como auxiliar en el Portal Web del Instituto Nacional Electoral por el "Promovente".

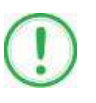

#### **IMPORTANTE**

Debido a la extensa gama de dispositivos Android que se encuentran en el Mercado, es indispensable que se cuenten con los siguientes requerimientos mínimos para poder efectuar el procesamiento de las imágenes y el OCR:

- Al menos CPU de 4 núcleos.
- Al menos Memoria interna de 2GB.
- Al menos Memoria de almacenamiento de 8GB.
- Al menos 2GB de memoria RAM.

Para el óptimo desempeño del OCR se deben cuidar los siguientes aspectos:

- **Iluminación**. La iluminación de la Credencial para Votar deberá ser uniforme, es decir, no debe presentar zonas de mucha luz y zonas de mucha sombra. Se debe evitar que existan reflejos de luz, el holograma no debe ser visible al momento de la toma de fotografía de la credencial.
- **Encuadre**. La Credencial para Votar debe quedar correctamente encuadrada en el marco que se visualiza en la pantalla al momento de la toma de fotografía de la credencial (para ambos lados).
- **Enfoque**. La fotografía deberá estar correctamente enfocada, se tomará sin hacer movimientos bruscos o súbitos para garantizar que la imagen y los textos de esta no se vean "movidos".

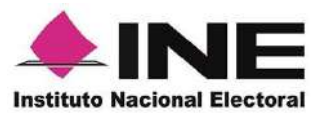

## <span id="page-118-0"></span>3. Instalación (descarga de la Aplicación Móvil)

Realiza los pasos que se te indican para descargar la aplicación de acuerdo con la Guía y/o Manual de instalación de *Google Play.*

La aplicación tiene el nombre de **Apoyo Ciudadano - INE** y podrás identificarla con la siguiente imagen:

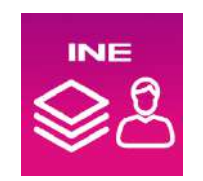

1. Ingresa a la tienda de **Play Store**, como se muestra a continuación:

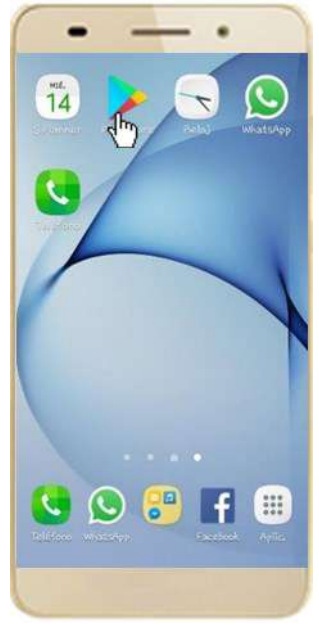

**Figura 1. Google Play.**

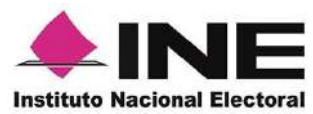

2. Captura el nombre de la Aplicación Móvil **Apoyo Ciudadano - INE** y haz clic en el ícono **Buscar.**

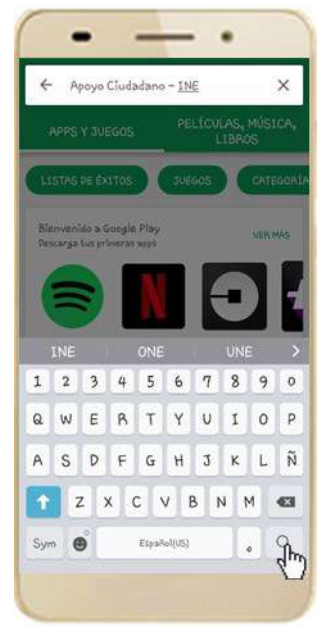

 **Figura 2. Captura nombre de la App.**

3. Una vez que encontraste la Aplicación Móvil **Apoyo Ciudadano - INE**, haz clic en el botón **Instalar.**

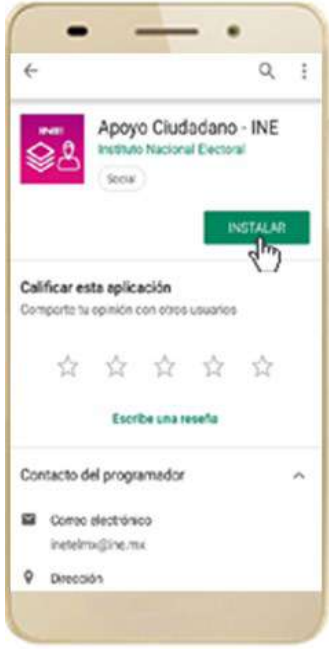

 **Figura 3. Instalar la App.**

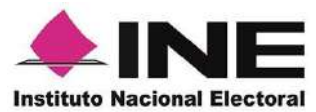

4. Iniciará la descarga de la Aplicación, en cuanto esté instalada, haz clic en el botón **Abrir**.

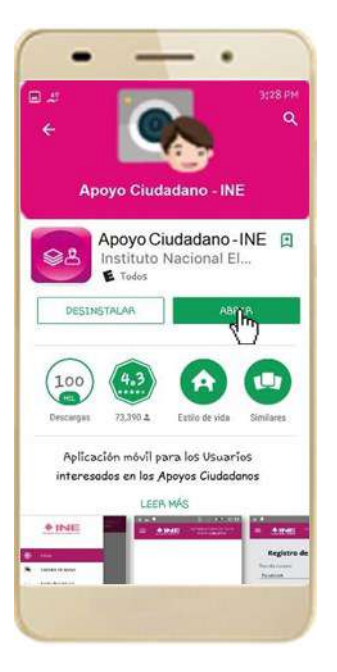

**Figura 4. Abrir la App.**

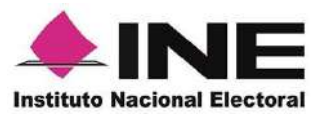

## <span id="page-121-0"></span>4. Uso de la Aplicación para auxiliares registrados

## <span id="page-121-1"></span>4.1 Uso de la Aplicación

Para hacer uso de la Aplicación Móvil deberás cerciorarte de que está instalada previamente en tu dispositivo móvil, esta App será identificada como **Apoyo Ciudadano - INE.** 

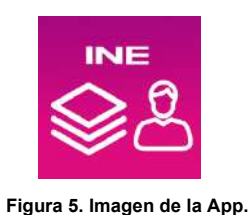

1. Haz clic en el ícono correspondiente a **Apoyo Ciudadano - INE** que se localiza en tu dispositivo móvil como se muestra en la siguiente figura:

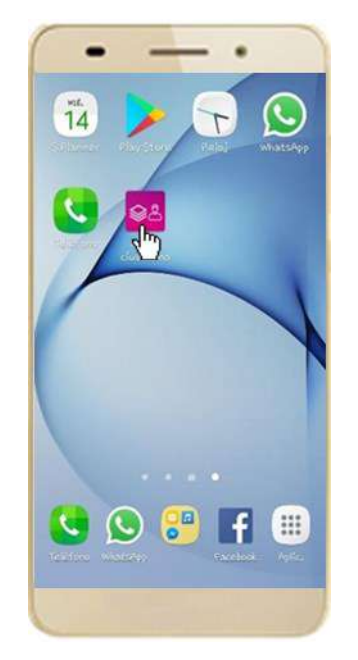

 **Figura 6. Pantalla con el icono instalado de la App.**

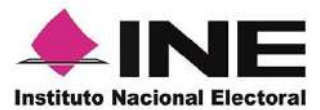

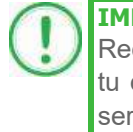

#### **IMPORTANTE**

Recuerda que debes **descargar la Aplicación Móvil "Apoyo Ciudadano-INE"** en tu dispositivo móvil **desde la tienda Play Store**, derivado que la aplicación utiliza servicios de Google en su funcionamiento, de lo contario la aplicación podría no funcionar correctamente.

- 2. Inmediatamente se presentará la pantalla de *Bienvenida*.
- 3. Haz clic en el botón **Inicio**.

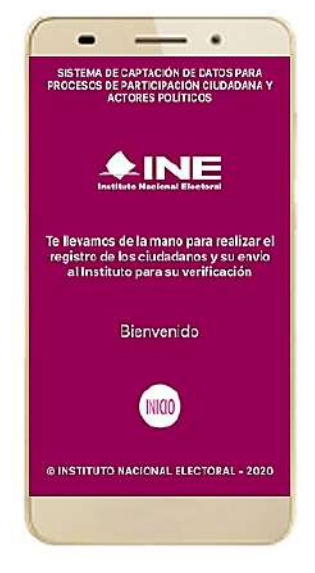

**Figura 7. Pantalla de Bienvenida**.

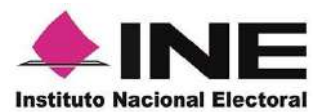

4. Se mostrarán los siguientes mensajes, haz clic en el botón **PERMITIR** en todos los mensajes para poder hacer uso de la Aplicación Móvil.

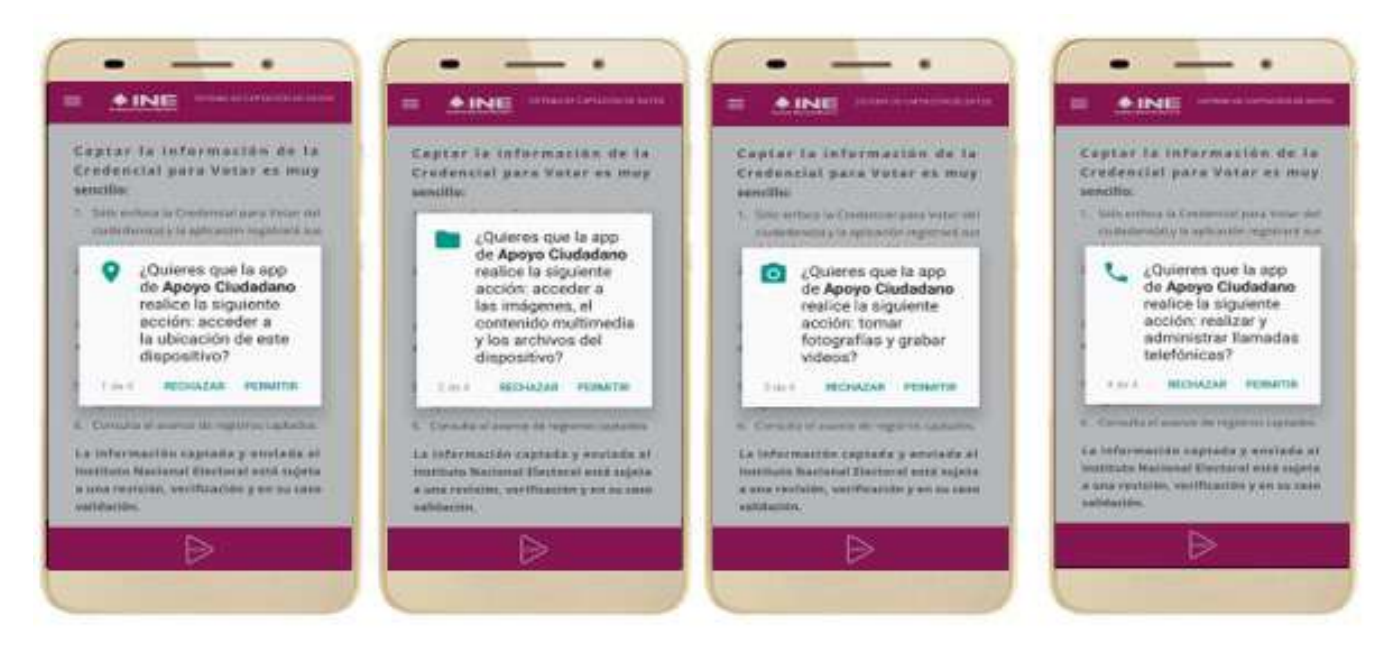

**Figura 8. Mensajes de Inicio – Permisos de acceso al dispositivo.**

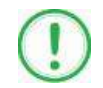

#### **IMPORTANTE**

El mensaje de "*Apoyo Ciudadano"* para acceder a tu ubicación a través de la geolocalización, se emplea para indicar donde se está efectuando el registro del auxiliar, la captura del registro y el envío del registro para el dispositivo móvil empleado. Para poder utilizar la Aplicación Móvil tiene que dar clic en el botón **PERMITIR**. En caso de dar clic en el botón **RECHAZAR** no podrás realizar la captación de Apoyo Ciudadano.

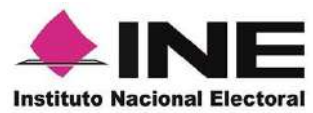

5. Se presentará una pantalla con instrucciones breves para utilizar la App, haz clic en el botón **Aceptar.**

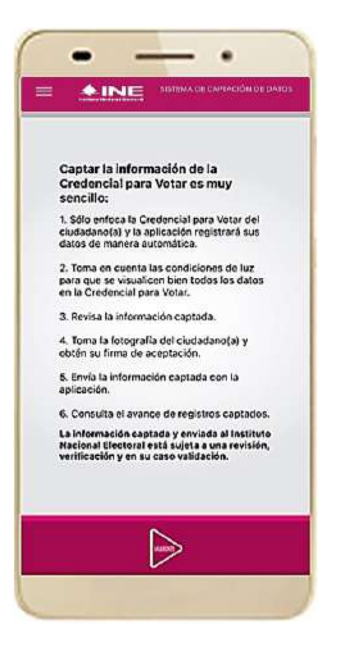

**Figura 9. Instrucciones.**

6. Aparecerá la pantalla que muestra el *Menú principal de Registro Ciudadano*, como se muestra a continuación.

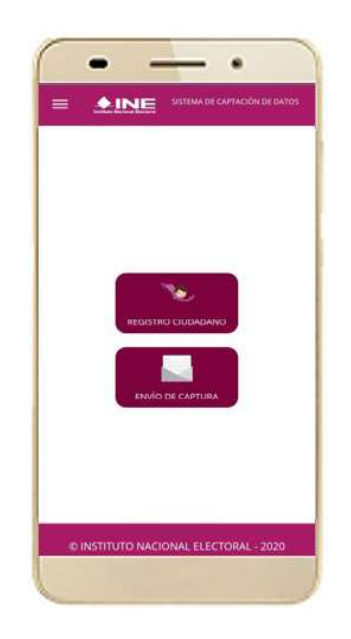

**Figura 10. Menú principal Registro Ciudadano**

#### **IMPORTANTE**

La **App Apoyo Ciudadano-INE** cuenta con dos Modalidades:

- ➢ Modalidad Mi Apoyo
- ➢ Modalidad Auxiliar

El Menú principal que se muestra en la Aplicación Móvil una vez que se descarga de la tienda, corresponde a la modalidad "Mi Apoyo", por lo que deberás ajustar la configuración en tu dispositivo móvil a la "Modo Auxiliar", para poder llevar a cabo la captación de apoyo ciudadano.

7. En la parte superior izquierda de tu dispositivo podrás visualizar el **Menú**  desplegable que te presenta una serie de funciones, da clic en la opción **configuración**, aparecerá la pantalla de **Ajustes**, selecciona el **Modo auxiliar** y da clic en **aceptar** sobre el mensaje emergente que te aparece.

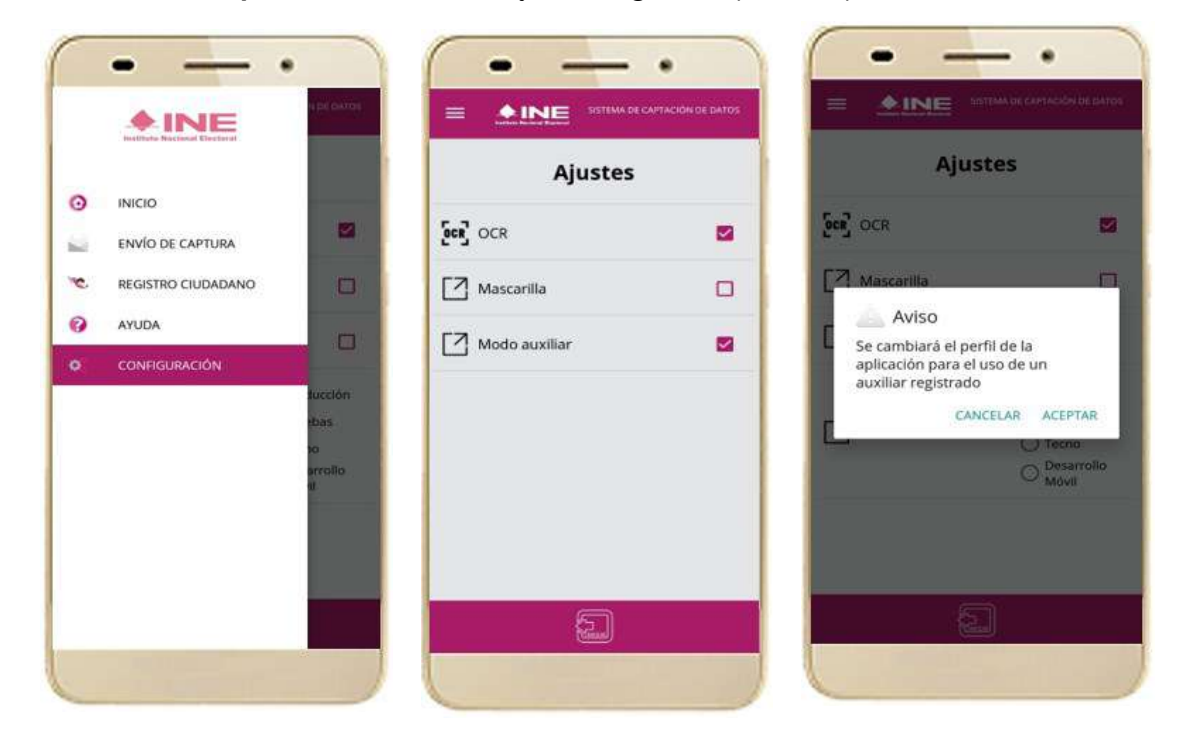

**Figura 11. Menú desplegable – Configuración.**

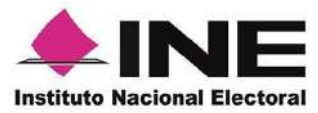

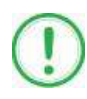

#### **IMPORTANTE**

Recuerda cambiar a "**Modo Auxiliar"**, para que puedas hacer uso de la Aplicación Móvil como Auxiliar y capturar apoyos de la ciudadanía para el promovente que estás apoyando.

8. Aparecerá la pantalla que muestra el **Menú principal** de **Auxiliares,** como se muestra a continuación:

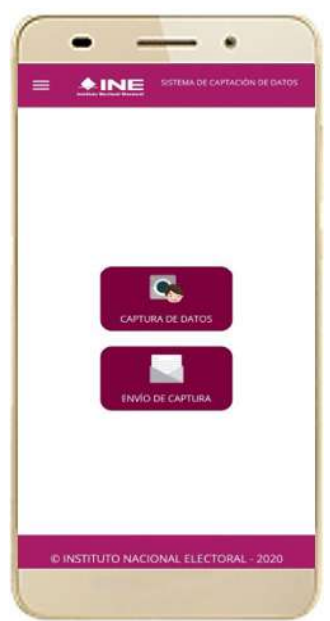

 **Figura 12. Pantalla de Menú principal Auxiliares.**

9. En la parte superior izquierda de tu dispositivo podrás visualizar el *Menú desplegable*, que te presenta una serie de funciones para el Auxiliar.

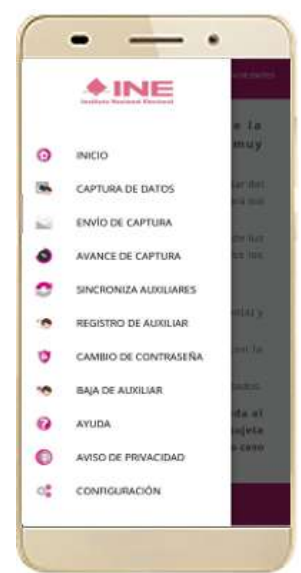

**Figura 13. Pantalla de Menú desplegable.**

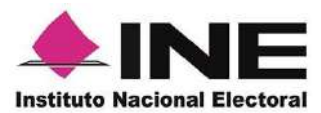

## <span id="page-127-0"></span>4.2 Registro de Auxiliar

Para utilizar todas las funciones que brinda la aplicación de Apoyo Ciudadano - INE, es necesario registrarte como "Auxiliar" dentro de la Aplicación con el dispositivo móvil utilizado, para ello realiza los siguientes pasos:

1. Haz clic en la opción **Registro de Auxiliar**, como se muestra a continuación:

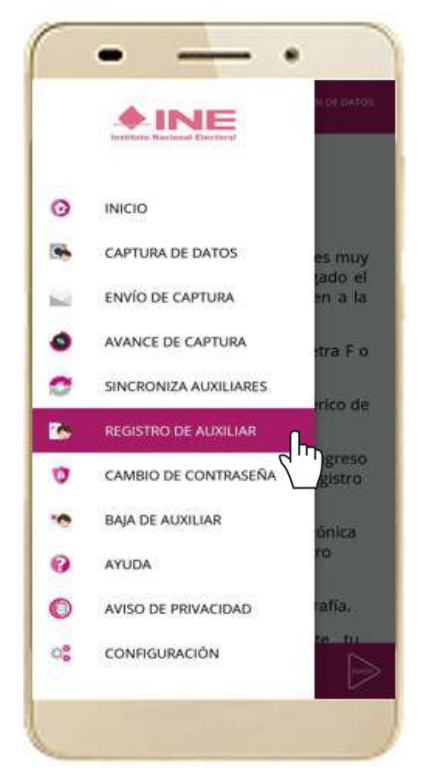

**Figura 14. Pantalla de Menú desplegable- Registro de Auxiliar.**

### **IMPORTANTE**

- 1. Para realizar tú **Registro de Auxiliar** es necesario que cuentes con una conexión a Internet (Wifi o Datos celulares).
- 2. Como **Auxiliar** sólo puedes estar **activo** en **2 dispositivos**. Si deseas registrarte en un tercer dispositivo, tendrás que darte de baja en alguno de los dos dispositivos que tienes activos para poder activarte en el nuevo dispositivo.
- 3. En caso de que te des de **alta en más de tres dispositivos**, **NO** se permitirá él **envió de tus apoyos** captados con estos dispositivos al INE.

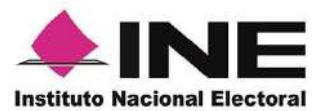

2. Aparecerá la pantalla de "Instrucciones de Registro"; registro que podrá realizar el Auxiliar una vez que haya llegado a su correo electrónico su Id de proceso e Id auxiliar, haz clic en el botón **Siguiente.**

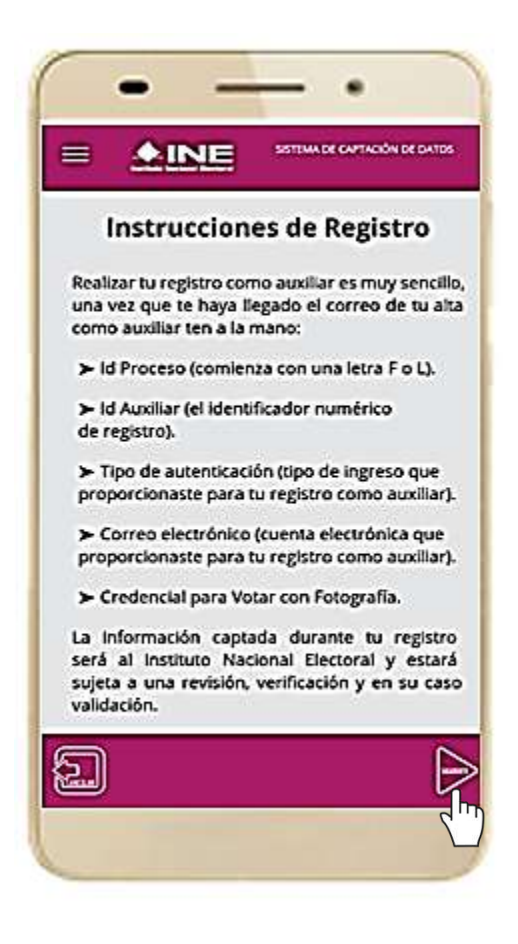

**Figura 15. Pantalla de Instrucciones de Registro.**

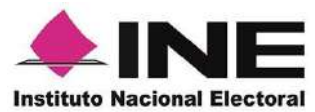

3. Aparecerá en pantalla el siguiente aviso: "Recuerda que debes tener configurado en tu dispositivo móvil, la cuenta de correo electrónico que proporcionaste para ser auxiliar, para poder captar los registros de la ciudadanía", haz clic en el botón **Aceptar.**

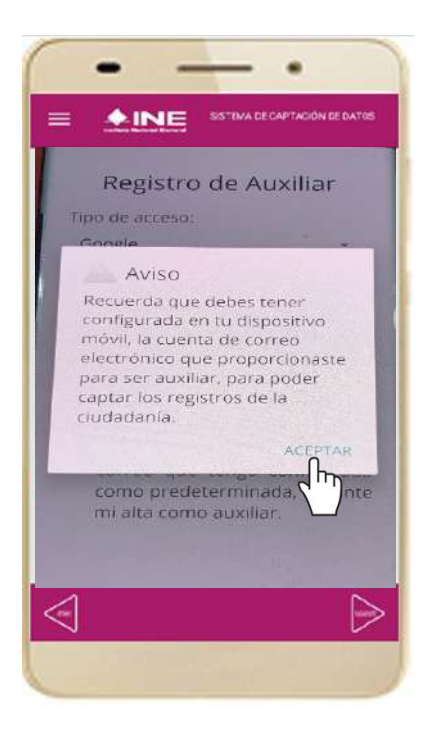

**Figura 16. Pantalla de Aviso.**

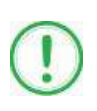

#### **IMPORTANTE**

Recuerda que debes tener configurada en tu dispositivo móvil la cuenta de correo electrónico que deseas utilizar para el proceso de registro de Auxiliar en los procesos de participación ciudadana y actores políticos, ya que la aplicación al realizar la validación de tus datos de registro toma la cuenta de correo que se tenga configurada como predeterminada.

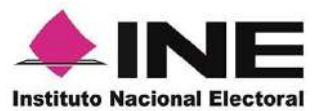

4. Aparecerá la pantalla de "Registro de Auxiliar", como se muestra en la siguiente figura.

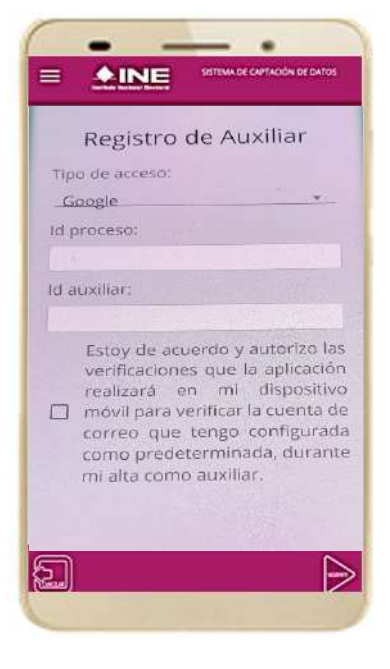

 **Figura 17. Pantalla de Registro de Auxiliar.**

#### **Tipo de Acceso**

Captura el tipo de acceso al que pertenece el correo electrónico personal que proporcionaste, el cual deberá estar vinculado a:

- Facebook
- Google o;
- Twitter

#### **Id proceso**

Ingresar el número que te fue enviado a tu correo electrónico. Dicho número corresponde al Folio que le fue asignado al Proceso.

#### **Id Auxiliar**

Captura el número que se especifica en el cuerpo del correo electrónico que recibiste. Su funcionalidad es para el sistema de Apoyo Ciudadano.

#### **Checkbox**

Al aceptar el mensaje de la casilla de verificación (checkbox), se habilita el botón "Siguiente" para continuar con el flujo de registro, de lo contrario no se podría avanzar.

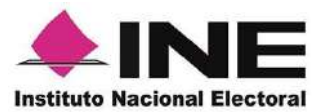

5. Captura los campos solicitados. Recuerda que estos datos te fueron enviados al correo electrónico que proporcionaste.

Haz clic en el botón **Siguiente.**

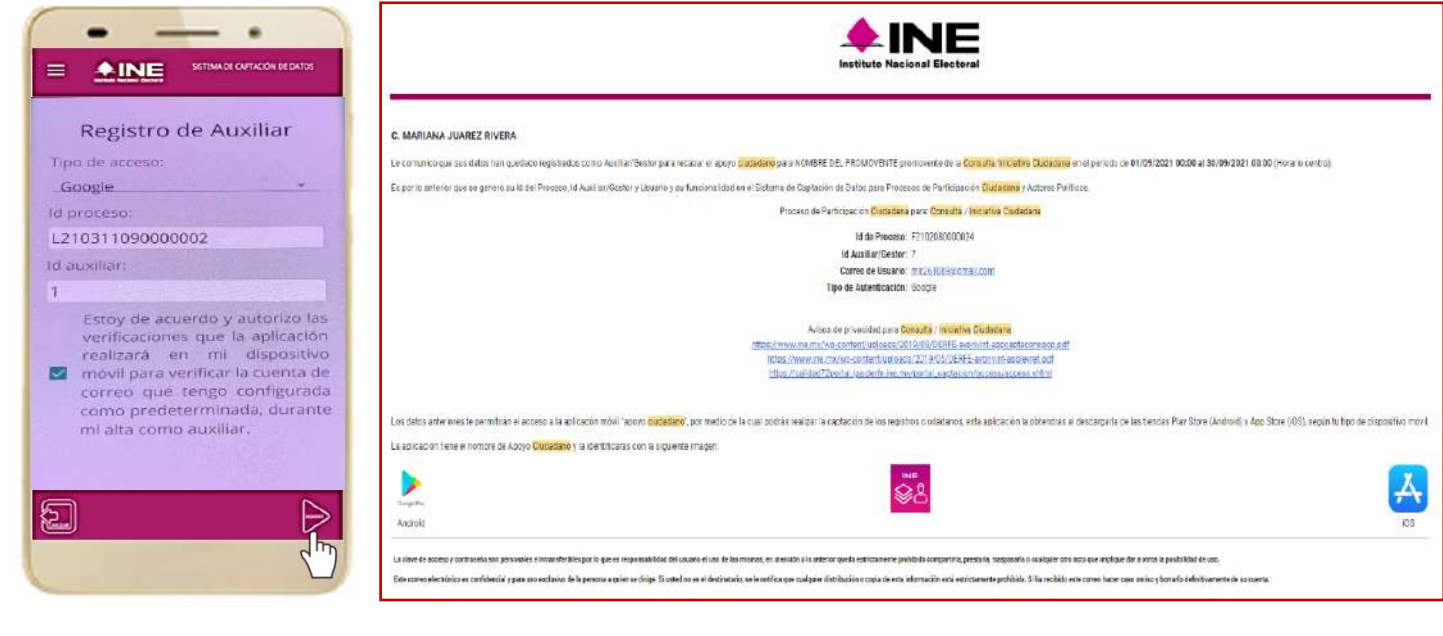

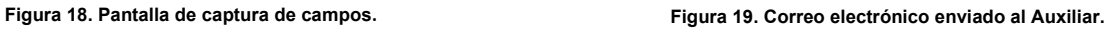

- 6. Se presentará la pantalla de autenticación, la cual dependerá del Tipo de acceso que indicaste.
- 7. Ingresa tu correo electrónico y contraseña; posteriormente presiona el botón **Iniciar sesión** o **Siguiente** según corresponda.

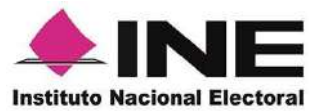

**a) Inicio de sesión en Facebook:** deberás ingresar la cuenta de correo y la contraseña que utilizas para acceder, con la finalidad de que Facebook pueda realizar esta validación.

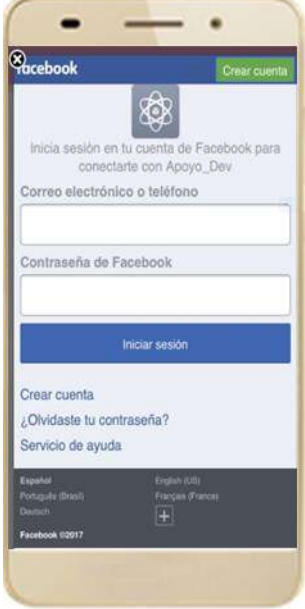

**Figura 20. Inicio de sesión Facebook.**

**b) Inicio de sesión en Google:** deberás ingresar la cuenta de correo y la contraseña que utilizas para acceder, con la finalidad de que Google pueda realizar esta validación.

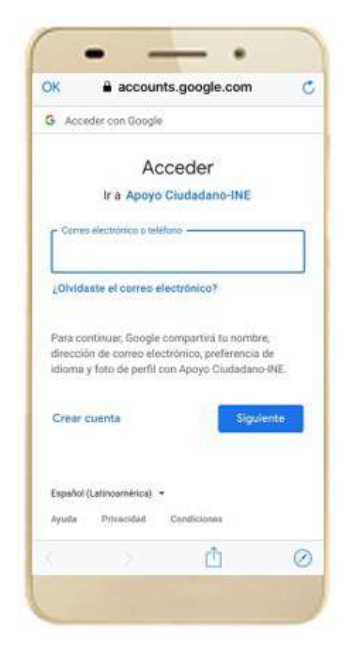

**Figura 21. Inicio de sesión Google**

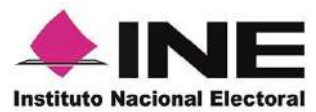

**c) Inicio de sesión en Twitter:** deberás ingresar la cuenta de correo o tu ID Twitter y la contraseña que utilizas para acceder, con la finalidad de que Twitter pueda realizar esta validación.

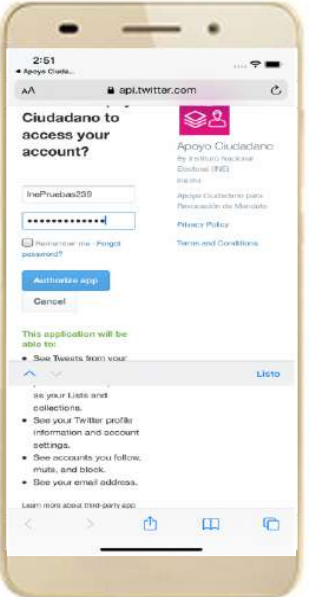

La aplicación Apoyo Ciudadano solicitará autorización para acceso a tu cuenta, al ingresarla y presionar el botón **alumente en la aparecerá la siguiente** pantalla:

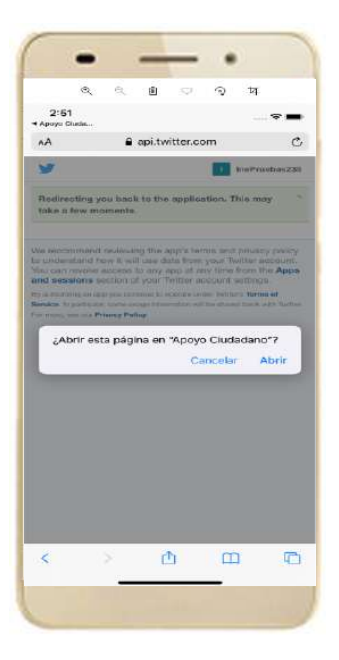

 **Figura 22. Autorización de Twitter.**

La aplicación te preguntará si quieres abrir la página de **"Apoyo Ciudadano"**, da clic en **"Abrir"**.

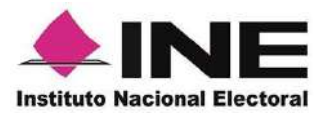

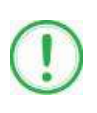

#### **IMPORTANTE**

1. En caso de que ya estés registrado con tu cuenta de Facebook, Google o Twitter, te aparecerá la siguiente ventana de Aviso.

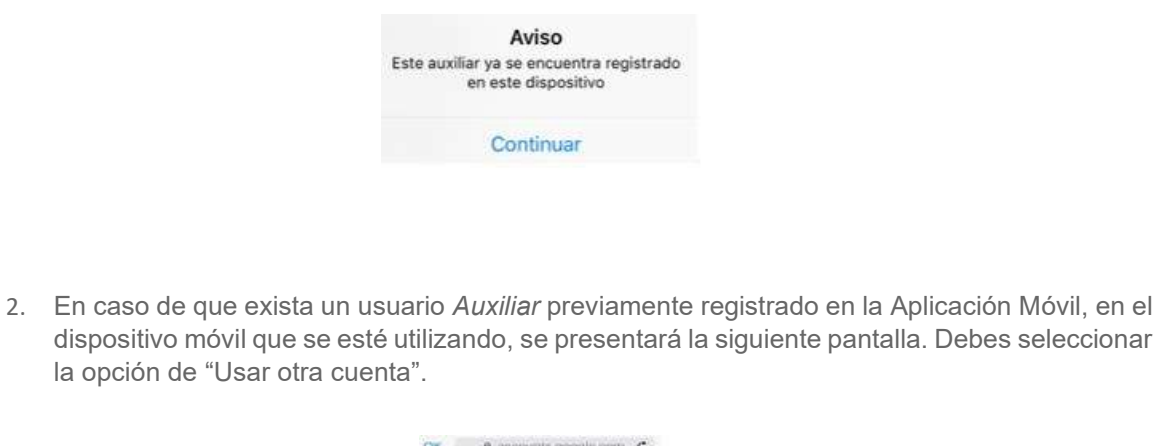

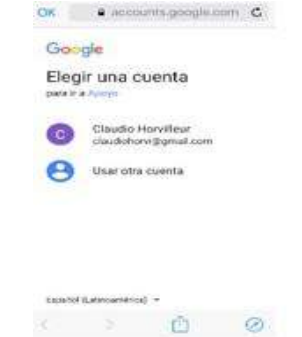

**Es importante que consideres que el uso de tu cuenta personal (Facebook, Google o Twitter) debe ser utilizada sólo por ti y no compartirla a otros usuarios,** ya que de lo contrario puede el servidor del correo electrónico que utilices (Yahoo, Hotmail, Gmail etc.) detectar que tu cuenta personal está siendo utilizada en varios dispositivos móviles y correrás el riesgo de que pueda ser cancelada de acuerdo con los términos y condiciones de estos servicios (Facebook, Google y Twitter).

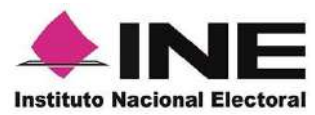

6 Se presentará la pantalla de "*Selección del tipo de Credencial para Votar".*

Elige la opción que corresponda al tipo de Credencial para Votar con la que cuentes.

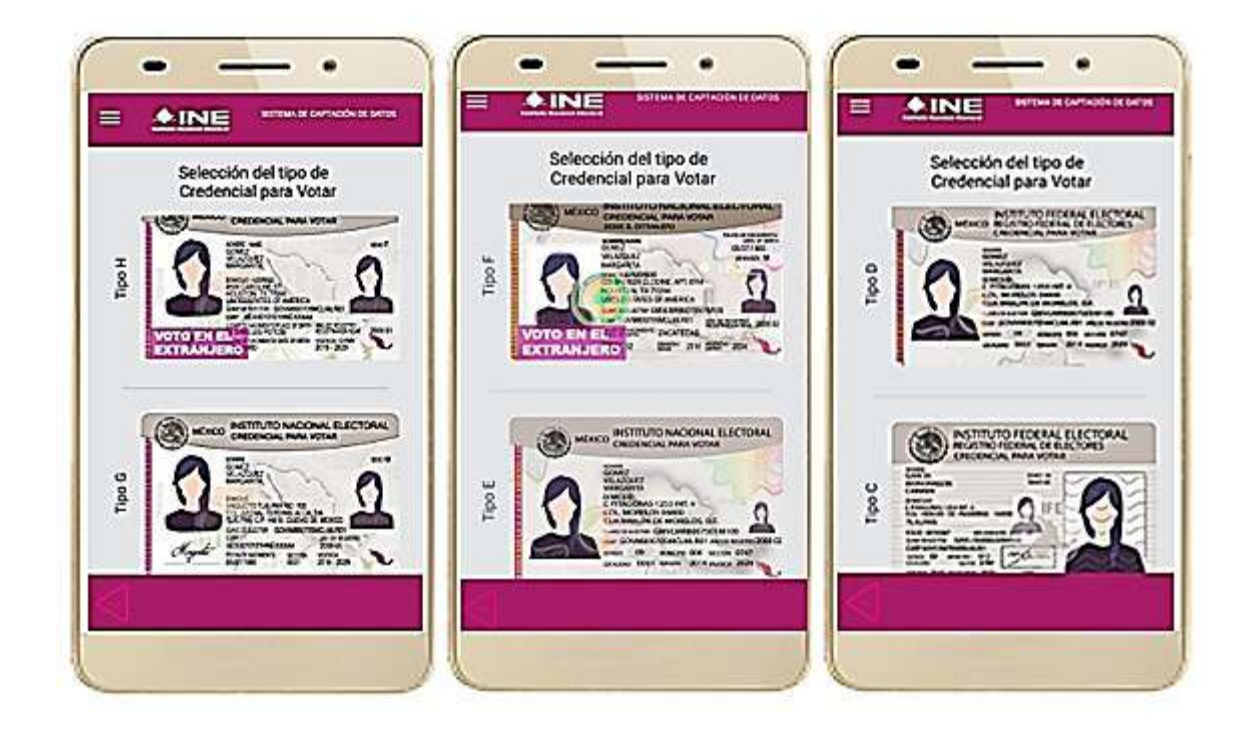

**Figura 23. Selección de tipo de Credencial para Votar. (CPV).**

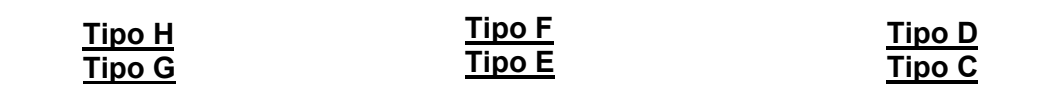

7 A continuación, las siguientes imágenes te guiarán de acuerdo al **Modelo de Tipo de Credencial para Votar** que seleccionaste al capturar, la ubicación de los campos de **número de emisión y Código OCR** (Credenciales Modelo C) y **Código de Identificación de Credencial CIC** (Credenciales Modelo D, E, F, G y H) con el fin de que identifiques el modelo correspondiente:

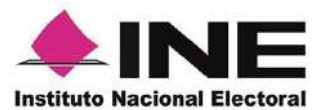

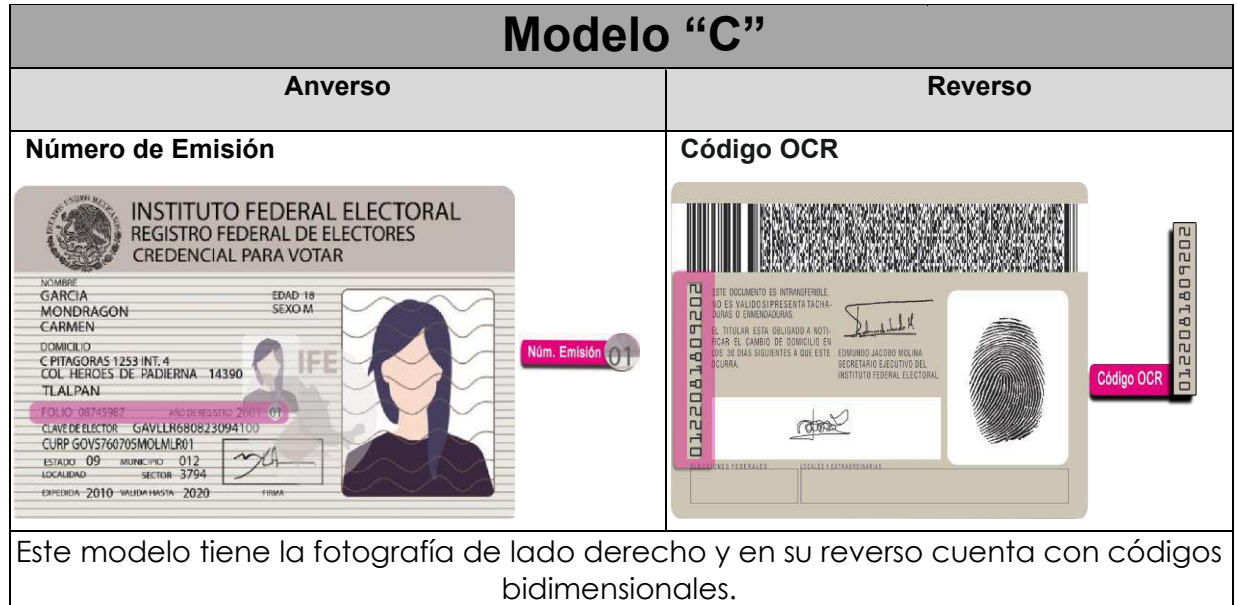

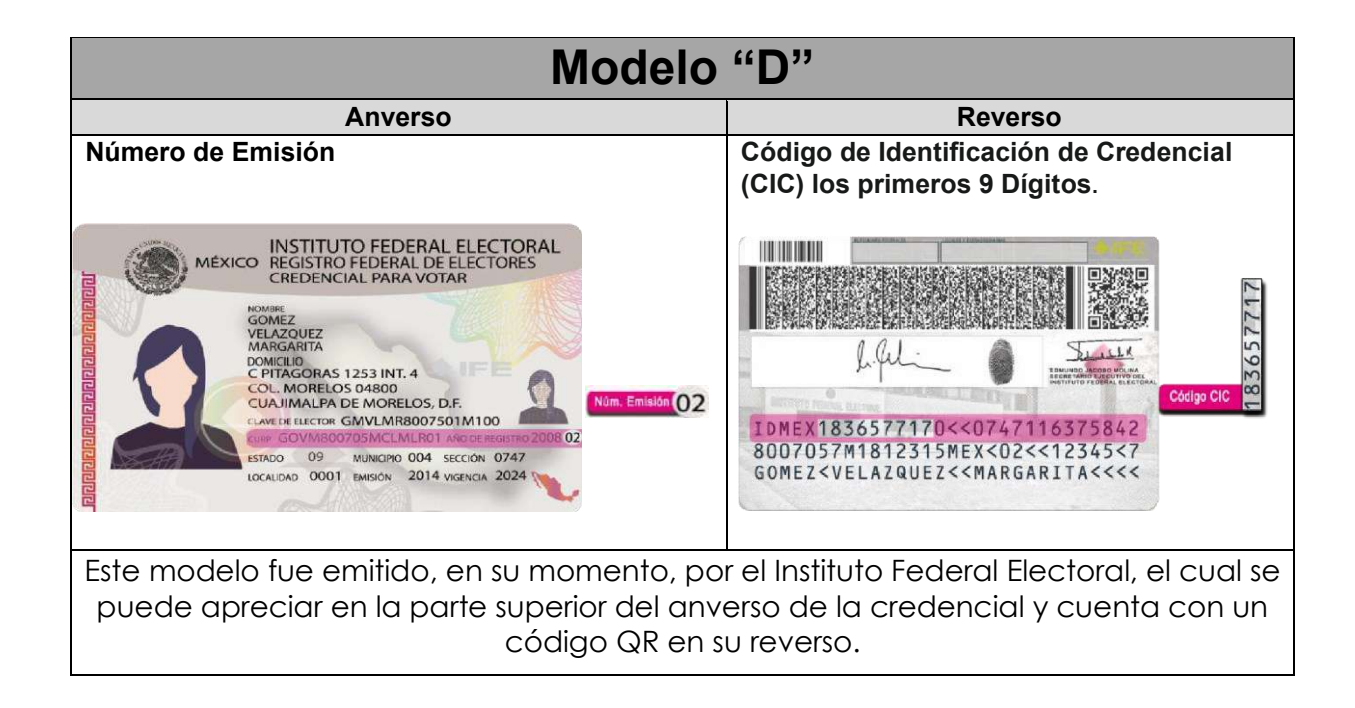

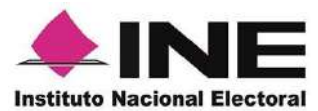

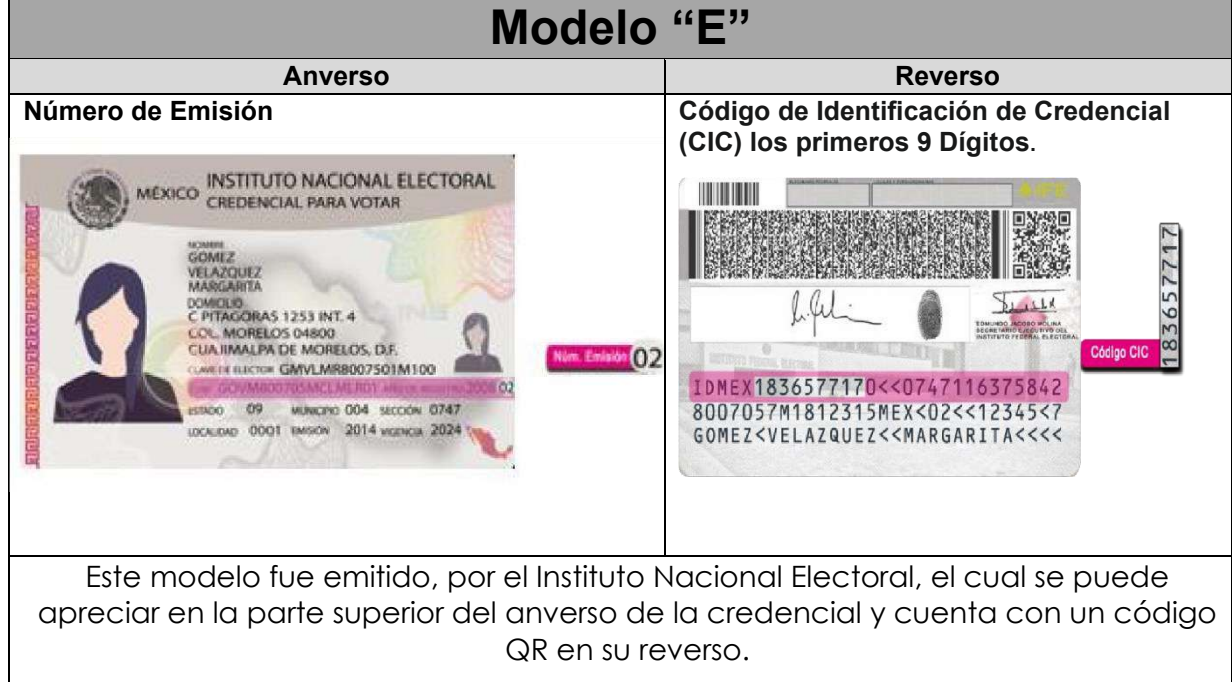

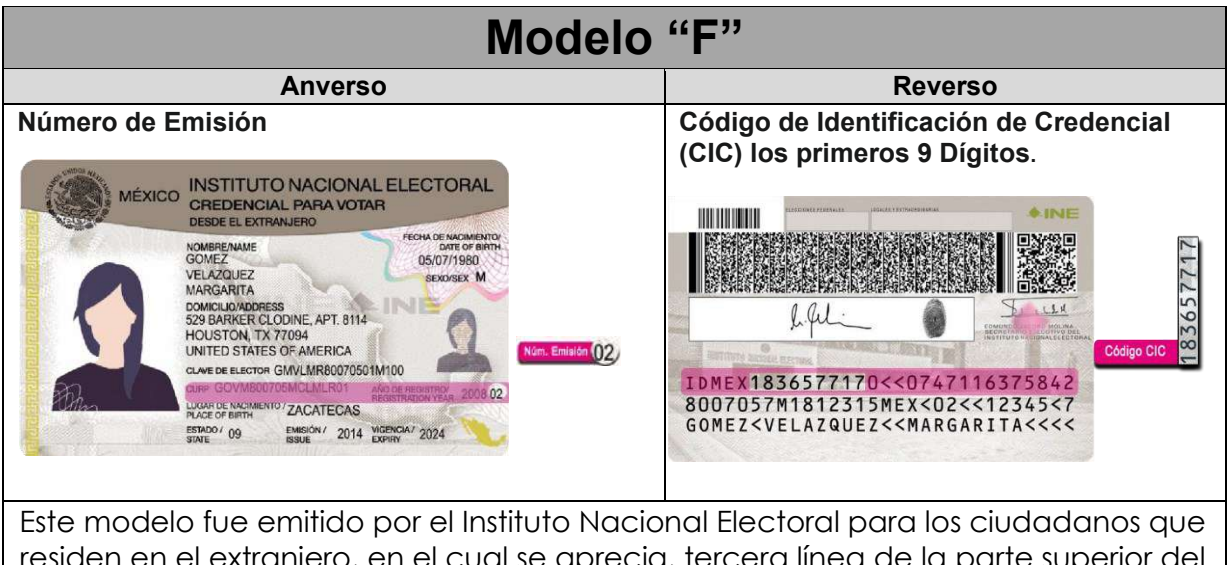

residen en el extranjero, en el cual se aprecia, tercera línea de la parte superior del anverso de la credencial, la leyenda "Desde el extranjero" y cuenta con un código QR en el reverso.

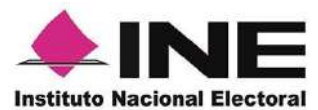

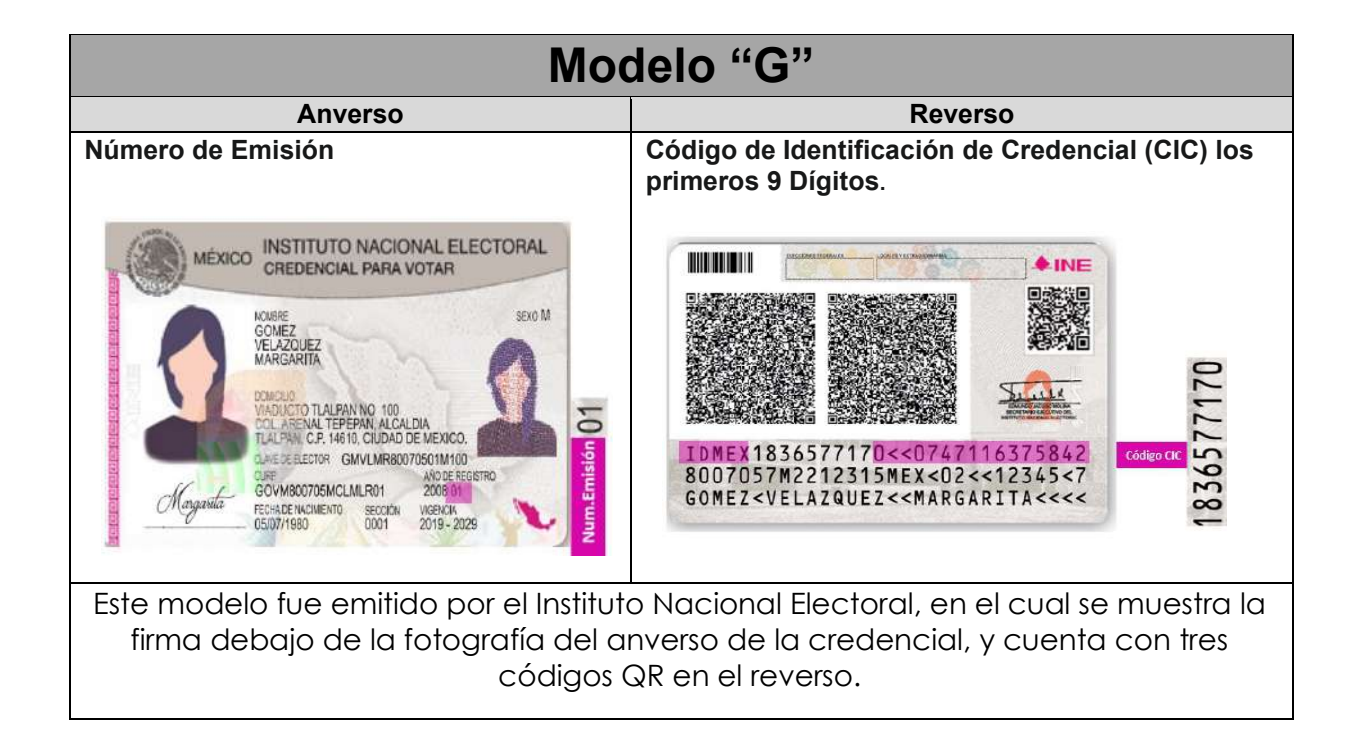

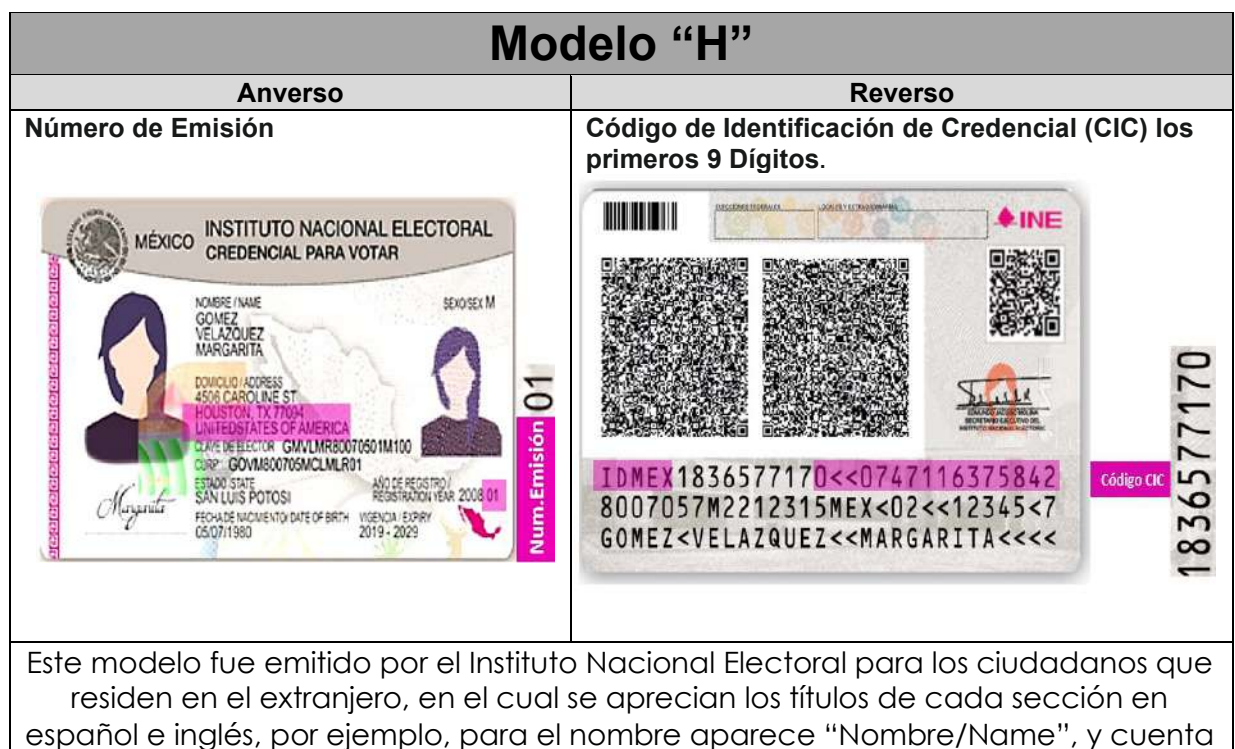

con tres códigos QR en su reverso.

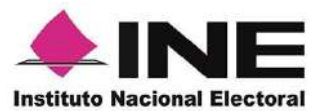

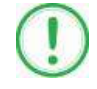

### **IMPORTANTE**

1. En caso de seleccionar la **Credencial Tipo C**, aparecerá el siguiente mensaje de Confirmación.

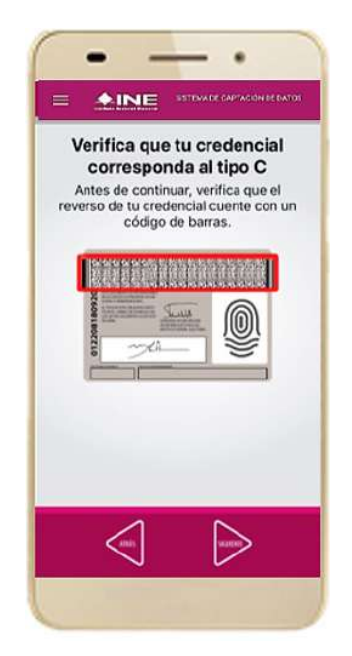

En caso de que no apareciera este modelo de Credencial para Votar (modelo C), selecciona el modelo de Credencial para Votar D, ambos modelos de Credencial para Votar fueron expedidos por el Instituto Federal Electoral en su momento, esto para los procesos de alta de auxiliar y captura de apoyo ciudadano en modo auxiliar.

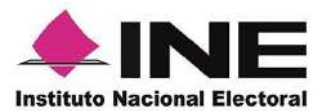

9. Se presentará la pantalla "*Captura de Credencial para Votar"* en donde se visualizará el Anverso y Reverso de la Credencial para Votar. Haz clic en el **recuadro**, como se muestra a continuación:

10. Selecciona el recuadro **Frente** y enfoca el anverso de la Credencial para realizar la captura de la foto.

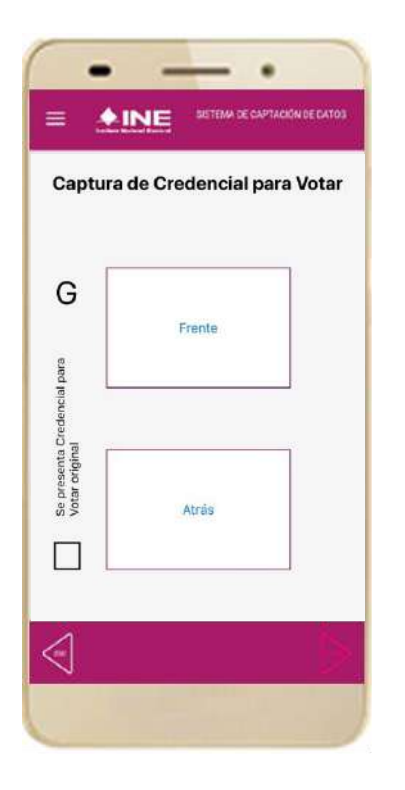

**Figura 24. Pantalla de captura de la CPV.**

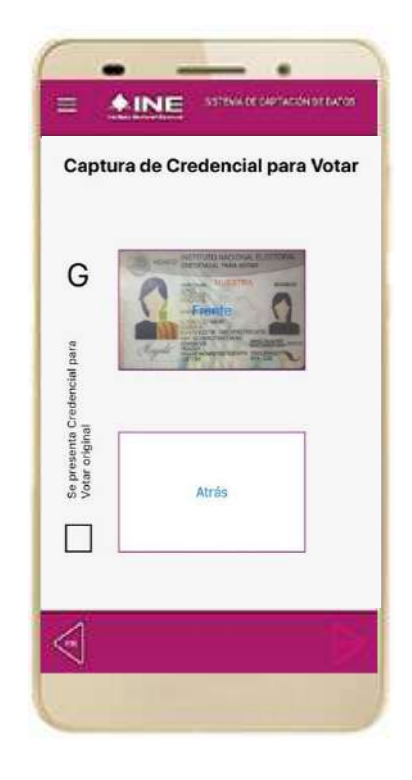

**Figura 25. Captura anverso de la CPV.**

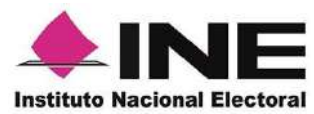

11. Enseguida, selecciona el recuadro **Atrás** y enfoca el reverso de la Credencial para realizar la captura de la foto.

12. Cuando tengas ambas capturas, da clic en el botón **Siguiente**.

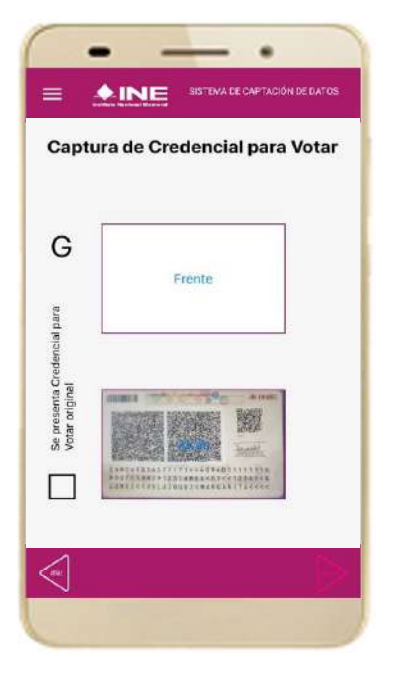

**Figura 26. Captura de reverso de la CPV. Figura 27. Captura de ambas imágenes.** 

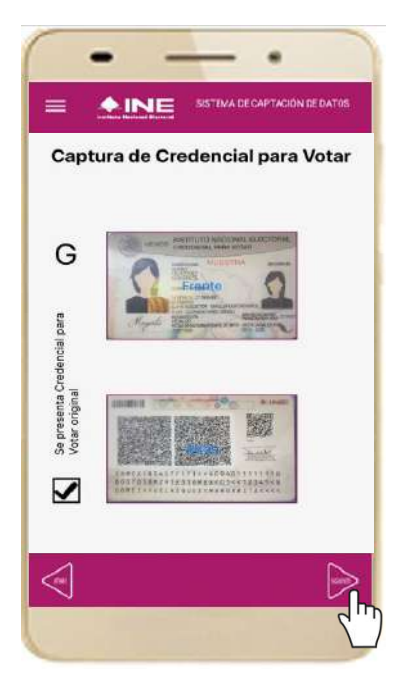

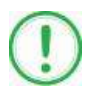

#### **IMPORTANTE**

Para continuar deberás seleccionar el recuadro con la leyenda: "Se presenta Credencial para Votar original".

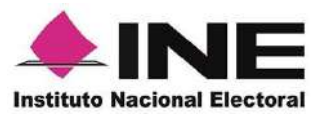

13. En caso de que se te presente el aviso **"No fue posible realizar la lectura del Código de la Credencial para Votar, por lo que los datos fueron obtenidos del reconocimiento óptico de caracteres"**, haz clic en el botón **Aceptar.**

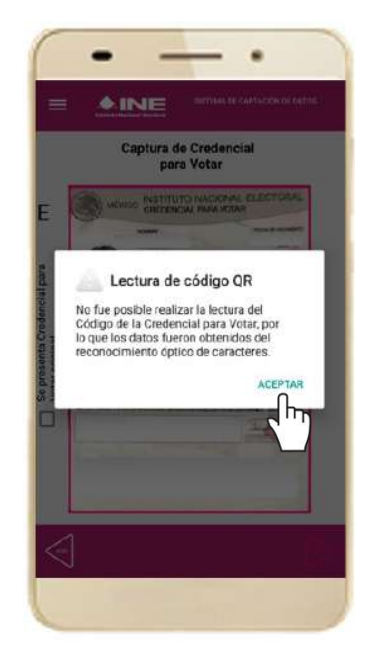

**Figura 28. Mensaje de información captada.**

#### **IMPORTANTE**

El código QR o de respuesta rápida (Quick response) es similar al código de barras y se utiliza para almacenar información de una matriz de puntos bidimensional y transmitirla a alta velocidad y suelen acompañarse de tres cuadros de sus extremos. Por ejemplo, en el caso de la Credencial para Votar basta con apuntar con la cámara para acceder automáticamente al número del CIC:

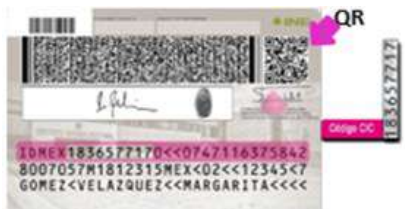

El código de barras es un código bidimensional que representa un conjunto de líneas paralelas de distinto grosor y espaciado que en su conjunto contiene determinada información, es decir, las barras y los espacios de códigos representan pequeñas cadenas de caracteres. De este modo, el código de barras permite reconocer rápidamente un artículo o un dato.

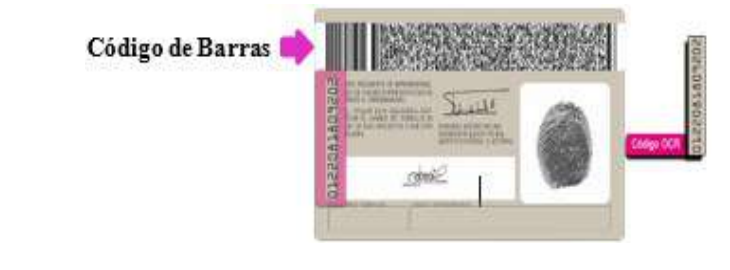

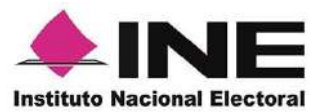

14. En seguida aparecerá la pantalla de **"Foto Viva"**, donde el Auxiliar deberá tomar su fotografía **"Selfie"** presencial para su registro, toma en cuenta las siguientes recomendaciones:

- La fotografía deberá ser tomada de frente.
- Evitar el uso de lentes de aumento.
- Evitar el uso de gorra (o) o sombrero.
- El rostro del auxiliar debe estar descubierto sin cubrebocas ni careta, lentes oscuros, entre otros.
- Verificar que la imagen no se vea borrosa al tomar la fotografía.
- En el aviso que aparece de las recomendaciones de como tomar la foto, da clic en **aceptar.**

Cuando se enfoque el rostro de la o el auxiliar, en ese momento se tomará de manera automática la fotografía. Posteriormente, haz clic en el botón **Siguiente**.

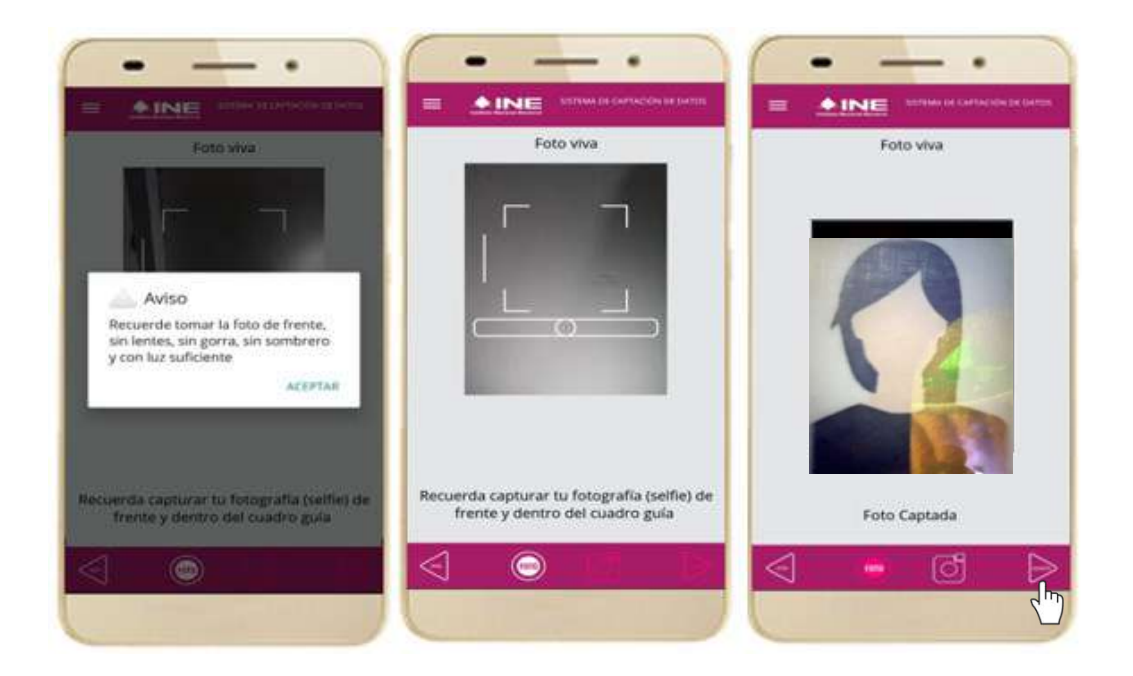

**Figura 29. Toma de Foto viva - Selfie**
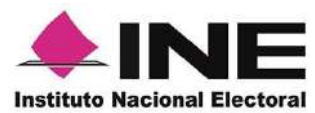

En caso de que la imagen no se haya captado adecuadamente, podrás volver a capturar la fotografía utilizando el botón con el icono de la **cámara,** ubicado en la parte inferior de la pantalla.

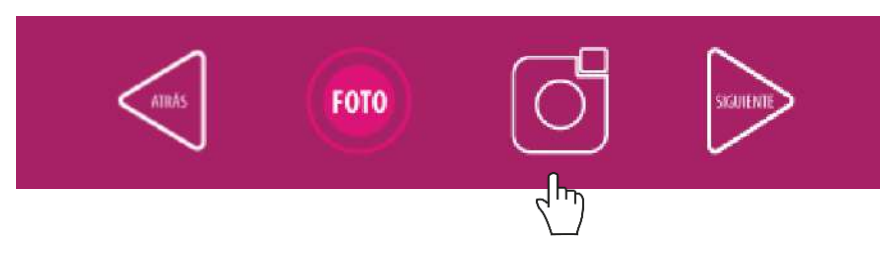

**Borrado de foto.**

pantalla de "**Firma de aviso de la firma**.

**Privacidad** del texto de Aviso Privacidad del INE.

15. Se presentará la 16. Da clic en el **Aviso de**  17. Registra la firma en el **aceptación"**, así como el Muestra a la o el auxiliar el su Firma de aceptación. INE. recuadro que manifiesta de Haz clic en el botón **Siguiente.**

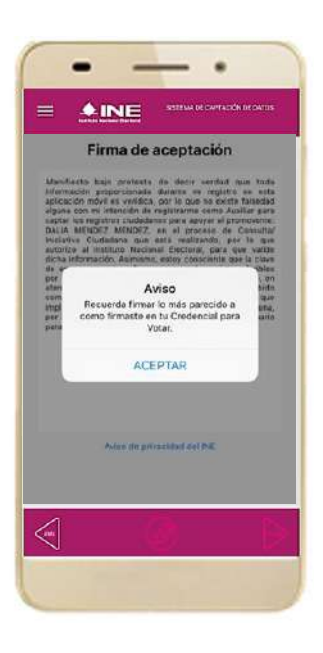

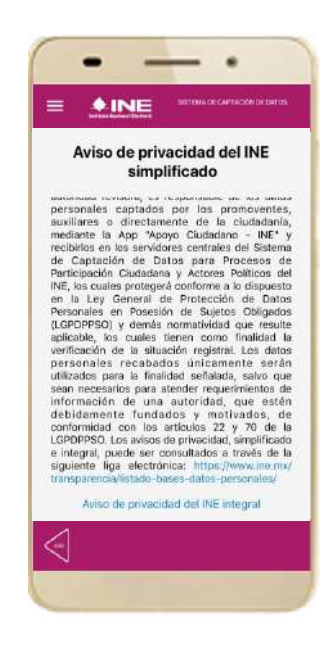

**Figura 30. Firma de Aceptación.**

**Figura 31. Aviso de Privacidad Simplificado.** 

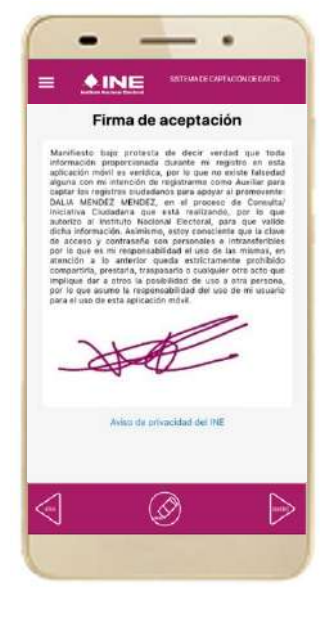

**Figura 32. Captura de la firma de aceptación.**

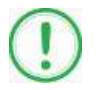

#### **IMPORTANTE**

En caso de que, en la Credencial Para Votar del auxiliar o ciudadano tenga el recuadro de firma en blanco y no se presente la firma del ciudadano, coloque la leyenda "Sin Firma" y dar clic en el botón **"Siguiente".**

18. Se mostrará la ventana de "*Registro de Contraseña"*. Ingresa y confirma tu contraseña. Haz clic en el botón **Siguiente.**

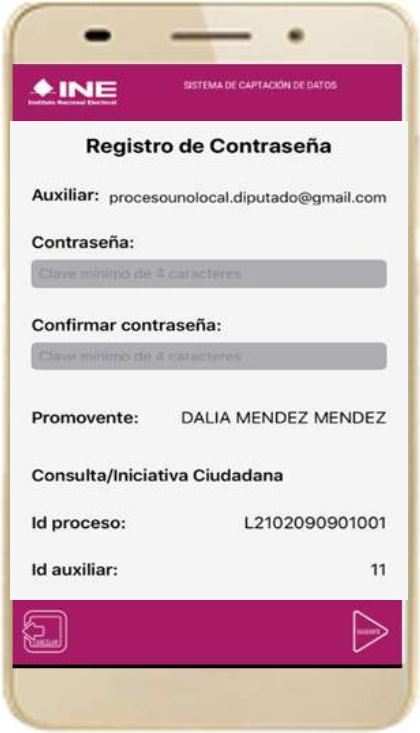

**Figura 33. Registro de Contraseña. Figura 34. Contraseña guardada.**

19. Finalmente, se presentará un mensaje indicando que la contraseña se ha guardado. Da clic en el botón **Continuar.**

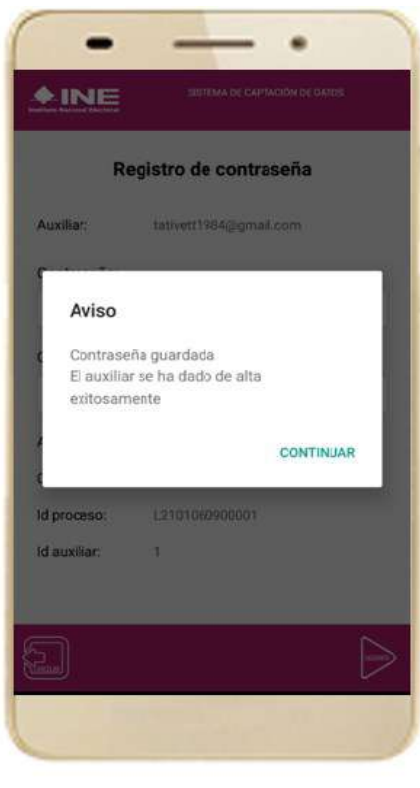

#### **IMPORTANTE**

La información que el **Auxiliar** captura durante su alta en la Aplicación Móvil (Anverso y reverso de la Credencial para Votar, Foto Viva "Selfie" y firma), podrá ser revisada por el Instituto, y en caso, de no cumplir o no corresponda la información del auxiliar registrado en el Portal Web por el promovente del proceso, **el Instituto podrá darlo de baja.**

En el caso de los procesos Locales, el Organismo Público Local es el que realizará las validaciones correspondientes según su normatividad Local.

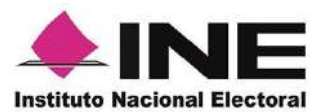

20. Al finalizar el **"Registro del Auxiliar",** se presentará nuevamente la pantalla del Menú principal como se muestra a continuación:

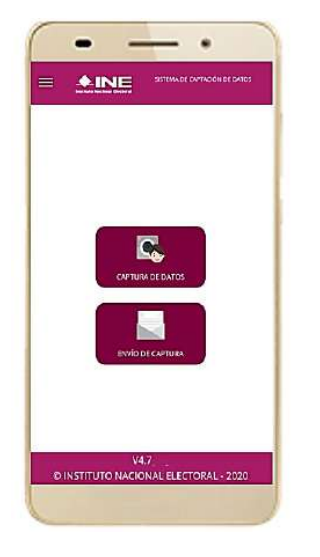

**Figura 35. Menú principal.**

21. Enseguida se notificará al correo registrado los datos que se acaban de dar de alta, así como el id de dispositivo correspondiente (consecutivo del dispositivo móvil empleado por el auxiliar):

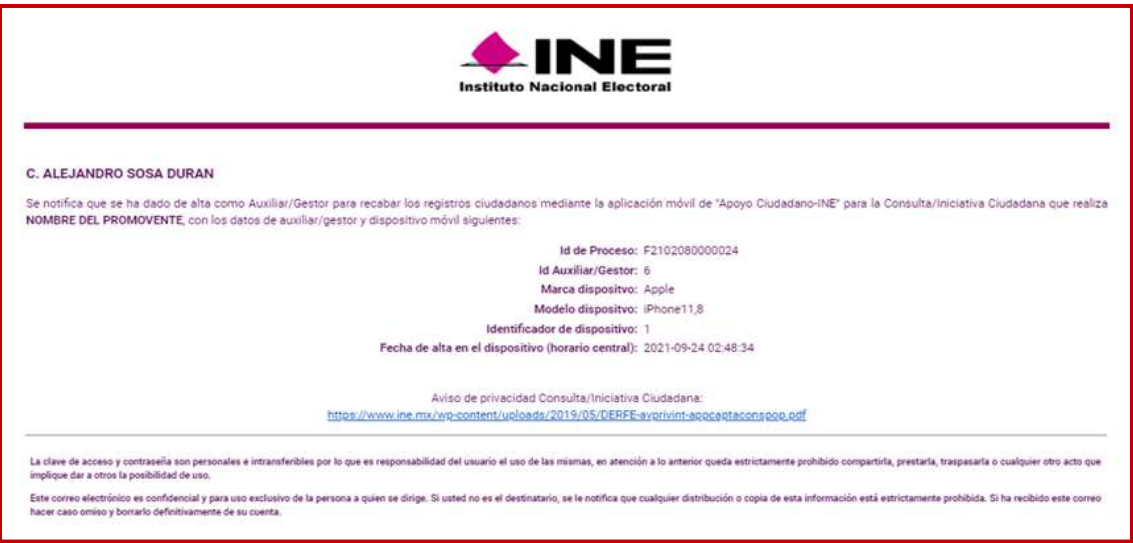

**Correo de notificación de alta auxiliar en dispositivo móvil.**

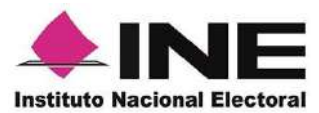

## 4.3 Captura de Registros

Una vez concluido tu registro en la Aplicación Móvil (modo auxiliar), puedes iniciar con la captura de Apoyo Ciudadano realizando los siguientes pasos:

1 Haz clic en el botón **Captura de Datos** del *menú principal* como se muestra a continuación:

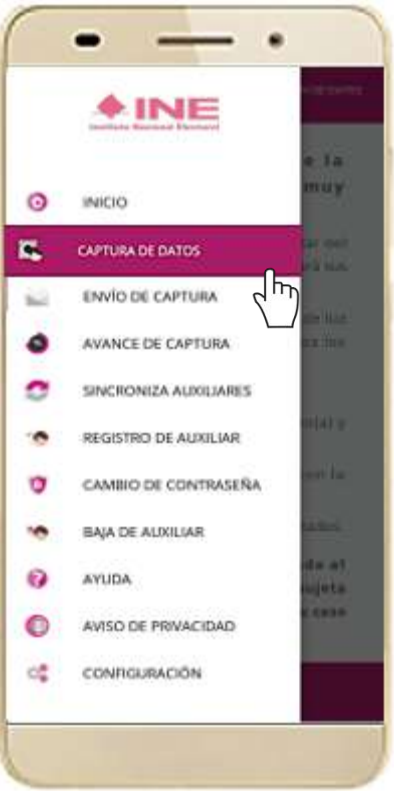

 **Figura 36. Captura de Datos.** 

## **IMPORTANTE**

Para realizar la **Captura de Registros** no es necesario que cuentes con una conexión a Internet en tú dispositivo móvil, pues el proceso de Captura de Apoyos se puede realizar si no cuentas con conexión a internet (Wifi o Datos celulares).

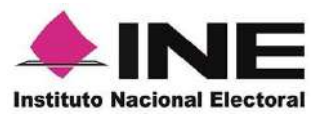

2 Enseguida, se mostrará la lista de los Auxiliares dados de alta en la Aplicación Móvil. Elige la opción de acuerdo con el correo que proporcionaste o de acuerdo con el promovente que apoyas.

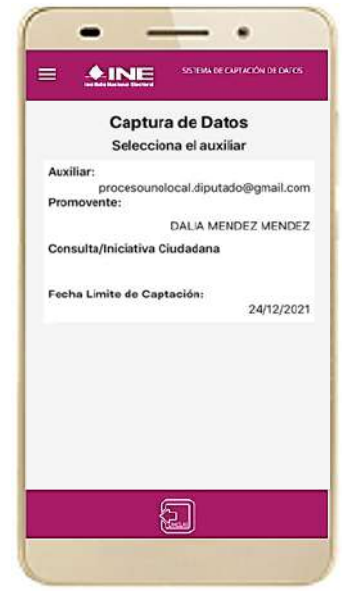

 **Figura 37. Auxiliar registrado.**

3 Se presentará el mensaje de **Captura tu Contraseña** correspondiente a la que registraste en el inicio de la Aplicación Móvil.

Ingresa tu *contraseña* y haz clic en el botón **Continuar.**

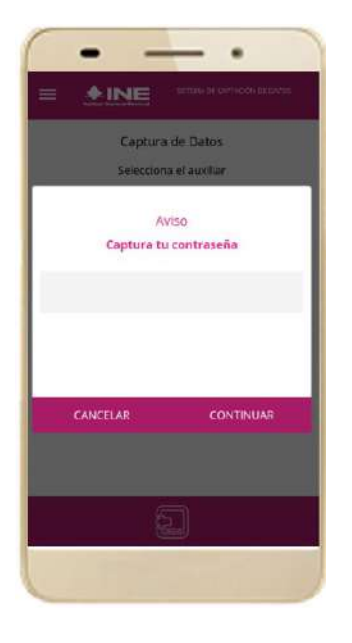

 **Figura 38. Captura de contraseña.**

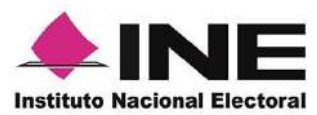

4 Si la contraseña es correcta, se mostrará la pantalla con la descripción de la *Consulta/Iniciativa Ciudadana*, de igual manera se puede visualizar el nombre del *Promovente.* A continuación, haz clic en **Siguiente.**

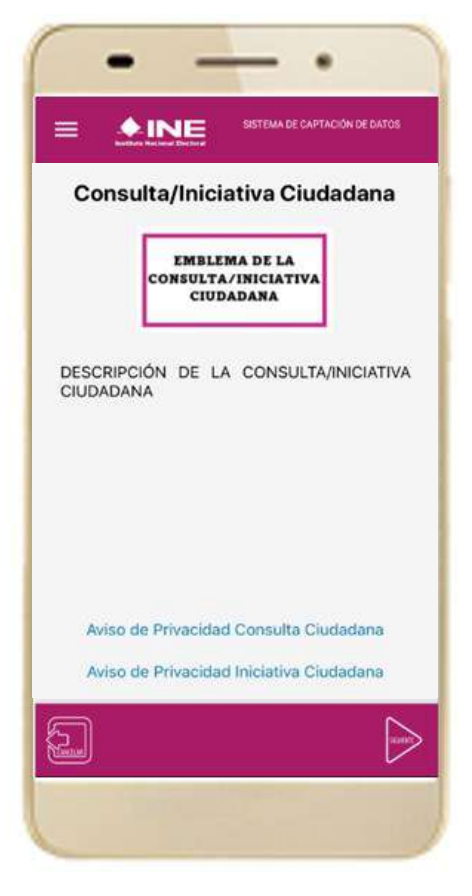

 **Figura 39. Descripción de la Consulta/Iniciativa Ciudadana.**

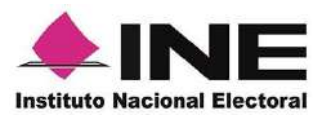

5 Se presentará la pantalla de "*Selección del tipo de Credencial para Votar".*

Elige la opción que corresponda al tipo de Credencial para Votar con la que cuenta el Ciudadano que dará su apoyo.

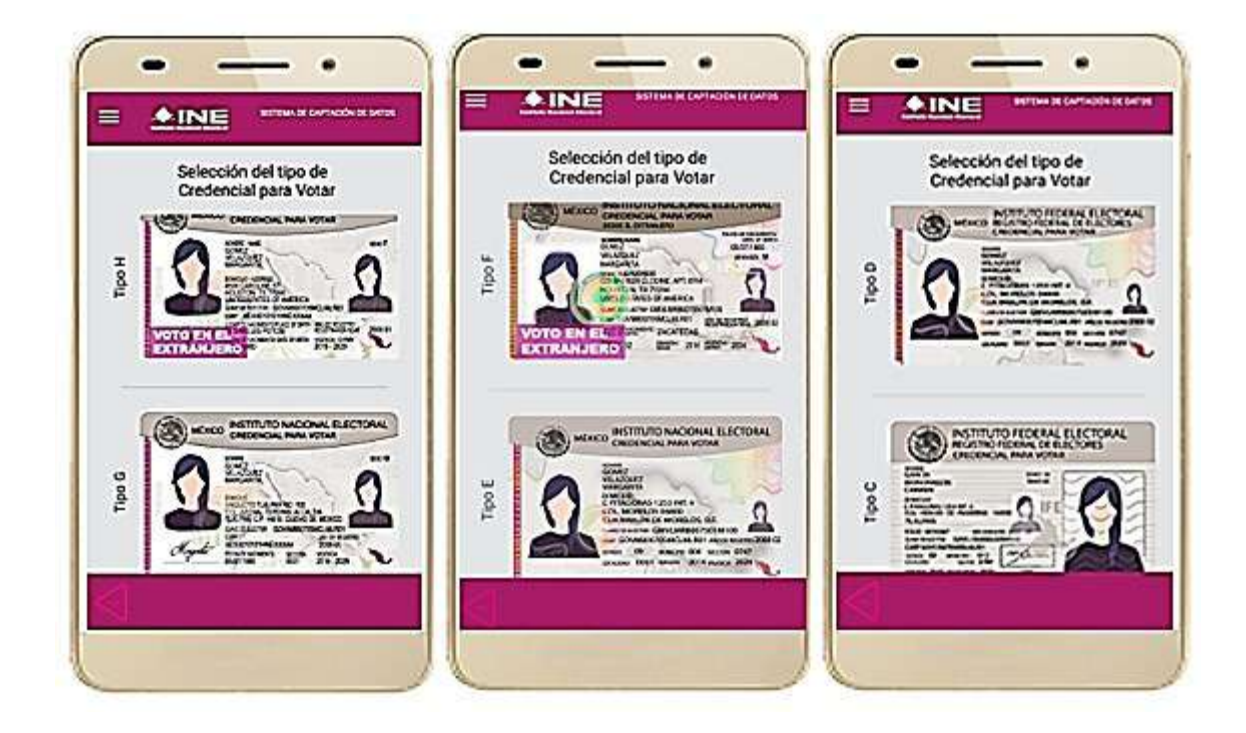

**Figura 40. Selección de tipo de Credencial para Votar. (CPV).**

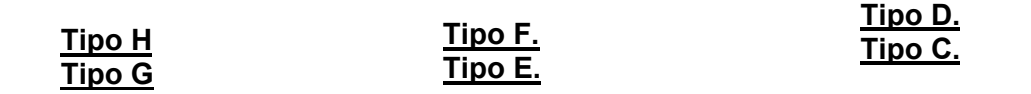

A continuación, las siguientes imágenes te guiarán de acuerdo con el **Modelo de Tipo de Credencial para Votar** que seleccionaste al capturar, la ubicación de los campos de **número de emisión** y **Código OCR** (Credenciales Modelo C) y **Código de Identificación de Credencial CIC** (Credenciales Modelo D, E, F, G y H) con el fin de que identifiques el modelo correspondiente:

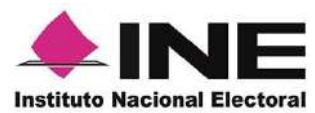

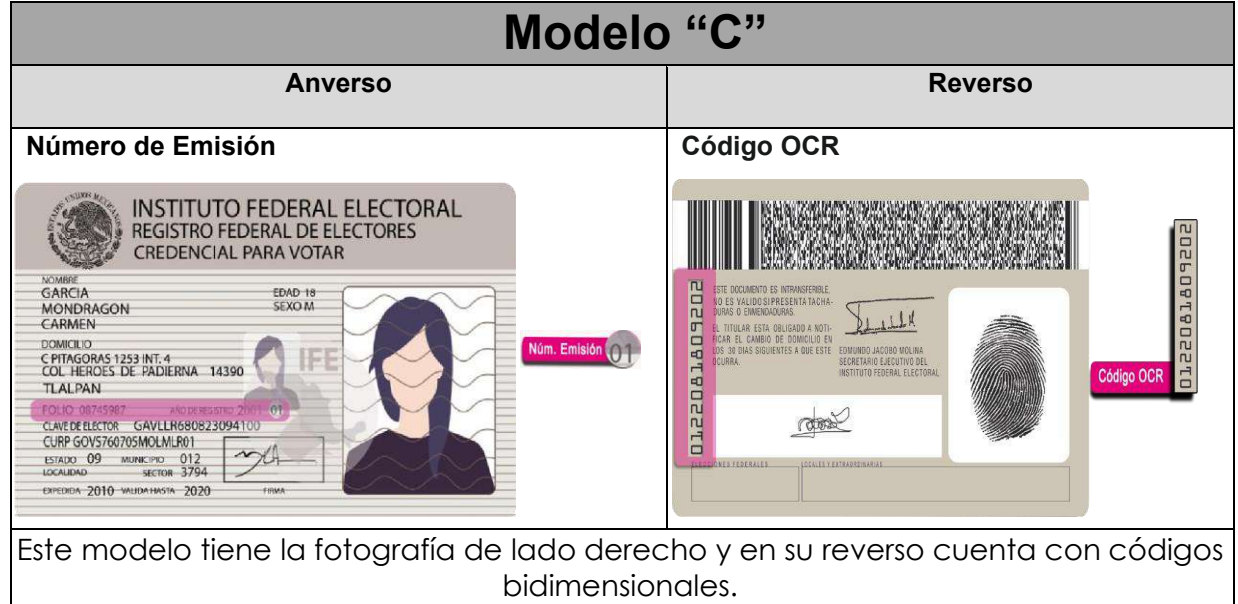

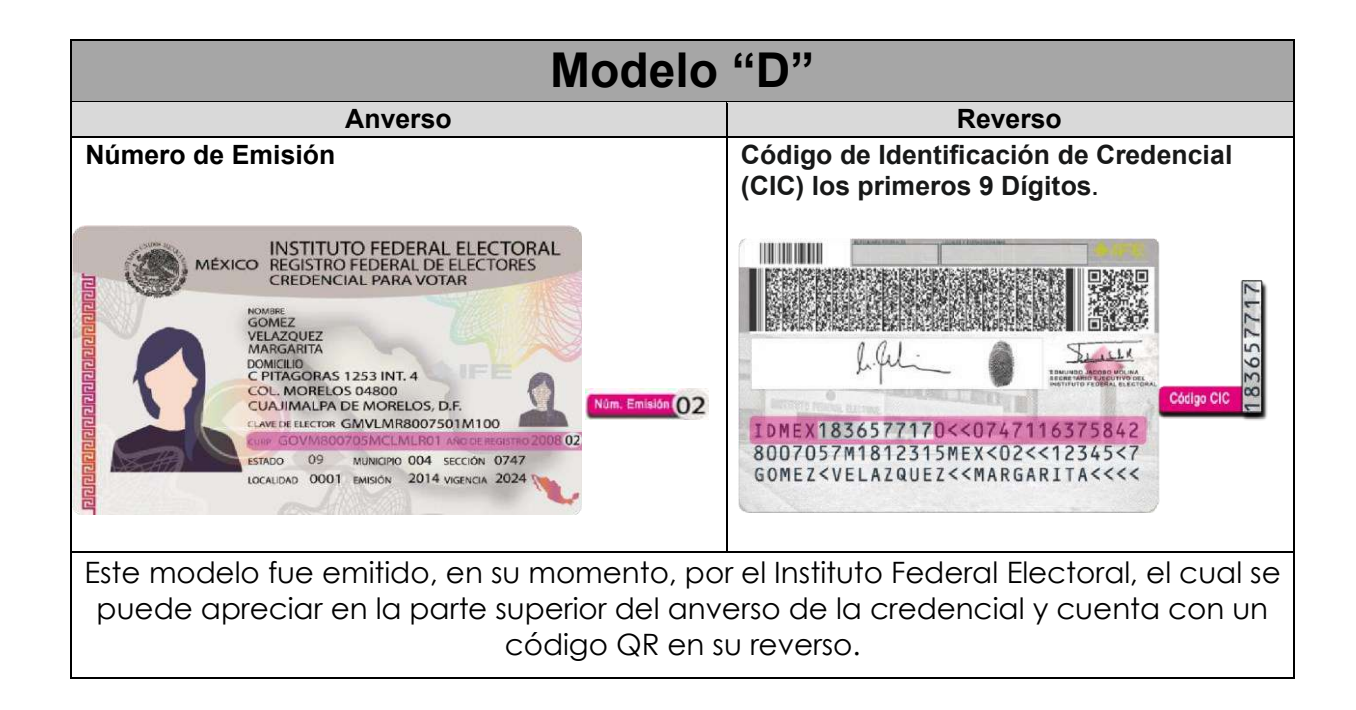

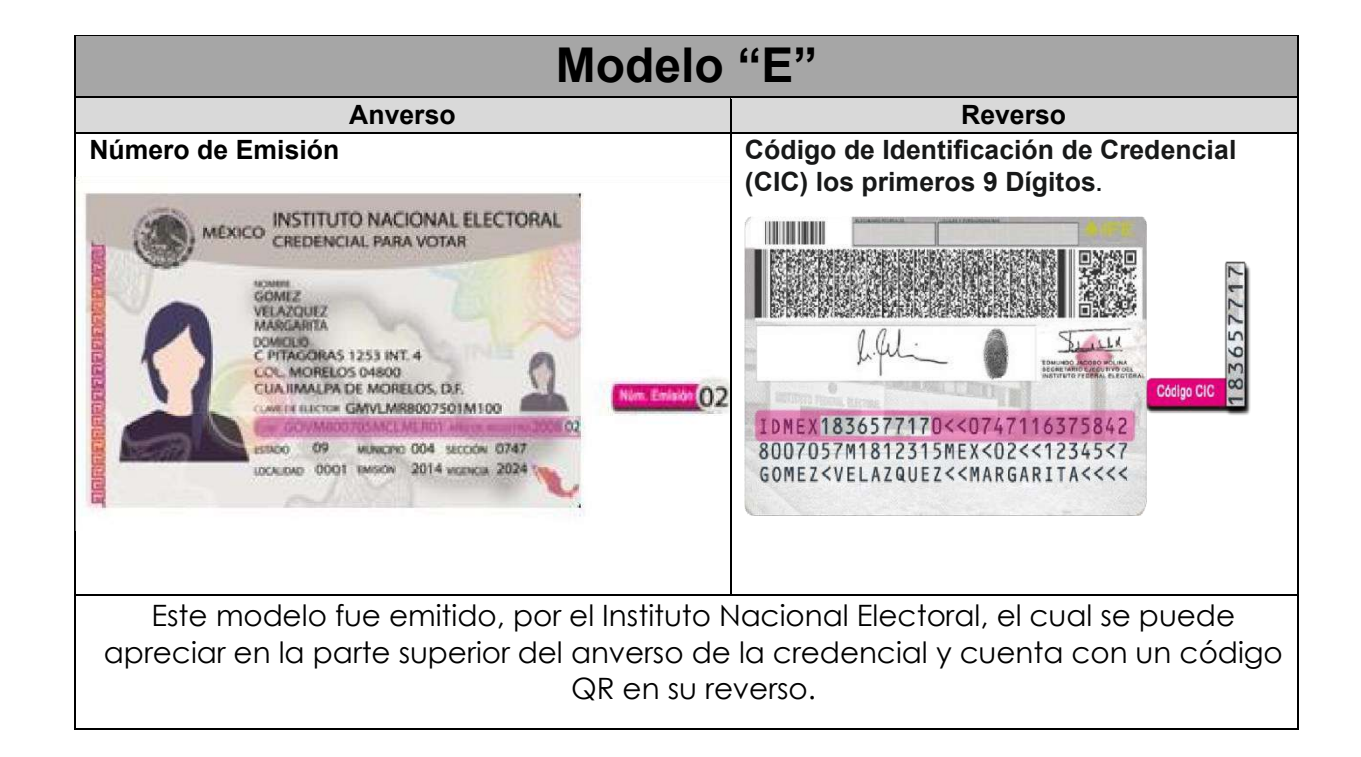

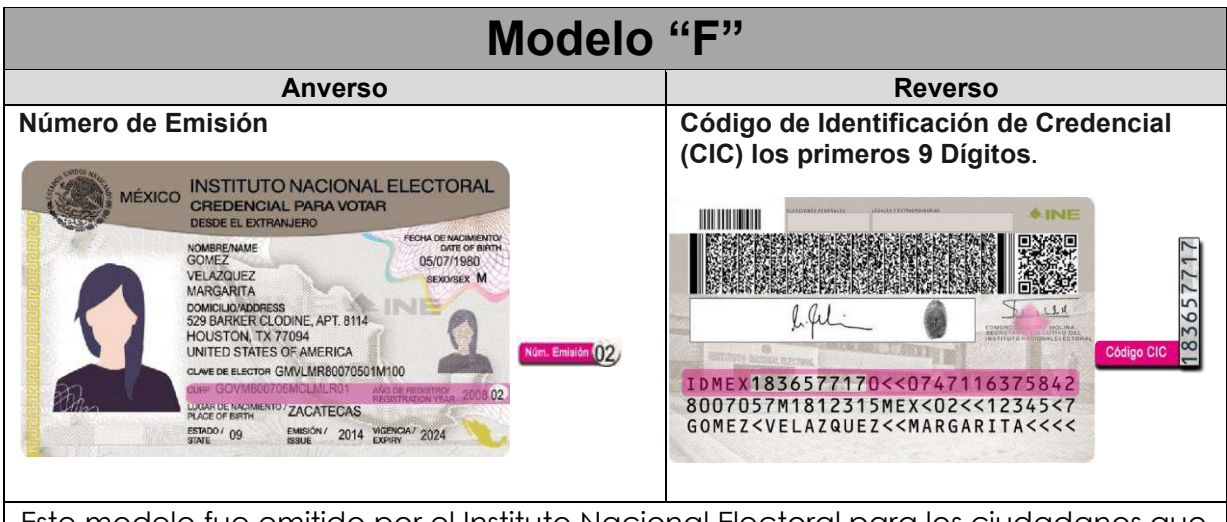

Este modelo fue emitido por el Instituto Nacional Electoral para los ciudadanos que residen en el extranjero, en el cual se aprecia, tercera línea de la parte superior del anverso de la credencial, la leyenda "Desde el extranjero" y cuenta con un código QR en el reverso.

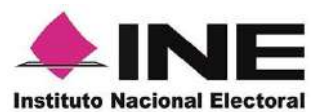

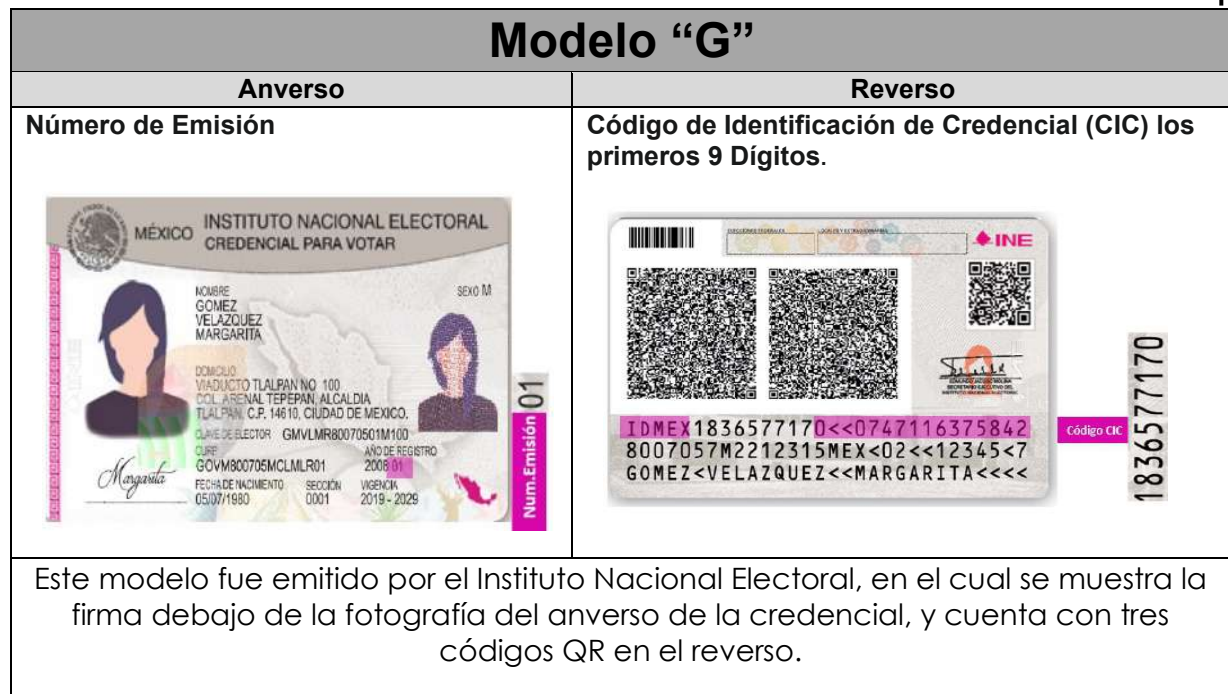

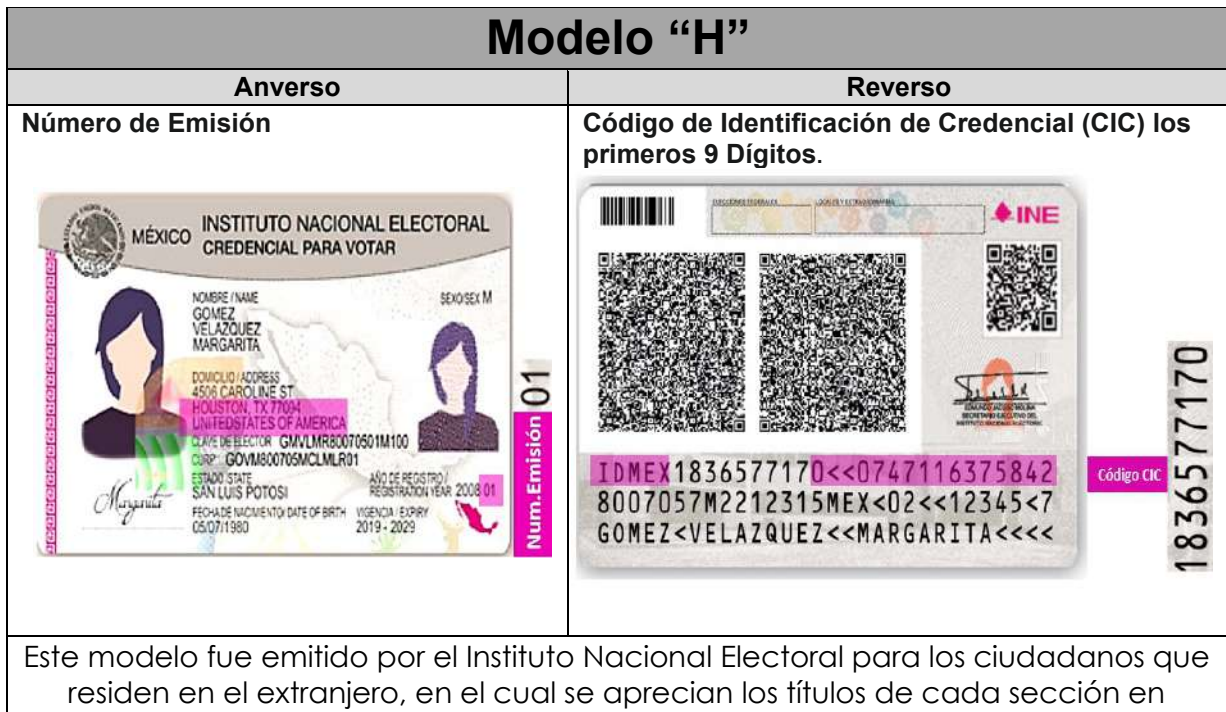

español e inglés, por ejemplo, para el nombre aparece "Nombre/Name", y cuenta con tres códigos QR en su reverso.

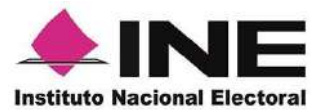

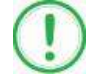

#### **IMPORTANTE**

1. En caso de seleccionar la **Credencial Tipo C**, aparecerá el siguiente mensaje de Confirmación de la Vigencia de la Credencial para Votar:

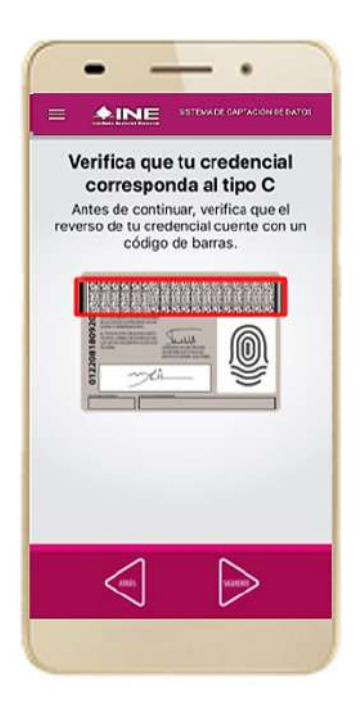

En caso de que no apareciera este modelo de Credencial para Votar (modelo C), selecciona el modelo de Credencial para Votar D, ambos modelos de Credencial para Votar fueron expedidos por el Instituto Federal Electoral en su momento, esto para los procesos de alta de auxiliar y captura de apoyo ciudadano en modo auxiliar.

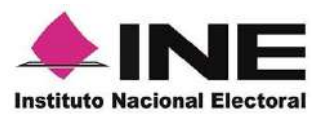

**Frente** y enfoca el anverso de la Credencial para realizar la captura de la foto.

 6. Selecciona el recuadro 7. Enseguida, selecciona el recuadro **Atrás** y enfoca el reverso de la Credencial para realizar la captura de la foto.

8. Cuando tengas ambas capturas, da clic en el botón **Siguiente**.

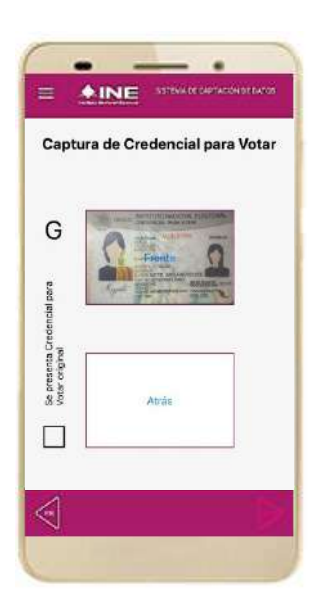

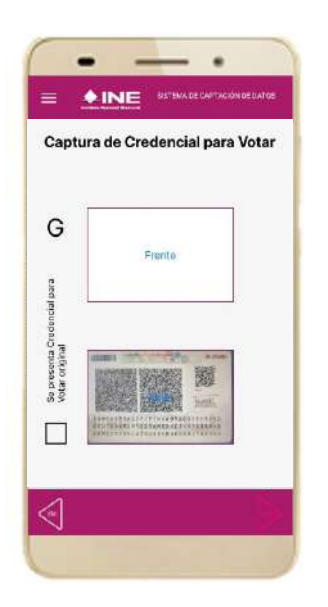

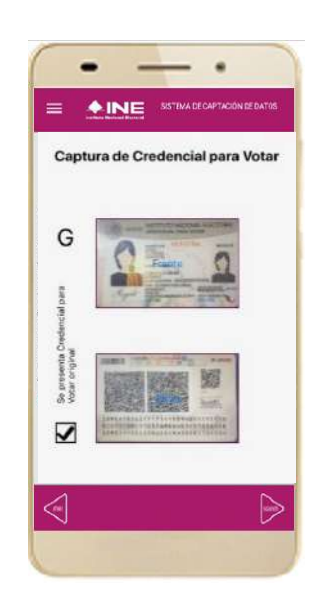

**Figura 41. Captura de anverso de la CPV. Figura 42. Captura de reverso de la CPV. Figura 43. Captura de ambas imágenes.** 

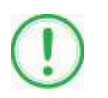

#### **IMPORTANTE**

Para continuar deberás seleccionar el recuadro con la leyenda: "Se presenta Credencial para Votar original".

**AINE** STEVAL CONTACTOR

577171<<4094511111110<br>112310#EX403<412345<8<br>-AZQUEZ<<mark>HAOGA</mark>AITA<<<

VOLTEAR

**PESAI** 

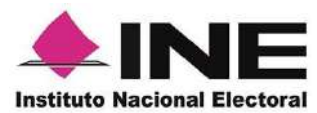

9. Se presentará un recuadro de "información captada", con la información que se extrajo de la Credencial para Votar mediante diversos procesos denominados de l*ectura de OCR, de Código de Barras y de QR*.

En la opción **Ver** podrás visualizar el anverso y reverso de la Credencial para Votar que tomaste. Posteriormente, haz clic en el botón **Siguiente**.

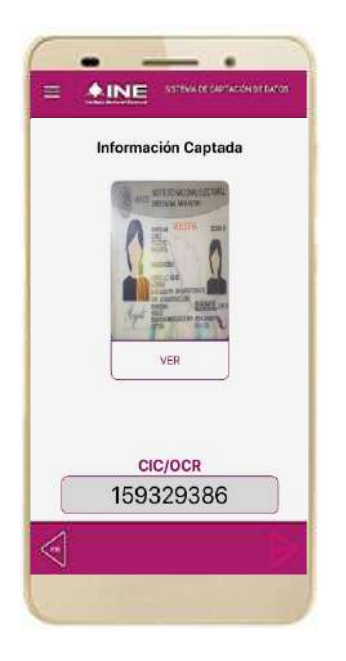

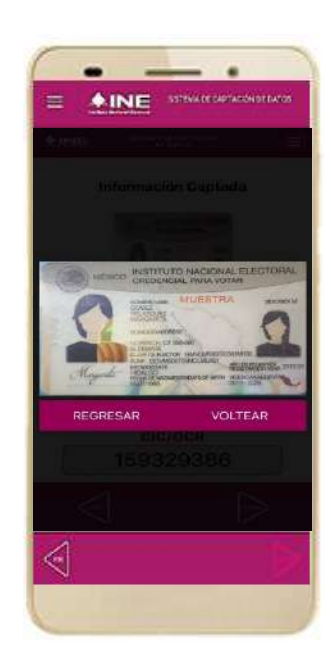

**Figura 44. Validación de Datos.**

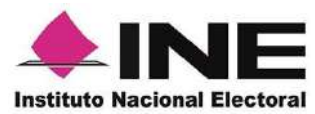

10. En caso de que se te presente el aviso **"No fue posible realizar la lectura del Código de la Credencial para Votar, por lo que los datos fueron obtenidos del reconocimiento óptico de caracteres"**, haz clic en el botón **Aceptar.**

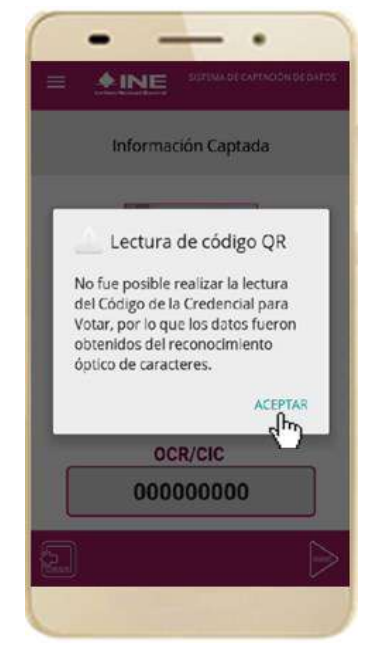

**Figura 45. Mensaje de información captada.**

Es importante mencionar que para el caso que se presenten ceros en en el recuadro CIC/OCR, derivado de no poder extraer la información sobre el identificador de la Credencial Para Votar, **esto no influye en la validez de la información**, ya que el registro será revisado y clarificado por la mesa de control con base a las imágenes captadas y correspondientes a cada registro de apoyo ciudadano, esto para los procesos de captura de apoyo ciudadano y alta de auxiliar, en modo auxiliar.

44

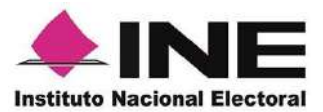

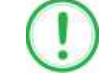

#### **IMPORTANTE**

El código QR o de respuesta rápida (Quick response) es similar al código de barras y se utiliza para almacenar información de una matriz de puntos bidimensional y transmitirla a alta velocidad y suelen acompañarse de tres cuadros de sus extremos. Por ejemplo, en el caso de la credencial de elector basta con apuntar con la cámara para acceder automáticamente al número del CIC:

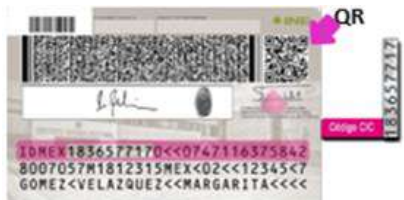

El código de barras es un código bidimensional que representa un conjunto de líneas paralelas de distinto grosor y espaciado que en su conjunto contiene determinada información, es decir, las barras y los espacios de códigos representan pequeñas cadenas de caracteres. De este modo, el código de barras permite reconocer rápidamente un artículo o un dato.

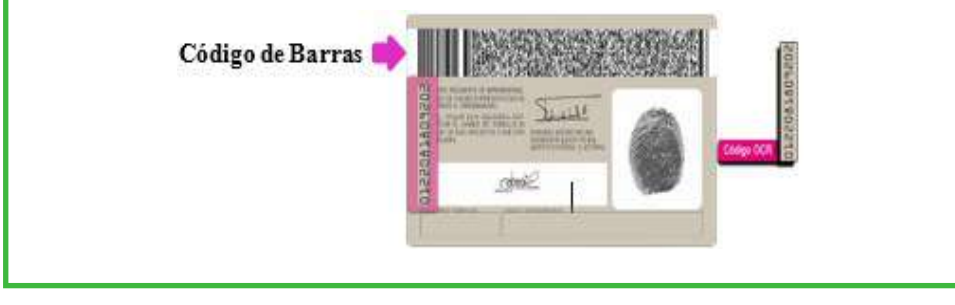

11. En seguida aparecerá la pantalla de **"Foto Viva"**, donde se le deberá tomar al ciudadano la fotografía presencial de su registro, para la toma de la fotografía toma en cuenta las siguientes recomendaciones:

- La fotografía deberá ser tomada de frente.
- Evitar el uso de lentes de aumento.
- Evitar el uso de gorra o sombrero.
- El rostro del ciudadano debe estar descubierto, sin cubrebocas, careta.
- Tomar la fotografía solo al ciudadano o ciudadana en cuestión evitando fotos en grupo.
- Verificar que la imagen no se vea borrosa al tomar la fotografía.
- Considerar la iluminación adecuada para que se observe correctamente el rostro de la o el ciudadano.

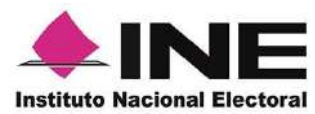

En caso de que la imagen no sea de calidad aceptable (no se aprecie de manera correcta y/o claro el rostro de la ciudadana (o), la aplicación móvil cuenta con la opción de volver a capturar la fotografía.

Cuando se enfoque el rostro de la o el ciudadano, solicita que sonría, en ese momento se tomará de manera automática la fotografía. Posteriormente, haz clic en el botón **Siguiente**.

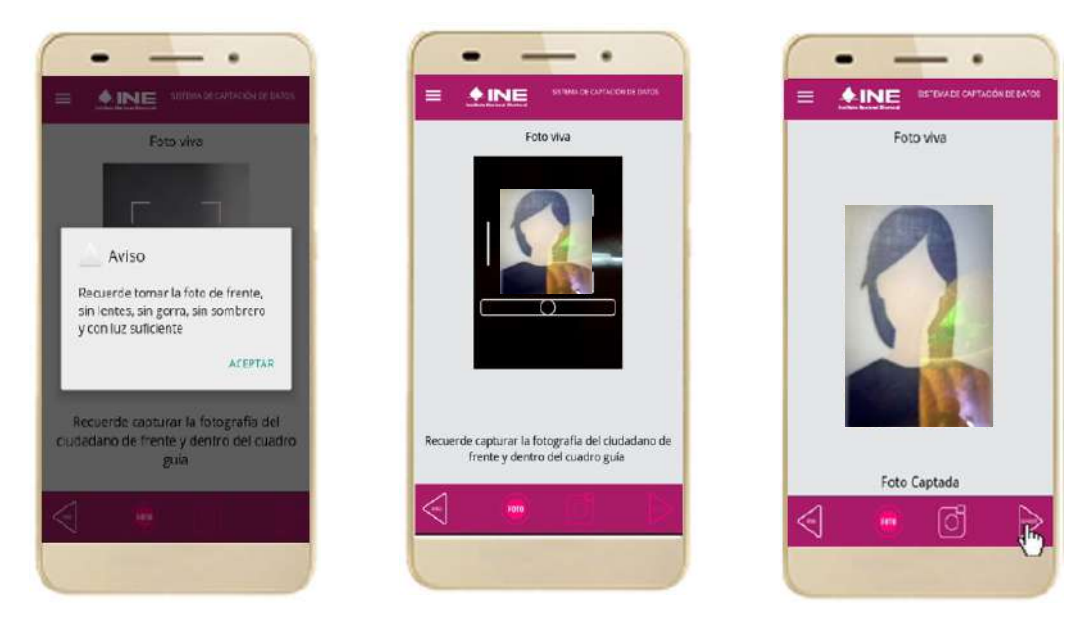

**Figura 46. Toma de Foto viva**

En caso de que la imagen no se haya captado adecuadamente, podrás volver a capturar la fotografía utilizando el botón con el icono de la **cámara,** ubicado en la parte inferior de la pantalla.

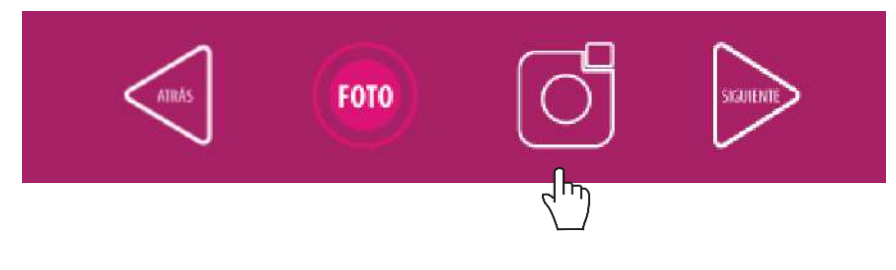

**Borrado de foto.**

la pantalla de "**Firma de aceptación"**.

12. Se presentará 13. Muestra a la o el ciudadano el de texto de Aviso de Privacidad del INE.

**INE.**

Da clic en el **Aviso**  lo desea, podrás **de Privacidad del**  dar clic en *"***Aviso**  Si la o el ciudadano **de Privacidad del INE integral**".

contar internet, podrás su ciudadano la que específica tratamiento de los datos personales.

14. En caso de 15. Solicita a la o el mostrar a la o el recuadro que página del INE, en Apoyo Ciudadano. con ciudadano registrar firma en el manifiesta su se Haz clic en el botón **Siguiente.**

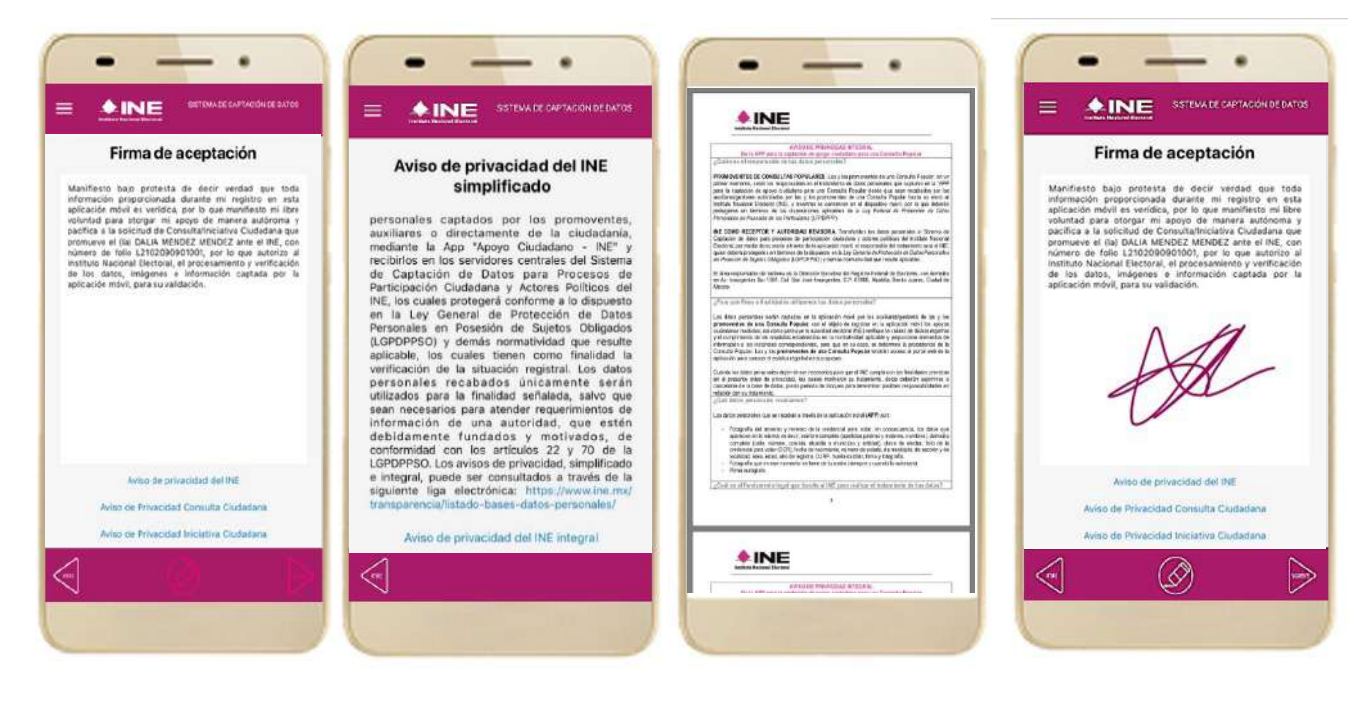

**Figura 47. Firma de Aceptación. Figura 48. Aviso de Privacidad Simplificado.** 

**Figura 49. Aviso de Privacidad Integral**

**Figura 50. Captura de la firma de aceptación.**

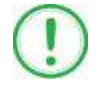

#### **IMPORTANTE**

- 1. Deberás contar con conexión a Internet para visualizar más información del Aviso de Privacidad del INE integral.
- 2. En caso de que, no se presente la firma del ciudadano dentro de su Credencial Para Votar, toque la pantalla o ingrese una equis "X" para que se active el botón "Siguiente" y poder avanzar.

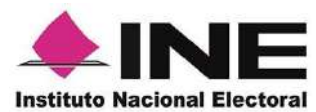

16. Finalmente, se presentará un mensaje indicando que el *Apoyo del Ciudadano ha sido almacenado en el dispositivo* otorgando un folio por cada registro*.*

Para continuar con la captura de apoyos, haz clic en el botón **Continuar**.

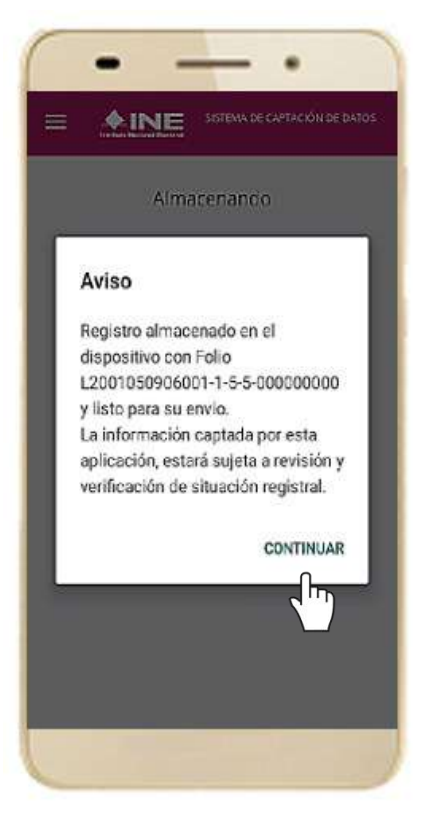

**Figura 51. Registro almacenado con éxito.**

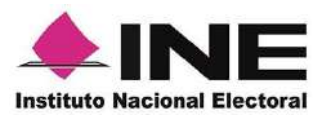

## 4.4 Envío de captura

Para realizar el envío de registros captados como auxiliar en la Aplicación Móvil de Apoyo Ciudadano, realiza los siguientes tres pasos:

1. Haz clic en la pantalla de *Menú desplegable* y selecciona la opción **Envío de captura.**

2. Da clic en el botón de la **flecha**, ubicado en la parte inferior derecha de la pantalla.

3. Una vez enviados, aparecerá la pantalla indicando que *se enviaron exitosamente todos los registros*.

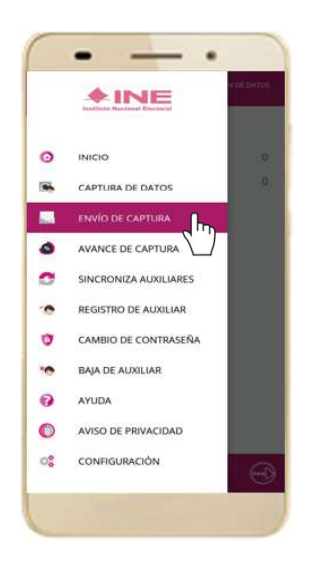

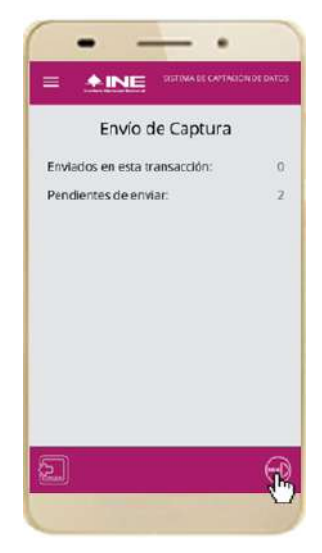

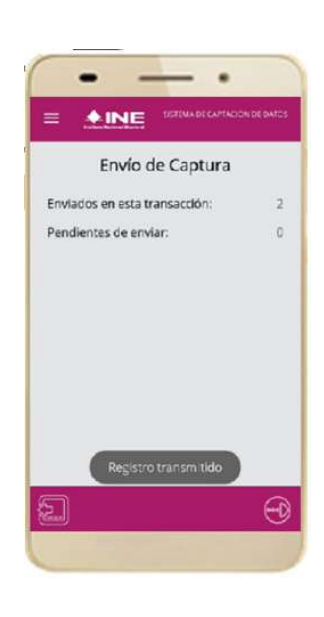

**Figura 52. Envío de captura. Figura 54. Envío exitoso de registros. Figura 53. Transferencia de capturas.** 

#### **IMPORTANTE**

- 1. Para enviar los registros de **Apoyo Ciudadano** es necesario que cuentes con una conexión a Internet en tú dispositivo móvil.
- 2. Tendrás **24 horas** una vez vencido el periodo de captación para realizar el envío de los apoyos capturados que tengas pendientes de envío.

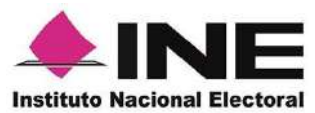

## 4.5 Avance de captura

Para consultar el avance de captura de los registros captados de Apoyo del Ciudadano como auxiliar, realiza los siguientes pasos:

1. Haz clic en la pantalla de *Menú desplegable* y selecciona la opción **Avance de captura**.

2. Aparecerá la siguiente pantalla con los datos del *tu contraseña*. correo del auxiliar dado de alta en la aplicación Selecciona el auxiliar.

3. Se presentará la pantalla *Captura* 

Ingrésala y haz clic en el botón **Continuar.**

4. Enseguida, podrás visualizar el *avance* de todos los apoyos capturados.

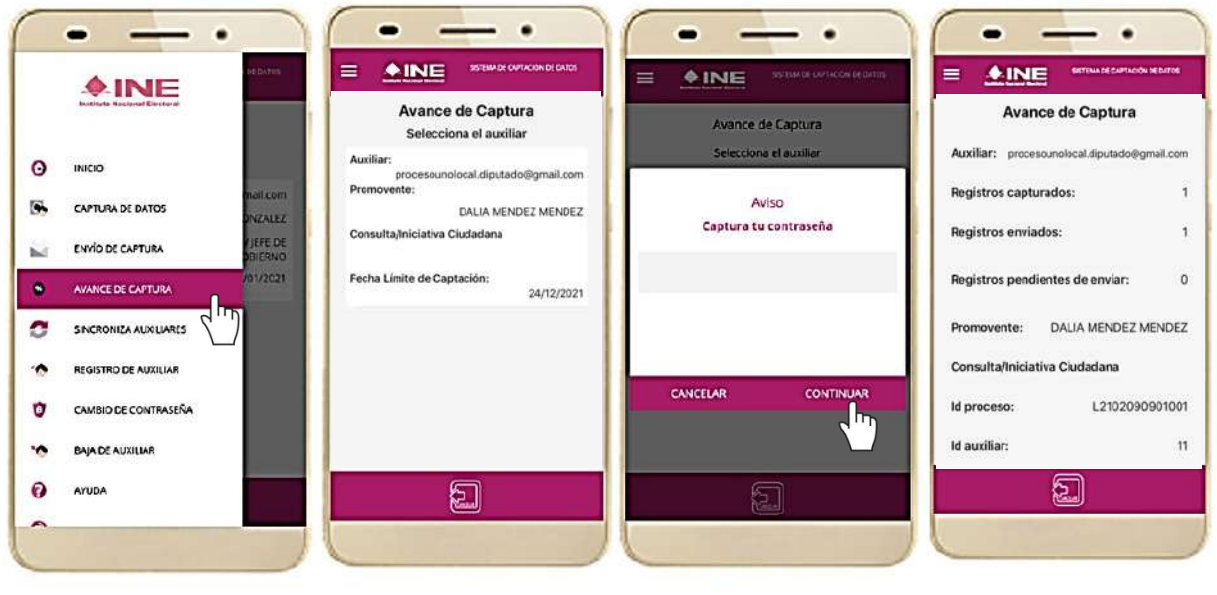

**auxiliar.** 

**Figura 55. Avance de captura. Figura 56. Pantalla selección de Figura 57. Captura tu contraseña.** 

**Figura 58. Estatus de apoyos captados.** 

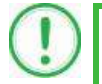

#### **IMPORTANTE**

Después de 24 horas de haber vencido el periodo de captación se eliminará cualquier información de la Aplicación de Apoyo Ciudadano que haga alusión al Proceso que estas apoyando, auxiliar (es), apoyos sin enviar e información de avance de captura.

Solo aparecerá (n) auxiliar (es) de los procesos que aún se encuentren **vigentes.**

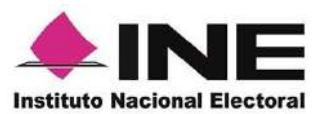

## 4.6 Cambio de contraseña

Para realizar el cambio de tu contraseña local como auxiliar (perteneciente a la Aplicación Móvil) realiza los siguientes pasos:

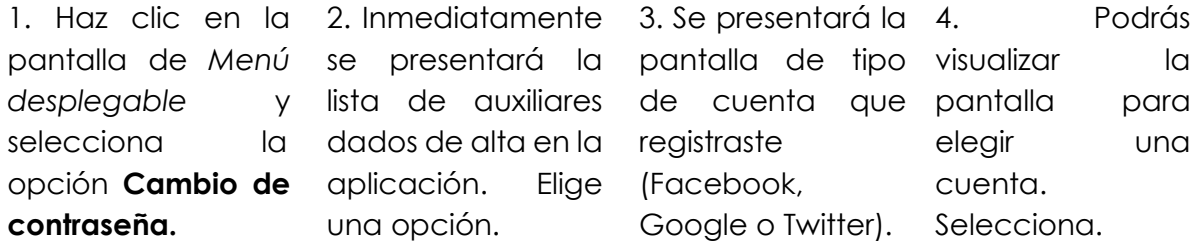

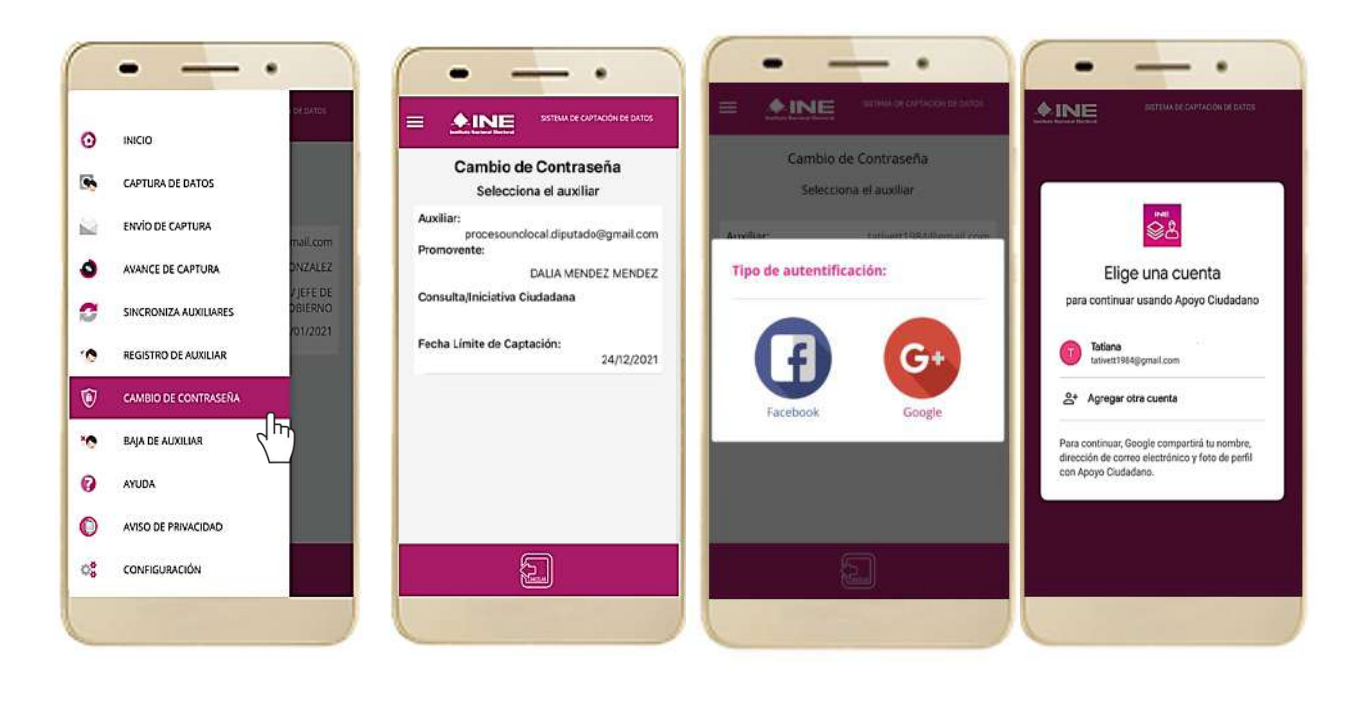

**Figura 59. Cambio de contraseña. Figura 60. Pantalla selección de**

**auxiliar.** 

**Figura 61. Captura tu contraseña. Figura 62. Confirmación de inicio de sesión.**

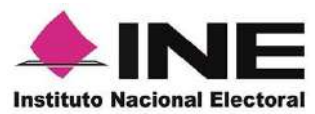

5. En la pantalla que se presenta, *Confirmar Contraseña*. Haz clic en el botón **Siguiente**.

captura los campos de *Contraseña* y *contraseña guardada*. Haz clic en el 6. Finalmente, se presentará el aviso de botón **Continuar**.

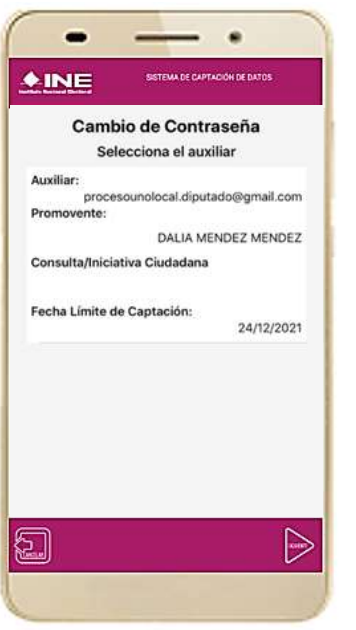

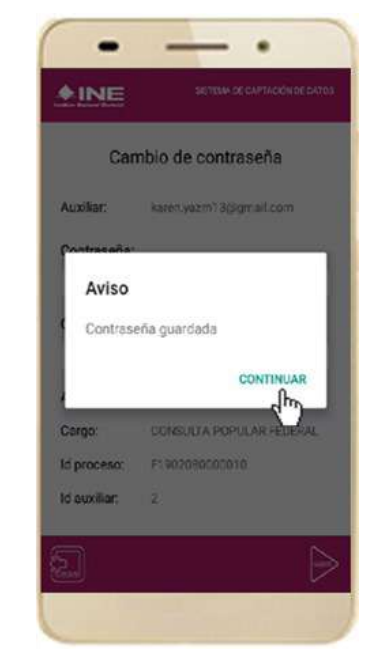

 **Figura 63. Captura contraseña. Figura 64. Aviso de contraseña guardada.**

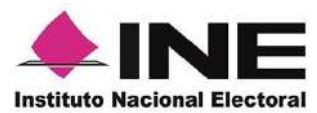

## 4.7 Baja de Dispositivo

En esta sección podrás dar de baja el dispositivo en el que te encentras dado de alta, para lo cual deberás realizar los siguientes pasos:

1. Haz clic en la pantalla de *Menú desplegable* y selecciona la opción **Baja de Dispositivo**.

2. Se mostrará la pantalla *Baja de Dispositivo* donde deberás elegir de la lista de auxiliares, aquel que deseas dar de baja. Podrás visualizar el correo del auxiliar y datos del promovente de quien es auxiliar. Selecciona una de las opciones que se encuentran en la parte inferior de la pantalla.

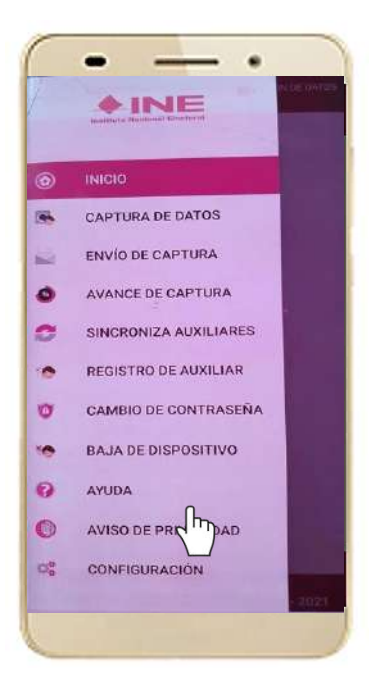

**Figura 66. Opciones de baja. Figura 65. Baja de Dispositivo.**

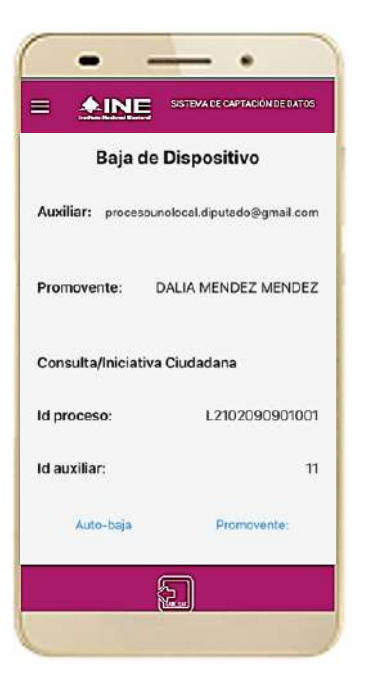

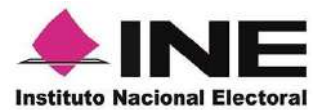

3. Si eliges la opción de **Autobaja**, bastará con ingresar tu contraseña y dar clic en el botón **Continuar**.

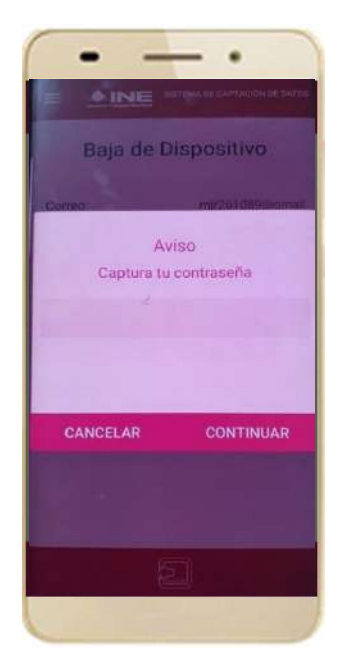

**Figura 67. Contraseña Auxiliar.**

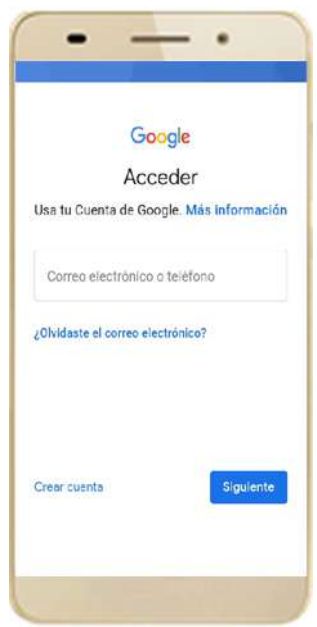

4. Si eliges la opción de **Aspirante**, la baja será a través de la autenticación del aspirante en su cuenta de Facebook, Google o Twitter según sea el caso.

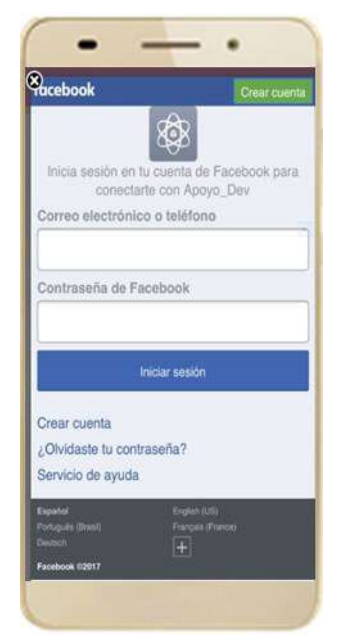

**Figura 68. Autenticación Facebook.**

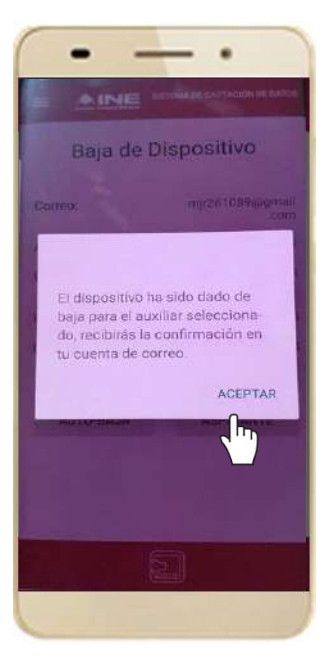

**Figura 69. Autenticación Google. Figura 70. Aviso baja de dispositivo.**

## 4.8 Ayuda

En la sección de *Ayuda*, la cual podrás identificar con un signo de interrogación, encontrarás el número telefónico de atención de INETEL, al cual podrás marcar desde cualquier parte del país sin costo, para cualquier duda que se presente.

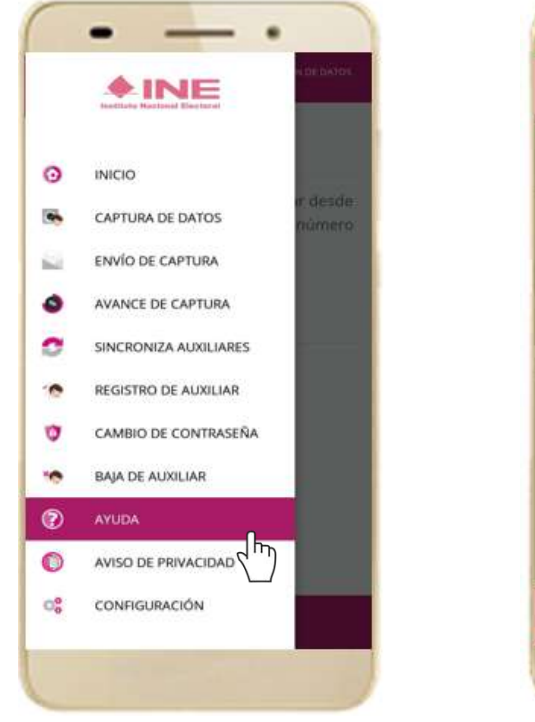

Figura 71. Pantalla de Menú desplegable. **Figura 72. Pantalla de Ayuda**.

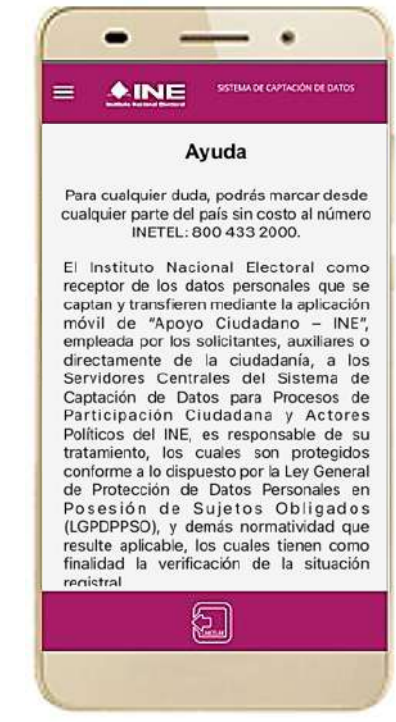

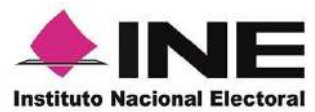

## 4.9 Aviso de privacidad

Para visualizar esta sección, selecciona la opción **Aviso de Privacidad** donde encontrarás el enlace de los Avisos de Privacidad y Documentos de Seguridad, de ser el caso, de los procesos que tratan datos personales por área responsable del INE, así como las cédulas descriptivas de los sistemas de tratamiento:

<https://www.ine.mx/transparencia/listado-bases-datos-personales/#derfe>

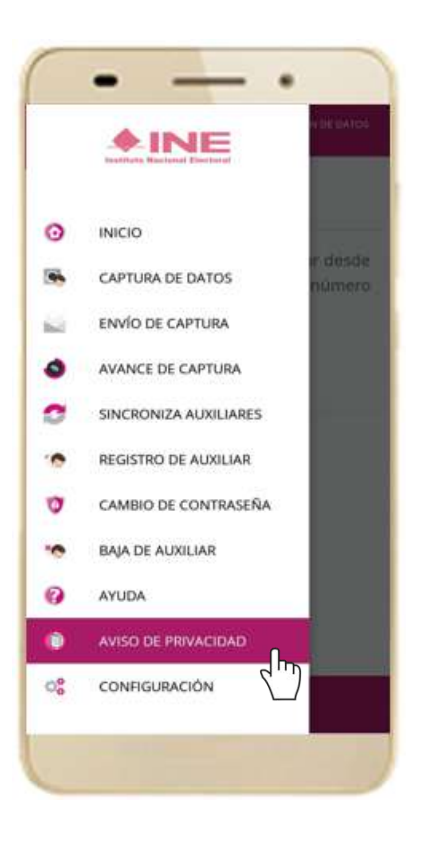

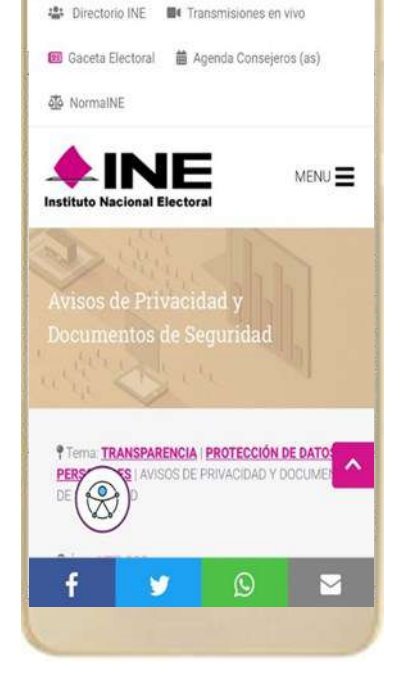

۰

 **Figura 73. Pantalla de Menú desplegable. Figura 74. Pantalla de Aviso de Privacidad.** 

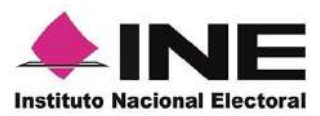

## 4.10 Configuración

Para ingresar a la Configuración de la aplicación y desactivar o activar el **Proceso de OCR y Mascarilla,** deberás realizar los siguientes pasos:

1. Selecciona la opción **Configuración** del *menú desplegable*.

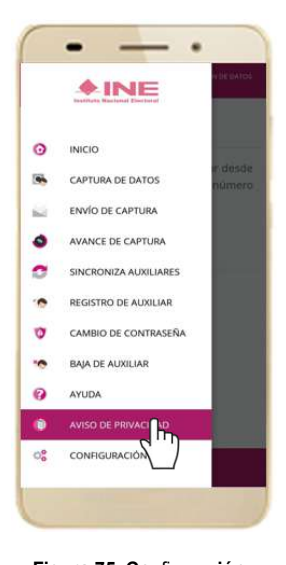

2. Al seleccionarlo, visualizarás la opción OCR y Mascarilla.

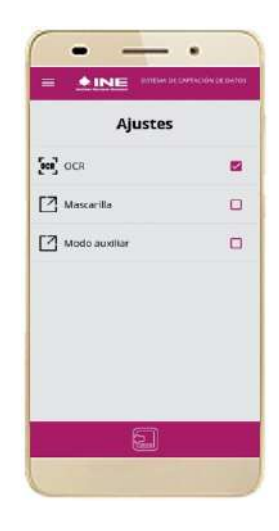

 **Figura 75. Co**nfigurac**ión**. **Figura 76. Configuración OCR.**

#### **IMPORTANTE**

OCR: El proceso OCR es un proceso de detección y lectura de textos, generalmente conocido como reconocimiento de caracteres y expresado con frecuencia con la sigla OCR (del inglés Optical Character Recognition), es un proceso dirigido a la digitalización de textos, los cuales identifican automáticamente a partir de una imagen símbolos o caracteres que pertenecen a un determinado alfabeto, para luego almacenarlos en forma de datos. Así podremos interactuar con estos mediante un programa de edición de texto o similar.

Mascarilla: Esta opción te permite colocar una máscara al momento de capturar la Credencial para Votar, sin que afecte el proceso de captación, de las imágenes de la Credencial para Votar (modelos de Credencial para Votar C, D, E y F) en caso de que la aplicación no presente correctamente la mascarilla se podrá deshabilitar esta opción sin que impacte la forma de recolección de apoyo ciudadano.

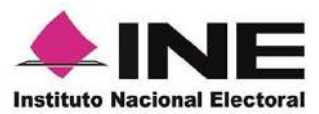

## 4.11 Sincroniza Auxiliares

Para ingresar a la Sincronización de Auxiliares de la aplicación**,** deberás realizar los siguientes pasos:

1. Selecciona la opción **Sincronización de Auxiliares** del *menú desplegable*.

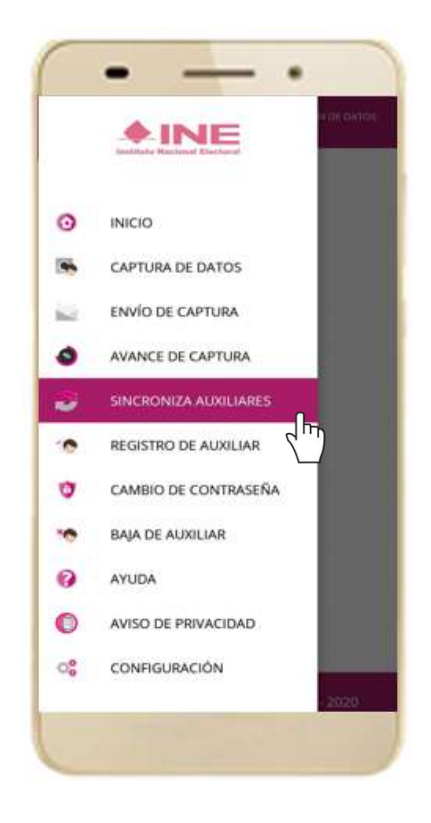

 **Figura 77. Sincronización Auxiliares Figura 78. Mensaje Sincronización.** 

2. Al seleccionarlo, visualizarás la pantalla "Se ha sincronizado la información de los auxiliares registrados en la aplicación".

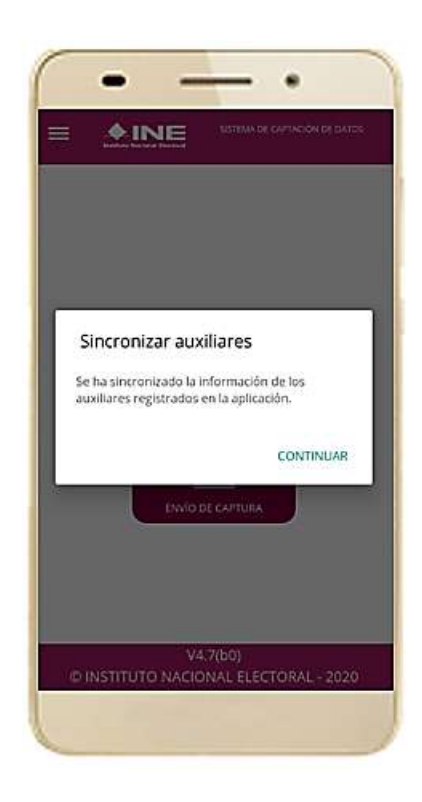

### **IMPORTANTE**

La función de **"Sincronización Auxiliares"** es **actualizar** la información relativa a los procesos que pudieran haber solicitado o realizado los aspirantes a solicitantes de algún proceso de participación ciudadana (Consulta/Iniciativa Ciudadana).

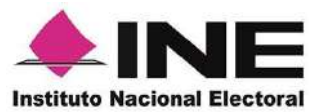

## 4.12 Requerimientos técnicos básicos en los dispositivos

#### **Arquitectura**

La App incluye bibliotecas en código nativo para el procesamiento de las imágenes y la captura de las credenciales.

Estas bibliotecas se encuentran compiladas únicamente para las siguientes arquitecturas de procesador:

- armeabi-v7a
- arm64-v8a
- x86
- x86\_64

Estas arquitecturas fueron seleccionadas por ser los más comunes.

Por lo que la App sólo puede ser ejecutada en dispositivos cuyo procesador sea de alguna de estas cuatro arquitecturas.

#### **Cámara**

La cámara debe enfocar correctamente las Credenciales para Votar a una corta distancia para que se cuente con una imagen del tamaño correcto para ser procesable.

Por lo que la cámara debe de contar, como mínimo, con las siguientes características:

- Manejo de foco automático.
- Poder enfocar a una distancia de 7 a 10 cm en modo macro.

#### **Sistema Operativo**

Dispositivo móvil compatible con las versiones Android 6.0 en adelante y con compatibilidad con los servicios Google.

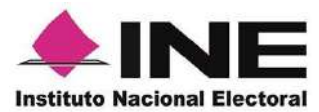

# *Sistema de Captación de Datos para Procesos de Participación Ciudadana y Actores Políticos.*

## **MANUAL DE USUARIO AUXILIAR DISPOSITIVO SISTEMA OPERATIVO IOS.** *Aplicación Móvil*

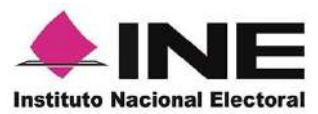

## CONTENIDO

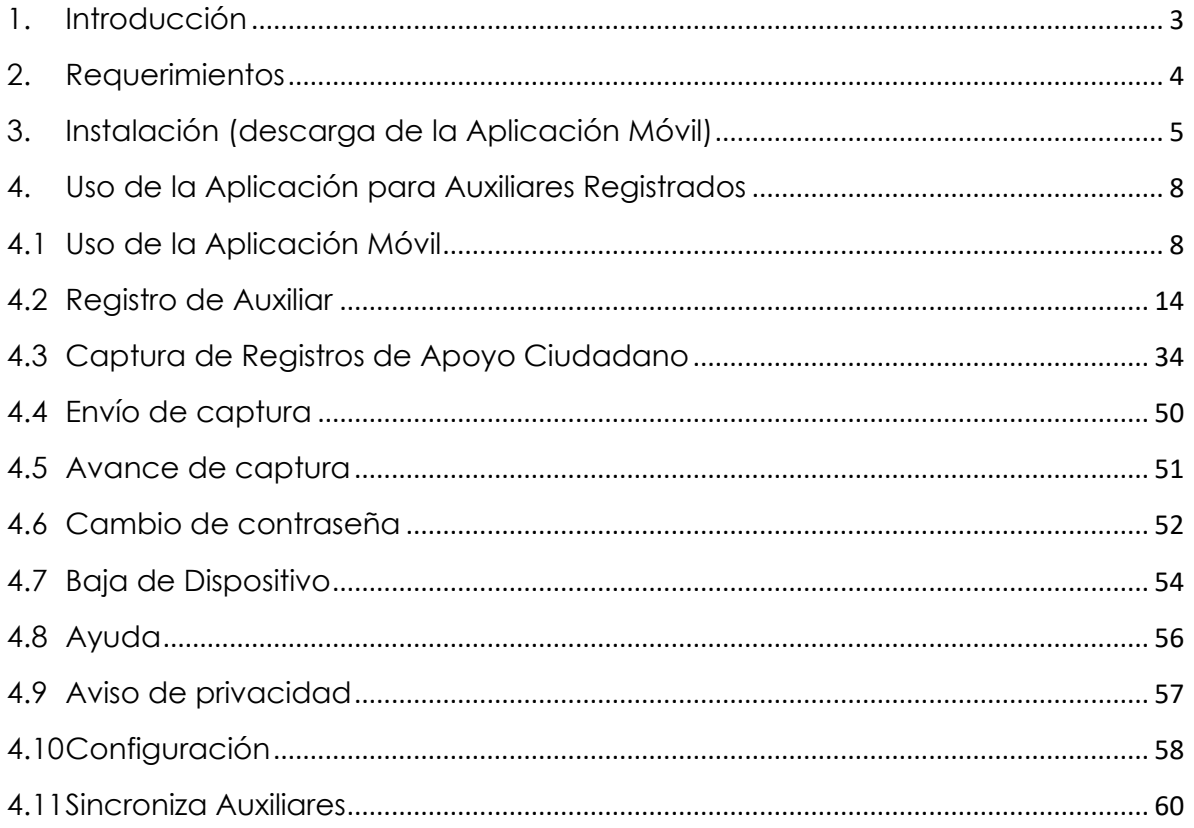

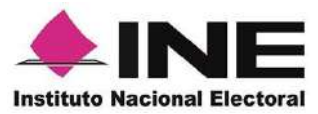

## <span id="page-175-0"></span>1. Introducción

La Aplicación Móvil es una herramienta que facilita la operación y gestión del *Sistema de Captación de Datos para Procesos de Participación Ciudadana y Actores Políticos* a los usuarios con perfil de "Auxiliar", previamente dados de alta mediante un Portal Web para el proceso de Consulta/Iniciativa Ciudadana.

Esta aplicación permite consultar cuantitativamente el monitoreo y avance del Auxiliar referente a los registros de "Apoyo Ciudadano" captados mediante la misma.

El presente documento tiene como objetivo describir el uso de las funciones de la Aplicación Móvil correspondientes al proceso de captación de registro de Apoyo Ciudadano, así como los módulos involucrados en dicho proceso.

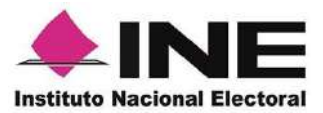

## <span id="page-176-0"></span>2. Requerimientos

Con la finalidad de contar con elementos que permitan mantener un funcionamiento óptimo en la Aplicación Móvil, es necesario contar con:

- Dispositivo móvil compatible con las versiones de **iOS 12.0** en adelante.
- La Aplicación Móvil "Apoyo Ciudadano INE" descargada en tu dispositivo móvil o tableta desde la tienda App Store.
- Tu registro en el Portal Web por parte del "Promovente" al que apoyarás para la captación de registros ciudadanos.

El correo electrónico que recibiste cuando se realizó tu registro como auxiliar en el Portal Web del Instituto Nacional Electoral por el "Promovente".

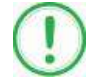

#### **IMPORTANTE**

Para el óptimo desempeño del OCR se deben cuidar los siguientes aspectos:

- **Iluminación**. La iluminación de la Credencial para Votar deberá ser uniforme, es decir, no debe presentar zonas de mucha luz y zonas de mucha sombra. Se debe evitar que existan reflejos de luz, el holograma no debe ser visible al momento de la toma de fotografía de la credencial.
- **Encuadre**. La credencial para Votar debe quedar correctamente encuadrada en el marco que se visualiza en la pantalla al momento de la toma de fotografía (para ambos lados).
- **Enfoque**. La fotografía deberá estar correctamente enfocada, se tomará sin hacer movimientos bruscos o súbitos para garantizar que la imagen y los textos de la misma no se vean "movidos".

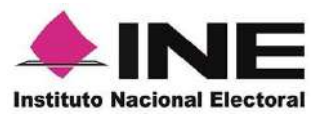

## <span id="page-177-0"></span>3. Instalación (descarga de la Aplicación Móvil)

Realiza los pasos que se te indican para descargar la Aplicación Móvil de acuerdo con la Guía y/o Manual de instalación de *App Store.*

La aplicación tiene el nombre de **Apoyo Ciudadano - INE** y podrás identificarla con la siguiente imagen:

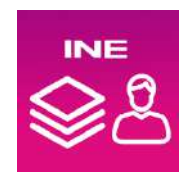

1. Ingresa a la tienda de **App Store**, como se muestra a continuación:

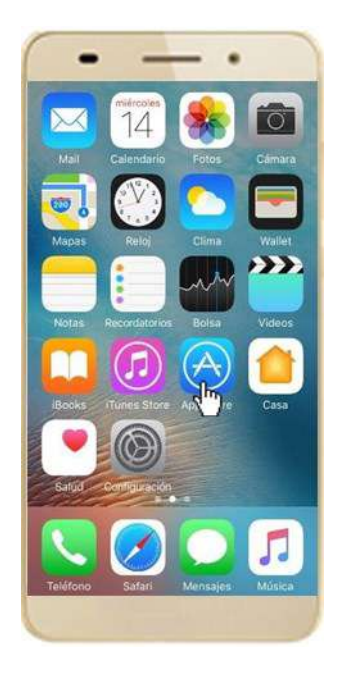

**Figura 1. App Store.**

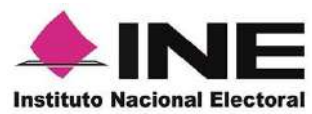

2. Captura el nombre de la Aplicación Móvil **Apoyo Ciudadano - INE** y haz clic en el botón **Buscar.**

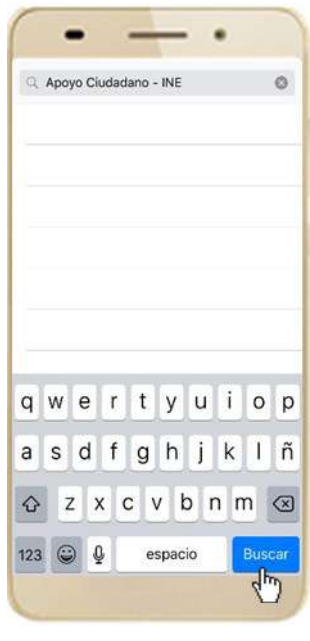

 **Figura 2. Captura nombre de la App.**

3. Una vez que encontraste la Aplicación Móvil **Apoyo Ciudadano - INE**, haz clic en el botón **Obtener**.

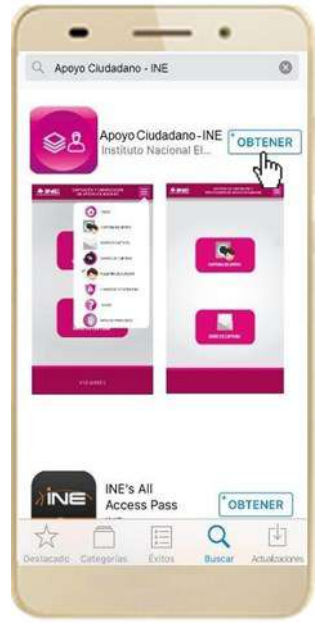

 **Figura 3. Instalar la App.**

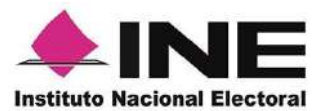

4. Iniciará la descarga la Aplicación, en cuanto esté instalada, haz clic en el botón **Abrir**.

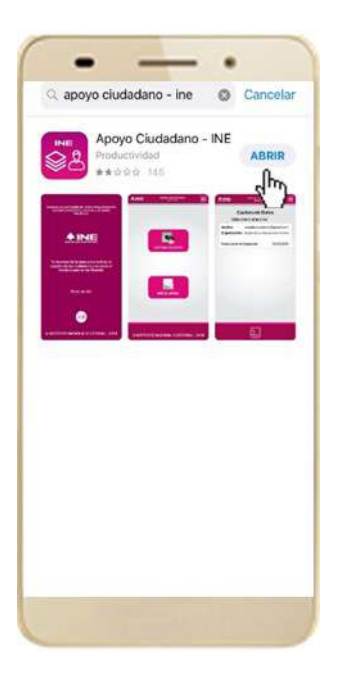

 **Figura 4. Abrir la App.**
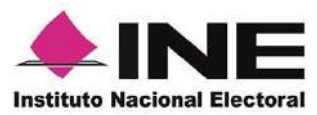

# 4. Uso de la Aplicación para Auxiliares Registrados

# 4.1 Uso de la Aplicación Móvil

Para hacer uso de la Aplicación Móvil deberás cerciorarte que está instalada previamente en tu dispositivo móvil, esta App será identificada como **Apoyo Ciudadano - INE.** 

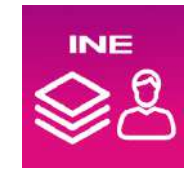

**Figura 5. Imagen de la App.** 

1. Haz clic en el ícono correspondiente a **Apoyo Ciudadano - INE** que se localiza en tu dispositivo móvil como se muestra en la siguiente figura:

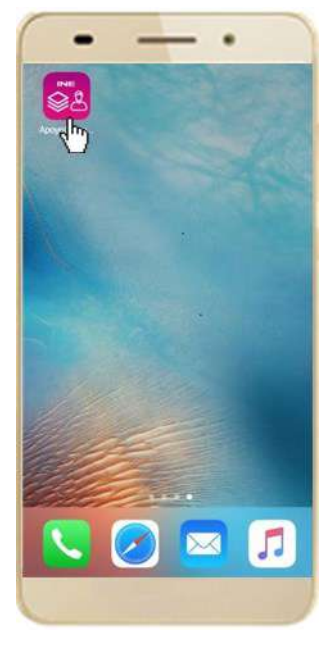

 **Figura 6. Pantalla con el icono instalado de la App.** 

### **IMPORTANTE**

Recuerda que debes descargar la Aplicación Móvil **Apoyo Ciudadano-INE** en tu dispositivo móvil desde la tienda App Store, para su correcto funcionamiento, de lo contario la aplicación podría no funcionar correctamente.

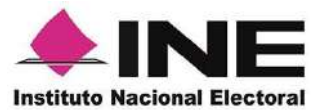

- 2. Inmediatamente se presentará la pantalla de *Bienvenida.*
- 3. Haz clic en el botón **Inicio.**

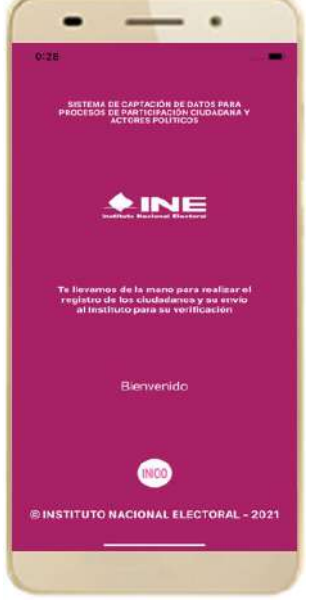

**Figura 7. Pantalla de Bienvenida**.

4. Se mostrarán los siguientes mensajes, haz clic en el botón **PERMITIR** en todos los mensajes para poder hacer uso de la Aplicación Móvil.

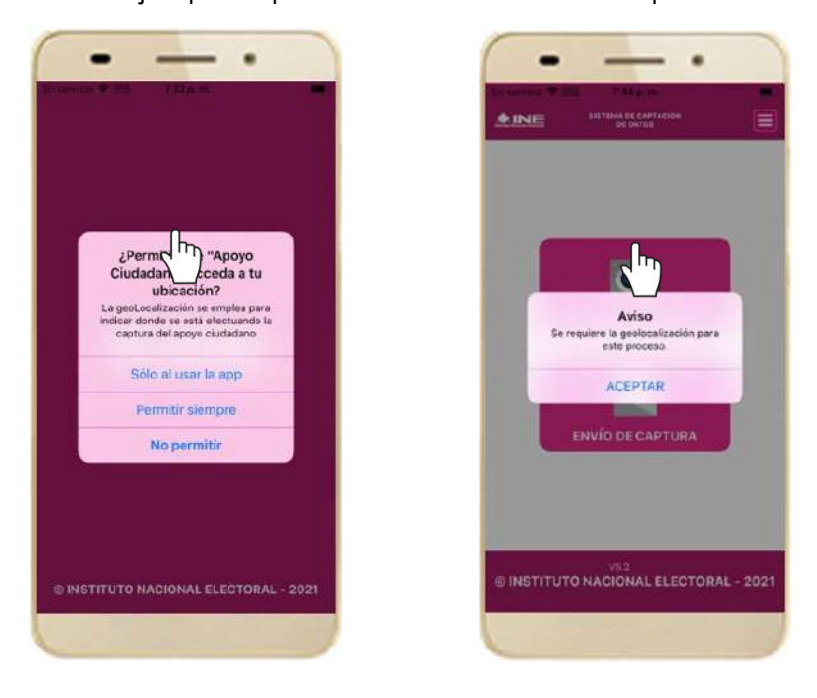

**Figura 8. Mensajes de Inicio – Permisos de acceso al dispositivo.**

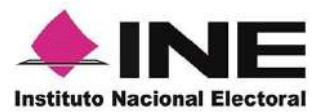

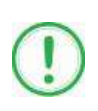

#### **IMPORTANTE**

El mensaje de "*Apoyo Ciudadano"* para acceder a tu ubicación a través de la geolocalización, se emplea para indicar donde se está efectuando el registro del auxiliar, la captura del registro y el envío del registro para el dispositivo móvil empleado. Para poder utilizar la Aplicación Móvil tiene que dar clic en el botón **PERMITIR**. En caso de dar clic en el botón **RECHAZAR** no podrás realizar la captación de Apoyo Ciudadano.

5. Se presentará una pantalla con instrucciones breves para utilizar la App, haz clic en el botón **Siguiente.**

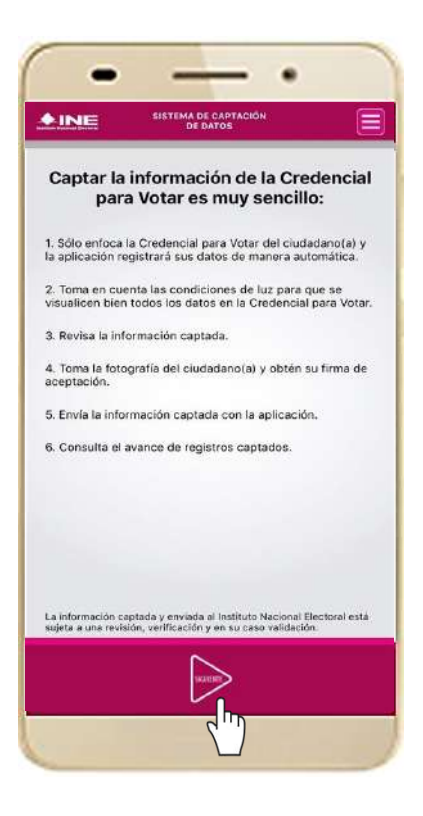

**Figura 9. Instrucciones.**

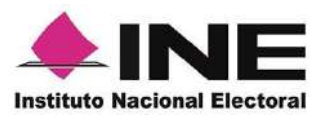

6. Aparecerá la pantalla que muestra el *Menú principal del Registro Ciudadano*, como se muestra a continuación.

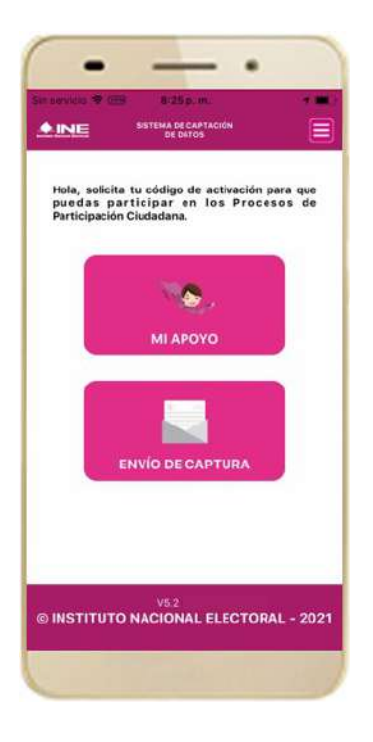

**Figura 10. Menú principal Registro Ciudadano**

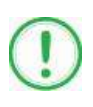

#### **IMPORTANTE**

La **App Apoyo Ciudadano-INE** cuenta con dos Modalidades:

- ➢ Modalidad Mi Apoyo
- ➢ Modalidad Auxiliar

El Menú principal que se muestra en la Aplicación Móvil una vez que se descarga de la tienda, corresponde a la modalidad **"Mi Apoyo",** por lo que deberás ajustar la **configuración** en tu dispositivo móvil a la "**Modo Auxiliar**", para poder llevar a cabo la captación de apoyo ciudadano.

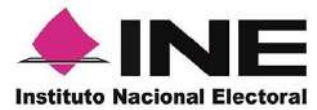

7. Primeramente, deberás cambiar la **Modalidad "Mi Apoyo"** a la **"Modalidad Auxiliar",** por lo que, en la parte superior derecha de tu dispositivo podrás visualizar el **Menú desplegable** que te presenta una serie de funciones, da clic en la opción **Configuración**, aparecerá la pantalla de **Ajustes**, en la sección **Configuración de Apoyo Ciudadano**  selecciona el **Modo auxiliar**; una vez encendida la opción, da clic en la **flecha Regresar**, que se encuentra en la parte superior izquierda de tu pantalla.

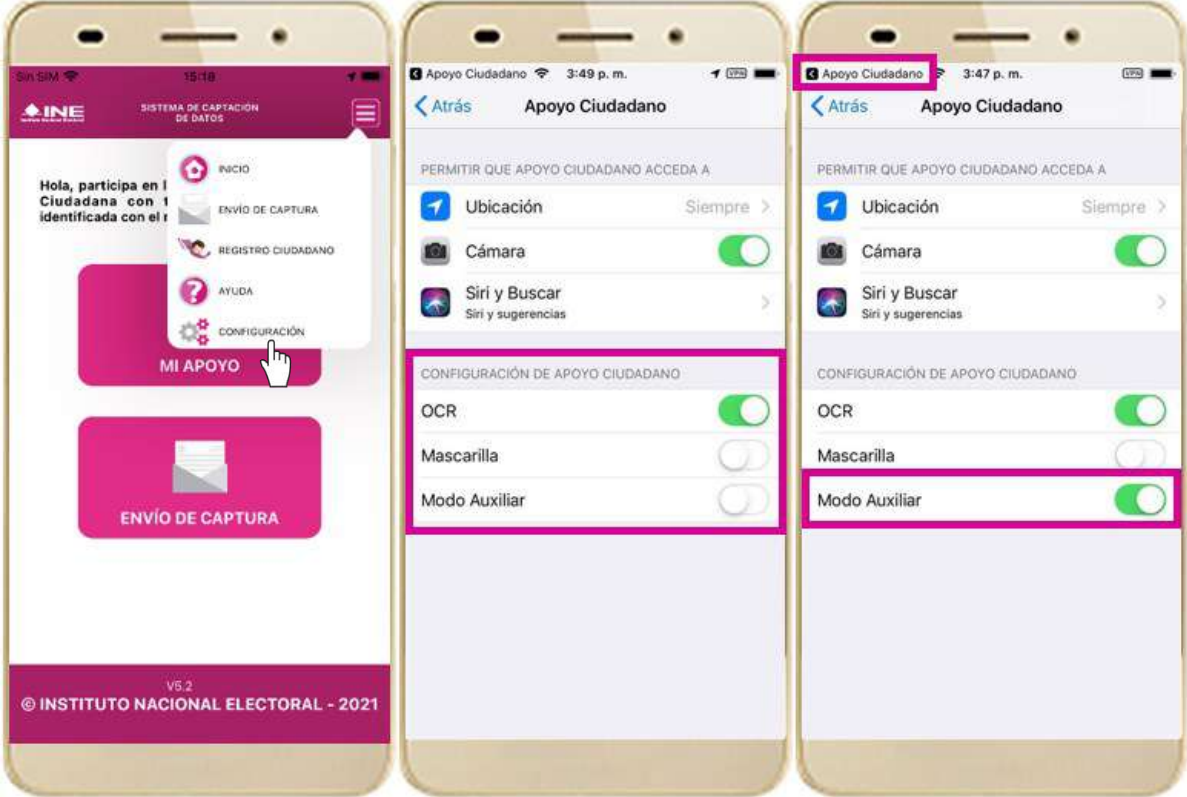

**Figura 11. Menú desplegable – Configuración.**

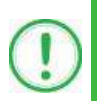

## **IMPORTANTE**

Recuerda cambiar a "**Modo Auxiliar"**, para que puedas hacer uso de la Aplicación Móvil como Auxiliar y capturar apoyos de la ciudadanía para el promovente que estás apoyando.

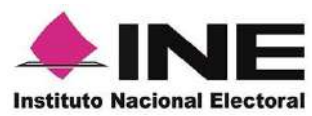

8. Aparecerá la pantalla que muestra el **Menú principal** de **Auxiliares,** como se muestra a continuación:

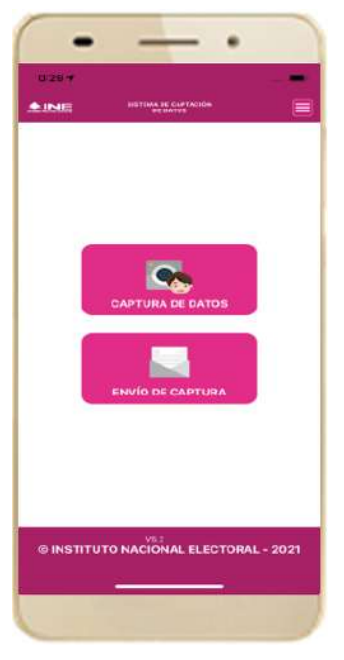

**Figura 12. Menú principal Auxiliares.**

9. En la parte superior derecha de tu dispositivo podrás visualizar el Menú desplegable, que te presenta una serie de funciones para el Auxiliar.

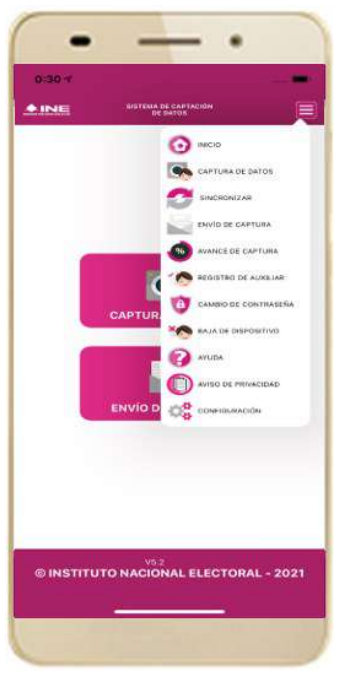

**Figura 13. Pantalla de Menú desplegable.**

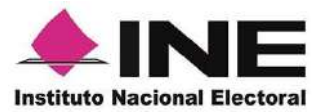

# 4.2 Registro de Auxiliar

Para utilizar todas las funciones que brinda la aplicación de **Apoyo Ciudadano - INE**, es necesario registrarte como "Auxiliar" dentro de la Aplicación y con el dispositivo móvil utilizado, para ello realiza los siguientes pasos:

1. Haz clic en el módulo **Registro de Auxiliar**, como se muestra a continuación:

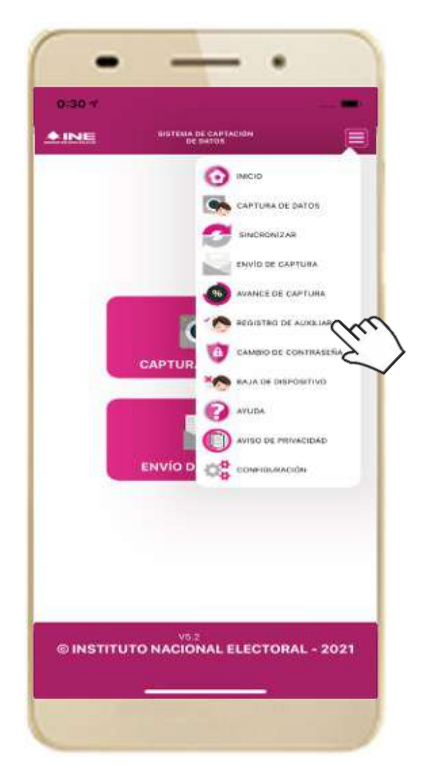

**Figura 14. Pantalla de Menú desplegable-Registro de Auxiliar.**

## **IMPORTANTE**

- 1. Para realizar tú **Registro de Auxiliar** es necesario que cuentes con una conexión a Internet (Wifi o Datos celulares).
- 2. Como **Auxiliar** sólo puedes estar **activo** en **2 dispositivos**. Si deseas registrarte en un tercer dispositivo, tendrás que darte de baja en alguno de los dos dispositivos que tienes activos para poder activarte en el nuevo dispositivo.
- 3. En caso de que te des de alta en **más de tres dispositivos**, **NO** se permitirá él **envió de tus apoyos captados** con estos dispositivos al INE.

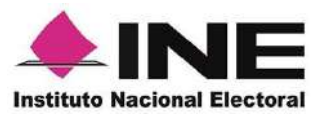

2. Aparecerá la pantalla de "Instrucciones de Registro"; registro que podrá realizar el Auxiliar una vez que haya llegado a su correo electrónico su Id Proceso e Id Auxiliar, haz clic en el botón **Siguiente**.

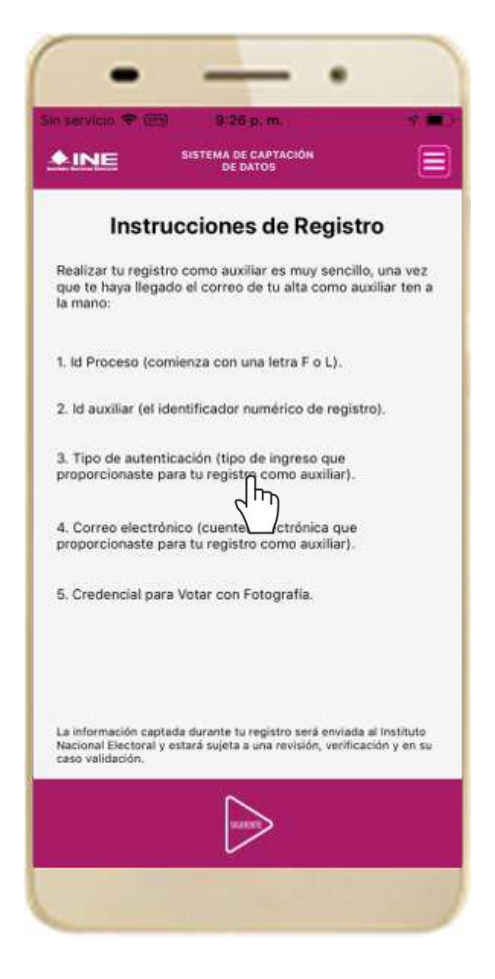

**Figura 15. Instrucciones de Registro.** 

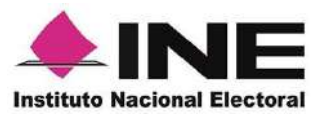

3. Aparecerá en pantalla el siguiente aviso: "Recuerda que debes tener configurado en tu dispositivo móvil, la cuenta de correo electrónico que proporcionaste para ser auxiliar, para poder captar los registros de la ciudadanía", haz clic en el botón **Aceptar**.

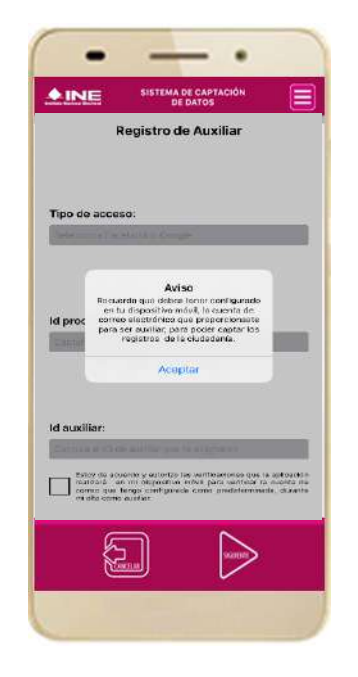

**Figura 16. Pantalla de Aviso.** 

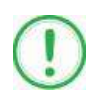

#### **IMPORTANTE**

Recuerda que debes tener configurada en tu dispositivo móvil la cuenta de correo electrónico que deseas utilizar para el proceso de registro de Auxiliar en los procesos de participación ciudadana y actores políticos, ya que la aplicación al realizar la validación de tus datos de registro toma la cuenta de correo que se tenga configurada como predeterminada.

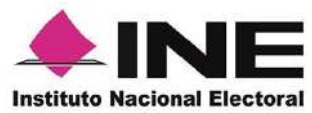

4. Aparecerá la pantalla de "Registro de Auxiliar", como se muestra en la siguiente figura.

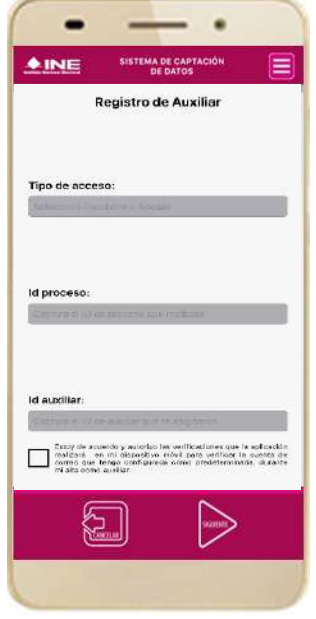

**Figura 17. Pantalla de Registro de Auxiliar.** 

#### **Tipo de acceso:**

Captura el tipo de acceso al que pertenece el correo electrónico personal que proporcionaste, el cual deberá estar vinculado a:

- Facebook
- Google o;
- Twitter

#### **Id proceso:**

Ingresar el número que te fue enviado a tu correo electrónico. Dicho número corresponde al Folio que le fue asignado al Proceso.

#### **Id auxiliar:**

Captura el número que se especifica en el cuerpo del correo electrónico que recibiste. Su funcionalidad es para el sistema de Apoyo Ciudadano.

#### **Checkbox**

Al aceptar el mensaje de la casilla de verificación (checkbox), se habilita el botón "Siguiente" para continuar con el flujo de registro, de lo contrario no se podría avanzar.

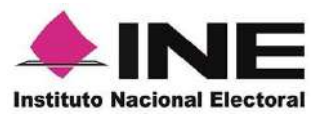

5. Captura los campos solicitados. Recuerda que estos datos te fueron enviados al correo electrónico que proporcionaste.

Haz clic en el botón **Siguiente.**

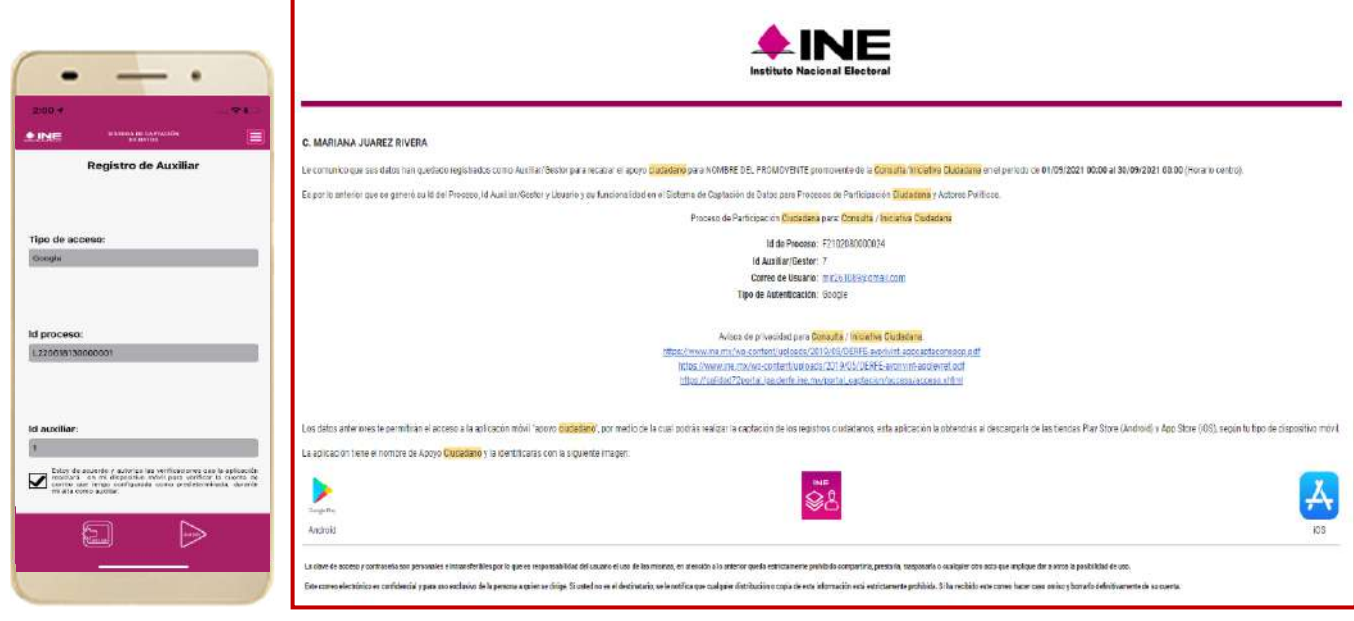

**Figura 18. Pantalla de captura de campos. Figura 19. Correo electrónico enviado al Auxiliar.**

- 6. Se presentará la pantalla de autenticación, la cual dependerá del Tipo de acceso que indicaste.
- 7. Ingresa tu correo electrónico y contraseña; posteriormente presiona el botón **Iniciar sesión** o **Siguiente** según corresponda.

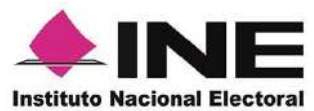

**a) Inicio de sesión en Facebook:** deberás ingresar la cuenta de correo y la contraseña que utilizas para acceder, con la finalidad de que Facebook pueda realizar esta validación.

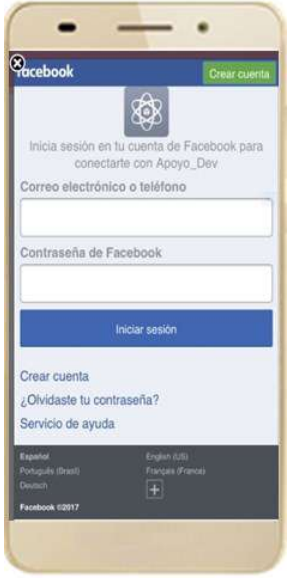

**Figura 20. Inicio de sesión Facebook.**

**b) Inicio de sesión en Google:** deberás ingresar la cuenta de correo y la contraseña que utilizas para acceder, con la finalidad de que Google pueda realizar esta validación.

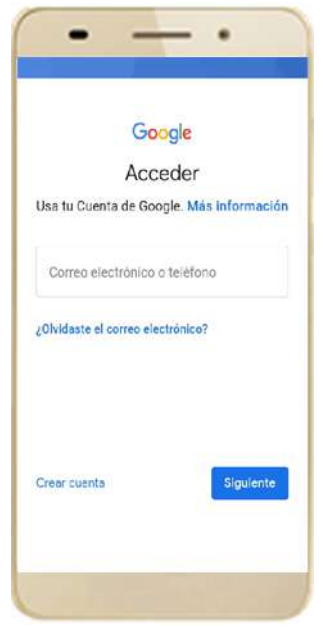

**Figura 21. Inicio de sesión Google.**

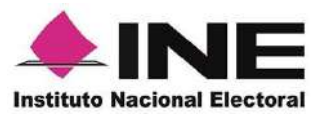

**c) Inicio de sesión en Twitter:** deberás ingresar la cuenta de correo y la contraseña que utilizas para acceder, con la finalidad de que Twitter pueda realizar esta validación.

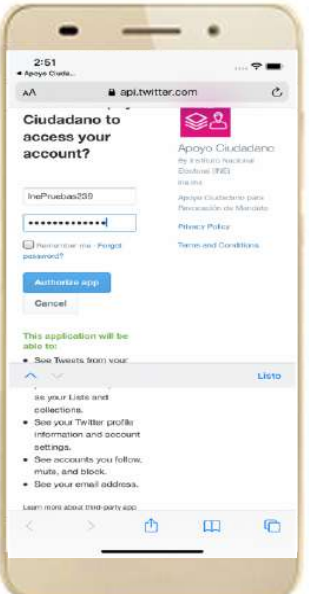

La aplicación Apoyo Ciudadano solicitará autorización para acceso a tu cuenta, al ingresarla y presionar el botón **autorizó apa**r aparecerá la siguiente pantalla:

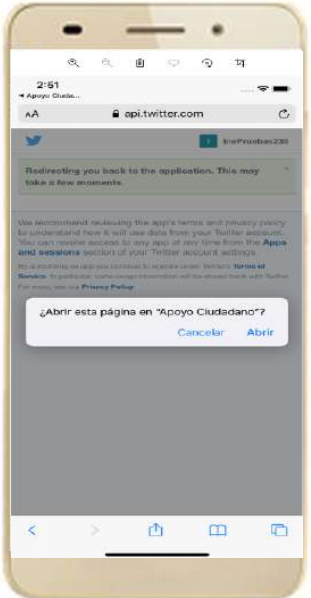

 **Figura 22. Autorización de Inicio de sesión Twitter.**

La aplicación te preguntará si quieres abrir la página de **"Apoyo Ciudadano"**, da clic en **"Abrir".**

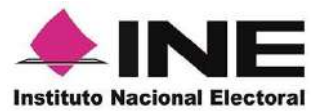

8. Se presentará la pantalla de **"Selección del tipo de Credencial para Votar".**

Elige la opción que corresponda al tipo de Credencial para Votar con la que cuentes.

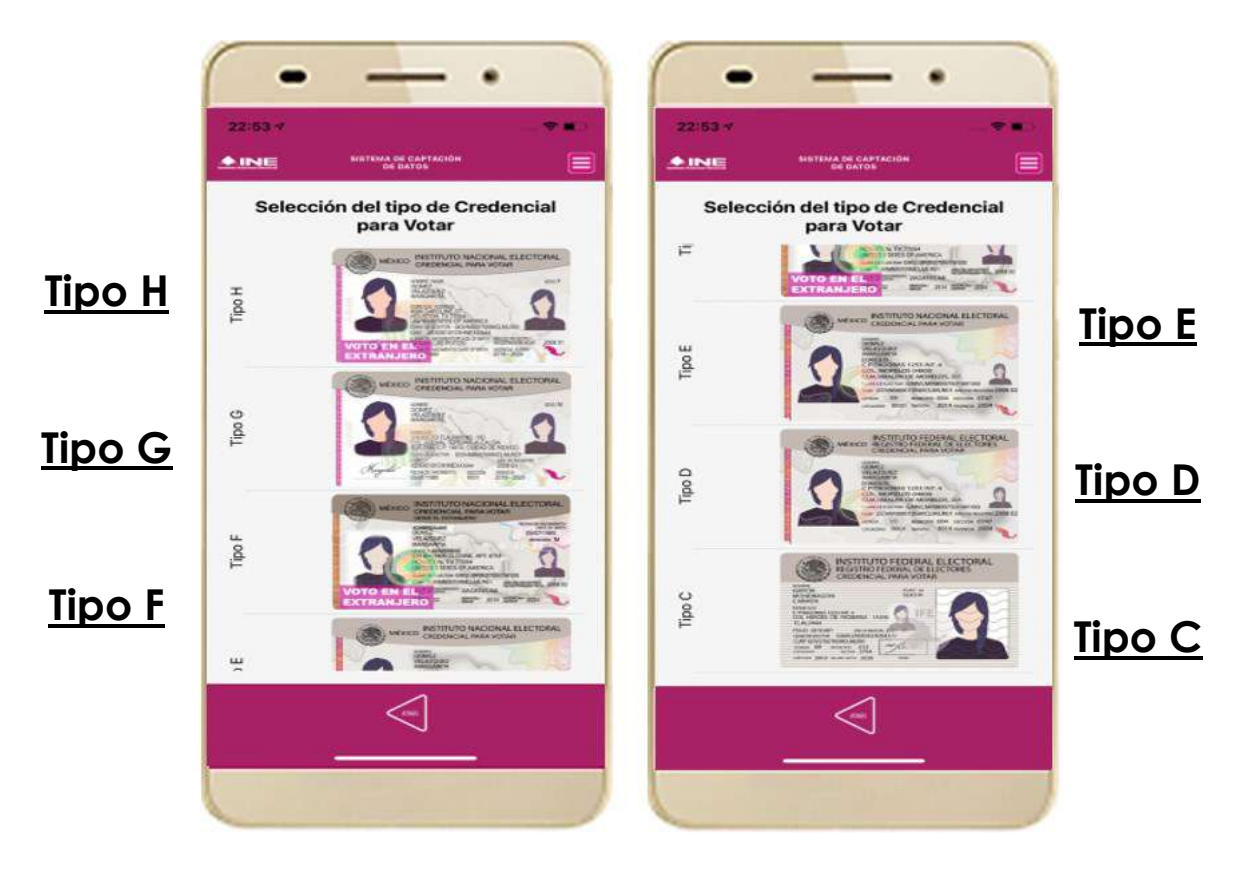

**Figura 21. Selección de tipo de Credencial para Votar. (CPV).**

9. A continuación, las siguientes imágenes te guiarán de acuerdo con el **Modelo de Tipo de Credencial para Votar** que seleccionaste al capturar, la ubicación de los campos de **número de emisión y Código OCR** (Credenciales Modelo C) y **Código de Identificación de Credencial CIC** (Credenciales Modelo D, E, F, G y H) con el fin de que identifiques el modelo correspondiente:

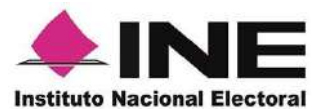

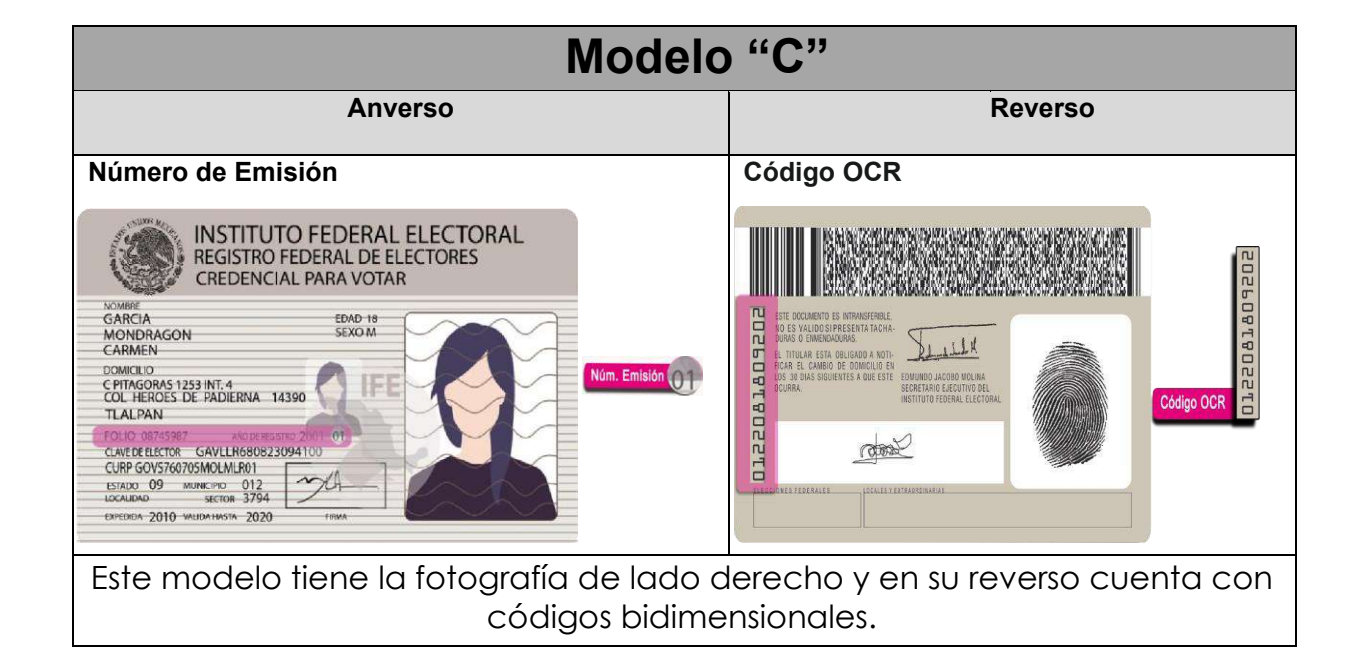

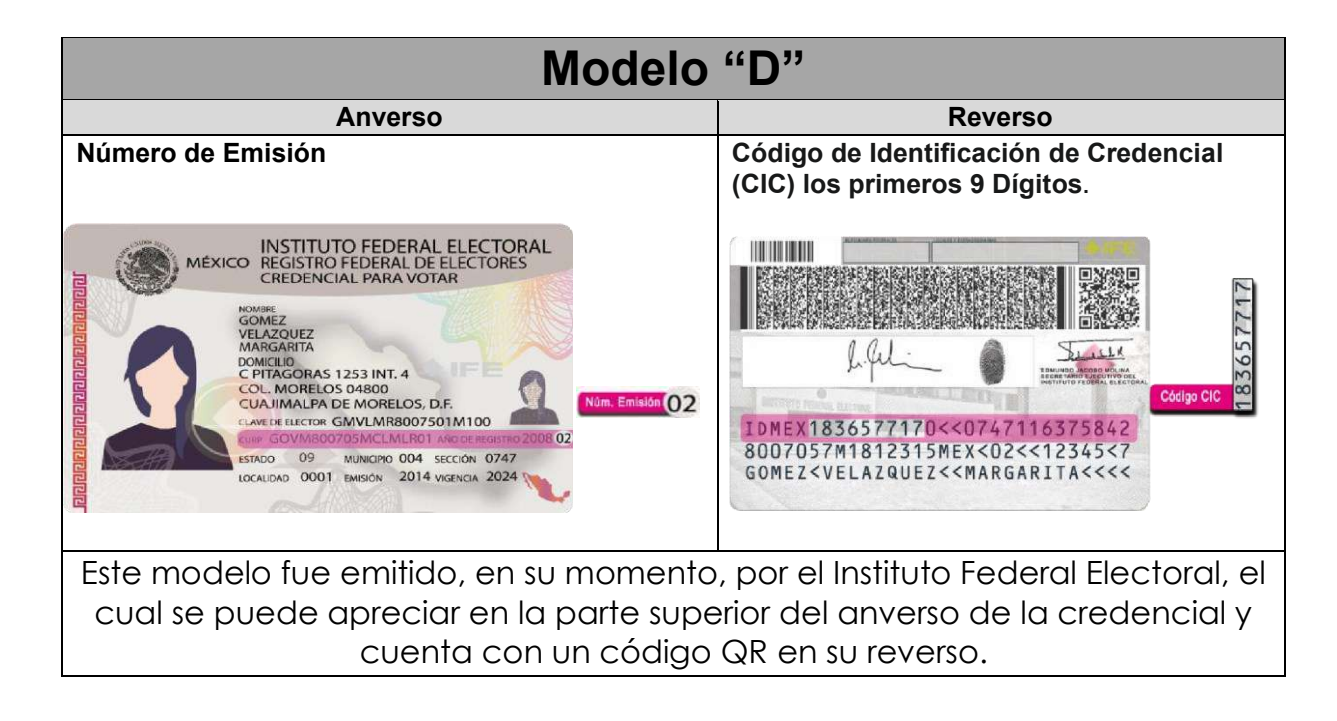

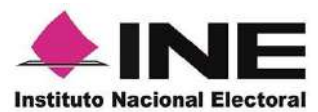

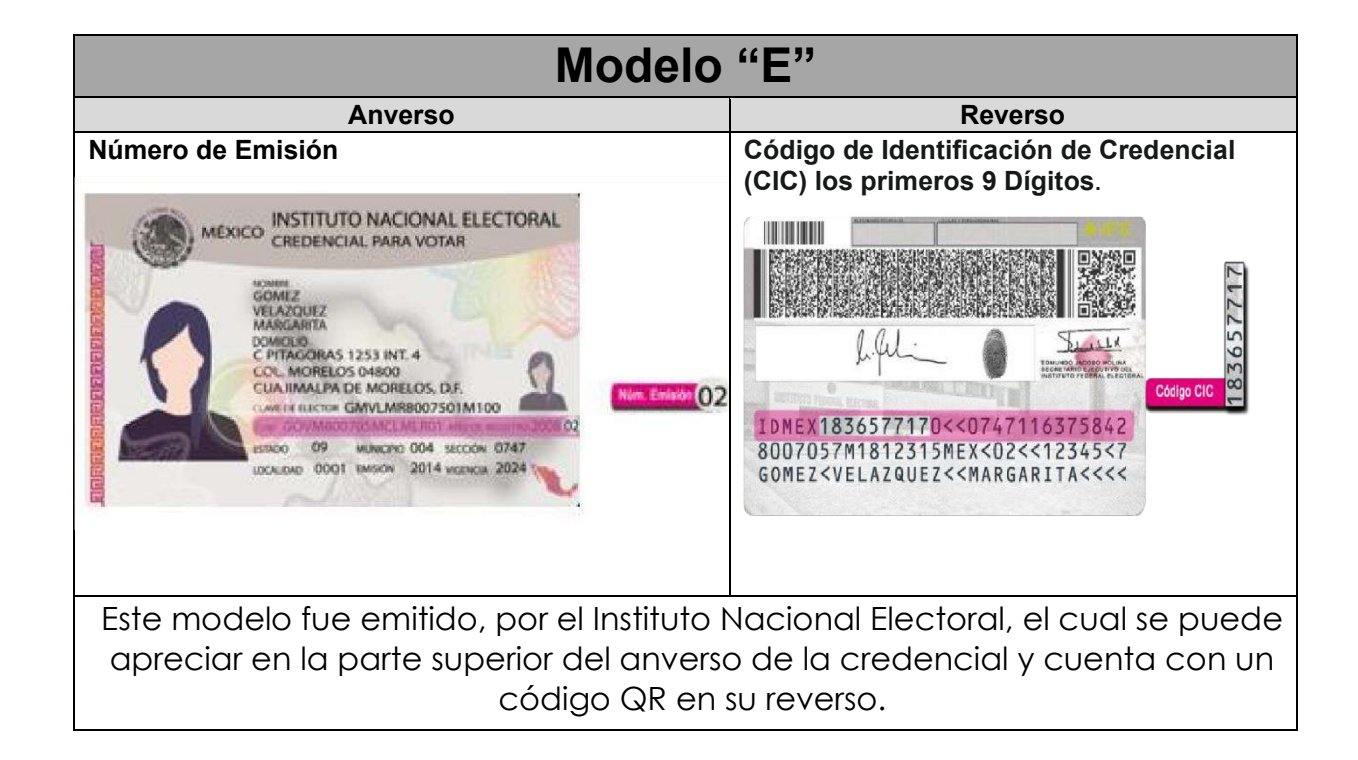

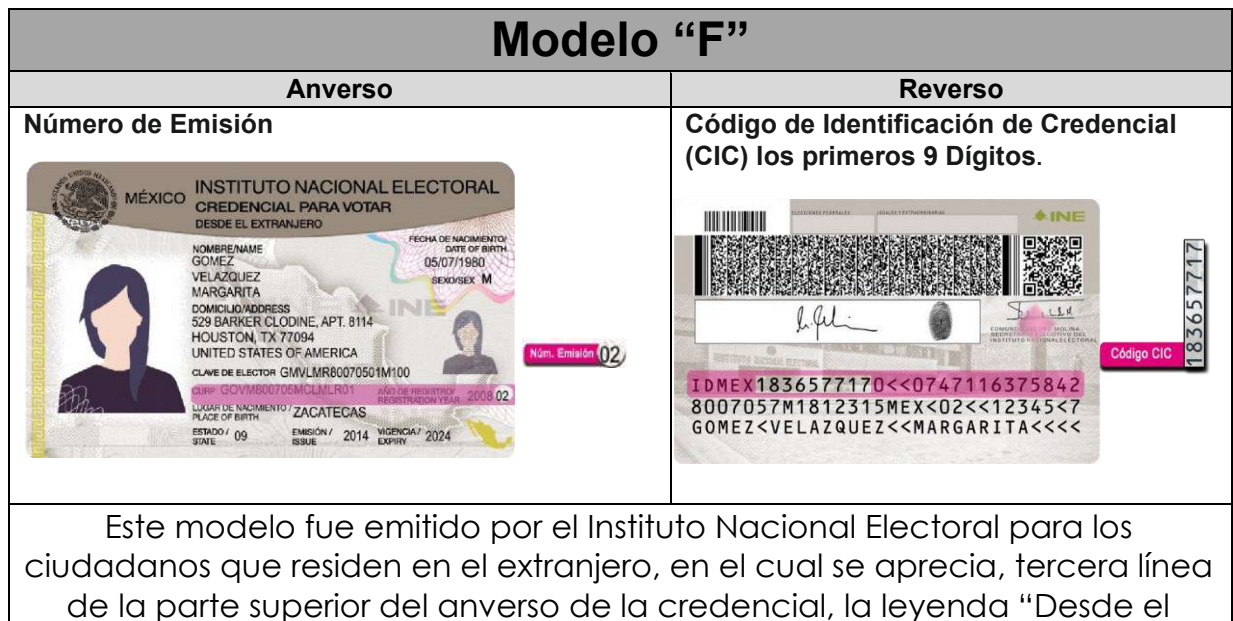

extranjero" y cuenta con un código QR en el reverso.

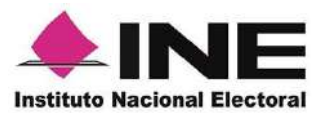

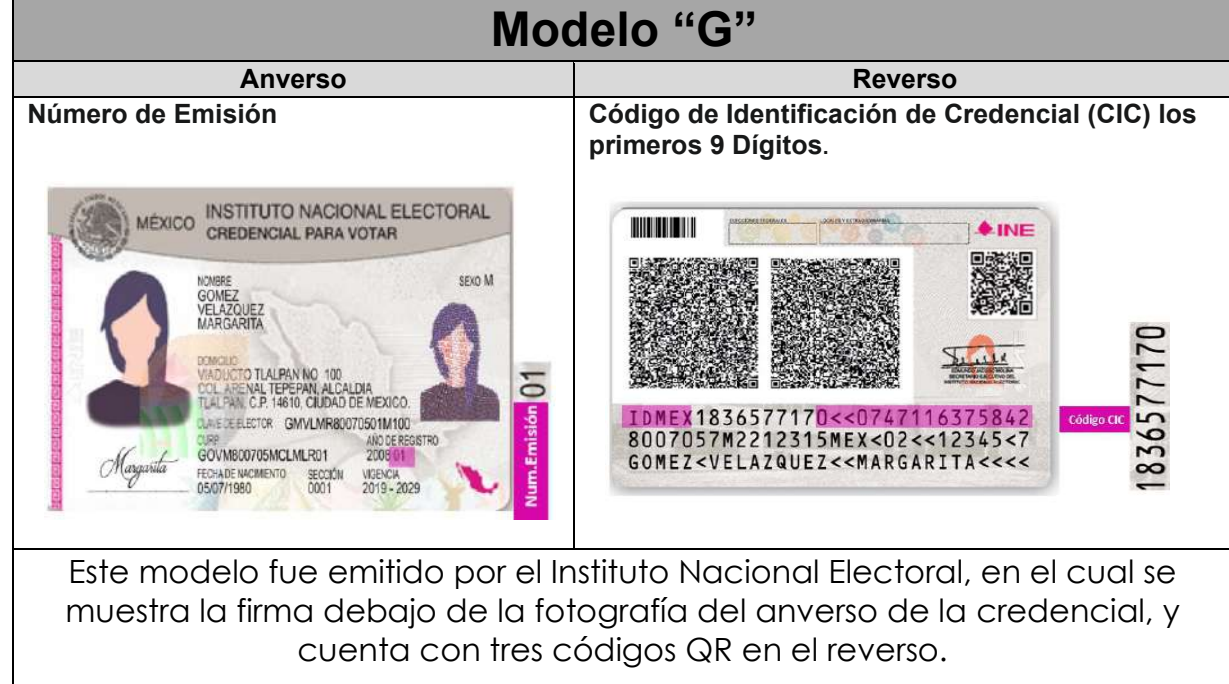

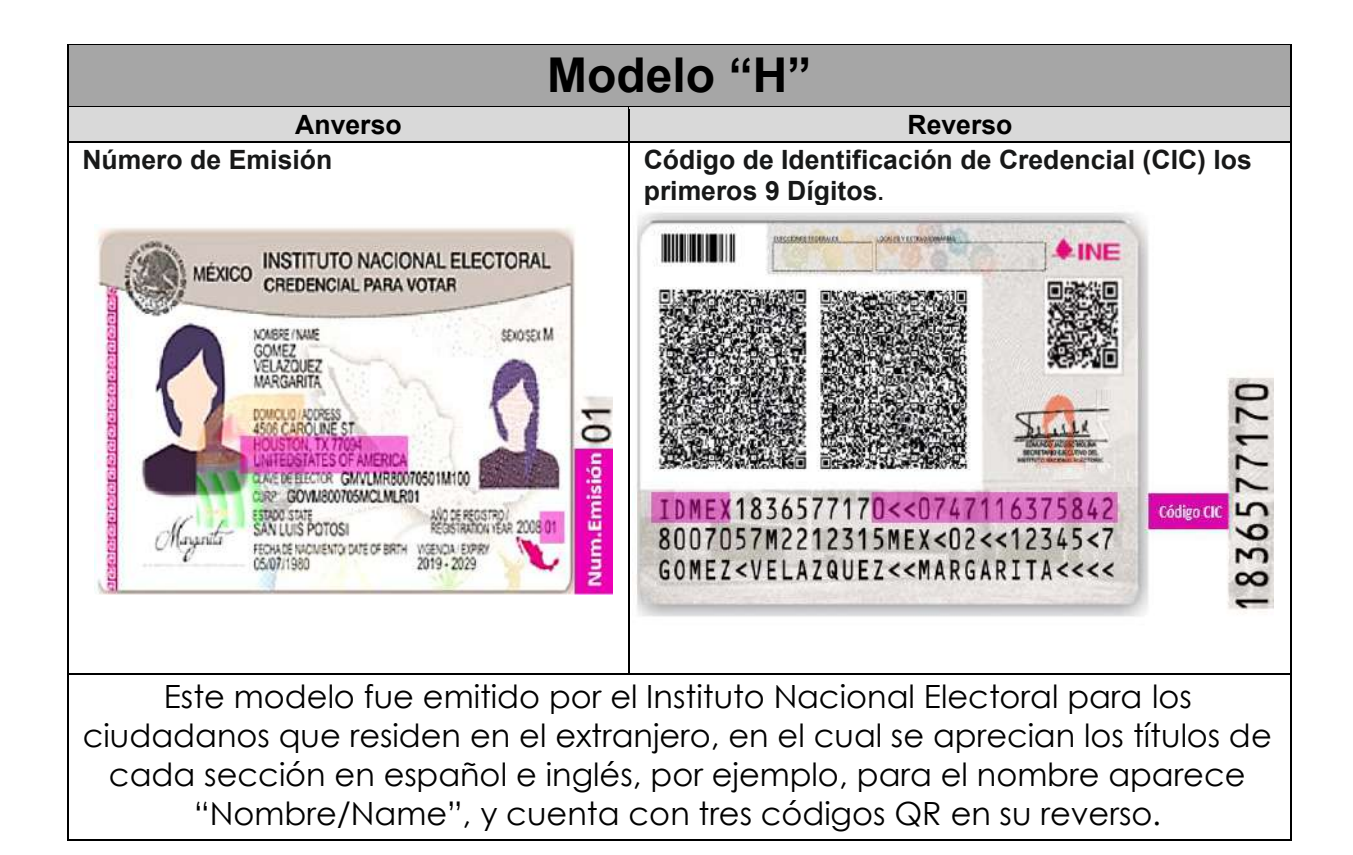

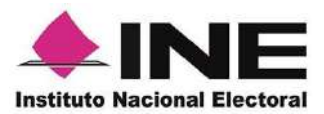

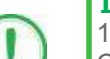

**IMPORTANTE** 1. En caso de seleccionar la **Credencial Tipo C**, aparecerá el siguiente mensaje de Confirmación.

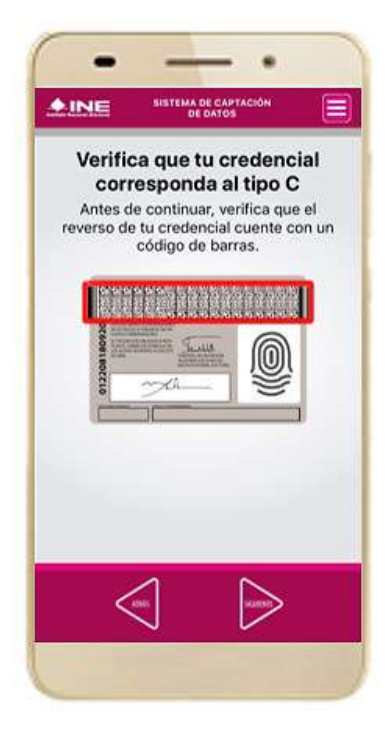

En caso de que no apareciera este modelo de Credencial para Votar (modelo C), selecciona el modelo de Credencial para Votar D, ambos modelos de Credencial para Votar fueron expedidos por el Instituto Federal Electoral en su momento, esto para los procesos de alta de auxiliar y captura de apoyo ciudadano en modo auxiliar.

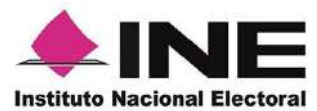

*10.* Se presentará la pantalla **"***Captura de Credencial para Votar"* en donde se visualizará el Anverso y Reverso de la Credencial para Votar. Haz clic en el **recuadro**, como se muestra a continuación:

**11.** Selecciona el recuadro **Frente** y enfoca el anverso de la Credencial para realizar la captura de la foto.

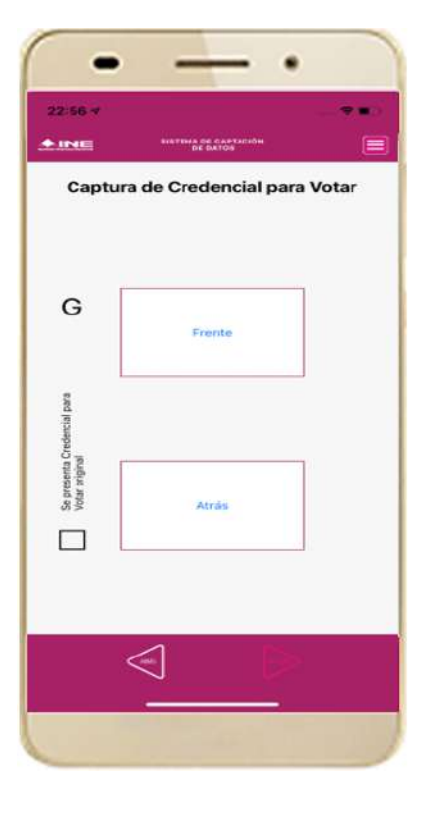

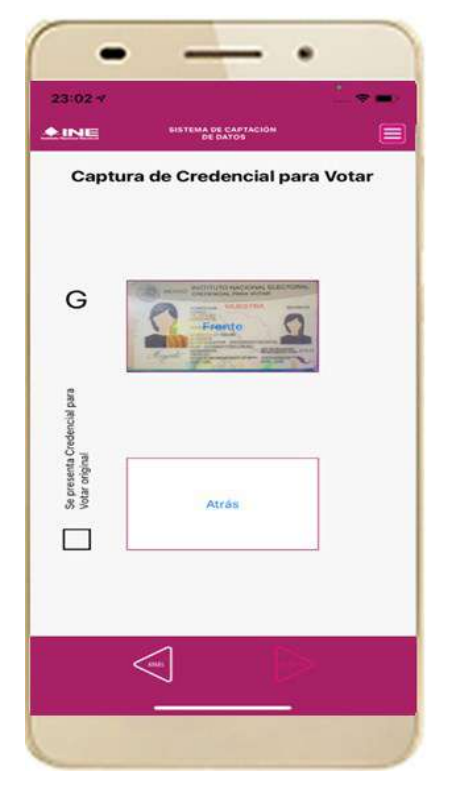

**Figura 22. Pantalla de captura de la CPV. Figura 23. Captura anverso de la CPV.**

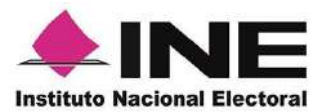

**12.** Enseguida, selecciona el de la Credencial para realizar la captura de la foto.

recuadro **Atrás** y enfoca el reverso **activa** el recuadro: "Se presenta 13. Cuando tengas ambas capturas, Credencial para Votar original" y da clic en el botón **Siguiente**.

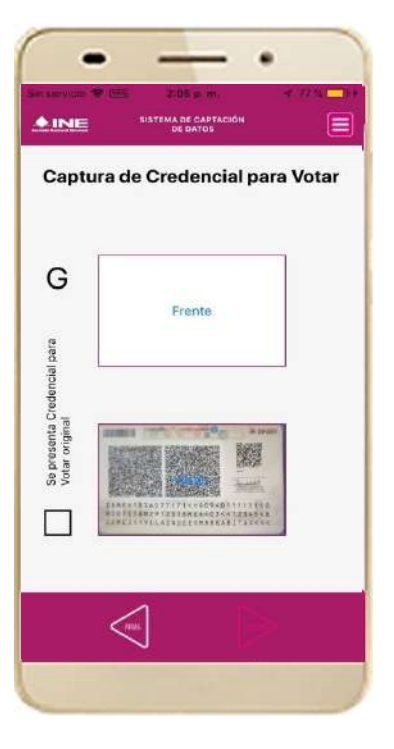

**Figura 24. Captura de reverso de la CPV. Figura 25. Captura de ambas imágenes.** 

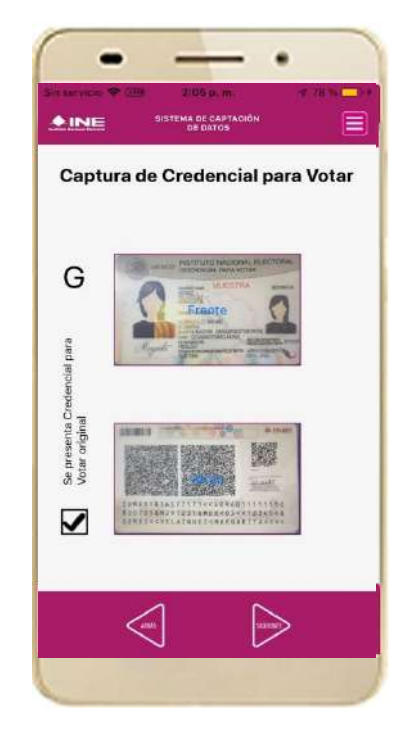

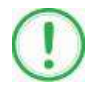

#### **IMPORTANTE**

Para continuar deberás seleccionar el recuadro con la leyenda: "Se presenta Credencial para Votar original".

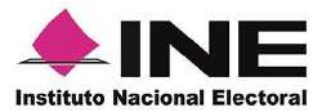

**14.** En caso de que se te presente el aviso **"No fue posible realizar la lectura del Código de la Credencial para Votar, por lo que los datos intentarán ser obtenidos del reconocimiento óptico de caracteres"**, haz clic en el botón **Aceptar y Siguiente.**

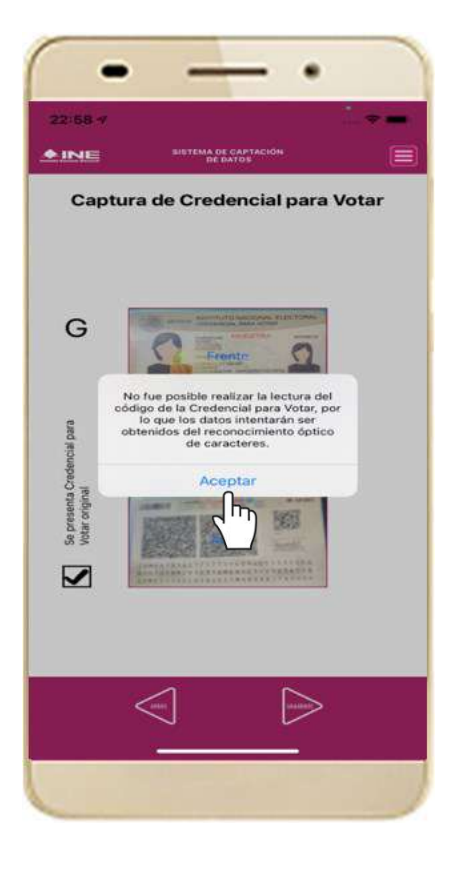

**Figura 26. Mensaje de información captada.**

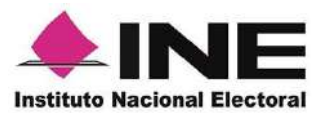

#### **IMPORTANTE**

El código QR o de respuesta rápida (Quick response) es similar al código de barras y se utiliza para almacenar información de una matriz de puntos bidimensional y transmitirla a alta velocidad y suelen acompañarse de tres cuadros de sus extremos. Por ejemplo, en el caso de la credencial de elector basta con apuntar con la cámara para acceder automáticamente al número del CIC:

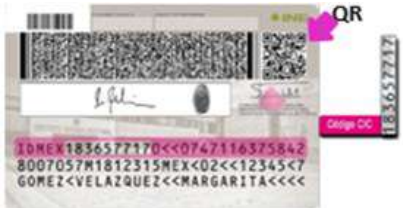

El código de barras es un código bidimensional que representa un conjunto de líneas paralelas de distinto grosor y espaciado que en su conjunto contiene determinada información, es decir, las barras y los espacios de códigos representan pequeñas cadenas de caracteres. De este modo, el código de barras permite reconocer rápidamente un artículo o un dato.

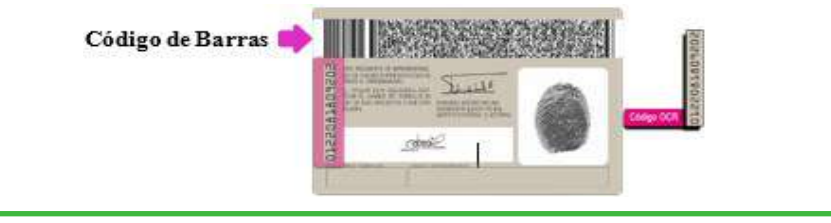

**15.** En seguida aparecerá la pantalla de **"Foto Viva"**, donde el Auxiliar deberá tomar su fotografía **"Selfie"** presencial para su registro, tomando en cuenta las siguientes recomendaciones:

- La fotografía deberá ser tomada de frente.
- Evitar el uso de lentes de aumento.
- Evitar el uso de gorra (o) o sombrero.
- El rostro del auxiliar debe estar descubierto, sin cubrebocas ni lentes oscuros, entre otros).
- Verificar que la imagen no se vea borrosa al tomar la fotografía.
- En el aviso que aparece de las recomendaciones de como tomar la foto, da clic en **aceptar.**

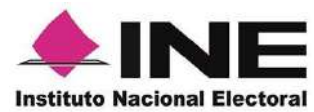

Cuando se enfoque el rostro de la o el auxiliar, en ese momento se tomará de manera automática la fotografía. Posteriormente, haz clic en el botón **Siguiente**.

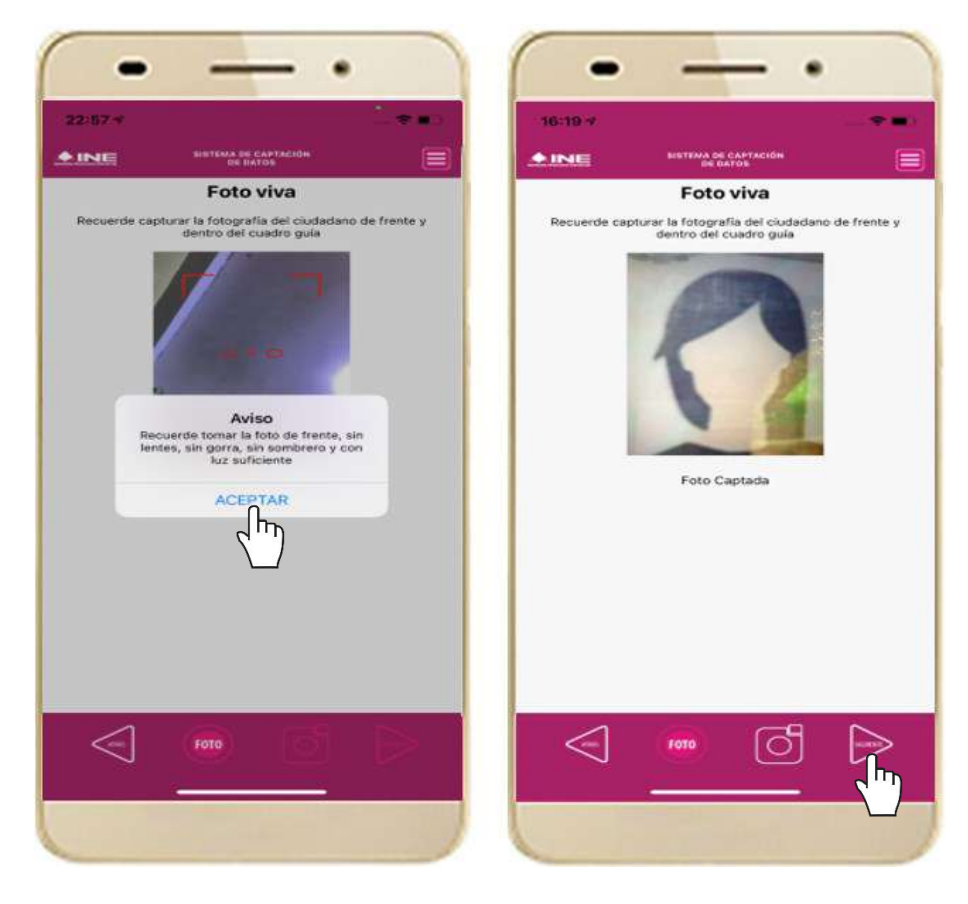

**Figura 27. Toma de Foto viva - Selfie**

En caso de que la imagen no se haya captado adecuadamente, podrás volver a capturar la fotografía utilizando el botón con el icono de la **cámara,**  ubicado en la parte inferior de la pantalla.

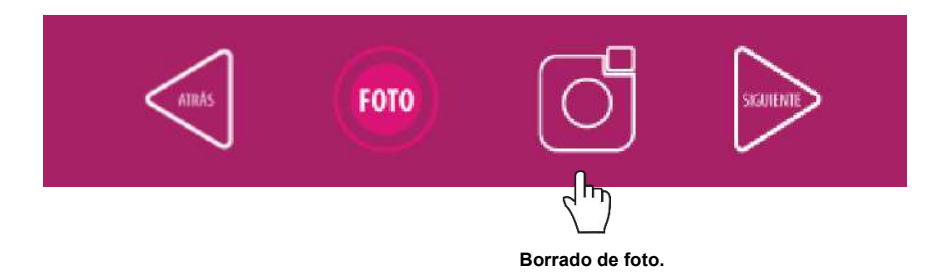

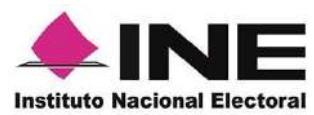

pantalla de "**Firma de**  auxiliar el texto de

liga para consultar el el botón **Siguiente.** Aviso de Privacidad del INE.

**16.** Se presentará la **17.** Muestra a la o el **18.** Registra la firma en **aceptación"**. Da clic en protección de sus datos manifiesta su Firma de Aviso de Privacidad INE. personales, así como la aceptación. Haz clic en recuadro que

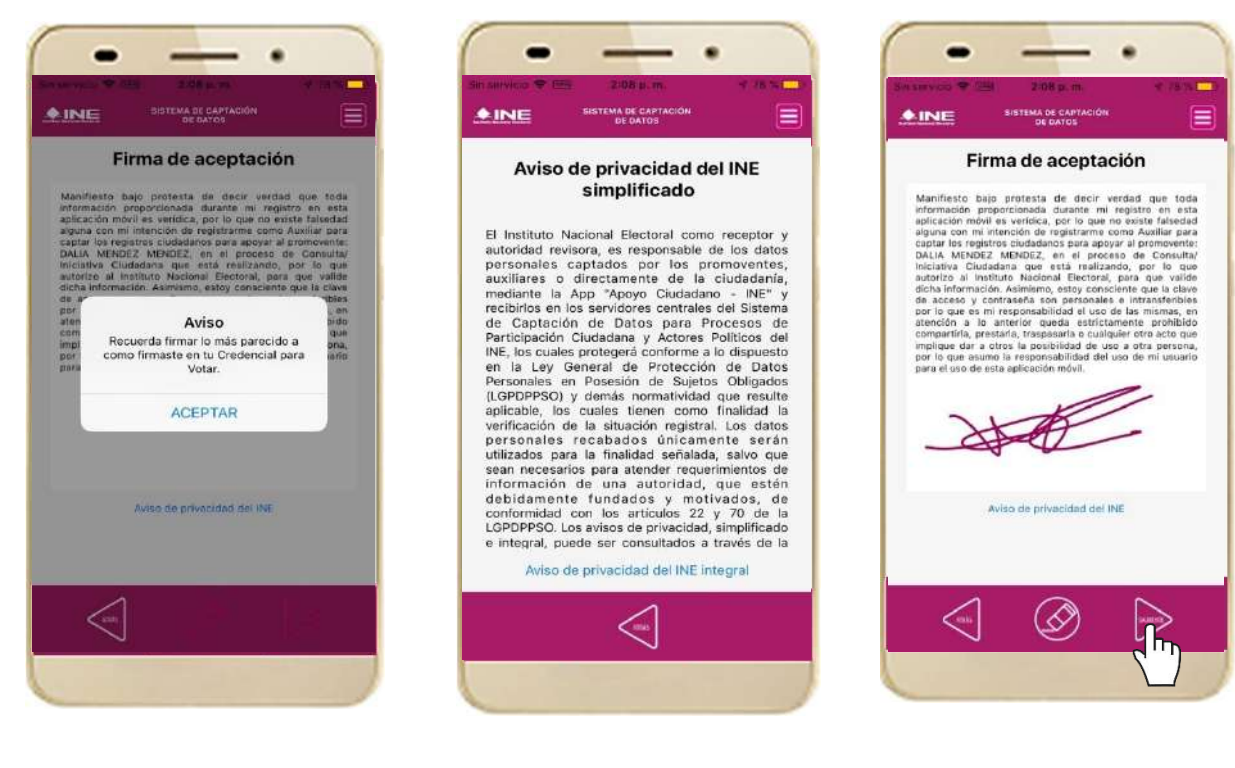

**Figura 29. Aviso de Privacidad Simplificado.** 

**Figura 28. Firma de Aceptación.**

**Figura 30. Captura de la firma de aceptación.**

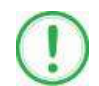

#### **IMPORTANTE**

En caso de que, en la Credencial para Votar del auxiliar o ciudadano, tenga el recuadro de firma en blanco y no se presente la firma del ciudadano, coloque la leyenda "Sin Firma" y dar clic en el botón **"Siguiente"**.

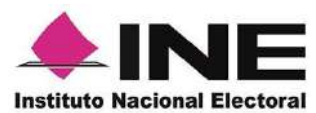

18. Se mostrará la ventana de **"***Registro de Contraseña"***.** Ingresa y confirma tu contraseña. Haz clic en el botón **Siguiente.**

19. Finalmente, se presentará un mensaje indicando que la contraseña se ha guardado. Da clic en el botón **Aceptar.**

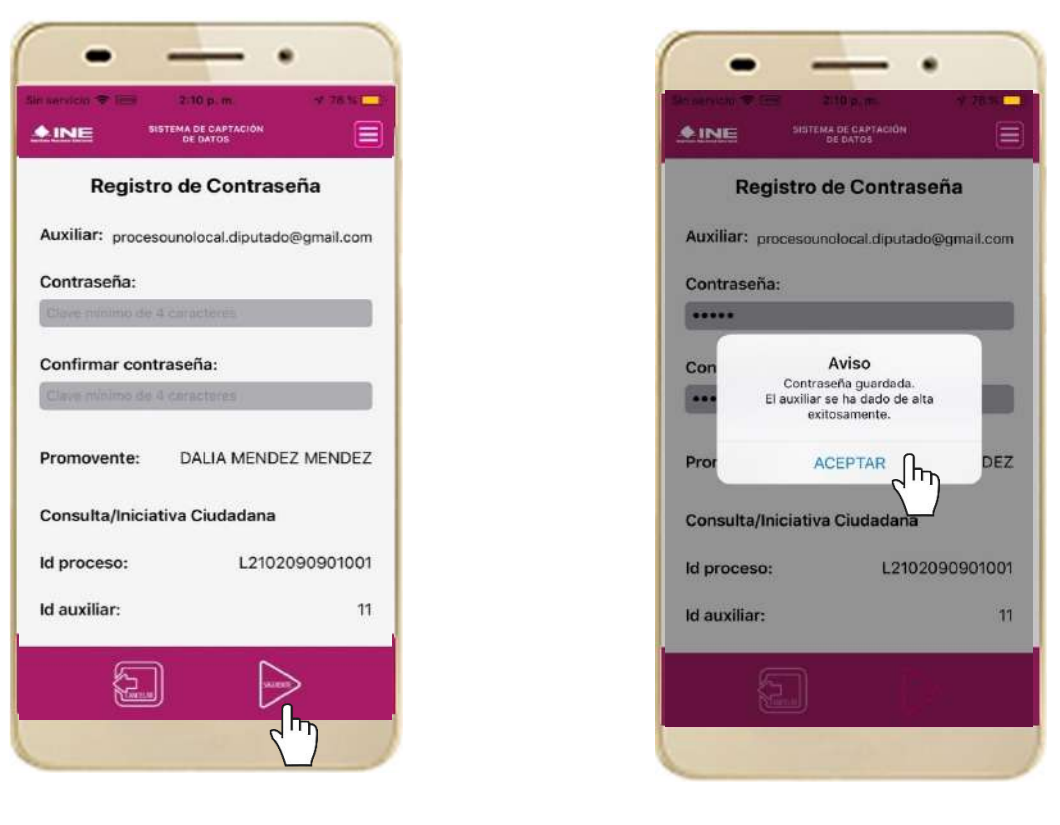

**Figura 31. Registro de Contraseña. Figura 32. Contraseña guardada.**

#### *IMPORTANTE*

La información que el **Auxiliar** captura durante su alta en la Aplicación Móvil (Anverso y reverso de la Credencial para Votar, Foto Viva "Selfie" y firma), podrá ser revisada por el Instituto, y en caso, de no cumplir o no corresponda la información del auxiliar registrado en el Portal Web por el promovente del proceso, *el Instituto podrá darlo de baja.*

En el caso de los procesos Locales, el Organismo Público Local es el que realizará las validaciones correspondientes según su normatividad Local.

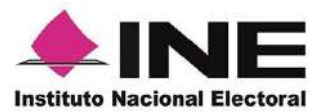

20.Al finalizar el **"Registro del Auxiliar",** se presentará nuevamente la pantalla del Menú principal como se muestra a continuación:

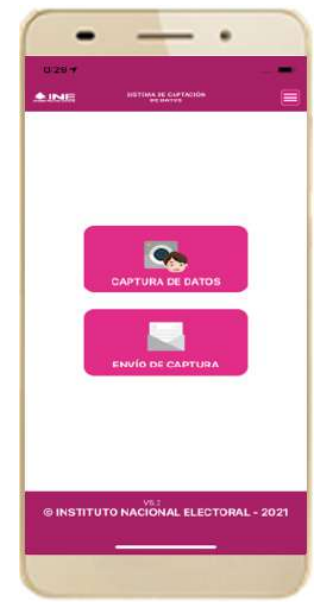

 **Figura 33. Menú principal.**

21.Enseguida se notificará al correo electrónico registrado los datos de alta, así como el Id de dispositivo correspondiente (consecutivo del dispositivo móvil empleado por el auxiliar):

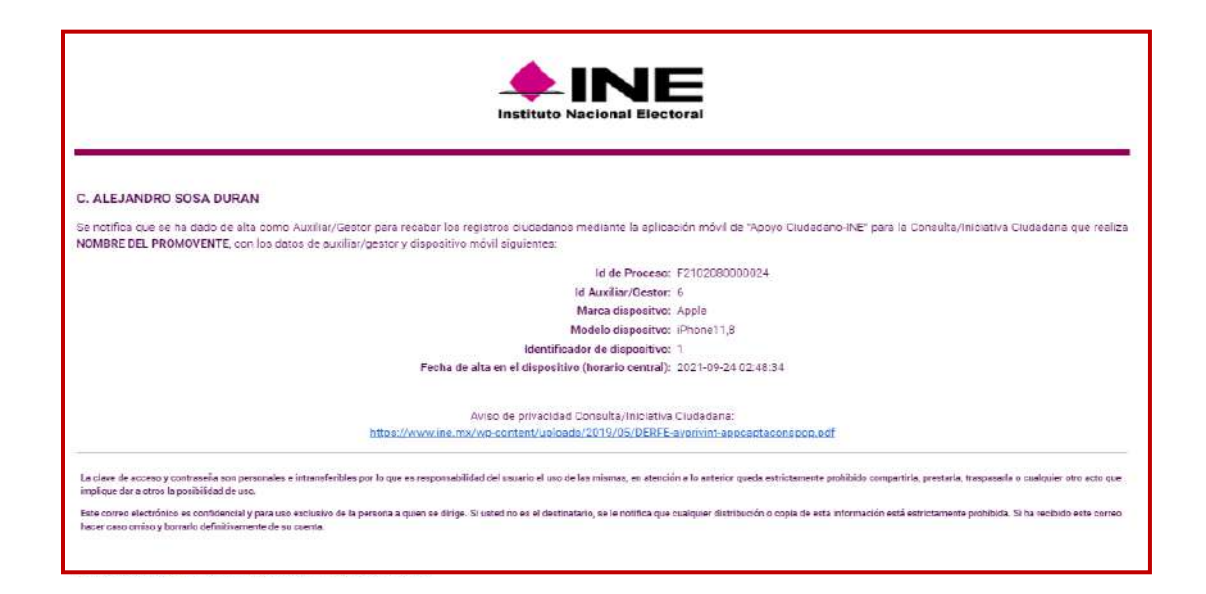

**Correo de notificación de alta auxiliar en dispositivo móvil.**

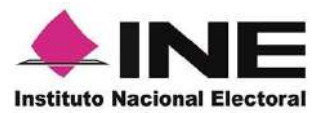

# 4.3 Captura de Registros de Apoyo Ciudadano

Una vez concluido tu registro en la Aplicación Móvil (modo auxiliar), puedes iniciar con la captura de Apoyo Ciudadano realizando los siguientes pasos:

1. Haz clic en el módulo **Captura de Datos** del *menú principal* como se muestra a continuación:

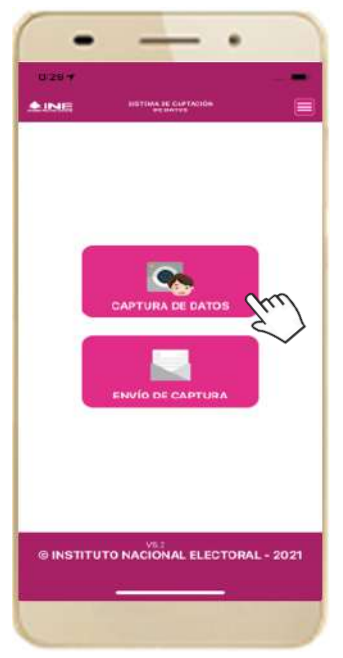

 **Figura 34. Captura de Apoyo.** 

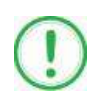

## **IMPORTANTE**

Para realizar la **Captura de Registros** no es necesario que cuentes con una conexión a Internet en tú dispositivo móvil, pues el proceso de Captura de Apoyos se puede realizar si no cuentas con conexión a internet (Wifi o Datos celulares).

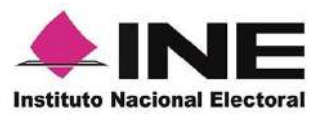

2. Enseguida, se mostrará la lista de los Auxiliares dados de alta en la Aplicación Móvil. Elige la opción de acuerdo con el correo que proporcionaste o de acuerdo con el promovente que apoyas.

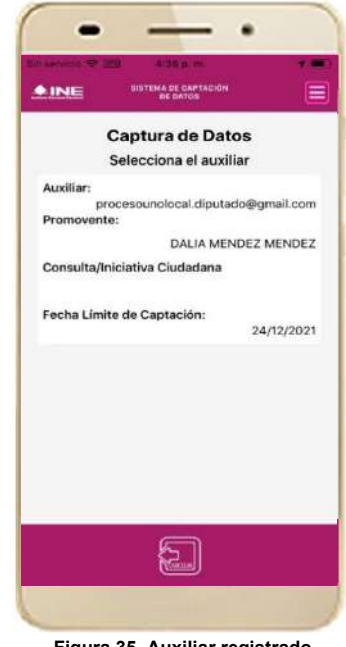

 **Figura 35. Auxiliar registrado.**

3. Se presentará el mensaje de **"Captura tu Contraseña"** correspondiente a la que registraste en el inicio de la Aplicación Móvil. Ingresa tu *contraseña* y haz clic en el botón **Aceptar.**

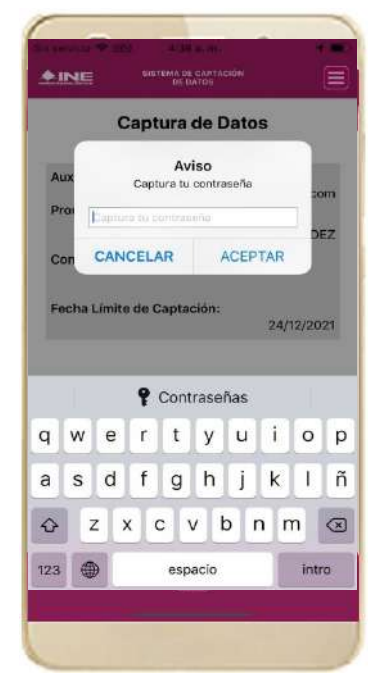

**Figura 36. Captura de contraseña.**

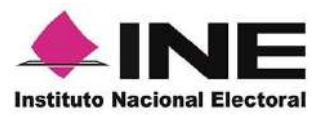

4. Si la contraseña es correcta, se mostrará la pantalla con la descripción de la *Consulta/Iniciativa Ciudadana* a apoyar, de igual manera se puede visualizar el nombre del promovente. Haz clic en **Siguiente.**

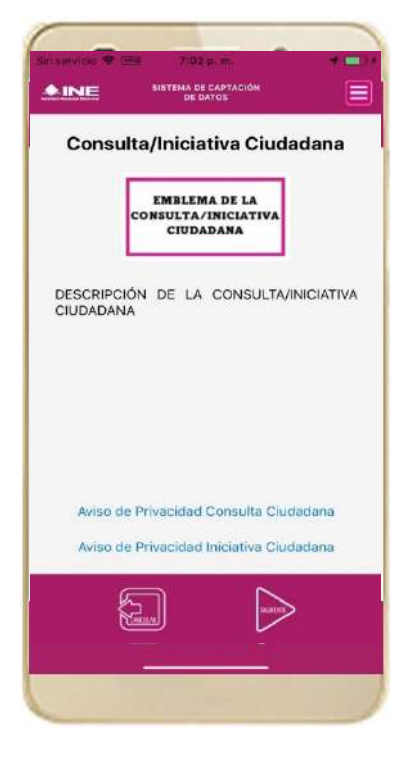

**Figura 37. Descripción de la Consulta/Iniciativa Ciudadana.**

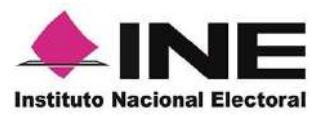

5. Se presentará la pantalla de **"***Selección del tipo de Credencial para Votar".*

Elige la opción que corresponda al tipo de Credencial para Votar con la que cuenta el Ciudadano que dará su apoyo.

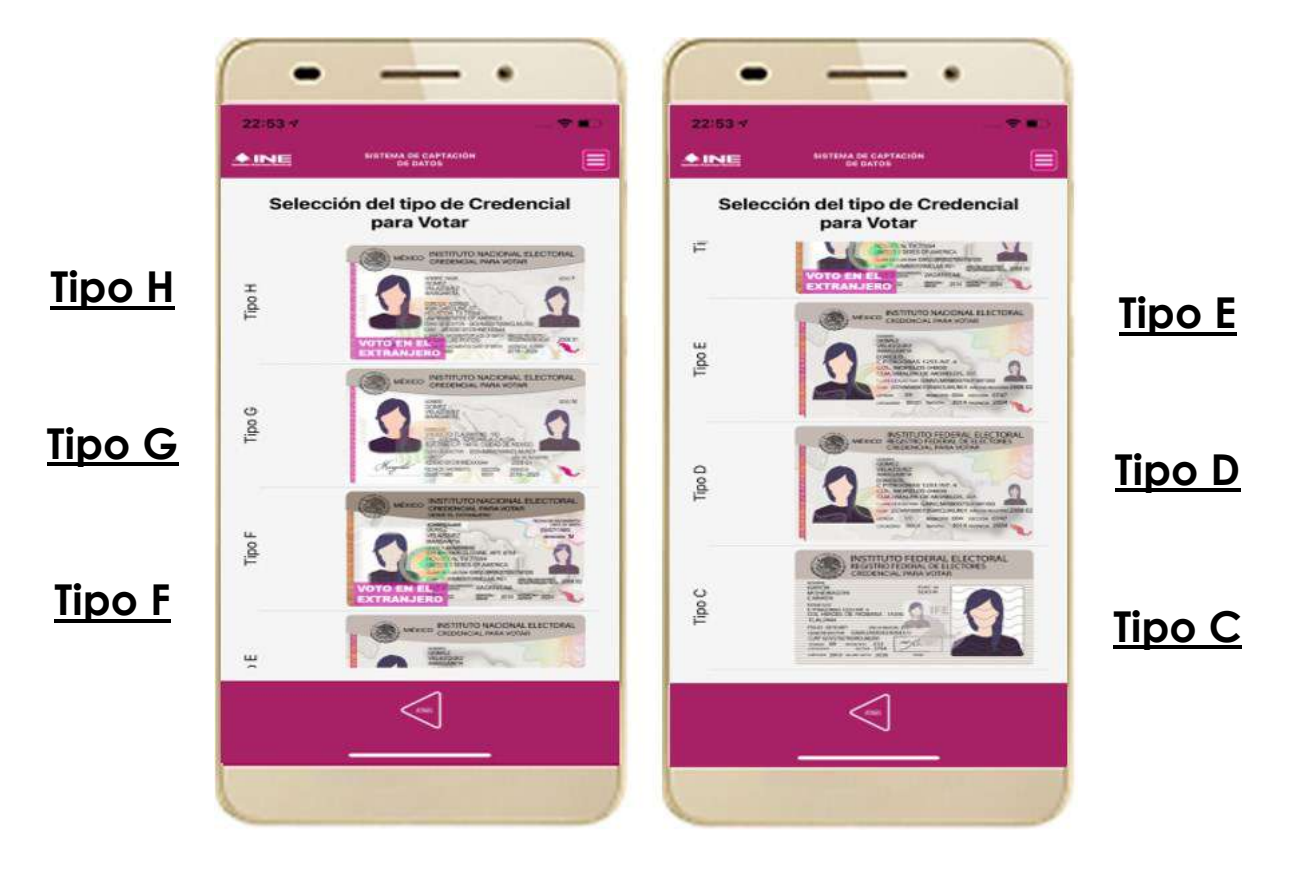

**Figura 38. Selección de tipo de Credencial para Votar. (CPV).**

A continuación, las siguientes imágenes te guiarán de acuerdo con el **Modelo de Tipo de Credencial para Votar** que seleccionaste al capturar, la ubicación de los campos de **número de emisión y Código OCR** (Credenciales Modelo C) y **Código de Identificación de Credencial CIC** (Credenciales Modelo D, E, F, G y H) con el fin de que identifiques el modelo correspondiente:

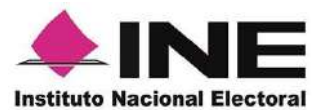

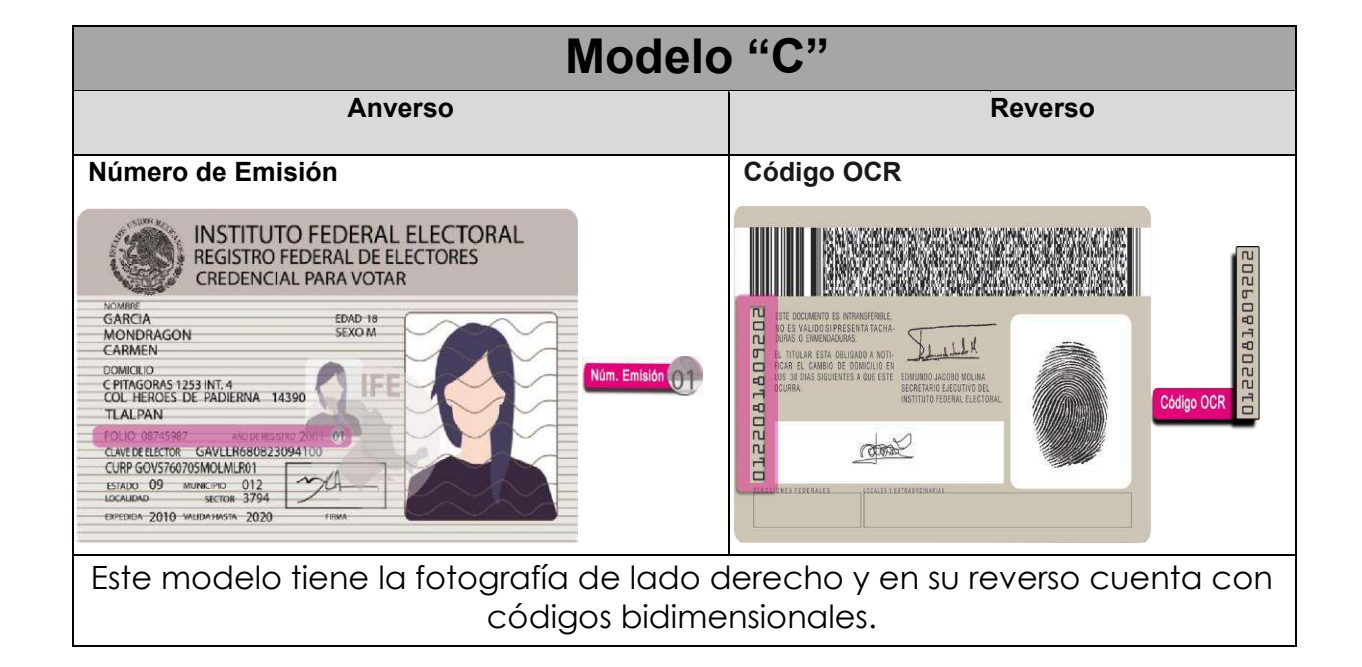

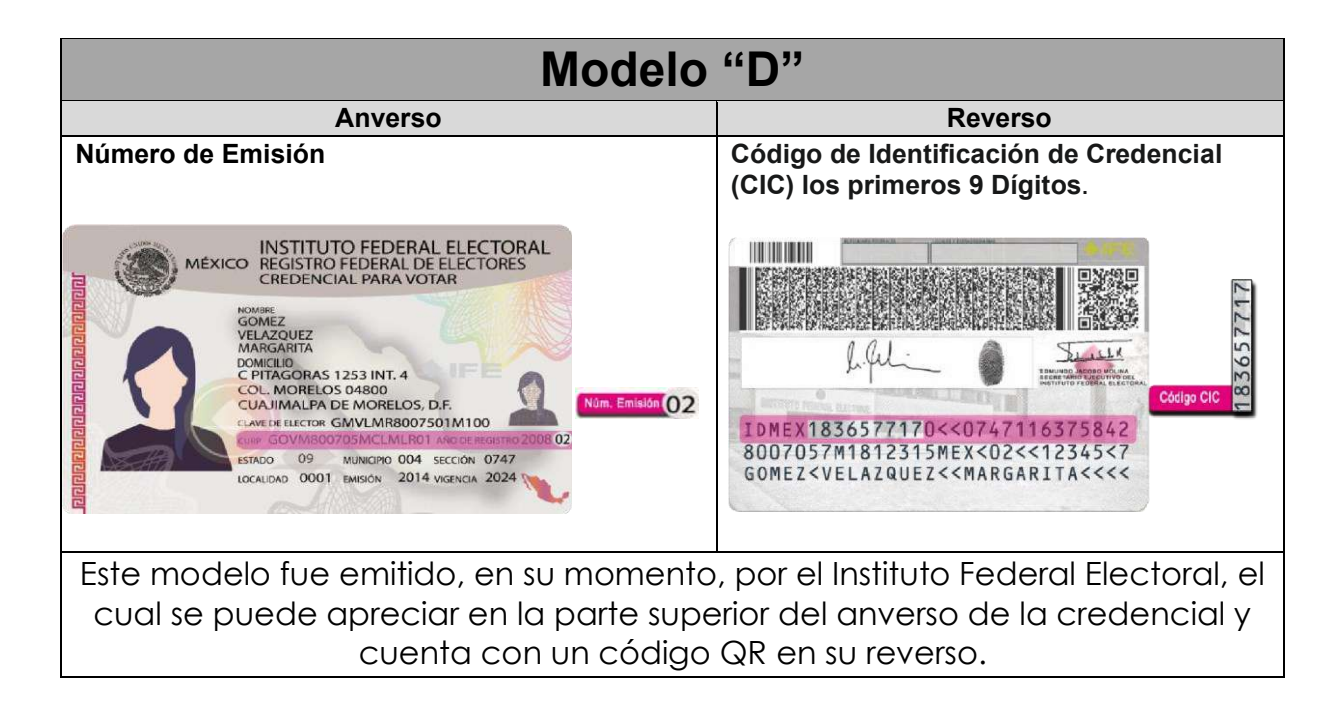

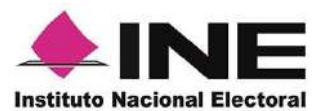

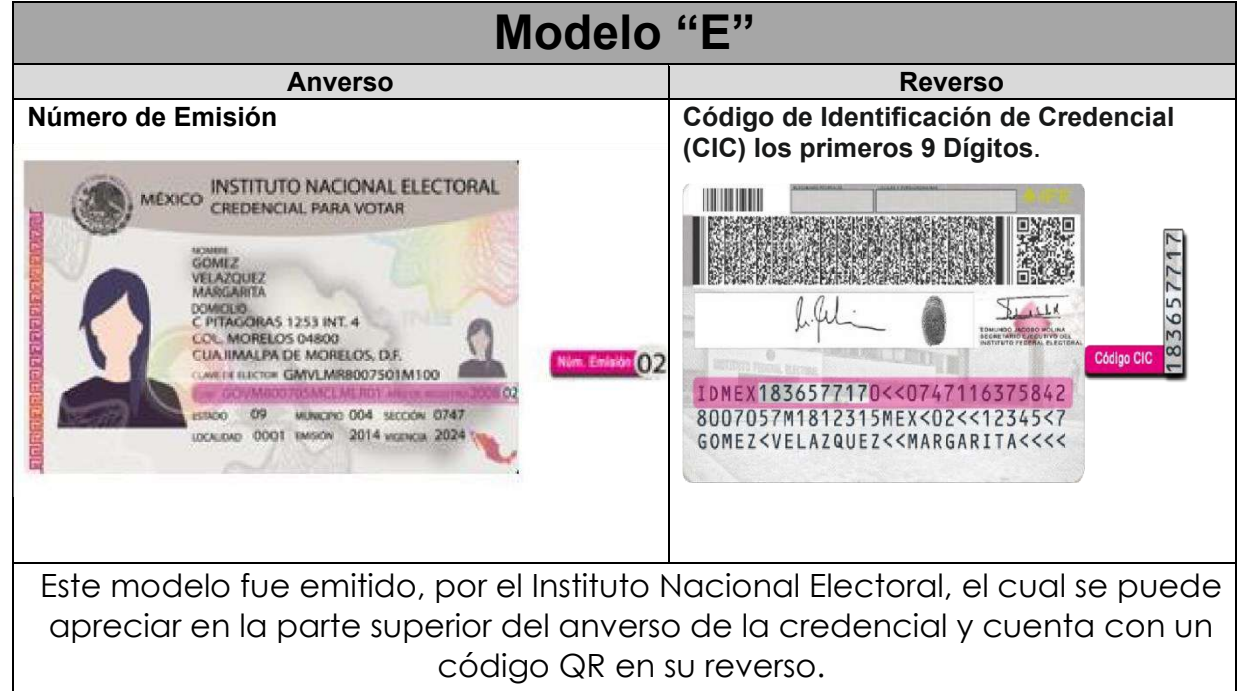

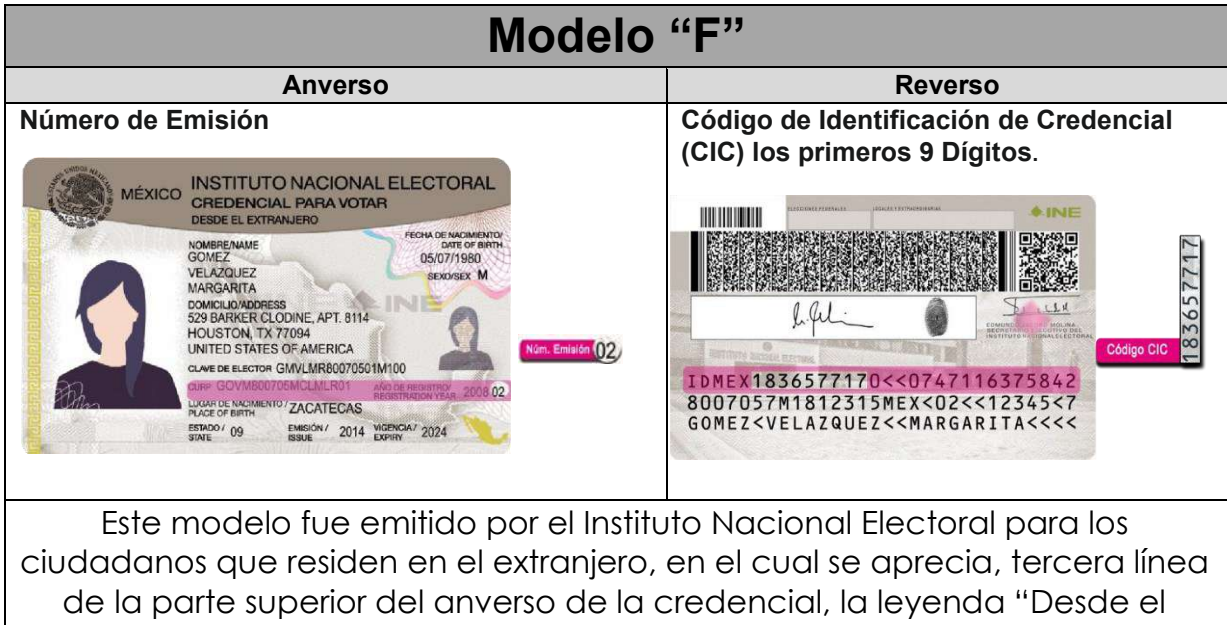

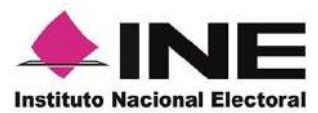

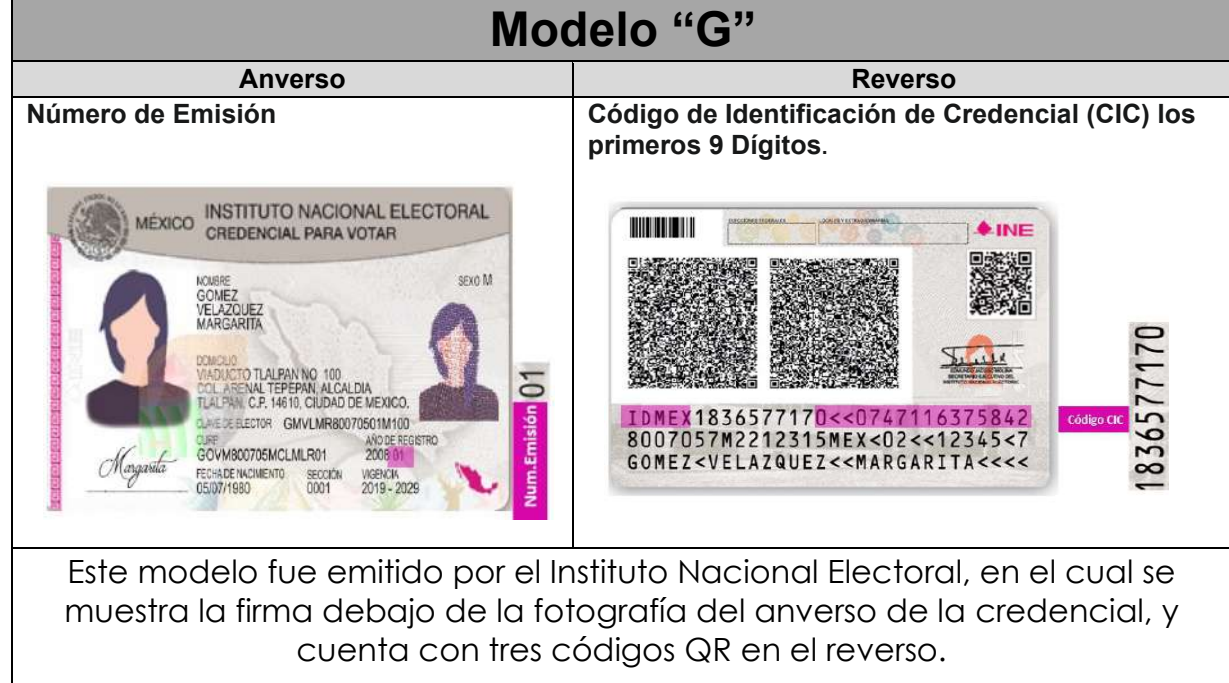

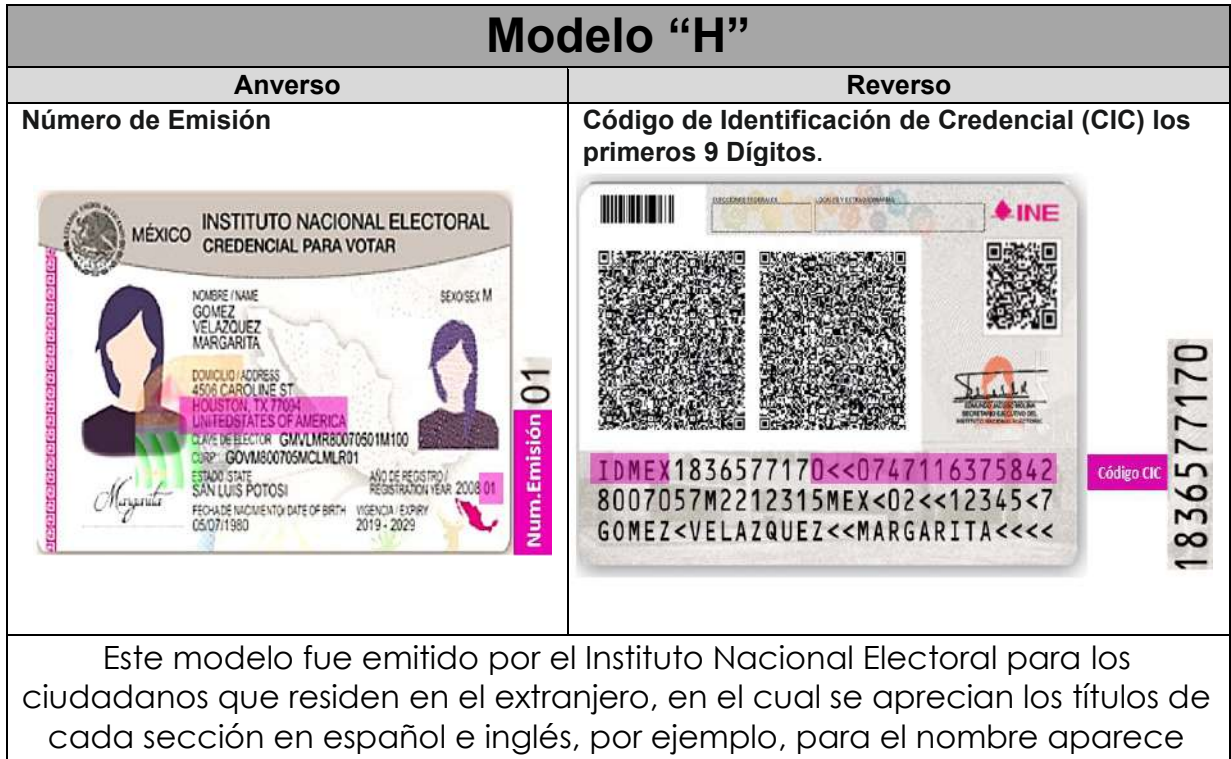

"Nombre/Name", y cuenta con tres códigos QR en su reverso.

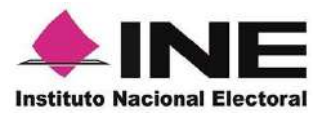

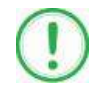

#### **IMPORTANTE**

1. En caso de seleccionar la **Credencial Tipo C**, aparecerá el siguiente mensaje de Confirmación de la Vigencia de la Credencial para Votar:

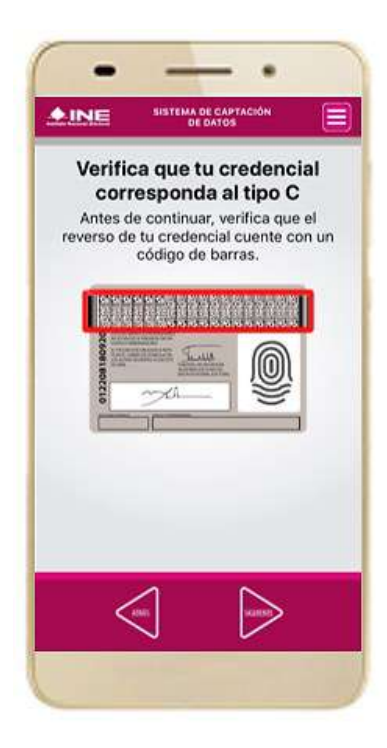

En caso de que no apareciera este modelo de Credencial para Votar (modelo C), selecciona el modelo de Credencial para Votar Tipo D, ambos modelos de Credencial para Votar fueron expedidos por el Instituto Federal Electoral en su momento.

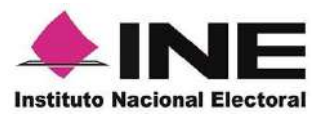

6. Se presentará la pantalla **"Captura de Credencial para Votar"** en donde se visualizará el Anverso y Reverso de la Credencial para Votar.

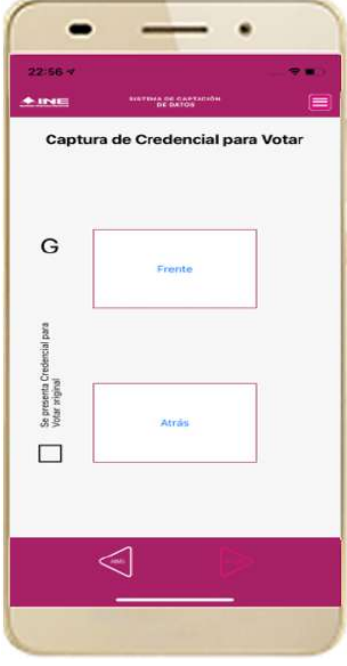

**Figura 39. Captura de CPV.** 

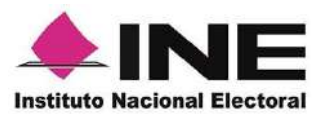

 7.Selecciona el recuadro **Frente** y enfoca el anverso de la Credencial para realizar la captura de la foto.

 8.Enseguida selecciona el recuadro **Atrás** y enfoca el reverso de la Credencial y realiza la captura de la foto.

9. Cuando tengas ambas capturas, da clic en el botón **Siguiente**.

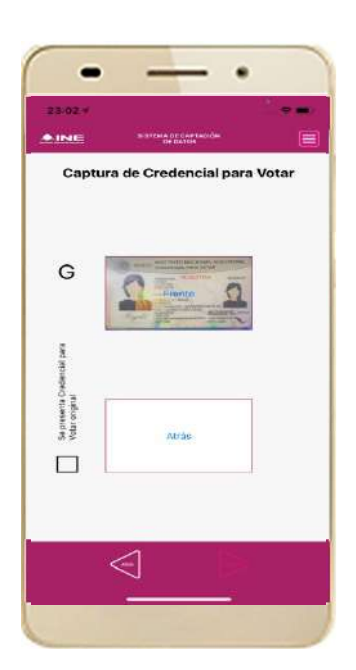

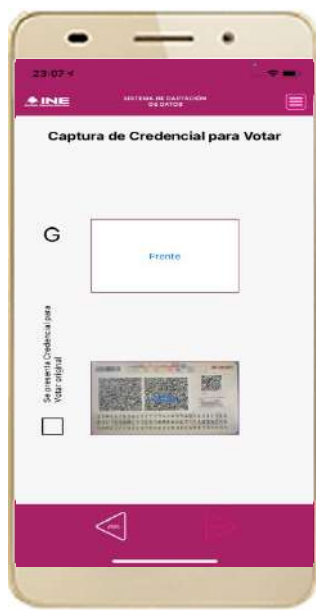

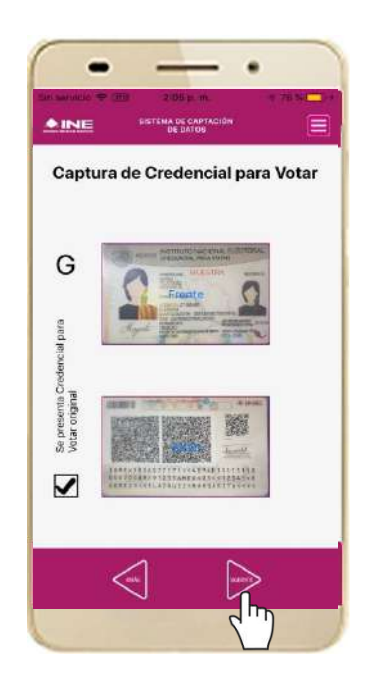

**Figura 40. Captura de anverso de la CPV. Figura 41. Captura de reverso de la CPV. Figura 42. Captura de ambas imágenes.** 

## **IMPORTANTE**

Para continuar deberás seleccionar el recuadro con la leyenda: "Se presenta Credencial para Votar original".
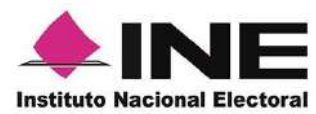

10. Se presentará un recuadro de "información captada", con la información que se extrajo de la Credencial para Votar mediante diversos procesos denominados de l*ectura de OCR, de Código de Barras y de QR*. En la opción **Ver** podrás visualizar el anverso y reverso de la Credencial para Votar que tomaste. Posteriormente, haz clic en el botón **Siguiente**.

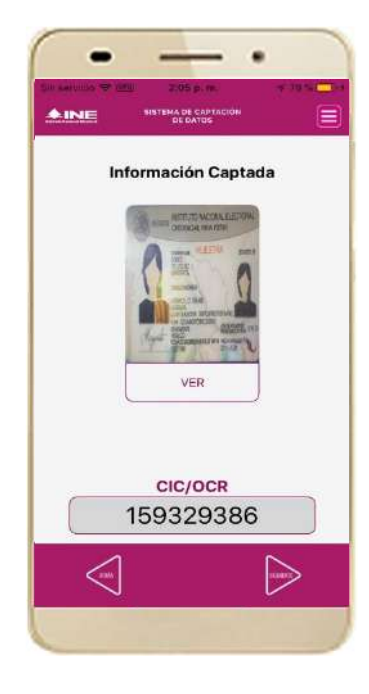

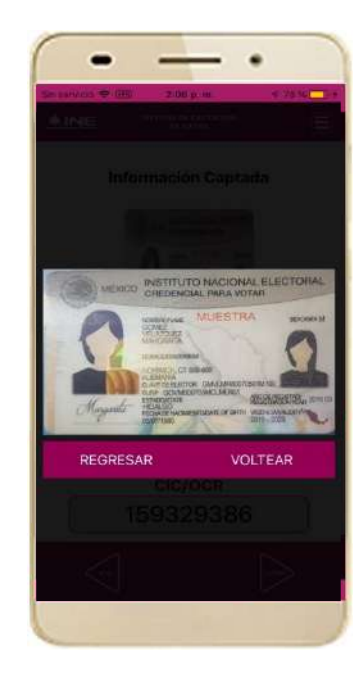

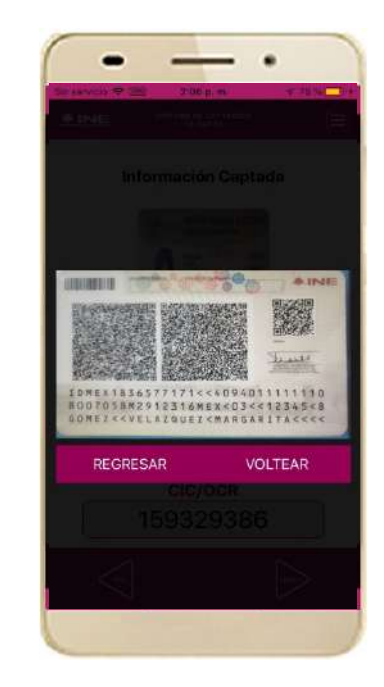

**Figura 43. Validación de Datos.**

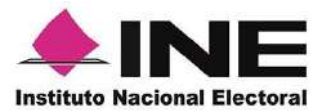

11. En caso de que se te presente el aviso **"No fue posible realizar la lectura del Código de la Credencial para Votar, por lo que los datos intentarán ser obtenidos del reconocimiento óptico de caracteres"**, haz clic en el botón **Aceptar.**

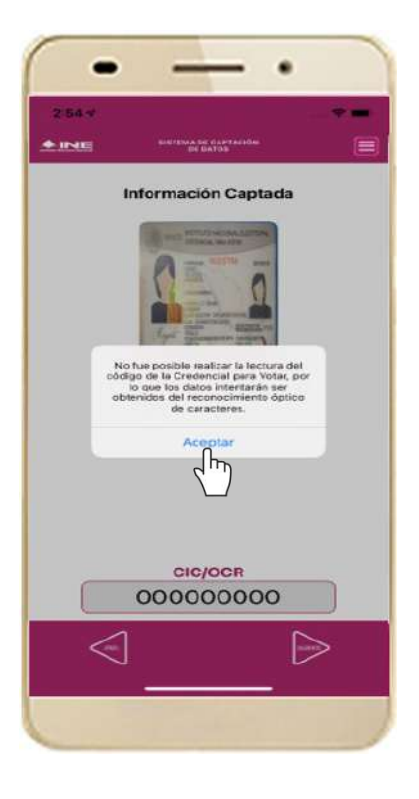

**Figura 44. Mensaje de información captada.**

Es importante mencionar que para el caso que se presenten **ceros** en en el recuadro **CIC/OCR, derivado de no poder extraer la información sobre el identificador de la Credencial Para Votar, esto no influye en la validez de la información,** ya que el registro será revisado y clarificado por la mesa de control con base a las imágenes captadas y correspondientes a cada registro de apoyo ciudadano, esto para los procesos de captura de apoyo ciudadano y alta de auxiliar en modo auxiliar.

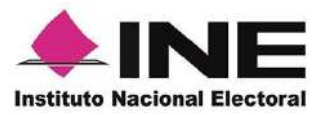

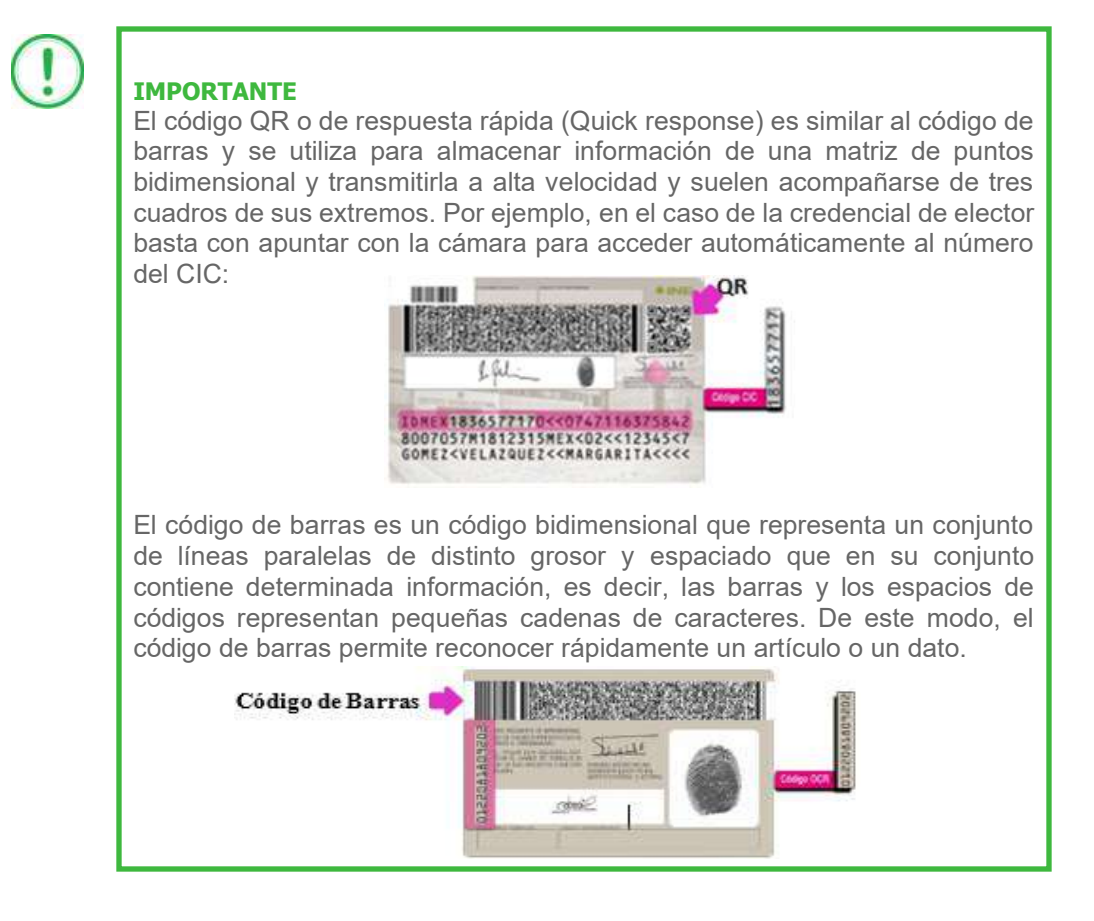

12. En seguida aparecerá la pantalla de **"Foto Viva"**, donde se le deberá tomar al ciudadano la fotografía presencial de su registro, para la toma de la fotografía toma en cuenta las siguientes recomendaciones:

- La fotografía deberá ser tomada de frente.
- Evitar el uso lentes de aumento.
- Evitar el uso de gorra (o) o sombrero.
- El rostro del ciudadano debe estar descubierto, sin cubrebocas, careta.
- Tomar la fotografía solo al ciudadano o ciudadana en cuestión evitando fotos en grupo.
- Verificar que la imagen no se vea borrosa al tomar la fotografía.
- Considerar la iluminación adecuada para que se observe correctamente el rostro de la o el ciudadano.

En caso de que la imagen no sea de calidad aceptable, la aplicación móvil cuenta con la opción de volver a capturar la fotografía.

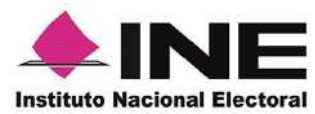

Cuando se enfoque el rostro de la o el ciudadano, solicita que sonría, en ese momento se tomará de manera automática la fotografía. Posteriormente, haz clic en el botón **Siguiente**.

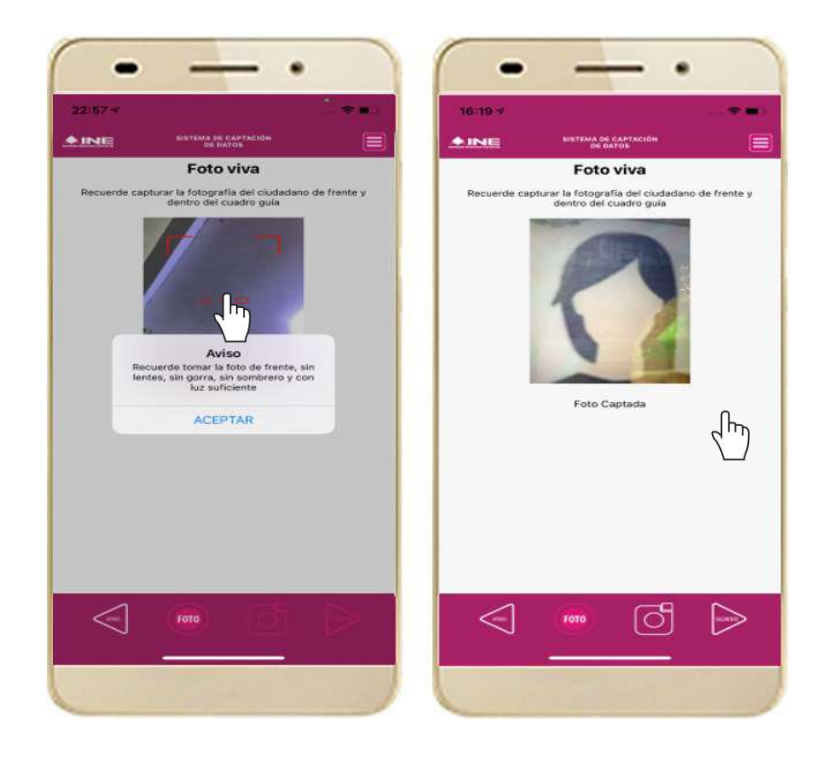

#### **Figura 45. Toma de Foto viva.**

En caso de que la imagen no se haya captado adecuadamente, podrás volver a capturar la fotografía utilizando el botón con el icono de la **cámara,**  ubicado en la parte inferior de la pantalla.

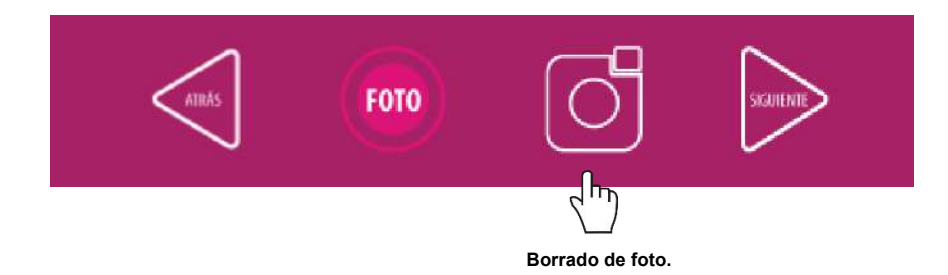

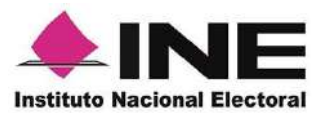

13.Se presentará 14. Muestra al la pantalla de ciudadano el **"Firma de aceptación".** Da Privacidad clic en el **Aviso**  simplificado. **de Privacidad del INE.**

texto de Aviso de internet, podrás

Si se requiere en la que se podrás dar clic en específica el **"***Aviso de Privacidad del INE integral".*

15. En caso de contar con mostrar al ciudadano la página del INE, tratamiento de los datos personales.

16. Solicita al ciudadano registrar su firma en el recuadro en el que manifiesta su Apoyo Ciudadano. Haz clic en el botón **Siguiente.**

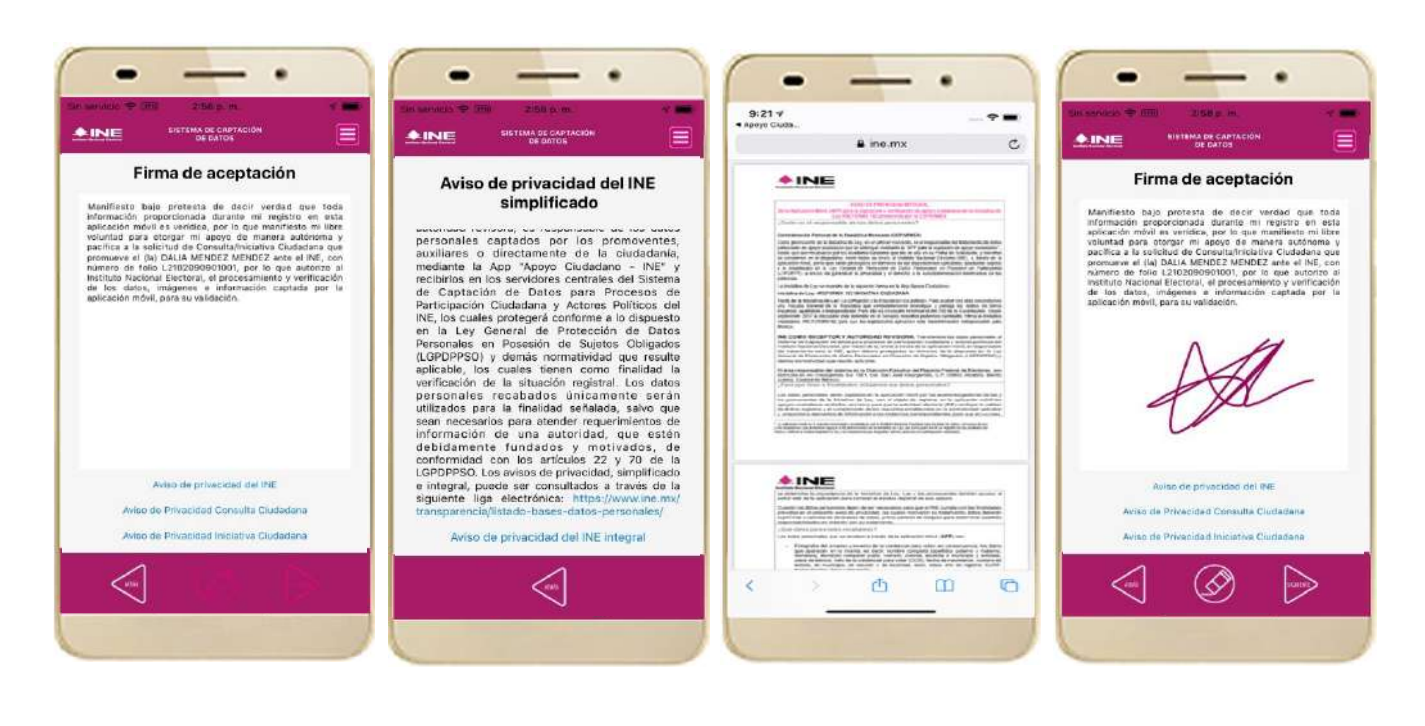

**Figura 47. Firma de Aceptación. Figura 48. Aviso de Privacidad** 

**Simplificado.** 

**Figura 49. Aviso de Privacidad Integral.**

**Figura 50. Captura de la firma de aceptación.**

#### **IMPORTANTE**

- 1. Deberás contar con conexión a Internet para ver más información del Aviso de Privacidad del INE integral.
- 2. En caso de que, en la Credencial para Votar del auxiliar o ciudadano, tenga el recuadro de firma en blanco y no se presente la firma del ciudadano, coloque la leyenda "Sin Firma" y dar clic en el botón **"Siguiente"**.

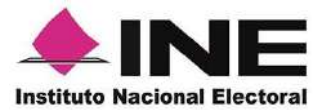

17. Finalmente, se presentará un mensaje indicando que el *Apoyo del Ciudadano ha sido almacenado en el dispositivo* otorgando un Folio por cada registro.

Para continuar con la captura de apoyos, haz clic en el botón **Aceptar**.

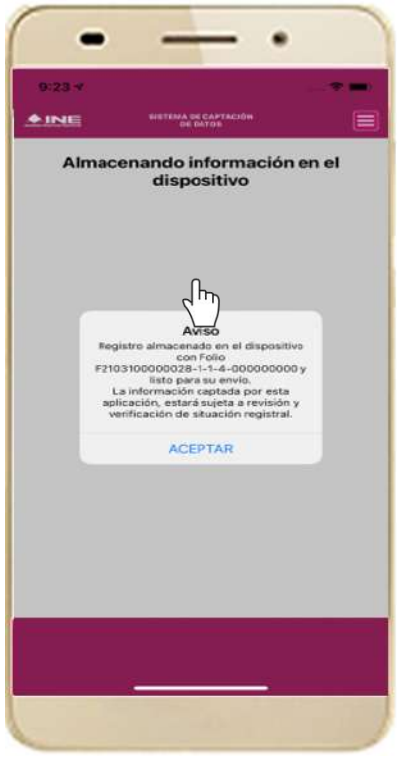

**Figura 51. Registro almacenado con**

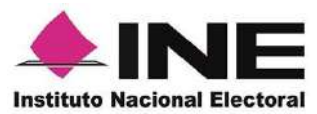

#### 4.4 Envío de captura

Para realizar el envío de registros captados como auxiliar en la Aplicación Móvil de Apoyo Ciudadano, realiza los siguientes tres pasos:

**4 INE** 

1. Haz clic en la pantalla del Menú principal y selecciona la opción **Envío de Captura.**

2. Da clic en el botón de la **flecha**, ubicado en la parte inferior derecha de la pantalla.

 $=$ 

3. Una vez enviados, aparecerá la pantalla indicando que *se enviaron exitosamente todos los registros*.

**SISTEMA DE CAPTAGIÓN** 

Envío de Captura

Fin de la transmisión

5 registros se enviaron exitosamente. Recibirás en tu correo electrónico el acuse de tu envío.

 $=$ 

 $\overline{5}$ 

 $\Omega$ 

**AINE** 

Enviados al momento:

Pendientes de enviar:

妇

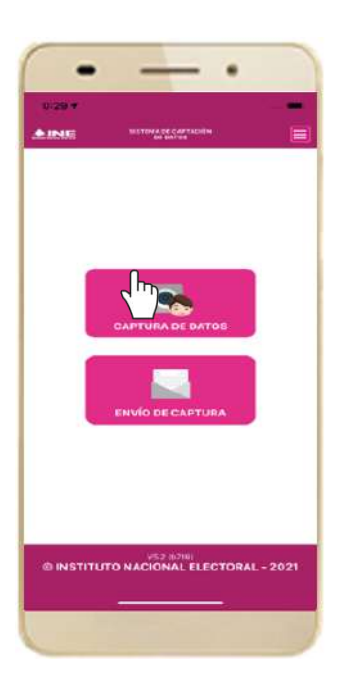

 $\mathbf{o}$ Enviados al momento: Pendientes de enviar:  $\overline{5}$ ଯା

**Envío de Captura** 

**Figura 52. Envío de captura. Figura 54. Envío exitoso de registros. Figura 53. Transferencia de capturas.** 

#### **IMPORTANTE**

- 1. Para enviar los registros de **Apoyo Ciudadano** es necesario que cuentes con una conexión a Internet en tú dispositivo móvil.
- 2. Tendrás **24 horas** una vez vencido el periodo de captación para realizar el envío de los registros capturados que tengas pendientes de envío.

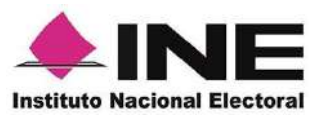

### 4.5 Avance de captura

Para consultar el avance de captura de los registros captados de Apoyo Ciudadano como auxiliar, realiza los siguientes pasos:

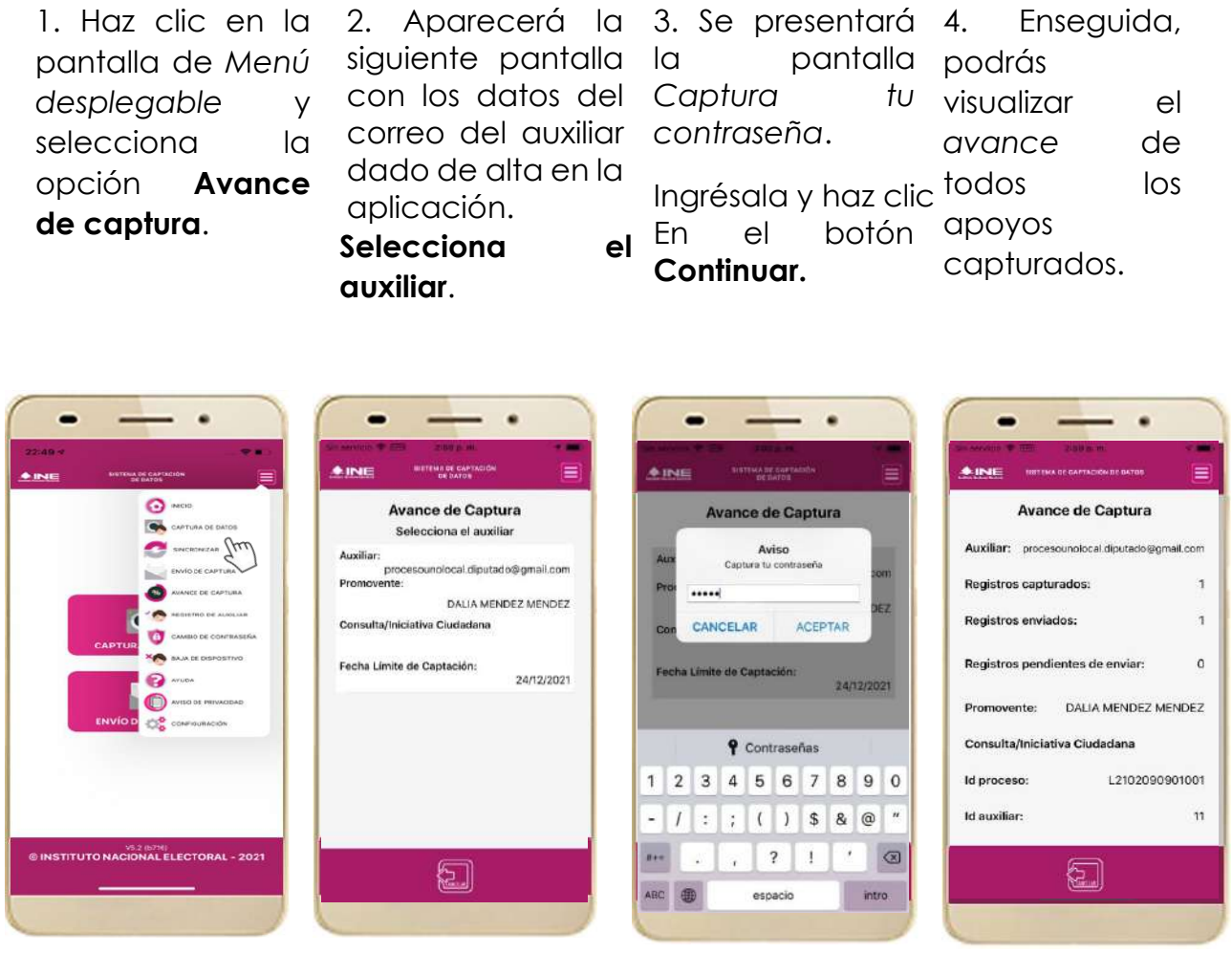

**Figura 55. Avance de captura. Figura 56. Pantalla selección de auxiliar.** 

**Figura 57. Captura tu contraseña. Figura 58. Estatus de apoyos** 

**captados.** 

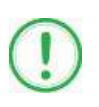

**IMPORTANTE** 

Después de 24 horas de haber vencido el periodo de captación se eliminará cualquier información de la Aplicación de Apoyo Ciudadano-INE que haga alusión al Proceso que estas apoyando, auxiliar(es), apoyos sin enviar e información de avance de captura.

Solo aparecerá(n) auxiliar(es) de los procesos que aún se encuentren **vigentes.**

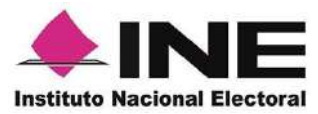

### 4.6 Cambio de contraseña

Para realizar el cambio de tu contraseña local (perteneciente a la Aplicación Móvil) realiza los siguientes pasos:

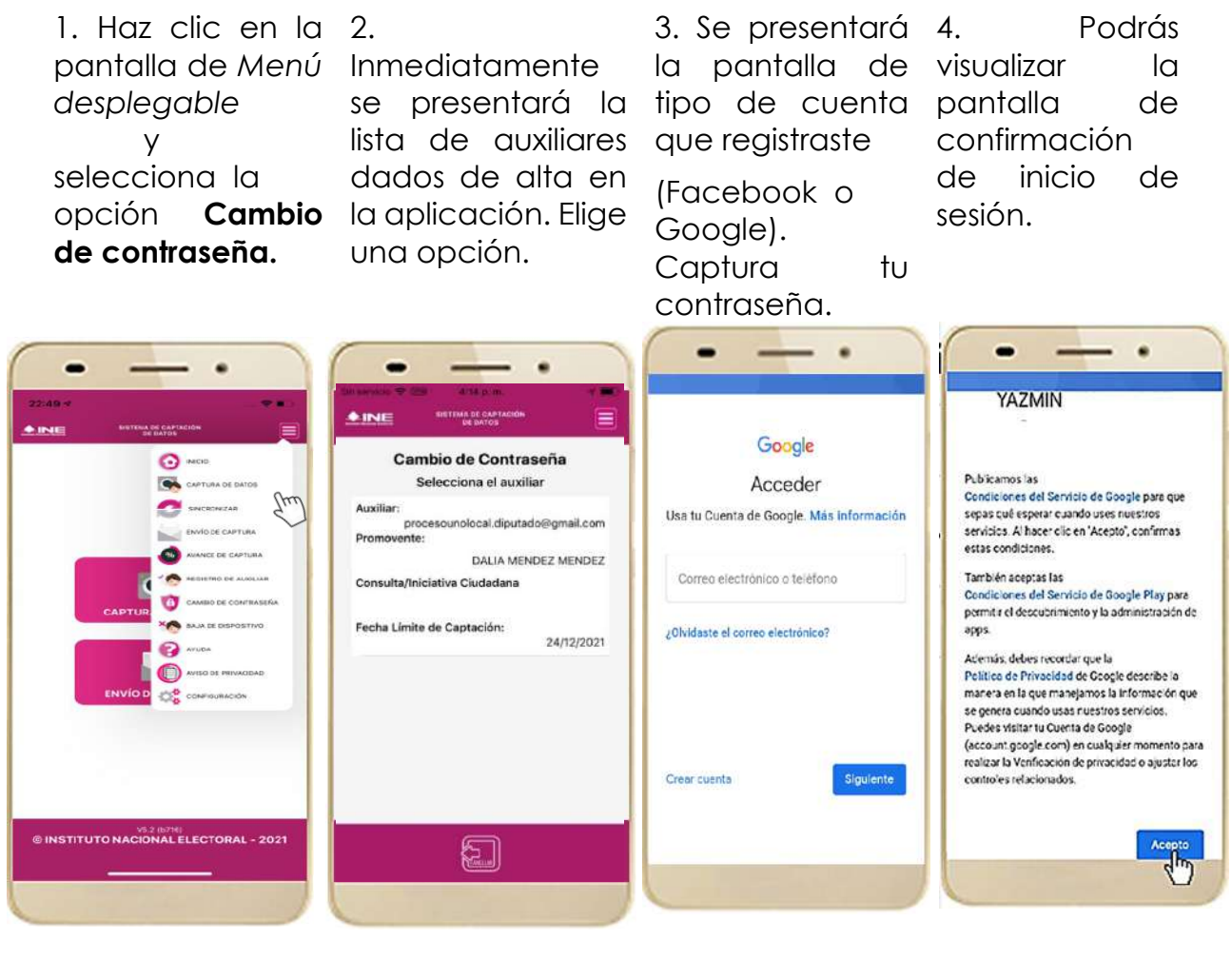

**Auxiliar.** 

**Figura 59. Cambio de contraseña. Figura 60. Pantalla selección de Figura 61. Captura tu contraseña. Figura 62. Confirmación de** 

**inicio de sesión.**

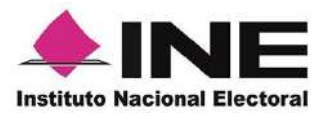

5. En la pantalla que se presenta, y *Confirmar Contraseña*. Haz clic en el botón **Siguiente**.

captura los campos de *Contraseña* de *contraseña guardada*. Haz clic 6. Finalmente, se presentará el aviso en el botón **Aceptar**.

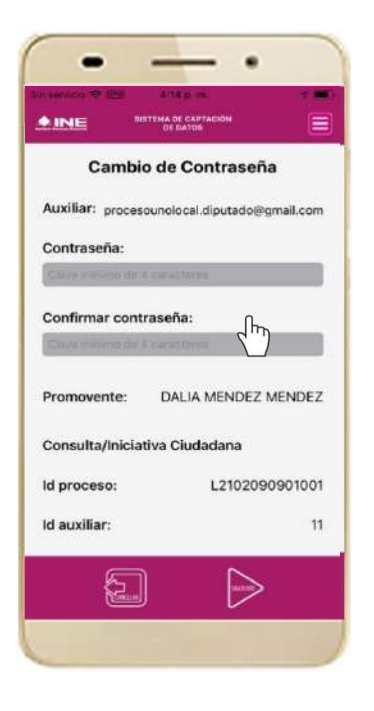

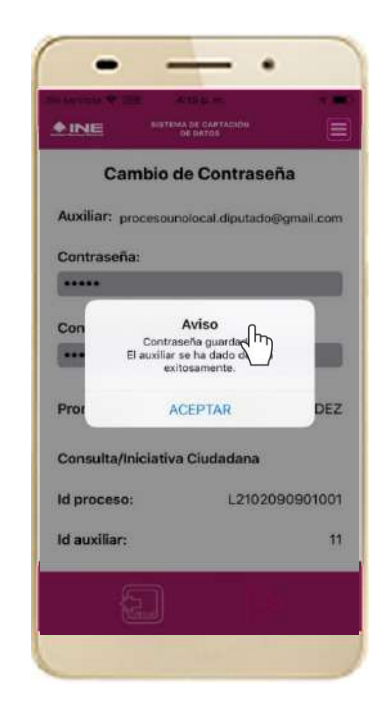

 **Figura 63. Captura contraseña. Figura 64. Aviso de contraseña guardada.**

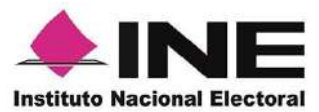

### 4.7 Baja de Dispositivo

En esta sección podrás dar de baja el dispositivo en el que te encuentras dado de alta, para lo cual deberás realizar los siguientes pasos:

1. Haz clic en la pantalla de *Menú desplegable* y selecciona la opción **Baja de Dispositivo**.

2. Se mostrará la pantalla *Baja de Dispositivo* donde deberás elegir de la lista de auxiliares, aquel que deseas dar de baja. Podrás visualizar el correo del auxiliar y datos del promovente de quien es auxiliar. Selecciona una de las opciones que se encuentran en la parte inferior de la pantalla.

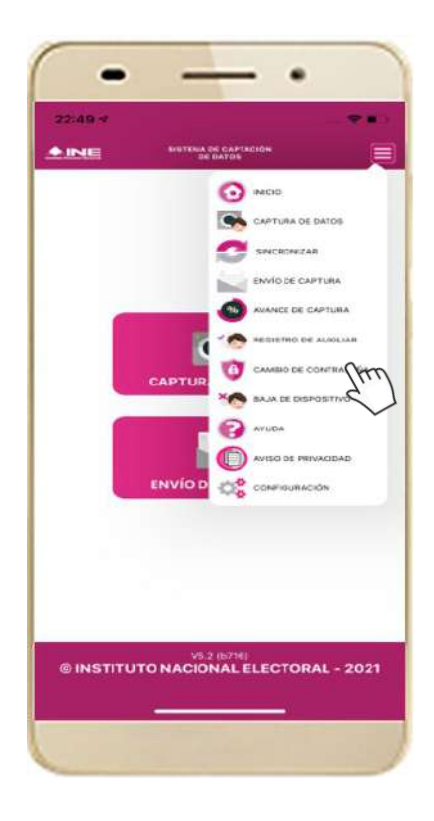

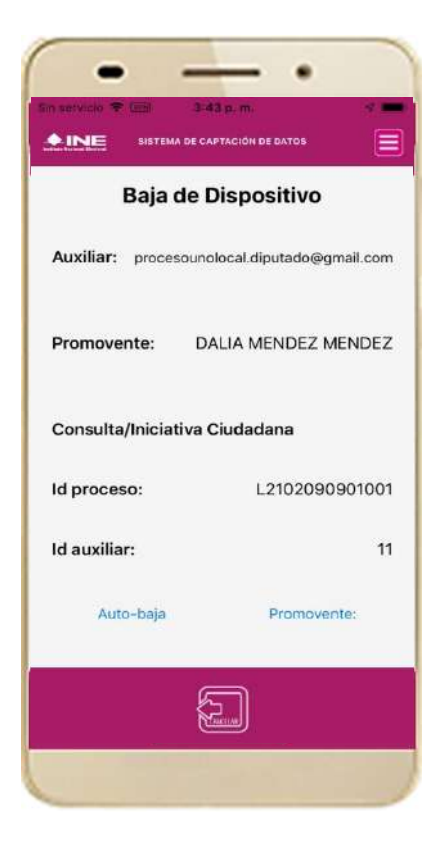

**Figura 65. Baja de Dispositivo. Figura 66. Opciones de baja.**

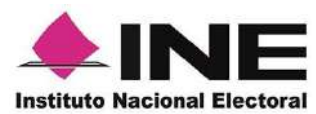

3. Si eliges la opción de **Autobaja**, bastará con ingresar tu contraseña y dar clic en el botón **Aceptar**.

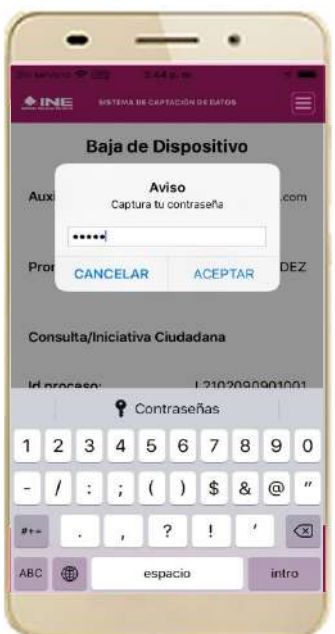

**Figura 67. Contraseña Auxiliar.**

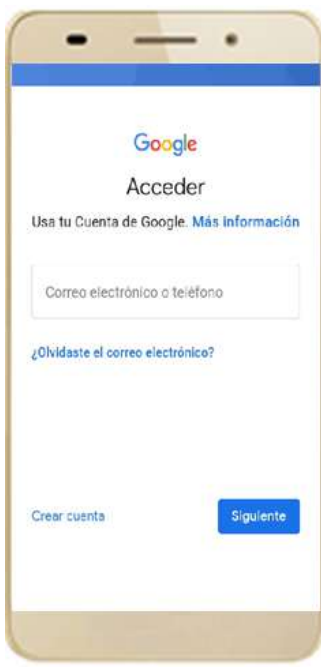

4. Si eliges la opción de **Aspirante**, la baja será a través de la autenticación del aspirante en su cuenta de Facebook o Google según sea el caso.

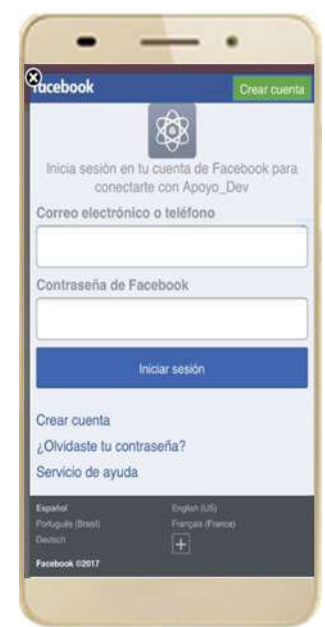

**Figura 68. Autenticación Facebook.** 

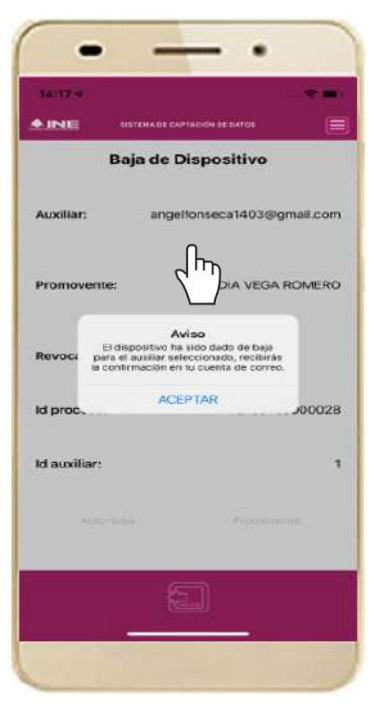

**Figura 69. Autenticación Google. Figura 70. Aviso baja de dispositivo.** 

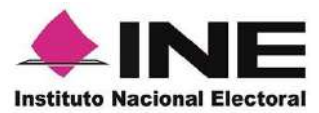

#### 4.8 Ayuda

En la sección de *Ayuda*, la cual podrás identificar con un signo de interrogación, encontrarás una guía rápida de la aplicación, así como el número telefónico de atención de INETEL, al cual podrás marcar desde cualquier parte del país sin costo, para cualquier duda que se presente.

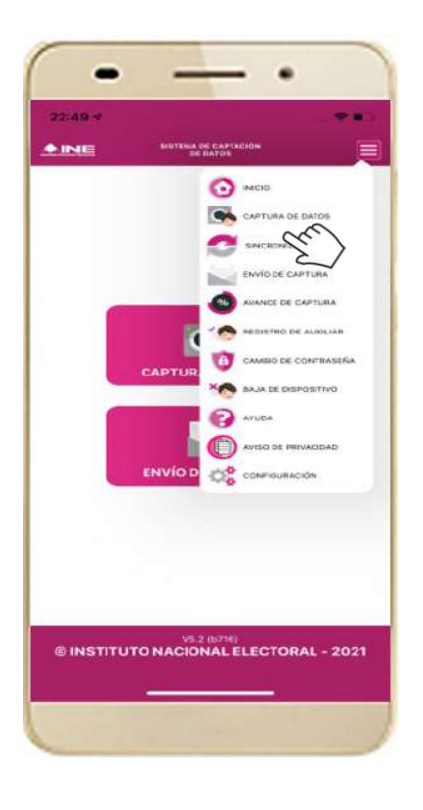

 **Figura 71. Pantalla de Menú desplegable. Figura 72. Pantalla de Ayuda.**

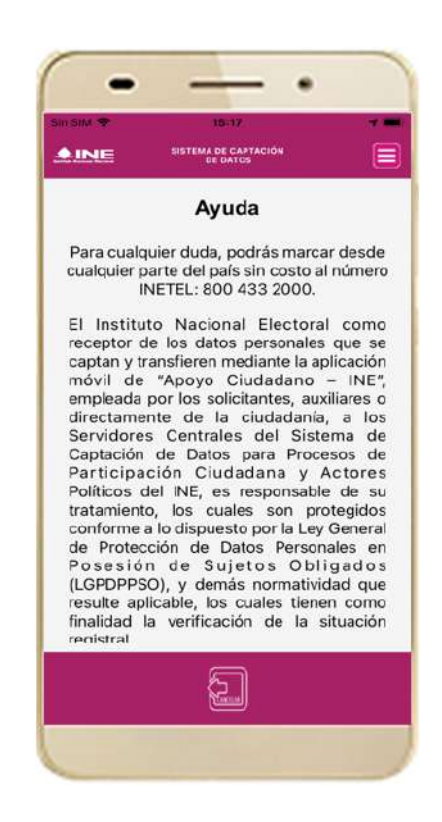

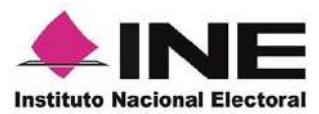

### 4.9 Aviso de privacidad

Para visualizar esta sección, selecciona la opción **Aviso de Privacidad** donde encontrarás el enlace de los Avisos de Privacidad y Documentos de Seguridad, de ser el caso, de los procesos que tratan datos personales por área responsable del INE, así como las cédulas descriptivas de los sistemas de tratamiento:

#### <https://www.ine.mx/transparencia/listado-bases-datos-personales/#derfe>

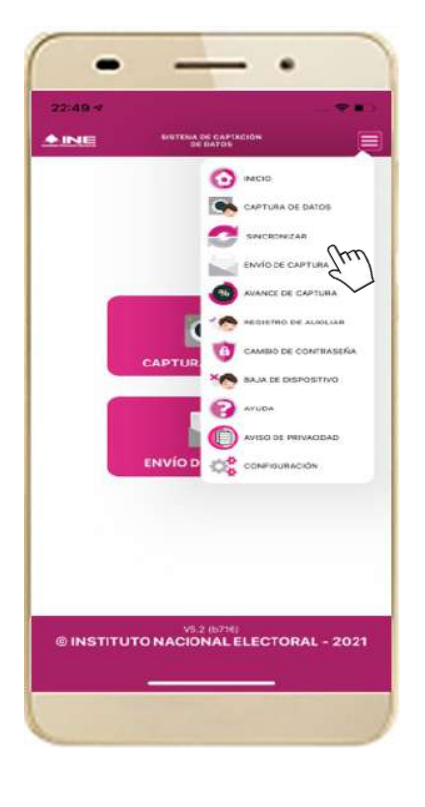

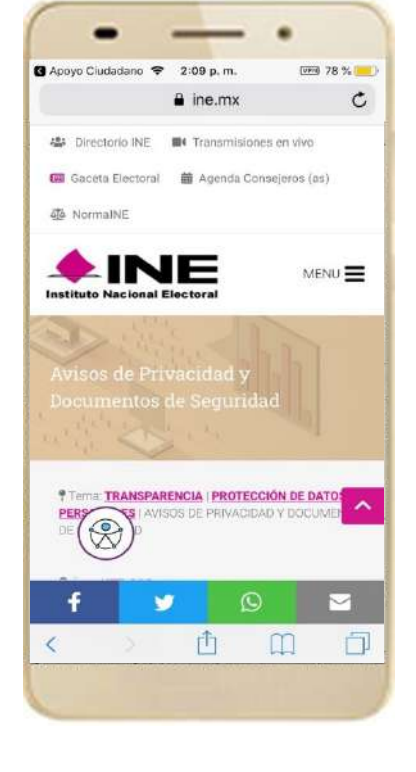

 **Figura 73. Pantalla de Menú desplegable. Figura 74. Pantalla de Aviso de Privacidad.** 

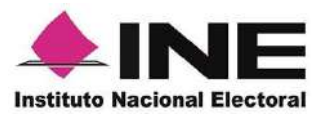

### 4.10 Configuración

En la opción de **"Configuración"** de la aplicación, podrás visualizar las opciones que requiere que estén activas para su uso, las cuales incluyen:

- **Ubicación**. Necesaria al usar la captura de datos en la aplicación.
- **Cámara**. Deberá estar activa para la toma del anverso, reverso de la credencial para votar y la foto presencial de quién brinda el registro.
- **OCR**. A través de este proceso se extrae la información de la credencial para votar.
- **Mascarilla**: Esta opción te permite colocar una máscara al momento de capturar la Credencial para Votar, sin que afecte el proceso de captación, de las imágenes de la Credencial para Votar (modelos de Credencial para Votar C, D, E y F) en caso de que la aplicación no presente correctamente la mascarilla se podrá deshabilitar esta opción sin que impacte la forma de recolección de apoyo ciudadano.
- 1. Selecciona la opción **Configuración** del *menú desplegable*.

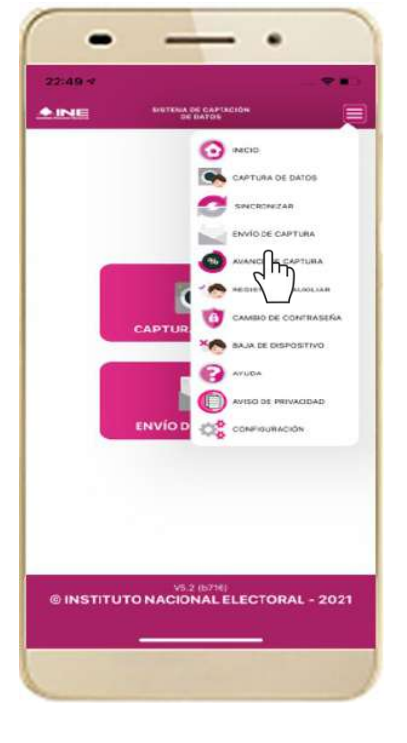

2. Al seleccionarlo, visualizarás lo siguiente:

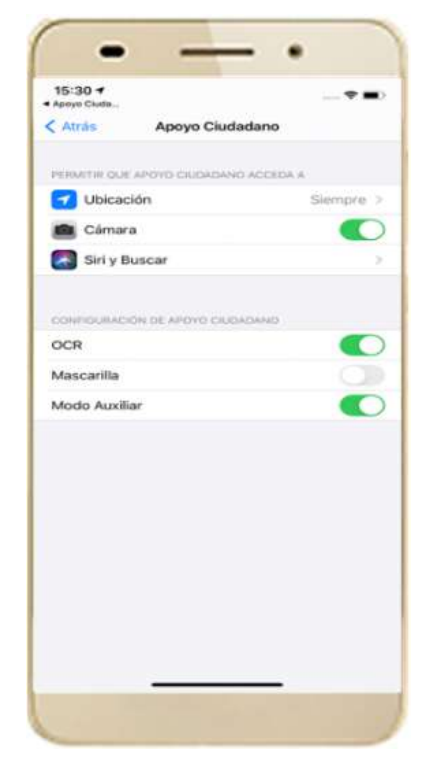

 **Figura 75. Co**nfigurac**ión**. **Figura 76. Configuración OCR y Mascarilla.**

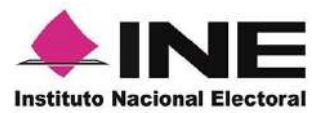

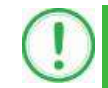

#### **IMPORTANTE**

El proceso OCR es un proceso de detección y lectura de textos, generalmente conocido como reconocimiento de caracteres y expresado con frecuencia con la sigla OCR (del inglés Optical Character Recognition), es un proceso dirigido a la digitalización de textos, los cuales identifican automáticamente a partir de una imagen símbolos o caracteres que pertenecen a un determinado alfabeto, para luego almacenarlos en forma de datos. Así podremos interactuar con estos mediante un programa de edición de texto o similar.

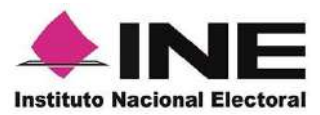

### 4.11 Sincroniza Auxiliares

Para ingresar a la Sincronización de Auxiliares de la aplicación**,** deberás realizar los siguientes pasos:

1. Selecciona la opción **Sincronización de Auxiliares**  del *menú desplegable*.

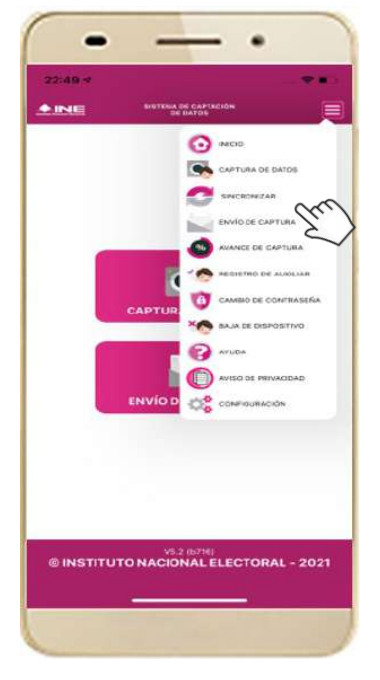

2. Al seleccionarlo, visualizarás la pantalla "Se ha sincronizado la información de los auxiliares registrados en la aplicación".

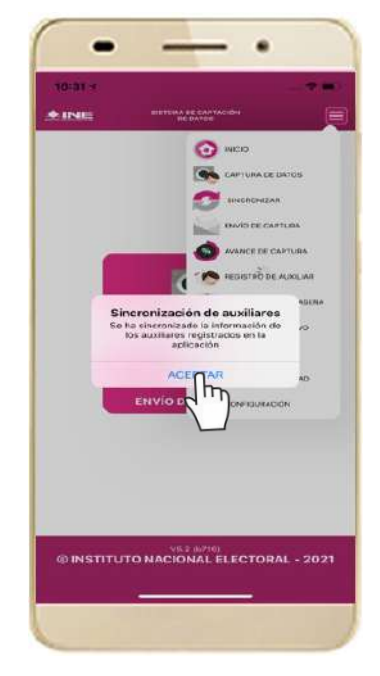

**Figura 77. Sincronización Auxiliares Figura 78. Mensaje de Sincronización.**

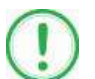

#### **IMPORTANTE**

La función de **"Sincronización Auxiliares"** debe **actualizar** la información relativa a los procesos que pudieran haber solicitado o realizado los promoventes de algún proceso de participación ciudadana (Consulta/Iniciativa Ciudadana).

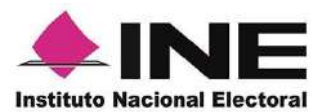

# *Sistema de Captación de Datos para Procesos de Participación Ciudadana y Actores Políticos.*

## **MANUAL DE USUARIO AUXILIAR**

## **DISPOSITIVOS CON SISTEMA OPERATIVO IOS.**

*Aplicación Móvil*

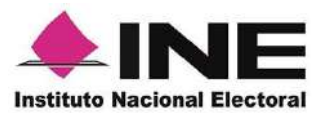

### **CONTENIDO**

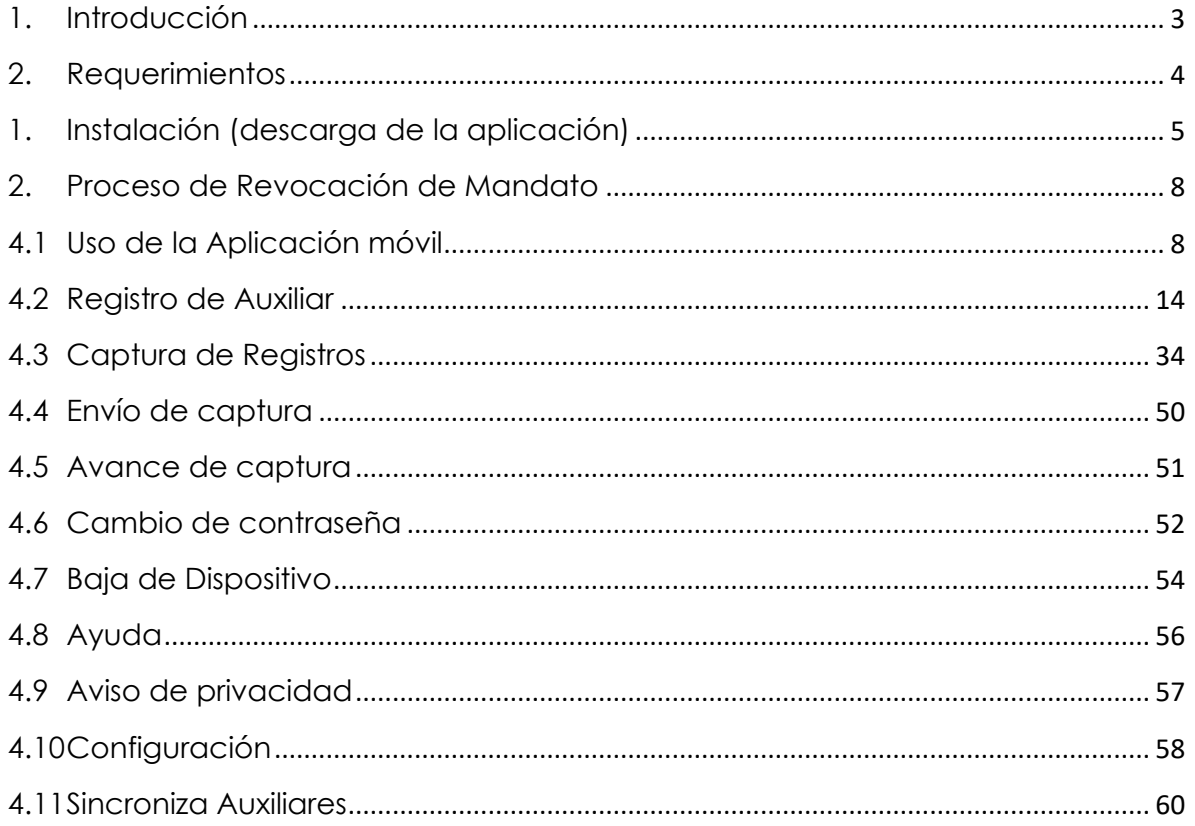

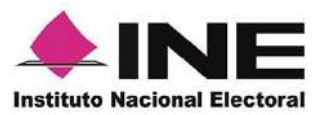

### <span id="page-235-0"></span>1. Introducción

La Aplicación Móvil es una herramienta que facilita la operación y gestión del *Sistema de Captación de Datos para Procesos de Participación Ciudadana y Actores Políticos* a las y los usuarios con perfil de "Auxiliar", previamente dados de alta en el Portal Web por las y los promoventes del proceso de Revocación de Mandato.

Esta aplicación permite capturar las firmas de apoyo ciudadano que requieren las y los promoventes del proceso de Revocación de Mandato, así mismo, se puede consultar cuantitativamente el avance de las firmas captadas y enviadas que han realizado las y los auxiliares.

En este sentido, el presente documento tiene como objetivo describir el uso de las funciones de la Aplicación Móvil correspondientes al proceso de captación de firmas de apoyo ciudadano, así como los módulos involucrados en dicho proceso.

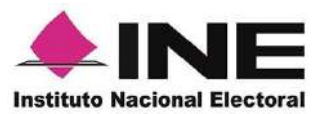

### <span id="page-236-0"></span>2. Requerimientos

Con la finalidad de contar con elementos que permitan mantener un funcionamiento correcto en la Aplicación Móvil, es necesario contar con:

- Dispositivo móvil compatible con las versiones de **iOS 12.0** en adelante.
- La Aplicación Móvil "Apoyo Ciudadano INE" descargada en tu dispositivo móvil o tableta desde la tienda App Store.
- Tu registro en el Portal Web por parte del "Promovente" al que apoyarás para la captación de registros ciudadanos.

El correo electrónico que recibiste cuando se realizó tu registro como auxiliar en el Portal Web del Instituto Nacional Electoral por el "Promovente".

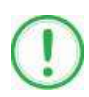

#### **IMPORTANTE**

Para el óptimo desempeño del OCR se deben cuidar los siguientes aspectos:

- **Iluminación**. La iluminación de la Credencial Para Votar deberá ser uniforme, es decir, no debe presentar zonas de mucha luz o demasiada sombra. Se debe evitar que existan reflejos de luz, el holograma no debe ser visible al momento de la toma de fotografía de la credencial.
- **Encuadre**. La credencial debe quedar correctamente encuadrada en el marco que se visualiza en la pantalla al momento de la toma de fotografía de la credencial (para ambos lados).
- **Enfoque**. La fotografía deberá estar correctamente enfocada, se tomará sin hacer movimientos bruscos o súbitos para garantizar que la imagen y los textos de la misma no se vean "movidos".

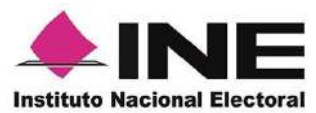

### <span id="page-237-0"></span>1. Instalación (descarga de la aplicación)

Realiza los pasos que se te indican para descargar la aplicación de acuerdo con la guía y/o manual de instalación de *App Store.*

La aplicación tiene el nombre de **Apoyo Ciudadano - INE** y podrás identificarla con la siguiente imagen:

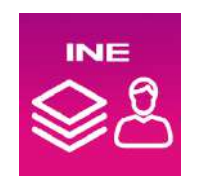

1. Ingresa a **App Store**, como se muestra a continuación:

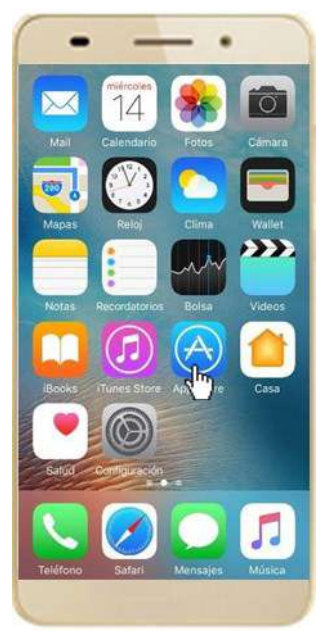

**Figura 1. App Store.**

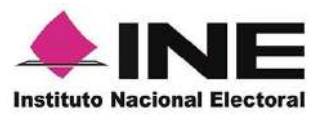

2. Captura el nombre de la Aplicación Móvil **Apoyo Ciudadano - INE** y haz clic en el botón **Buscar.**

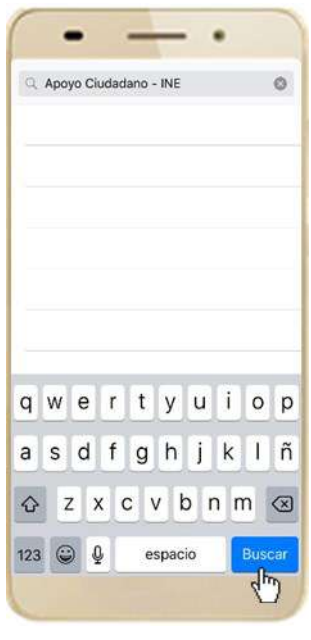

 **Figura 2. Captura nombre de la App.**

3. Una vez que encontraste la Aplicación Móvil **Apoyo Ciudadano - INE**, haz clic en el botón **Obtener**.

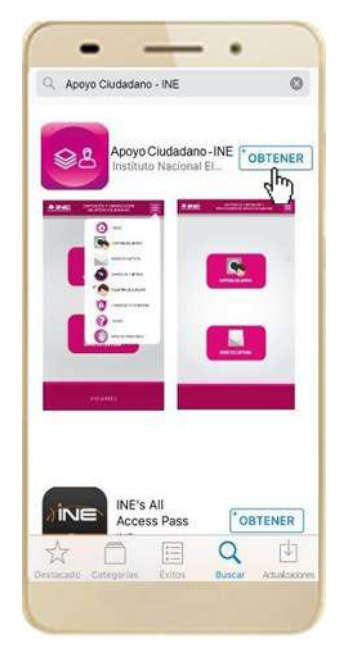

 **Figura 3. Instalar la App.**

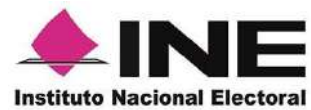

4. Iniciará la descarga la Aplicación, en cuanto esté instalada, haz clic en el botón **Abrir**.

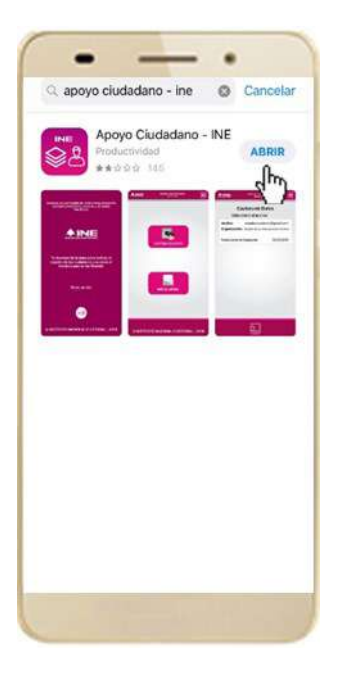

 **Figura 4. Abrir la App.**

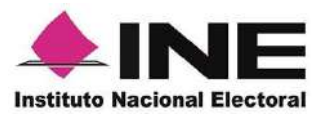

### <span id="page-240-0"></span>2. Proceso de Revocación de Mandato

### 4.1 Uso de la Aplicación móvil

<span id="page-240-1"></span>Para hacer uso de la Aplicación Móvil deberás cerciorarte de que está instalada previamente en tu dispositivo móvil, esta App será identificada como **Apoyo Ciudadano - INE.** 

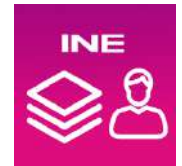

1. Haz clic en el ícono correspondiente a **Apoyo Ciudadano - INE** que se localiza en tu dispositivo móvil como se muestra en la siguiente figura:

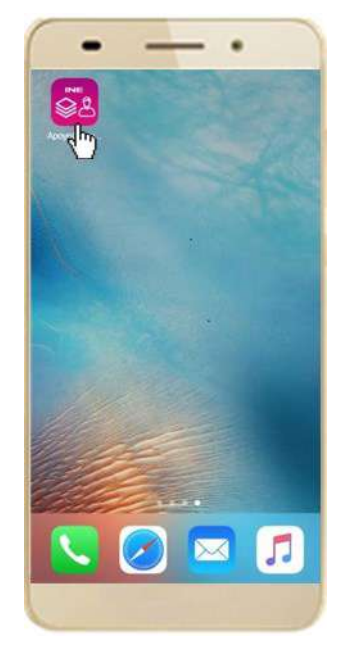

 **Figura 6. Pantalla con el icono instalado de la App.** 

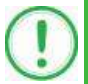

#### **IMPORTANTE**

Recuerda que debes descargar la Aplicación Móvil **Apoyo Ciudadano-INE** en tu dispositivo móvil desde la tienda App Store, para su correcto funcionamiento, de lo contario la aplicación podría no funcionar correctamente.

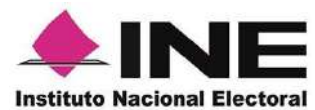

- 2. Inmediatamente se presentará la pantalla de *Bienvenida.*
- 3. Haz clic en el botón **Inicio.**

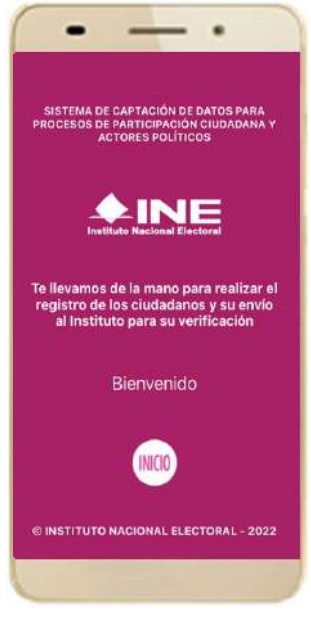

**Figura 7. Pantalla de Bienvenida**.

4. Se mostrarán los siguientes mensajes, haz clic en el botón **PERMITIR** en todos los mensajes para poder hacer uso de la Aplicación Móvil.

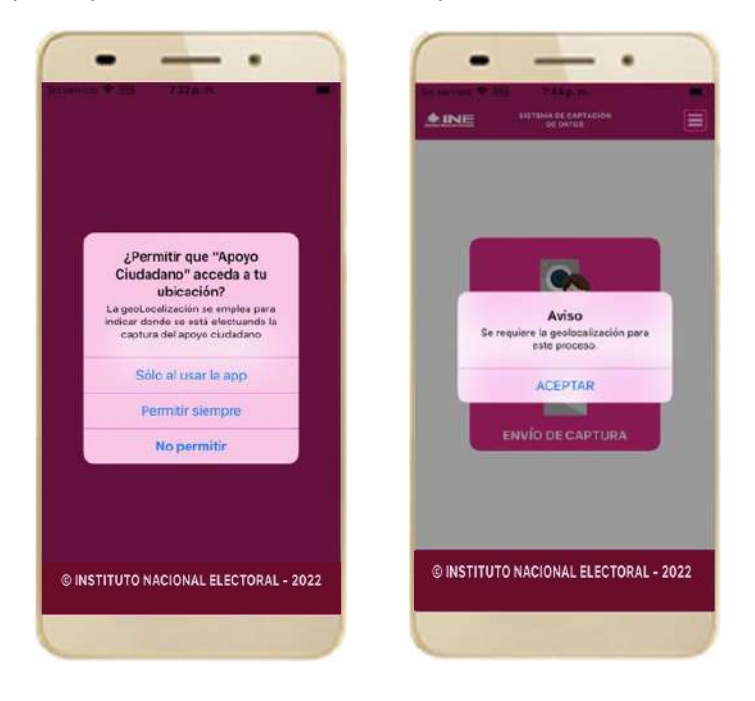

**Figura 8. Mensajes de Inicio**

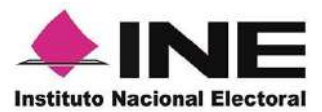

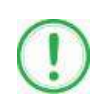

#### **IMPORTANTE**

El mensaje de "*Apoyo Ciudadano"* para acceder a tu ubicación a través de la geolocalización, se emplea para indicar donde se está efectuando el registro del auxiliar, la captura del registro y el envío del registro para el dispositivo móvil empleado. Para poder utilizar la Aplicación Móvil tiene que dar clic en el botón **PERMITIR**. En caso de dar clic en el botón **RECHAZAR** no podrás realizar la captación de Apoyo Ciudadano.

5. Se presentará una pantalla con instrucciones breves para utilizar la App, haz clic en el botón **Siguiente.**

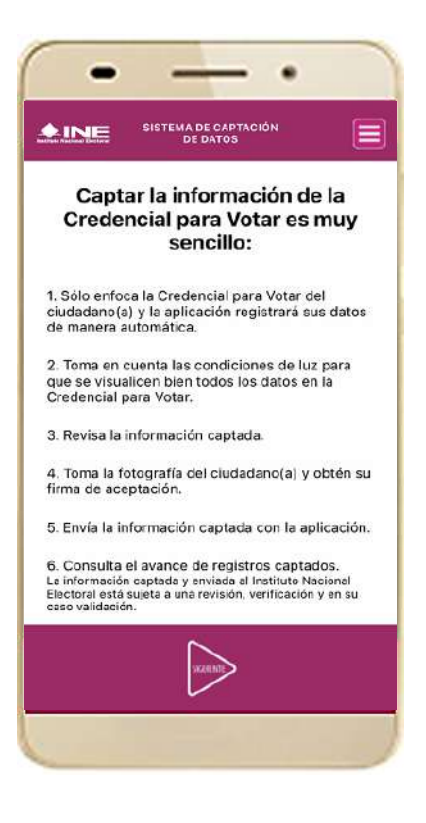

**Figura 9. Instrucciones.**

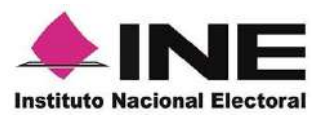

6. Aparecerá la pantalla que muestra el *Menú principal del Registro Ciudadano*, como se muestra a continuación.

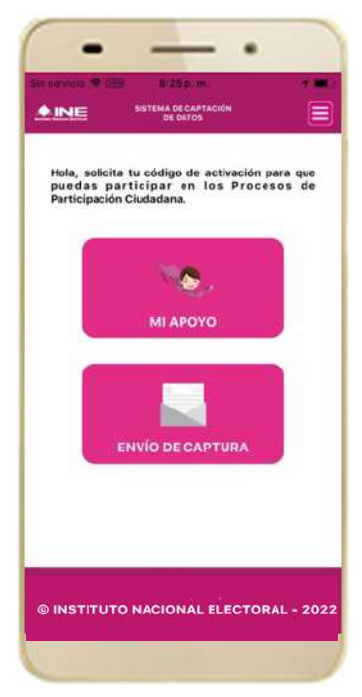

**Figura 10. Menú principal Registro Ciudadano**

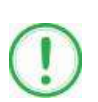

#### **IMPORTANTE**

La **App Apoyo Ciudadano-INE** cuenta con dos Modalidades:

- ➢ Modalidad Mi Apoyo
- ➢ Modalidad Auxiliar

El Menú principal que se muestra en la Aplicación Móvil una vez que se descarga de la tienda, corresponde a la modalidad **"Mi Apoyo",** por lo que deberás ajustar la **configuración** en tu dispositivo móvil a la "**Modo Auxiliar**", para poder llevar a cabo la captación de apoyo ciudadano

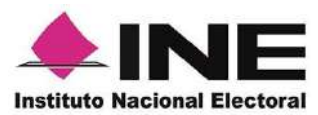

7. Primeramente, deberás cambiar la **Modalidad "Mi Apoyo"** a la **"Modalidad Auxiliar",** por lo que, en la parte superior derecha de tu dispositivo podrás visualizar el **Menú desplegable** que te presenta una serie de funciones, da clic en la opción **Configuración**, aparecerá la pantalla de **Ajustes**, en la sección **Configuración de Apoyo Ciudadano** selecciona el **Modo auxiliar**; una vez encendida la opción, da clic en la **flecha Regresar**, que se encuentra en la parte superior izquierda de tu pantalla.

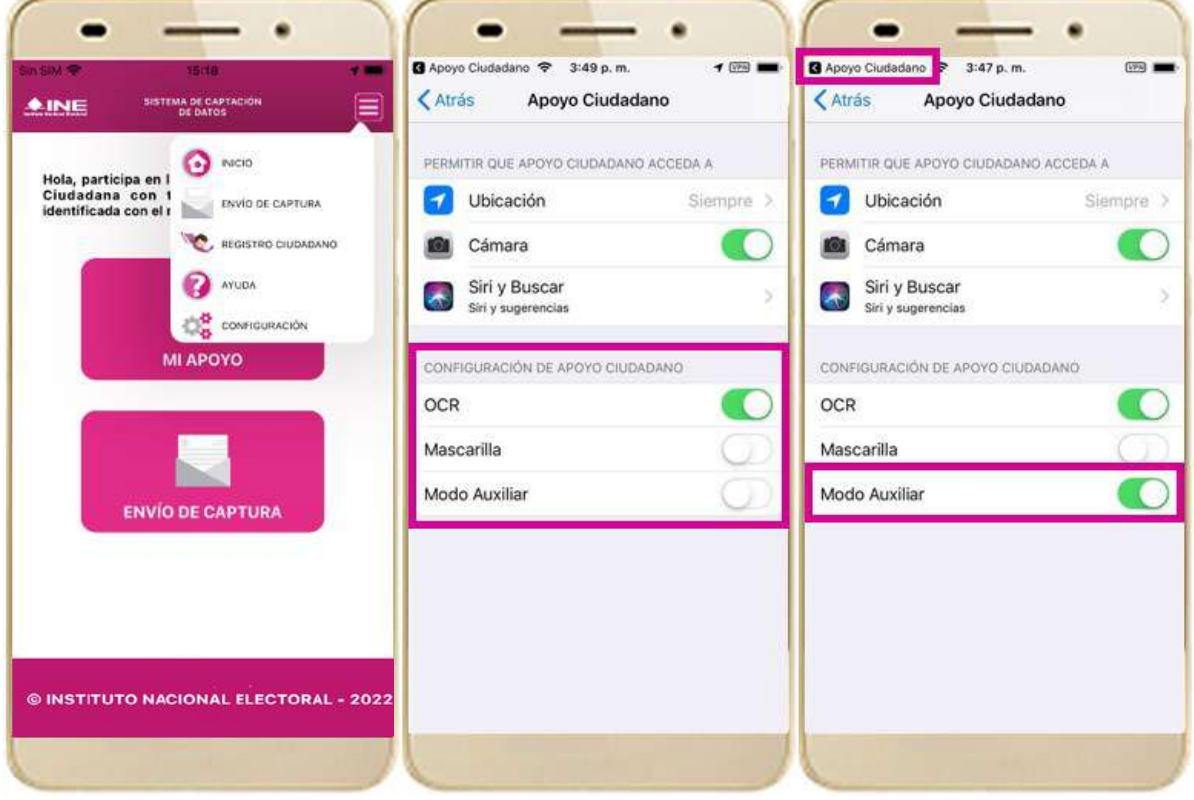

**Figura 11. Menú desplegable – Configuración**

#### **IMPORTANTE**

**.**

Recuerda cambiar a **Modo Auxiliar**, para que puedas hacer uso de la Aplicación Móvil como Auxiliar y capturar las firmas de apoyo ciudadano para la o el promovente que estas apoyando.

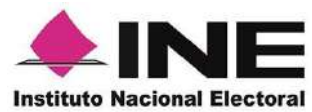

8. Aparecerá la pantalla que muestra el **Menú principal** de **Auxiliares,** como se muestra a continuación:

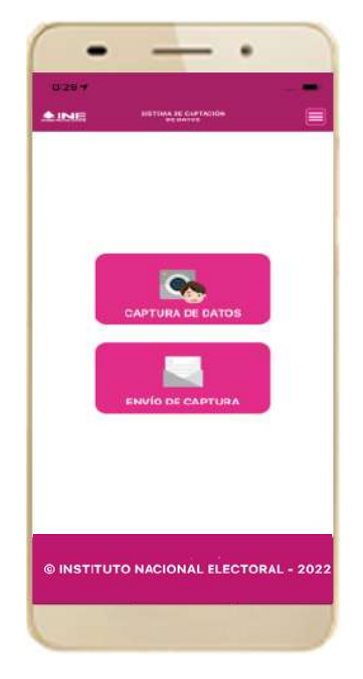

**Figura 12. Pantalla de Menú principal.**

9. En la parte superior derecha de tu dispositivo podrás visualizar el Menú desplegable, que te presenta una serie de funciones para el Auxiliar.

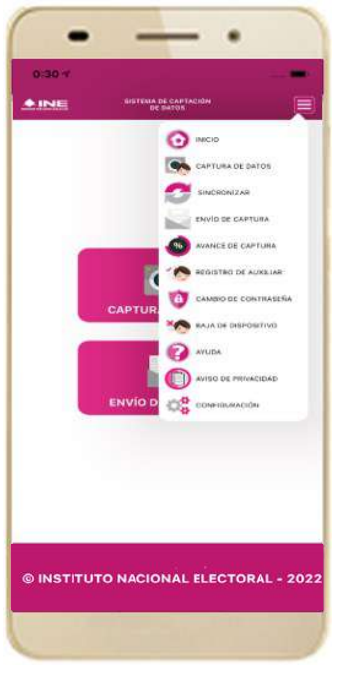

**Figura 13. Pantalla de Menú desplegable.**

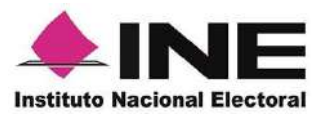

### 4.2 Registro de Auxiliar

<span id="page-246-0"></span>Para utilizar todas las funciones que brinda la aplicación de Apoyo Ciudadano - INE, es necesario registrarte como "Auxiliar" dentro de la Aplicación y con el dispositivo móvil utilizado, para ello realiza los siguientes pasos:

1. Haz clic en el módulo **Registro de Auxiliar**, como se muestra a continuación:

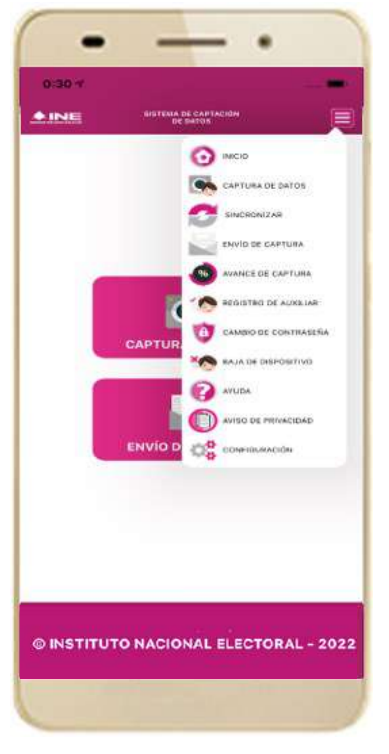

**Figura 14. Pantalla de Menú desplegable-Registro de Auxiliar.**

#### **IMPORTANTE**

- 1. Para realizar tu **Registro de Auxiliar** es necesario que cuentes con una conexión a Internet (Wifi o Datos celulares).
- 2. Como **Auxiliar** sólo puedes estar **activo** en **2 dispositivos**. Si deseas registrarte en un tercer dispositivo, tendrás que darte de baja en alguno de los dos dispositivos que tienes activos para poder activarte en el nuevo dispositivo.
- 3. En caso de que te des de alta en **más de tres dispositivos**, **NO** se permitirá el **envío de tus apoyos captados o estos serán marcados como inconsistentes.**

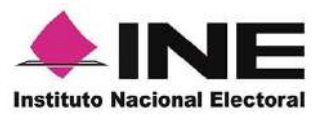

2. Aparecerá la pantalla de "Instrucciones de Registro"; registro que podrá realizar el Auxiliar una vez que haya llegado a su correo electrónico su Id Proceso e Id Auxiliar, haz clic en el botón **Siguiente**.

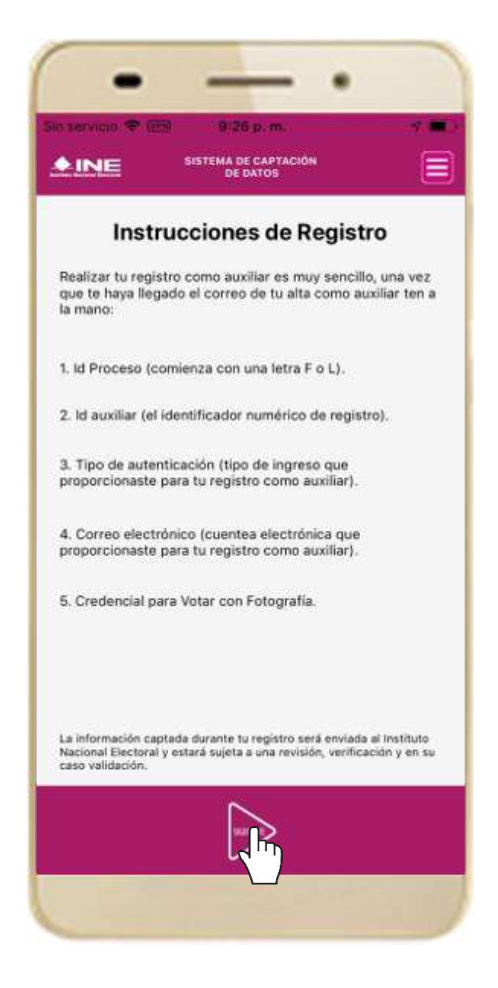

**Figura 15. Instrucciones de Registro.** 

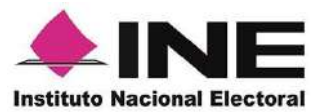

3. Aparecerá la pantalla de Registro de Auxiliar, como se muestra en la siguiente figura.

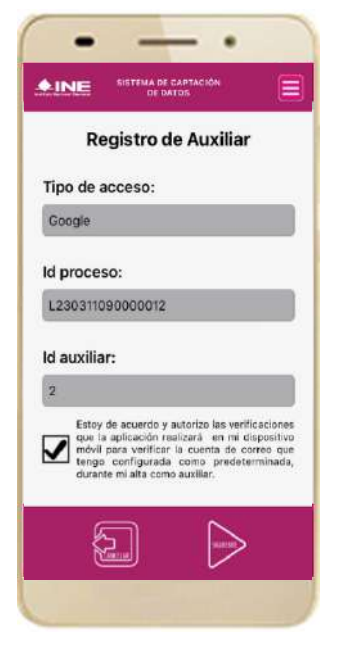

**Figura 16. Formulario de Registro de Auxiliar.** 

#### **Tipo de acceso:**

Captura el tipo de acceso al que pertenece el correo electrónico personal que proporcionaste, el cual deberá estar vinculado a:

- Google
- **Twitter**
- Facebook

#### **Id proceso:**

Ingresar el número que te fue enviado a tu correo electrónico. Dicho número corresponde al Folio que le fue asignado al Proceso.

#### **Id auxiliar:**

Captura el número que se especifica en el cuerpo del correo electrónico que recibiste. Su funcionalidad es para el sistema de Apoyo Ciudadano.

#### **Checkbox**

Al aceptar el mensaje de la casilla de verificación (checkbox), se habilita el botón "Siguiente" para continuar con el flujo de registro, de lo contrario no se podría avanzar

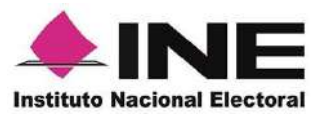

4. Captura los campos solicitados. Recuerda que estos datos te fueron enviados al correo electrónico que proporcionaste.

Haz clic en el botón **Siguiente.**

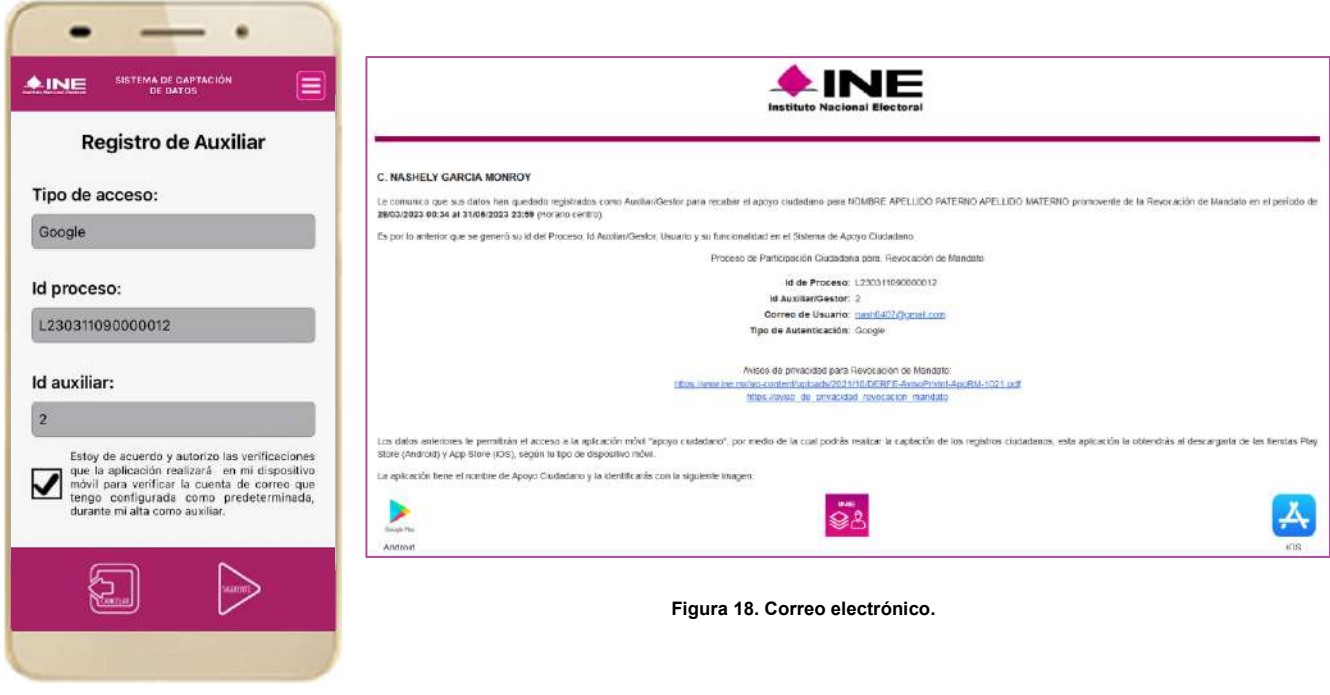

- **Figura 17. Pantalla de captura de campos.** 
	- 5. Se presentará la pantalla de autenticación, la cual dependerá del Tipo de acceso que indicaste.
	- 6. Ingresa tu correo electrónico y contraseña; posteriormente presiona el botón **Iniciar sesión** o **Siguiente** según corresponda.

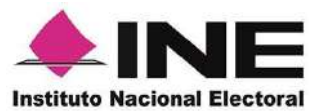

**a) Inicio de sesión en Facebook:** deberás ingresar la cuenta de correo y la contraseña que utilizas para acceder, con la finalidad de que Facebook pueda realizar esta validación.

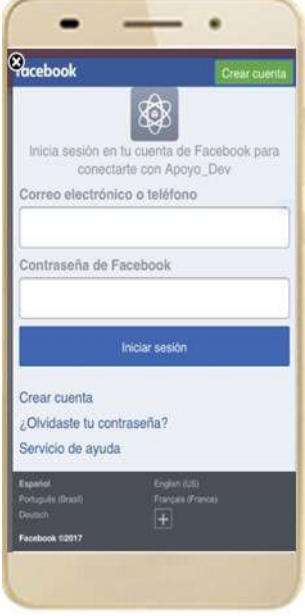

 **Figura 19. Inicio de sesión Facebook.**

**b) Inicio de sesión en Google:** deberás ingresar la cuenta de correo y la contraseña que utilizas para acceder, con la finalidad de que Google pueda realizar esta validación.

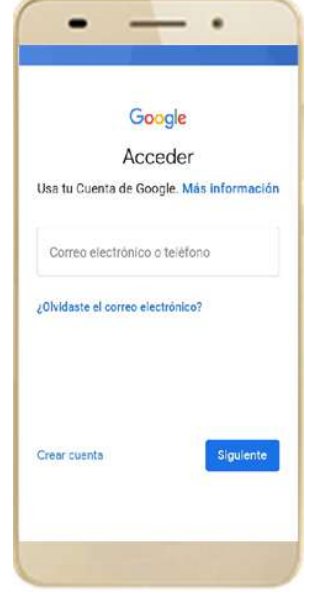

**Figura 20. Inicio de sesión Google.**

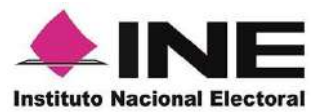

**c) Inicio de sesión en Twitter:** deberás ingresar la cuenta de correo y la contraseña que utilizas para acceder, con la finalidad de que Twitter pueda realizar esta validación.

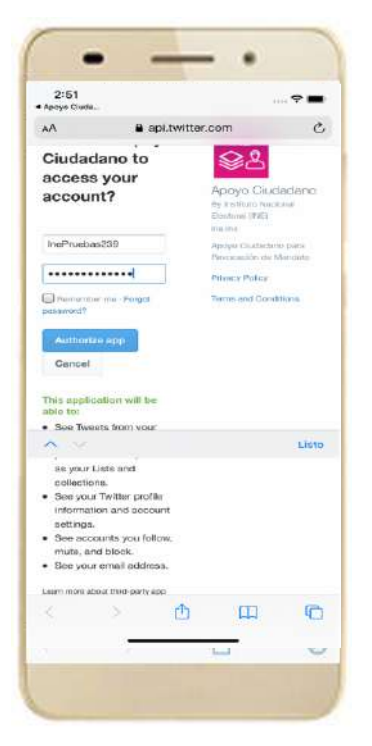

**Figura 21. Inicio de sesión Twitter.**

La aplicación Apoyo Ciudadano solicitará autorización **para** para acceso a tu cuenta, al ingresarla y presionar el botón aparecerá la siguiente pantalla:

Authorize app

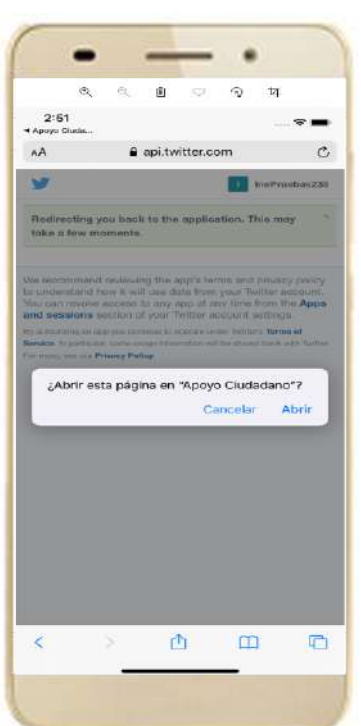

**Figura 22. Autorización Twitter.**
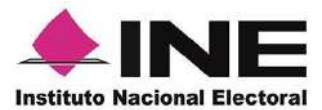

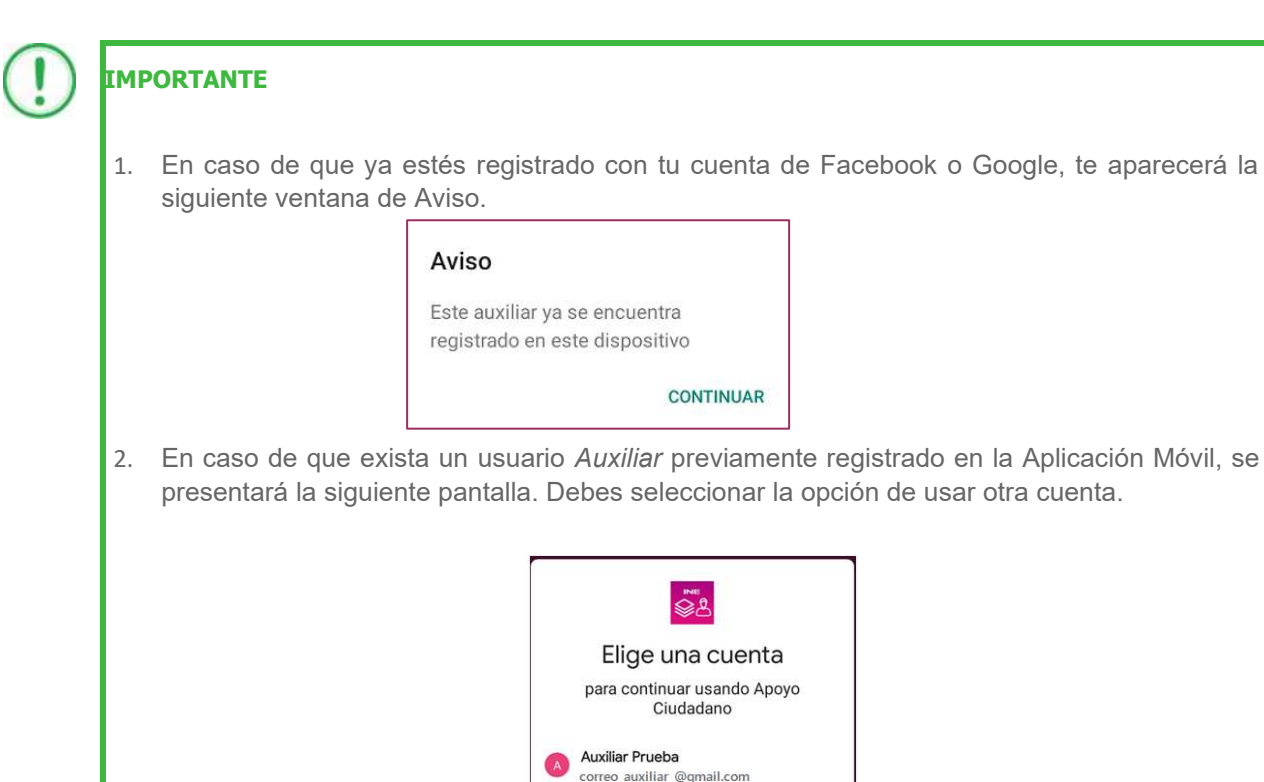

음+ Agregar otra cuenta

Para continuar, Google compartirá tu nombre, dirección de correo electrónico y foto de perfil con Apoyo Ciudadano. Antes de usar esta app, consulta su política de privacidad y las condiciones del servicio.

Es importante que consideres que el uso de tu cuenta personal (Facebook y Google) debe ser utilizada sólo por ti y no compartirla a otros usuarios, ya que de lo contrario puede el servidor del correo electrónico que utilices (Yahoo, Hotmail, Gmail etc.) detectar que tu cuenta personal está siendo utilizada en varios dispositivos móviles y correrás el riesgo de que pueda ser cancelada de acuerdo a los términos y condiciones de estos servicios (Facebook y Google).

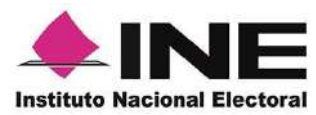

7. Se presentará la pantalla de "Selección del tipo de Credencial para Votar".

Elige la opción que corresponda al tipo de Credencial para Votar con la que cuentes.

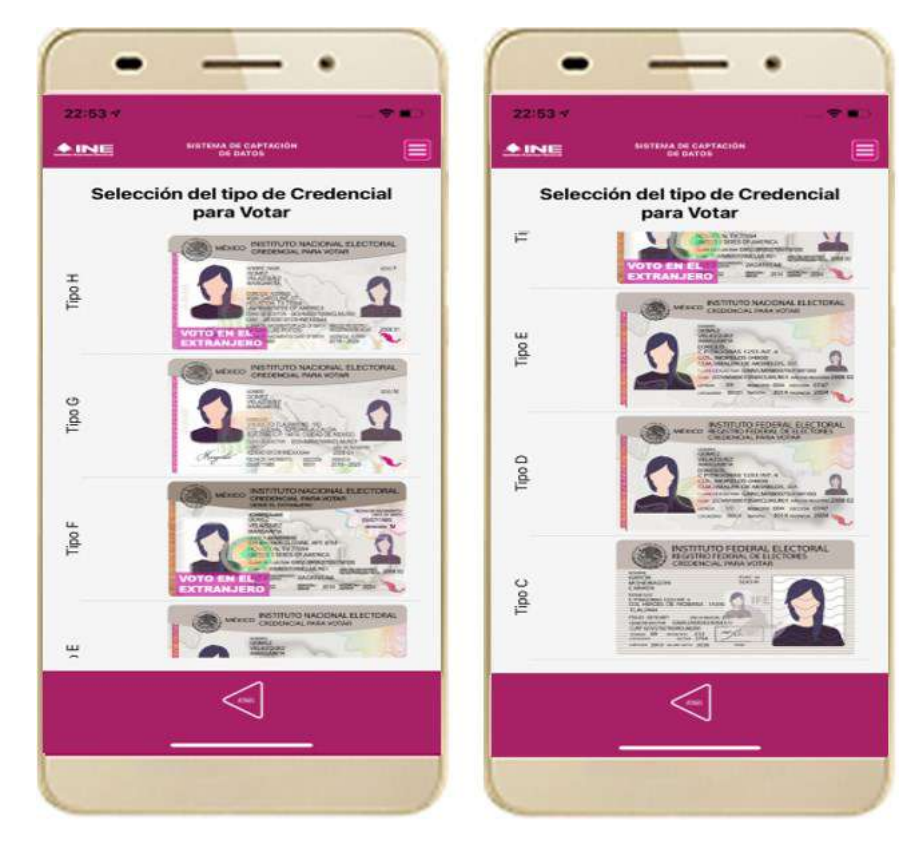

**Figura 23. Selección de tipo de Credencial para Votar. (CPV).**

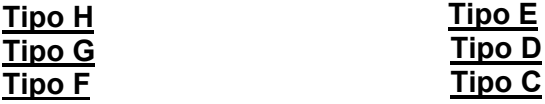

8. A continuación, las siguientes imágenes te guiarán de acuerdo con el **Modelo de Tipo de Credencial para Votar** que seleccionaste al capturar, la ubicación de los campos de **número de emisión y Código OCR** (Credenciales Modelo C) y **Código de Identificación de Credencial CIC** (Credenciales Modelo D, E, F, G y H) con el fin de que identifiques el modelo correspondiente:

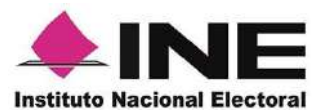

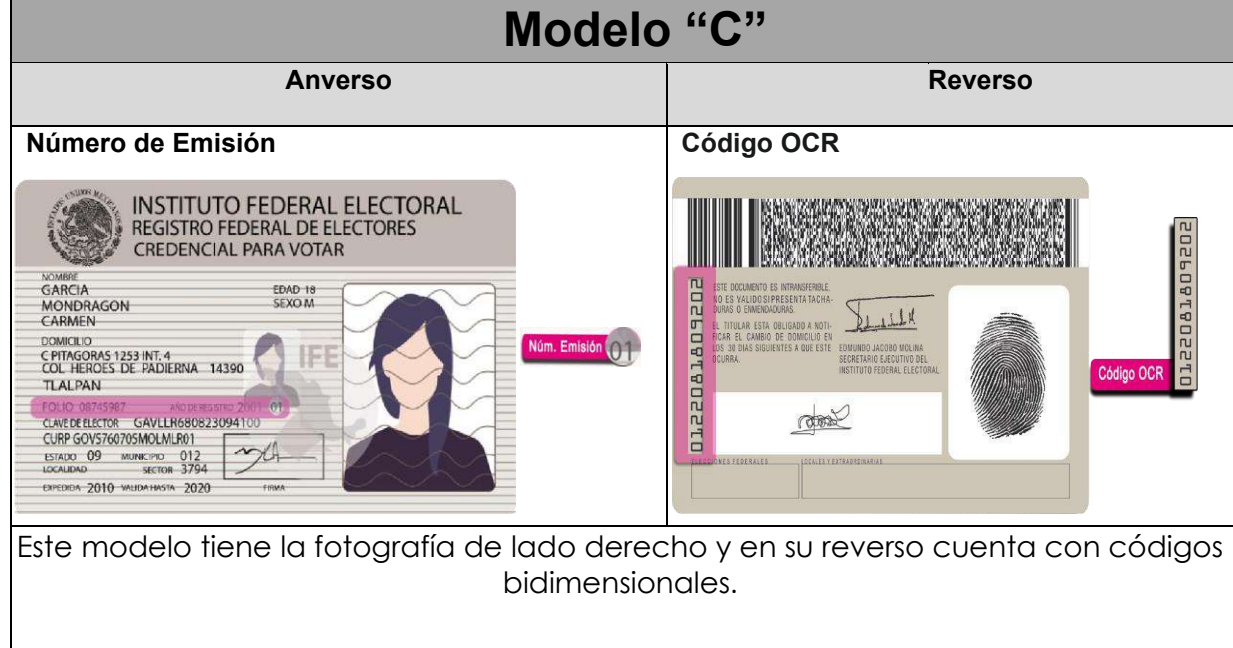

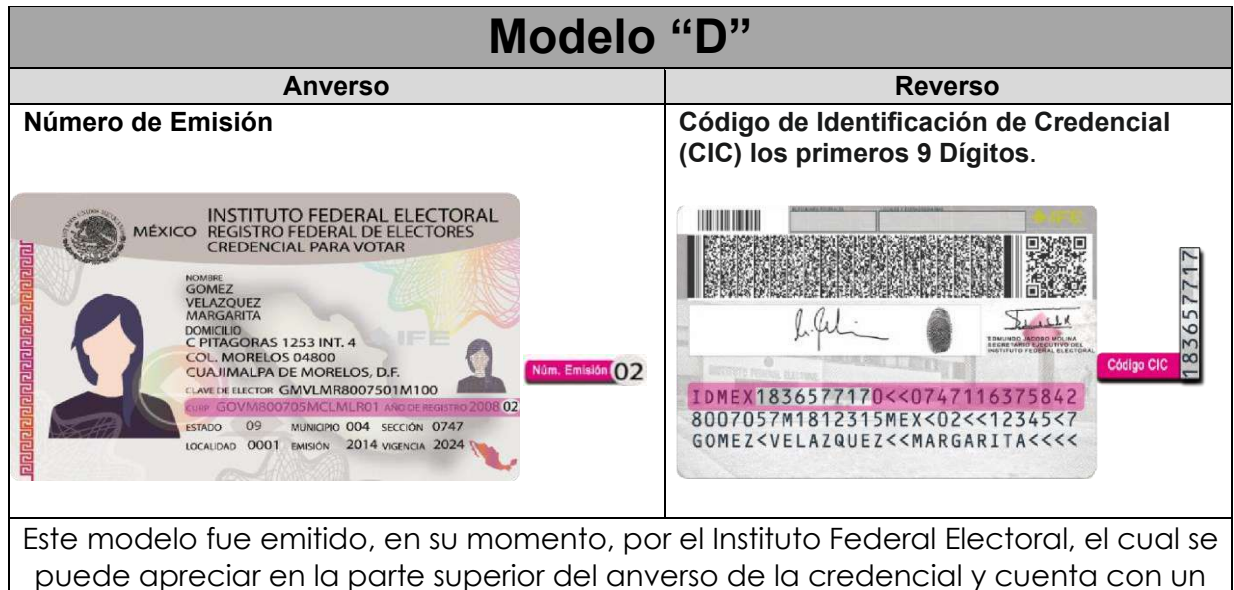

código QR en su reverso.

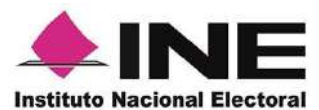

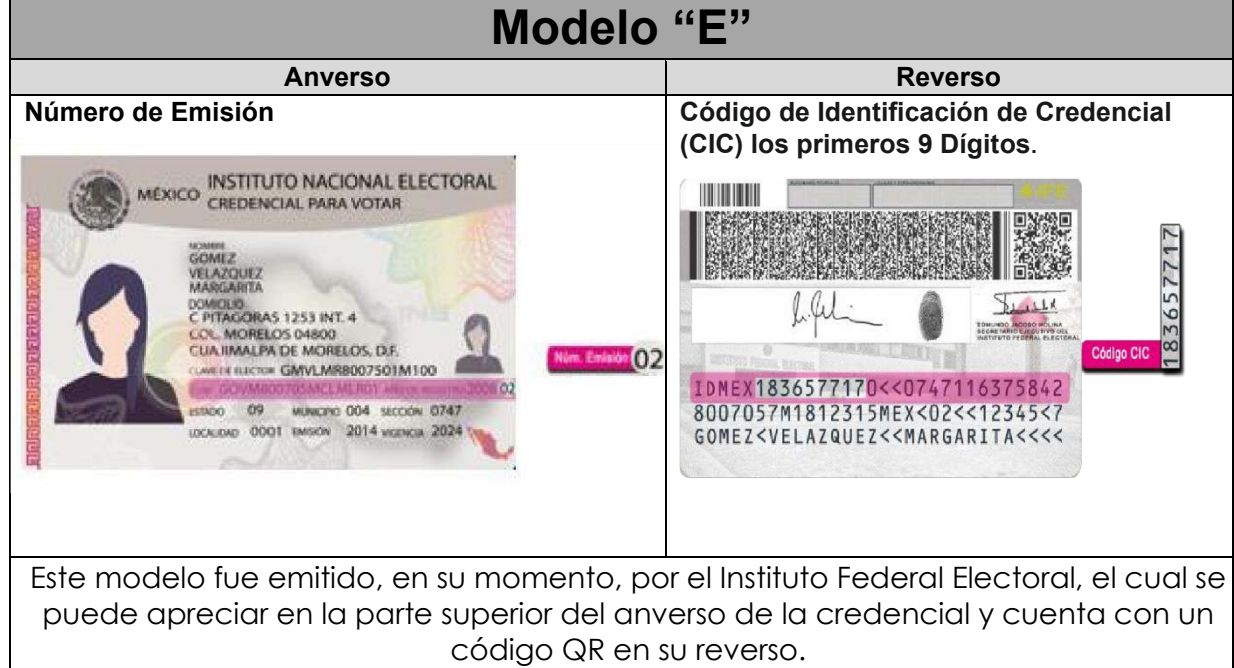

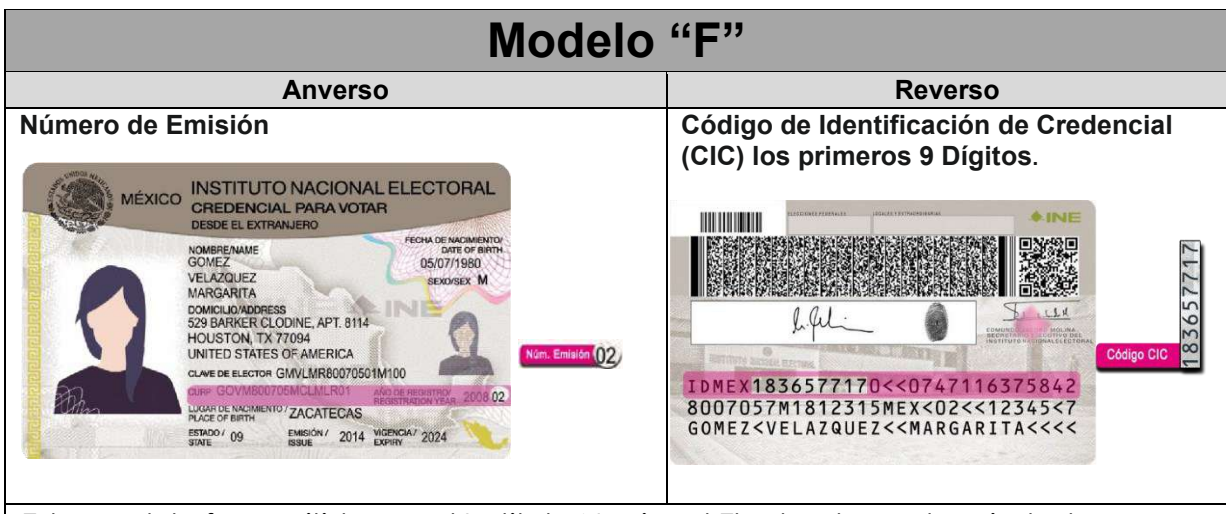

Este modelo fue emitido por el Instituto Nacional Electoral para los ciudadanos que residen en el extranjero, en el cual se aprecia, tercera línea de la parte superior del anverso de la credencial, la leyenda "Desde el extranjero" y cuenta con un código QR en el reverso.

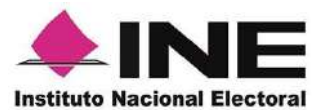

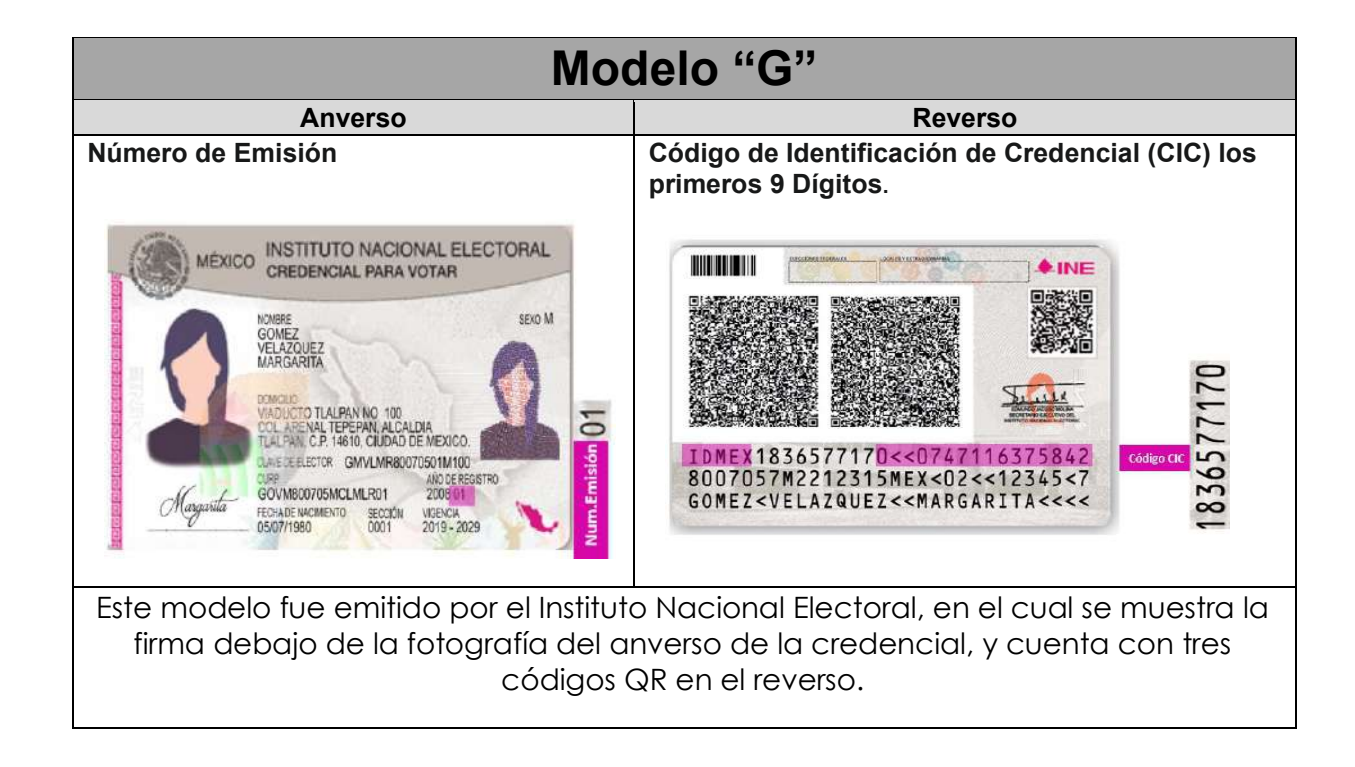

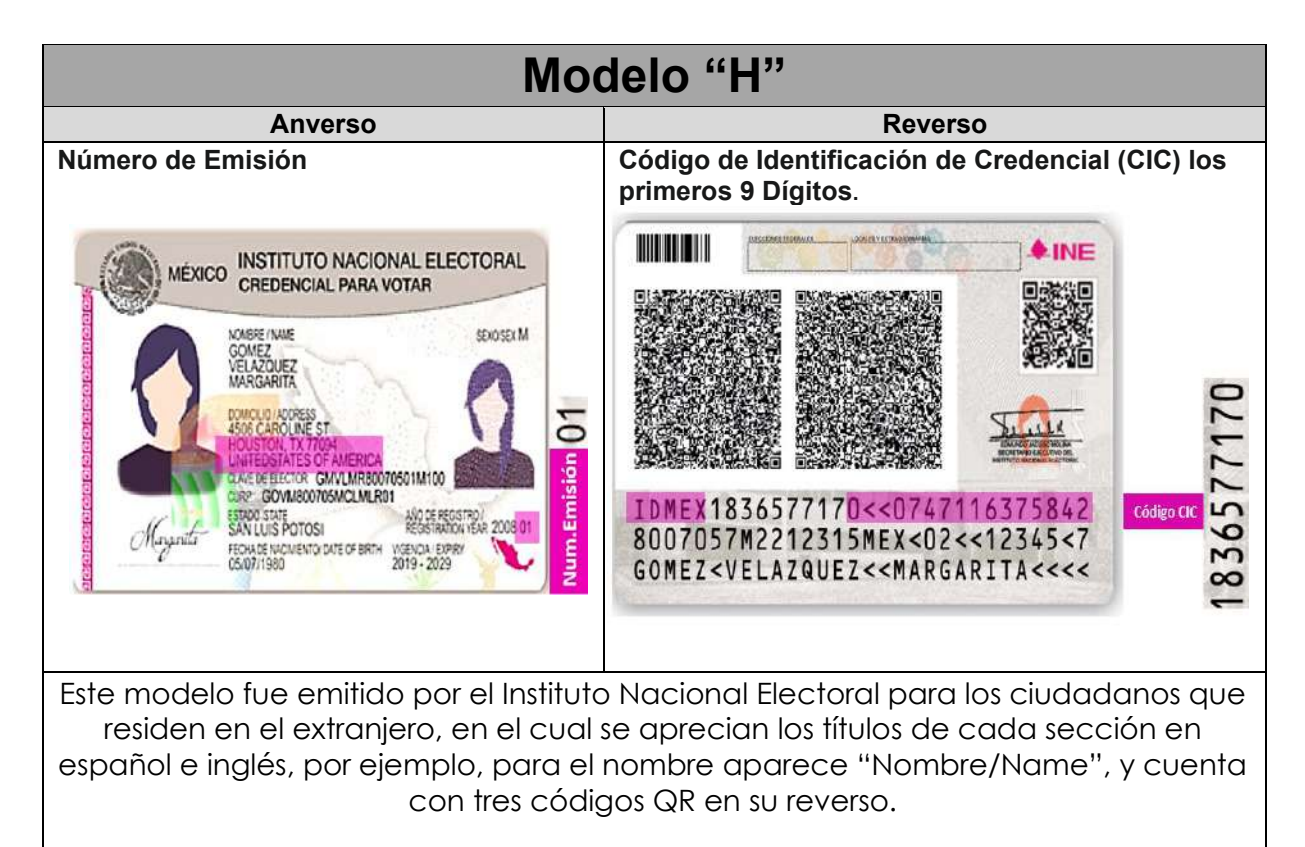

### **IMPORTANTE**

1. En caso de seleccionar la **Credencial Tipo C**, aparecerá el siguiente mensaje de Confirmación.

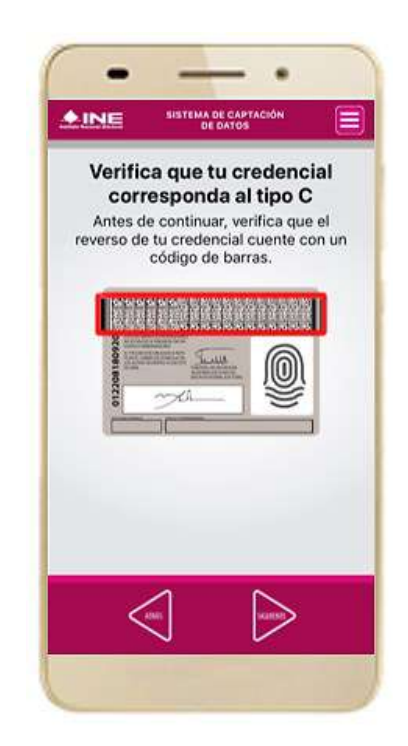

En caso de que no apareciera este modelo de Credencial para Votar (modelo C), selecciona el modelo de Credencial para Votar D, ambos modelos de Credencial para Votar fueron expedidos por el Instituto Federal Electoral en su momento, esto para los procesos de alta de auxiliar y captura de apoyo ciudadano en modo auxiliar.

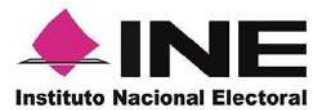

9. Se presentará la pantalla "*Captura de Credencial para Votar"* en donde se visualizará el Anverso y Reverso de la Credencial para Votar. Haz clic en el **recuadro**, como se muestra a continuación:

10. Selecciona el recuadro **Frente** y enfoca el anverso de la Credencial para realizar la captura de la foto.

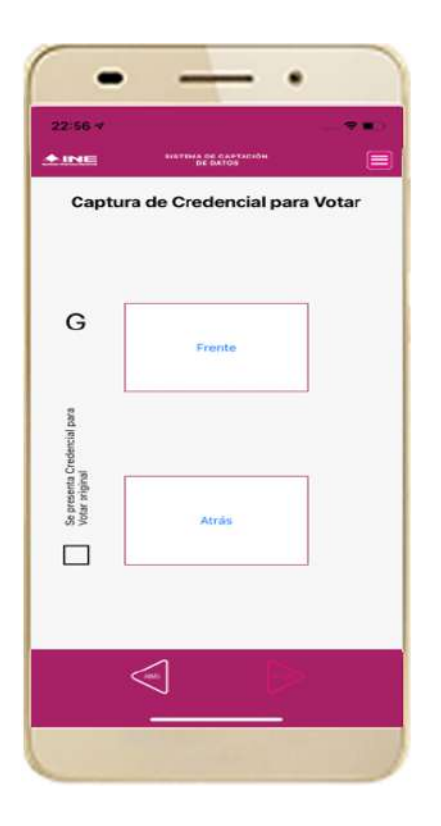

**Figura 24. Pantalla de captura de la CPV. Figura 25. Captura anverso de la CPV.**

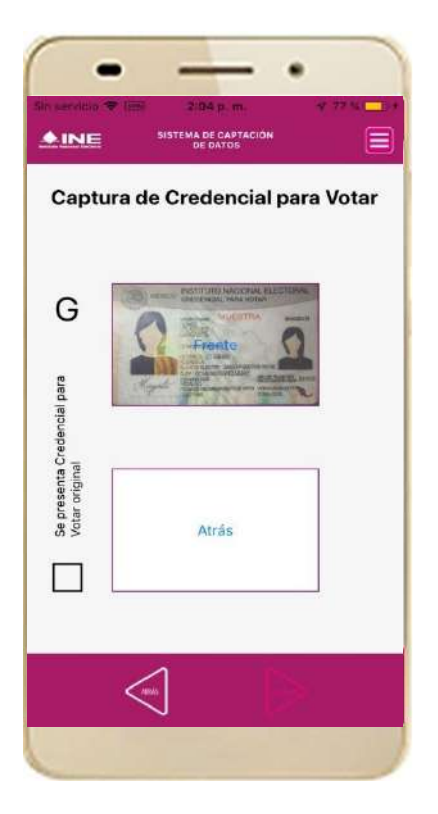

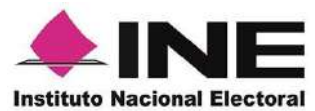

11. Enseguida, selecciona el recuadro **Atrás** y enfoca el reverso de la Credencial para realizar la captura de la foto.

12. Cuando tengas ambas capturas, **activa** el recuadro: "Se presenta Credencial para Votar original" y da clic en el botón **Siguiente**.

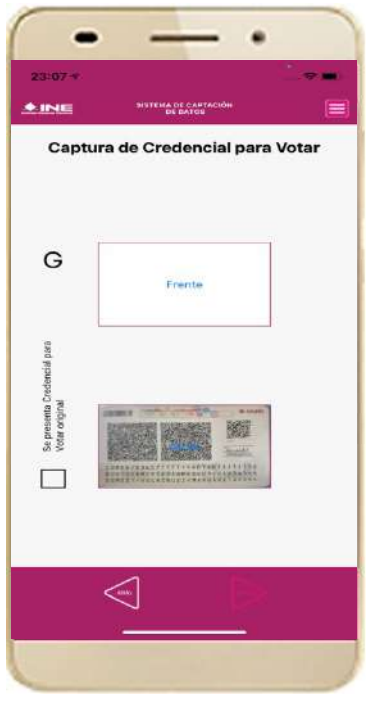

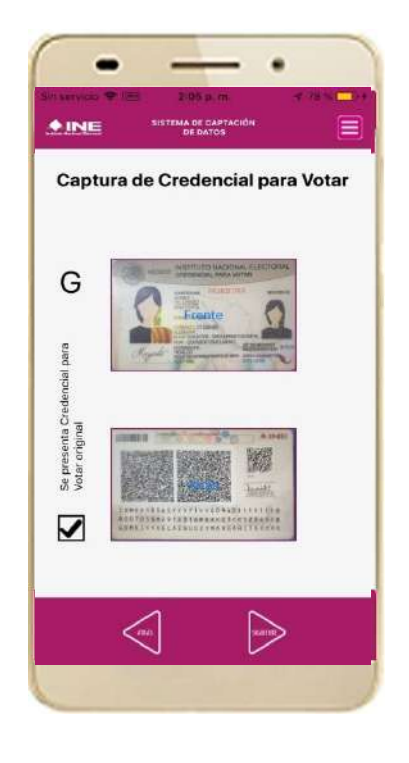

**Figura 26. Captura de reverso de la CPV. Figura 27. Captura de ambas imágenes.** 

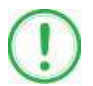

#### **IMPORTANTE**

Para continuar deberás seleccionar el recuadro con la leyenda: "Se presenta Credencial para Votar original".

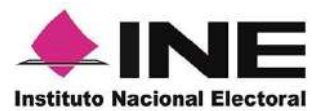

#### 13. En caso de que se te presente el aviso **"No fue posible realizar la lectura del Código de la Credencial para Votar, por lo que los datos intentarán ser obtenidos del reconocimiento óptico de caracteres"**, haz clic en el botón **Aceptar y Siguiente.**

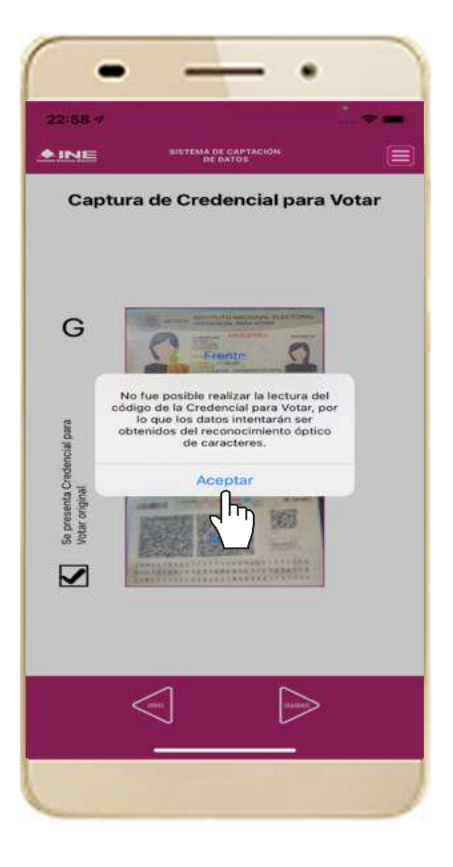

**Figura 28. Mensaje de información captada.**

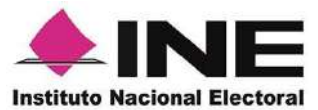

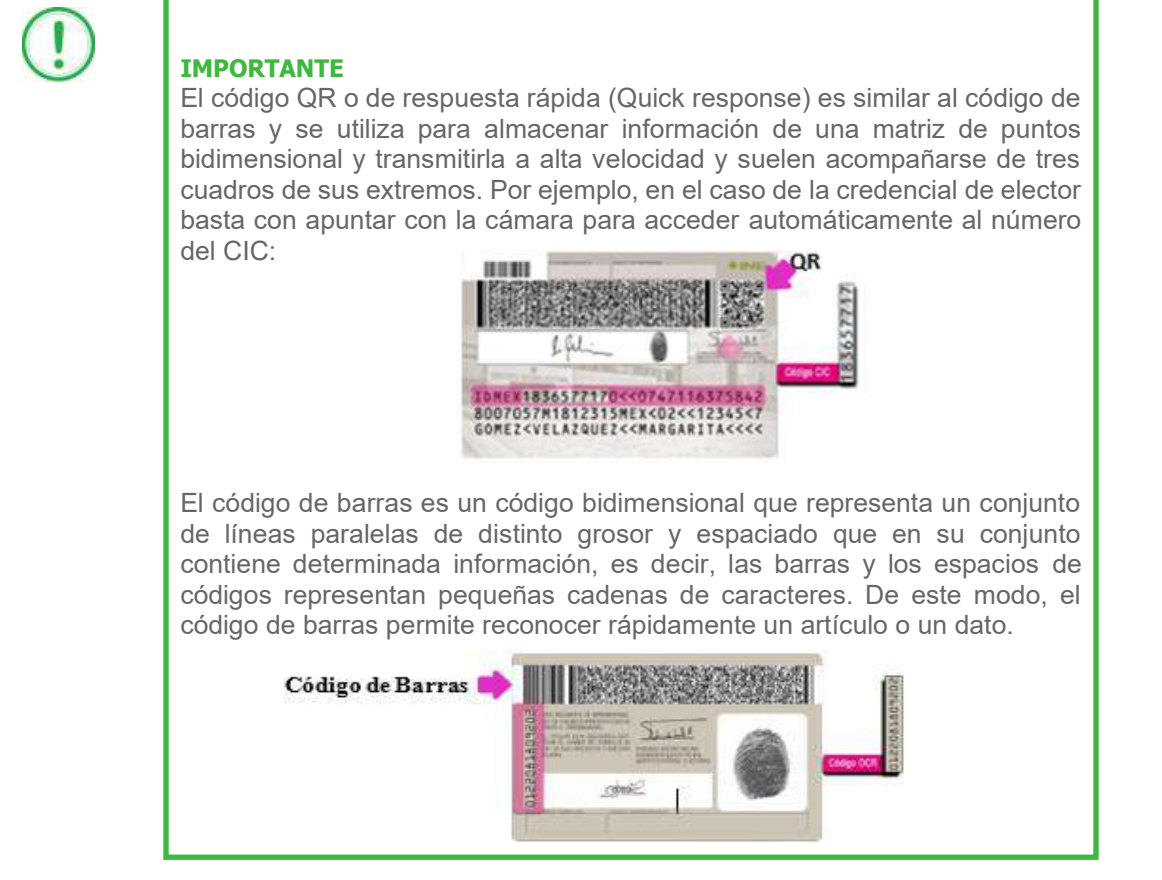

14. En seguida aparecerá la pantalla de **"Foto Viva"**, donde el Auxiliar deberá tomar su fotografía **"Selfie"** presencial para su registro, tomando en cuenta las siguientes recomendaciones:

- La fotografía deberá ser tomada de frente.
- Evitar el uso de lentes, a menos de que sea necesario.
- Evitar el uso de gorra o sombrero.
- El rostro del auxiliar debe estar descubierto.
- Verificar que la imagen no se vea borrosa al tomar la fotografía.
- En el aviso que aparece de las recomendaciones de como tomar la foto, da clic en **aceptar.**

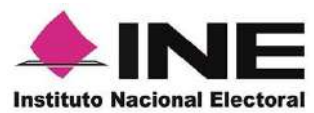

Cuando se enfoque el rostro de la o el auxiliar, en ese momento se tomará de manera automática la fotografía. Posteriormente, haz clic en el botón **Siguiente**.

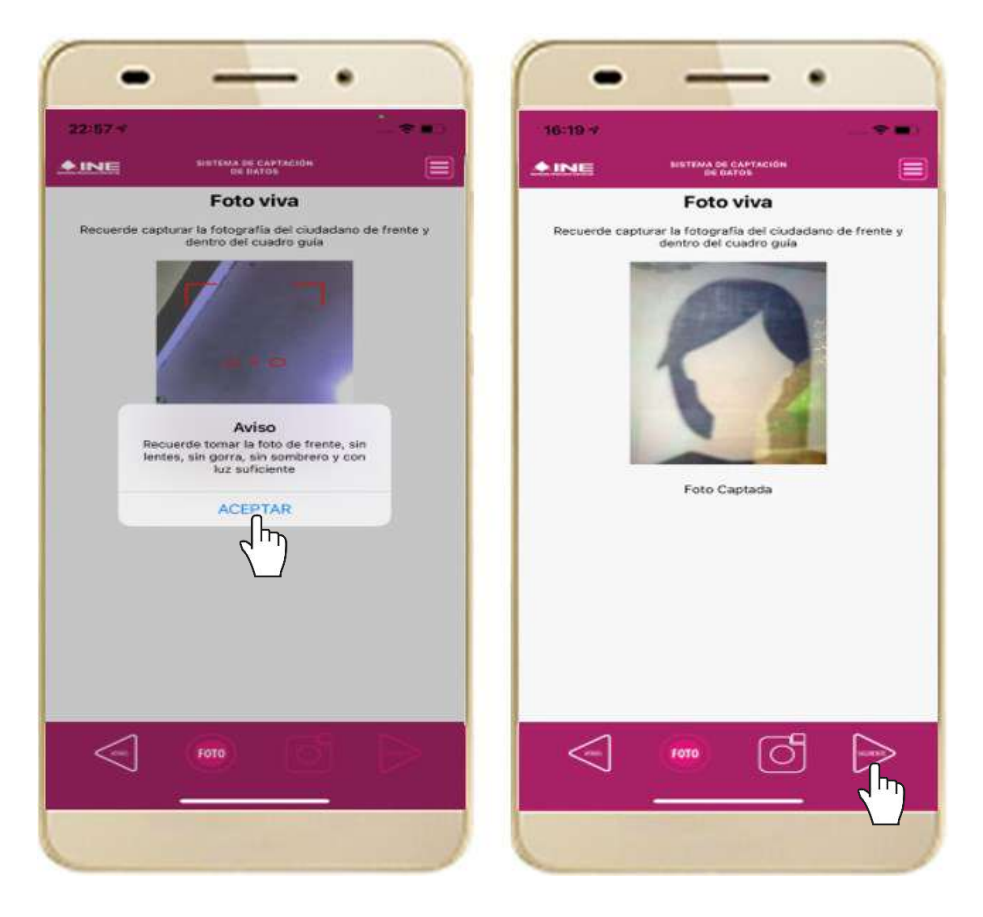

**Figura 29. Toma de Foto viva - Selfie**

En caso de que la imagen no se haya captado adecuadamente, podrás volver a capturar la fotografía utilizando el botón con el icono de la cámara, ubicado en la parte inferior de la pantalla.

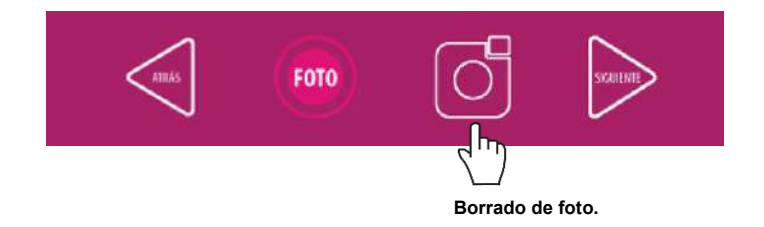

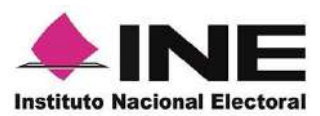

15. Se presentará la pantalla de "**Firma de aceptación"**, así como el **aviso de la firma**.

**Privacidad** del Privacidad del INE.

16. Da clic en el **Aviso de**  17. Registra la firma en el Muestra a la o el auxiliar su Firma de aceptación. el texto de Aviso de Haz clic en el botón INE. recuadro que manifiesta **Siguiente.**

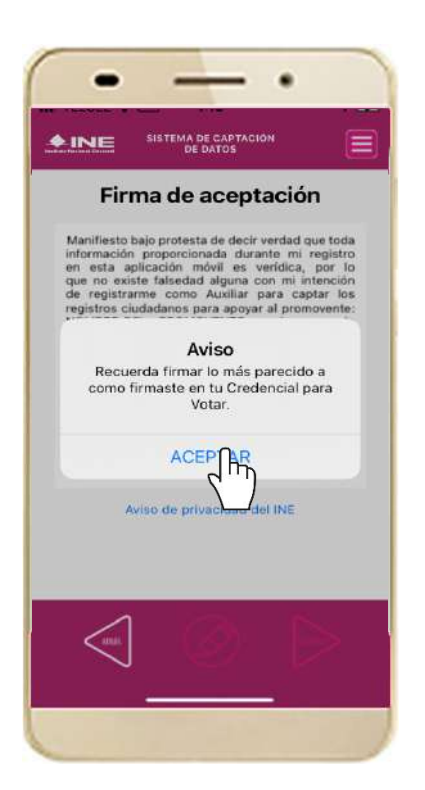

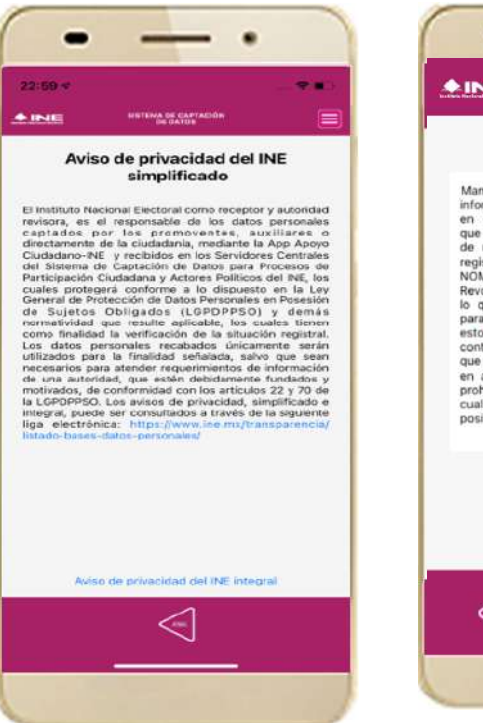

**Figura 31. Aviso de Privacidad Simplificado.** 

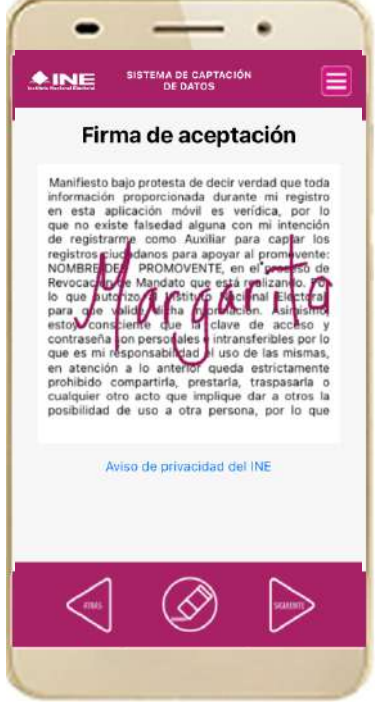

**Figura 30. Firma de Aceptación Figura 32. Captura de firma de aceptación.** 

### **IMPORTANTE**

En caso de que en la Credencial Para Votar del auxiliar o ciudadano no se presente la firma del ciudadano, toque la pantalla o coloque una equis para que se active el botón **"Siguiente"** y poder avanzar.

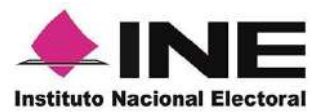

18. Se mostrará la ventana de "*Registro de Contraseña"*. Ingresa y confirma tu contraseña. Haz clic en el botón **Siguiente.**

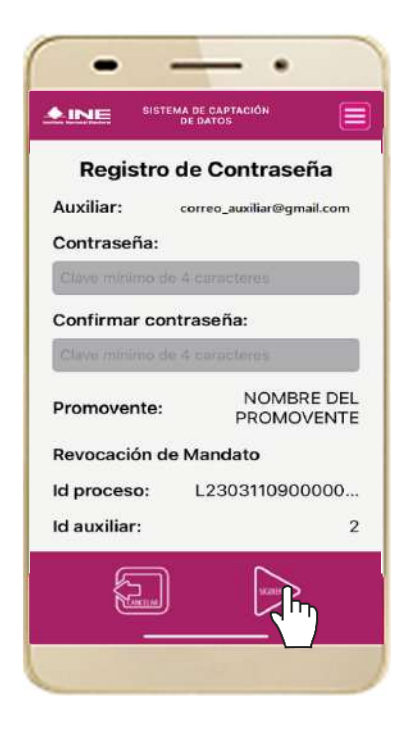

**Figura 33. Registro de Contraseña. Figura 34. Contraseña guardada.** 

19. Finalmente, se presentará un mensaje indicando que la contraseña se ha guardado. Da clic en el botón **Aceptar.**

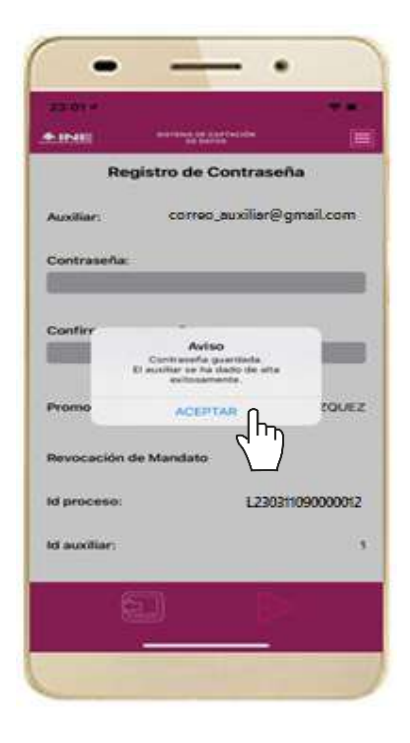

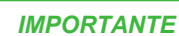

La información que el **Auxiliar** captura durante su alta en la Aplicación Móvil (Anverso y reverso de la Credencial para Votar, Foto Viva "Selfie" y firma), podrá ser revisada por el Instituto, y en caso, de no cumplir o no corresponda la información del auxiliar registrado en el Portal Web por el promovente de la Revocación de Mandato, *el Instituto podrá darlo de baja.*

En el caso de los procesos Locales, el Organismo Público Local es el que realizará las validaciones correspondientes según su normatividad Local.

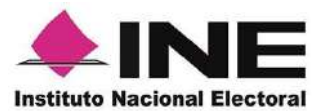

20. Al finalizar el "Registro del Auxiliar", se presentará nuevamente la pantalla del Menú principal como se muestra a continuación:

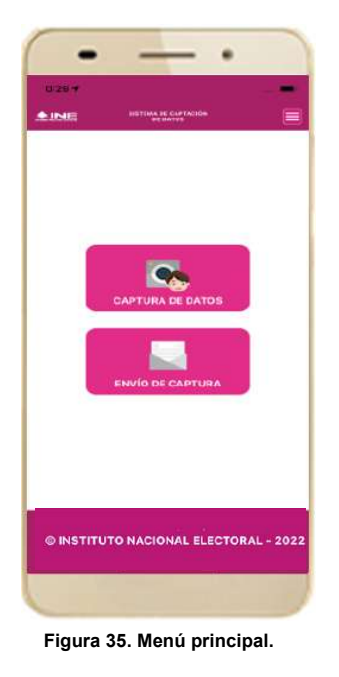

21. Enseguida se notificará al correo registrado los datos que se acaban de dar de alta, así como el Id de dispositivo correspondiente (consecutivo del dispositivo móvil empleado por el auxiliar):

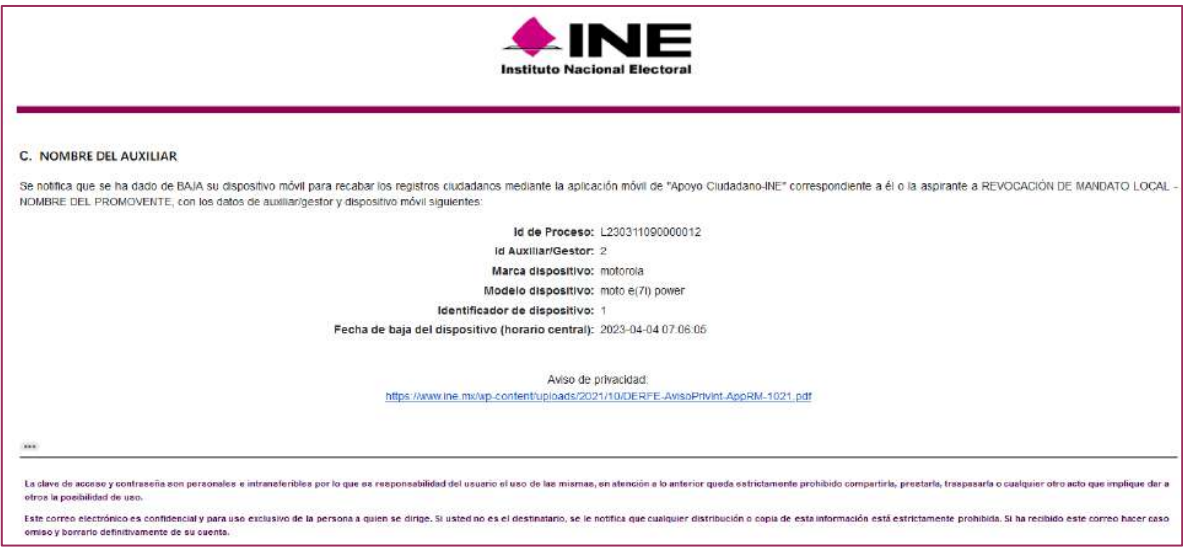

**Correo de notificación de alta auxiliar en dispositivo móvil.**

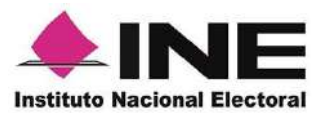

# 4.3 Captura de Registros

Una vez concluido tu registro en la Aplicación Móvil (modo auxiliar), puedes iniciar con la captura de Apoyo Ciudadano realizando los siguientes pasos:

1. Haz clic en el módulo **Captura de Datos** del *menú principal* como se muestra a continuación:

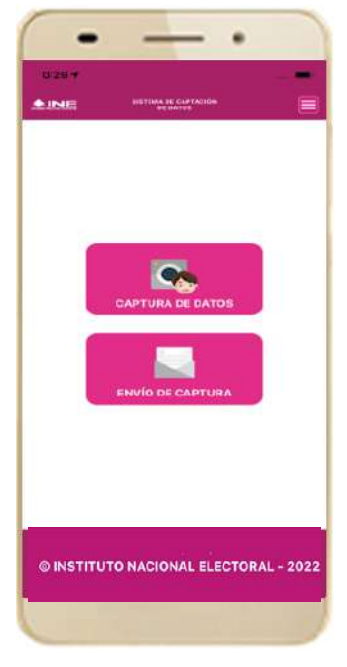

 **Figura 36. Captura de Apoyo.** 

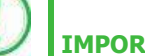

#### **IMPORTANTE**

Para realizar la **Captura de Registros** no es necesario que cuentes con una conexión a Internet en tú dispositivo móvil, pues el proceso de Captura de Apoyos se puede realizar si no cuentas con conexión a internet (Wifi o Datos celulares).

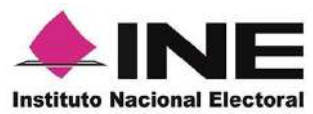

2. Enseguida, se mostrará la lista de los Auxiliares dados de alta en la Aplicación Móvil. Elige la opción de acuerdo con el correo que proporcionaste o de acuerdo al promovente que apoyas.

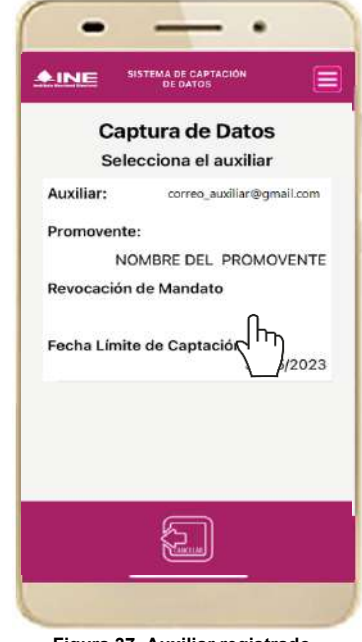

 **Figura 37. Auxiliar registrado.**

3. Se presentará el mensaje de "Captura tu Contraseña" correspondiente a la que registraste en el inicio de la Aplicación Móvil. Ingresa tu *contraseña* y haz clic en el botón **Aceptar.**

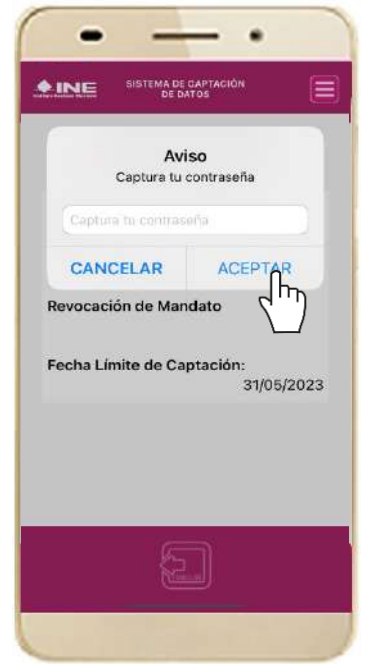

**Figura 38. Captura de contraseña.**

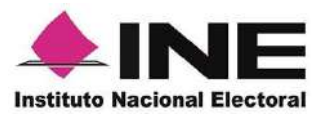

4. Si la contraseña es correcta, se mostrará la pantalla con la descripción de la Revocación de Mandato a apoyar, de igual manera se puede visualizar el nombre del promovente. Haz clic en **Siguiente.**

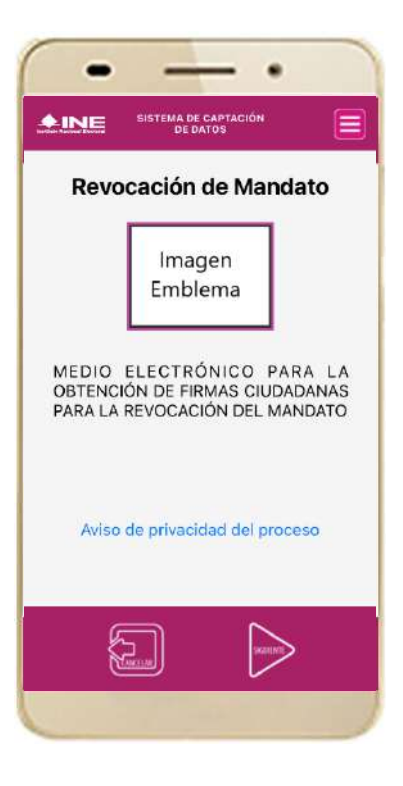

 **Figura 39. Descripción Proceso.**

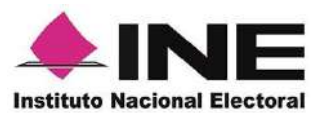

5. Se presentará la pantalla de "*Selección del tipo de Credencial para Votar".* Elige la opción que corresponda al tipo de Credencial para Votar con la que cuenta el Ciudadano que dará su apoyo.

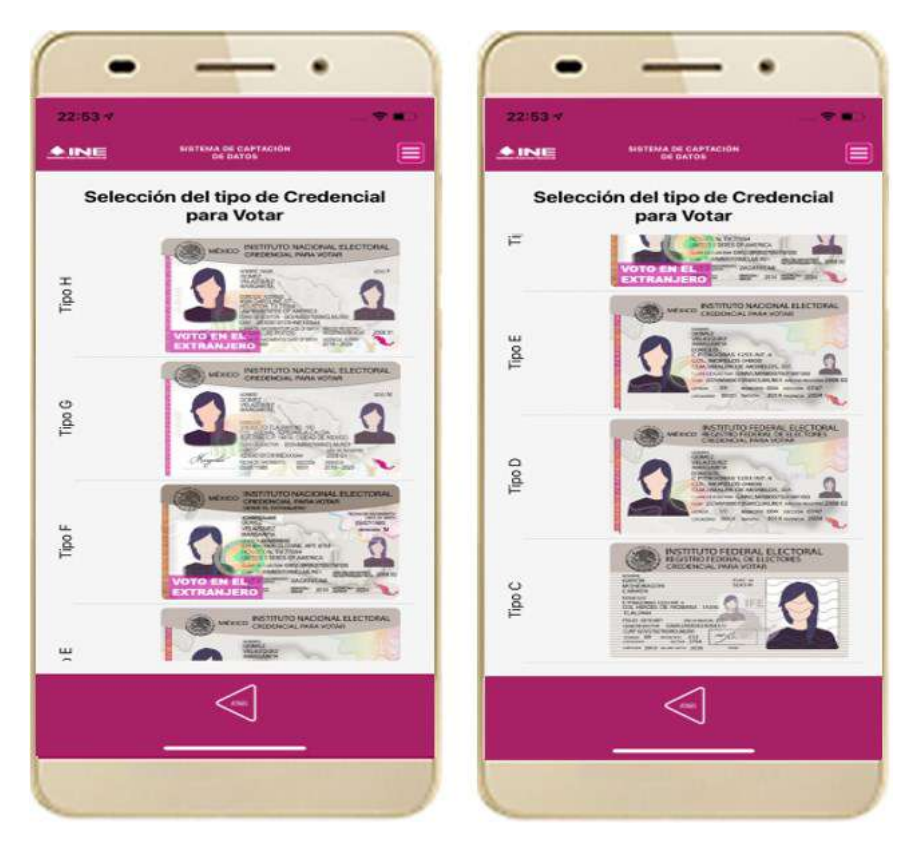

 **Figura 40. Selección de tipo de Credencial para Votar. (CPV).**

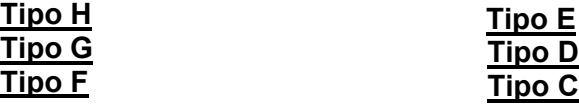

6. A continuación, las siguientes imágenes te guiarán de acuerdo con el **Modelo de Tipo de Credencial para Votar** que seleccionaste al capturar, la ubicación de los campos de **número de emisión y Código OCR** (Credenciales Modelo C) y **Código de Identificación de Credencial CIC** (Credenciales Modelo D, E, F, G y H) con el fin de que identifiques el modelo correspondiente:

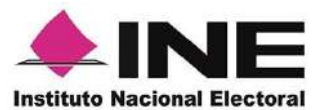

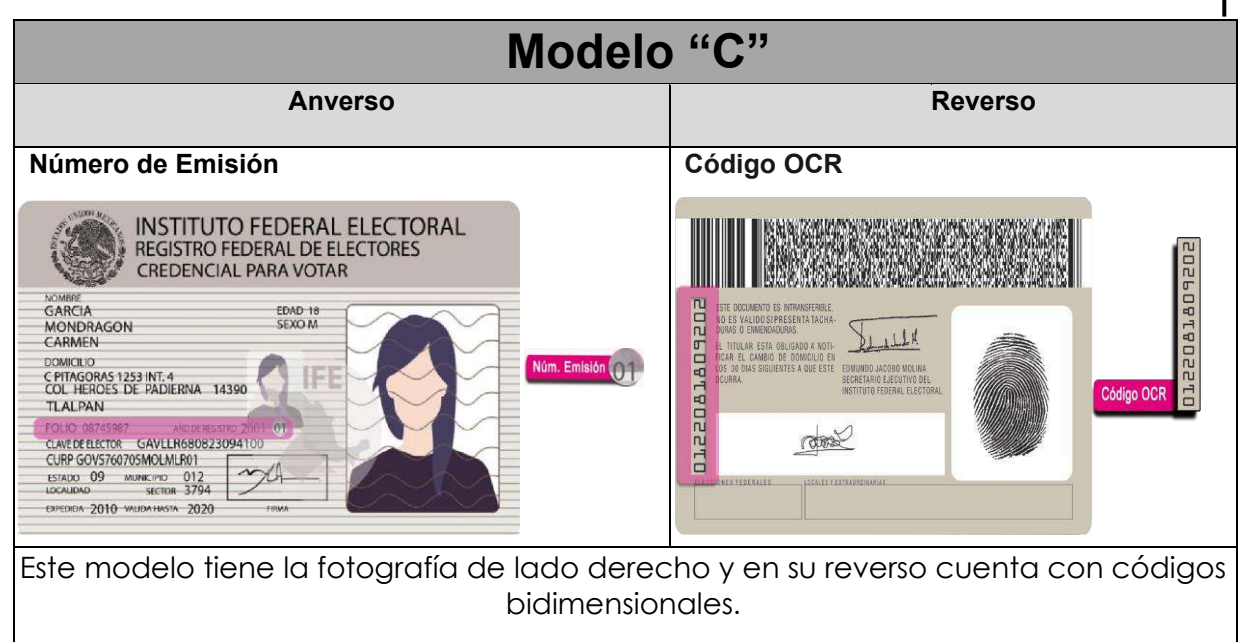

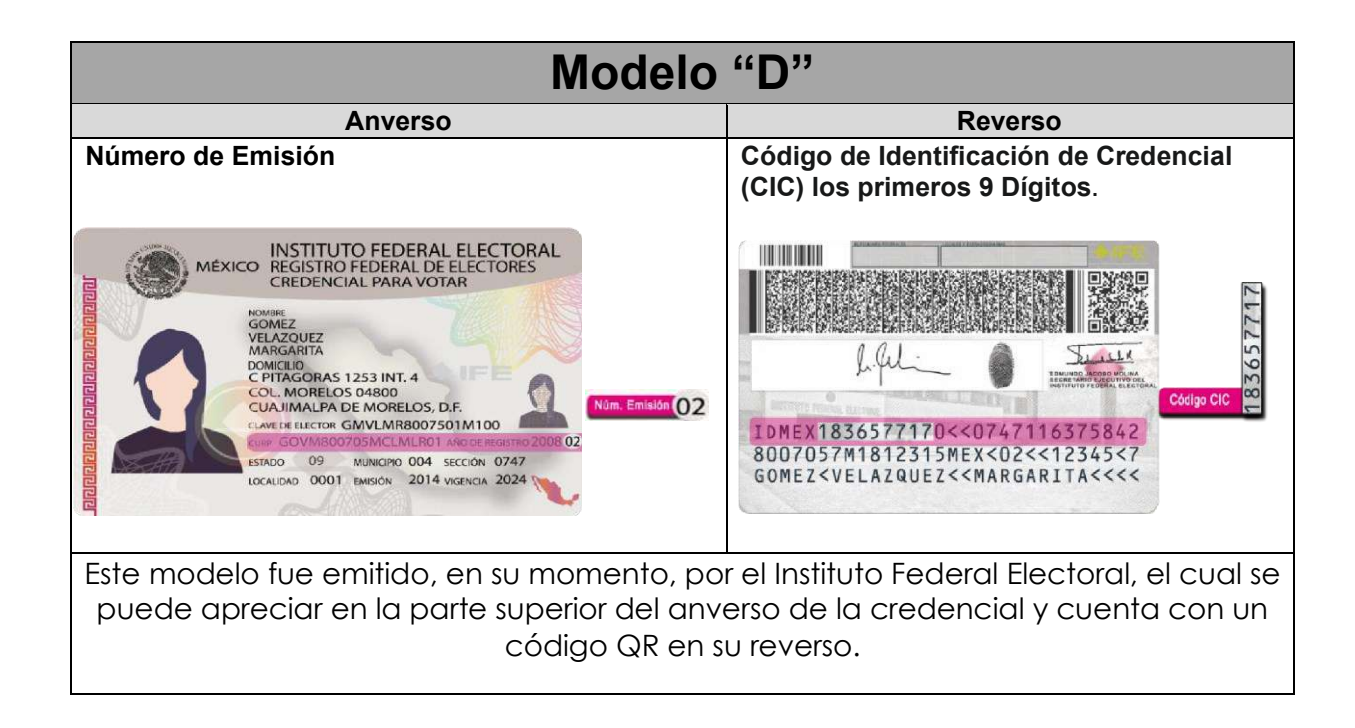

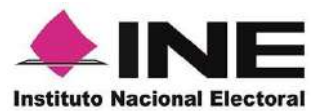

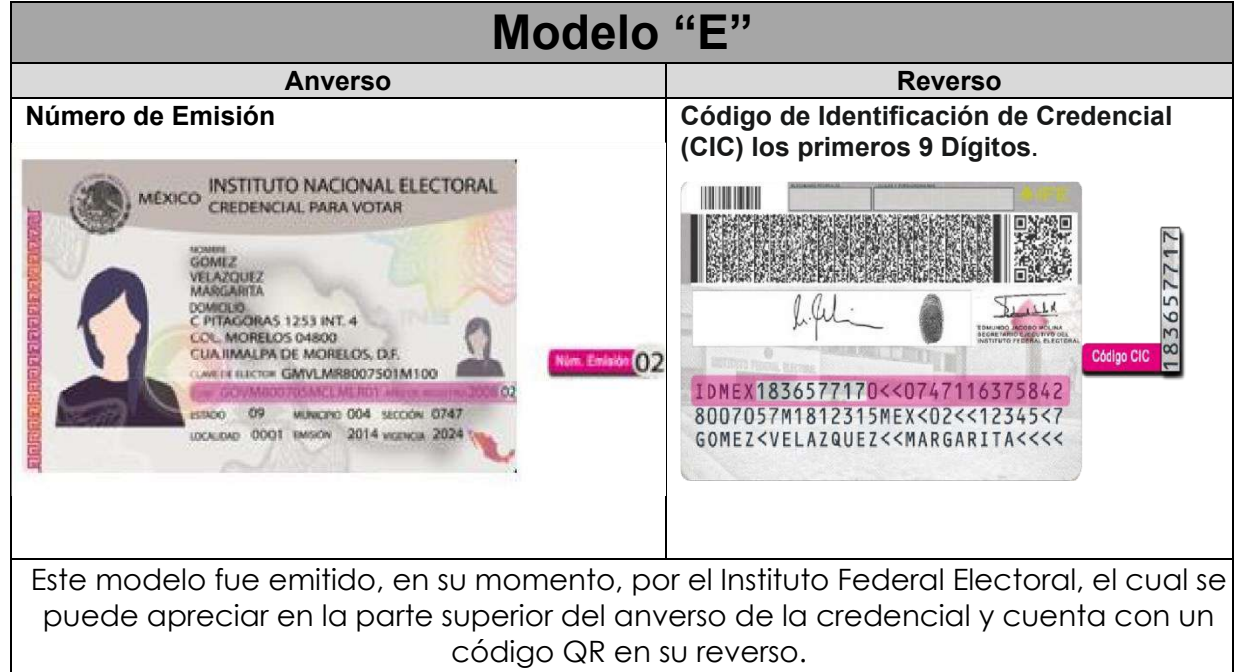

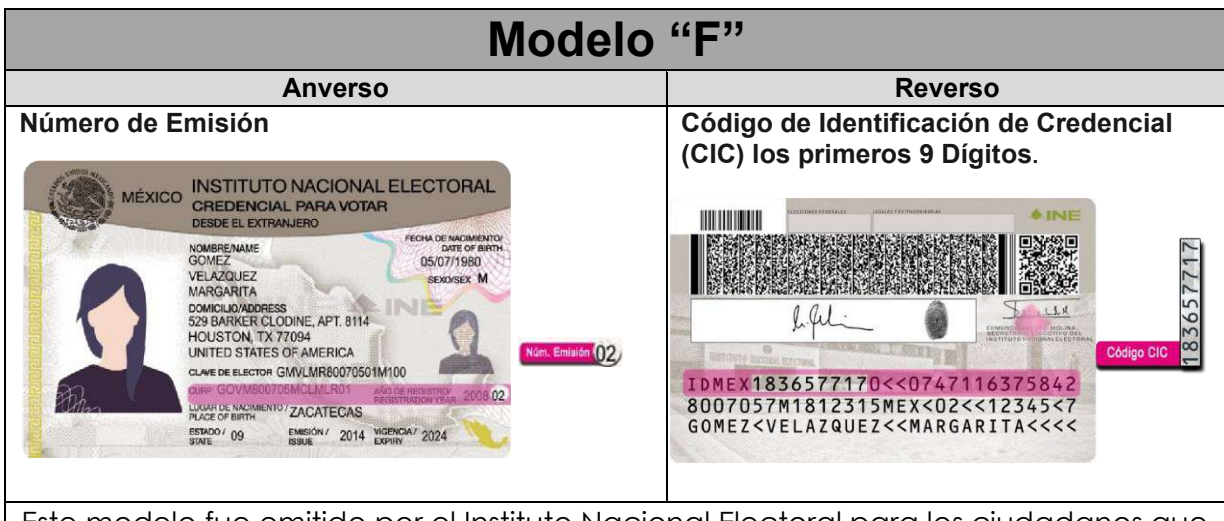

Este modelo fue emitido por el Instituto Nacional Electoral para los ciudadanos que residen en el extranjero, en el cual se aprecia, tercera línea de la parte superior del anverso de la credencial, la leyenda "Desde el extranjero" y cuenta con un código QR en el reverso.

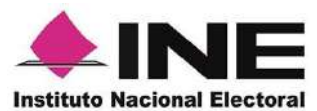

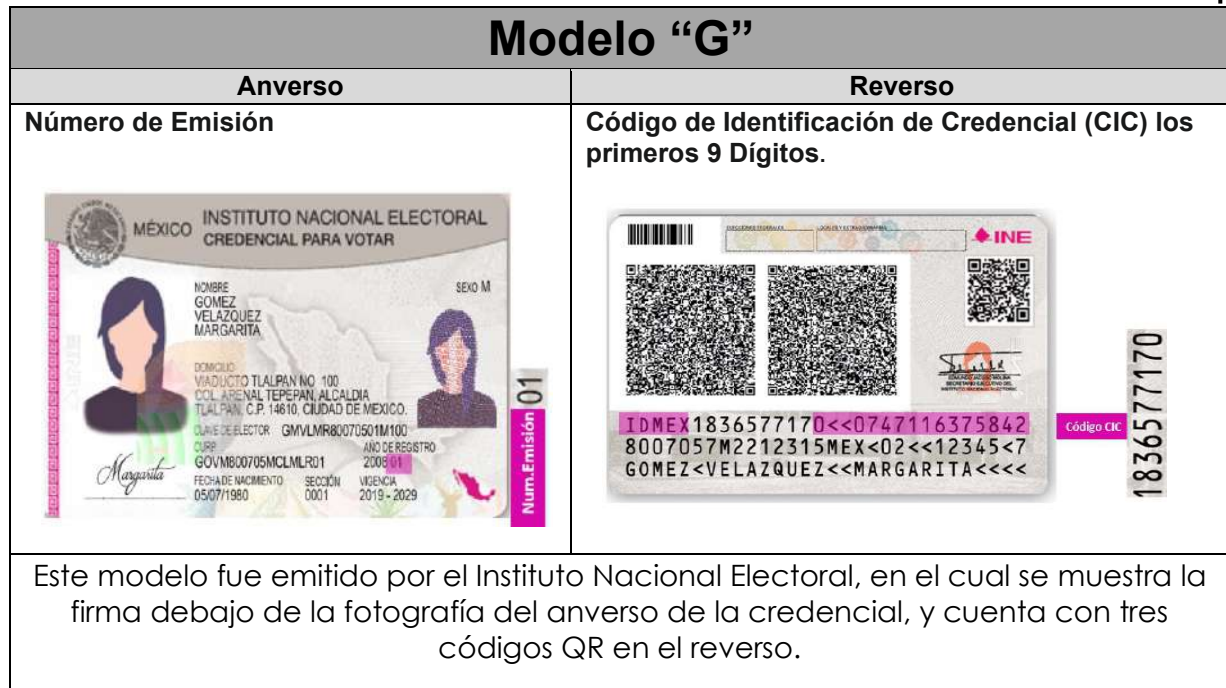

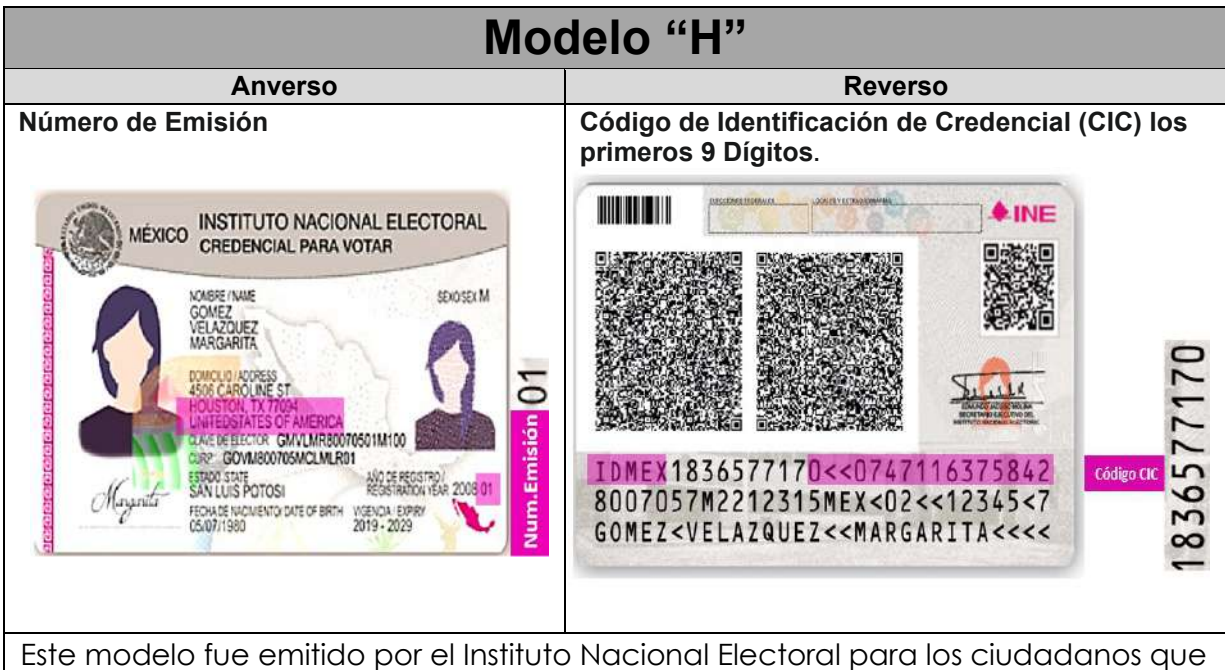

residen en el extranjero, en el cual se aprecian los títulos de cada sección en español e inglés, por ejemplo, para el nombre aparece "Nombre/Name", y cuenta con tres códigos QR en su reverso.

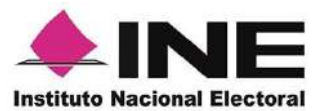

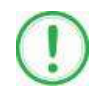

#### **IMPORTANTE**

1. En caso de seleccionar la **Credencial Tipo C**, aparecerá el siguiente mensaje de Confirmación de la Vigencia de la Credencial para Votar:

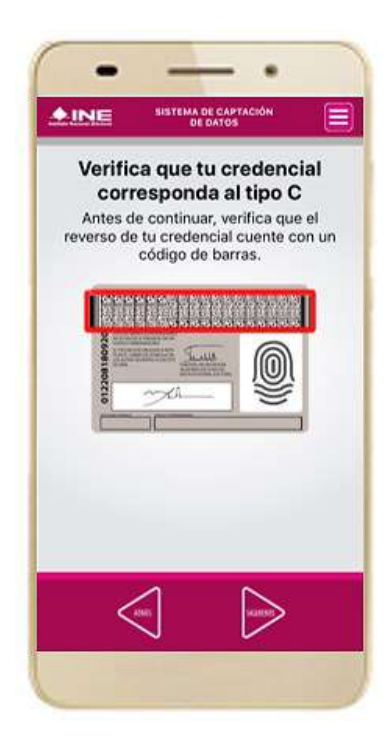

En caso de que no apareciera este modelo de Credencial para Votar (modelo C), selecciona el modelo de Credencial para Votar D, ambos modelos de Credencial para Votar fueron expedidos por el Instituto Federal Electoral en su momento, esto para los procesos de alta de auxiliar y captura de apoyo ciudadano en modo auxiliar.

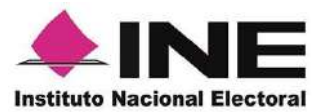

7. Se presentará la pantalla "Captura de Credencial para Votar" en donde se visualizará el Anverso y Reverso de la Credencial para Votar.

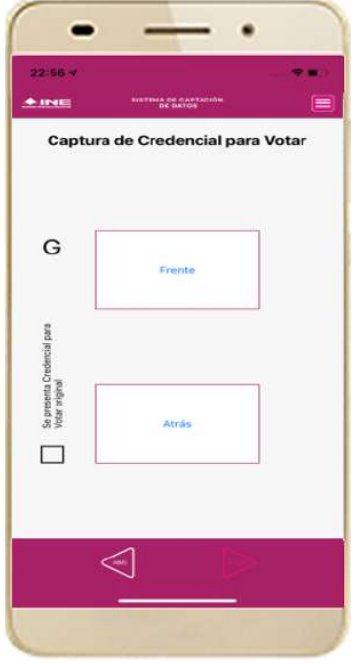

**Figura 41. Captura de CPV.** 

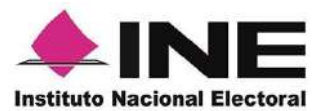

 9. Selecciona el recuadro **Frente** y enfoca el anverso de la Credencial para realizar la captura de la foto.

 10. Enseguida selecciona el recuadro **Atrás** y enfoca el reverso de la Credencial para realizar la captura de la foto.

11. Cuando tengas ambas capturas, da clic en el botón **Siguiente**.

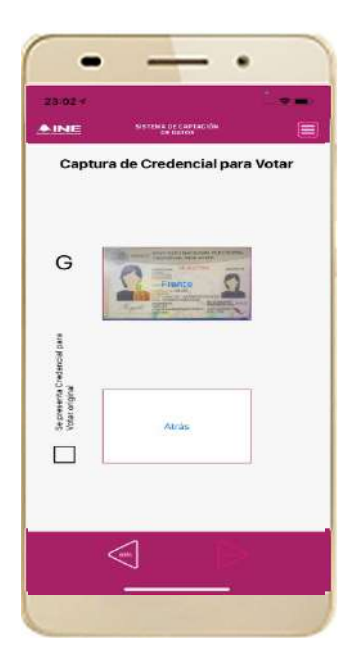

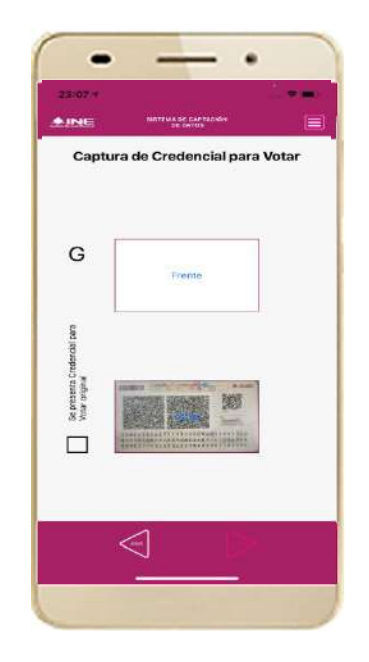

**Figura 42. Captura de anverso de la CPV. Figura 43. Captura de reverso de la CPV. Figura 44. Captura de ambas imágenes.** 

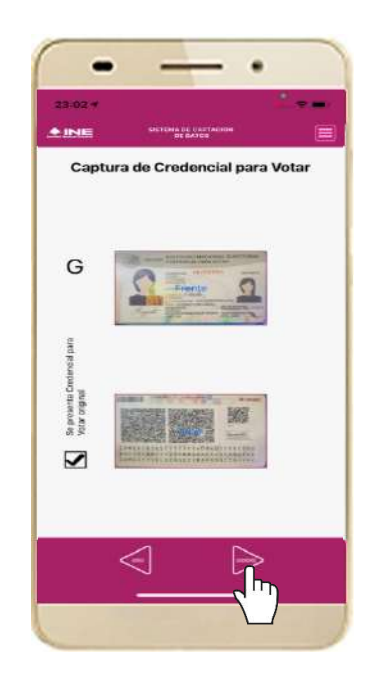

# **IMPORTANTE**

Para continuar deberás seleccionar el recuadro con la leyenda: "Se presenta Credencial para Votar original".

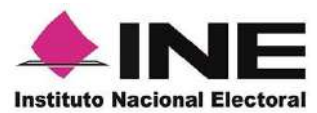

12. Se presentará un recuadro de "información captada", con la información que se extrajo de la Credencial para Votar mediante diversos procesos denominados de l*ectura de OCR, de Código de Barras y de QR*.

En la opción **Ver** podrás visualizar el anverso y reverso de la Credencial para Votar que tomaste. Posteriormente, haz clic en el botón **Siguiente**.

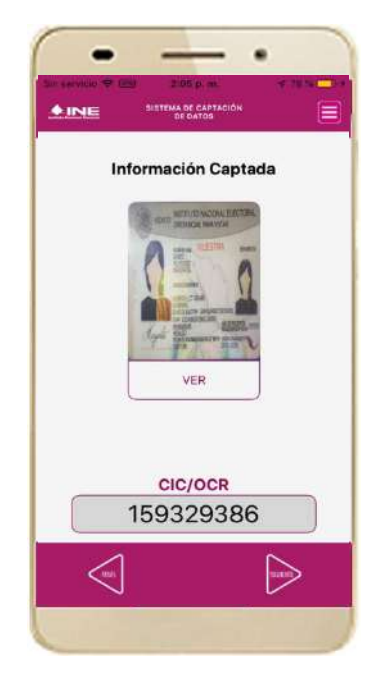

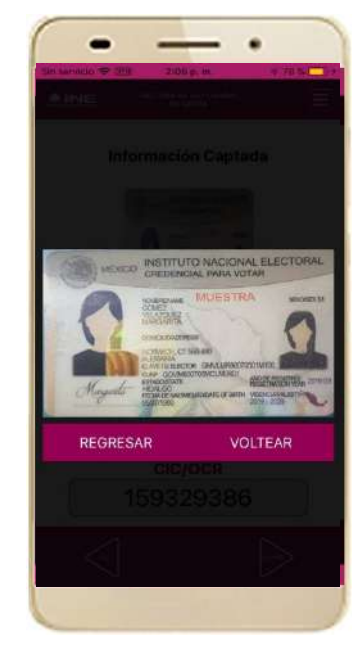

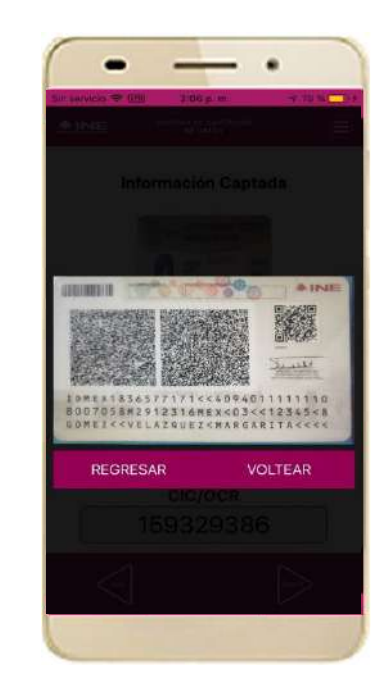

**Figura 45. Validación de Datos.**

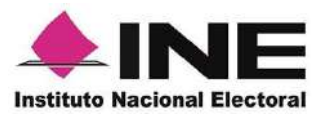

13. En caso de que se te presente el aviso **"No fue posible realizar la lectura del Código de la Credencial para Votar, por lo que los datos intentarán ser obtenidos del reconocimiento óptico de caracteres"**, haz clic en el botón **Aceptar.**

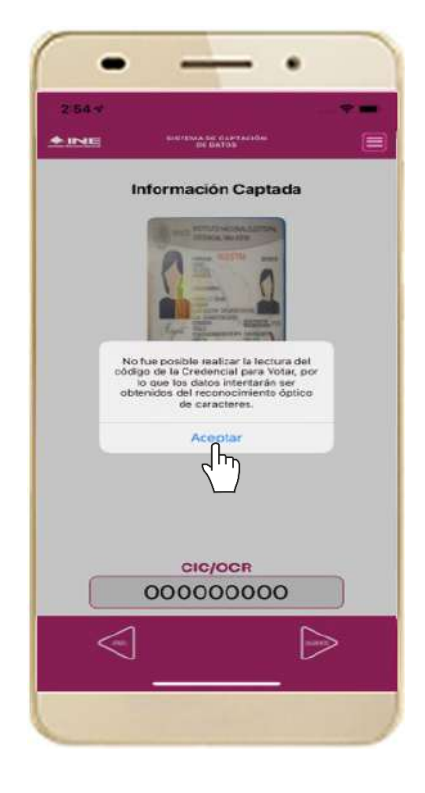

**Figura 46. Mensaje de información captada.**

Es importante mencionar que para el caso que se presenten ceros en la información fue derivado de no poder extraer la información sobre el identificador de la Credencial para Votar, esto no influye en la validez de la información, ya que el registro será revisado por la mesa de control con base en las imágenes captadas y correspondientes a cada registro de apoyo ciudadano, esto para los procesos de captura de apoyo ciudadano y alta de auxiliar en modo auxiliar.

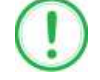

### **IMPORTANTE**

El código QR o de respuesta rápida (Quick response) es similar al código de barras y se utiliza para almacenar información de una matriz de puntos bidimensional y transmitirla a alta velocidad y suelen acompañarse de tres cuadros de sus extremos. Por ejemplo, en el caso de la credencial de elector basta con apuntar con la cámara para acceder automáticamente al número del CIC:

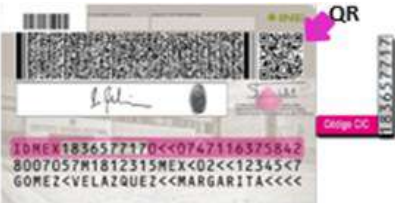

El código de barras es un código bidimensional que representa un conjunto de líneas paralelas de distinto grosor y espaciado que en su conjunto contiene determinada información, es decir, las barras y los espacios de códigos representan pequeñas cadenas de caracteres. De este modo, el código de barras permite reconocer rápidamente un artículo o un dato.

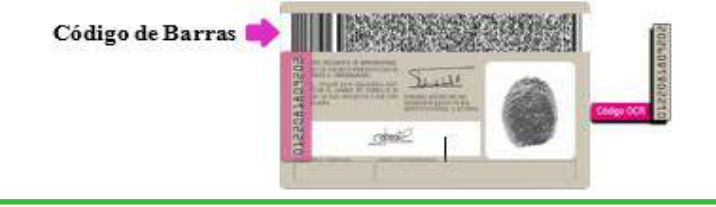

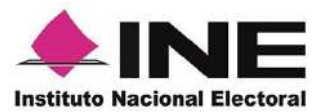

14. En seguida aparecerá la pantalla de **"Foto Viva"**, donde se le deberá tomar al ciudadano la fotografía presencial de su registro, para la toma de la fotografía toma en cuenta las siguientes recomendaciones:

- La fotografía deberá ser tomada de frente.
- Evitar el uso lentes, a menos de que sea necesario.
- Evitar el uso de gorra o sombrero.
- El rostro del ciudadano debe estar descubierto.
- Verificar que la imagen no se vea borrosa al tomar la fotografía.

En caso de que la imagen no sea de calidad aceptable, la aplicación móvil cuenta con la opción de volver a capturar la fotografía.

Cuando se enfoque el rostro de la o el ciudadano, solicita que sonría, en ese momento se tomará de manera automática la fotografía. Posteriormente, haz clic en el botón **Siguiente**.

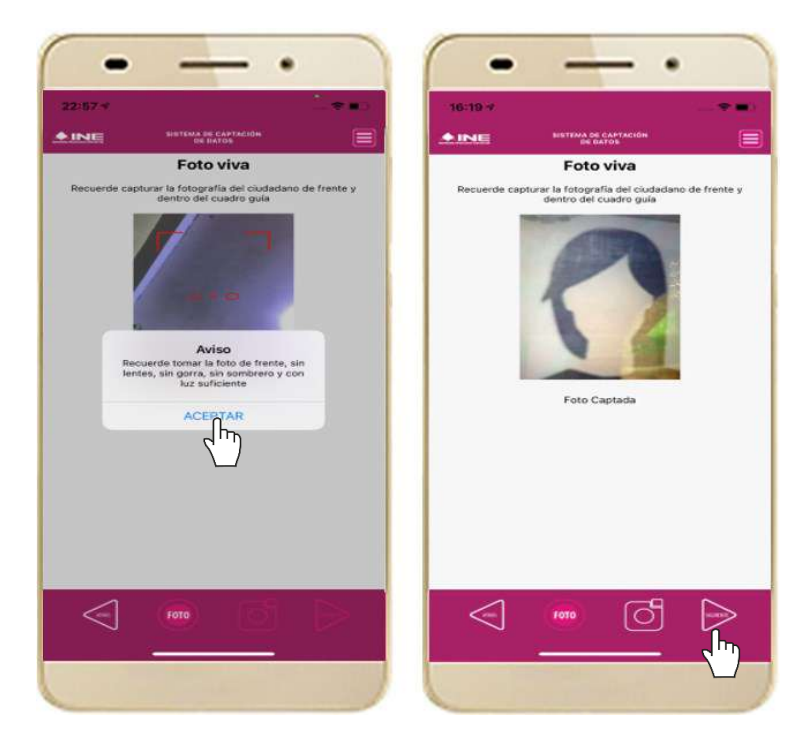

**Figura 47. Toma de Foto viva.**

al la en se  $el$ los

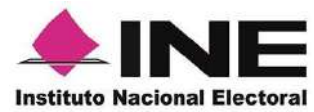

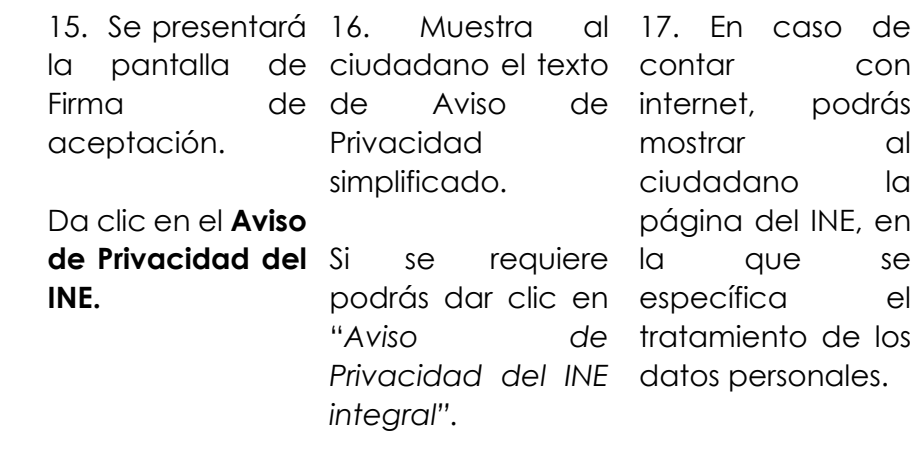

18. Solicita al ciudadano registrar su firma en el recuadro en el que manifiesta su Apoyo Ciudadano. Haz clic en el botón **Siguiente.**

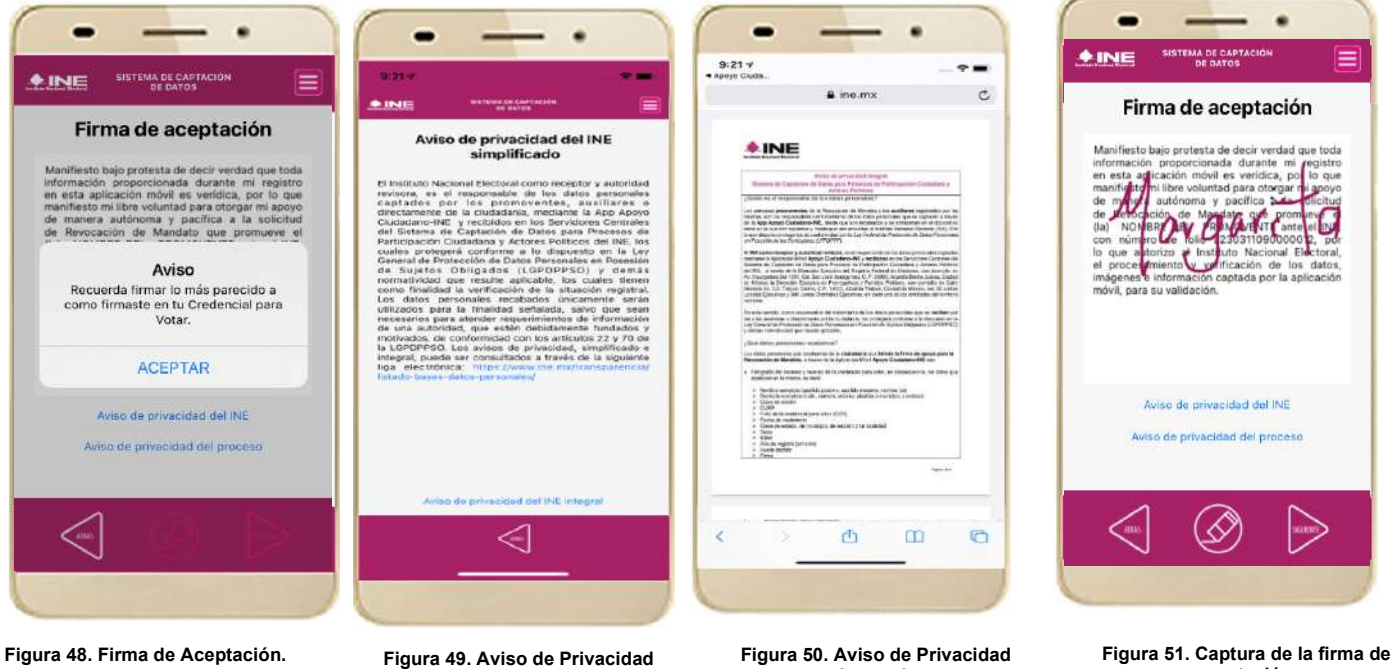

**Integral.**

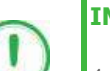

#### **IMPORTANTE**

1. Deberás contar con conexión a Internet para ver más información del Aviso de Privacidad del INE integral.

**Simplificado.** 

2. En caso de que no se presente la firma del ciudadano dentro de su Credencial Para Votar, toque la pantalla o ingrese una "X" para que se active el botón "Siguiente" y poder avanzar.

19.

**aceptación.**

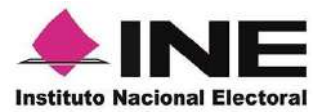

19. Finalmente, se presentará un mensaje indicando que la firma de Apoyo Ciudadano ha sido almacenada en el dispositivo otorgando un Folio por cada registro.

Para continuar con la captura de apoyos, haz clic en el botón **Aceptar**.

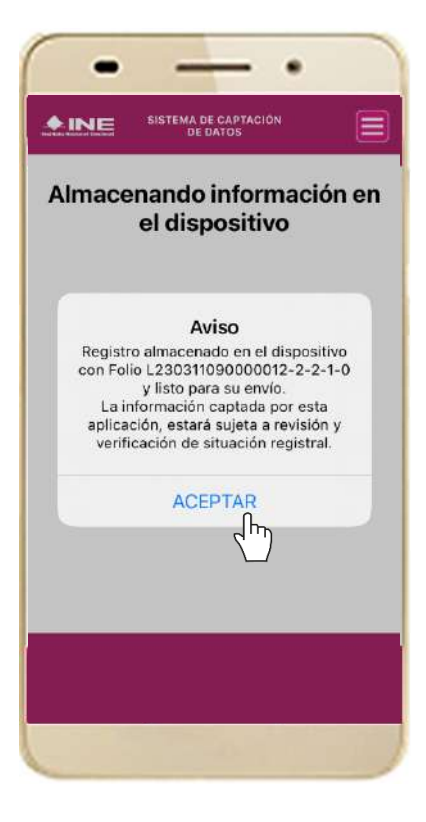

**Figura 52. Registro almacenado con éxito.**

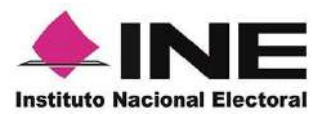

# 4.4 Envío de captura

Para realizar el envío de registros captados como auxiliar en la Aplicación Móvil de Apoyo Ciudadano, realiza los siguientes tres pasos:

1. Haz clic en la pantalla del Menú principal y selecciona la opción **Envío de Captura.**

2. Da clic en el botón de la **flecha**, ubicado en la parte inferior derecha de la pantalla.

3. Una vez enviados, aparecerá la pantalla indicando que se enviaron exitosamente todos los registros.

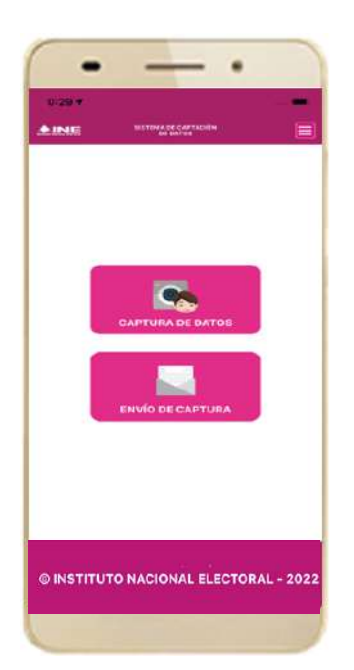

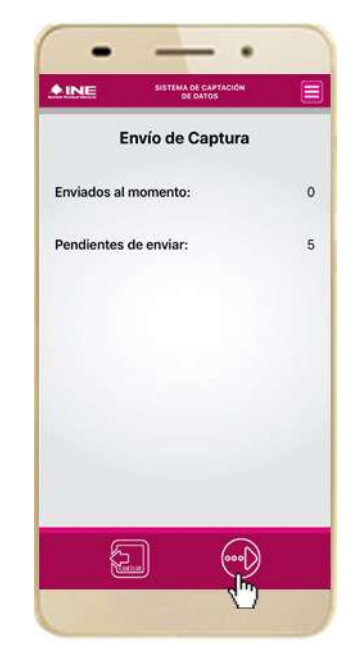

**Figura 53. Envío de captura. Figura 55. Envío exitoso de registros. Figura 54. Transferencia de capturas.** 

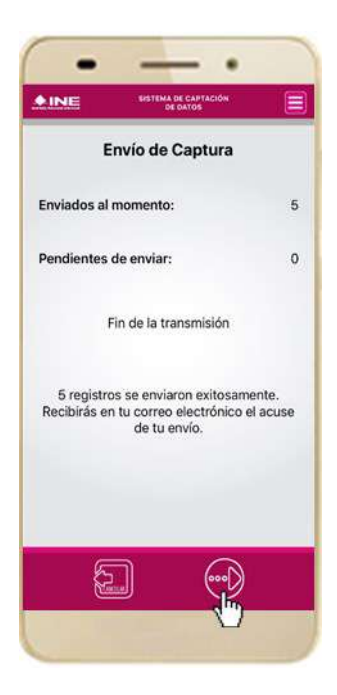

### **IMPORTANTE**

- 1. Para enviar los registros de **Apoyo Ciudadano** es necesario que cuentes con una conexión a Internet en tú dispositivo móvil.
- 2. Tendrás **24 horas** una vez vencido el periodo de captación para realizar el envío de los apoyos capturados que tengas pendientes de envío.

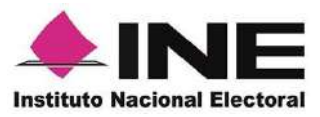

## 4.5 Avance de captura

Para consultar el avance de captura de los registros captados de Apoyo Ciudadano como auxiliar, realiza los siguientes pasos:

1. Haz clic en la pantalla de Menú desplegable y selecciona la opción **Avance de captura**.

2. Aparecerá la siguiente pantalla con los tu contraseña. datos del correo del auxiliar dado de alta en la aplicación. **Selecciona el auxiliar**.

3. Se presentará la pantalla Captura

Ingrésala y haz clic el botón **Continuar.** 

4. Enseguida, podrás visualizar el avance de todos los apoyos capturados.

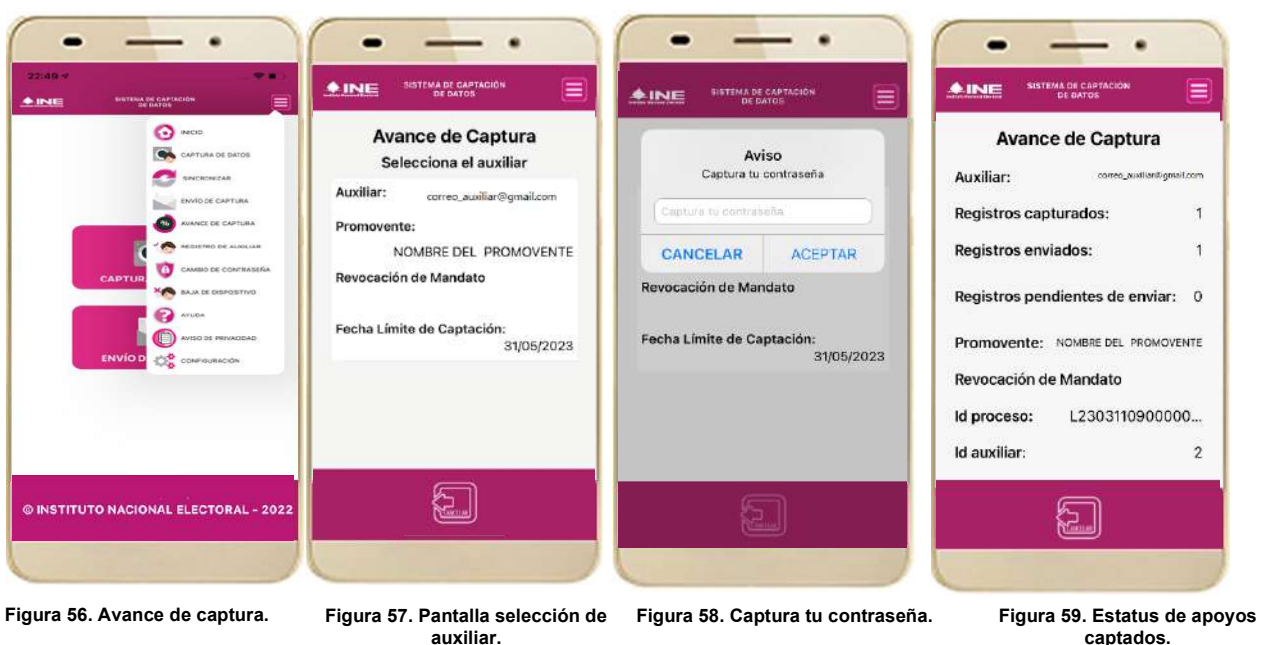

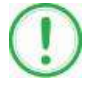

### **IMPORTANTE**

Después de 24 horas de haber vencido el periodo de captación se eliminará cualquier información de la Aplicación de Apoyo Ciudadano-INE que haga alusión al proceso que estas apoyando, auxiliar(es), apoyos sin enviar e información de avance de captura. Sólo aparecerá(n) auxiliar(es) de los procesos que aún se encuentren **vigentes.**

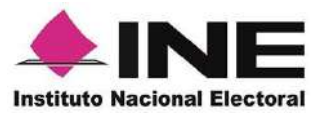

## 4.6 Cambio de contraseña

Para realizar el cambio de tu contraseña local (perteneciente a la Aplicación Móvil) realiza los siguientes pasos:

1. Haz clic en la 2. Inmediatamente 3. Se presentará la 4. En la pantalla pantalla de Menú se presentará la lista pantalla de tipo que se presenta, *desplegable* y de auxiliares dados de cuenta que captura los selecciona la de alta en la registraste campos de opción **Cambio de**  aplicación. Elige *Contraseña* y (Facebook, **contraseña.** una opción. *Confirmar*  Google o Twitter). *Contraseña*. Haz Captura tu clic en el botón contraseña. **Siguiente**.  $\bullet$  $\bullet$ ٠  $^{\bigstar}$  INE SISTEMA DE CAPTACIÓ  $\triangle$  INE MA DE CAPTACIÓN  $\equiv$ Cancelar & s.google.com AA C  $\bullet$ Cambio de Contraseña Cambio de Contraseña CAPTURA DE DATOS G Acceder con Google correc audianzigmal.com Auxiliar: Selecciona el auxiliar SPICEOMZAR Contraseña: Auxiliar: correo\_auxiliar@gmail.com in 1 Elegir una cuenta Ô para ir a Apoyo Ciudadano-INE Promovente:  $\bullet$ NOMBRE DEL PROMOVENTE Confirmar contraseña: Ó Revocación de Mandato Auxiliar Prueba Saliste de tu cuenta correo\_auxiliar@gmail.com 0 NOMBRE DEL Fecha Limite de Captación:  $\bullet$ Promovente: 31/05/2023 **PROMOVENTE** 燃 S Usar otra cuenta Revocación de Mandato Id proceso: 1.2303110900000 Id auxiliar:  $\overline{2}$ ا⊥≲  $\Rightarrow$ © INSTITUTO NACIONAL ELECTORAL - 2022 Ω ₹ Ô.  $\rightarrow$ 

**Figura 60. Cambio de contraseña. Figura 61. Pantalla selección de**

**Auxiliar.** 

**Figura 62. Captura tu contraseña. Figura 63. Captura** 

**contraseña.**

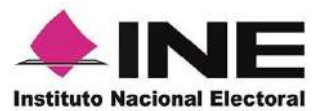

5. Finalmente, se presentará el aviso de *contraseña guardada*. Haz clic en el botón **Aceptar**.

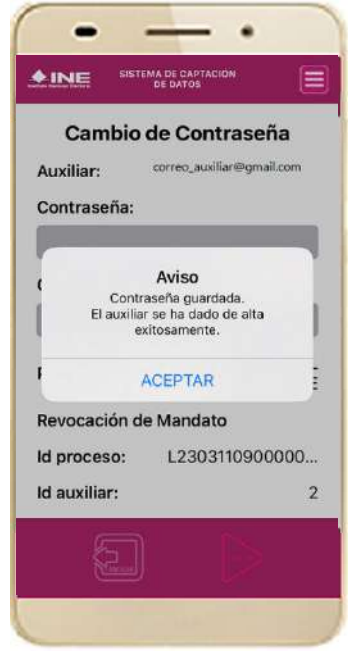

 **Figura 64. Aviso de contraseña guardada.**

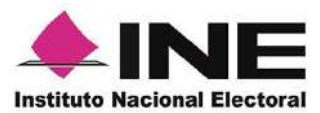

# 4.7 Baja de Dispositivo

En esta sección podrás dar de baja el dispositivo en el que te encuentras dado de alta, para lo cual deberás realizar los siguientes pasos:

1. Haz clic en la pantalla de *Menú desplegable* y selecciona la opción **Baja de Dispositivo**.

2. Se mostrará la pantalla *Baja de Dispositivo* donde deberás elegir de la lista de auxiliares, aquel que deseas dar de baja. Podrás visualizar el correo del auxiliar y datos del promovente de quien es auxiliar. Selecciona una de las opciones que se encuentran en la parte inferior de la pantalla.

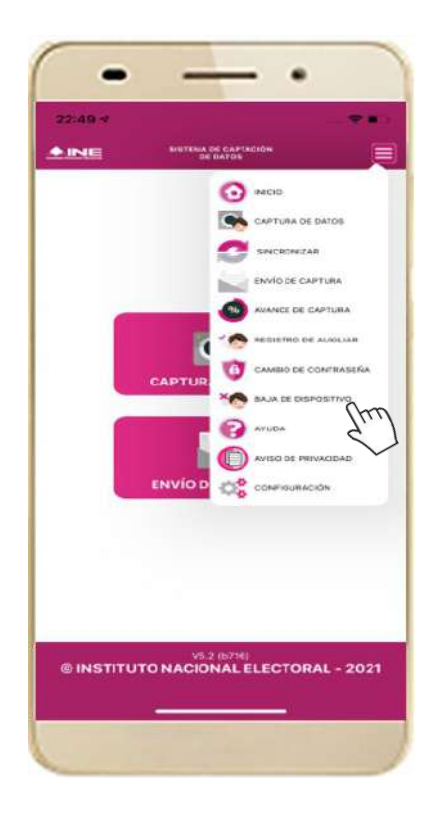

**Figura 65. Baja de Dispositivo. Figura 66. Opciones de baja.**

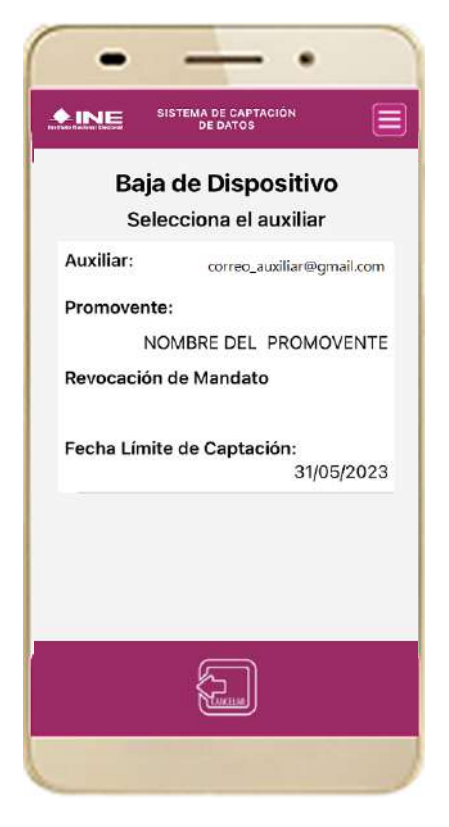

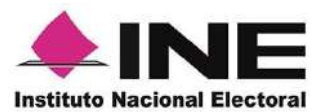

3. Si eliges la opción de **Autobaja**, bastará con ingresar tu contraseña y dar clic en el botón **Aceptar**.

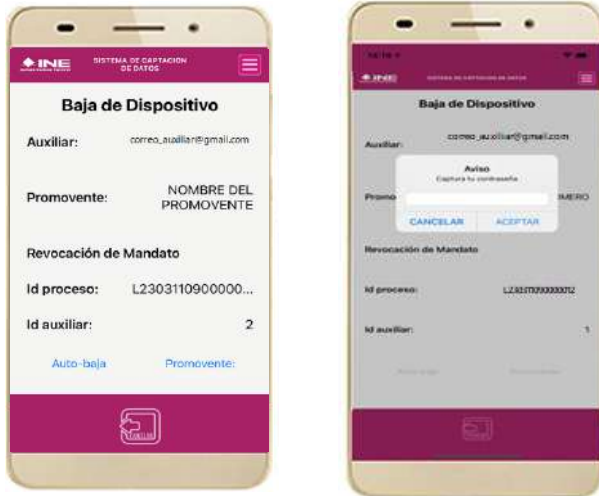

**Figura 67. Contraseña Auxiliar.**

٠ Google Acceder Usa tu Cuenta de Google. Más información Correo electrónico o teléfono ¿Olvidaste el correo electrónico? Crear cuenta Siguiente

4. Si eliges la opción de **Aspirante**, la baja será a través de la autenticación del aspirante en su cuenta de Facebook, Google o Twitter según sea el caso.

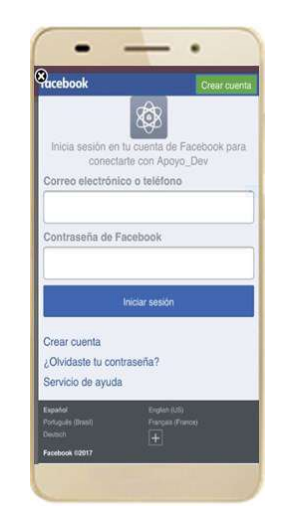

**Figura 68. Autenticación Facebook.** 

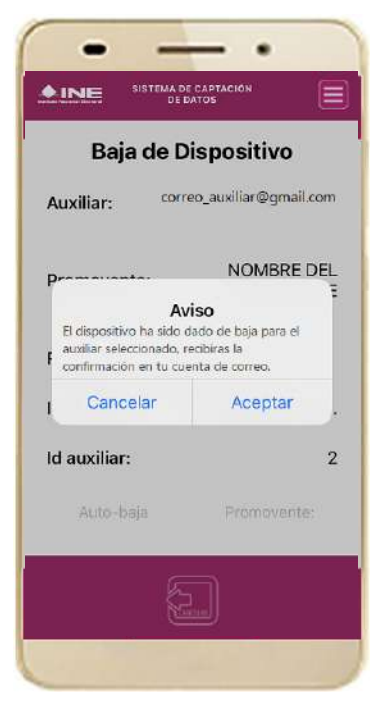

**Figura 69. Autenticación Google. Figura 70. Aviso baja de dispositivo.**
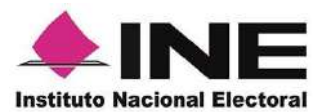

### 4.8 Ayuda

En la sección de *Ayuda*, la cual podrás identificar con un signo de interrogación, encontrarás una guía rápida de la aplicación, así como el número telefónico de atención de INETEL, al cual podrás marcar desde cualquier parte del país sin costo, para cualquier duda que se presente.

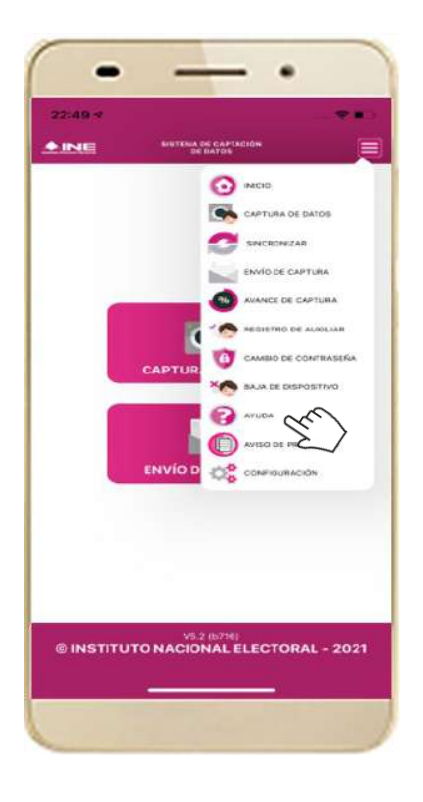

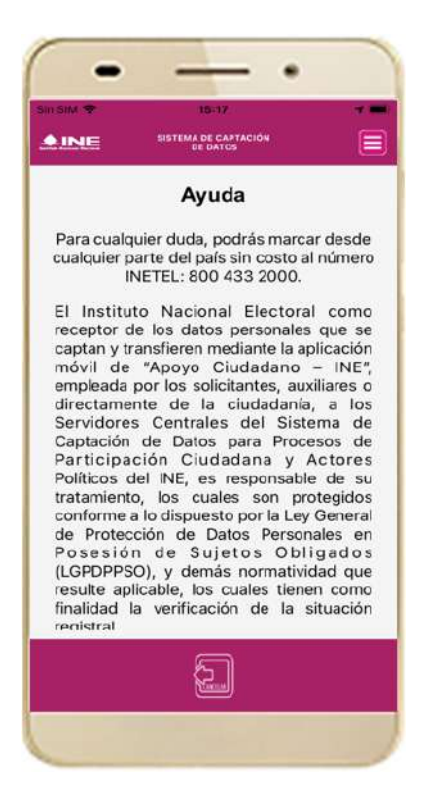

 **Figura 71. Pantalla de Menú desplegable. Figura 72. Pantalla de Ayuda.**

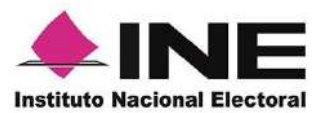

### 4.9 Aviso de privacidad

Para visualizar esta sección, selecciona la opción **Aviso de Privacidad** donde encontrarás el enlace de los Avisos de Privacidad y Documentos de Seguridad, de ser el caso, de los procesos que tratan datos personales por área responsable del INE, así como las cédulas descriptivas de los sistemas de tratamiento:

<https://www.ine.mx/transparencia/listado-bases-datos-personales/#derfe>

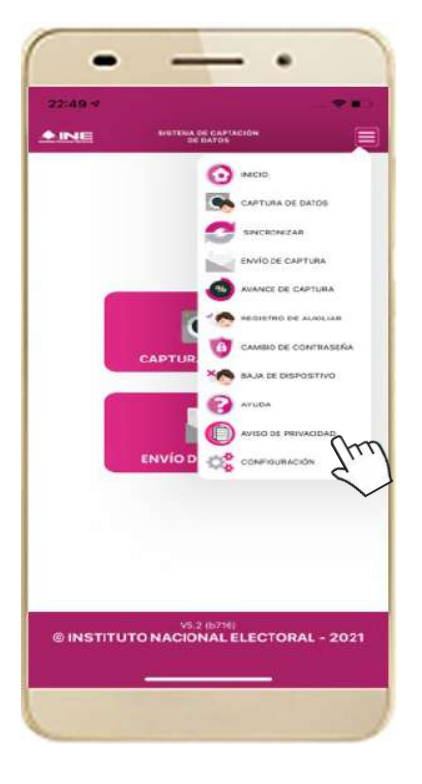

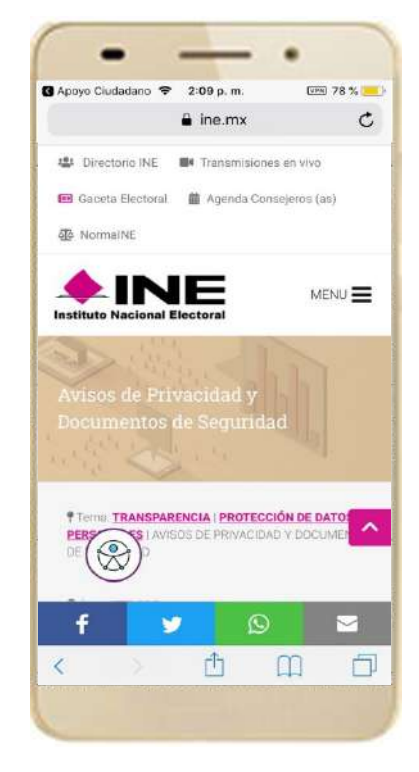

 **Figura 73. Pantalla de Menú desplegable. Figura 74. Pantalla de Aviso de Privacidad.** 

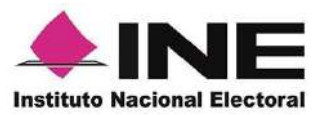

### 4.10 Configuración

En la opción de "Configuración" de la aplicación, podrás visualizar las opciones que requiere que estén activas para su uso, las cuales incluyen:

- **Ubicación**. Necesaria al usar la captura de datos en la aplicación.
- **Cámara**. Deberá estar activa para la toma del anverso, reverso de la Credencial para Votar y la foto presencial de quién brinda el registro.
- **OCR**. A través de este proceso se extrae la información de la credencial para votar.
- **Mascarilla**: Esta opción te permite colocar una máscara al momento de capturar la Credencial para Votar, sin que afecte el proceso de captación, de las imágenes de la Credencial para Votar (modelos de Credencial para Votar C, D, E y F) en caso de que la aplicación no presente correctamente la mascarilla se podrá deshabilitar esta opción sin que impacte la forma de recolección de apoyo ciudadano.
- 1. Selecciona la opción **Configuración** del *menú desplegable*.

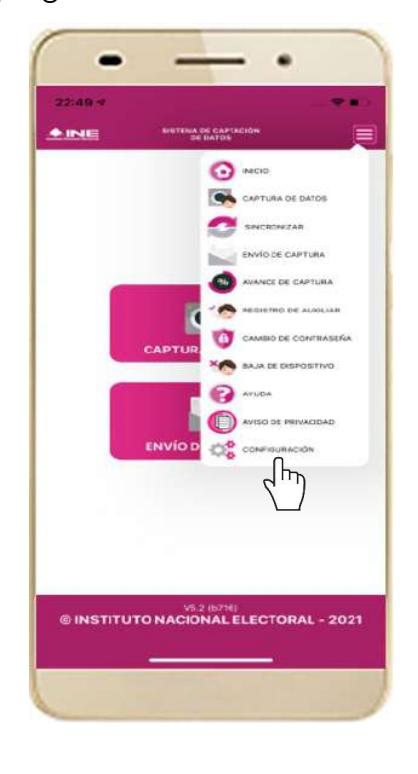

2. Al seleccionarlo, visualizarás lo siguiente:

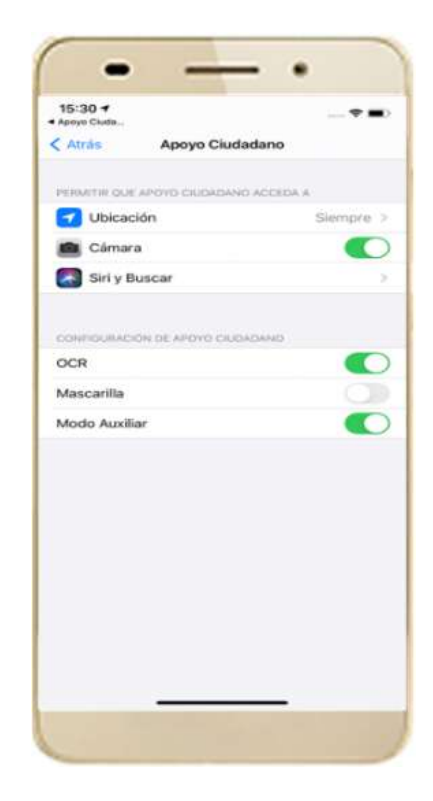

 **Figura 75. Co**nfigurac**ión**. **Figura 76. Configuración OCR y Mascarilla.**

El proceso OCR es un proceso de detección y lectura de textos, generalmente conocido como reconocimiento de caracteres y expresado con frecuencia con la sigla OCR (del inglés Optical Character Recognition), es un proceso dirigido a la digitalización de textos, los cuales identifican automáticamente a partir de una imagen símbolos o caracteres que pertenecen a un determinado alfabeto, para luego almacenarlos en forma de datos. Así podremos interactuar con estos mediante un programa de edición de texto o similar.

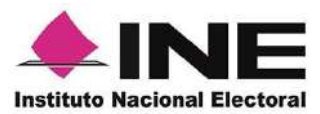

### 4.11 Sincroniza Auxiliares

Para ingresar a la Sincronización de Auxiliares de la aplicación**,** deberás realizar los siguientes pasos:

- 3. Selecciona la opción **Sincronización de Auxiliares** del menú desplegable.
- 4. Al seleccionarlo, visualizarás la pantalla "Se ha sincronizado la información de los auxiliares registrados en la aplicación".

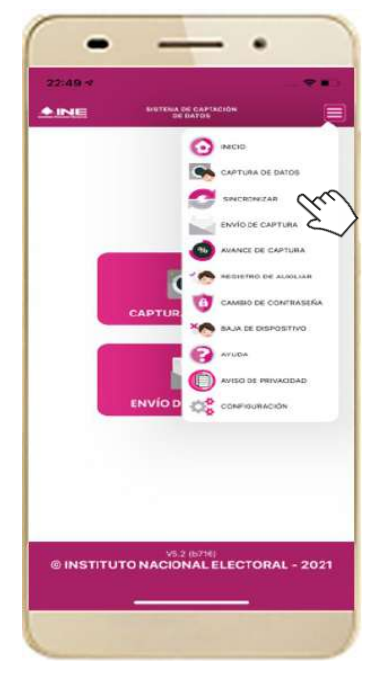

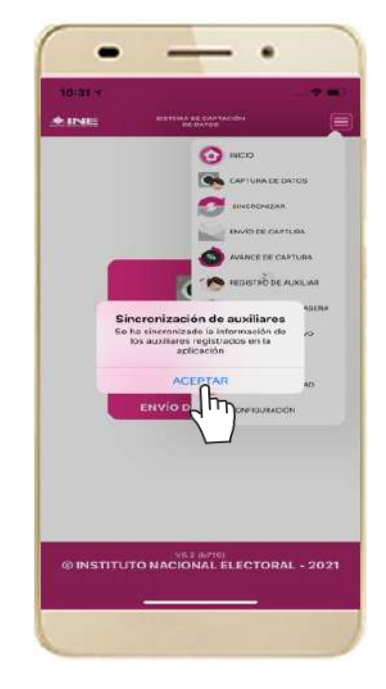

**Figura 77. Sincronización Auxiliares Figura 78. Mensaje de Sincronización.**

### **IMPORTANTE**

La función de **"Sincronización Auxiliares"** debe actualizar la información relativa a las actualizaciones de los procesos que pudieran haber solicitado o realizado los promoventes de algún proceso de participación ciudadana (Revocación de Mandato).

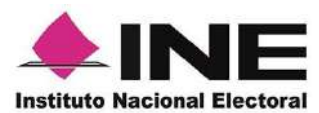

# *Sistema de Captación de Datos para Procesos de Participación Ciudadana y Actores Políticos.*

## **MANUAL DE USUARIO AUXILIAR**

## **DISPOSITIVOS CON SISTEMA OPERATIVO ANDROID.**

*Aplicación Móvil*

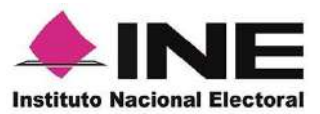

### **CONTENIDO**

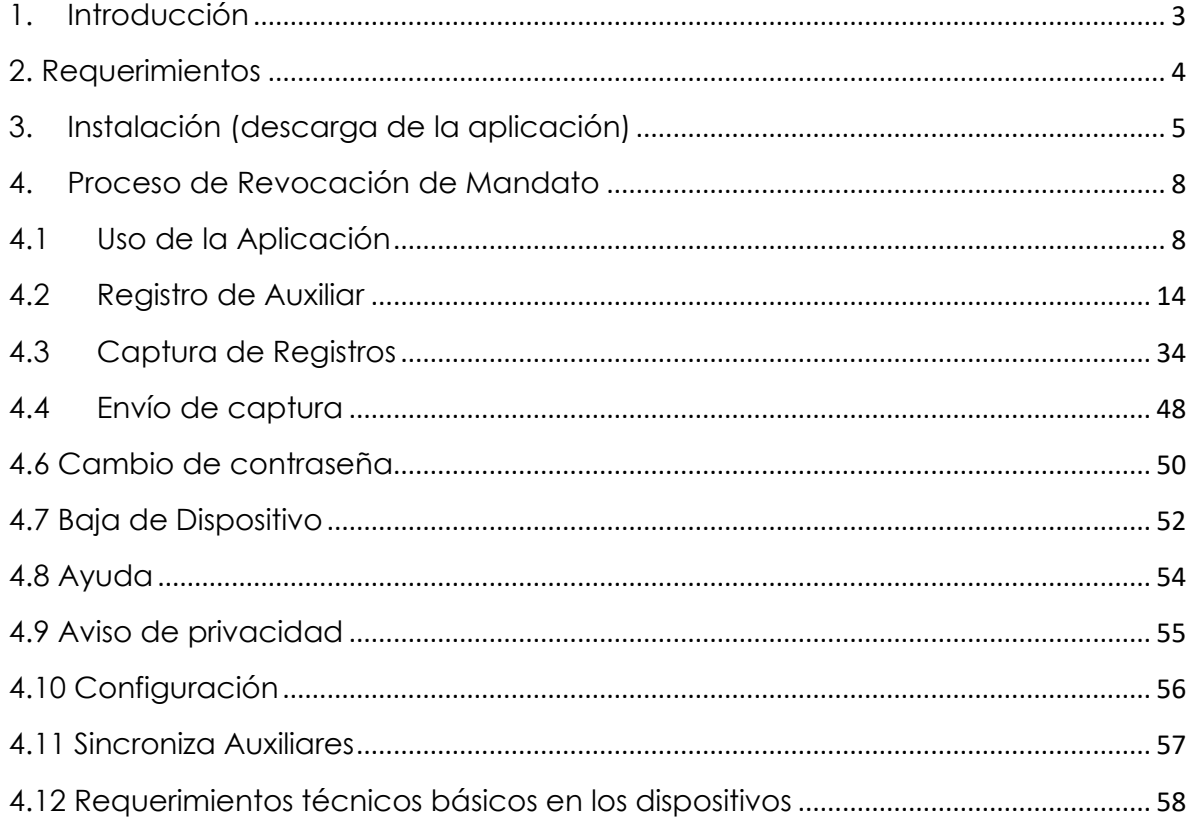

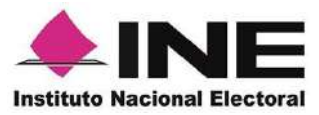

### <span id="page-295-0"></span>1. Introducción

La Aplicación Móvil es una herramienta que facilita la operación y gestión del Sistema de Captación de Datos para Procesos de Participación Ciudadana y Actores Políticos a las y los usuarios con perfil de "Auxiliar", previamente dados de alta en el Portal Web por las y los promoventes del proceso de Revocación de Mandato.

Esta aplicación permite capturar las firmas de apoyo ciudadano que requieren las y los promoventes del proceso de Revocación de Mandato, así mismo, se puede consultar cuantitativamente el avance de las firmas captadas y enviadas que han realizado las y los auxiliares.

En este sentido, el presente documento tiene como objetivo describir el uso de las funciones de la Aplicación Móvil correspondientes al proceso de captación de firmas de apoyo ciudadano, así como los módulos involucrados en dicho proceso.

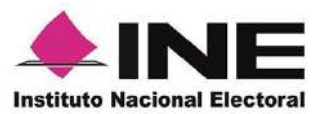

### <span id="page-296-0"></span>2. Requerimientos

Con la finalidad de contar con elementos que permitan mantener un funcionamiento correcto en la Aplicación Móvil, es necesario contar con:

- Dispositivo móvil o tableta compatible con las versiones de **Android 6.0** en adelante, así como la compatibilidad con servicios Google, la modalidad desde ubicación (modo alta precisión), cámara frontal y trasera.
- La Aplicación Móvil **"Apoyo Ciudadano – INE"** descargada en tu dispositivo móvil (celular o tableta) desde la tienda Play Store y contar con los servicios de Google.
- Contar previamente con tu registro como auxiliar en el Portal Web por parte de la o el promovente al que apoyarás en la captación de firmas de apoyo ciudadano.
- Revisar el correo electrónico que recibiste cuando se realizó tu registro como auxiliar en el Portal Web por la o el promovente.
- El presente manual de uso.

### **IMPORTANTE**

Debido a la extensa gama de dispositivos Android que se encuentran en el Mercado, es indispensable que se cuenten con los siguientes requerimientos mínimos para poder efectuar el procesamiento de las imágenes y el OCR:

- Al menos CPU de 4 núcleos.
- Al menos Memoria interna de 2GB.
- Al menos Memoria de almacenamiento de 8GB.
- Al menos 2GB de memoria RAM.

Para el óptimo desempeño del OCR se deben cuidar los siguientes aspectos:

- **Iluminación**. La iluminación de la Credencial Para Votar deberá ser uniforme, es decir, no debe presentar zonas de mucha luz y zonas de mucha sombra. Se debe evitar que existan reflejos de luz, el holograma no debe ser visible al momento de la toma de fotografía de la credencial.
- **Encuadre**. La credencial debe quedar correctamente encuadrada en el marco que se visualiza en la pantalla al momento de la toma de fotografía de la credencial (para ambos lados).
- **Enfoque**. La fotografía deberá estar correctamente enfocada, se tomará sin hacer movimientos bruscos o súbitos para garantizar que la imagen y los textos de la misma no se vean "movidos".

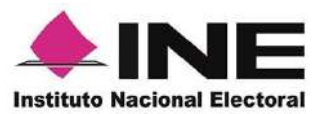

### <span id="page-297-0"></span>3. Instalación (descarga de la aplicación)

Realiza los pasos que se te indican para descargar la aplicación de acuerdo a la guía y/o manual de instalación de *Google Play.*

La aplicación tiene el nombre de **Apoyo Ciudadano - INE** y podrás identificarla con la siguiente imagen:

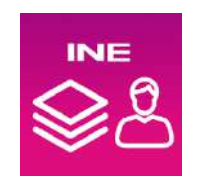

1. Ingresa a **Play Store**, como se muestra a continuación:

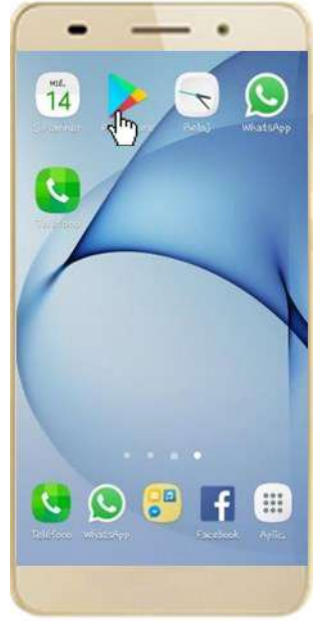

**Figura 1. Google Play.**

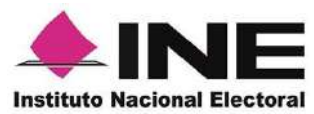

2. Captura el nombre de la Aplicación Móvil **Apoyo Ciudadano - INE** y haz clic en el ícono **Buscar.**

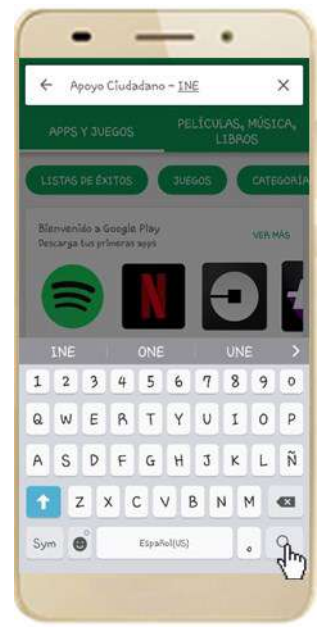

 **Figura 2. Captura nombre de la App.**

3. Una vez que encontraste la Aplicación Móvil **Apoyo Ciudadano - INE**, haz clic en el botón **Instalar.**

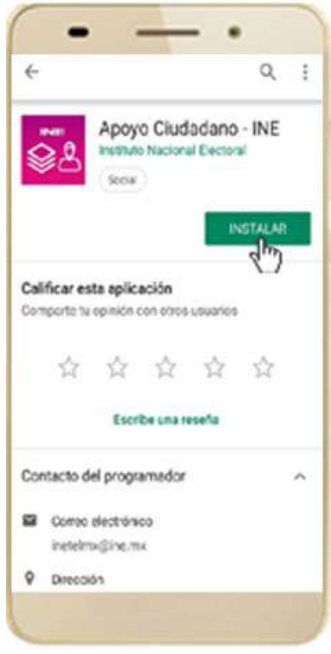

 **Figura 3. Instalar la App.**

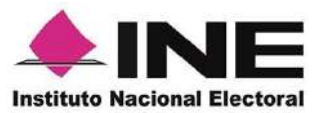

4. Iniciará la descarga de la Aplicación, en cuanto esté instalada, haz clic en el botón **Abrir**.

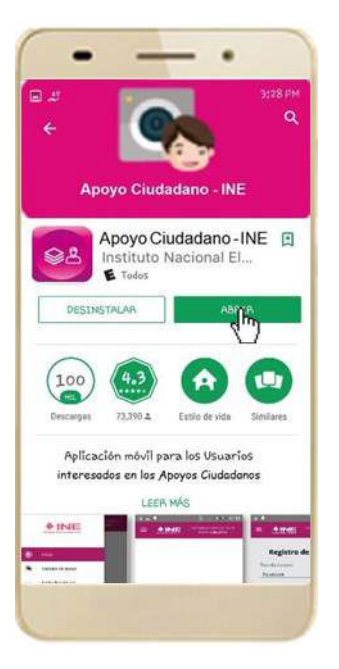

**Figura 4. Abrir la App**

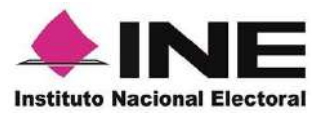

### <span id="page-300-0"></span>4. Proceso de Revocación de Mandato

### 4.1 Uso de la Aplicación

<span id="page-300-1"></span>Para hacer uso de la Aplicación Móvil deberás cerciorarte de que está instalada previamente en tu dispositivo móvil, esta App será identificada como **Apoyo Ciudadano - INE.** 

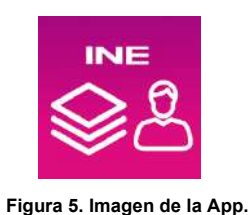

1. Haz clic en el ícono correspondiente a **Apoyo Ciudadano - INE** que se localiza en tu dispositivo móvil como se muestra en la siguiente figura:

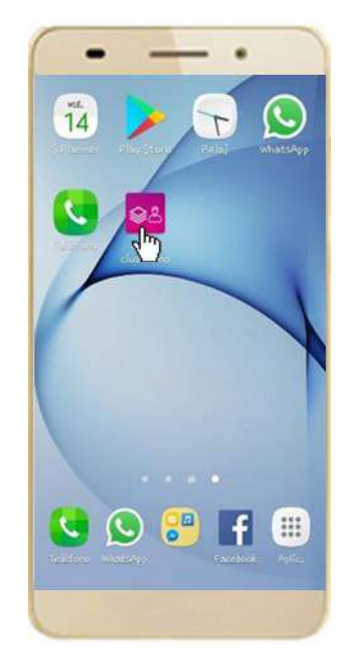

**Figura 6. Pantalla con el icono instalado de la App.**

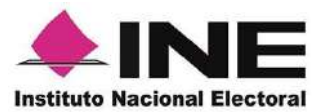

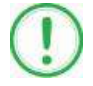

Recuerda que debes descargar la App en tu dispositivo móvil desde la tienda Play Store, derivado que la aplicación utiliza servicios de Google en su funcionamiento, de lo contario la aplicación podría no funcionar correctamente.

- 2. Inmediatamente se presentará la pantalla de *Bienvenida*.
- 3. Haz clic en el botón **Inicio**.

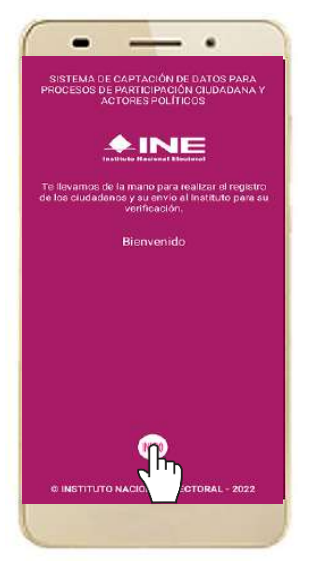

**Figura 7. Pantalla de Bienvenida**.

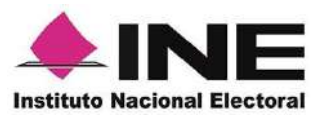

4. Se mostrarán los siguientes mensajes, haz clic en el botón **PERMITIR** en todos los mensajes para poder hacer uso de la Aplicación Móvil.

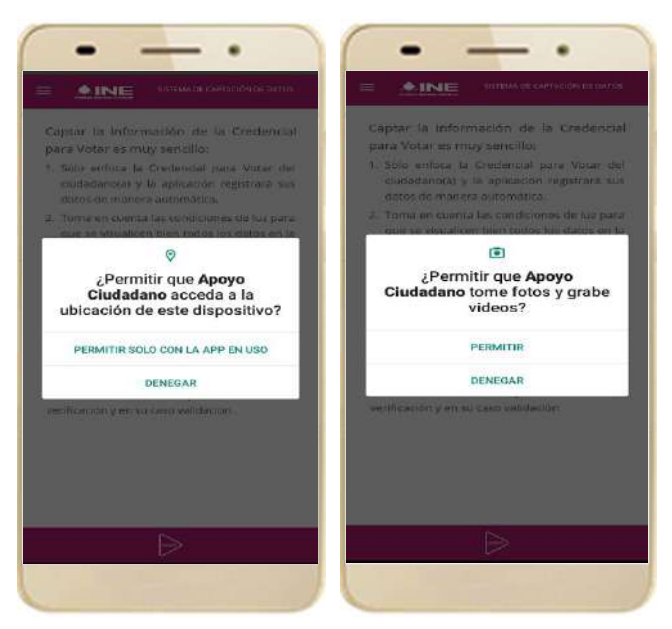

**Figura 8. Mensajes de Inicio – Permisos de acceso al dispositivo.**

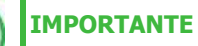

El mensaje de "*Apoyo Ciudadano"* para acceder a tu ubicación a través de la geolocalización, se emplea para indicar dónde se está efectuando el registro del auxiliar, la captura del registro y el envío del registro para el dispositivo móvil empleado. Para poder utilizar la Aplicación Móvil tiene que dar clic en el botón **PERMITIR**. En caso de dar clic en el botón **RECHAZAR** no podrás realizar la captación de Apoyo Ciudadano.

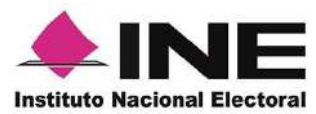

5. Se presentará una pantalla con instrucciones breves para utilizar la App, haz clic en el botón **Aceptar.**

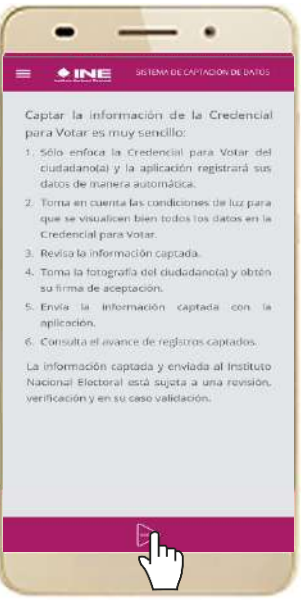

**Figura 9. Instrucciones.**

6. Aparecerá la pantalla que muestra el *Menú principal de Registro Ciudadano*, como se muestra a continuación.

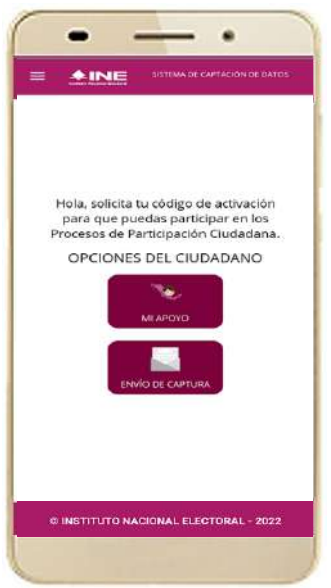

**Figura 10. Menú principal Registro Ciudadano**

La **App Apoyo Ciudadano-INE** cuenta con dos Modalidades:

- ➢ Modalidad Mi Apoyo
- $\triangleright$  Modalidad Auxiliar

El Menú principal que se muestra en la Aplicación Móvil una vez que se descarga de la tienda, corresponde a la modalidad "Mi Apoyo", por lo que deberás ajustar la configuración en tu dispositivo móvil a la "Modo Auxiliar", para poder llevar a cabo la captación de apoyo ciudadano

7. En la parte superior izquierda de tu dispositivo podrás visualizar el **Menú desplegable** que te presenta una serie de funciones, da clic en la opción **configuración**, aparecerá la pantalla de **Ajustes**, selecciona el **Modo auxiliar** y da clic en **aceptar** sobre el mensaje emergente que te aparece.

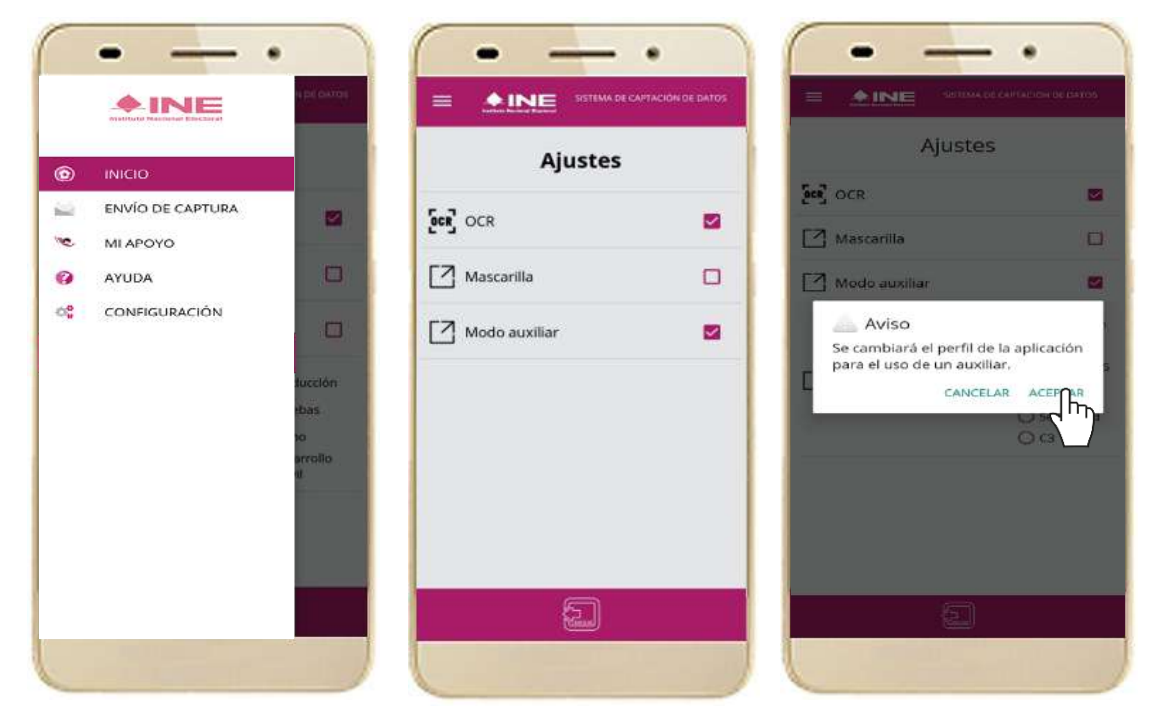

**Figura 11. Menú desplegable – Configuración.**

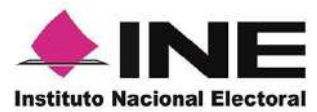

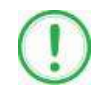

Recuerda cambiar a **Modo Auxiliar**, para que puedas hacer uso de la Aplicación Móvil como Auxiliar y capturar las firmas de apoyo ciudadano para la o el promovente que estás apoyando.

8. Aparecerá la pantalla que muestra el **Menú principal** de **Auxiliares,** como se muestra a continuación:

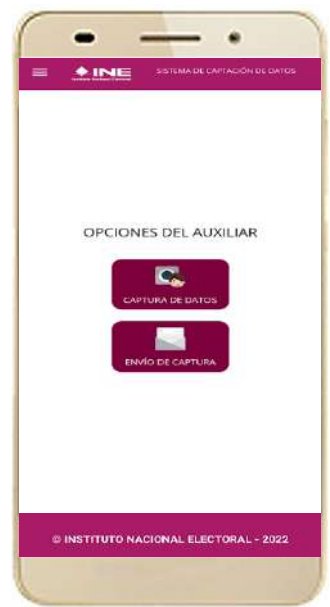

**Figura 12. Pantalla de Menú principal Auxiliares.**

9. En la parte superior izquierda de tu dispositivo podrás visualizar el *Menú desplegable*, que te presenta una serie de funciones para el Auxiliar.

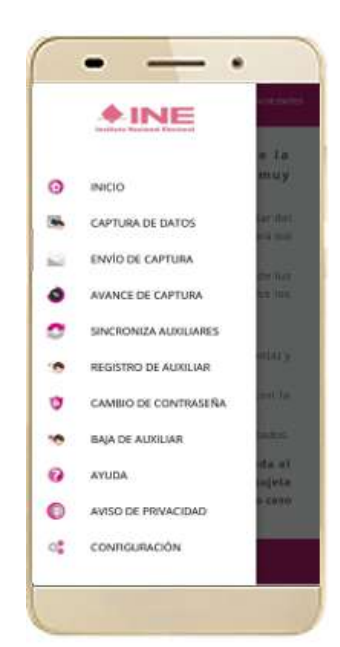

**Figura 13. Pantalla de Menú desplegable.**

V 1.0\_2023

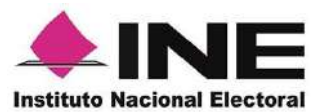

### <span id="page-306-0"></span>4.2 Registro de Auxiliar

Para utilizar todas las funciones que brinda la aplicación de Apoyo Ciudadano - INE, es necesario registrarte como "Auxiliar" dentro de la Aplicación con el dispositivo móvil utilizado, para ello realiza los siguientes pasos:

1. Haz clic en la opción **Registro de Auxiliar**, como se muestra a continuación:

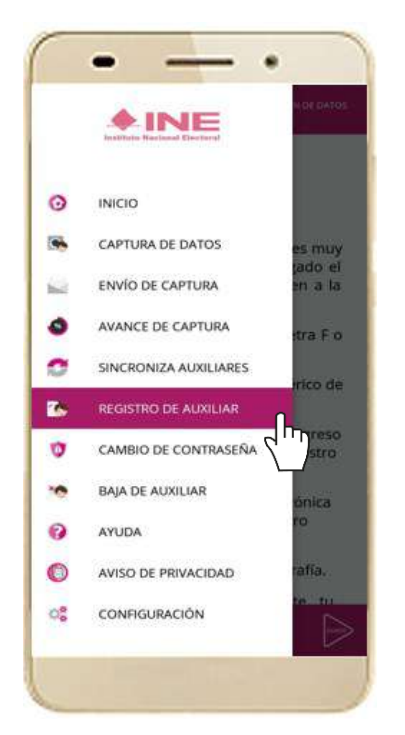

**Figura 14. Pantalla de Menú desplegable- Registro de Auxiliar.**

#### **IMPORTANTE**

- 1. Para realizar tú **Registro de Auxiliar** es necesario que cuentes con una conexión a Internet (Wifi o Datos celulares).
- 2. Como **Auxiliar** sólo puedes estar **activo** en **2 dispositivos**. Si deseas registrarte en un tercer dispositivo, tendrás que darte de baja en alguno de los dos dispositivos que tienes activos para poder activarte en el nuevo dispositivo.
- **3.** En caso de que te des de **alta en más de tres dispositivos**, **NO** se permitirá el **envió de tus apoyos captados o estos serán marcados como inconsistentes.**

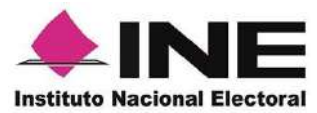

2. Aparecerá la pantalla de "Instrucciones de Registro"; registro que podrá realizar el Auxiliar una vez que haya llegado a su correo electrónico su Id de proceso e Id auxiliar, haz clic en el botón **Siguiente.**

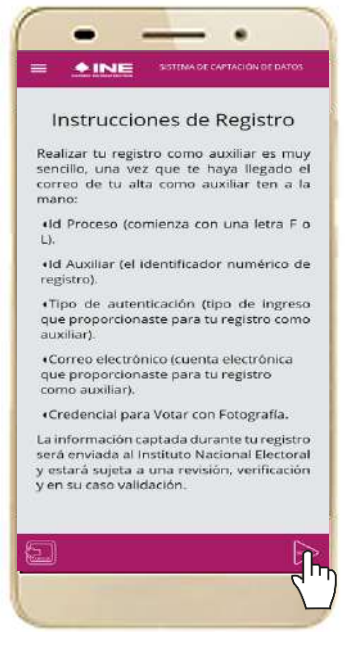

**Figura 15. Pantalla de Instrucciones de Registro.**

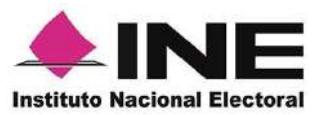

3. Aparecerá en pantalla el siguiente aviso: "Recuerda que debes tener configurado en tu dispositivo móvil, la cuenta de correo electrónico que proporcionaste para ser auxiliar, para poder captar los registros de la ciudadanía", haz clic en el botón **Aceptar.** 

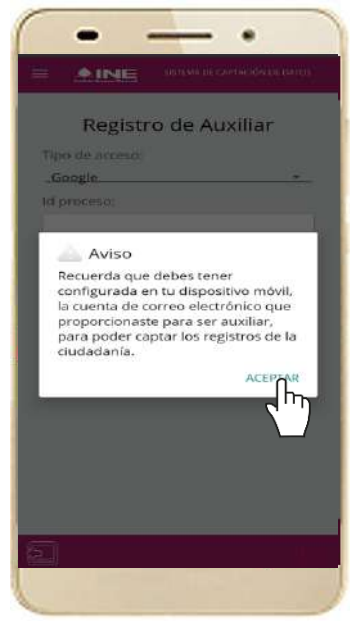

**Figura 16. Pantalla de Aviso.**

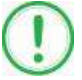

#### **IMPORTANTE**

Recuerda que debes tener configurada en tu dispositivo móvil la cuenta de correo electrónico que deseas utilizar para el proceso de registro de Auxiliar en los procesos de participación ciudadana y actores políticos, ya que la aplicación al realizar la validación de tus datos de registro toma la cuenta de correo que se tenga configurada como predeterminada.

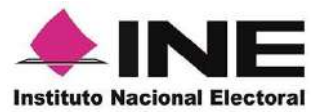

4. Aparecerá la pantalla de Registro de Auxiliar, como se muestra en la siguiente figura.

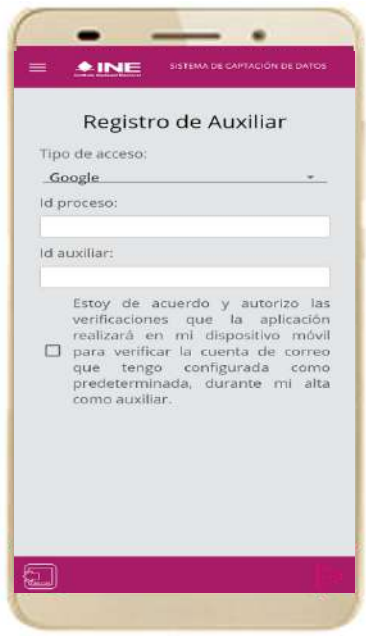

**Figura 17. Pantalla de Registro de Auxiliar.**

#### **Tipo de Acceso**

Captura el tipo de acceso al que pertenece el correo electrónico personal que proporcionaste, el cual deberá estar vinculado a:

- Facebook
- Google
- **Twitter**

#### **Id proceso**

Ingresar el número que te fue enviado a tu correo electrónico. Dicho número corresponde al Folio que le fue asignado al Proceso.

#### **Id Auxiliar**

Captura el número que se especifica en el cuerpo del correo electrónico que recibiste. Su funcionalidad es para el sistema de Apoyo Ciudadano.

#### **Checkbox**

Al aceptar el mensaje de la casilla de verificación (checkbox), se habilita el botón "Siguiente" para continuar con el flujo de registro, de lo contrario no se podría avanzar.

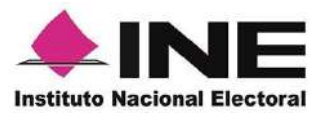

5. Captura los campos solicitados. Recuerda que estos datos te fueron enviados al correo electrónico que proporcionaste.

#### Haz clic en el botón **Siguiente.**

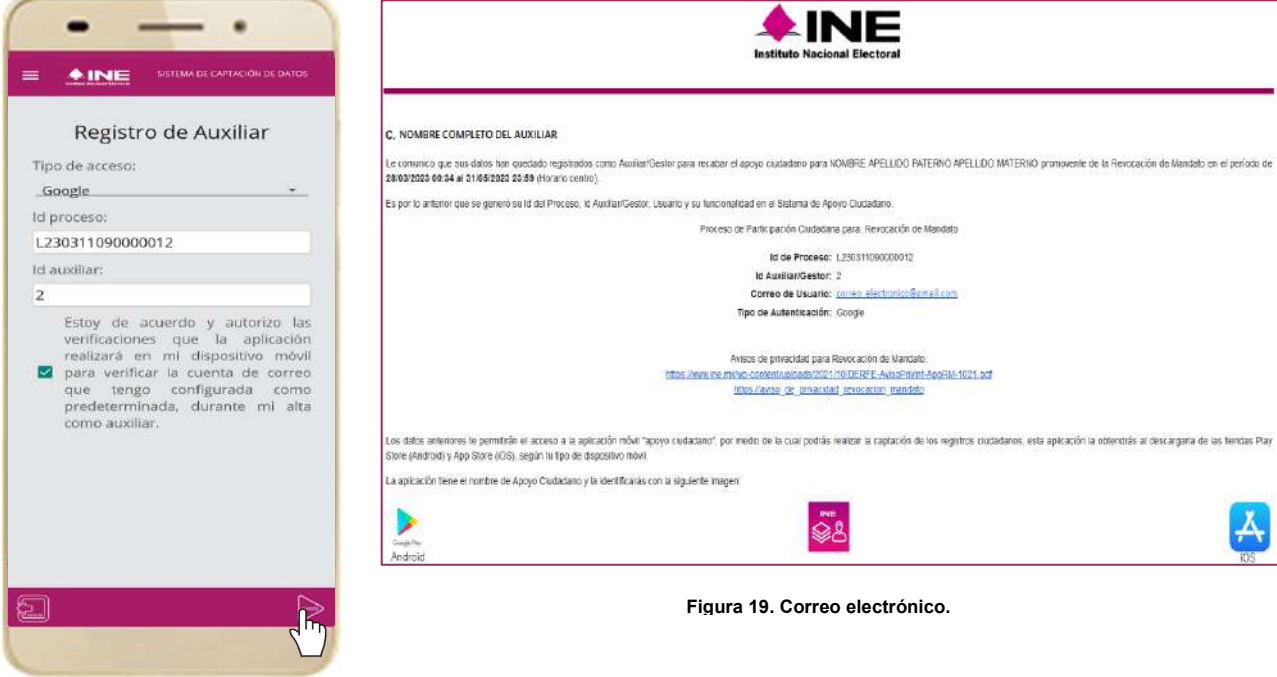

**Figura 18. Pantalla de captura de campos.** 

6. Se presentará la pantalla de autenticación, la cual dependerá del Tipo de acceso que indicaste.

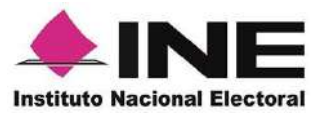

- 7. Ingresa tu correo electrónico y contraseña; posteriormente presiona el botón **Iniciar sesión** o **Siguiente** según corresponda:
	- **a) Inicio de sesión en Facebook:** deberás ingresar la cuenta de correo y la contraseña que utilizas para acceder, con la finalidad de que Facebook pueda realizar esta validación.

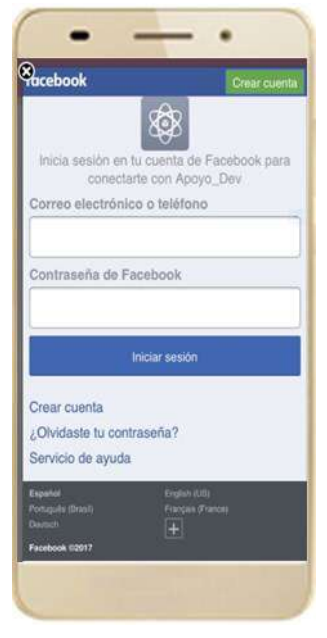

**Figura 20. Inicio de sesión Facebook**

**b) Inicio de sesión en Google:** deberás ingresar la cuenta de correo y la contraseña que utilizas para acceder, con la finalidad de que Google pueda realizar esta validación.

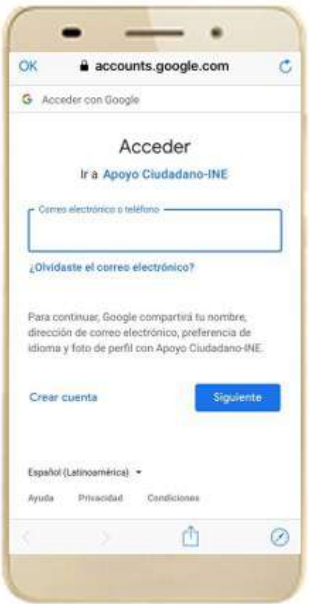

**Figura 21. Inicio de sesión Google**

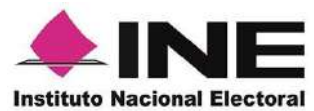

**c) Inicio de sesión en Twitter:** deberás ingresar la cuenta de correo o tu ID Twitter y la contraseña que utilizas para acceder, con la finalidad de que Twitter pueda realizar esta validación.

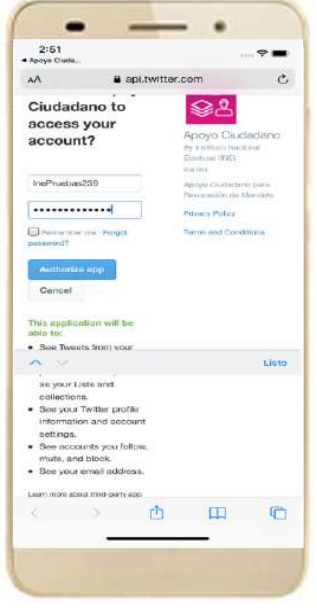

 **Figura 22. Inicio de sesión Twitter**

La aplicación Apoyo Ciudadano solicitará autorización para acceso a tu cuenta, al ingresarla y presionar el botón **autorize app** aparecerá la siguiente pantalla:

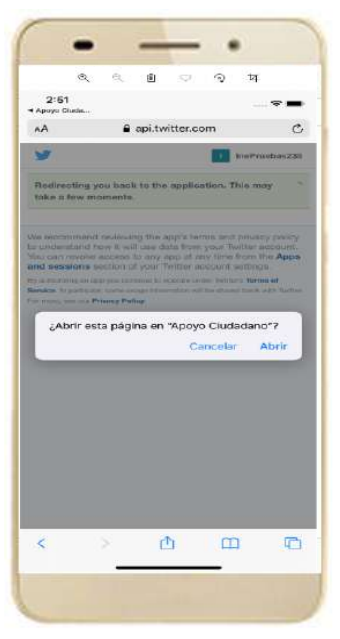

**Figura 23. Autorización de Twitter**

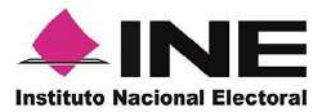

1. En caso de que ya estés registrado con tu cuenta de Facebook, Google o Twitter, te aparecerá la siguiente ventana de Aviso.

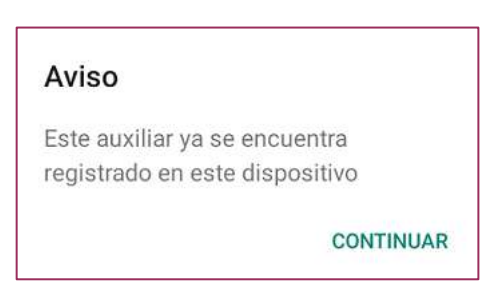

2. En caso de que exista un usuario *Auxiliar* previamente registrado en la Aplicación Móvil, en el dispositivo móvil que se esté utilizando se presentará la siguiente pantalla. Debes seleccionar la opción de "Agregar otra cuenta".

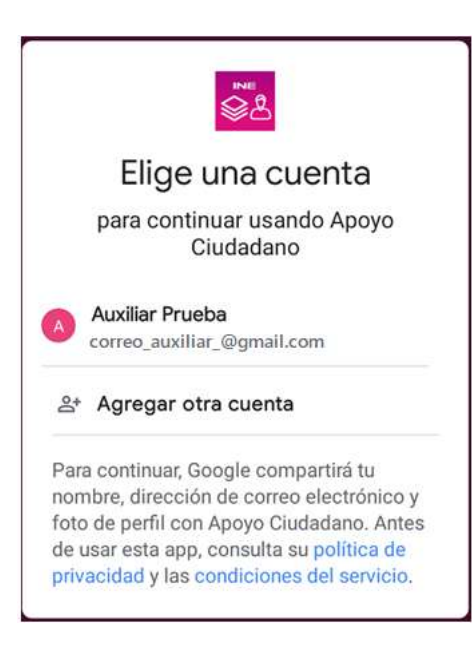

**Es importante que consideres que el uso de tu cuenta personal (Facebook, Google o Twitter) debe ser utilizada sólo por ti y no compartirla a otros usuarios**, ya que de lo contrario puede el servidor del correo electrónico que utilices (Yahoo, Hotmail, Gmail etc.) detectar que tu cuenta personal está siendo utilizada en varios dispositivos móviles y correrás el riesgo de que pueda ser cancelada de acuerdo con los términos y condiciones de estos servicios (Facebook, Google y Twitter).

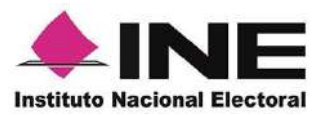

8. Se presentará la pantalla de "*Selección del tipo de Credencial para Votar".*

Elige la opción que corresponda al tipo de Credencial para Votar con la que cuentes.

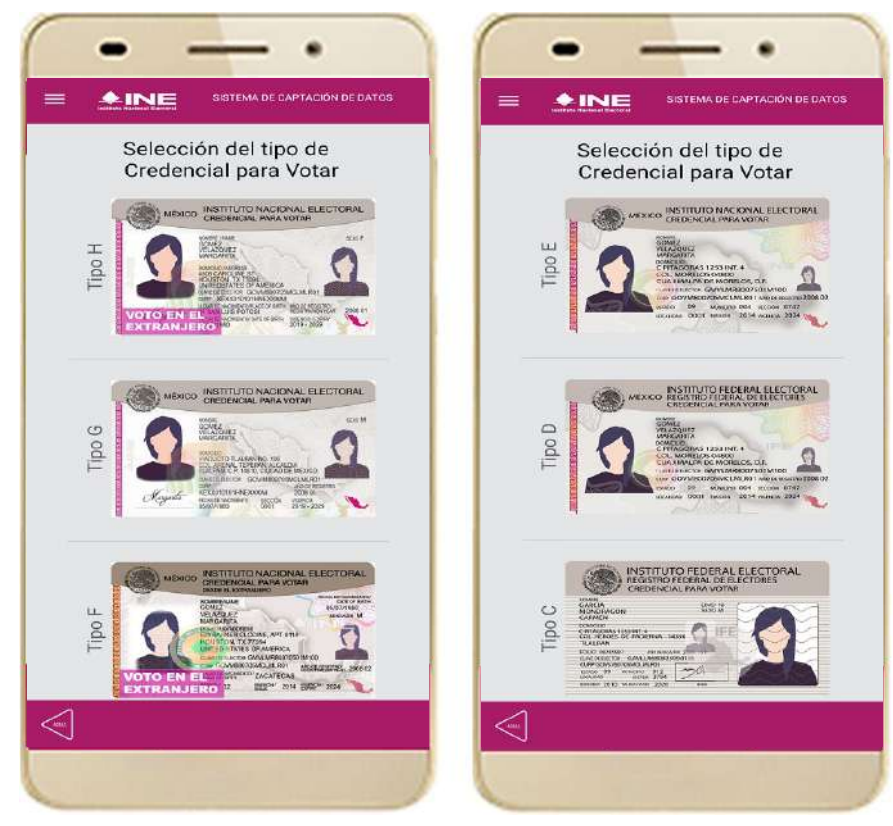

**Figura 24. Selección de tipo de Credencial para Votar. (CPV).**

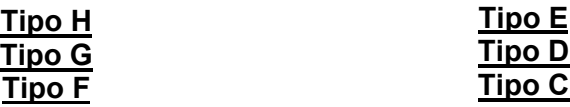

9. A continuación, las siguientes imágenes te guiarán de acuerdo con el **Modelo de Tipo de Credencial para Votar** que seleccionaste al capturar, la ubicación de los campos de **número de emisión y Código OCR** (Credenciales Modelo C) y **Código de Identificación de Credencial CIC** (Credenciales Modelo D, E, F, G y H) con el fin de que identifiques el modelo correspondiente:

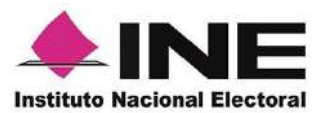

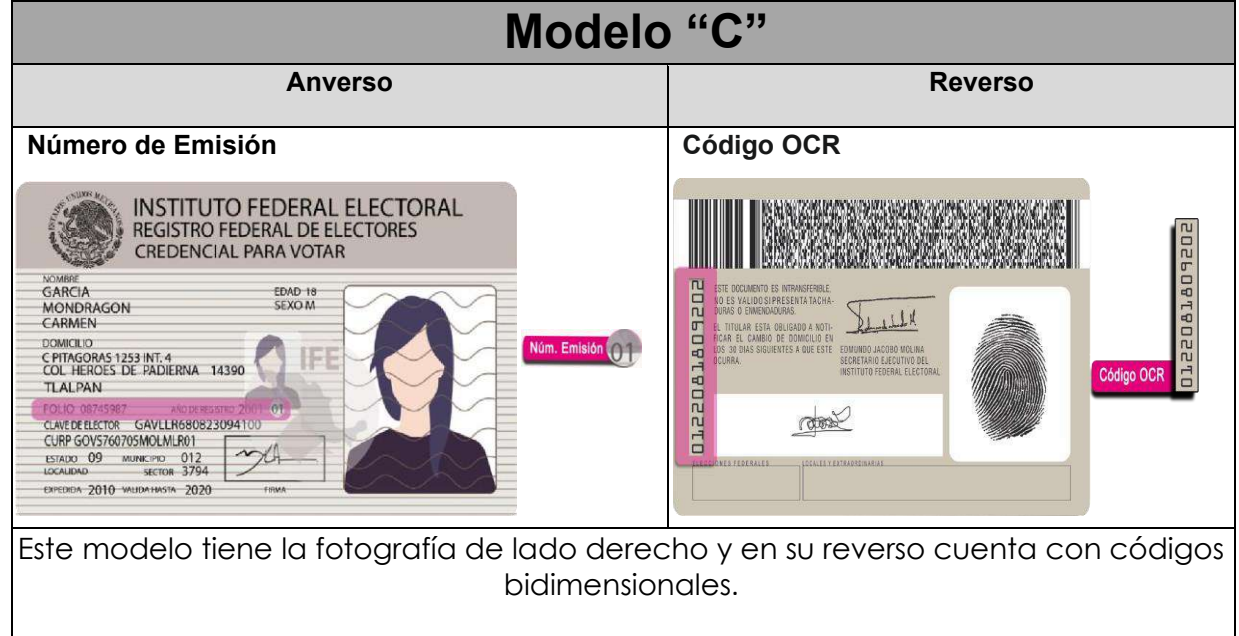

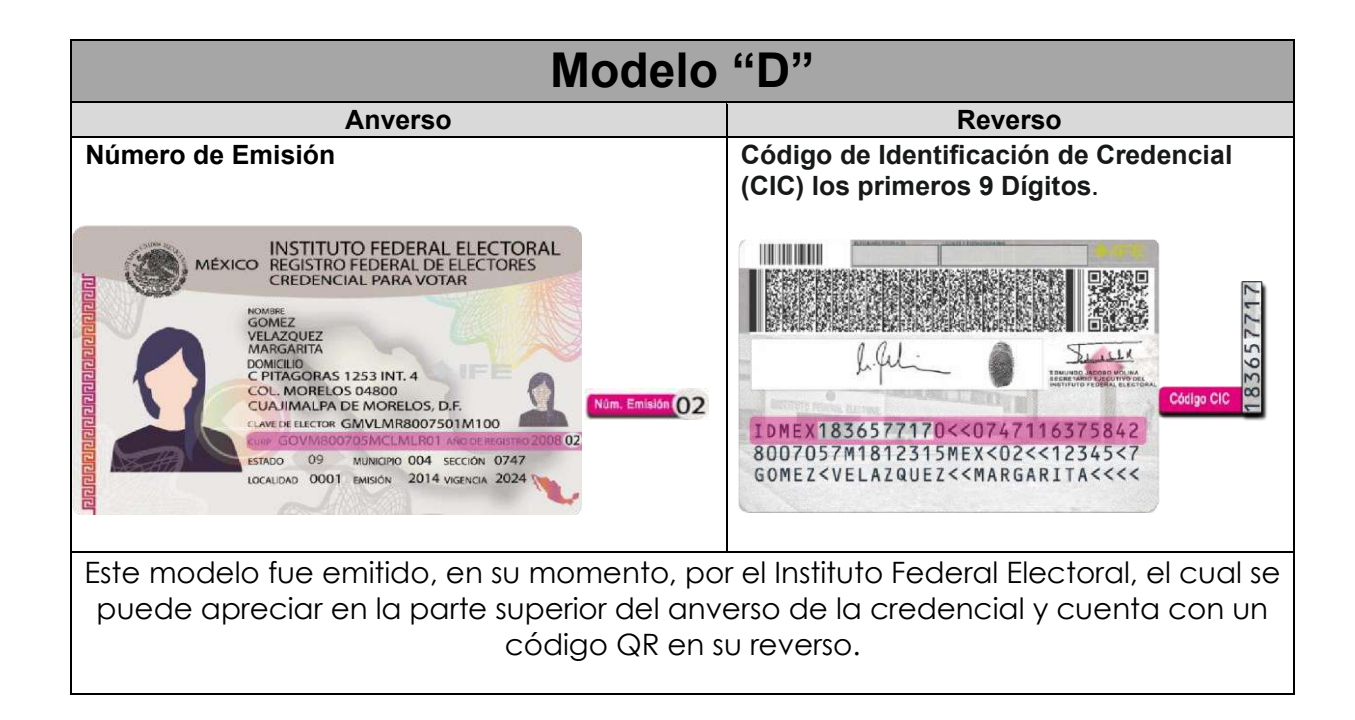

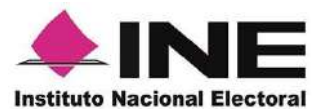

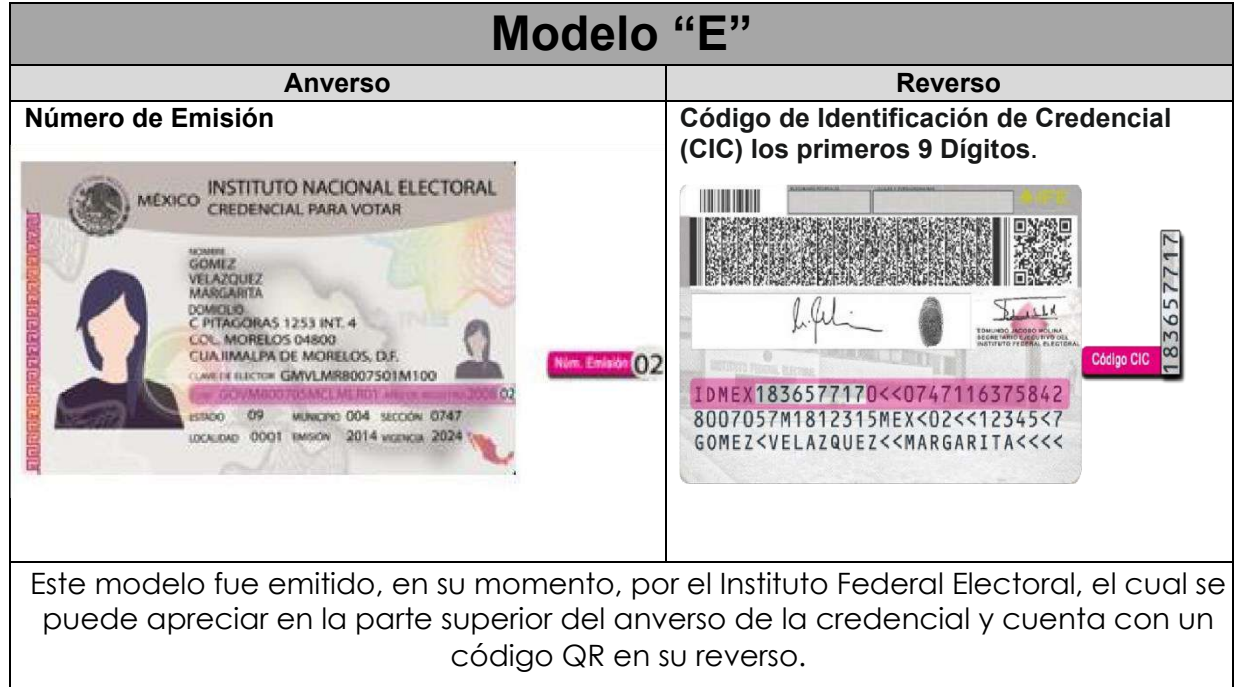

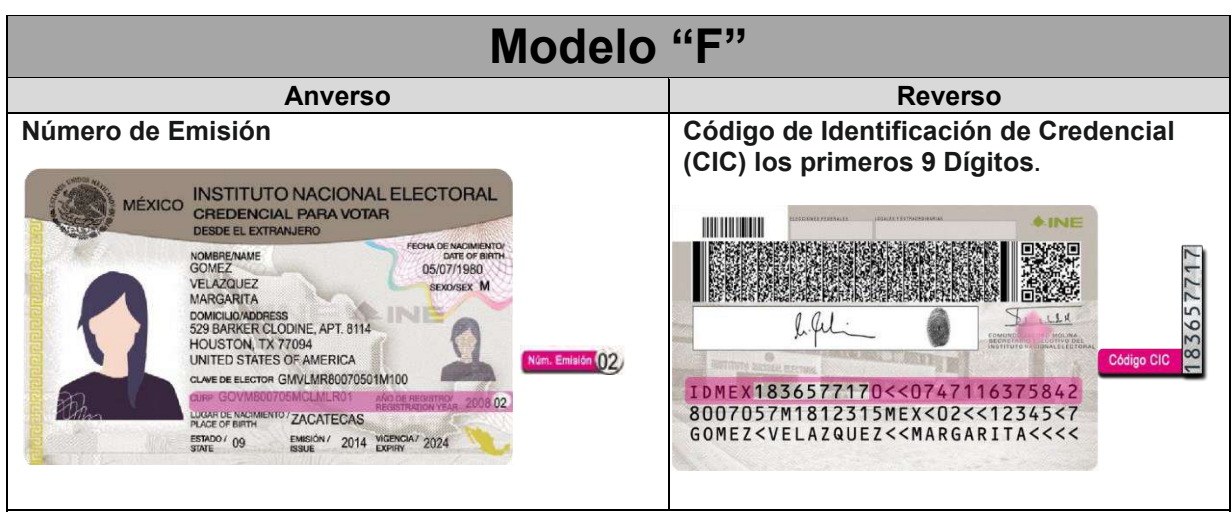

Este modelo fue emitido por el Instituto Nacional Electoral para los ciudadanos que residen en el extranjero, en el cual se aprecia, tercera línea de la parte superior del anverso de la credencial, la leyenda "Desde el extranjero" y cuenta con un código QR en el reverso.

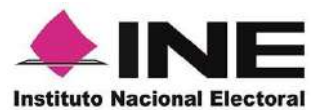

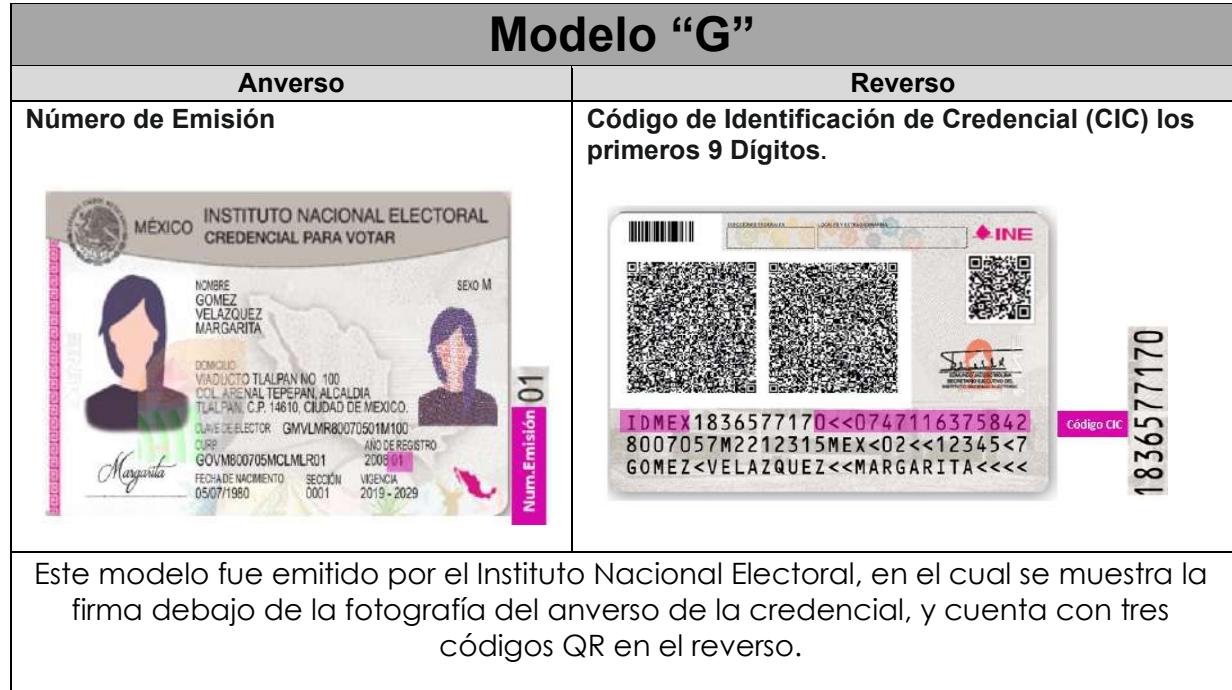

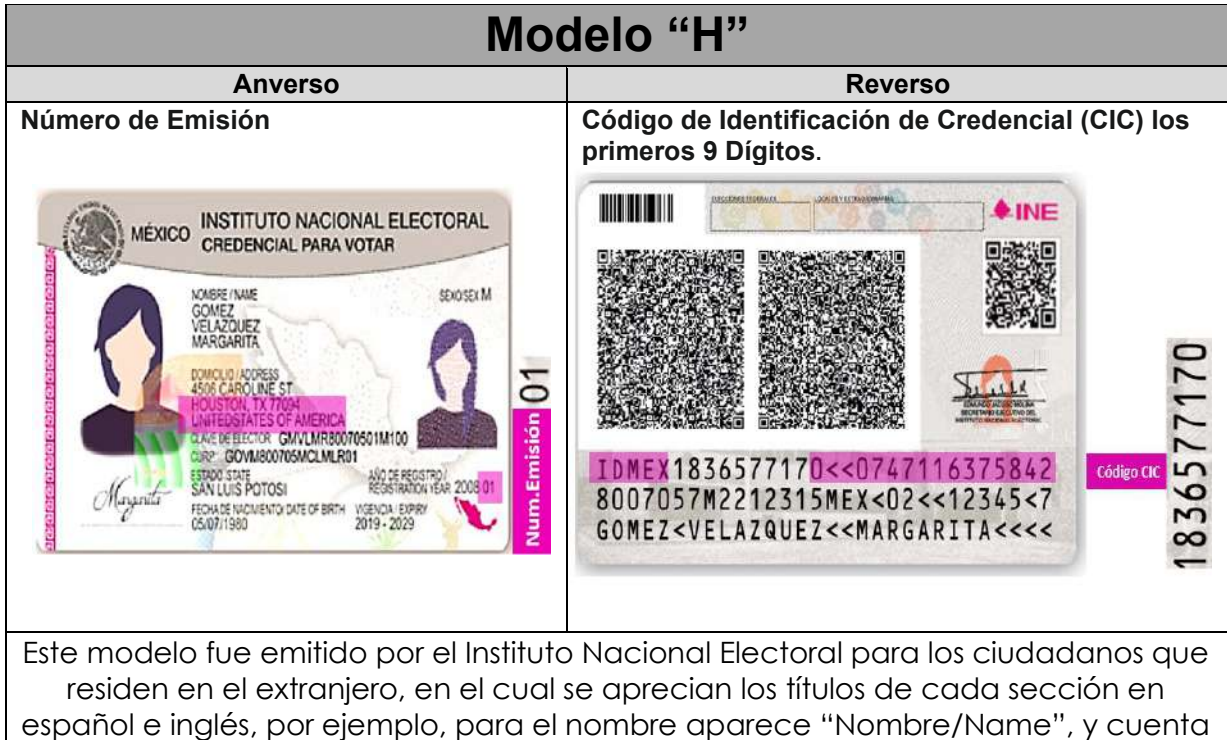

con tres códigos QR en su reverso.

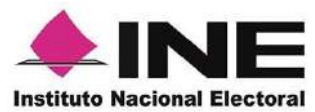

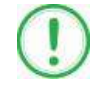

1. En caso de seleccionar la **Credencial Tipo C,** aparecerá el siguiente mensaje de Confirmación.

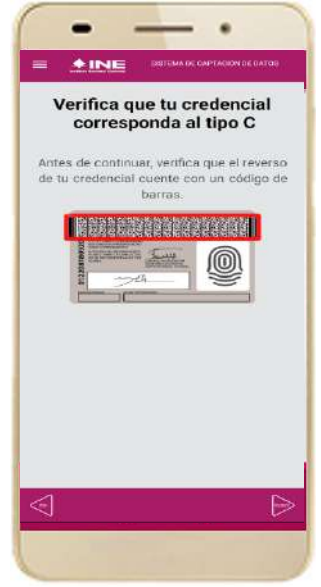

En caso de que no apareciera este modelo de Credencial para Votar (modelo C), selecciona el modelo de Credencial para Votar D, ambos modelos de Credencial para Votar fueron expedidos por el Instituto Federal Electoral en su momento, esto para los procesos de alta de auxiliar y captura de apoyo ciudadano en modo auxiliar.

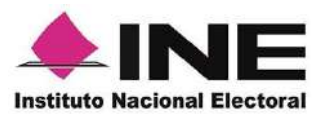

- 10. Se presentará la pantalla "*Captura de Credencial para Votar"* en donde se visualizará el Anverso y Reverso de la Credencial para Votar. Haz clic en el **recuadro**, como se muestra a continuación:
	- ٠ **COTCAS DE CARTAPIÓN DE CE**  $*$  INE Captura de Credencial<br>para Votar G Se presenta Credencial<br>para Votar original Frente  $\Box$ Afrau ⊲

**Figura 25. Pantalla de captura de la CPV.**

11. Selecciona el recuadro **Frente** y enfoca el anverso de la Credencial para realizar la captura de la foto.

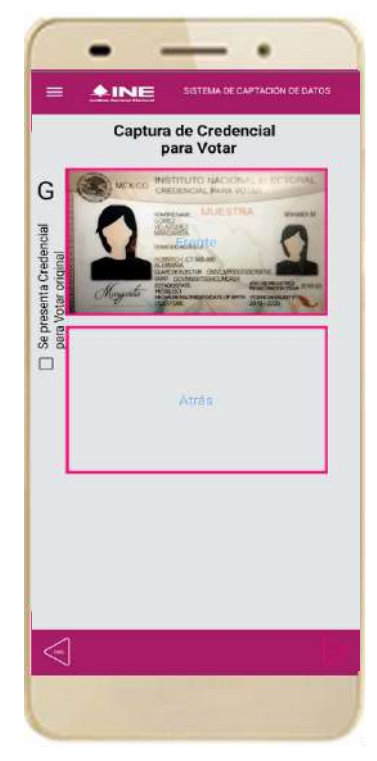

**Figura 26. Captura el anverso de la CPV.**

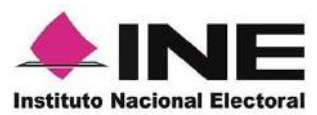

- 12. Enseguida, selecciona el recuadro **Atrás** y enfoca el reverso de la Credencial para realizar la captura de la foto.
- 13. Cuando tengas ambas capturas, da clic en el botón **Siguiente**.

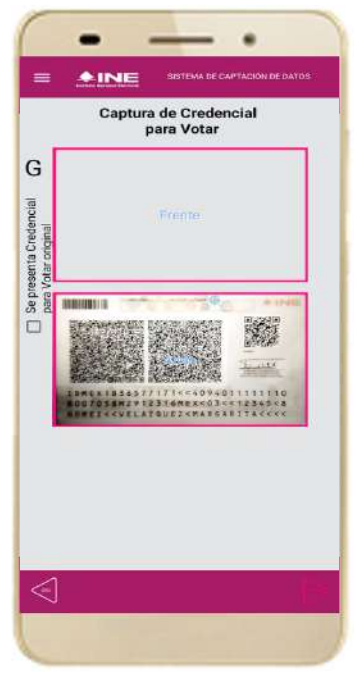

**Figura 27. Captura de reverso de la CPV.**

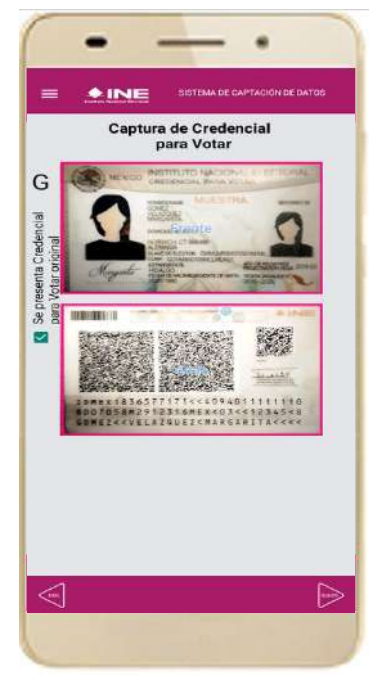

**Figura 28. Captura de ambas imágenes.** 

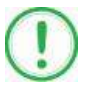

Para continuar deberás seleccionar el recuadro con la leyenda: "Se presenta Credencial para Votar original".

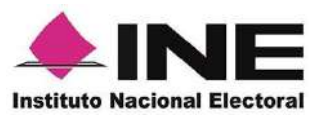

14. En caso de que se te presente el aviso **"No fue posible realizar la lectura del Código de la Credencial para Votar, por lo que los datos fueron obtenidos del reconocimiento óptico de caracteres"**, haz clic en el botón **Aceptar.**

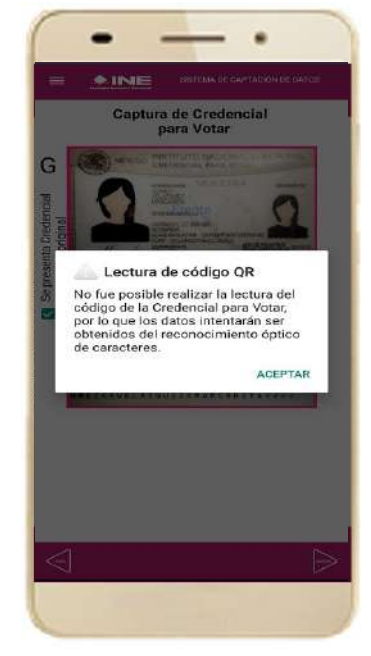

**Figura 29. Mensaje de información captada.**

#### **IMPORTANTE**

El código QR o de respuesta rápida (Quick response) es similar al código de barras y se utiliza para almacenar información de una matriz de puntos bidimensional y transmitirla a alta velocidad y suelen acompañarse de tres cuadros de sus extremos. Por ejemplo, en el caso de la credencial de elector basta con apuntar con la cámara para acceder automáticamente al número del CIC:

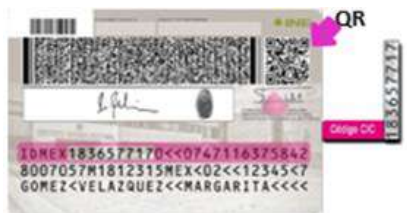

El código de barras es un código bidimensional que representa un conjunto de líneas paralelas de distinto grosor y espaciado que en su conjunto contiene determinada información, es decir, las barras y los espacios de códigos representan pequeñas cadenas de caracteres. De este modo, el código de barras permite reconocer rápidamente un artículo o un dato.

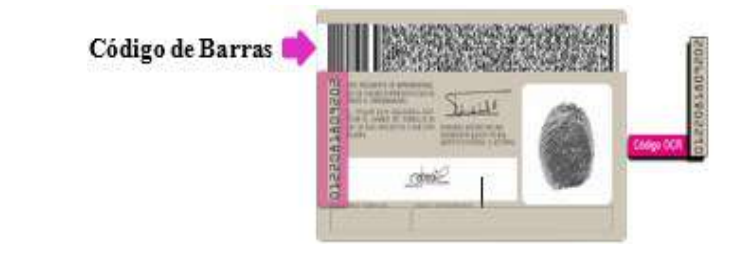

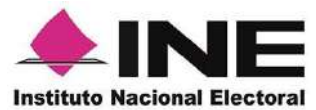

15. En seguida aparecerá la pantalla de **"Foto Viva"**, donde el Auxiliar deberá tomar su fotografía **"Selfie"** presencial para su registro, toma en cuenta las siguientes recomendaciones:

- La fotografía deberá ser tomada de frente.
- Evitar el uso de lentes de aumento.
- Evitar el uso de gorra o sombrero.
- El rostro del auxiliar debe estar descubierto sin cubrebocas ni careta, lentes oscuros, entre otros.
- Verificar que la imagen no se vea borrosa al tomar la fotografía.
- En el aviso que aparece de las recomendaciones de como tomar la foto, da clic en **aceptar.**

Cuando se enfoque el rostro de la o el auxiliar, en ese momento se tomará de manera automática la fotografía. Posteriormente, haz clic en el botón **Siguiente**.

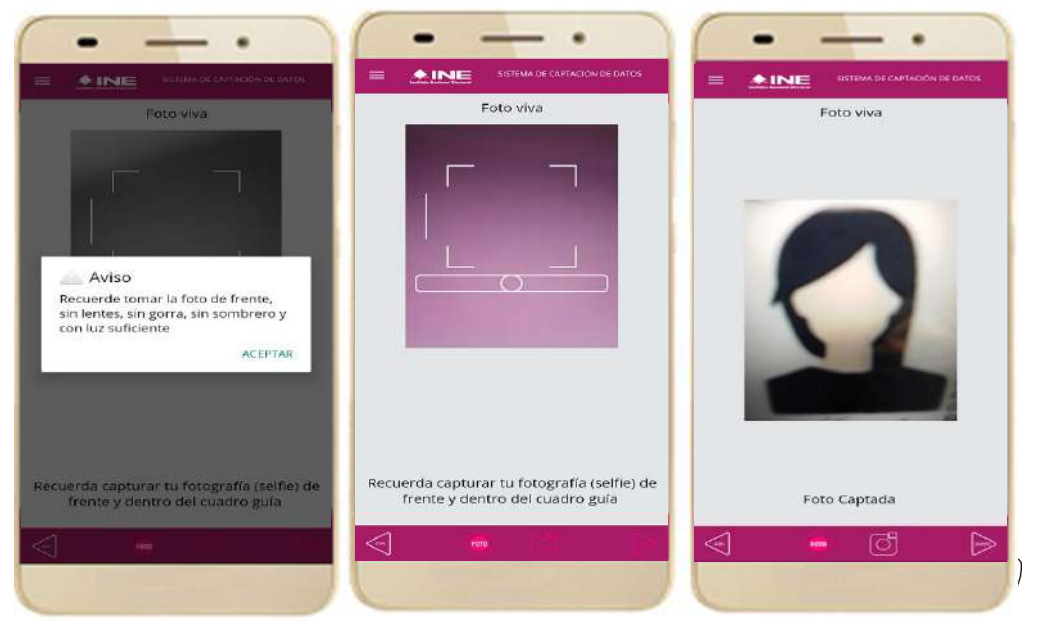

**Figura 30. Toma de Foto viva - Selfie**

En caso de que la imagen no se haya captado adecuadamente, podrás volver a capturar la fotografía utilizando el botón con el icono de la cámara, ubicado en la parte inferior de la pantalla.

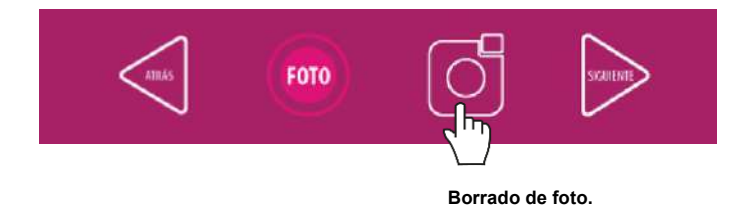

- 16. Se presentará la pantalla de "**Firma de aceptación"**. Da clic en el **Aviso de Privacidad del**
- **INE.**

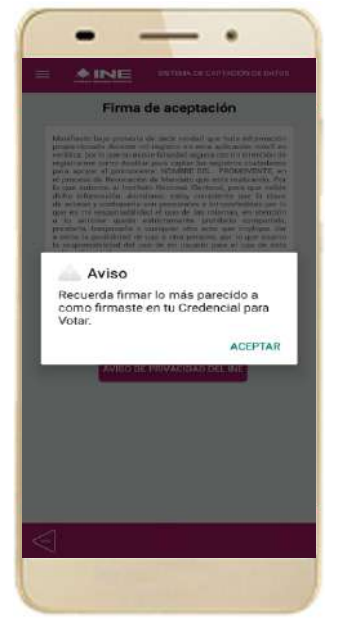

17. Muestra a la o el auxiliar el texto de Aviso de Privacidad del INE.

۰

18. Registra la firma en el recuadro que manifiesta su Firma de aceptación. Haz clic en el botón **Siguiente.**

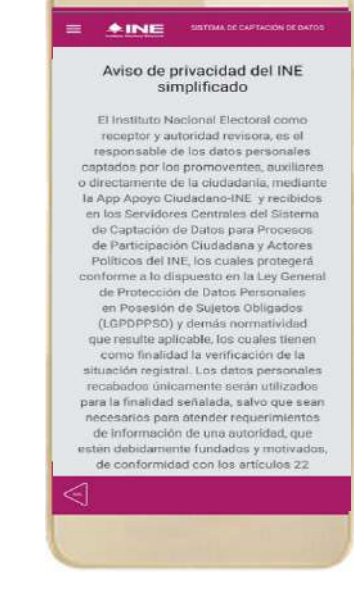

**Figura 31. Firma de Aceptación. Figura 32. Aviso de Privacidad** 

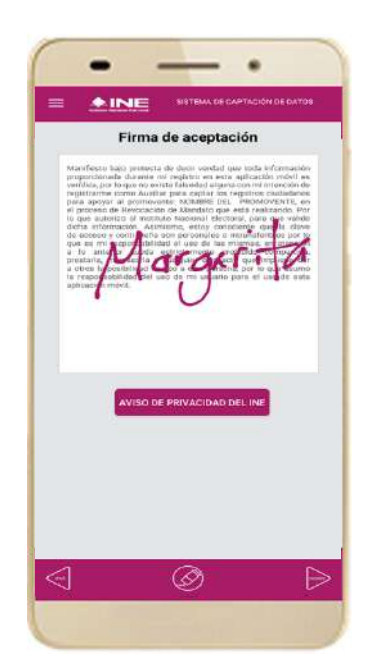

**Simplificado. Figura 33. Captura de la firma de aceptación.**

### **IMPORTANTE**

En caso de que en la Credencial para Votar del auxiliar o ciudadano no se presente la firma del ciudadano, toque la pantalla o coloque una equis "X" para que se active el botón **"Siguiente"** y poder avanzar.
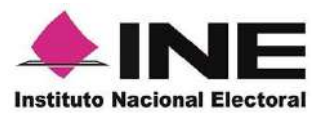

18. Se mostrará la ventana de "*Registro de Contraseña"*. Ingresa y confirma tu contraseña. Haz clic en el botón **Siguiente.**

19. Finalmente, se presentará un mensaje indicando que la contraseña se ha guardado. Da clic en el botón **Continuar.**

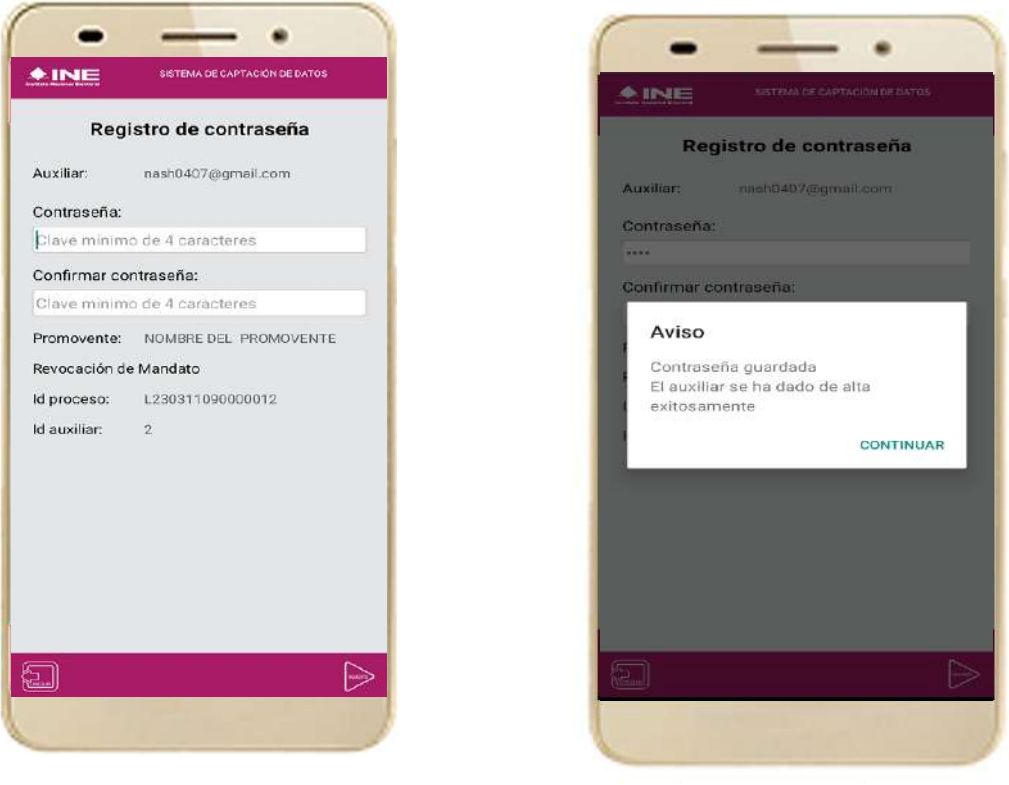

**Figura 34. Registro de Contraseña. Figura 35. Contraseña guardada.**

#### *IMPORTANTE*

La información que el **Auxiliar** captura durante su alta en la Aplicación Móvil (Anverso y reverso de la Credencial para Votar, Foto Viva "Selfie" y firma), podrá ser revisada por el Instituto, y en caso, de no cumplir o no corresponda la información del auxiliar registrado en el Portal Web por el promovente de la Revocación de Mandato, *el Instituto podrá darlo de baja.*

En el caso de los procesos Locales, el Organismo Público Local es el que realizará las validaciones correspondientes según su normatividad Local.

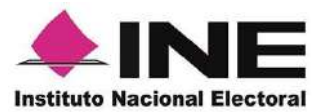

20. Al finalizar el "Registro del Auxiliar", se presentará nuevamente la pantalla del Menú principal como se muestra a continuación:

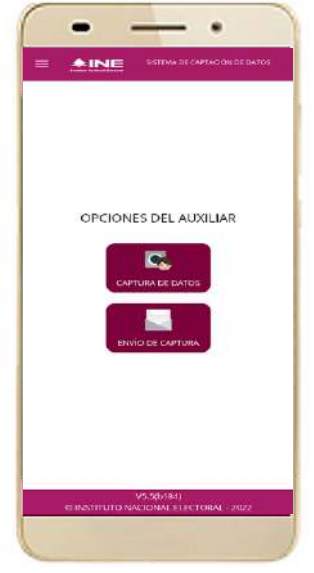

**Figura 36. Menú principal.**

21. Enseguida se notificará al correo registrado los datos que se acaban de dar de alta, así como el id de dispositivo correspondiente (consecutivo del dispositivo móvil empleado por el auxiliar):

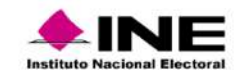

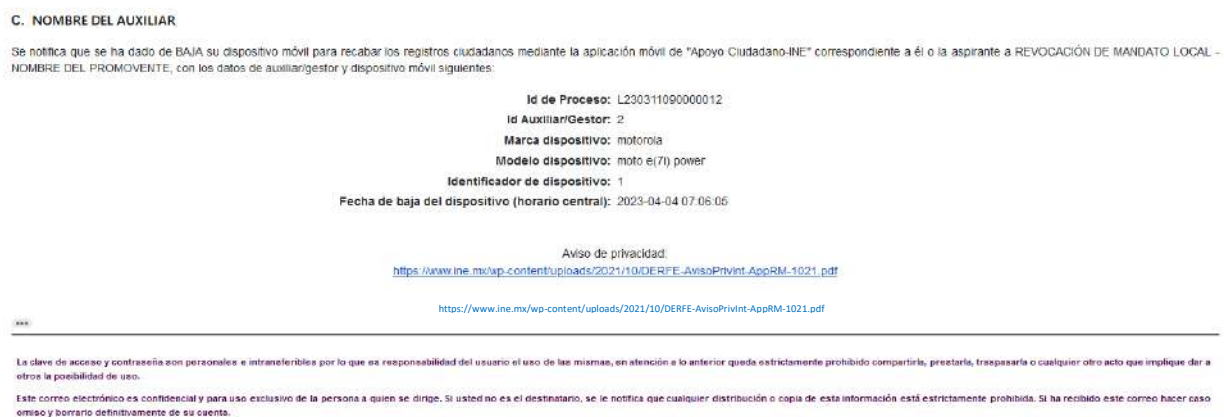

**Correo de notificación de alta auxiliar en dispositivo móvil.**

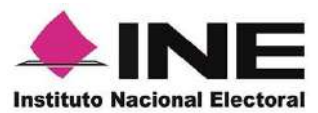

# 4.3 Captura de Registros

Una vez concluido tu registro en la Aplicación Móvil (modo auxiliar), puedes iniciar con la captura de Apoyo Ciudadano realizando los siguientes pasos:

1. Haz clic en el botón **Captura de Datos** del *menú principal* como se muestra a continuación:

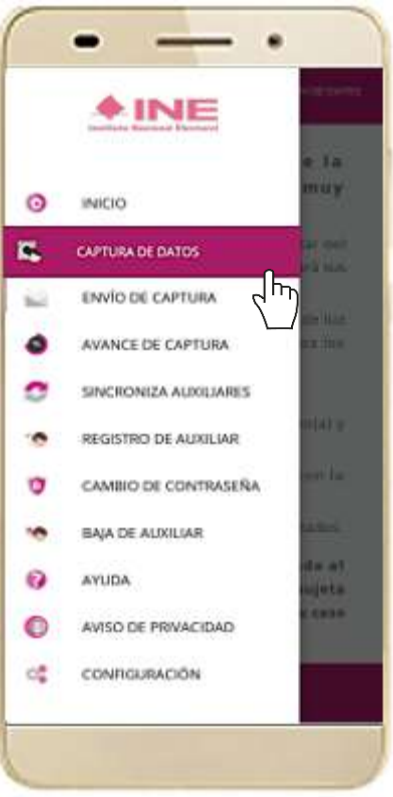

 **Figura 37. Captura de Datos.** 

### **IMPORTANTE**

Para realizar la **Captura de Registros** no es necesario que cuentes con una conexión a Internet en tú dispositivo móvil, pues el proceso de Captura de Apoyos se puede realizar si no cuentas con conexión a internet (Wifi o Datos celulares).

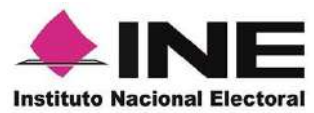

2. Enseguida, se mostrará la lista de los Auxiliares dados de alta en la Aplicación Móvil. Elige la opción de acuerdo con el correo que proporcionaste o de acuerdo con el promovente que apoyas.

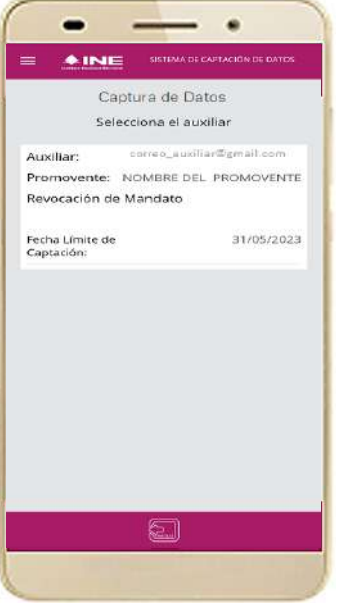

 **Figura 38. Auxiliar registrado.**

3. Se presentará el mensaje de Captura tu Contraseña correspondiente a la que registraste en el inicio de la Aplicación Móvil.

Ingresa tu *contraseña* y haz clic en el botón **Continuar.**

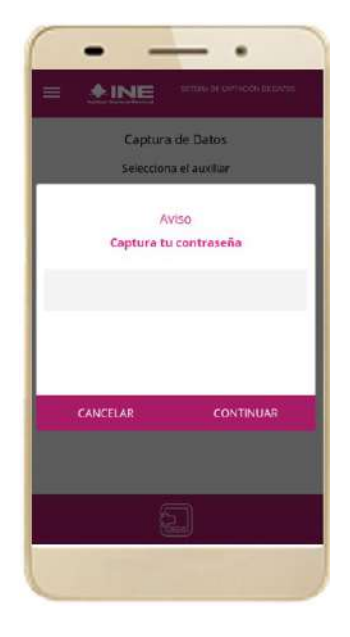

 **Figura 39. Captura de contraseña.**

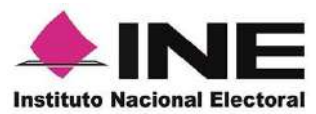

4. Si la contraseña es correcta, se mostrará la pantalla con la descripción de la Revocación de Mandato a apoyar, de igual manera se puede visualizar el nombre del promovente. haz clic en **Siguiente.**

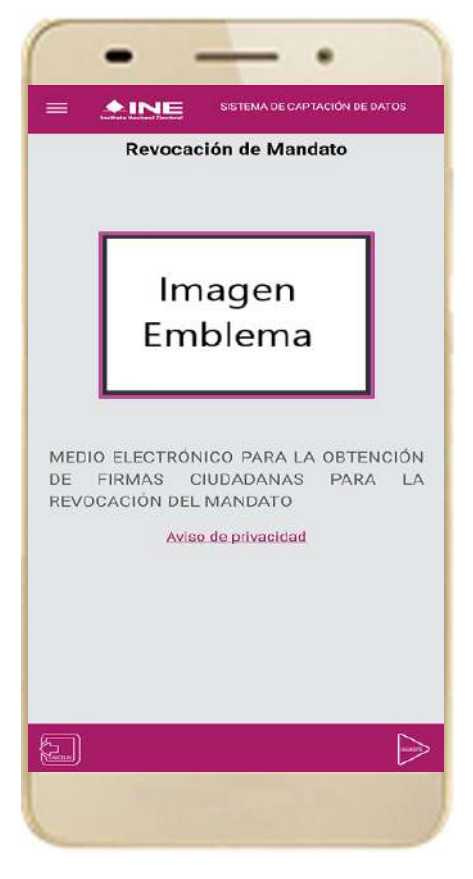

**Figura 40. Descripción Proceso.**

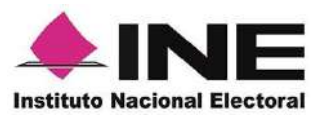

5. Se presentará la pantalla de "Selección del tipo de Credencial para Votar". Elige la opción que corresponda al tipo de Credencial para Votar con la que cuenta el Ciudadano que dará su apoyo.

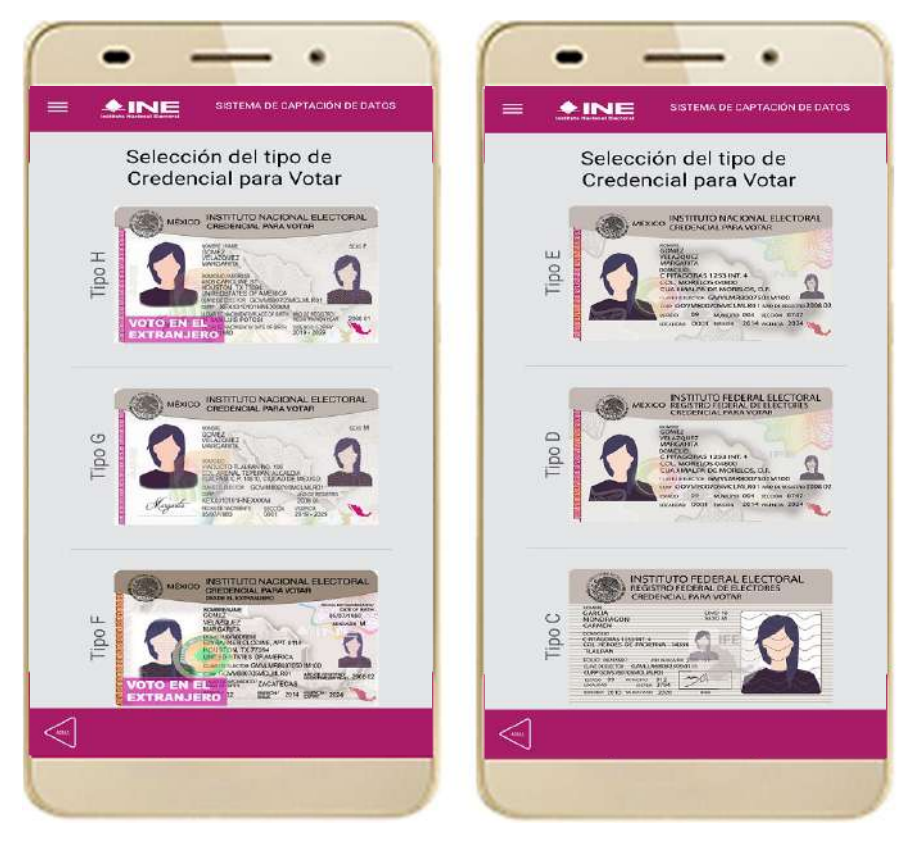

**Figura 41. Selección de tipo de Credencial para Votar. (CPV).**

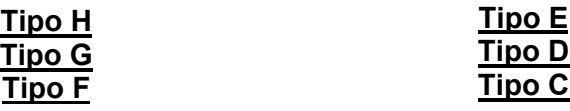

6. A continuación, las siguientes imágenes te guiarán de acuerdo con el **Modelo de Tipo de Credencial para Votar** que seleccionaste al capturar, la ubicación de los campos de **número de emisión** y **Código OCR** (Credenciales Modelo C) y **Código de Identificación de Credencial CIC** (Credenciales Modelo D, E, F, G y H) con el fin de que identifiques el modelo correspondiente:

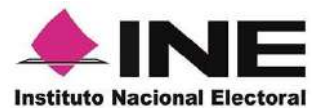

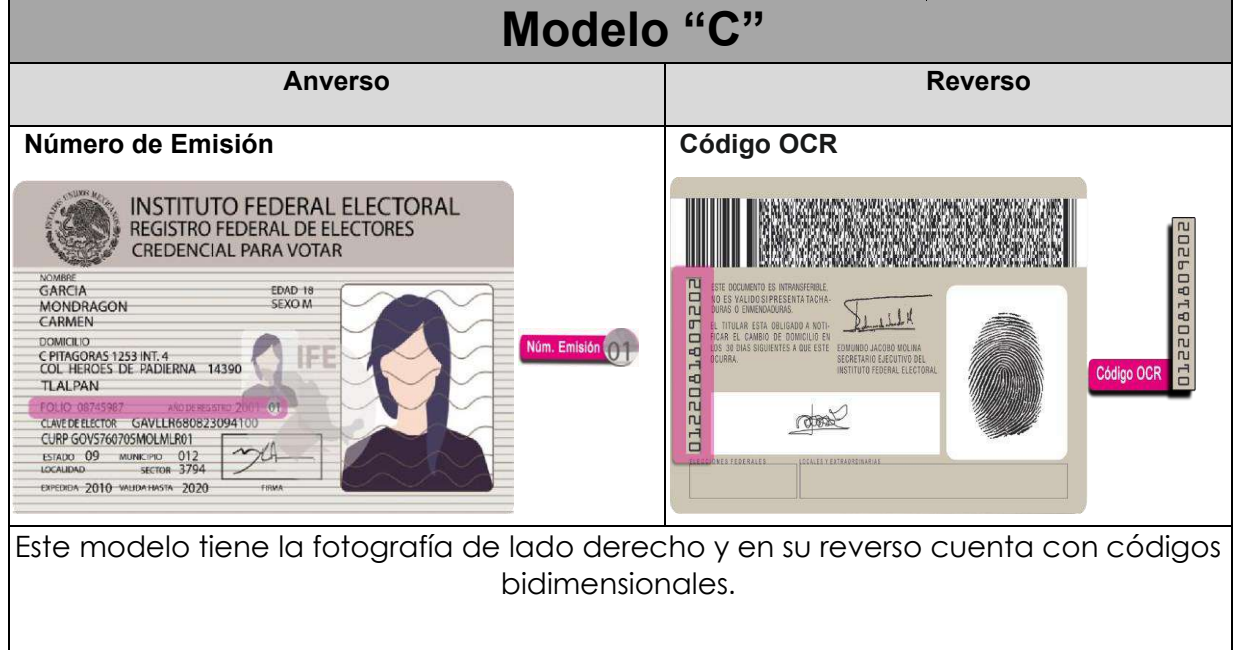

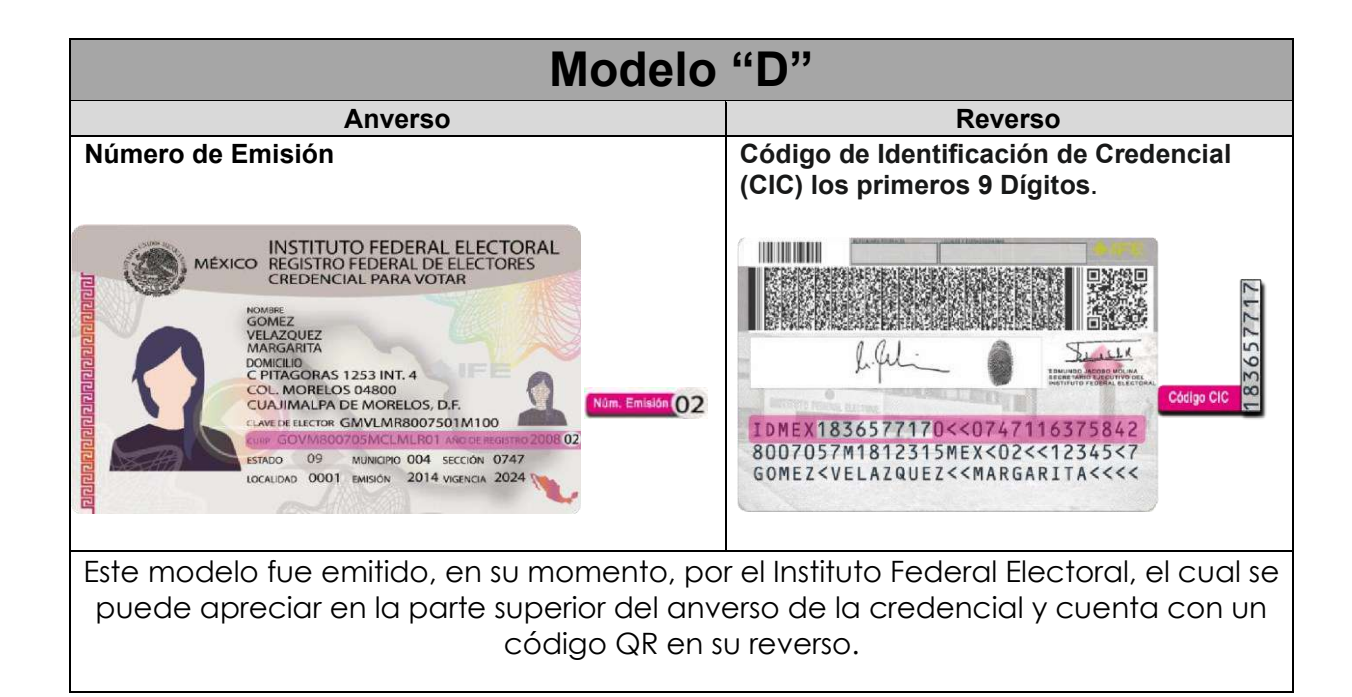

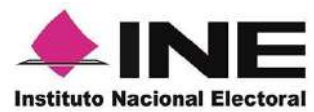

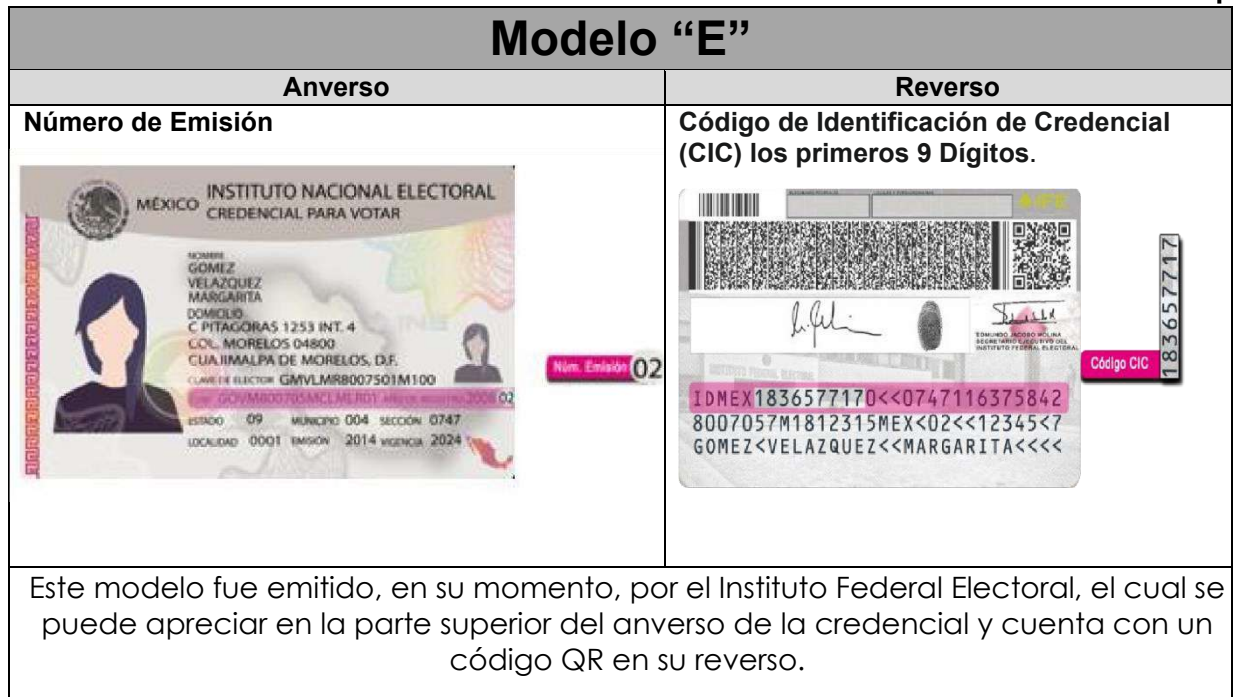

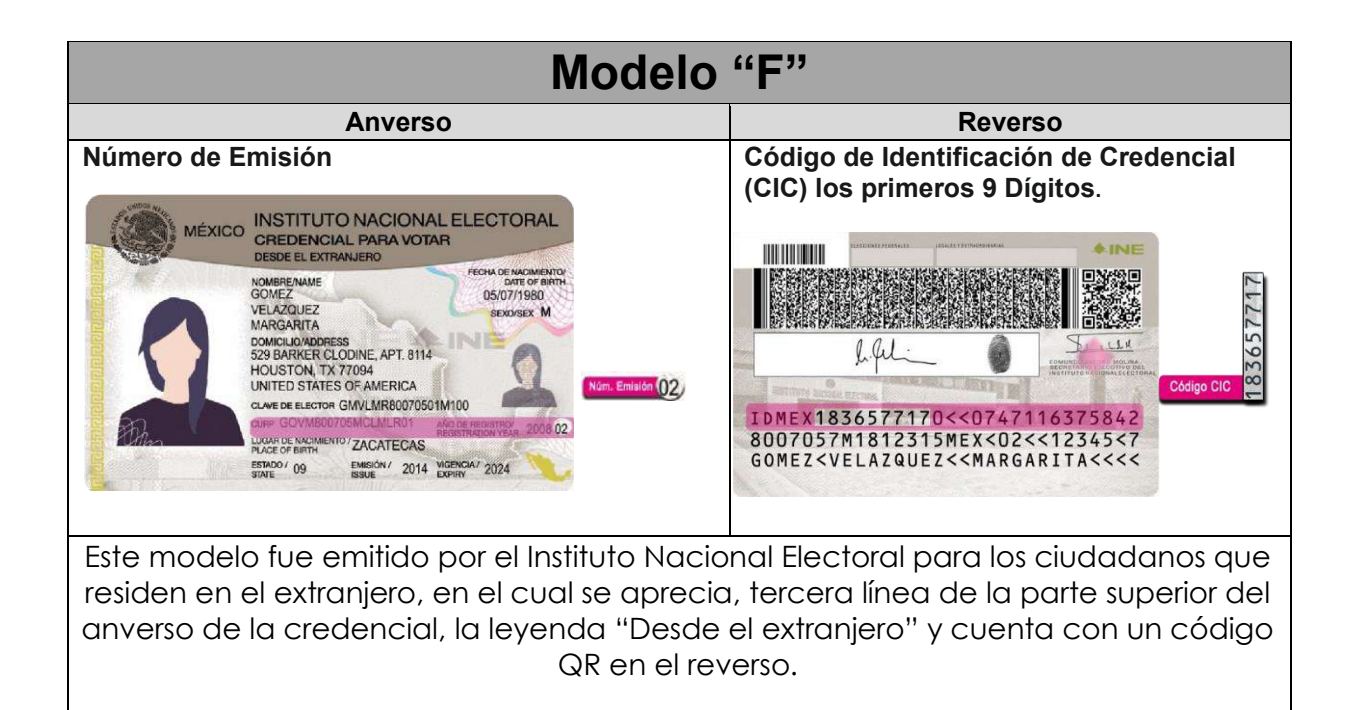

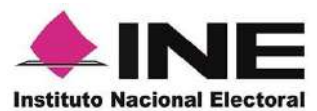

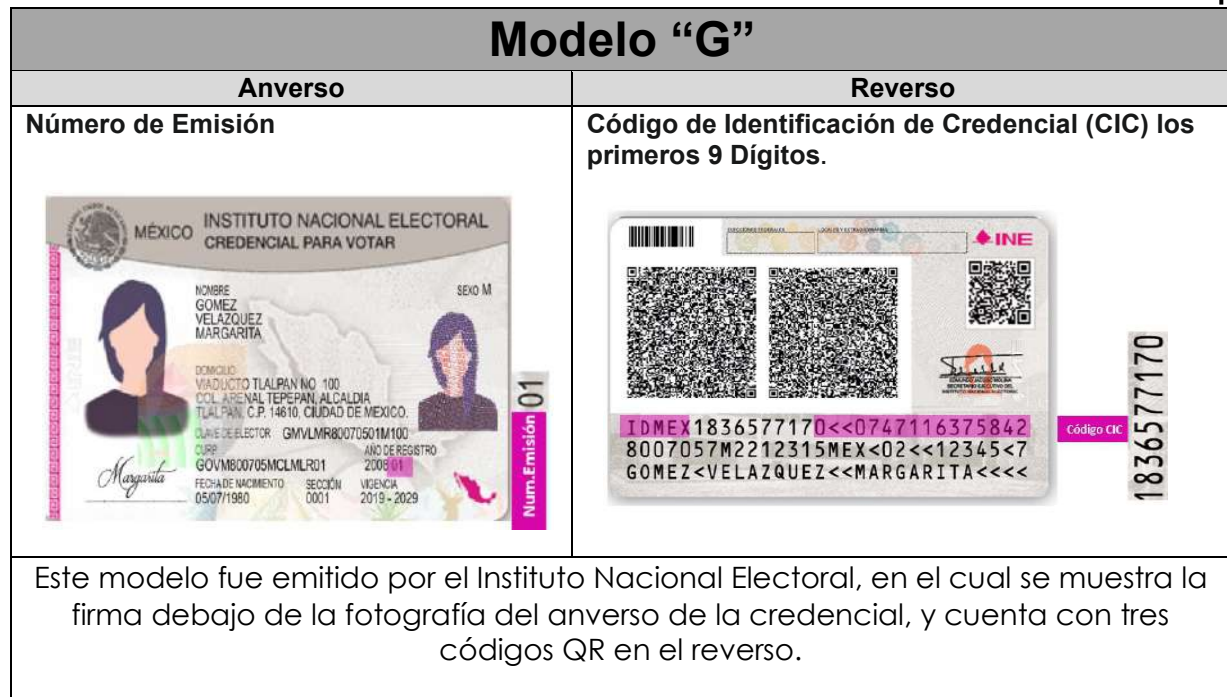

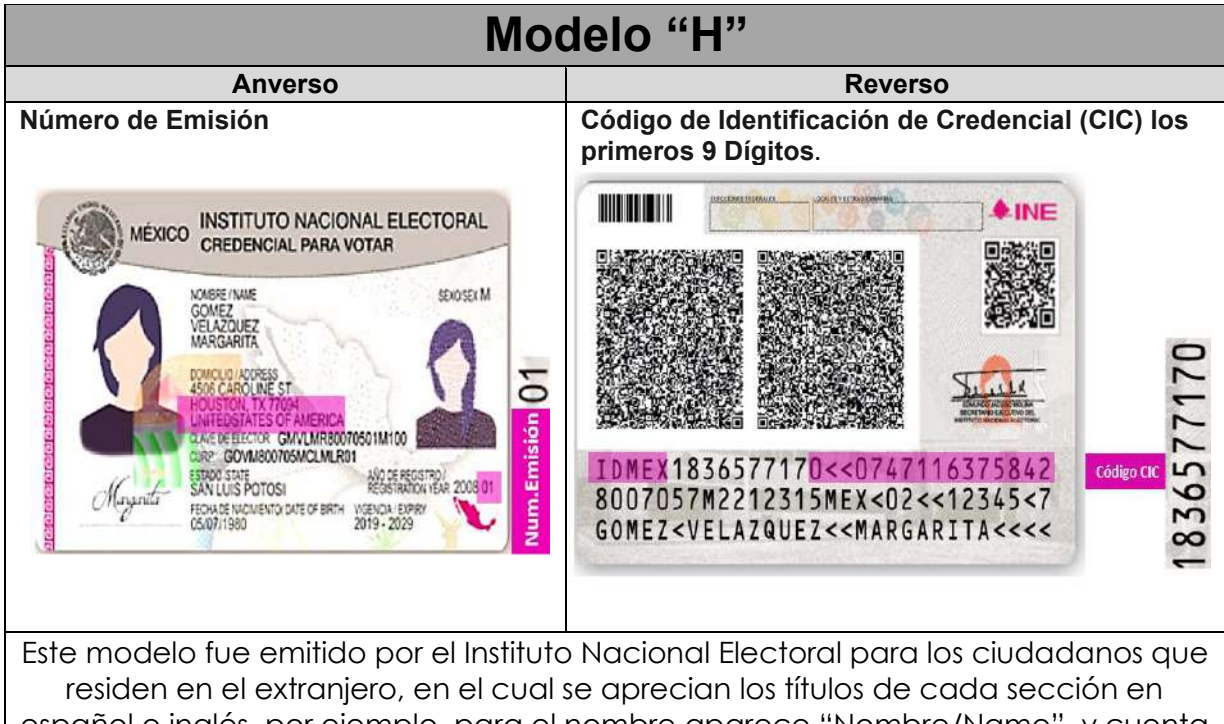

español e inglés, por ejemplo, para el nombre aparece "Nombre/Name", y cuenta con tres códigos QR en su reverso.

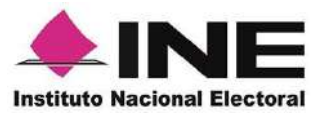

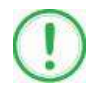

#### **IMPORTANTE**

1. En caso de seleccionar la **Credencial Tipo C**, aparecerá el siguiente mensaje de Confirmación de la Vigencia de la Credencial para Votar:

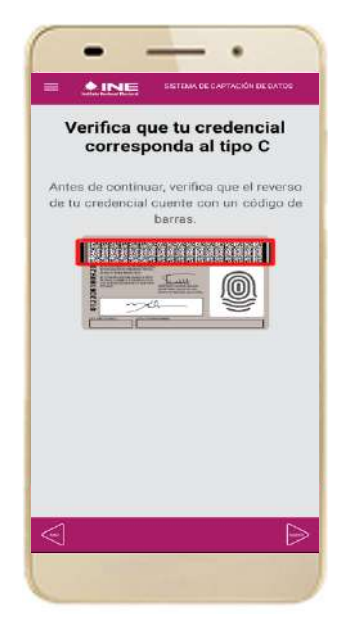

En caso de que no apareciera este modelo de Credencial para Votar (modelo C), selecciona el modelo de Credencial para Votar D, ambos modelos de Credencial para Votar fueron expedidos por el Instituto Federal Electoral en su momento, esto para los procesos de alta de auxiliar y captura de apoyo ciudadano en modo auxiliar.

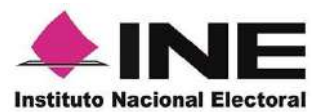

**Frente** y enfoca anverso de la Credencial para realizar la captura de la foto.

 7. Selecciona el recuadro 8. Enseguida, selecciona el recuadro **Atrás** y enfoca el reverso de la Credencial para realizar la captura de la foto.

9. Cuando tengas ambas capturas, da clic en el botón **Siguiente**.

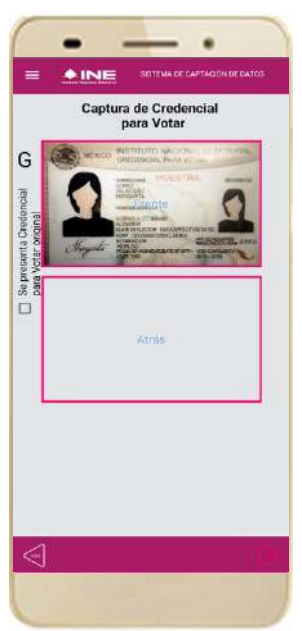

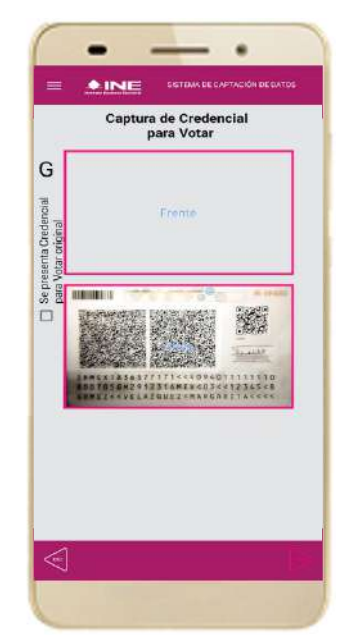

**Figura 42. Captura de anverso de la CPV. Figura 43. Captura de reverso de la CPV.**

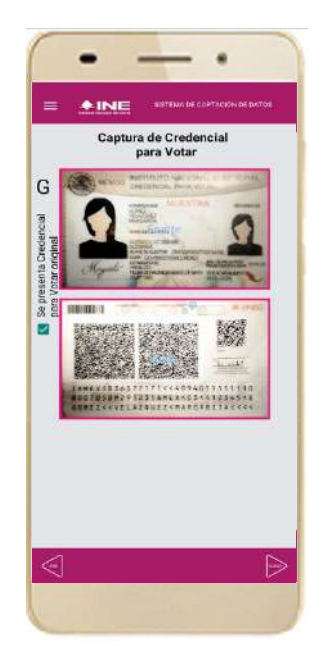

**Figura 44. Captura de ambas imágenes.** 

#### **IMPORTANTE**

Para continuar deberás seleccionar el recuadro con la leyenda: "Se presenta Credencial para Votar original".

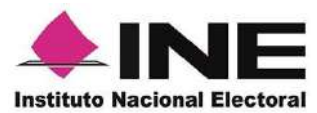

10. Se presentará un recuadro de "Información Captada", con la información que se extrajo de la Credencial para Votar mediante diversos procesos denominados de l*ectura de OCR, de Código de Barras y de QR*.

En la opción **Ver** podrás visualizar el anverso y reverso de la Credencial para Votar que tomaste. Posteriormente, haz clic en el botón **Siguiente**.

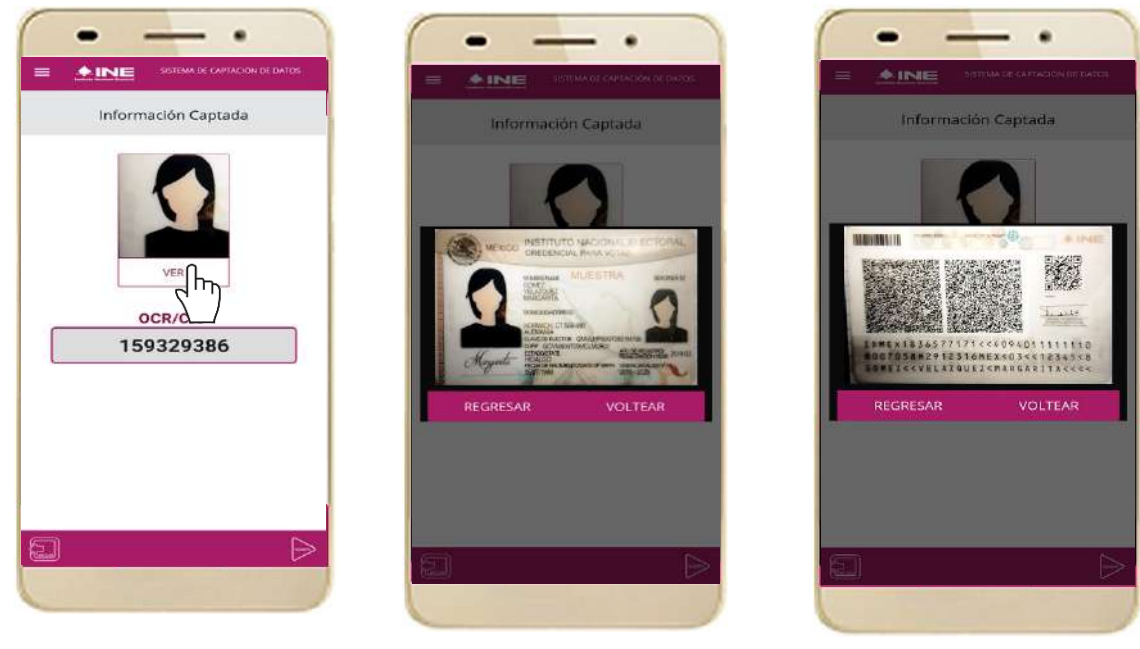

**Figura 45. Validación de Datos.** 

11. En caso de que se te presente el aviso **"No fue posible realizar la lectura del Código de la Credencial para Votar, por lo que los datos fueron obtenidos del reconocimiento óptico de caracteres"**, haz clic en el botón **Aceptar.**

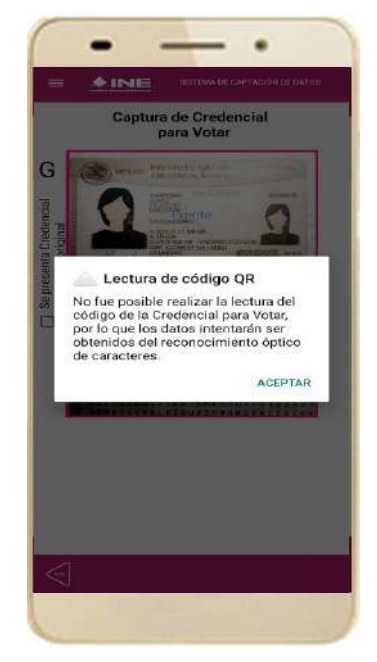

**Figura 46. Mensaje de información captada.**

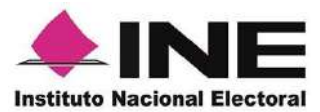

Es importante mencionar que para el caso que se presenten ceros en en el recuadro CIC/OCR, derivado de no poder extraer la información sobre el identificador de la Credencial Para Votar, **esto no influye en la validez de la información**, ya que el registro será revisado y clarificado por la mesa de control con base a las imágenes captadas y correspondientes a cada registro de apoyo ciudadano, esto para los procesos de captura de apoyo ciudadano y alta de auxiliar, en modo auxiliar.

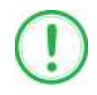

#### **IMPORTANTE**

El código QR o de respuesta rápida (Quick response) es similar al código de barras y se utiliza para almacenar información de una matriz de puntos bidimensional y transmitirla a alta velocidad y suelen acompañarse de tres cuadros de sus extremos. Por ejemplo, en el caso de la credencial de elector basta con apuntar con la cámara para acceder automáticamente al número del CIC:

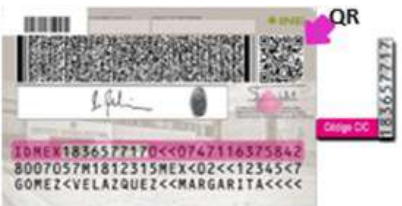

El código de barras es un código bidimensional que representa un conjunto de líneas paralelas de distinto grosor y espaciado que en su conjunto contiene determinada información, es decir, las barras y los espacios de códigos representan pequeñas cadenas de caracteres. De este modo, el código de barras permite reconocer rápidamente un artículo o un dato.

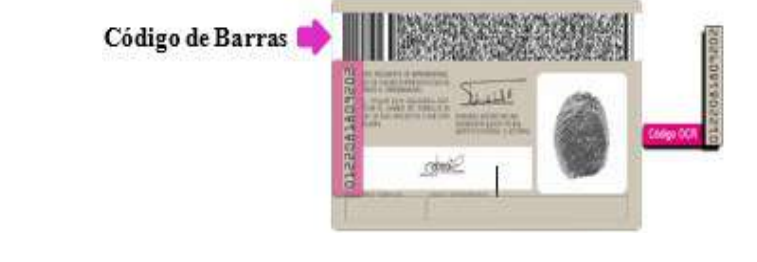

12. En seguida aparecerá la pantalla de **"Foto Viva"**, donde se le deberá tomar al ciudadano la fotografía presencial de su registro, para la toma de la fotografía toma en cuenta las siguientes recomendaciones:

- La fotografía deberá ser tomada de frente.
- Evitar el uso de lentes de aumento.
- Evitar el uso de gorra o sombrero.
- El rostro del ciudadano debe estar descubierto, sin cubrebocas, careta.
- Tomar la fotografía solo al ciudadano o ciudadana en cuestión evitando fotos en grupo

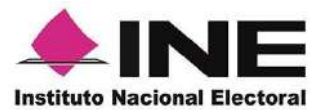

- Verificar que la imagen no se vea borrosa al tomar la fotografía.
- Considerar la iluminación adecuada para que se observe correctamente el rostro de la o el ciudadano.

En caso de que la imagen no sea de calidad aceptable, la aplicación móvil cuenta con la opción de volver a capturar la fotografía.

Cuando se enfoque el rostro de la o el ciudadano, solicita que sonría, en ese momento se tomará de manera automática la fotografía. Posteriormente, haz clic en el botón **Siguiente**.

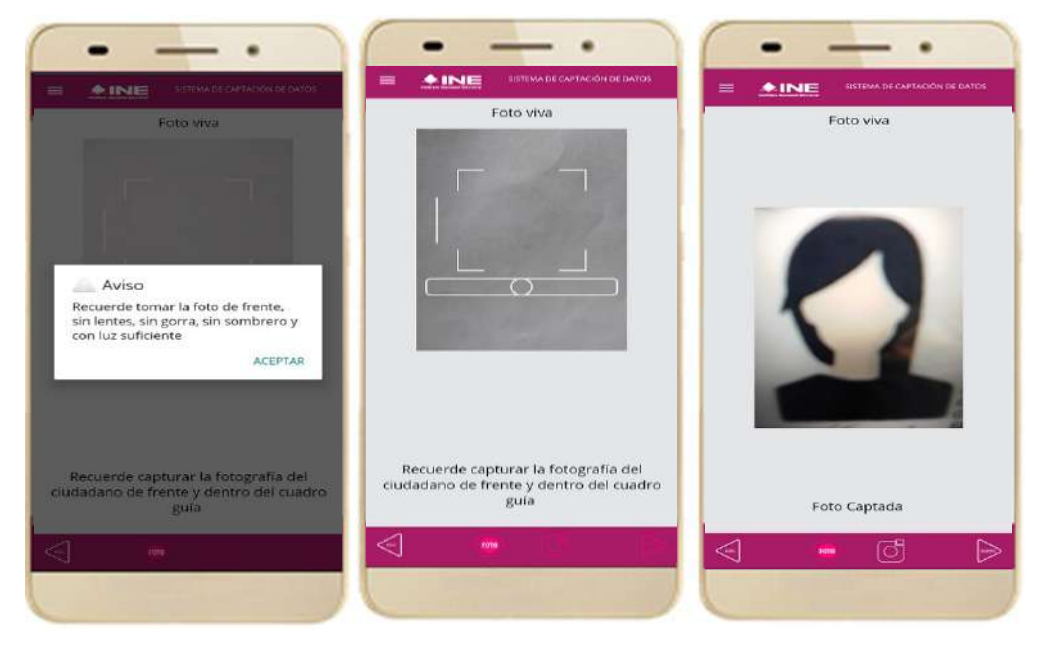

**Figura 47. Toma de Foto viva**

En caso de que la imagen no se haya captado adecuadamente, podrás volver a capturar la fotografía utilizando el botón con el icono de la cámara, ubicado en la parte inferior de la pantalla.

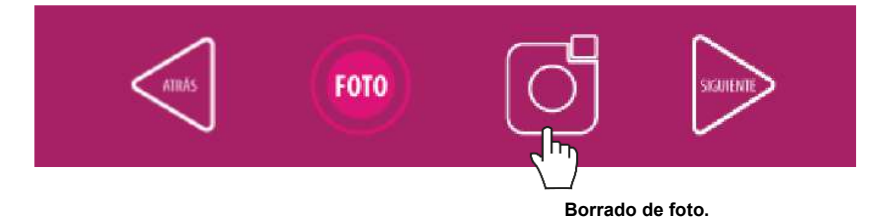

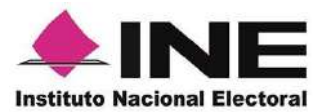

13. Se presentará la pantalla de "**Firma de aceptación"**.

14. Muestra a la o el ciudadano el de texto de Aviso de Privacidad del INE.

**INE.**

Da clic en el **Aviso**  Si la o el ciudadano **de Privacidad del**  lo desea, podrás dar clic en *"***Aviso de Privacidad del INE integral**".

contar internet, podrás ciudadano la que específica tratamiento de los datos personales.

15. En caso de 16. Solicita a la o el mostrar a la o el recuadro que página del INE, en Apoyo Ciudadano. con ciudadano registrar firma en el manifiesta su se Haz clic en el botón **Siguiente.**

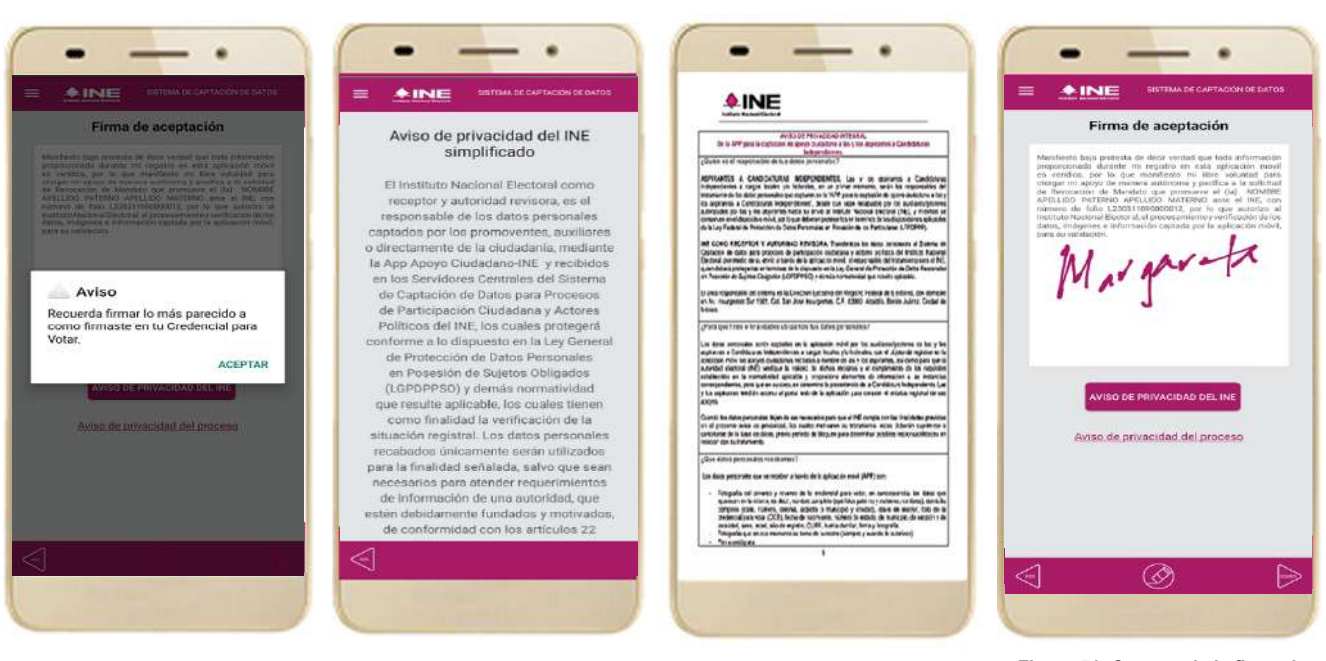

**Figura 48. Firma de Aceptación. Figura 49. Aviso de Privacidad** 

**Simplificado.** 

**Figura 50. Aviso de Privacidad Integral**

**Figura 51. Captura de la firma de aceptación.**

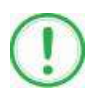

#### **IMPORTANTE**

- 1. Deberás contar con conexión a Internet para visualizar mayor información del Aviso de Privacidad del INE integral.
- 2. En caso de que no se presente la firma del ciudadano dentro de su Credencial Para Votar, toque la pantalla o ingrese una equis "X" para que se active el botón "Siguiente" y poder avanzar.

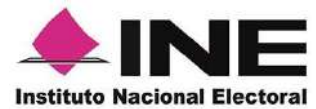

17. Finalmente, se presentará un mensaje indicando que la firma de apoyo ciudadano ha sido almacenada en el dispositivo otorgando un folio por cada registro.

Para continuar con la captura de apoyos, haz clic en el botón **Continuar**.

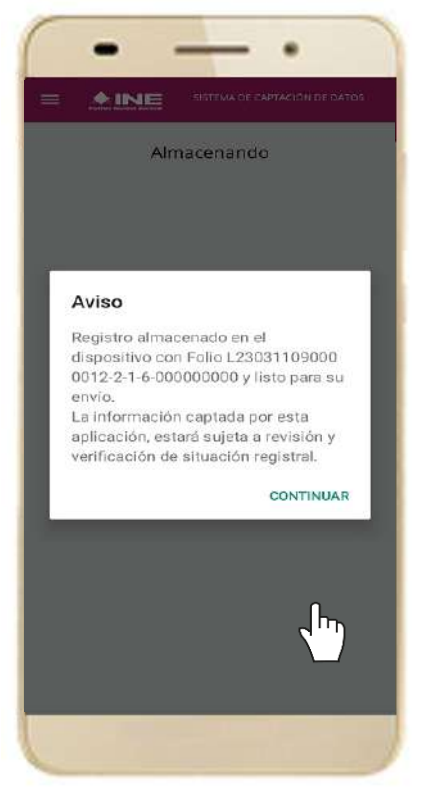

**Figura 52. Registro almacenado con éxito.**

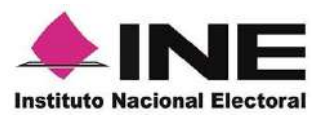

### 4.4 Envío de captura

Para realizar el envío de registros captados como auxiliar en la Aplicación Móvil de Apoyo Ciudadano, realiza los siguientes tres pasos:

1. Haz clic en la pantalla de *Menú desplegable* y selecciona la opción **Envío de captura.**

2. Da clic en el botón de la **flecha**, ubicado en la parte inferior derecha de la pantalla.

3. Una vez enviados, aparecerá la pantalla indicando que se enviaron exitosamente todos los registros.

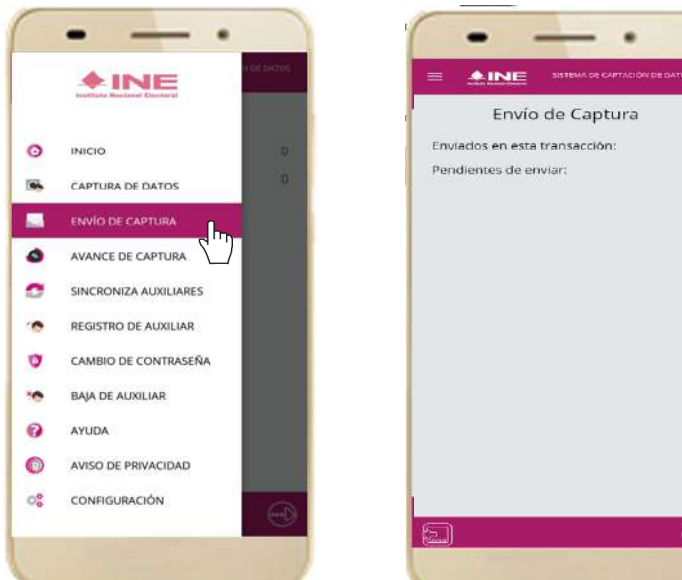

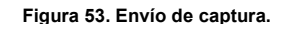

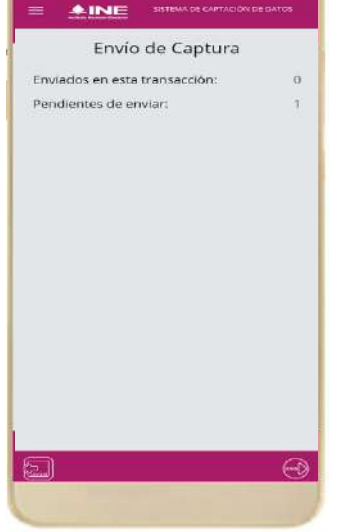

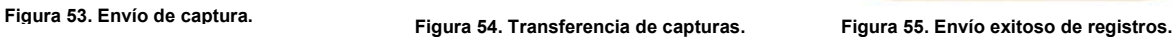

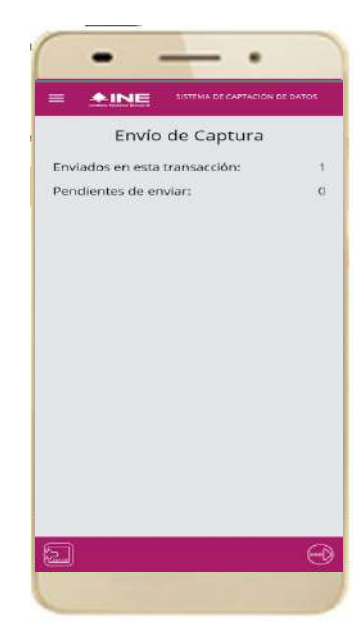

### **IMPORTANTE**

- 1. Para enviar los registros de **Apoyo Ciudadano** es necesario que cuentes con una conexión a Internet en tú dispositivo móvil.
- 2. Tendrás **24 horas** una vez vencido el periodo de captación para realizar el envío de los apoyos capturados que tengas pendientes de envío.

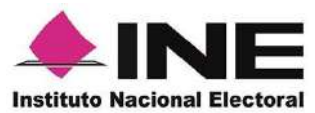

# 4.5 Avance de captura

Para consultar el avance de captura de los registros captados de Apoyo Ciudadano como auxiliar, realiza los siguientes pasos:

1. Haz clic en la 2. Aparecerá la pantalla de *Menú desplegable* y selecciona la opción **Avance de captura**.

siguiente pantalla con los datos del correo del auxiliar dado de alta en la aplicación. **Selecciona el auxiliar.**

3. Se presentará la pantalla *Captura tu contraseña*.

Ingrésala y haz clic en el botón **Continuar.**

4. Enseguida, podrás visualizar el *avance* de todos los apoyos capturados.

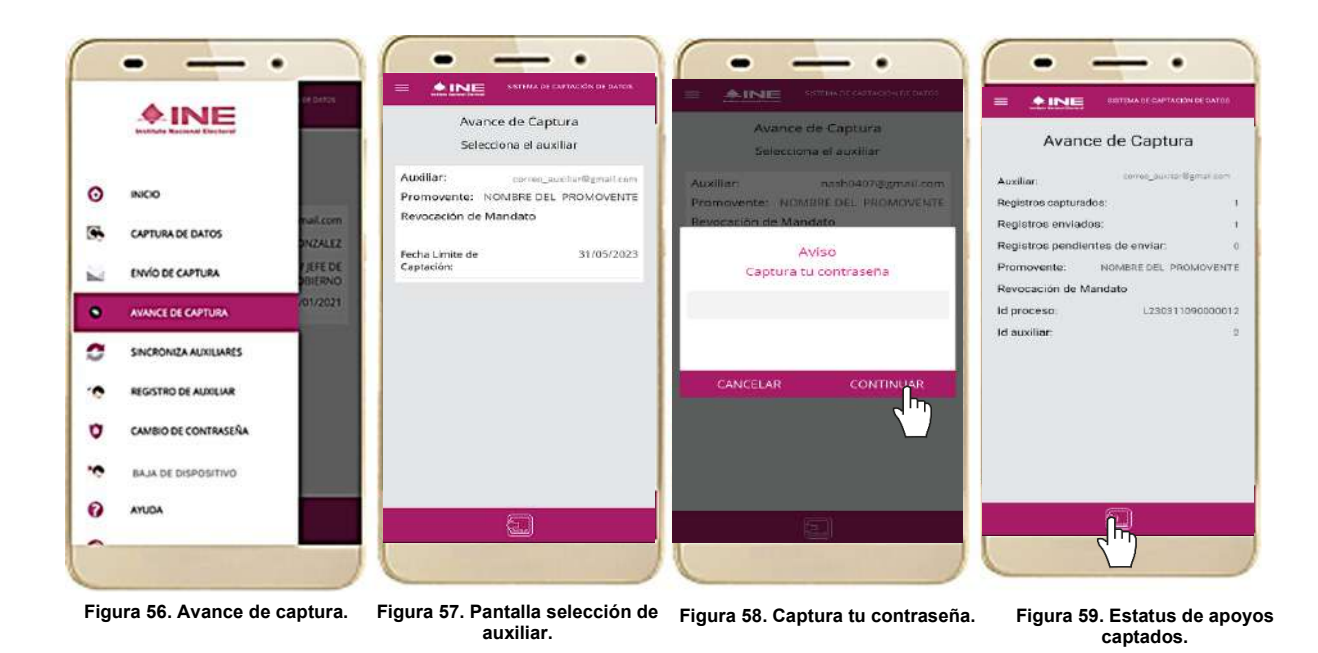

### **IMPORTANTE**

Después de 24 horas de haber vencido el periodo de captación se eliminará cualquier información de la Aplicación de Apoyo Ciudadano-INE que haga alusión al proceso que estas apoyando, auxiliar(es), apoyos sin enviar e información de avance de captura. Solo aparecerá(n) auxiliar(es) de los procesos que aún se encuentren vigentes**.**

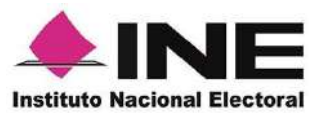

# 4.6 Cambio de contraseña

Para realizar el cambio de tu contraseña como auxiliar (perteneciente a la Aplicación Móvil) realiza los siguientes pasos:

1. Haz clic en la pantalla de *Menú desplegable* y selecciona la opción **Cambio de contraseña.**

2. Inmediatamente se presentará la lista de auxiliares dados de alta en la aplicación. Elige una opción.

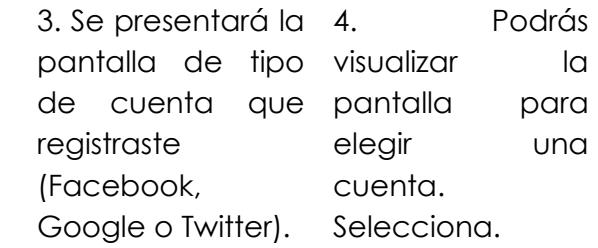

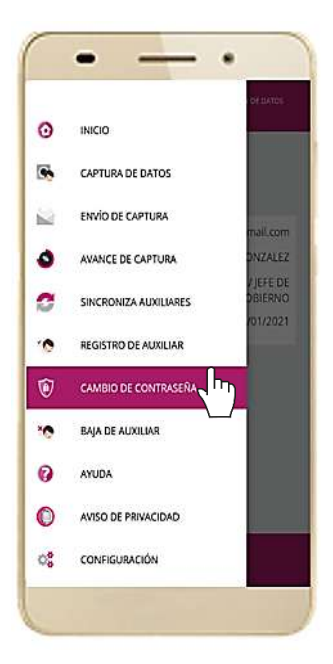

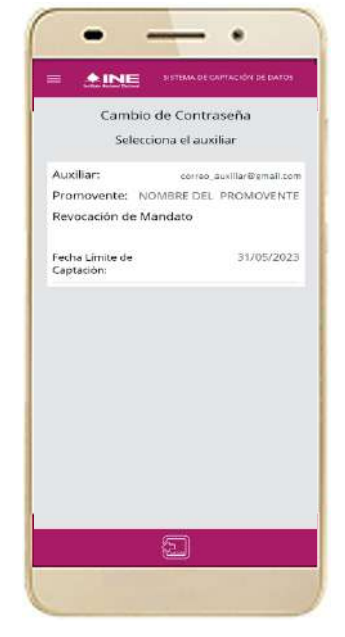

**Figura 60. Cambio de contraseña. Figura 61. Pantalla selección de auxiliar.** 

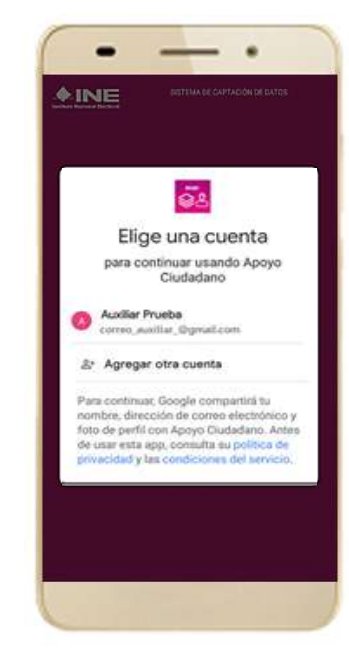

**Figura 62. Confirmación de inicio de sesión.**

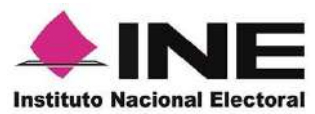

5. En la pantalla que se presenta, captura los campos de *Contraseña* y *contraseña guardada*. Haz clic en el *Confirmar Contraseña*. Haz clic en el botón **Siguiente**.

> $\blacksquare$ . .  $+$  INE Cambio de contraseña Auxilian: correo\_nuxiliar@gmail.com Contraseña: Clave mínimo de 4 caracteres Confirmar contraseña: we minimo de 4 caractere Promovente: NOMBRE DEL PROMOVENTE Revocación de Mandato  $1d$  auxiliar:  $2$ 匐 ╞

6. Finalmente, se presentará el aviso de botón **Continuar**.

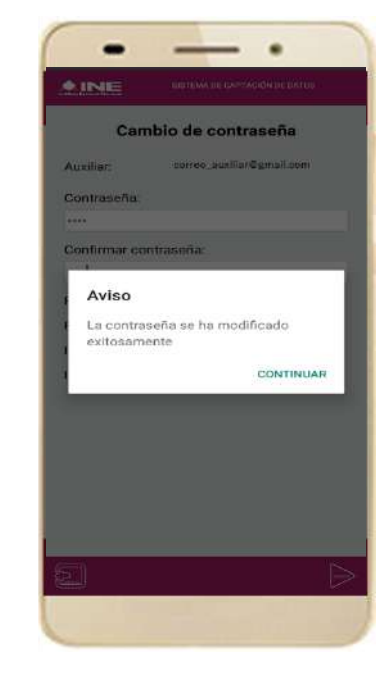

 **Figura 63. Captura contraseña. Figura 64. Aviso de contraseña guardada.**

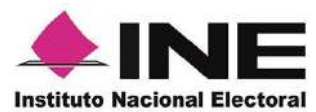

# 4.7 Baja de Dispositivo

En esta sección podrás dar de baja el dispositivo en el que te encuentras dado de alta, para lo cual deberás realizar los siguientes pasos:

1. Haz clic en la pantalla de *Menú desplegable* y selecciona la opción **Baja de Dispositivo**.

2. Se mostrará la pantalla *Baja de Dispositivo* donde deberás elegir de la lista de auxiliares, aquel que deseas dar de baja. Podrás visualizar el correo del auxiliar y datos del promovente de quien es auxiliar. Selecciona una de las opciones que se encuentran en la parte inferior de la pantalla.

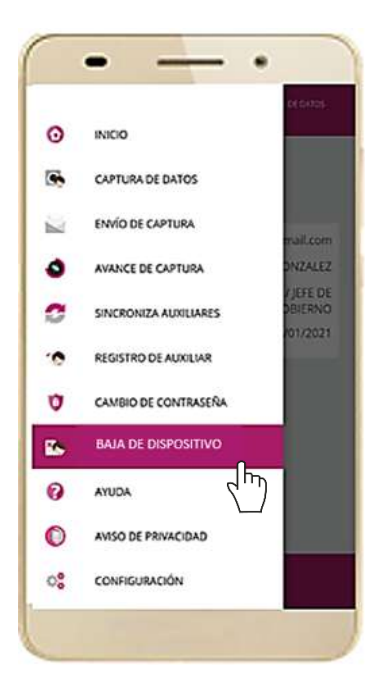

**Figura 66. Opciones de baja. Figura 65. Baja de Dispositivo.**

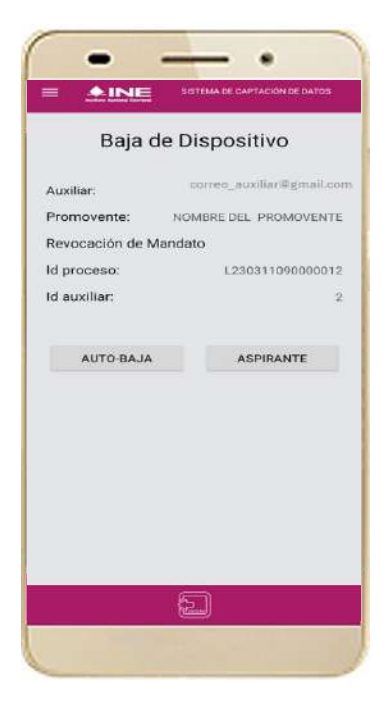

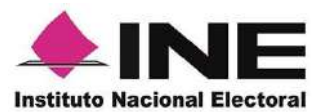

3. Si eliges la opción de **Autobaja**, bastará con ingresar tu contraseña y dar clic en el botón **Continuar**.

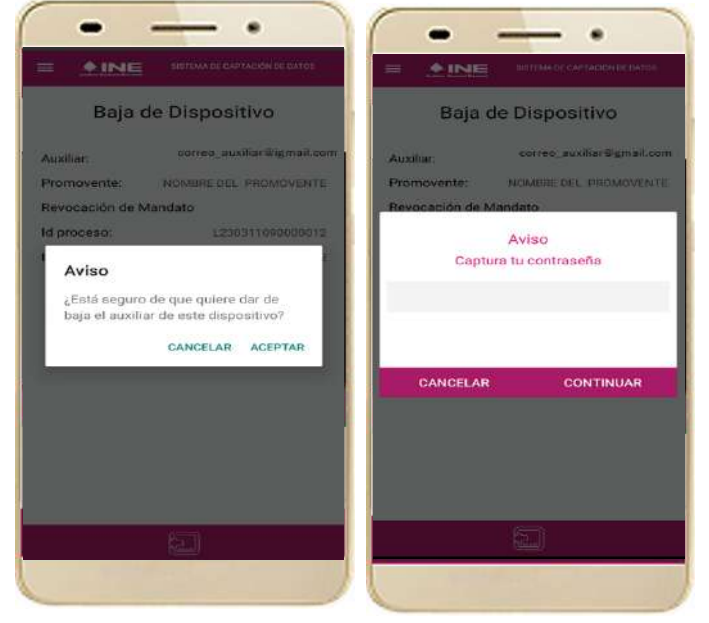

**Figura 67. Auto-Baja de auxiliar.**

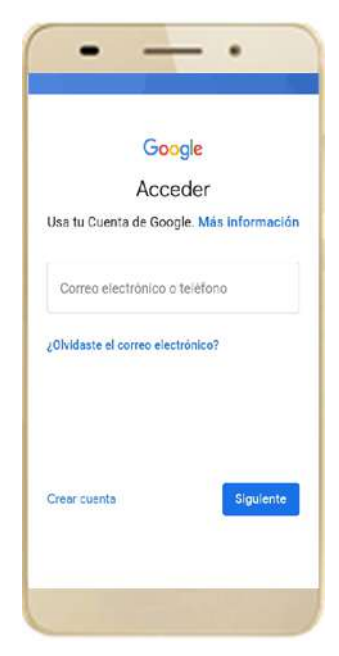

**Figura 69. Autenticación Google.** 

4. Si eliges la opción de **Aspirante**, la baja será a través de la autenticación del aspirante en su cuenta de Facebook, Google o Twitter según sea el caso.

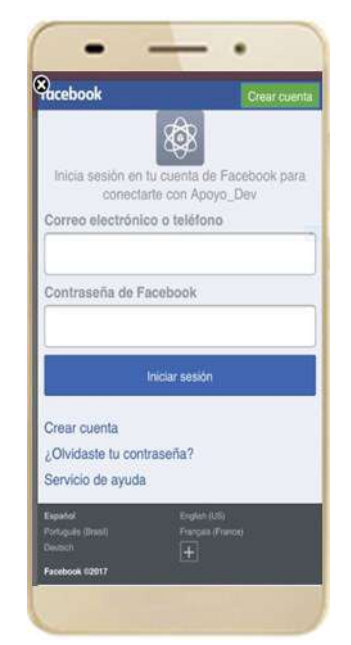

**Figura 68. Autenticación Facebook.**

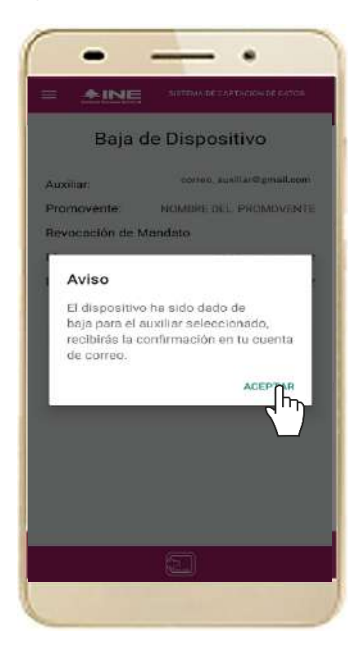

**Figura 70. Aviso baja de dispositivo.**

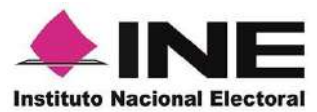

### 4.8 Ayuda

En la sección de *Ayuda*, la cual podrás identificar con un signo de interrogación, encontrarás el número telefónico de atención de INETEL, al cual podrás marcar desde cualquier parte del país sin costo, para cualquier duda que se presente.

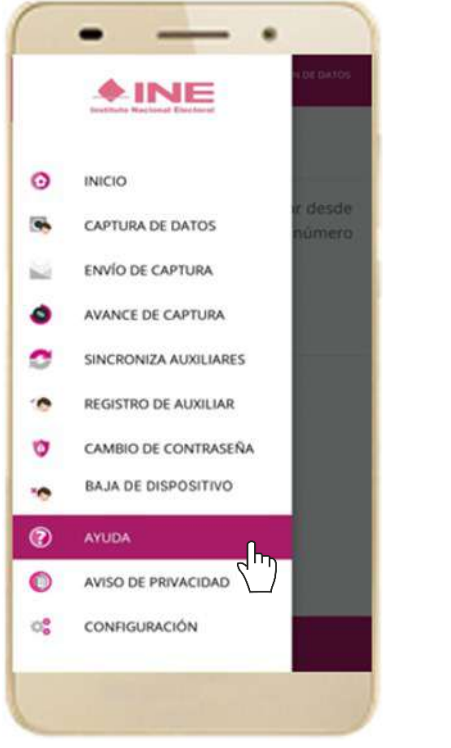

 **Figura 71. Pantalla de Menú desplegable. Figura 72. Pantalla de Ayuda.** 

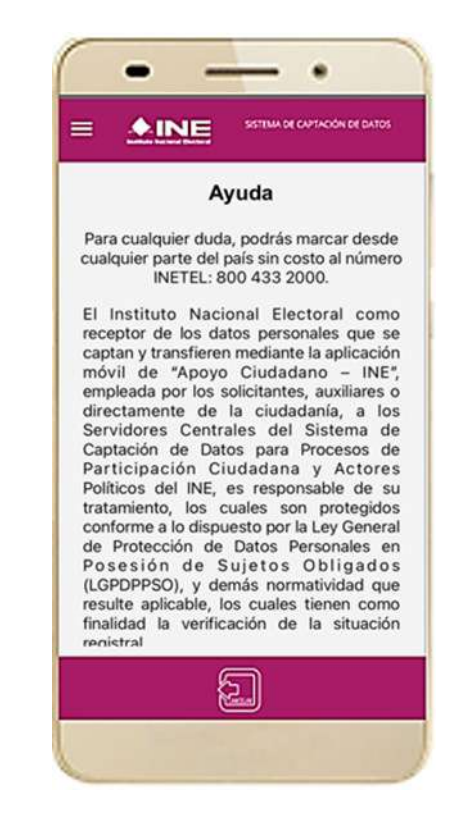

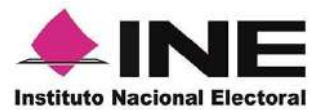

### 4.9 Aviso de privacidad

Para visualizar esta sección, selecciona la opción **Aviso de Privacidad** donde encontrarás el enlace de los Avisos de Privacidad y Documentos de Seguridad, de ser el caso, de los procesos que tratan datos personales por área responsable del INE, así como las cédulas descriptivas de los sistemas de tratamiento:

<https://www.ine.mx/transparencia/listado-bases-datos-personales/#derfe>

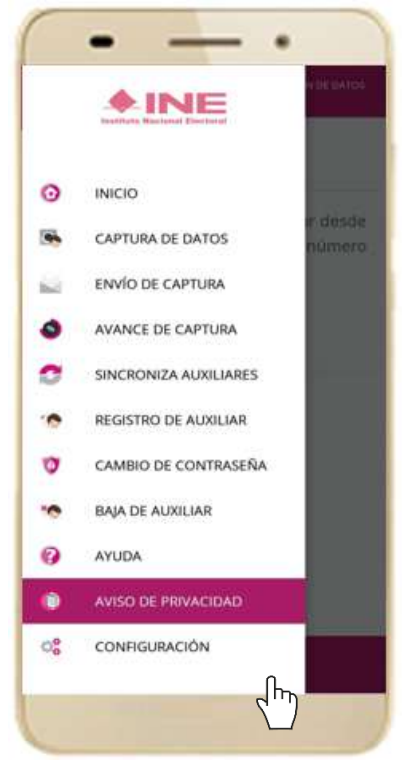

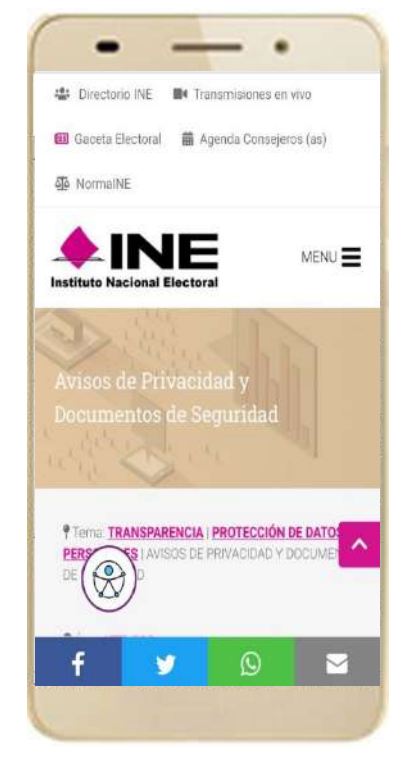

 **Figura 73. Pantalla de Menú desplegable. Figura 74. Pantalla de Aviso de Privacidad.** 

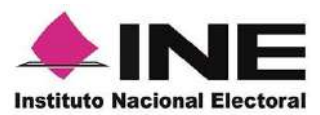

# 4.10 Configuración

Para ingresar a la Configuración de la aplicación y desactivar o activar el **Proceso de OCR y Mascarilla,** deberás realizar los siguientes pasos:

1. Selecciona la opción **Configuración** del *menú desplegable*.

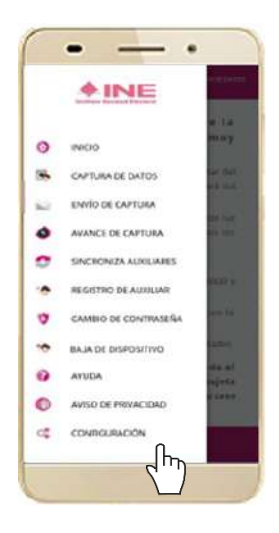

2. Al seleccionarlo, visualizarás la opción OCR y Mascarilla.

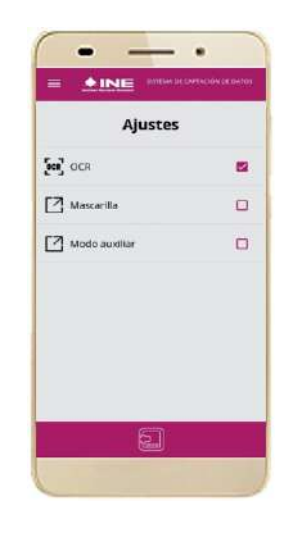

 **Figura 75. Co**nfigurac**ión**. **Figura 76. Configuración OCR.**

#### **IMPORTANTE**

OCR: El proceso OCR es un proceso de detección y lectura de textos, generalmente conocido como reconocimiento de caracteres y expresado con frecuencia con la sigla OCR (del inglés Optical Character Recognition), es un proceso dirigido a la digitalización de textos, los cuales identifican automáticamente a partir de una imagen símbolos o caracteres que pertenecen a un determinado alfabeto, para luego almacenarlos en forma de datos. Así podremos interactuar con estos mediante un programa de edición de texto o similar.

Mascarilla: Esta opción te permite colocar una máscara al momento de capturar la Credencial para Votar, sin que afecte el proceso de captación, de las imágenes de la Credencial para Votar (modelos de Credencial para Votar C, D, E y F) en caso de que la aplicación no presente correctamente la mascarilla se podrá deshabilitar esta opción sin que impacte la forma de recolección de apoyo ciudadano.

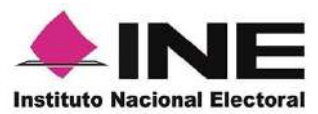

### 4.11 Sincroniza Auxiliares

Para ingresar a la Sincronización de Auxiliares de la aplicación**,** deberás realizar los siguientes pasos:

1. Selecciona la opción **Sincronización de Auxiliares** del *menú desplegable*.

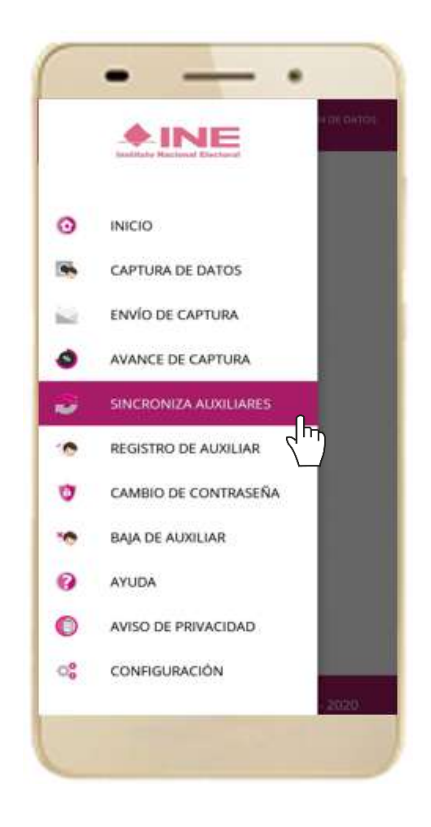

2. Al seleccionarlo, visualizarás la pantalla "Se ha sincronizado la información de los auxiliares registrados en la aplicación".

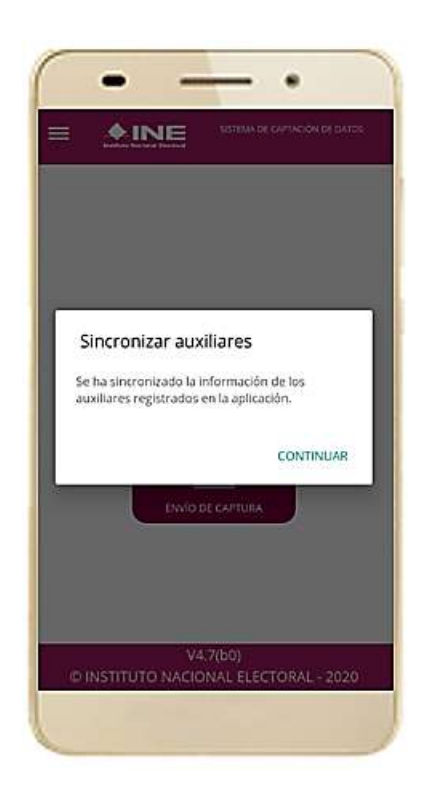

 **Figura 77. Sincronización Auxiliares Figura 78. Mensaje Sincronización.**

### **IMPORTANTE**

La función de "Sincronización Auxiliares" es actualizar la información relativa a las actualizaciones de los procesos que pudieran haber solicitado o realizado los promoventes de algún proceso de participación ciudadana (Revocación de Mandato).

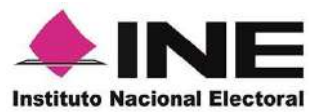

# 4.12 Requerimientos técnicos básicos en los dispositivos

#### **Arquitectura**

La App incluye bibliotecas en código nativo para el procesamiento de las imágenes y la captura de las credenciales.

Estas bibliotecas se encuentran compiladas únicamente para las siguientes arquitecturas de procesador:

- armeabi-v7a
- arm64-v8a
- x86
- x86\_64

Estas arquitecturas fueron seleccionadas por ser los más comunes.

Por lo que la App sólo puede ser ejecutada en dispositivos cuyo procesador sea de alguna de estas cuatro arquitecturas.

#### **Cámara**

La cámara debe enfocar correctamente las Credenciales para Votar a una corta distancia para que se cuente con una imagen del tamaño correcto para ser procesable.

Por lo que la cámara debe de contar, como mínimo, con las siguientes características:

- Manejo de foco automático.
- Poder enfocar a una distancia de 7 a 10 cm en modo macro.

#### **Sistema Operativo**

Dispositivo móvil compatible con las versiones Android 6.0 en adelante y con compatibilidad con los servicios Google.